# software technical reference

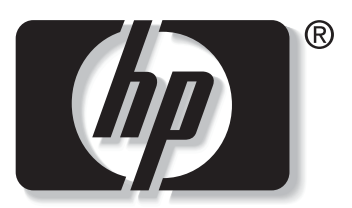

```
invent
```
# hp LaserJet 9055mfp hp LaserJet 9065mfp

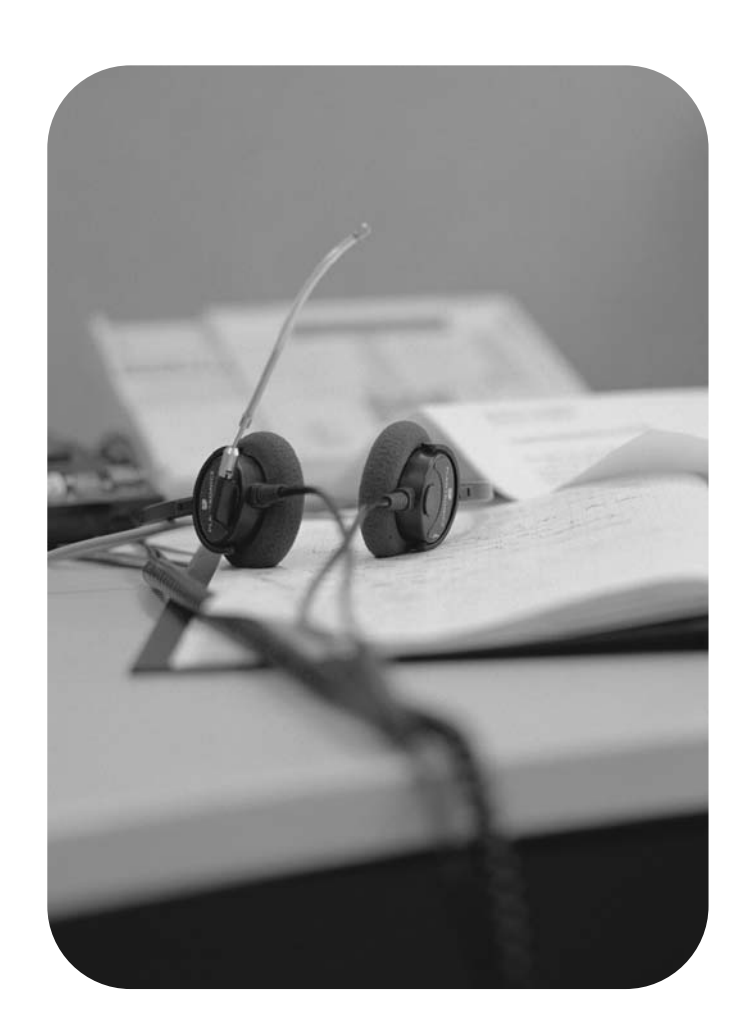

# **HP LaserJet 9055mfp/9065mfp**

**Software Technical Reference**

#### **Copyright**

(c) 2004 Copyright Hewlett-Packard Development Company, L.P.

Reproduction, adaptation or translation without prior written permission is prohibited, except as allowed under the copyright laws.

The information contained herein is subject to change without notice.

The only warranties for HP products and services are set forth in the express warranty statements accompanying such products and services. Nothing herein should be construed as constituting an additional warranty. HP shall not be liable for technical or editorial errors or omissions contained herein.

Edition 2, 4/2004

#### **Trademarks**

Adobe (R), Adobe Photoshop (R), Acrobat (R), PostScript (R), and the Acrobat logo (R) are trademarks of Adobe Systems Incorporated. Java (TM) is a US trademark of Sun Microsystems, Inc. Linux is a U.S. registered trademark of Linus **Torvalds** Helvetica\* and Times\* are trademarks of Linotype-Hell AG and/or its subsidiaries in the U.S. and other countries/regions. Microsoft (R), Windows (R), and Windows NT (R) are U.S. registered trademarks of Microsoft Corporation. Pentium (R) is a trademark or registered trademark of Intel Corporation or its subsidiaries in the United States and other countries. TrueType (TM) is a US trademark of Apple Computer, Inc.

UNIX (R) is a registered trademark of The Open Group.

EnergyStar (R) and the Energy Star logo (R) are US registered marks of the United States Environmental Protection Agency.

# **Table of contents**

### **1 Purpose and scope**

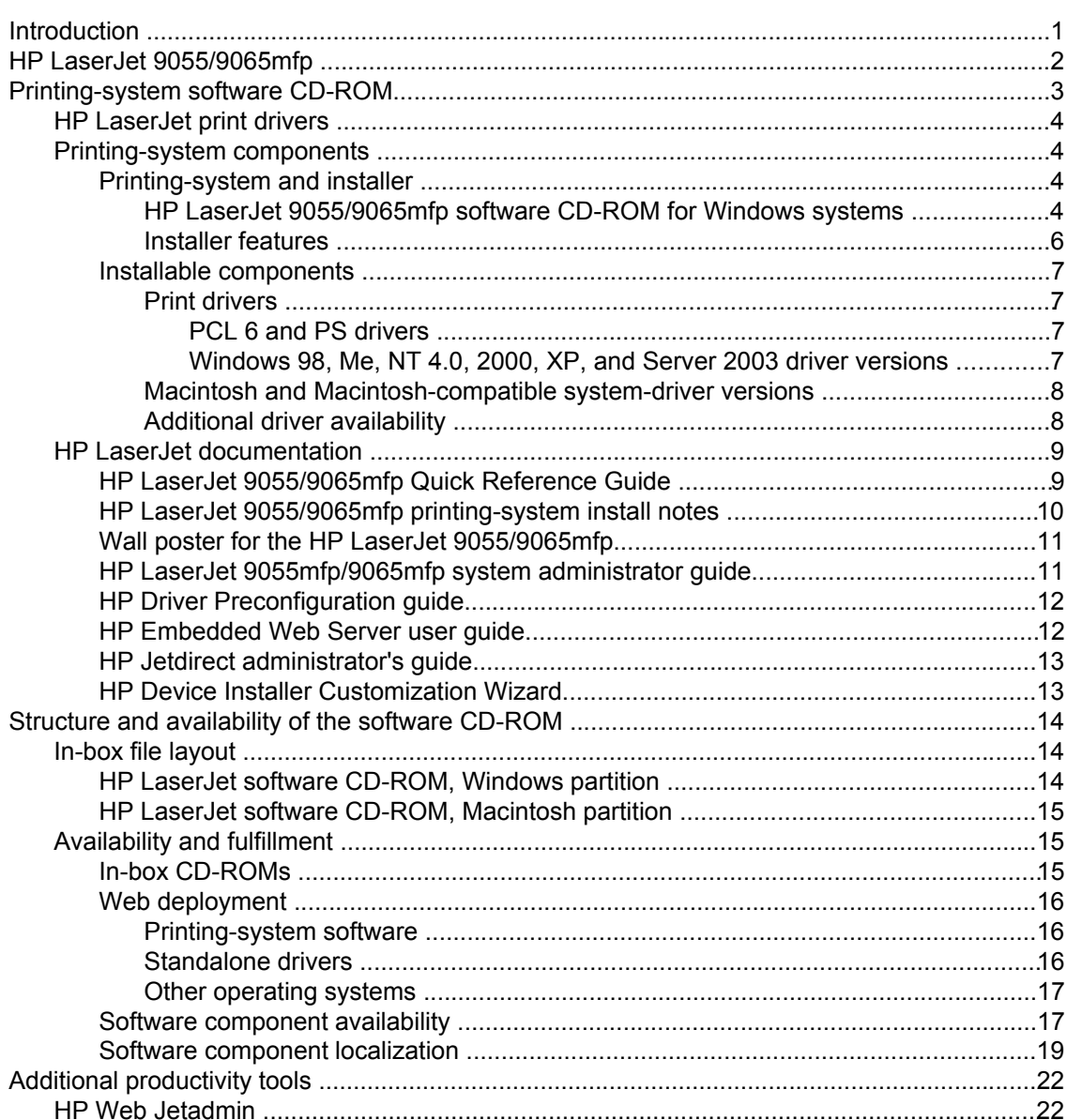

### **2 Software description**

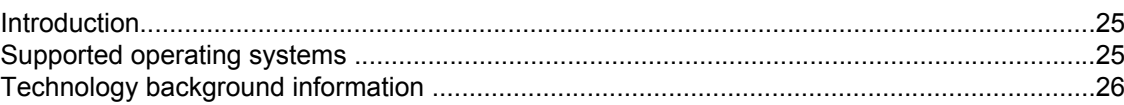

25

1

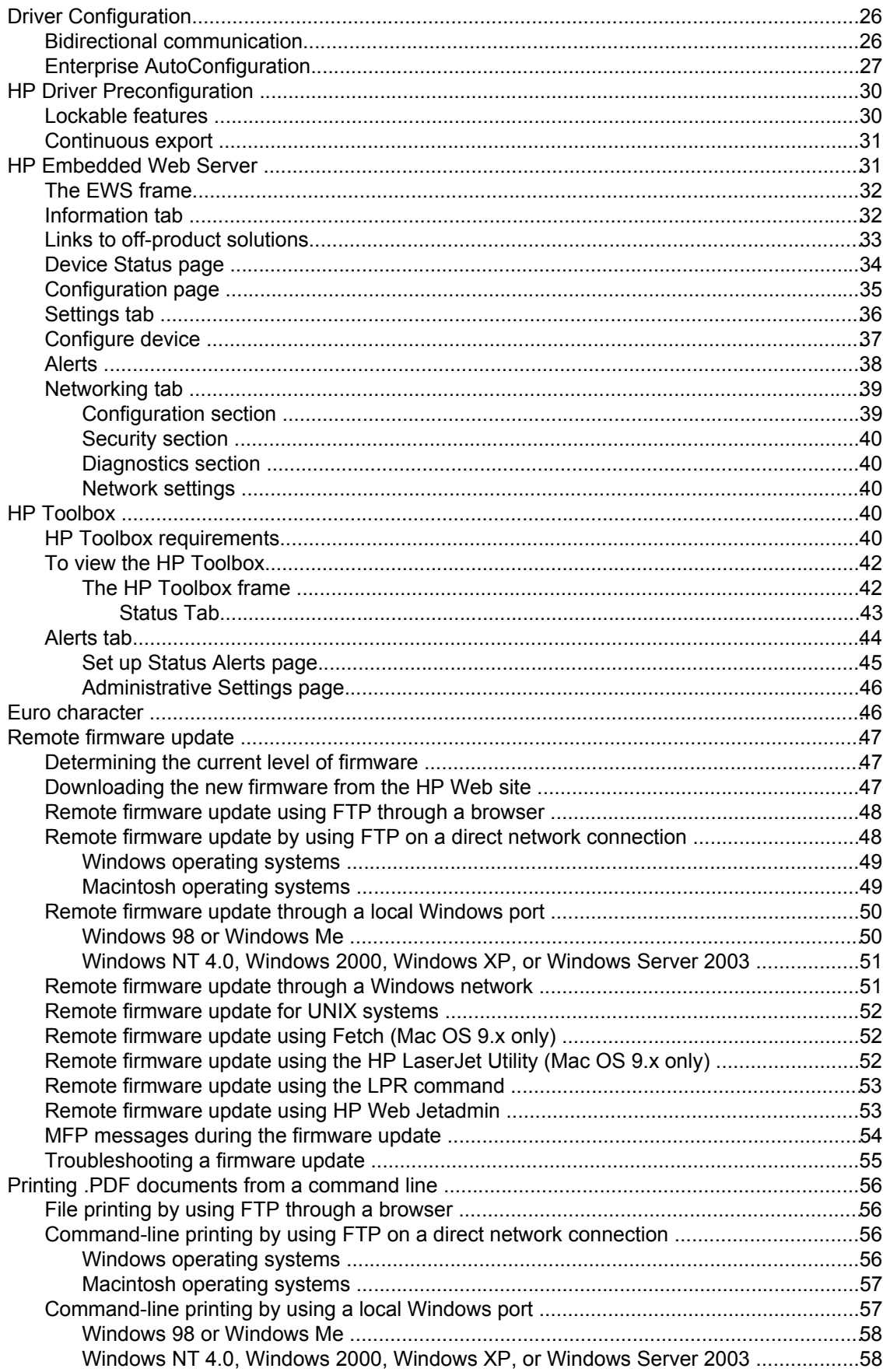

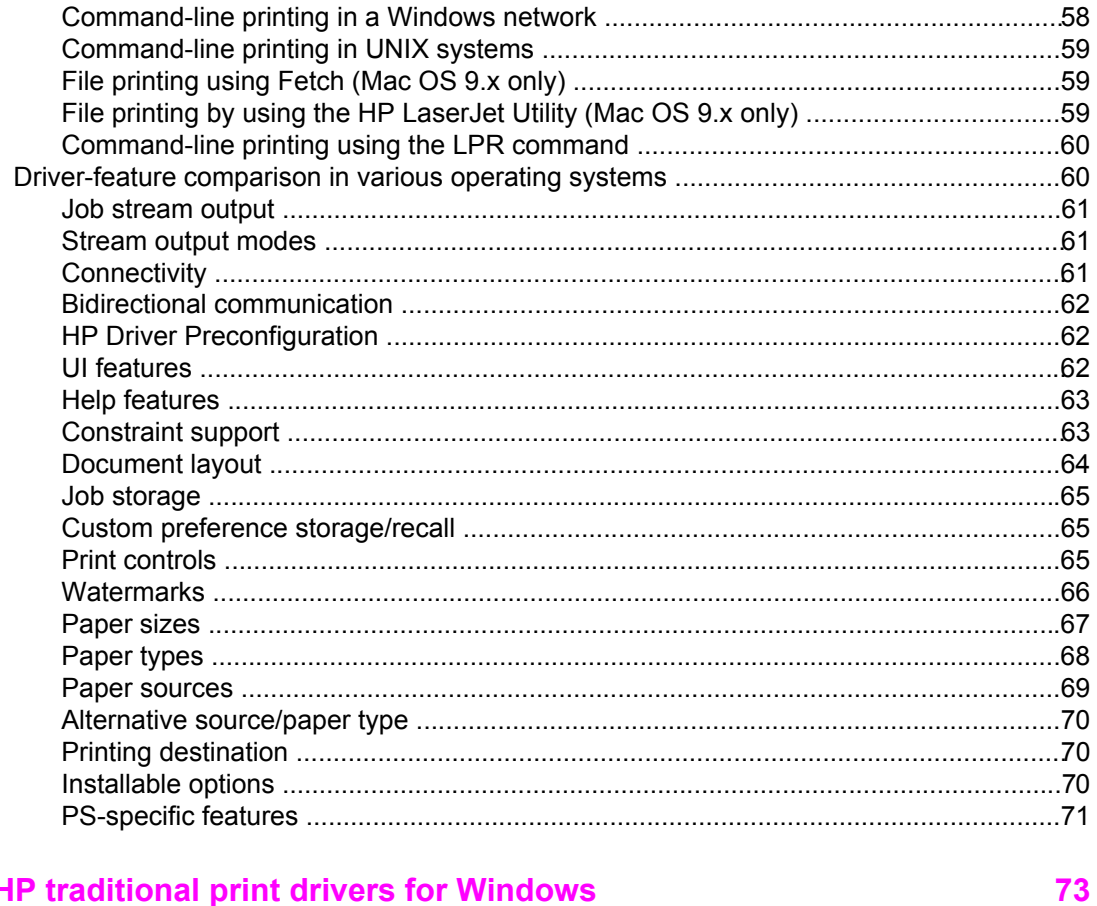

# 3 HP traditional print drivers for Windows

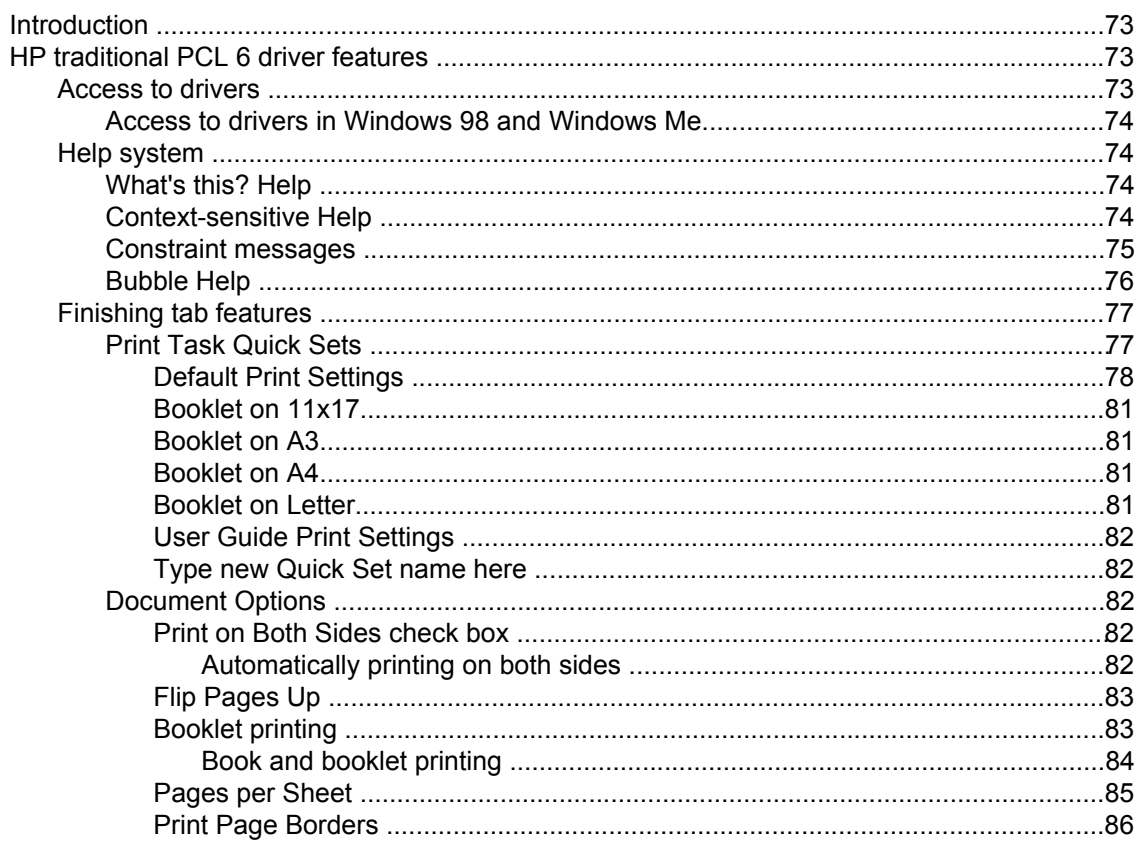

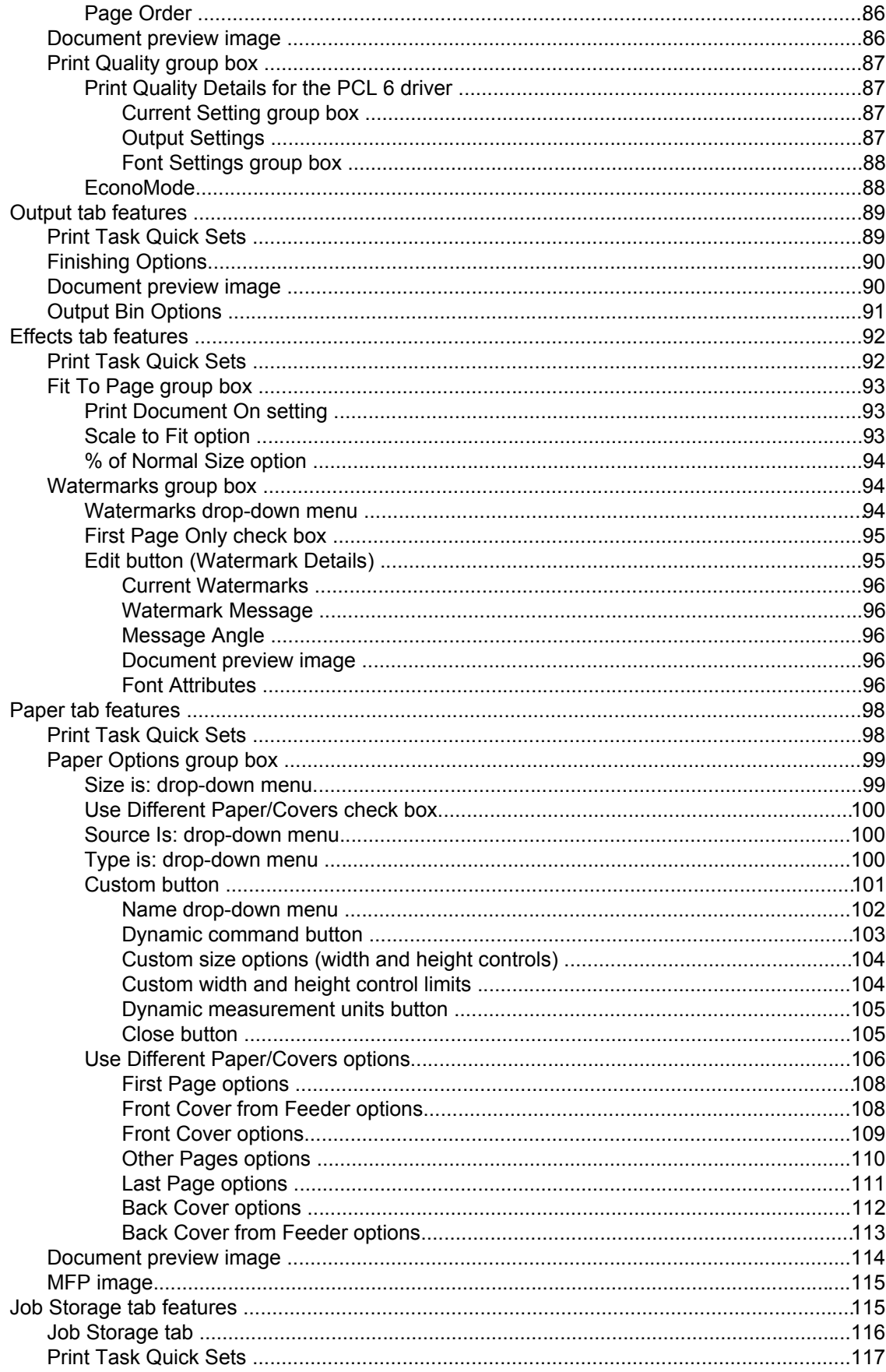

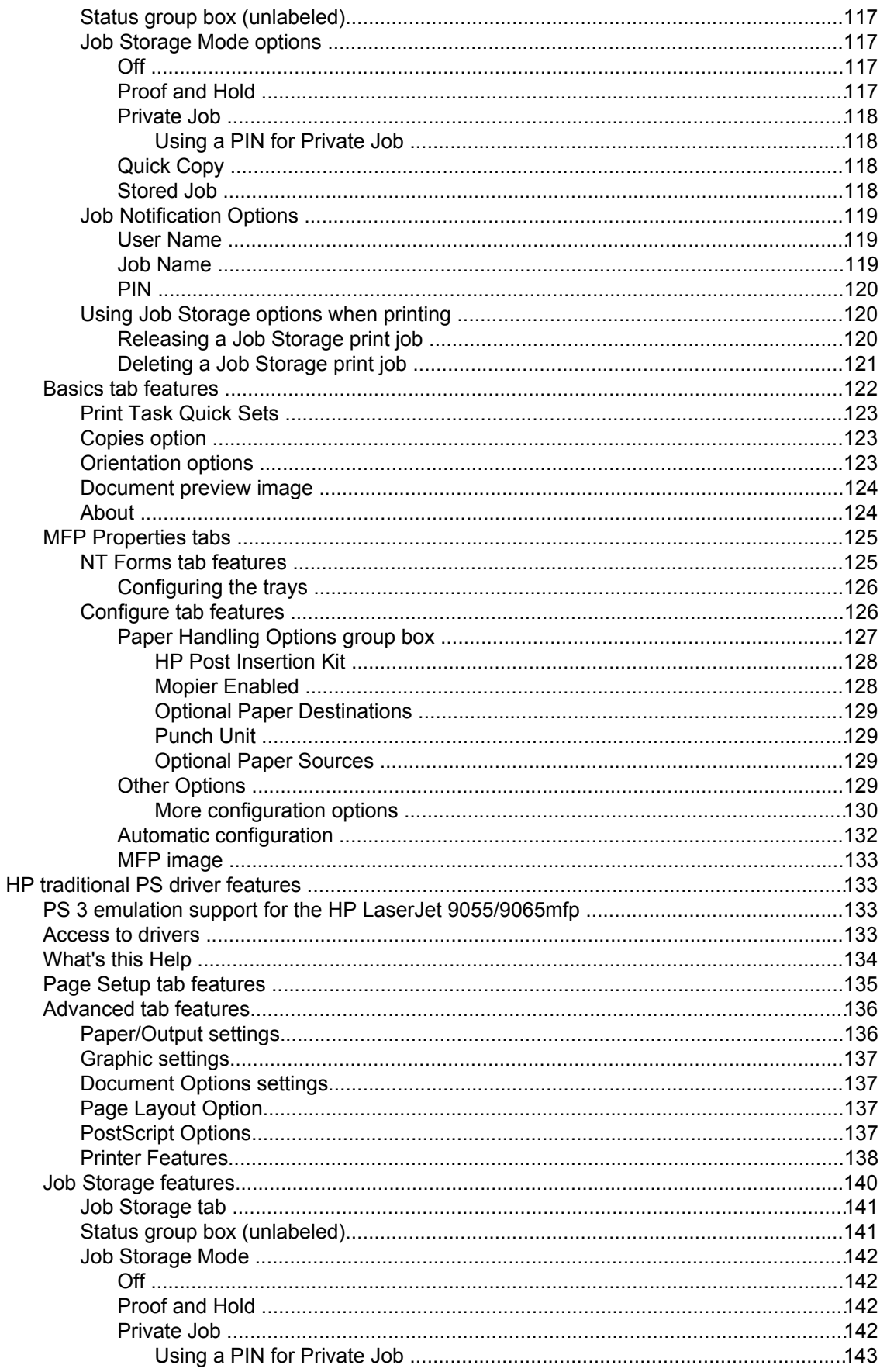

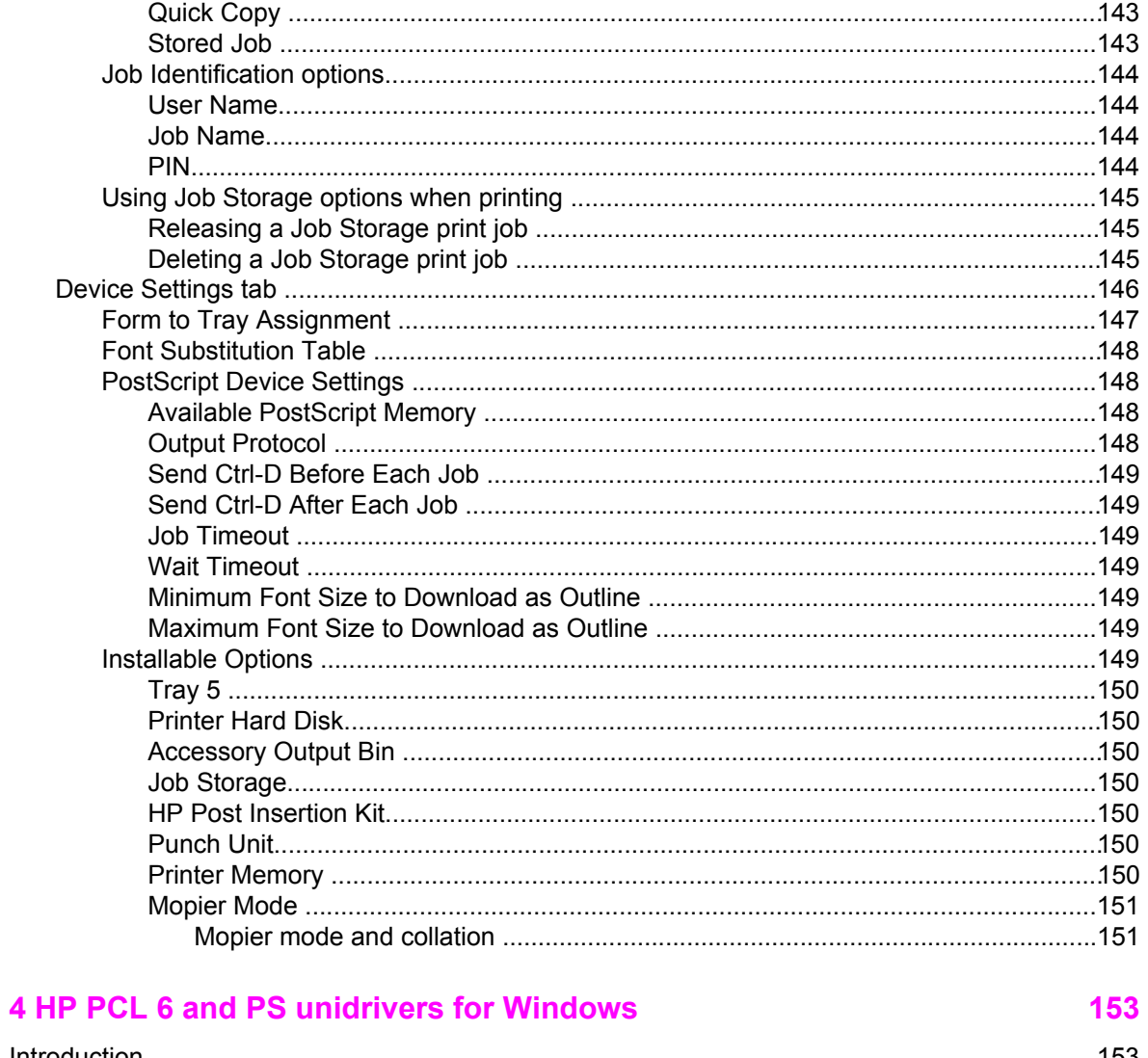

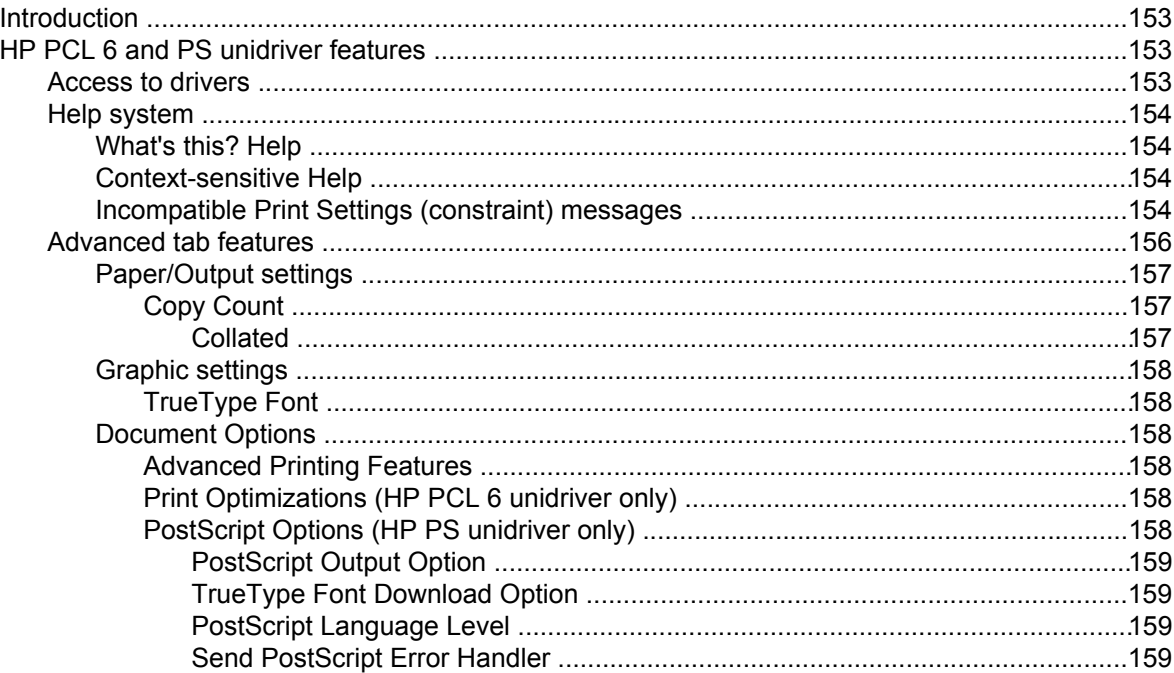

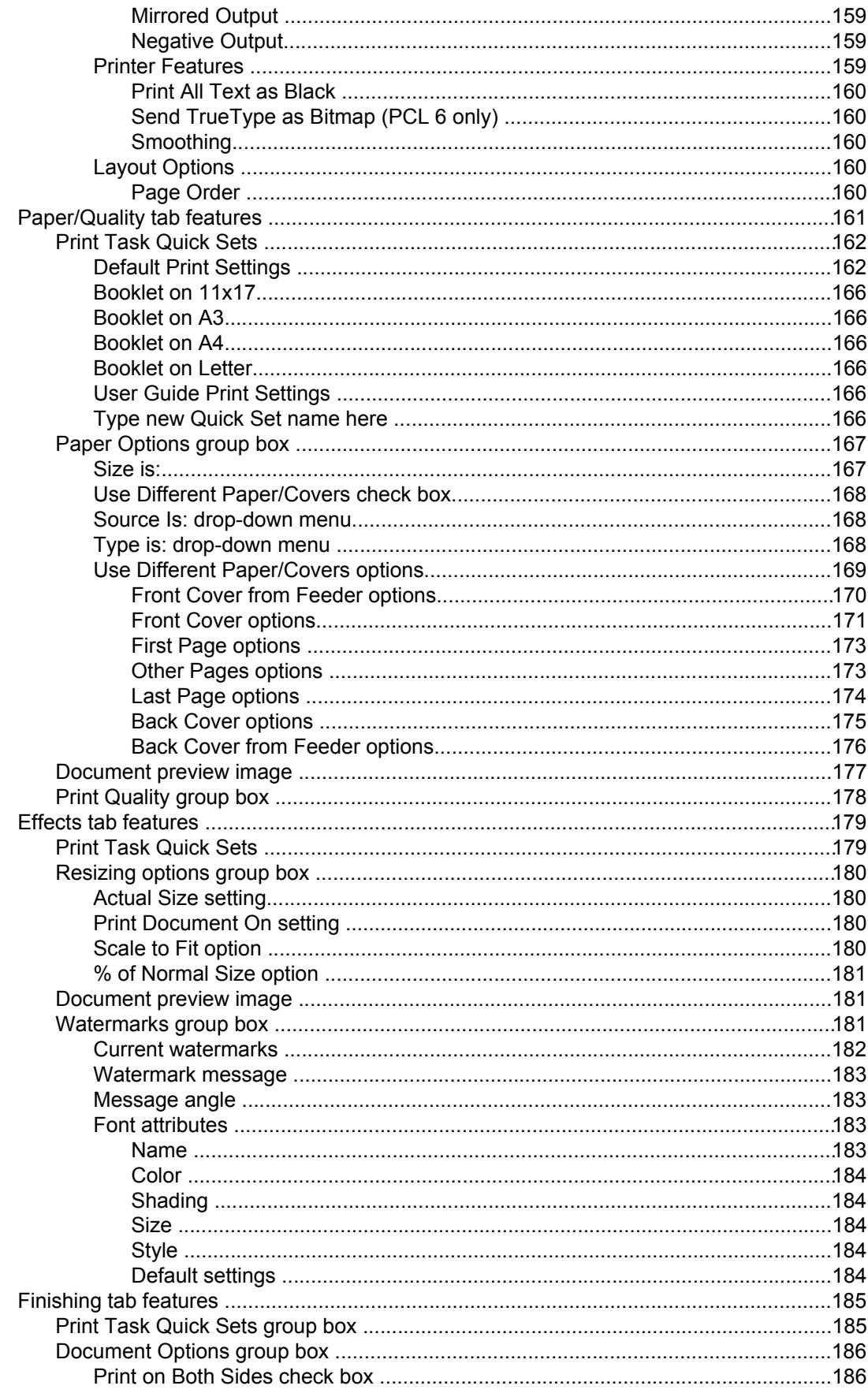

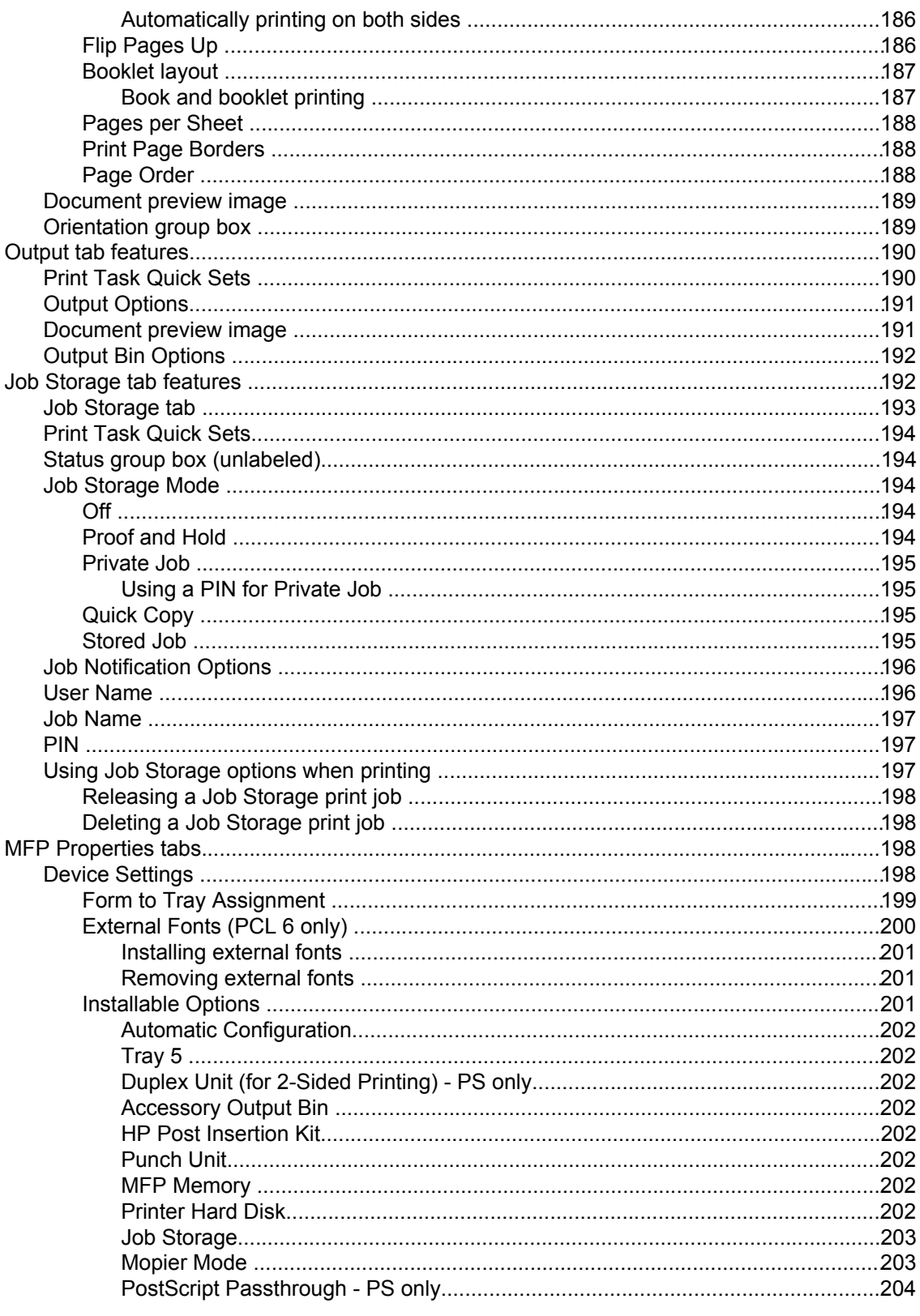

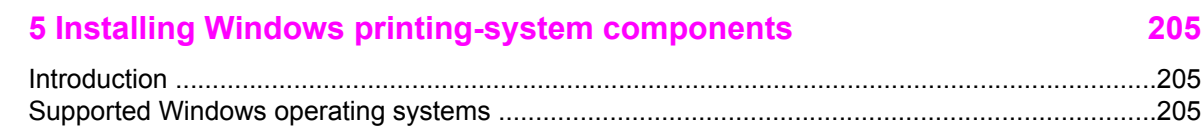

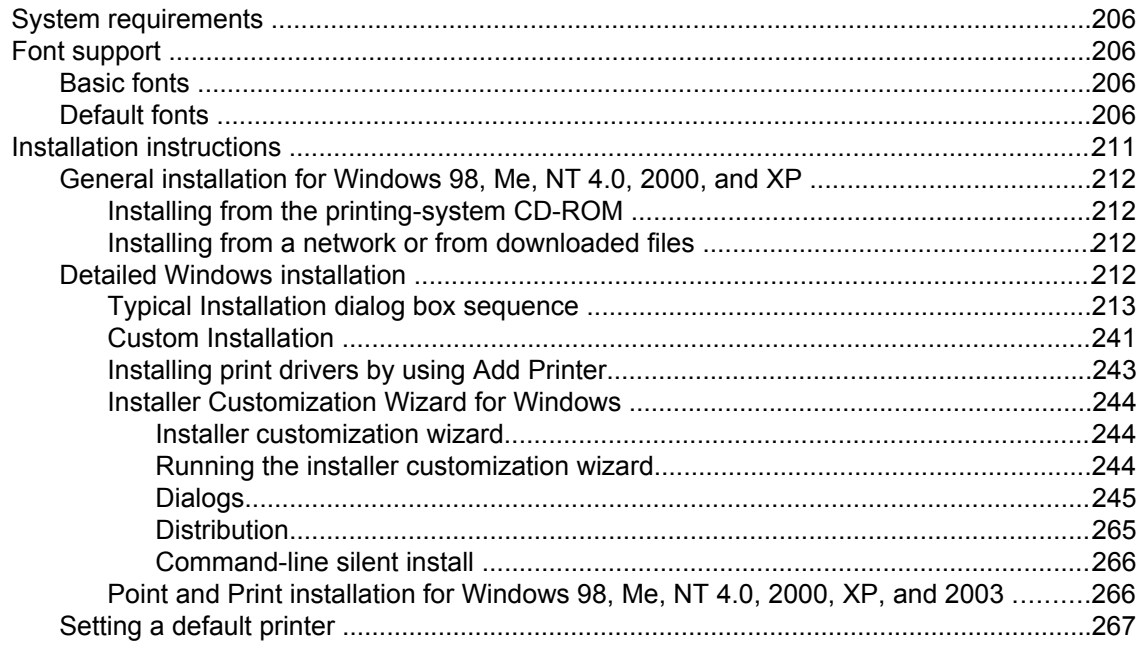

# 6 Installation for Macintosh and Linux operating systems

269

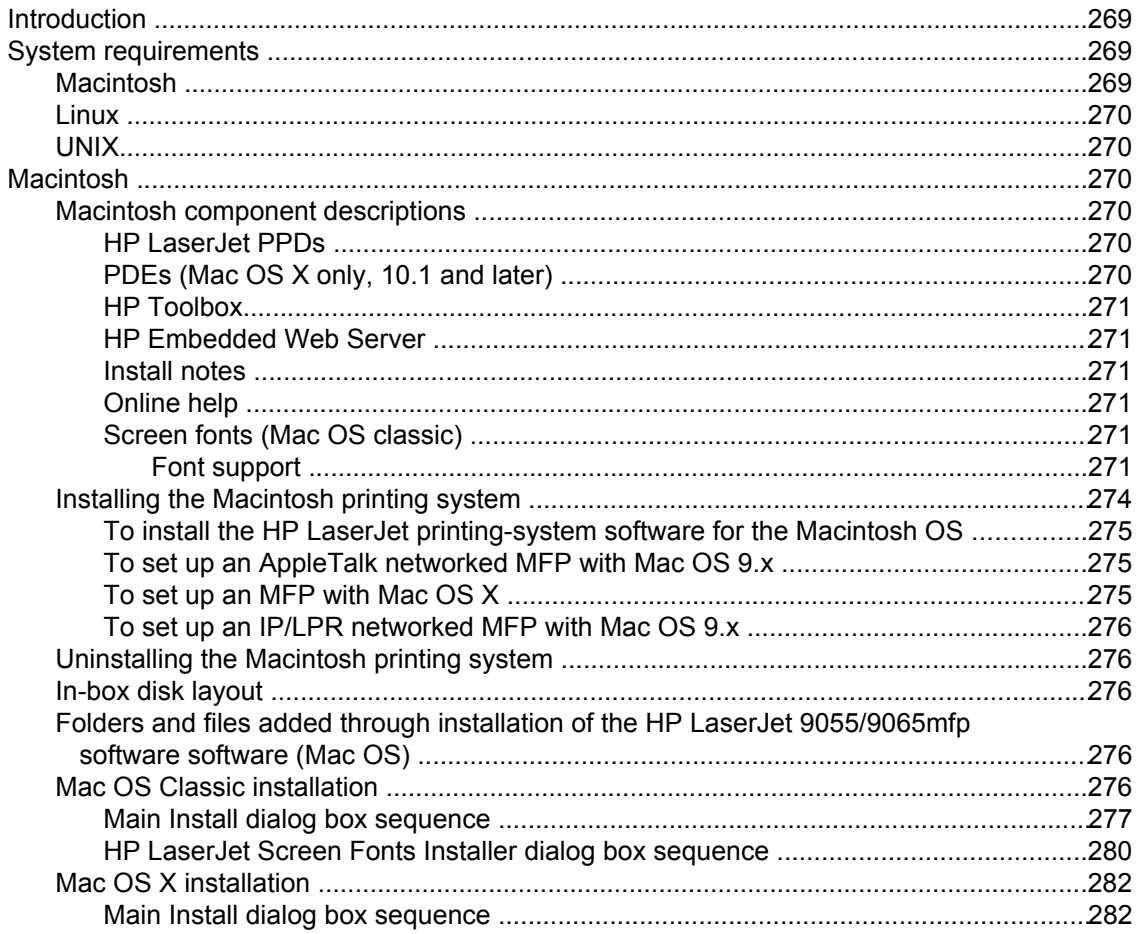

## **7 Engineering Detail**

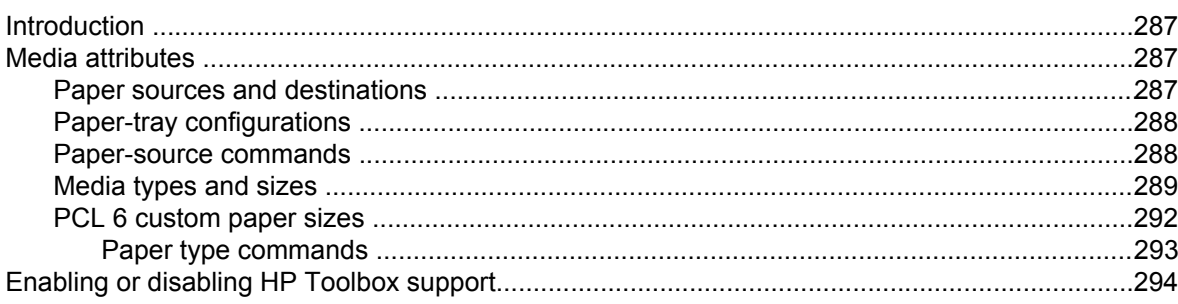

#### **Index**

295

287

# **List of tables**

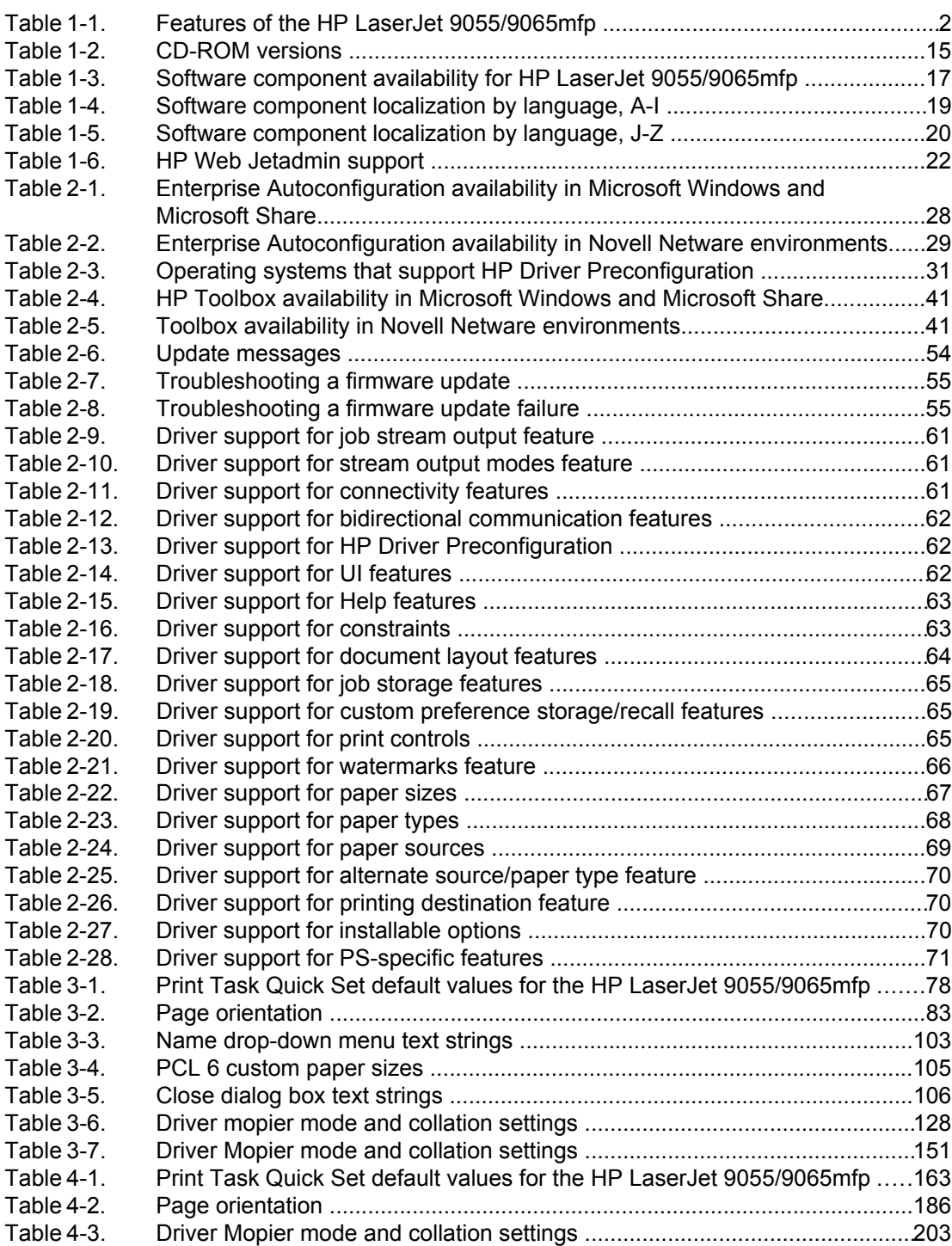

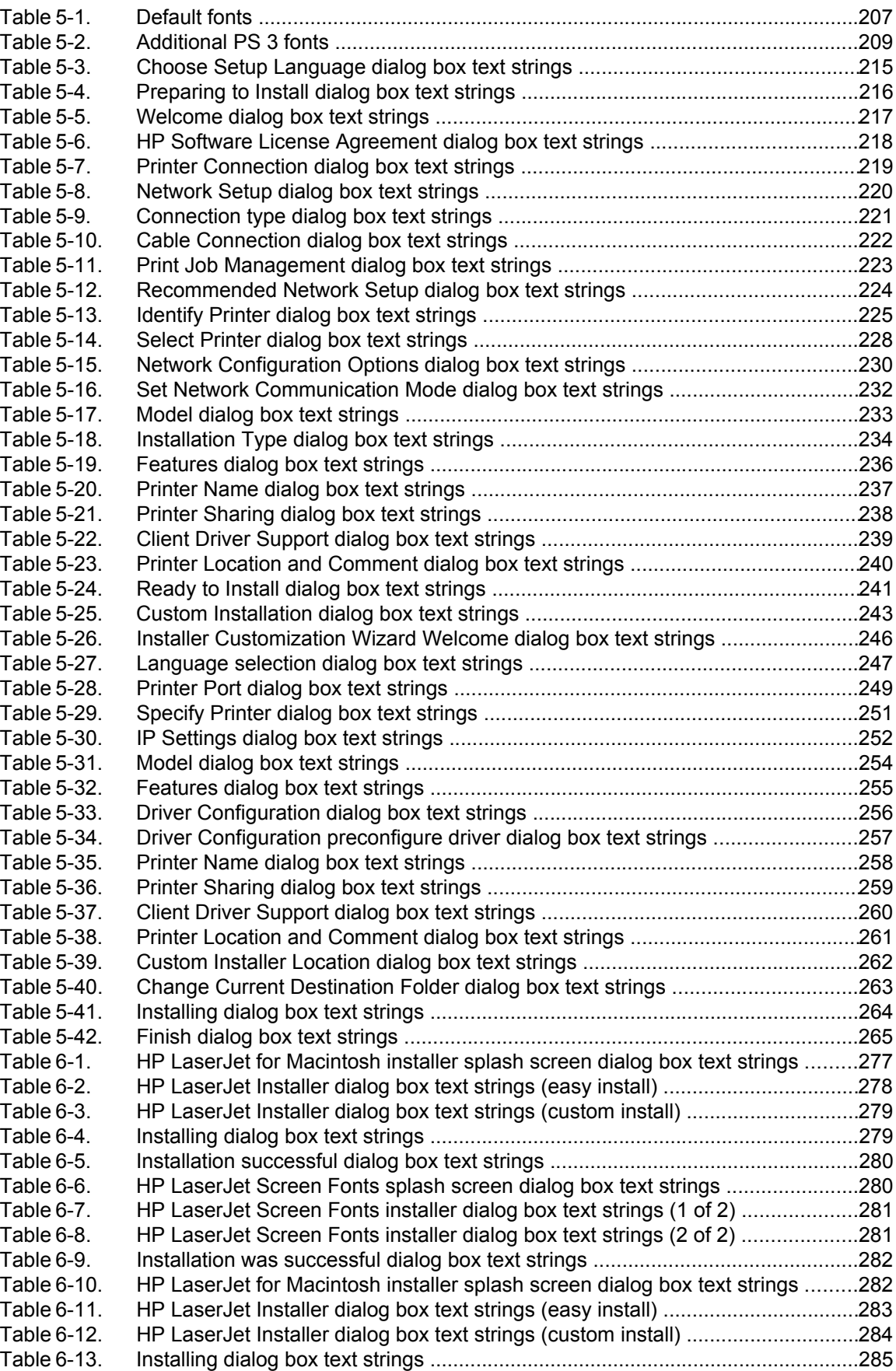

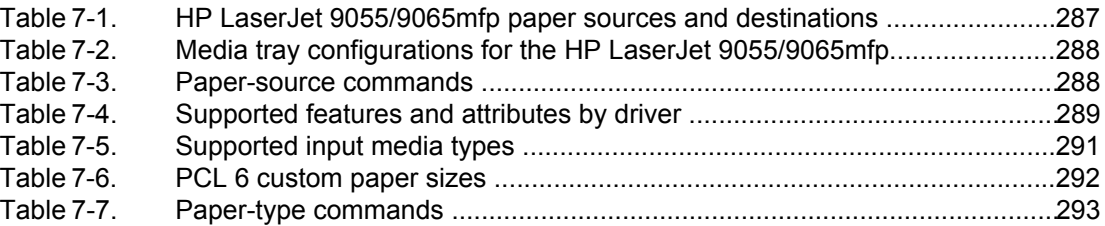

# **List of figures**

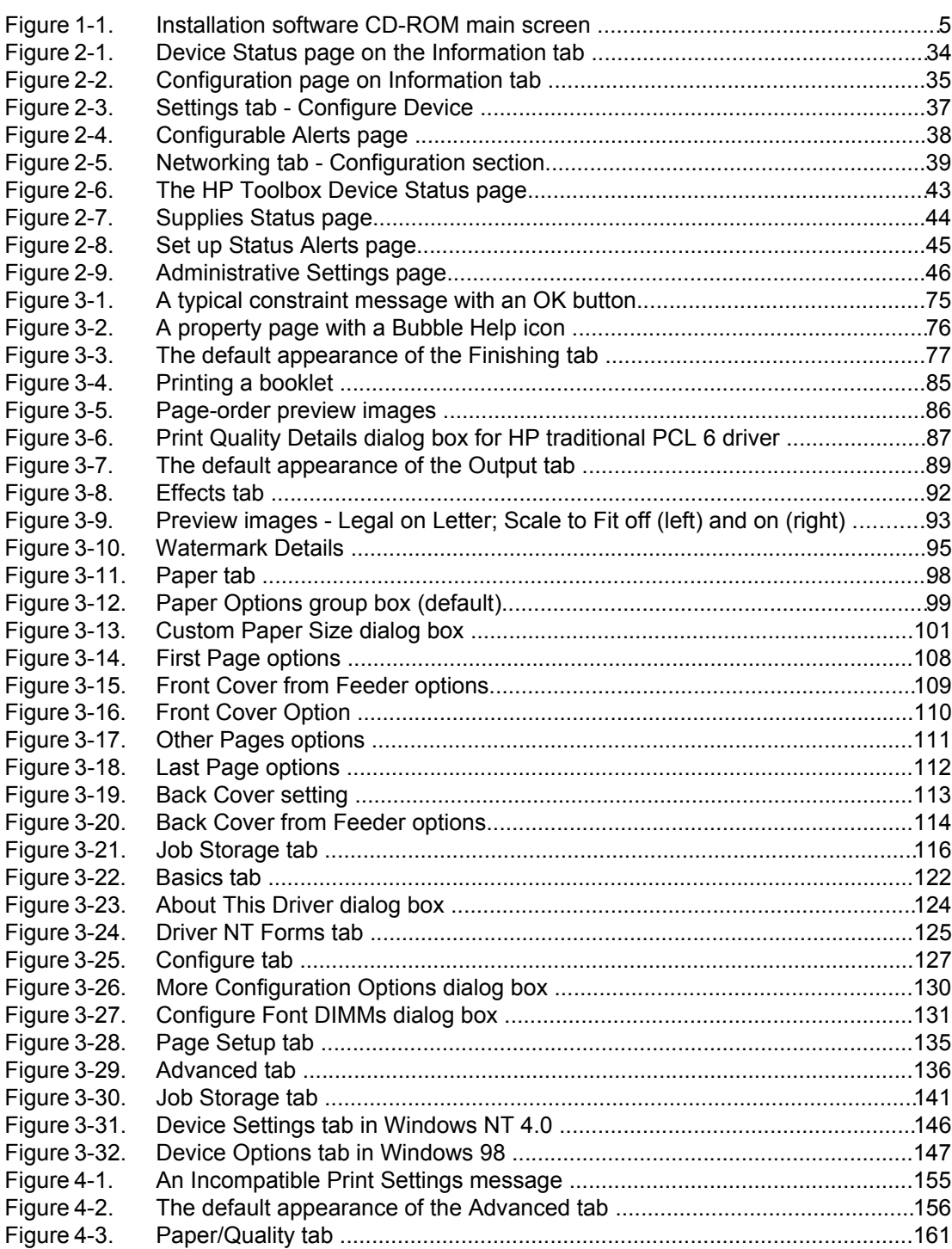

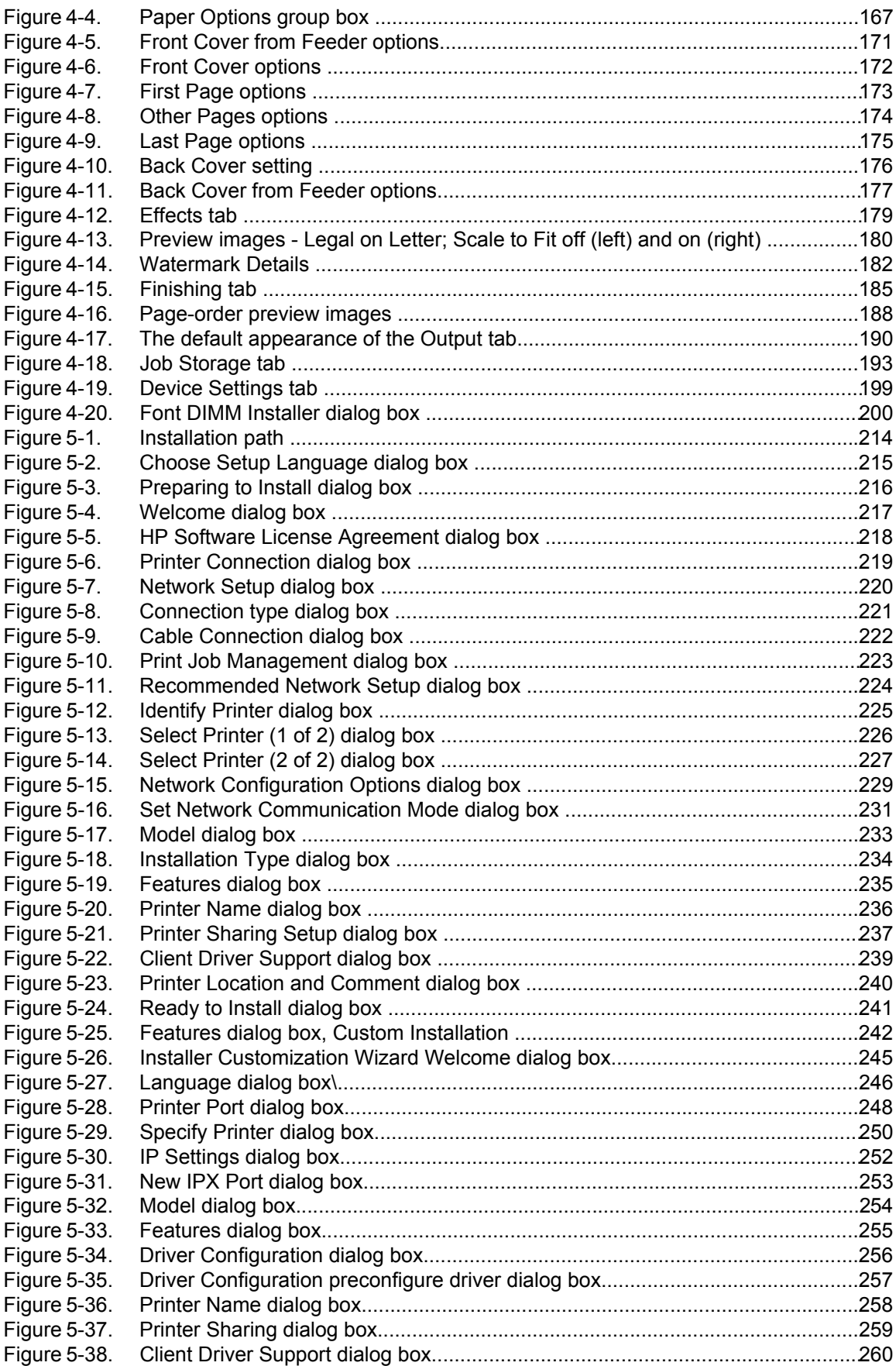

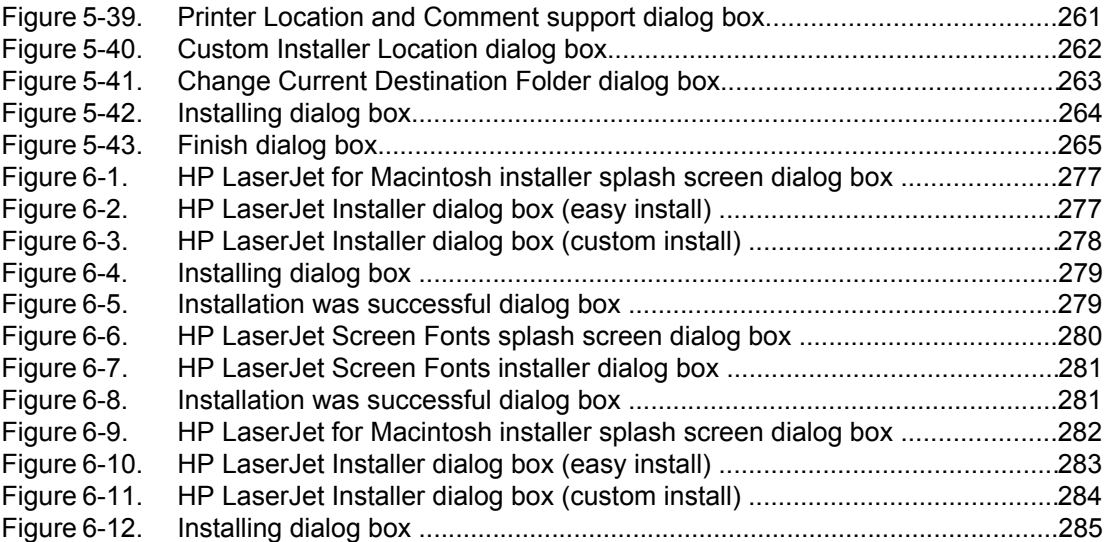

<span id="page-22-0"></span>**1 Purpose and scope**

# **Introduction**

This software technical reference (STR) provides information about and troubleshooting tips for the printing-system software for the HP LaserJet 9055/9065mfp. The information in this STR applies only if the HP Print Kit is installed in the HP LaserJet 9055/9065mfp.

This document is prepared in an electronic format to serve as a quick-reference tool for Customer Care Center (CCC) agents, support engineers, system administrators, management information systems (MIS) personnel, and HP LaserJet 9055/9065mfp end users, as appropriate.

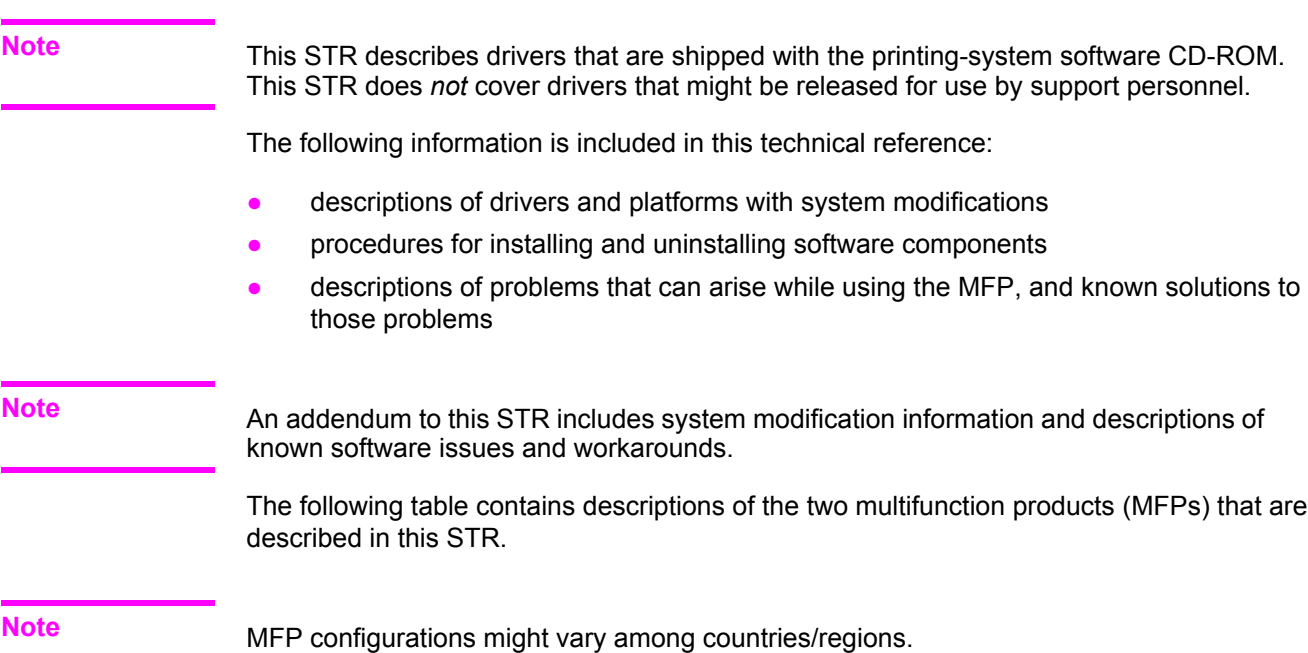

# <span id="page-23-0"></span>**HP LaserJet 9055/9065mfp**

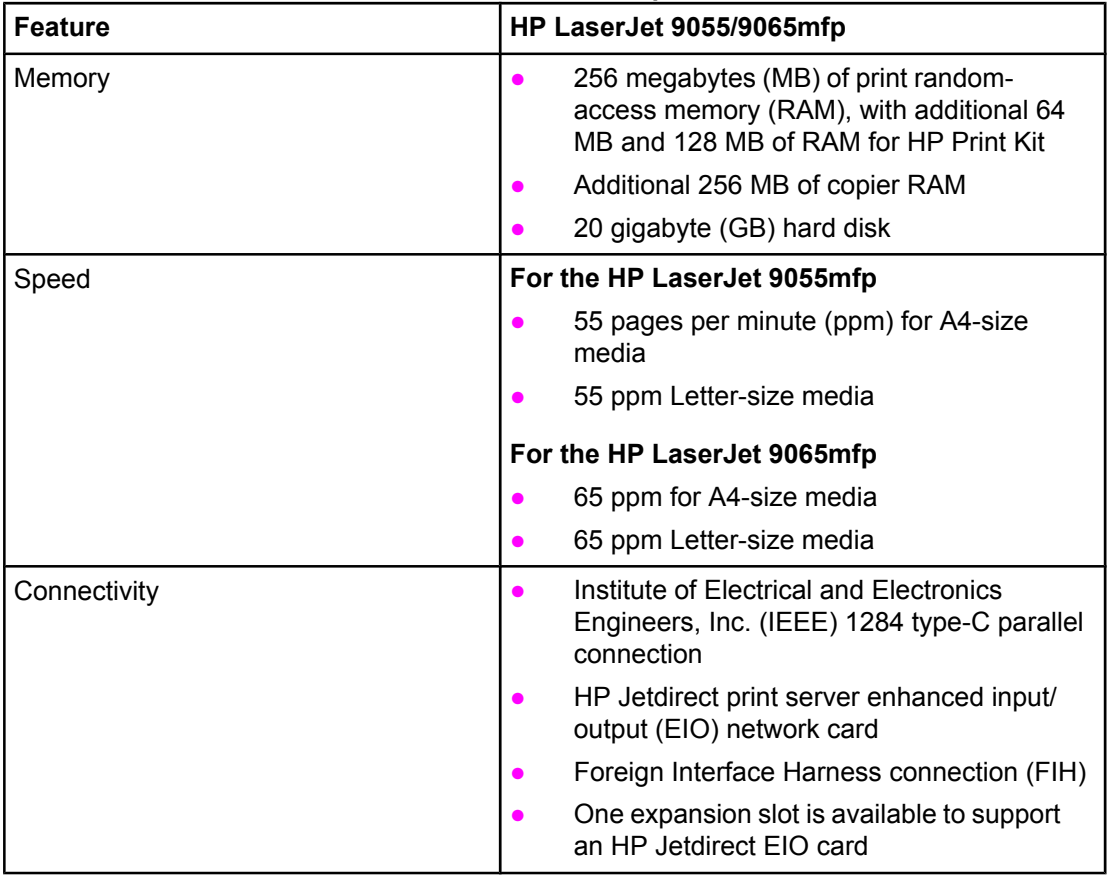

#### **Table 1-1. Features of the HP LaserJet 9055/9065mfp**

| <b>Feature</b> | HP LaserJet 9055/9065mfp                                                                                               |
|----------------|----------------------------------------------------------------------------------------------------|
| Paper handling | One 100-sheet multipurpose tray (tray 1);<br>maximum media size, 314 by 459<br>millimeter (mm) (12.36 by 18.07 inches) |
|                | Two 500-sheet trays (trays 2 and 3);<br>maximum media size, 314 by 459 mm<br>(12.36 by 18.07 inches)                   |
|                | One 1,500-sheet tray (tray 4); maximum<br>media size, 314 by 459 mm (12.36 by<br>18.07 inches)                         |
|                | One optional 4,000-sheet tray (tray 5),<br>configurable for narrow or wide-format media                                |
|                | Duplexing unit; supports all standard media<br>sizes; does not support custom sizes,<br>labels, or transparencies      |
|                | Optional HP 3,000-Sheet Stapler/Stacker;<br>maximum paper size, 306 by 470 mm (12<br>by 18.5 inches)                   |
|                | Optional HP 2,500-sheet<br>Multifunction Finisher; maximum paper<br>size, 306 by 470 mm (12 by 18.5 inches)            |
|                | Optional 2-, 3-, 4-, and Swedish-hole<br><b>Punch Kits</b>                                                             |
|                | Optional HP Post-Insertion Kit                                                                                         |
| Resolution     | 600 dots per inch (dpi)                                                                                                |
| Toner          | 50,000-page toner bottle                                                                                               |

<span id="page-24-0"></span>**Table 1-1. Features of the HP LaserJet 9055/9065mfp (continued)**

<sup>1</sup> This is additional memory for the MFP when in copier mode. Base memory, total memory for the is 312 MB.

# **Printing-system software CD-ROM**

This section contains information about the following topics:

- **●** HP [LaserJet](#page-25-0) print drivers
- **•** [Printing-system](#page-25-0) components
- **●** HP LaserJet [documentation](#page-30-0)

# <span id="page-25-0"></span>**HP LaserJet print drivers**

HP LaserJet print drivers for the HP LaserJet 9055/9065mfp control the print settings. These print drivers differ, depending on the operating system (OS) environment. The following drivers are available on the printing-system software CD-ROM:

- **●** HP traditional printer command language (PCL) 6 driver for Windows 98, Windows Me, and Windows NT 4.0
- **●** HP traditional PostScript(R) 3 emulation (PS) driver for Windows 98, Windows Me, and Windows NT 4.0
- **●** HP PCL 6 unidriver for Windows 2000, Windows XP, and Windows Server 2003
- **●** HP PS unidriver for Windows 2000, Windows XP, and Windows Server 2003
- **●** Mac PostScript printer descriptions (PPDs) for Mac 9.*x* and Mac OS X (10.1 or later)
- **●** UNIX Model Script
- **●** Linux print drivers and model script

You gain access to the drivers through onscreen windows, or driver tabs, that offer dialog boxes with print settings. The driver tabs are available in the software application that you use to send your print jobs to the MFP and from your computer control panel.

The graphical user interface (GUI) of the driver tabs might differ from driver to driver. The print driver for Windows 2000, Windows XP, and Windows Server 2003 is the new HP unidriver, with a user interface look and feel that is consistent across the PCL 6 and PS drivers. The print drivers for Windows 98, Windows Me, and Windows NT 4.0 are the HP traditional PCL 6 driver and the HP traditional PS driver.

See Chapter 3, HP [traditional](#page-94-0) print drivers for Windows and [Chapter](#page-174-0) 4, HP PCL 6 and PS [unidrivers](#page-174-0) for Windows for detailed information about each of the HP print drivers.

# **Printing-system components**

## **Printing-system and installer**

The following sections contain information about the printing-system software and the installer on the software CD-ROM that came with the MFP.

#### **HP LaserJet 9055/9065mfp software CD-ROM for Windows systems**

For the Microsoft Windows environment (Windows 98, Windows Me, Windows NT 4.0, Windows 2000, Windows XP, and Windows Server 2003), the HP LaserJet 9055mfp software CD-ROM or the HP LaserJet 9065mfp software CD-ROM provides an interactive software window that you can use not only to install the print drivers and related components, but also to gain access to online user documentation, a customization utility, Adobe Acrobat Reader software, and optional HP software.

<span id="page-26-0"></span>The following illustration shows the main screen of the HP LaserJet 9055mfp software CD-ROM or the HP LaserJet 9065mfp software CD-ROM, which appears when you insert the printingsystem software CD-ROM in your CD-ROM drive. If the screen does not appear when you insert the software CD-ROM, click **Start**, click **Run**, click **Browse...**, navigate to the root directory of the software CD-ROM, and then double-click the SETUP.EXE file to start the installer.

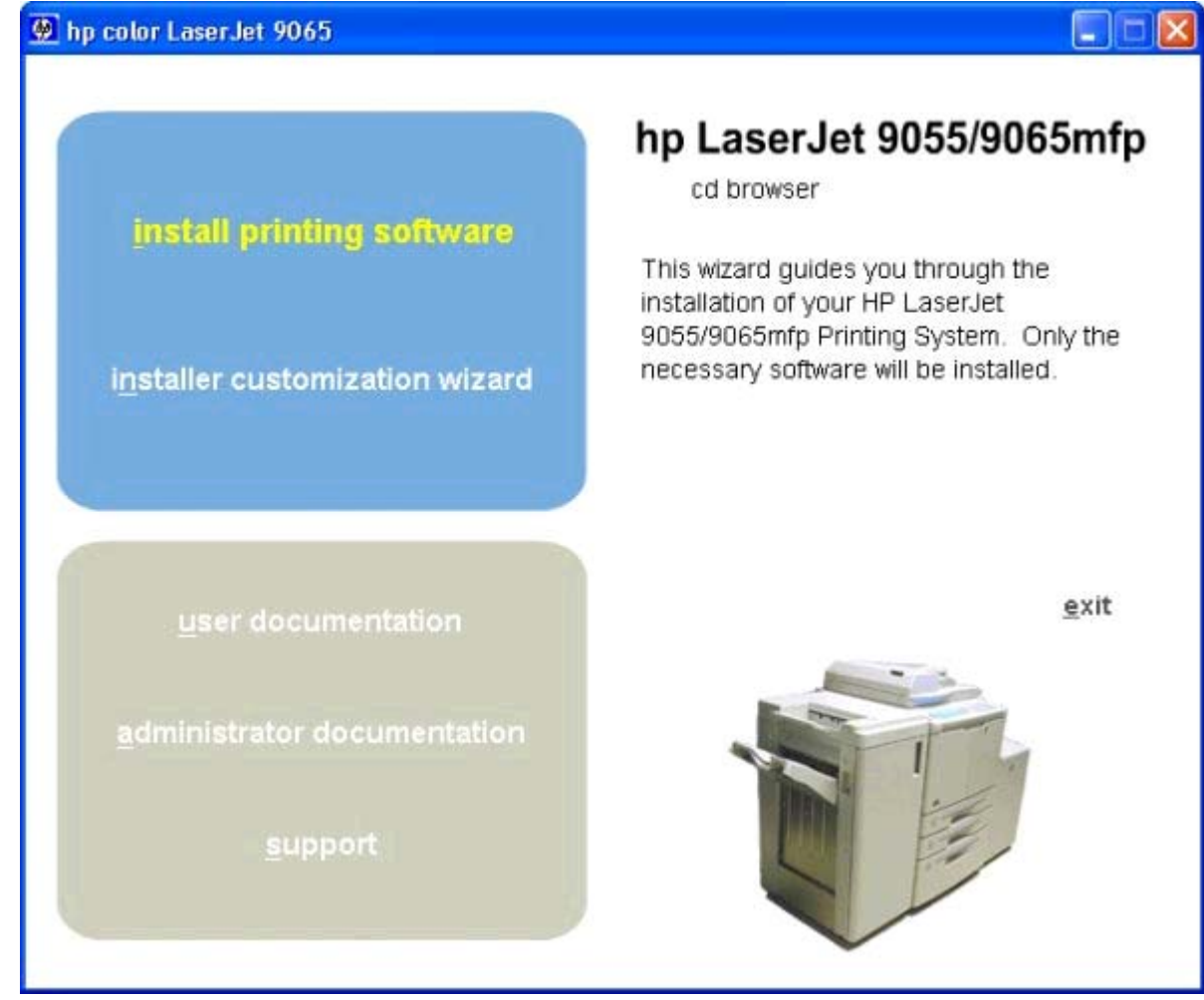

#### **Figure 1-1. Installation software CD-ROM main screen**

The main screen of the software CD-ROM contains installation options in the upper left panel and documentation options in the lower left panel. In the following list of options, the text that appears above the image of the MFP is approximately the same text that appears in the panel on the right when you put the cursor on the option.

### **Note**

The options on your MFP might vary from the illustration.

**install printing software**. This wizard guides you through the installation of your HP LaserJet 9055/9065 printing-system software. You are given the choice of performing a Typical Installation or a Custom Installation. If you select Typical Installation, only the necessary software is installed. If you select Custom Installation, you can select the components you want to install.

<span id="page-27-0"></span>**installer customization wizard**. Enables you to customize the HP LaserJet 9055/9065mfp installer by presetting the options for installation in a response file. The installer that you have customized can then be used for silent, unattended installation.

**user documentation**. View the HP LaserJet 9055/9065mfp user documentation. The following document options are available when you click this option:

- **● printable quick reference guide**
- **● quick reference guide**
- **● install notes**
- **● wall poster**

**administrator documentation**. View the HP LaserJet 9055/9065mfp administrator documentation. The following document options are available when you click this option:

- **● system administrator guide**
- **● hp driver pre-configuration user guide**
- **● embedded web server user guide**
- **● hp jetdirect guide**

For systems that do not have Adobe Acrobat Reader 4.0 or later installed, you are given the option to install that software. Clicking any of the links to documentation that is provided in the Adobe Acrobat Portable Document Format (PDF) file format opens a dialog box from which you can install Adobe Acrobat Reader software from the HP LaserJet 9055mfp software CD-ROM or the HP LaserJet 9065mfp software CD-ROM.

**support**. To increase productivity and get the most use from your HP LaserJet 9055/9065mfp, view a list of optional software programs available for installation and links to HP Web sites. The following options are available:

- **●** Click **hp web jetadmin** to download HP Web Jetadmin software from the Web for a Web browser-based network-product-management tool.
- **●** Click **supplies** for information about ordering HP LaserJet 9055/9065mfp printing supplies.
- **●** Click **product information** for HP LaserJet 9055/9065mfp support information and updates.
- **●** Click **hp.com** to go to the HP home Web page for products and services, support, drivers, and HP online stores.

#### **Installer features**

The common installer is designed to provide a simple and consistent installation method for the MFP. The common installer is available for the Windows 98, Windows Me, Windows NT 4.0, Windows 2000, Windows XP, and Windows Server 2003 operating systems.

The common installer offers the following features:

- **●** The HP LaserJet 9055mfp software CD-ROM or the HP LaserJet 9065mfp software CD-ROM features an interactive software interface. See HP LaserJet [9055/9065mfp](#page-25-0) software [CD-ROM](#page-25-0) for Windows systems .
- Acrobat Reader is available.
- **●** The installer is Web-enabled, providing access to the HP Web site for the latest software components and drivers.

- <span id="page-28-0"></span>Network connection is integrated so that you can install drivers and connect to a network product in a single process.
- The selection dialog box sets the operating-system language as the default language (for Windows 98, Windows Me, Windows NT 4.0, Windows 2000, Windows XP, and Windows Server 2003 only). You can use the installer to select any of the languages on the HP LaserJet 9055mfp software CD-ROM or the HP LaserJet 9065mfp software CD-ROM.

The HP LaserJet 9055mfp software CD-ROM and the HP LaserJet 9065mfp software CD-ROM also includes the following features:

- **●** the HP LaserJet Uninstaller Utility
- **●** the HP Customization Utility for custom installations

All of the Windows system components are installed by using the HP LaserJet 9055/9065mfp printing-system installer. The installer automatically senses your language of choice and your operating system. You can select the type of installation you prefer: Typical Installation or Custom Installation.

## **Installable components**

This section provides information about the various installable components that are available either with the HP LaserJet 9055mfp software CD-ROM or the HP LaserJet 9065mfp software CD-ROM or from the HP Web site.

#### **Print drivers**

The printing system for the HP LaserJet 9055/9065mfp includes the following print drivers.

#### *PCL 6 and PS drivers*

The following drivers are available for the HP LaserJet 9055/9065mfp:

- The HP traditional PCL 6 drivers for Windows 98, Windows Me, and Windows NT 4.0.
- **●** The HP traditional PS driver for Windows 98, Windows Me, and Windows NT 4.0.
- **●** The HP PCL 6 and PS unidrivers for Windows 2000, Windows XP, and Windows Server 2003.

All of the drivers provide access to the MFP paper-handling and print-quality features, and are described in chapter 3 of this reference document.

**Note**

If you select a Typical Installation during installation of the printing-system software, the PCL 6 driver is installed by default.

#### *Windows 98, Me, NT 4.0, 2000, XP, and Server 2003 driver versions*

The HP LaserJet 9055/9065mfp PCL 6 print drivers support Windows 98, Windows Me, Windows NT 4.0, Windows 2000, Windows XP, and Windows Server 2003 operating systems. The HP LaserJet 9055/9065mfp PPD software provides PS feature support for the HP LaserJet 9055/9065mfp.

#### **Note**

Do not install and use the HP LaserJet 9055mfp software with the HP LaserJet 9065mfp. Likewise, do not install and use the HP LaserJet 9065mfp software with the HP LaserJet 9055mfp.

<span id="page-29-0"></span>If you are using an HP traditional driver, you can view the print driver version number by clicking the HP logo in the lower-left corner of the following HP PCL 6 print-driver tabs:

- **●** Configure
- **●** Finishing
- **●** Effects
- **●** Paper
- **●** Job Storage
- **●** Basics

If you are using an HP unidriver in Windows 2000, Windows XP, or Windows Server 2003 environments, follow these steps to find driver version information:

- **1** Click **Start**.
- **2** Click **Settings**.
- **3** Click **Printers** (or **Printers and Faxes** in Windows XP and Windows Server 2003).
- **4** Right-click the MFP icon.
- **5** Click **Properties**.
- **6** Click the **About** tab.

#### **Macintosh and Macintosh-compatible system-driver versions**

The HP LaserJet 9055/9065mfp printing solution for Macintosh is composed of the Print Center for OS X and the Apple LaserWriter driver for OS 9, which are provided with the operating system, and HP-created PPD files. The driver uses these files to determine the features and PS commands that the MFP supports. Bidirectional support in AppleTalk connections supports autoconfiguration of the software. The following are installable components:

- **●** the HP LaserJet Installer for Mac OS 9, and Mac OS X.
- **●** the HP LaserJet Screen Fonts Installer.
- **●** SYSTEM/EXTENSIONS/PRODUCT DESCRIPTIONS (for Mac OS 9).
- **●** LIBRARY/PRINTERS/PPDS/CONTENTS/RESOURCES/LANGUAGE.LPROJ (for Mac OS X).
- **●** the HP LaserJet Utility, an HP utility that is installed in the HP LaserJet folder of Mac OS 9. The HP LaserJet Utility provides configuration and management support for PS.
- **●** online Help, an HTML-based printer and utility help that can be viewed through a browser or in the Macintosh OS Help Center (in English only).
- **●** install notes.

#### **Additional driver availability**

The following additional drivers are available from your HP distributor or from the Web site:

- **●** UNIX model scripts. For further information about UNIX drivers, click **hp printer installation software** at [http://www.hp.com/support/net\\_printing](http://www.hp.com/support/net_printing).
- **●** Linux drivers. For further information about Linux drivers for HP LaserJet products, go to <http://www.hp.com/go/linux>or visit the HP Linux support home page at <http://hp.sourceforge.net>.

# <span id="page-30-0"></span>**HP LaserJet documentation**

This section describes the documentation that is available to users and administrators for the HP LaserJet 9055/9065mfp.

Access to HP LaserJet documents depends on the kind of document and its location. Some documents can be opened from the installer CD Browser. Others are found on the software CD-ROM and can be opened by navigating to the folder where they reside. Still others are available on the Web through links in the installer CD Browser or CD-ROM folders. Documents are available in the following formats:

**● Portable Document Format (.PDF)**. The HP LaserJet 9055mfp software CD-ROM and the HP LaserJet 9065mfp software CD-ROM include Adobe(R) Acrobat Reader(R) for viewing online documentation. When you click a documentation link to a .PDF document on the software CD-ROM, the installer scans the system for an installed .PDF reader. If the installer cannot find a reader, the installer presents the option to install the Adobe Acrobat Reader.

Adobe Acrobat Reader 4.0 or later is required to view the documents on the HP LaserJet 9055mfp software CD-ROM or the HP LaserJet 9065mfp software CD-ROM.

- **Compiled HTML (.CHM)**. When you click a documentation link to a .CHM document, a Microsoft HTML Viewer opens the file on your computer screen. The .CHM files can reside either on the printing-system software CD or on the Web.
- **● Hypertext Markup (.HTM)**. This is the format for links to Web pages using Hypertext Markup Language (HTML). You must have a Web connection and Web browser to view these files. The .HTM link contains JavaScript code that links directly to the guide on the Web. The .HTM link directs your browser software to the guide on the Web.
- **Rich Text format (.RTF)**. This is a text file. You can navigate to .RTF files and open them in any text editor, such as NotePad or WordPad.

# **HP LaserJet 9055/9065mfp Quick Reference Guide**

*HP LaserJet 9055mfp/9065mfp Quick Reference Guide* is a reference guide for end users that describes the basic features of the MFP.

To view this guide, click **user documentation** in the installer CD Browser, and then click **quick reference guide**. The guide is displayed as a Windows Help file (.CHM file). This readable, onscreen version of the guide is provided in accordance with the Americans with Disabilities Act (ADA).

The screen-readable version (.CHM) of the *Quick Reference Guide* for the HP LaserJet 9055mfp or for the HP LaserJet 9065mfp is also available in English on the MFP software CD-ROM. To open the guide from the software CD-ROM, navigate to the **<language>** folder for your language, and then to the **Manuals** folder. There, open the file that has this file name:

- LJ9055MFP\_QUICK-REF\_ENWW.CHM for the HP LaserJet 9055mfp
- **●** LJ9065MFP\_QUICK-REF\_ENWW.CHM for the HP LaserJet 9065mfp

<span id="page-31-0"></span>For languages other than English, the software CD-ROM contains hyperlinks to the *Quick Reference Guide*. To gain access to the guide in a language other than English, the computer must be connected to the Internet. To view the guide, navigate to the **<language>** folder for your language, and then to the **Manuals** folder. There, to open the guide (in .PDF format), click the hyperlink that has one of the following file names: LJ9055MFP\_QUICK-REF\_XXWW.HTM for the HP LaserJet 9055mfp LJ9065MFP\_QUICK-REF\_XXWW.HTM for the HP LaserJet 9065mfp The "XX" in the file name varies in each language. For instance, the hyperlink name for the French version of the guide is LJ9055MFP\_QUICK-REF\_FRWW.HTM (or LJ9065MFP\_QUICK-REF\_FRWW.HTM). To print the *Quick Reference Guide*, click **printable quick reference guide**. The guide is displayed as a PDF file, which you can print. This document is also available on the software CD-ROM. To open the PDF version of the guide, navigate to the **<language>** folder for your language, and then to the **Manuals** folder. There, open the file that has one of the following names: LJ9055MFP\_QUICK-REF\_ENWW.PDF for the HP LaserJet 9055mfp LJ9065MFP\_QUICK-REF\_ENWW.PDF for the HP LaserJet 9065mfp The English version of the *Quick Reference Guide* resides on the printing-system software CD-ROM in the **English/Manuals** folder. For languages other than English, the software CD-ROM contains hyperlinks to the printable version of the *Quick Reference Guide*. To gain access to the guide in a language other than English, the computer must be connected to the Internet. To view the guide, navigate to the **<language>** folder for your language, and then to the **Manuals** folder. There, to open the guide (in .PDF format), click the hyperlink that has one of the following names: **●** LJ9055MFP\_QUICK-REFPDF\_XXWW.HTM for the HP LaserJet 9055mfp LJ9065MFP\_QUICK-REFPDF\_XXWW.HTM for the HP LaserJet 9065mfp The "XX" in the file name for the link varies in each language. For instance, the hyperlink for the French version of the guide is LJ9065MFP\_QUICK-REFPDF\_FRWW.HTM. When you have the .PDF file open, you can click **File**, and then click **Save As** to save a copy of the file to another location. **HP LaserJet 9055/9065mfp printing-system install notes**  The *HP LaserJet 9055/9065mfp Printing System Install Notes* is a document (in .RTF format) that contains important information about MFP features, instructions for installing the printingsystem software, and technical assistance.

To view this file from the software CD-ROM, click **user documentation** on the main screen in the installer CD Browser, and then click **install notes**.

**Note**

You can also open the file by inserting the software CD-ROM into the CD-ROM drive and navigating to **<language>**. There, open the file that has one of the following file names:

- LJ9055MFP\_INSTALL-NOTE\_XXWW.RTF for the HP LaserJet 9055mfp
- LJ9065MFP\_INSTALL-NOTE\_XXWW.RTF for the HP LaserJet 9065mfp

<span id="page-32-0"></span>**Note**

The "XX" in the file name varies in each language. For instance, the file name for the English version of the document is LJ9055MFP\_INSTALL-NOTE\_ENWW.RTF or LJ9065MFP\_INSTALL-NOTE\_ENWW.RTF. The file name for the French version of the document is LJ9055MFP\_INSTALL-NOTE\_FRWW.RTF or LJ9065MFP\_INSTALL-NOTE\_FRWW.RTF.

When you have the file open in a text editor (such as NotePad or WordPad), you can click **File**, and then click **Save As** to save a copy of the file to another location.

## **Wall poster for the HP LaserJet 9055/9065mfp**

The wall poster is a chart (in .PDF format) intended for end users that shows the HP LaserJet 9055/9065mfp and its components .

To view the wall poster, click **user documentation** in the main screen in the the installer CD Browser, and then click **wall poster**

You can also gain access to the guide by inserting the software CD-ROM into the CD-ROM drive, navigating to **English**, and then to **Manuals**. There, open the file with one of the following file names:

- **●** LJ9055MFP\_POSTER\_ENWW.PDF
- LJ9065MFP\_POSTER\_ENWW.PDF

For languages other than English, the software CD-ROM contains hyperlinks to the wall poster. To gain access to the wall poster in a language other than English, the computer must be connected to the Internet. To view the poster, navigate to the **<language>** folder for your language, and then to the **Manuals** folder. There, to open the wall poster, click the hyperlink that has one of the following names:

- LJ9055MFP\_POSTER\_XXWW.HTM for the HP LaserJet 9055mfp
- LJ9065MFP\_POSTER\_XXWW.HTM for the HP LaserJet 9065mfp

The "XX" in the hyperlink varies in each language. In French, for instance, the file name is LJ9055MFP\_POSTER\_FRWW.HTM or LJ9065MFP\_POSTER\_FRWW.HTM.

When you have the file open, you can click **File**, and then click **Save As** to save a copy of the file to another location.

## **HP LaserJet 9055mfp/9065mfp system administrator guide**

The *HP LaserJet 9055mfp/9065mfp Administrator Guide* (in .PDF format) contains information about key operator functions; multifunction peripheral (MFP) service, repairs, and supplies; MFP labels; and control-panel operation. It is intended for use by system administrators and advanced users.

<span id="page-33-0"></span>To view this guide, click **administrator documentation** on the main screen in the installer CD Browser, and then click **system administrator guide**

You can also gain access to the guide by inserting the software CD-ROM into the CD-ROM drive, navigating to **English**, and then to **Manuals**. There, open the file with one of the following file names:

- LJ9055MFP\_ADMIN\_ENWW.PDF
- LJ9065MFP\_ADMIN\_ENWW.PDF

For languages other than English, the software CD-ROM contains hyperlinks to the *HP LaserJet 9055mfp/9065mfp Administrator Guide*. To gain access to the guide in a language other than English, the computer must be connected to the Internet. To view the guide, navigate to the **<language>** folder for your language, and then to the **Manuals** folder. There, to open the guide, click the hyperlink that has one of the following names :

- **●** LJ9055MFP\_ADMIN\_XXWW.HTM for the HP LaserJet 9055mfp
- LJ9065MFP\_ADMIN\_XXWW.HTM for the HP LaserJet 9065mfp

The "XX" in the hyperlink varies in each language. In French, for instance, the file name is LJ9055MFP\_ADMIN\_FRWW.HTM or LJ9065MFP\_ADMIN\_FRWW.HTM.

When you have the file open in Acrobat Reader, you can click **File**, and then click **Save As** to save a copy of the file to another location.

## **HP Driver Preconfiguration guide**

The *HP Driver Preconfiguration Guide* is a guide (in .PDF format) for preconfiguring drivers in network environments.

To view this guide, click **administrator documentation** on the main screen in the installer CD Browser, and then click **hp driver pre-configuration user guide**.

You can also gain access to the guide by inserting the software CD-ROM into the CD-ROM drive, navigating to **English**, and then to **Manuals**. There, open the file that has the following file name:

PRECONFIG\_SUPPORT\_ENWW.PDF

The *HP Driver Preconfiguration Guide* is available only in English on the software CD-ROM.

When you have the file open in Acrobat Reader, you can click **File**, and then click **Save As** to save a copy of the file to another location.

## **HP Embedded Web Server user guide**

The *HP Embedded Web Server User Guide* (in .PDF format) provides information about device status, settings, and networking for the HP LaserJet 9055mfp and the HP LaserJet 9065mfp.

To view this guide, click **administrator documentation** on the main screen in the installer CD Browser, and then click **embedded web server user guide**

#### **Note**

<span id="page-34-0"></span>You can also gain access to the *HP Embedded Web Server User Guide* by inserting the software CD-ROM into the CD-ROM drive, navigating to the **<language>** folder for your language, and then to the **Manuals** folder. There, open the file with the following file name:

**●** EWS7\_USE\_ENWW.PDF

For languages other than English, the software CD-ROM contains hyperlinks to the *HP Embedded Web Server User Guide*. To gain access to the guide in a language other than English, the computer must be connected to the Internet. To view the guide, navigate to the **<language>** folder for your language, and then to the **Manuals** folder. There, to open the guide, click the hyperlink that has the following name:

EWS7\_USE\_XXWW.HTM for the HP LaserJet 9055mfp

**Note**

The "XX" in the file name varies in each language. In In French, the hyperlink name is EWS7\_USE\_FRWW.HTM.

When you have the file open, you can click **File**, and then click **Save As** to save a copy of the file to another location.

### **HP Jetdirect administrator's guide**

The *HP Jetdirect Administrator's Guide* is a network administrator's guide (in .PDF format) to information about connecting the MFP directly to a network. To view this guide, click **administrator documentation** on the main screen in the installer CD Browser, and then click **hp jetdirect guide**.

You can also gain access to the *HP Embedded Web Server User Guide* by inserting the software CD-ROM into the CD-ROM drive, navigating to the **<language>** folder for your language, and then to the **Manuals** folder. There, click the following file name to gain access to the guide:

**●** HPJDAG\_ENWW.PDF

For languages other than English, the software CD-ROM contains hyperlinks to the *HP Embedded Web Server User Guide*. To gain access to the guide in a language other than English, the computer must be connected to the Internet. To view the guide, navigate to the **<language>** folder for your language, and then to the **Manuals** folder. There, to open the guide, click the hyperlink that has the following name:

EWS7\_USE\_XXWW.HTM for the HP LaserJet 9055mfp

**Note**

The "XX" in the file name varies in each language. In In French, the hyperlink name is HPJDAG\_FRWW.PDF.

When you have the file open, you can click **File**, and then click **Save As** to save a copy of the file to another location.

### **HP Device Installer Customization Wizard**

The *HP Device Installer Customization Wizard* (in .RTF format) provides network administrators with information about pre-selectable options and installation settings for the Installer Customization Wizard.

<span id="page-35-0"></span>You can gain access to the *HP Device Installer Customization Wizard* by inserting the software CD-ROM into the CD-ROM drive and navigating to the **<language>** folder for your language. There, open the file that has the following file name:

**●** CUSTOMIZATIONDOC.RTF

#### **Note**

The file name is the same for all languages. The document itself has been localized. To open the French version of the document, for instance, navigate to the **francais** folder.

When you have the file open in a text editor (such as NotePad or WordPad), you can click **File**, and then click **Save As** to save a copy of the file to another location.

# **Structure and availability of the software CD-ROM**

The software CD-ROMs for the HP LaserJet 9055/9065mfp contain a variety of files for installing the printing-system software on your computer. This section describes the files that are available on the software CD-ROMs, as well as additional support and fulfillment information.

# **In-box file layout**

The HP LaserJet 9055/9065mfp printing-system software consists of two partitions: one for installation using Windows operating systems, and the other for Macintosh operating systems. The files include documentation files and files that are required to install and uninstall the printing-system components.

## **HP LaserJet software CD-ROM, Windows partition**

The root directory in the Windows partition of the software CD-ROM contains the AUTORUN.EXE file and the SETUP.EXE file, as well as the following directories:

- **●** autorun
- **●** Fonts
- **●** System32
- **●** Temp
- **●** toolbox
- **●** Language directories for all the languages that are on the software CD-ROM

The printing-system files for each language reside in the following directories:

- **●** Drivers
- **●** Manuals
- **●** Reader

File layouts differ by language for the European and Asian versions of the software CD-ROM.

To view the files, insert the HP LaserJet 9055mfp software CD-ROM or the HP LaserJet 9065mfp software CD-ROM, right-click **Start**, click **Explore**, and then select the CD-ROM drive.
## **HP LaserJet software CD-ROM, Macintosh partition**

The files contained in the Macintosh partition of the HP LaserJet software CD-ROM are grouped by language and reside in the following directories:

- **●** Root directory
- **HP LASERJET INSTALLERS (for Macintosh operating systems)**
- PDF (for guides and manuals)

File layouts differ by language for the European and Asian versions of the software CD-ROM.

## **Availability and fulfillment**

This section provides information about the availability of the HP LaserJet 9055/9065mfp software and related software and firmware. Printing-system software on CD-ROM is available from HP fulfillment centers.

## **In-box CD-ROMs**

The HP LaserJet 9065mfp software CD-ROM HP and the LaserJet 9065mfp software CD-ROM are available in three regional versions. The following table lists the three versions of the software CD-ROM, along with the languages each version supports.

| <b>CD-ROM version</b> | <b>Languages supported</b>         |
|-----------------------|------------------------------------|
| Americas/Euro1        | Dutch (Nederland)                  |
|                       | English                            |
|                       | French (Français)                  |
|                       | German (Deutsch)                   |
|                       | Italian (Italiano)                 |
|                       | Portuguese (Português) - Brazilian |
|                       | Spanish (Español)                  |
|                       | Swedish (Svenska)                  |
| Asian                 | Chinese (Simplified)               |
|                       | Chinese (Traditional)              |
|                       | English                            |
|                       | Korean                             |

**Table 1-2. CD-ROM versions**

**Table 1-2. CD-ROM versions (continued)**

| <b>CD-ROM</b> version | Languages supported                   |
|-----------------------|---------------------------------------|
| Euro <sub>2</sub>     | Czech (Cesky) (Windows OSs only)      |
|                       | Danish (Dansk)                        |
|                       | English                               |
|                       | Finnish (Suomi)                       |
|                       | Hungarian (Magyar) (Windows OSs only) |
|                       | Norwegian (Norsk)                     |
|                       | Polish (Polski) (Windows OSs only)    |
|                       | Russian (Russ) (Windows OSs only)     |
|                       | Turkish (Turkçe)                      |

<sup>1</sup> Drivers for various languages do not necessarily correspond to geographic regions. European languages, for instance, are distributed on two CD-ROMs, Americas/Euro1 and Euro2.

## **Web deployment**

Web deployment is the preferred method for obtaining the latest software. The Web site offers a notification option for automatic e-mail notification about new software releases.

### **Printing-system software**

The HP LaserJet 9055mfp printing-system software is available for download from: [http://www.hp.com/go/lj9055mfp\\_software.](http://www.hp.com/go/lj9055mfp_software) The HP LaserJet 9065mfp printing-system software is available from [http://www.hp.com/go/lj9065mfp\\_software.](http://www.hp.com/go/lj9065mfp_software)

The printing-system software supports the following operating systems.

### **Note**

If your computer is running a 64-bit operating system, you must install a 64-bit print driver. Both 64-bit print drivers and 32-bit print drivers are available on the printing-system software CD-ROM. For more information about installing print drivers for Windows, see Chapter 5, [Installing](#page-226-0) Windows [printing-system](#page-226-0) components.

- **●** Windows 98 and Windows Me
- Windows NT 4.0
- **●** Windows XP Professional (32-bit ) and Windows Server 2003 (32-bit )
- **●** Windows XP Home Edition
- **●** Windows 2000 (32-bit)

### **Standalone drivers**

The HP PCL 6 and PS drivers are available individually to support the following operating systems:

- **●** Windows 98 and Windows Me
- Windows NT 4.0
- **●** Windows 2000 (32-bit and 64-bit)
- **●** Windows XP (32-bit and 64-bit) and Windows Server 2003 (32-bit and 64-bit)
- **●** Mac 9.*x*
- **●** Mac OS X (10.1 or later)

#### **Other operating systems**

Drivers and related software are available for these additional operating environments:

- **●** UNIX
- **●** Linux

## **Software component availability**

The following table lists the availability of HP LaserJet software components by operating system.

#### **Note**

In the following table, "98/Me" refers to Windows 98 and Windows Me; "2K" refers to Windows 2000; "4.0" refers to Windows NT 4.0; "XP" refers to Windows XP; and "Mac" refers to Macintosh operating systems.

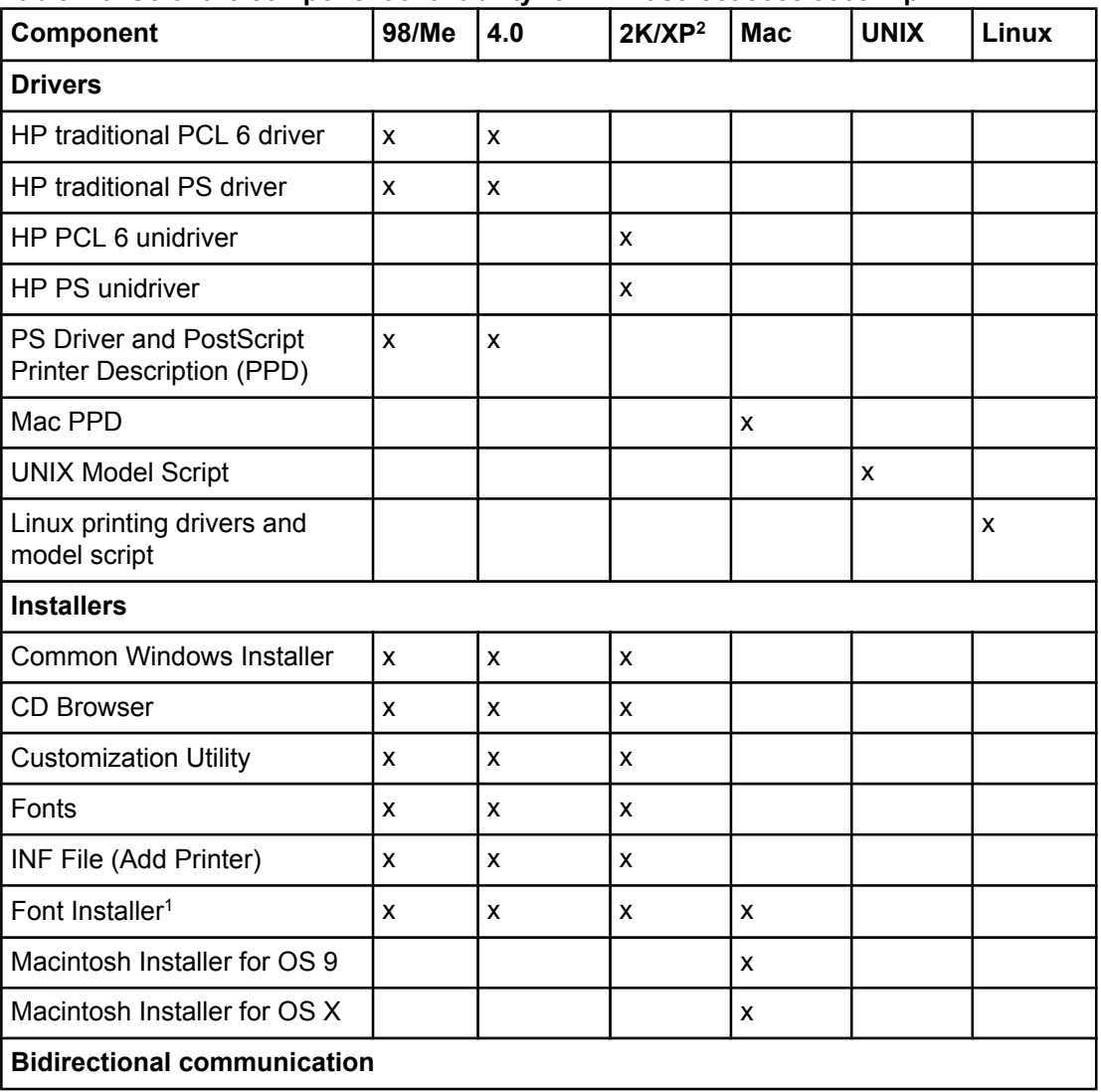

#### **Table 1-3. Software component availability for HP LaserJet 9055/9065mfp**

| $1800$ $1$ -0. Obtiviate component availability for the Easerbet J000/J000mp (continued)<br>Component | 98/Me          | 4.0                       | 2K/XP <sup>2</sup>        | <b>Mac</b> | <b>UNIX</b> | Linux |
|----------------------------------------------------------------------------------------------------|----------------|---------------------------|---------------------------|------------|-------------|-------|
| <b>Network Bidirectional</b><br>Communications                                                        | X              | $\mathsf{x}$              | X                         |            |             |       |
| <b>Direct Connect Bidirectional</b><br>Communications                                                 |                |                           |                           |            |             |       |
| <b>Enterprise Autoconfiguration</b>                                                                   | X              | X                         | X                         |            |             |       |
| Macintosh AppleTalk                                                                                   |                |                           |                           | X          |             |       |
| <b>Remote management and status</b>                                                                   |                |                           |                           |            |             |       |
| Web Jetadmin                                                                                          |                | $\mathsf{x}$              | $\pmb{\mathsf{x}}$        |            | x           | X     |
| Applet for Web Jetadmin                                                                               |                | X                         | X                         |            | X           | X     |
| Macintosh LJ Utility                                                                                  |                |                           |                           | X          |             |       |
| <b>HP Toolbox</b>                                                                                     | X              |                           | X                         | x          |             |       |
| <b>Driver Autoconfiguration</b>                                                                       | X              | X                         | X                         |            |             |       |
| <b>Online Documentation</b>                                                                           |                |                           |                           |            |             |       |
| Adobe Acrobat Reader                                                                                  | X              | $\pmb{\times}$            | $\mathsf{x}$              | X          |             |       |
| HP LaserJet 9055/9065mfp<br><b>Administrator Guide</b>                                                | X              | X                         | X                         | X          |             |       |
| HP LaserJet 9055/9065mfp<br><b>Quick Reference Guide</b>                                              | X              | X                         | X                         | X          |             |       |
| HP LaserJet 9055/9065mfp<br><b>Install Notes</b>                                                      | X              | $\boldsymbol{\mathsf{x}}$ | $\mathsf{x}$              | X          |             |       |
| HP LaserJet 9055/9065mfp<br>wall poster                                                               | $\mathsf{x}$   | $\boldsymbol{\mathsf{x}}$ | $\boldsymbol{\mathsf{x}}$ | X          |             |       |
| <b>HP Embedded Web Server</b><br><b>User Guide</b>                                                    | X              | X                         | X                         | x          |             |       |
| <b>HP Driver Preconfiguration</b><br>Guide                                                            | X              | $\pmb{\times}$            | X                         | X          |             |       |
| <b>HP Jetdirect Administrator's</b><br>Guide                                                          | X              | X                         | X                         | X          |             |       |
| <b>HP</b> Device Installer<br><b>Customization Wizard</b>                                             | x              | $\pmb{\times}$            | X                         | x          |             |       |
| Mac PS Driver Help (for Mac<br>OS 9.x only)                                                           |                |                           |                           | X          |             |       |
| Help systems                                                                                          | X              | $\pmb{\times}$            | X                         | X          |             |       |
| <b>Other</b>                                                                                          |                |                           |                           |            |             |       |
| PS Fonts                                                                                              | $\pmb{\times}$ | $\pmb{\mathsf{x}}$        | $\pmb{\mathsf{x}}$        | X          |             |       |

**Table 1-3. Software component availability for HP LaserJet 9055/9065mfp (continued)**

<sup>1</sup> Supported as a standalone utility.

<sup>2</sup> This information also applies to Windows Server 2003.

## **Software component localization**

The following table provides localization information about the HP LaserJet 9055/9065mfp printing-system software. The information in this table does not necessarily reflect the in-box solutions.

| Component <sup>1</sup>                         | Operating<br>system                          | $\mathsf{cs}$      | <b>DA</b>    | <b>DE</b>          | <b>EN</b>          | F1                 | <b>FR</b>          | HU                 | IT                 | <b>NL</b>      |
|------------------------------------------------|----------------------------------------------|--------------------|--------------|--------------------|--------------------|--------------------|--------------------|--------------------|--------------------|----------------|
| PS PPD                                         | 98, 4.0,<br>2000, XP,<br>2003                | $\mathsf{x}$       | $\mathsf{x}$ | X                  | $\pmb{\mathsf{x}}$ | $\mathsf{x}$       | $\pmb{\mathsf{x}}$ | $\mathsf{x}$       | $\pmb{\mathsf{X}}$ | X              |
| <b>HP Toolbox</b>                              | 98, 2000,<br>XP, 2003,<br>Mac OS<br>$10.2 +$ |                    | X            | X                  | X                  | X                  | $\pmb{\mathsf{x}}$ |                    | $\mathsf{x}$       | X              |
| Macintosh PS<br><b>PPD</b>                     | Mac                                          |                    | X            | X                  | $\mathsf{x}$       | X                  | X                  |                    | X                  | X              |
| Macintosh LJ<br>Utility                        | Mac                                          |                    | $\mathsf{x}$ | $\mathsf{x}$       | $\mathsf{x}$       | $\mathsf{x}$       | $\mathsf{x}$       |                    | $\pmb{\times}$     | X              |
| Macintosh Install<br><b>Notes</b>              | Mac                                          |                    | X            | X                  | $\pmb{\times}$     | X                  | X                  |                    | X                  | X              |
| PCL <sub>6</sub>                               | 98, 4.0,<br>2000, XP,<br>2003                | $\mathsf{x}$       | X            | X                  | $\mathsf{x}$       | X                  | $\pmb{\mathsf{x}}$ | $\pmb{\times}$     | $\pmb{\times}$     | X              |
| <b>Printing System</b><br><b>Install Notes</b> | 98, 4.0,<br>2000, XP,<br>2003                | $\mathsf{x}$       | X            | X                  | X                  | $\mathsf{x}$       | X                  | $\pmb{\mathsf{x}}$ | $\pmb{\times}$     | X              |
| Common<br>Windows Installer                    | 98, 4.0,<br>2000                             | $\pmb{\mathsf{X}}$ | X            | X                  | X                  | X                  | X                  | $\pmb{\mathsf{x}}$ | $\pmb{\times}$     | X              |
| Web Jetadmin                                   | 4.0, 2000,<br><b>UNIX</b>                    | $\pmb{\mathsf{x}}$ | X            | X                  | $\pmb{\times}$     | X                  | $\pmb{\mathsf{x}}$ | $\pmb{\times}$     | X                  | X              |
| Web Jetadmin<br>Help                           | 4.0, 2000,<br><b>UNIX</b>                    | $\mathsf{x}$       | X            | X                  | $\pmb{\times}$     | $\mathsf{x}$       | $\pmb{\mathsf{x}}$ | $\pmb{\times}$     | $\mathsf{x}$       | X              |
| <b>HP Embedded</b><br>Web Server               | 98, 4.0,<br>2000, XP,<br>2003                |                    | X            | X                  | X                  | X                  | $\pmb{\mathsf{x}}$ |                    | X                  | X              |
| Online manuals<br>(PDF)                        | 98, 4.0,<br>2000, XP,<br>2003                | $\pmb{\mathsf{X}}$ | X            | $\pmb{\mathsf{X}}$ | $\pmb{\mathsf{X}}$ | X                  | $\pmb{\mathsf{X}}$ | $\pmb{\mathsf{x}}$ | $\pmb{\mathsf{X}}$ | X              |
| Standard fonts                                 | 98, 4.0,<br>2000, XP,<br>2003                | $\pmb{\mathsf{x}}$ | X            | $\mathsf{x}$       | $\pmb{\times}$     | $\pmb{\mathsf{X}}$ | $\pmb{\mathsf{x}}$ | $\pmb{\mathsf{X}}$ | $\pmb{\mathsf{x}}$ | $\pmb{\times}$ |

**Table 1-4. Software component localization by language, A-I**

#### **Table 1-4. Software component localization by language, A-I (continued)**

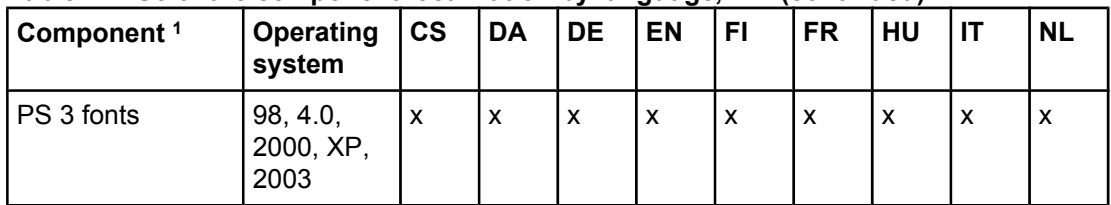

<sup>1</sup> Components that are not available in a specific language are supported in English.

<sup>2</sup> The English version of the HP Toolbox is used.

Language key:

CS = Czech

DN = Danish

NL = Dutch

EN = English

FI = Finnish

FR = French

DE = German

HU = Hungarian

IT = Italian

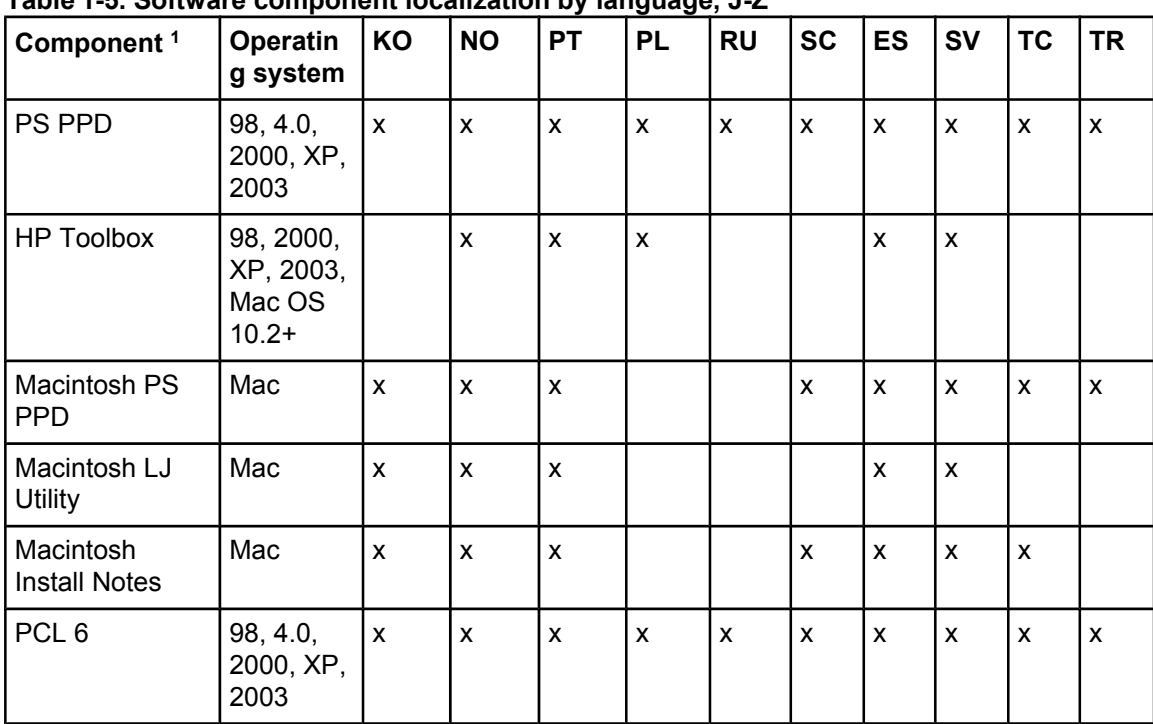

### **Table 1-5. Software component localization by language, J-Z**

| rable 1-5. Software component localization by language, 5-4 (commuted)<br>Component <sup>1</sup> | Operatin<br>g system          | KO                 | <b>NO</b>          | <b>PT</b>      | <b>PL</b>          | <b>RU</b>      | <b>SC</b>          | <b>ES</b>    | <b>SV</b>                 | <b>TC</b>      | <b>TR</b>          |
|--------------------------------------------------------------------------------------------------|-------------------------------|--------------------|--------------------|----------------|--------------------|----------------|--------------------|--------------|---------------------------|----------------|--------------------|
| <b>Printing System</b><br><b>Install Notes</b>                                                   | 98, 4.0,<br>2000, XP,<br>2003 | $\mathsf{x}$       | $\mathsf{x}$       | $\mathsf{x}$   | $\pmb{\mathsf{x}}$ | $\pmb{\times}$ | $\mathsf{x}$       | $\mathsf{x}$ | $\pmb{\times}$            | X              | $\pmb{\mathsf{x}}$ |
| Common<br>Windows<br>Installer                                                                   | 98, 4.0,<br>2000              | $\pmb{\mathsf{x}}$ | X                  | $\pmb{\times}$ | $\pmb{\mathsf{x}}$ | X              | $\pmb{\mathsf{x}}$ | X            | $\pmb{\mathsf{X}}$        | X              | $\pmb{\mathsf{x}}$ |
| Web Jetadmin                                                                                     | 4.0,<br>2000,<br><b>UNIX</b>  | $\pmb{\mathsf{x}}$ | $\pmb{\mathsf{x}}$ | $\mathsf{x}$   | $\mathsf{x}$       | X              | $\pmb{\mathsf{x}}$ | $\mathsf{x}$ | $\mathsf{x}$              | $\pmb{\times}$ | $\mathsf{x}$       |
| Web Jetadmin<br>Help                                                                             | 4.0,<br>2000,<br><b>UNIX</b>  | $\mathsf{x}$       | $\mathsf{x}$       | $\mathsf{x}$   | $\mathsf{x}$       | $\mathsf{x}$   | $\mathsf{x}$       | $\mathsf{x}$ | $\boldsymbol{\mathsf{x}}$ | X              | $\mathsf{x}$       |
| <b>HP Embedded</b><br>Web Server <sup>2</sup>                                                    | 98, 4.0,<br>2000, XP,<br>2003 |                    | X                  | $\pmb{\times}$ |                    |                |                    | $\mathsf{x}$ | $\pmb{\times}$            |                |                    |
| Online manuals<br>(PDF)                                                                          | 98, 4.0,<br>2000, XP,<br>2003 | $\pmb{\times}$     | X                  | $\mathsf{x}$   | $\pmb{\times}$     | $\mathsf{x}$   | X                  | X            | $\pmb{\times}$            | X              | $\mathsf{x}$       |
| <b>Standard fonts</b>                                                                            | 98, 4.0,<br>2000, XP,<br>2003 |                    | X                  | X              | X                  | X              |                    | X            | $\mathsf{x}$              |                | X                  |
| PS 3 fonts                                                                                       | 98, 4.0,<br>2000, XP,<br>2003 |                    | $\pmb{\mathsf{x}}$ | $\pmb{\times}$ | $\pmb{\times}$     | X              |                    | X            | $\pmb{\times}$            |                | $\mathsf{x}$       |

**Table 1-5. Software component localization by language, J-Z (continued)**

<sup>1</sup> Components that are not available in a specific language are supported in English.

<sup>2</sup> The **Networking** tab in the Embedded Web Server appears in English, French, Italian, German, and Spanish only.

Language key:

KO = Korean

NO = Norwegian

PT = Portuguese

PL = Polish

RU = Russian

SC = Simplified Chinese

SV = Swedish

ES = Spanish

TC = Traditional Chinese

# **Additional productivity tools**

The HP LaserJet 9055/9065mfp printing-system software offers the following productivity and product-management tools.

## **HP Web Jetadmin**

Use HP Web Jetadmin to manage HP Jetdirect connected products within your intranet by using a browser. HP Web Jetadmin is a browser-based management tool and should be installed only on the network administrator's computer.

When it is installed on a host server, any client can use HP Web Jetadmin through a supported Web browser (such as Microsoft Internet Explorer 5.5 and 6.0, or Netscape Navigator 7.0) by browsing to the HP Web Jetadmin host. HP Web Jetadmin 7.0 and later versions have the following features:

- **●** task-oriented user interface that provides configurable views for network managers
- **●** customizable user profiles that can be customized to let network administrators include only the function that is being viewed or used
- **●** routing of instant e-mail notification of hardware failure, low supplies, and other MFP problems to different people
- **●** remote installation and management from anywhere by using only a standard Web browser
- **●** advanced automatic discovery of peripherals on the network without manually typing information about each MFP into a database
- **●** simple integration into enterprise-management packages
- **●** capacity to find peripherals based on parameters such as the Internet protocol (IP) address and MFP name
- **●** capacity to organize peripherals into logical groups, with an option that provides virtual office maps for easy navigation

HP Web Jetadmin can be used for access to the HP Embedded Web Server, supplies ordering, and remote firmware updates (for supported MFPs).

The HP LaserJet 9055mfp software CD-ROM and HP LaserJet 9065mfp software CD-ROM provide the following link to download the latest version of the HP Web Jetadmin software: <http://www.hp.com/go/webjetadmin>.

Click **support** on the main screen in the installer CD Browser, and then click **hp web jetadmin**. The following table shows the supporting operating systems and hardware for HP Web Jetadmin.

#### **Table 1-6. HP Web Jetadmin support**

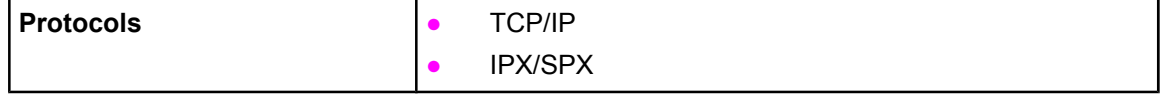

| <b>Compatible operating systems</b> | Microsoft Windows 2000 Professional, Server, and<br>$\bullet$<br><b>Advanced Server</b>                                                                                                    |
|-------------------------------------|----------------------------------------------------------------------------------------------------|
|                                     | Microsoft Windows XP Professional with service pack<br>1 and Windows Server 2003                                                                                                    |
|                                     | Microsoft Windows NT Server and Workstation with<br>service pack 3 or later                                                                                                    |
|                                     | Red Hat Linux 8.0                                                                                                    |
|                                     | SuSE Linux v. 8.1                                                                                                    |
|                                     | Shared print queue creation support                                                                                                    |
|                                     | Microsoft Windows 2000 Professional, Server and<br><b>Advanced Server</b>                                                                                                    |
|                                     | Microsoft Windows XP Professional and Windows<br>Server 2003                                                                                                    |
|                                     | Microsoft Windows NT 4.0 Server and Workstation                                                                                                    |
|                                     | <b>HP-UX 11.0</b>                                                                                                    |
|                                     | Red Hat Linux 8.0                                                                                                    |
|                                     | Solaris 2.6, 7 and 8                                                                                                    |
|                                     | SuSE Linux v 8.1                                                                                                    |
|                                     | Novell NetWare 5.1 and 6.0 (IPX only) using Netware<br>Client 4.83 - using HP Web Jetadmin only on a<br>Microsoft Windows NT 4.0, Windows 2000, Windows<br>XP, or Windows Server 2003 system  |
| <b>Supported products</b>           | All HP and non-HP products connected through HP Jetdirect<br>print servers, and standard Management Information Base-<br>compliant (MIB-compliant) third-party network -connected<br>products |
| <b>Supported browsers</b>           | Microsoft Internet Explorer 5.5 and 6.0, for Windows only<br>$\bullet$                                                                                                    |
|                                     | Netscape 7.0 (English) for for all operating systems                                                                                                    |
| <b>Supported products</b>           | All HP and non-HP products connected through HP Jetdirect<br>print servers, and standard MIB-compliant third-party<br>network connected products                                              |
|                                     |                                                                                                    |

**Table 1-6. HP Web Jetadmin support (continued)**

**2 Software description**

# **Introduction**

The HP LaserJet 9055/9065mfp comes with software and installers for Microsoft (R) Windows (R) and Apple Computer, Inc., Macintosh systems. Linux, and UNIX (R) systems are supported, and software is available on the Web. For information about specific system installers, drivers, and components, see the section that corresponds to that system.

This chapter contains information about the following topics:

- **Supported operating systems**
- **●** Technology [background](#page-47-0) information

# **Supported operating systems**

The support for Windows OSs offers a full-featured configuration of the HP LaserJet 9055/9065mfp; support for OSs that are not described in this document offer varying levels of functionality. The following operating systems (OSs) are supported by the HP LaserJet 9055/9065mfp printing-system software, including PCL 6 drivers and PS drivers:

- **●** Windows 98
- **●** Windows Millennium Edition (Me)
- Windows NT (R) (Service packs 3 through 6)
- **●** Windows 2000 (Service packs 1 and 2)
- **●** Windows XP Home Edition and Windows XP Professional (Service pack 1)
- **●** Windows Server 2003

#### **Note**

Throughout this manual, Windows XP is used to denote Windows XP Home Edition, Windows XP Professional, and Windows Server 2003 unless noted otherwise.

The following operating environments are also supported by the HP LaserJet 9055/9065mfp:

- Mac OS 9 and Mac OS X (10.1 or later)
- **●** Linux (available at [http://www.hp.com/go/linux\)](http://www.hp.com/go/linux)
- <span id="page-47-0"></span>**●** UNIX (available at [http://www.hp.com/go/jetdirectunix\\_software](http://www.hp.com/go/jetdirectunix_software))
- **●** HP mobile printing driver (available at <http://www.hp.com/support/mpd100>)
- **●** Windows Terminal Server
- **●** Citrix Terminal Server
- **●** Windows Cluster Server 8
- **●** HP OpenVMS (available at [http://h71000.www7.hp.com/\)](http://h71000.www7.hp.com/)

For more information about the HP LaserJet 9055mfp, go to:<http://www.hp.com/support/lj9055mfp>.

For more information about the HP LaserJet 9065mfp, go to:<http://www.hp.com/support/lj9065mfp>.

# **Technology background information**

This section contains information about the following topics:

- **Driver Configuration**
- **HP Driver [Preconfiguration](#page-51-0)**
- **HP [Embedded](#page-52-0) Web Server**
- **●** HP [Toolbox](#page-61-0)
- **Euro [character](#page-67-0)**
- **Remote [firmware](#page-68-0) update**
- **●** Printing .PDF [documents](#page-77-0) from a command line
- **[Driver-feature](#page-81-0) comparison in various operating systems**

## **Driver Configuration**

The HP LaserJet 9055/9065mfp drivers feature bidirectional communication technology which, in supported environments, provides automatic discovery and driver configuration for MFP accessories. Some accessories that are automatically discovered and configured are the optional 4,000-sheet tray (tray 5), the HP Multifunction Finisher, the HP Post Insertion Kit, and the HP Hole Punch Kit.

Automatic discovery and driver configuration through bidirectional communication occurs in the following circumstances:

- Upon first installation of a driver, using Enterprise Autoconfiguration (EAC)
- When you use the **Update Now** feature for a driver that is already installed

## **Bidirectional communication**

In environments that support bidirectional communication, the computer communicates with the MFP during installation, determines the physical configuration, and then configures the driver accordingly.

Bidirectional communication is the MFP capability to respond to data inquiries from the computer and report back information, such as what type of print media is available or what accessories are connected to the MFP. If the connection does not have this capability (that is, if it has no bidirectional mode), it can only accept commands from the host and cannot report back information to the host computer.

Bidirectional communication depends on your network operating system and on the type of connection you have between your computer and your MFP.

When you install HP Toolbox, bidirectional communication is always enabled. Installing HP Toolbox activates the HP Network Registry Agent (HPNRA) to ensure constant communication between your computer and the MFP. When you install a driver without installing HP Toolbox at the same time, bidirectional communication is enabled only to configure the driver, and is then disabled unless the driver's **Update Now** feature is used to update the driver.

## **Enterprise AutoConfiguration**

Enterprise AutoConfiguration (EAC) uses bidirectional communication to provide autoconfiguration functionality for installation of the print driver over a network, whether you use the installer on your print-system software CD-ROM or the Add Printer wizard to install the driver. Driver installation that includes EAC is configured with the same settings as the physical configuration of the device. Configuration occurs without user interaction. If bidirectional-communication software has been installed previously, EAC is not activated, and the the pre-existing bidirectional-communication software is used to configure the print driver.

If bidirectional communication software has not been installed, EAC installs bidirectionalcommunication software that allows it to communicate with the MFP and automatically match the print driver with the actual MFP configuration. EAC is activated during installation of the driver or whenever the **Update Now** feature is used.

If the configuration of the HP LaserJet 9055/9065mfp changes after installation, the driver can be automatically updated with the new configuration in environments that support bidirectional communication by using the **Update Now** feature. For example, if the HP LaserJet 9065mfp is installed and an optional paper-handling accessory is added later, you can use the **Update Now** feature to query the MFP and update the settings to match the MFP's configuration.

The **Update Now** feature triggers the driver to recheck the registry for new information. The feature automatically updates the registry and changes the configuration information that appears on the **Configure** tab if you are using a traditional HP PCL driver, and on the **Device Settings** tab if you are using an HP PCL or PS unidriver.

**Note**

If you are using an HP PCL or PS unidriver, you must select **Update Now** through the **Automatic Configuration** setting in the HP PS or PCL unidriver's **Device Settings** tab. If you are using an HP traditional PCL 6 driver, you must click the **Update Now** button on the **Configure** tab. The Update Now feature is not available with the HP traditional PS driver.

The following tables show the availability of Enterprise Autoconfiguration for various operating systems and network environments that support bidirectional communication.

| Meth $ $      | <b>Connection type</b>    |          |                            | <b>Microsoft Windows</b> |                    | Microsoft Share <sup>1</sup> |                |                                                                        |                                                                    |           |              |                    |                |                |                |              |   |   |                     |  |
|---------------|---------------------------|----------|----------------------------|--------------------------|--------------------|------------------------------|----------------|------------------------------------------------------------------------|--------------------------------------------------------------------|-----------|--------------|--------------------|----------------|----------------|----------------|--------------|---|---|---------------------|--|
| od            |                           |          | 98                         | Me                       | <b>NT 4.0</b>      | 2000                         | <b>XP</b>      | 2000/<br><b>XP</b><br>host<br>with<br>2000/<br><b>XP</b><br>clien<br>t | <b>NT</b><br>4.0<br>host<br>with<br><b>NT</b><br>4.0<br>clien<br>t | Othe<br>r |              |                    |                |                |                |              |   |   |                     |  |
| Instal<br>ler | Direc<br>t<br>conn<br>ect | Parallel |                            |                          |                    |                              |                |                                                                        |                                                                    |           |              |                    |                |                |                |              |   |   |                     |  |
|               | <b>Netw</b><br>ork        | ect      | Jetdir TCP/<br>IP          | $\pmb{\times}$           | X                  | $\pmb{\mathsf{x}}$           | X              | X                                                                      | X                                                                  | $x^2$     |              |                    |                |                |                |              |   |   |                     |  |
|               |                           |          | IPX/<br><b>SPX</b>         | $\pmb{\chi}$             | X                  | $\mathsf{x}$                 | $\mathsf{x}$   | $\mathsf{x}$                                                           | X                                                                  | $x^2$     |              |                    |                |                |                |              |   |   |                     |  |
|               |                           |          |                            |                          |                    |                              |                |                                                                        |                                                                    |           | Stan<br>dard | TCP/<br>IP<br>(HP) | $\pmb{\times}$ | $\pmb{\times}$ | $\pmb{\times}$ | $\mathsf{x}$ | X | X | $\rm\thinspace x^2$ |  |
|               |                           |          | TCP/<br>IP<br>(MS)         | $\pmb{\times}$           | X                  | $\pmb{\times}$               | $\pmb{\times}$ | $\mathsf{x}$                                                           | $\mathsf{x}$                                                       | $x^2$     |              |                    |                |                |                |              |   |   |                     |  |
|               |                           |          | IPX/<br><b>SPX</b><br>(HP) | $\pmb{\mathsf{x}}$       | $\pmb{\mathsf{x}}$ | $\pmb{\times}$               | $\pmb{\times}$ | $\pmb{\mathsf{x}}$                                                     | X                                                                  | $x^2$     |              |                    |                |                |                |              |   |   |                     |  |

**Table 2-1. Enterprise Autoconfiguration availability in Microsoft Windows and Microsoft Share**

| <b>Microsoft Share (continued)</b> |                    |                    |                            |                           |                           |                           |                           |              |                           |                |  |
|------------------------------------|--------------------|--------------------|----------------------------|---------------------------|---------------------------|---------------------------|---------------------------|--------------|---------------------------|----------------|--|
| Add<br>Print<br>er                 | t<br>conn<br>ect   | Direc   Parallel   |                            |                           |                           |                           |                           |              |                           |                |  |
|                                    | <b>Netw</b><br>ork | ect                | Jetdir   TCP/<br>IP        | $\mathsf{I} \mathsf{x}$   | $\boldsymbol{\mathsf{x}}$ | $\pmb{\chi}$              | $\mathsf{x}$              | X            | $\boldsymbol{\mathsf{x}}$ |                |  |
|                                    |                    | IPX/<br><b>SPX</b> | $\boldsymbol{\mathsf{x}}$  | X                         | $\pmb{\chi}$              | X                         | X                         | $\mathsf{x}$ | $x^2$                     |                |  |
|                                    |                    | Stan<br>dard       | TCP/<br>IP<br>(HP)         | $\mathsf{I} \mathsf{x}$   | $\boldsymbol{\mathsf{x}}$ | $\boldsymbol{\mathsf{x}}$ | $\boldsymbol{\mathsf{x}}$ | X            | $\boldsymbol{\mathsf{x}}$ | $x^2$          |  |
|                                    |                    |                    | TCP/<br>IP<br>(MS)         |                           |                           |                           | $\boldsymbol{\mathsf{x}}$ | X            | $\mathbf{x}$              | $\mathsf{x}^2$ |  |
|                                    |                    |                    | IPX/<br><b>SPX</b><br>(HP) | $\boldsymbol{\mathsf{x}}$ | X                         | $\pmb{\times}$            | X                         | X            | $\mathsf{x}$              | $x^2$          |  |

**Table 2-1. Enterprise Autoconfiguration availability in Microsoft Windows and**

<sup>1</sup> This column represents the following Microsoft Share configurations: 2000, XP, or 2003 host with NT 4.0, 98, or Me client NT 4.0 host with 2000, XP, 2003, 98, or Me client 98 or Me host with any client

<sup>2</sup> In this environment, client machines use Point and Print to download the configured driver from the host.

| <b>Method</b> | <b>Connection type</b>   |                               |                                     | <b>Novell</b> |                     |                         |                  |  |  |
|---------------|--------------------------|-------------------------------|-------------------------------------|---------------|---------------------|-------------------------|------------------|--|--|
|               |                          |                               |                                     | Netware 4.x   |                     | Netware 5.x             |                  |  |  |
|               |                          |                               |                                     |               | <b>NDS</b><br>queue | <b>Bindery</b><br>queue | <b>NT</b><br>4.0 |  |  |
| Installer     | <b>Direct</b><br>connect | Universal serial bus<br>(USB) |                                     |               |                     |                         |                  |  |  |
|               |                          | Parallel                      |                                     |               |                     |                         |                  |  |  |
|               | <b>Network</b>           | <b>Jetdirect</b>              | TCP/IP                              | $\mathsf{x}$  | $\mathsf{x}$        | X                       | $\mathsf{x}$     |  |  |
|               |                          |                               | IPX/<br><b>SPX</b>                  |               |                     |                         |                  |  |  |
|               |                          | Standard                      | <b>TCP/IP</b><br>(HP)               |               |                     |                         |                  |  |  |
|               |                          |                               | <b>TCP/IP</b><br>(MS <sup>1</sup> ) |               |                     |                         |                  |  |  |
|               |                          |                               | IPX/<br><b>SPX</b><br>(HP)          |               |                     |                         |                  |  |  |

**Table 2-2. Enterprise Autoconfiguration availability in Novell Netware environments**

<sup>1</sup> Bidirectional functionality is supported only with the client software from Novell. It is not supported with Microsoft (MS) Client Service for NetWare.

## <span id="page-51-0"></span>**HP Driver Preconfiguration**

HP Driver Preconfiguration is most beneficial when configuring print drivers for multiple workstations or print servers for print queues that share the same configuration. Two types of features can be configured: device settings and printing preferences settings. The driver is configured to match the MFP hardware so that gaining access to all of the MFP accessories through the driver is enabled correctly (for example, for duplexing units and additional input trays). Most driver feature settings can also be configured.

HP Preconfiguration configures the driver to match the accessories installed on the MFP, or to match the settings made by IT administrators in the configuration (.CFG) file (for example, optional trays, total amount of memory, job storage settings, mopier settings).

The preconfiguration process consists of three basic steps: driver acquisition, driver preconfiguration, and driver installation and deployment. These steps can be accomplished in different ways, depending on the tool that is being used to define the configuration.

The configuration process for driver preconfiguration is supported through three distinct tools. All three are designed with the same basic UI controls for interacting with the configuration (.CFG) file, but are packaged differently, either to support established MFP installation workflows or to leave the deployment and installation of the driver entirely up to the user. These tools are:

- **● HP Driver Configuration Editor**. The HP Driver Configuration Editor is a small standalone Windows application that the administrator can use to open the .CFG file associated with a particular driver and make modifications that are applied when that driver is installed on the target computer. It is intended for use in environments where there is an established process for deploying drivers. To support any Novell or HP Print Server Appliance (PSA) Point and Print environments, this is the preconfiguration tool of choice. It is used in the way that any ordinary Windows application is used.
- **● The HP Web Jetadmin Driver Configuration Plugin**. HP Web JetAdmin provides a queue creation application that can be used to create printers on any Windows NT 4.0, Windows 2000, Windows XP, or Windows 2003 server or workstation. The HP Web JetAdmin Driver Configuration Plugin adds a number of screens to the existing queue creation workflow from which the drivers that are being installed for the queues can be customized as part of the process. The plug-in is limited to Internet Explorer browsers. Netscape Navigator (TM) is not supported.
- **● HP Customization Utility/Silent Installer**. The Customization Utility features an installtime mode of HP Driver Preconfiguration. IT administrators can use the utility to preconfigure the drivers for a printing-system software driver installation with the silent installer.

## **Lockable features**

The following driver features can be locked to prevent end-users from changing settings:

- **● Print on Both Sides (Duplex)**
- **● Media Type**
- **● Paper Source**
- **● Output Bin**

When a feature is locked, the selected default option is the only option that is available to users. Generally, the feature is simply disabled in the driver UI after it has been installed.

## <span id="page-52-0"></span>**Continuous export**

The term "continuous export" refers to the ability of the driver to copy the last set of driver settings back to the working copy of the preconfiguration file. Using this feature, the exported values can be applied when a compatible version of the driver is used to upgrade the print driver. For instance, if orientation is set to "Landscape" in an installed version of the HP LaserJet 9055/9065mfp PCL 6 driver for Windows NT 4.0, then the orientation setting in the newly upgraded HP LaserJet 9055/9065mfp PCL 6 driver for Windows XP and Windows Server 2003 is automatically set to "Landscape." The continuous export feature functions transparently from the user's perspective and works only between drivers from identical models.

Not all of the driver parameters can be exported; however, the list is always the same for those that can be preconfigured.

The following table shows drivers and operating systems that support HP Driver Preconfiguration.

| <b>Driver</b>                      |            | Windows 98   Windows Me   Windows NT | 4.0       | <b>Windows</b><br>2000 | Windows XP <sup>2</sup> |
|------------------------------------|------------|--------------------------------------|-----------|------------------------|-------------------------|
| HP traditional<br>PCL <sub>6</sub> | <b>Yes</b> | Yes                                  | Yes       | N/A <sup>1</sup>       | N/A                     |
| HP traditional<br><b>PS</b>        | No.        | <b>No</b>                            | <b>No</b> | N/A                    | N/A                     |
| HP PCL 6<br>unidriver              | N/A        | N/A                                  | N/A       | Yes                    | Yes                     |
| HP PS<br>unidriver                 | N/A        | N/A                                  | N/A       | Yes                    | Yes                     |

**Table 2-3. Operating systems that support HP Driver Preconfiguration** 

<sup>1</sup> N/A: Not applicable; the driver is not supported in this operating system.

<sup>2</sup> This information also applies to Windows Server 2003.

## **HP Embedded Web Server**

The HP Embedded Web Server (EWS) is a standard feature for the HP LaserJet 9055/9065mfp.

The EWS provides a simple, easy-to-use solution for one-to-one product management. In offices that have a limited number of products, remote management of printing devices can be accomplished without installing any management software, such as HP Web Jetadmin. The only requirement is that the management console have a supported Web browser.

**Note**

In environments with a larger number of products, where one-to-one management is impractical, the HP Embedded Web Server and HP Web Jetadmin work together to provide scalable remote product management. Use HP Web Jetadmin for consolidated management tasks, when you want to perform operations on a selected set of products instead of on individual products. For such environments, HP provides hooks between the HP Embedded Web Server and HP Web Jetadmin so that you can configure HP Embedded Web Server features on multiple products in one operation. For example, you can set the security password for the HP Embedded Web Server simultaneously on a population of products.

For additional information and a copy of the *HP Embedded Web Server User Guide*, go to: <http://www.hp.com/support/lj9055mfp>or [http://www.hp.com/support/lj9065mfp.](http://www.hp.com/support/lj9065mfp)

To view information about the MFP by using the HP Embedded Web Server, open a supported Web browser and type in the MFP transmission control protocol/internet protocol (TCP/IP) address or host name. To find the TCP/IP address, look for **IP Address** on the enhanced input/ output (EIO) Jetdirect page, in the **TCP/IP** section. To find the host name of the MFP, look for **Host Name** in the **TCP/IP** section.

You also can view information about an installed HP Jetdirect print server by clicking the **Networking** tab in the HP Embedded Web Server window.

To print a copy of the EIO Jetdirect page from the control panel display, follow these steps:

- **1** Press the Mode selection button until the light comes on next to **Print**. (The Mode selection key has two arrows pointing in a circular direction.)
- **2** Touch **MENUS**.
- **3** Touch **INFORMATION**.
- **4** Touch **PRINT CONFIGURATION**.
- **5** Look in the configuration page section marked "Printer Information" for the firmware date code. The firmware date code looks something like this: 20031002 07.000.0. (The EIO Jetdirect page is the second page of the Configuration Page printout.)

## **The EWS frame**

Each page in the EWS has a frame with a top banner, two category tabs, a left-aligned navigation menu bar, and a main-content area. Selecting one of the category tabs causes the corresponding left-aligned navigation bar to appear. The left-aligned navigation menu includes links to content appropriate for that tab. The main-content area displays information and options in response to navigation tab selections menu bar selections.

See the following sections for more information about each tab or area:

- **●** Information tab
- **[Settings](#page-57-0) tab**
- **●** [Networking](#page-60-0) tab

### **Information tab**

The following information is available on the HP Embedded Web Server **Information** tab. To view the information, click the menu items on the left side of the HP Embedded Web Server **Information** tab.

Not all of the pages on the tab are shown in this document. For more information, see the *HP EWS User Guide*.

- **● Device Status page**. This page provides current status information about your MFP.
- **● Configuration page**. This page provides information about the configuration of your MFP.
- **Supplies Status**. This page provides information about the print cartridge and the total pages that have printed, and the serial number of the MFP.
- **Event log.** This page provides information about reported MFP errors.
- **Usage page**. This page provides a page count for each size of media that has passed through the device, as well as the number of duplexed pages.
- **Device Information**. This page shows device information, such as the MFP TCP/IP address and serial number.
- **Print**. You can use this page to print documents that are print-ready, such as those generated by a "print to file" driver option (PRN) extension by default, Printer Control Language (PCL) documents, PostScript (PS) documents, Portable File Documents (PDF), and text (TXT) files.

## **Links to off-product solutions**

Links within the pages of the HP Web Server provide an easy way to locate information or complete tasks.

- **● hp instant support**. This link connects you to a set of dynamic Web resources that help you solve specific problems and determine additional services that might be available for your device. Specific status and configuration information about the MFP is retained and directed to the "Solve a Problem" Web site. This site offers targeted support content and messages to help resolve problems as quickly as possible.
- **Product Support**. This link connects to an HP product support page from which you can search for information, contact the HP customer care home page, or find additional resources for your MFP.

## **Device Status page**

Status information (such as whether the MFP is online or the toner is low) is available through your Web browser on a computer that is linked directly to the MFP. You can view this information without physically going to the MFP to identify the status. The following illustration shows how this information is presented on the MFP Web page.

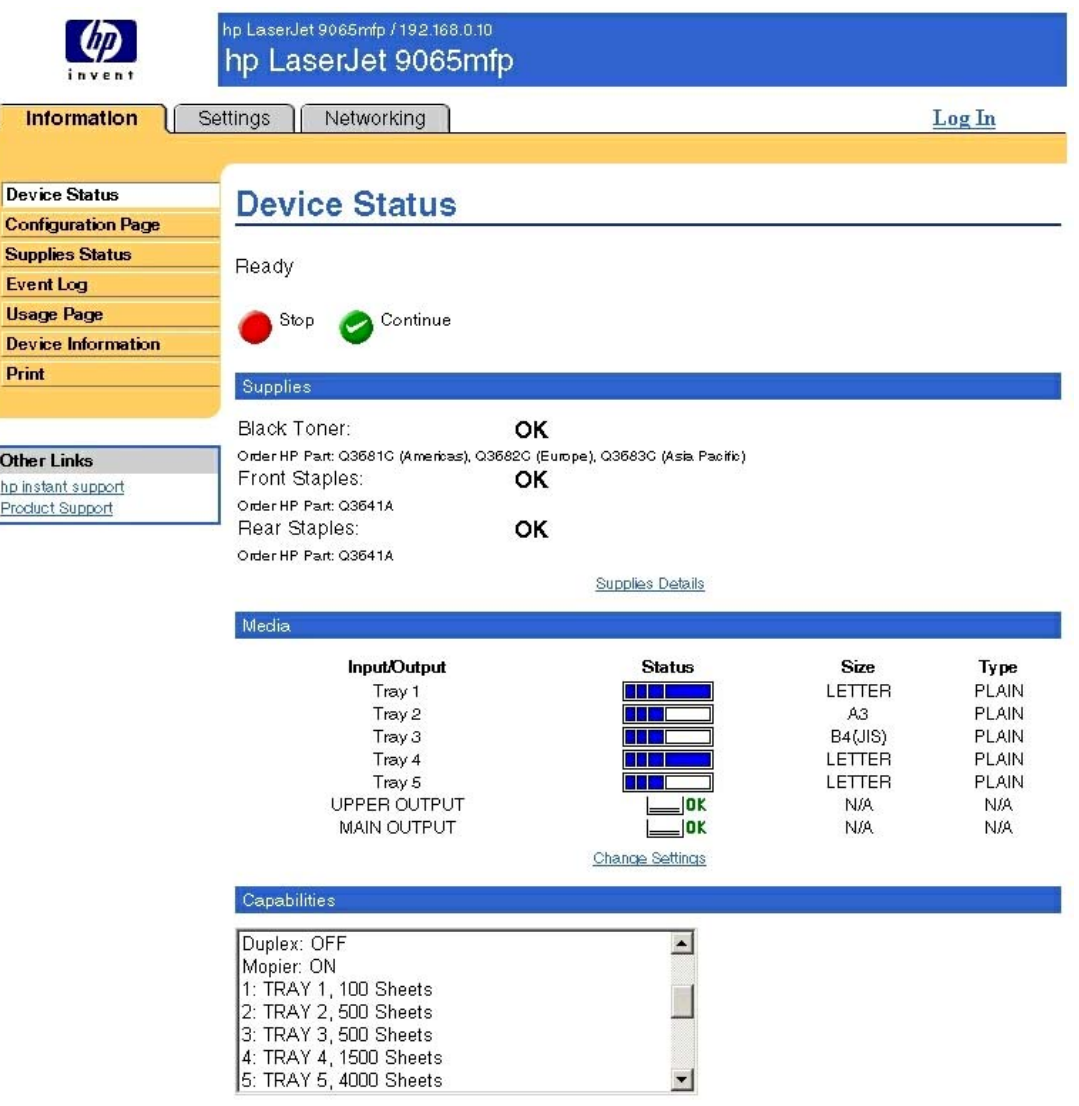

#### **Figure 2-1. Device Status page on the Information tab**

Ī

## **Configuration page**

You can gain access to the HP LaserJet 9055/9065mfp configuration page remotely through the HP Embedded Web Server. The HP Embedded Web Server configuration page provides configuration information about the MFP in the same way as the configuration page printed from the MFP. The following illustration shows an example of a configuration page viewed remotely through the HP Embedded Web Server.

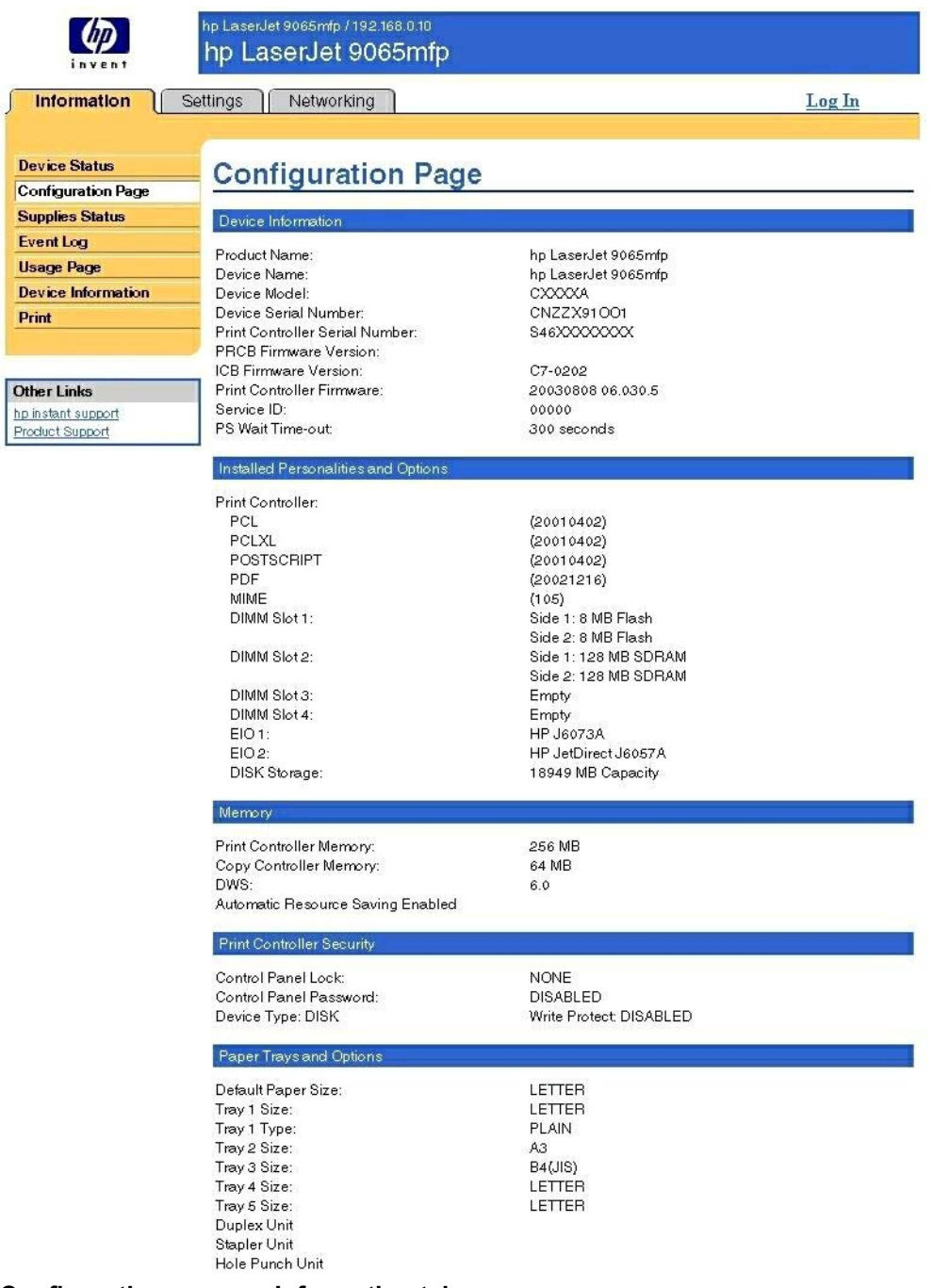

### **Figure 2-2. Configuration page on Information tab**

## <span id="page-57-0"></span>**Settings tab**

The following information is available on the HP Embedded Web Server **Settings** tab. To view the information, click the menu items on the left side of the HP Embedded Web Server **Settings** tab.

Not all of the pages on the tab are shown in this document. For more information, see the *HP EWS User Guide*.

- **Configure Device**. You can use the Configure Device page to print device information pages and configure the device *remotely*.
- **Email Server**. Use the Email Server page to configure e-mail settings for outgoing e-mail.
- **● Alerts**. IT Administrators can set up the MFP to send alerts to anyone through e-mail messages.
- **● AutoSend**. Use the AutoSend page to send device configuration and supplies-usage information periodically to your service provider.
- **Security**. Use this page to manage security on the MFP.
- **● Edit Other Links**. Use the Edit Other Links page to add or customize up to five links to the Web sites of your choice.
- **Device Information**. Use the Device Information page to provide a name of your choice for the device, assign an asset number, and configure the company name, the person to contact about the device, and the device's physical location.
- **Language**. Use the Language page to select the language in which the EWS pages appear.
- **● Time Services**. Use the Time Services page to manage network time settings on the MFP.
- **Ordering Information**. Use the Ordering Information page to write specific ordering information for supplies.
- Weekly Timer. The Weekly Timer enables an IT Administrator to schedule a block of time when the device is inoperable by a walk-up user.
- **● Copy Monitor**. The Copy Monitor page provides configuration settings for the device's Electronic Copy Monitor (ECM) feature.

## **Configure device**

You can obtain MFP configuration information through a Web browser by opening the MFP HP Embedded Web Server page and changing any of the basic configuration information on the **Settings** tab. Security and password controls give management information system managers the level of control that they require within their environments. The following illustration shows an example of MFP options that can be configured remotely.

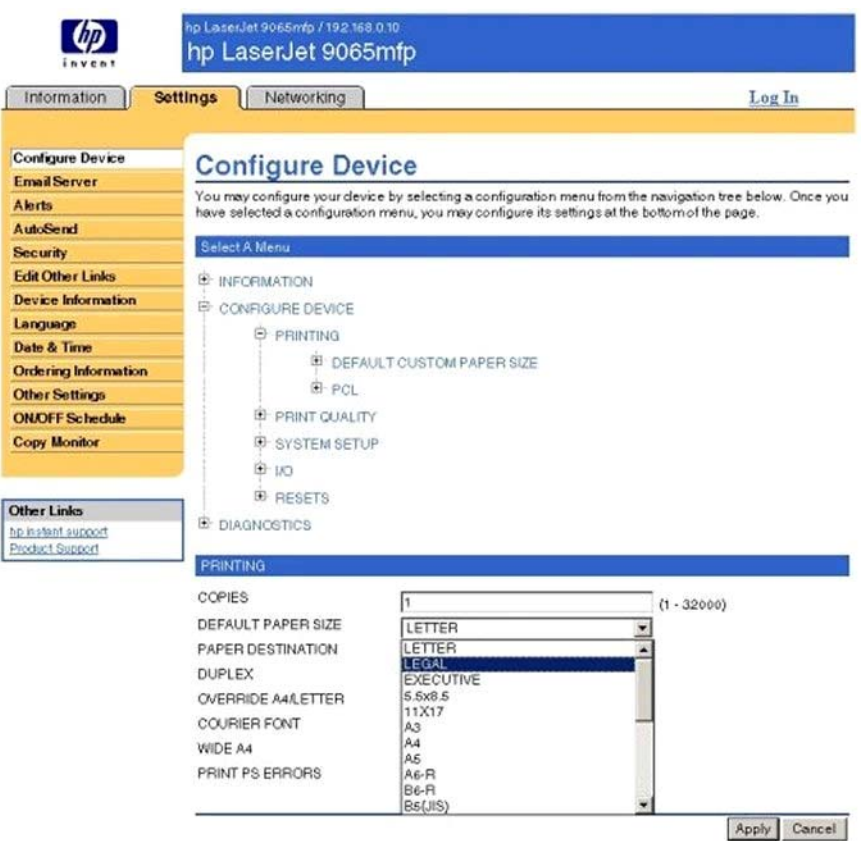

**Figure 2-3. Settings tab - Configure Device**

## **Alerts**

ſ

The MFP can automatically send e-mail alerts about printing problems or job status to specified e-mail addresses. For example, if toner is low, the MFP can notify the person who is responsible for ordering or changing the toner bottle. If a MFP failure occurs, the MFP can send an e-mail alert directly to the person who is responsible for fixing the problem. These email alerts can be configured to be sent to any device that can accept e-mail, such as digital phones, pagers, and personal digital assistants (PDAs). In large environments, administrators can route e-mail addresses to list-servers or URLs for expanded notification.

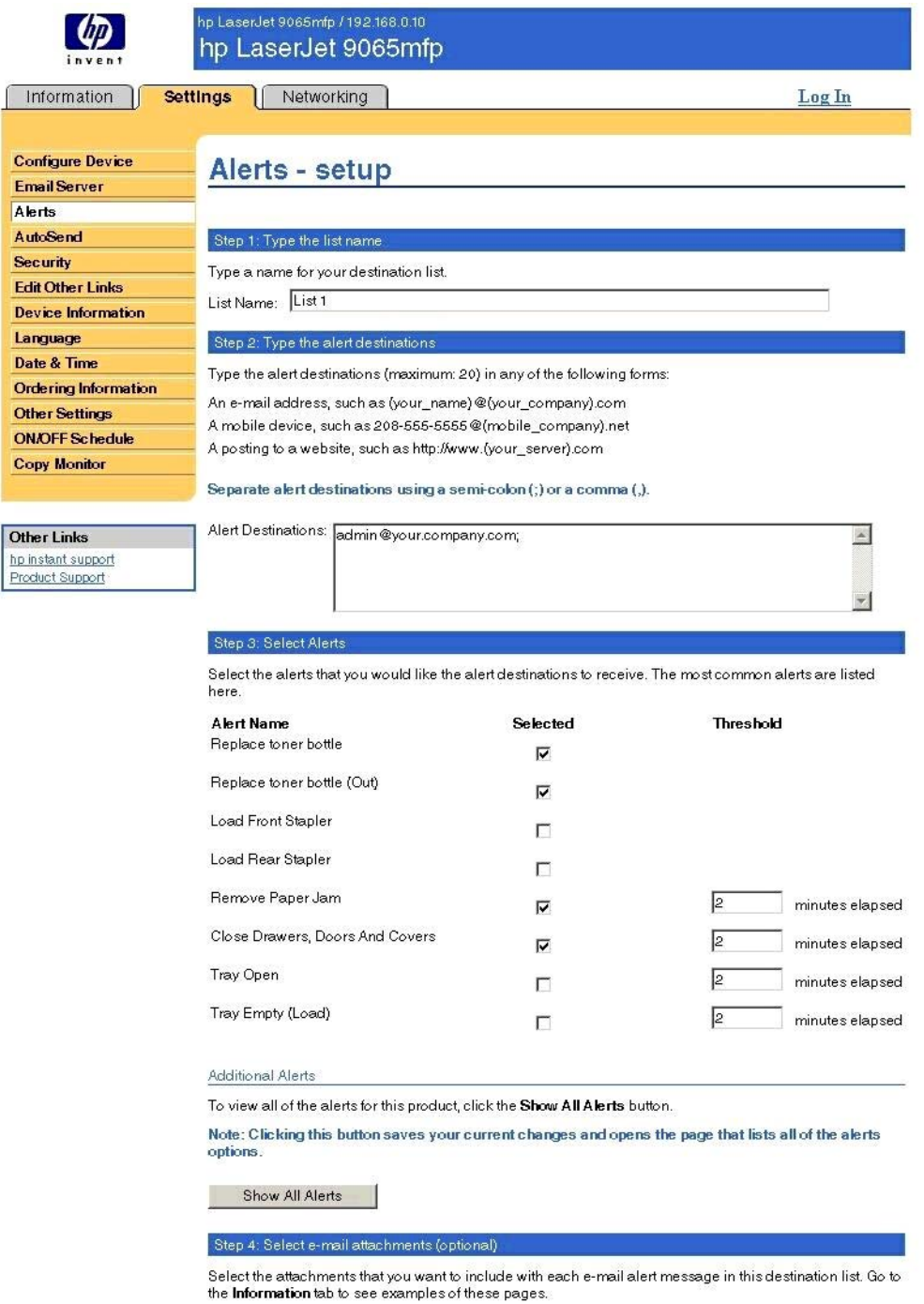

**Figure 2-4. Configurable Alerts page**

## <span id="page-60-0"></span>**Networking tab**

The following options are available on the tab on the HP Embedded Web Server **Networking** tab.

Not all the pages on the tab are shown in this document. For more information, see the *HP EWS User Guide*.

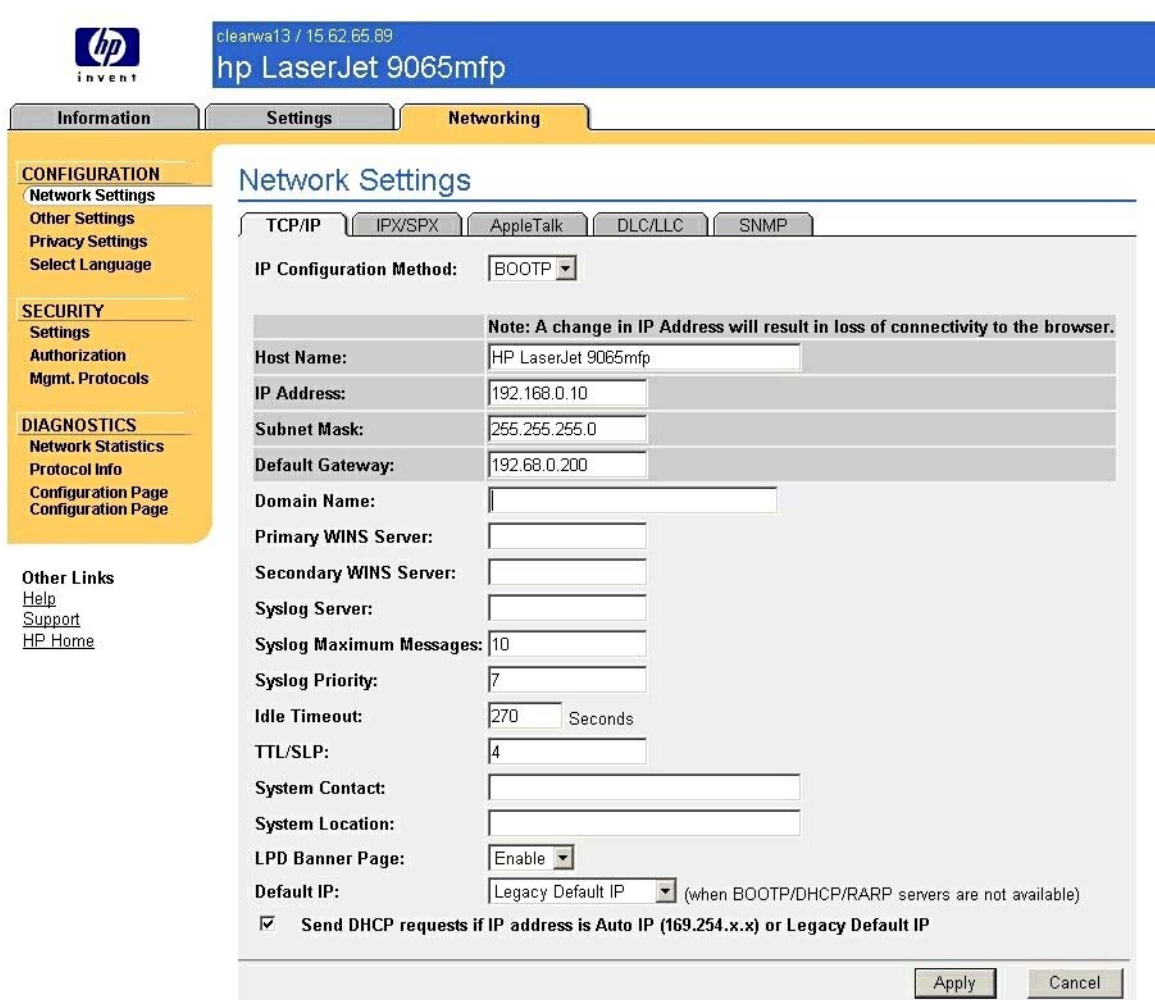

#### **Figure 2-5. Networking tab - Configuration section**

The menu on the left side of the screen contains other networking options under three categories: configuration, security, and diagnostics. For more information, see the *HP Jetdirect Administrator's Guide*.

#### **Configuration section**

- **●** Network Settings
- **●** Other Settings
- **●** Privacy Settings
- **●** Select Language

#### <span id="page-61-0"></span>**Security section**

- **●** Settings
- **●** Authorization
- **●** Mgmt. Protocols

#### **Diagnostics section**

- **●** Network Statistics
- **●** Protocol Info
- **●** Configuration Page

### **Network settings**

From the **Networking** tab, you can enable and configure the following network protocols:

- **●** TCP/IP
- **●** IPX/SPX
- **●** AppleTalk
- Data link control/logical link control (DLC/LLC)
- **●** Simple network management protocol (SNMP)

## **HP Toolbox**

The HP Toolbox is a tool for end users that is made up of a series of Web pages and a supporting Windows-based and Macintosh-based software programs. The HP Toolbox provides links to MFP status information and enables you to receive alerts for MFP events.

## **HP Toolbox requirements**

The HP Toolbox is supported only for Windows 98 and later operating systems (Windows Me, Windows 2000, and 32-bit Windows XP), and Macintosh OS 10.2 and later operating systems. You must have performed a complete printing-system software installation in order to use HP Toolbox.

On a network connection, bidirectional communication is supported through a transmission control protocol/internet protocol (TCP/IP) or an information retrieval experiment/sequenced packet exchange (IPX/SPX) connection.

**Note**

The following Web browser versions (or later) are required for full HP Toolbox functionality: Microsoft Internet Explorer (IE) 5.5, Netscape 6.2, or Opera 7. The HP Toolbox functions best with more-recent browser versions: Microsoft IE 6 and later, Netscape 7 and later, Opera 7 and later.

The following tables provide information about the availability of the HP Toolbox in various operating systems and network environments.

| <b>Meth</b><br>od |                    | <b>Connection type</b>         |                            | <b>Microsoft Windows</b>  | <b>Microsoft</b><br><b>Share</b> |               |                           |                |                                              |                                         |
|-------------------|--------------------|--------------------------------|----------------------------|---------------------------|----------------------------------|---------------|---------------------------|----------------|----------------------------------------------|-----------------------------------------|
|                   |                    |                                |                            | 98                        | Me                               | <b>NT 4.0</b> | 2000                      | <b>XP</b>      | 98/<br><b>NT</b><br>4.0<br>host <sup>2</sup> | 2000/<br><b>XP</b><br>host <sup>2</sup> |
| Install<br>er     | conn<br>ect        | Direct   Parallel <sup>3</sup> |                            |                           |                                  |               |                           |                |                                              |                                         |
|                   | <b>Netw</b><br>ork | Jetdir<br>ect                  | IPX/<br><b>SPX</b>         | $\boldsymbol{\mathsf{x}}$ | X                                |               | $\boldsymbol{\mathsf{x}}$ | X              | $\mathsf{x}$                                 | $\mathsf{x}$                            |
|                   |                    |                                | Install<br>er              | $\pmb{\mathsf{x}}$        | X                                |               | X                         | X              | X                                            | $\pmb{\times}$                          |
|                   |                    | Stand<br>ard                   | TCP/<br>IP<br>(HP)         | $\boldsymbol{\mathsf{x}}$ | $\mathsf{x}$                     |               | $\pmb{\times}$            | $\pmb{\times}$ | $\mathsf{x}$                                 | $\mathsf{x}$                            |
|                   |                    |                                | TCP/<br>IP<br>(MS)         | $\mathsf{x}$              | $\mathsf{x}$                     |               | $\mathsf{x}$              | $\mathsf{x}$   | $\mathsf{x}$                                 | $\mathsf{x}$                            |
|                   |                    |                                | IPX/<br><b>SPX</b><br>(HP) | $\mathsf{x}$              | $\pmb{\times}$                   |               | $\mathsf{x}$              | $\pmb{\times}$ | $\mathsf{x}$                                 | $\mathsf{x}$                            |

**Table 2-4. HP Toolbox availability in Microsoft Windows and Microsoft Share**

<sup>1</sup> The HP Toolbox is not supported in the Windows NT 4.0 OS.

<sup>2</sup> When using Microsoft Share, the HP Toolbox must be installed on both the host and the client machines.

<sup>3</sup> The HP Toolbox is not supported with direct-connect shares.

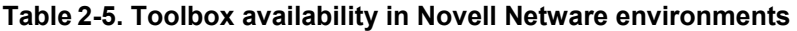

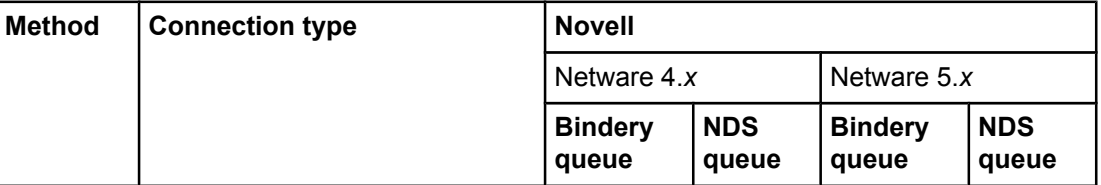

**Table 2-5. Toolbox availability in Novell Netware environments (continued)**

|           |                | <b>.</b>  |                                  |                           |                           |   |   |
|-----------|----------------|-----------|----------------------------------|---------------------------|---------------------------|---|---|
| Installer | <b>Network</b> | Jetdirect | TCP/IP                           | l x                       | $\boldsymbol{\mathsf{x}}$ | X | X |
|           |                |           | IPX/<br><b>SPX</b>               | $\boldsymbol{\mathsf{x}}$ | X                         | X | X |
|           |                | TCP/IP    | TCP/<br>$IP$ (HP)                | $\boldsymbol{\mathsf{x}}$ | X                         | X | X |
|           |                |           | TCP/<br>IP<br>(MS <sup>1</sup> ) | $\boldsymbol{\mathsf{x}}$ | X                         | X | X |
|           |                |           | IPX/<br><b>SPX</b><br>(HP)       | $\boldsymbol{\mathsf{x}}$ | X                         | X | X |

<sup>1</sup> Bidirectional functionality is supported only with the client software from Novell. It is not supported with Microsoft Client Service for NetWare.

## **To view the HP Toolbox**

Open the HP Toolbox in one of these ways:

- **●** Double-click the **hp Toolbox Device Status and Alerts** icon in the system tray.
- **●** On the **Start** menu, click **Programs**, click **HP LaserJet 9055mfp** or **HP LaserJet 9065mfp**, and then click **HP LaserJet toolbox**. The HP Toolbox opens in a Web browser.

The HP Toolbox software contains two tabs: the **Device** tab and the **Alerts** tab. These tabs are on local browser pages that are installed when you install the HP Toolbox utility as part of a Custom Installation. You do not need an Internet service provider to view them.

The HP Toolbox also contains an area with links to the HP Web site. Although you do not need to have Internet access to open and use the HP Toolbox, you must have Internet access in order to gain access to the site that is associated with the link in the **Other Links** area.

### **The HP Toolbox frame**

Each page in the HP Toolbox has a frame with a top banner, two category tabs, a left-aligned navigation menu bar, and a main-content area. Selecting one of the category tabs causes the corresponding left-aligned navigation bar to appear. The left-aligned navigation menu includes links to content that is appropriate for that tab. The main-content area displays information and options in response to navigation tab selections or from selections in the menu bar.

See the following sections for more information about each tab or area:

- **[Status](#page-64-0) Tab**
- **●** [Alerts](#page-65-0) tab

#### <span id="page-64-0"></span>*Status Tab*

The **Status** tab provides the following options:

- **● Device Status page**. This page shows the percentage of life remaining for each consumable; the status and configuration information for the input trays and output bins; and the accessories that are installed on the computer.
- **● Supplies Status page**. This page shows the levels remaining for all consumables and the HP Part Numbers for each consumable. (It is helpful to have the part numbers available when it is time to order supplies.)
- **● HP Toolbox links**. This area contains links to the **Device Select** page, the **Current Alerts** page, and the **Text Only** page (for viewing HP Toolbox pages in a text-only format).

hp LaserJet 9065 - 32dhcp521.boi.hp.com - hp LaserJet 9065mfp PCL 6 toolbox About toolbox **Status** Alerts **Device Status Device Status Supplies Status** Ready toolbox Links Select a device Continue View current alerts Text only page Supplies OK Black Toner: Order HP Part: Q3681C (Americas), Q3682C (Europe), Q3683C (Asia Pacific) Front Staples: OK Order HP Part: Q3641A OK Rear Staples: Order HP Part: Q3641A Supplies Details Media Input/Output Status Size **Type** Tray 1 0000 11×17 **PLAIN** Tray 2 PLAIN LETTER **BILLE** Tray 3 11X17 PLAIN **THE** Tray 4 LETTER-R PLAIN Tray 5 LETTER PLAIN UPPER OUTPUT  $|0K$ N/A **N/A**  $\overline{\mathsf{u}}$ ok MAIN OUTPUT **N/A N/A** Capabilities Device Serial Number: CNBBC91001  $\hat{\phantom{a}}$ Print Controller Serial Number: S46XXXXXXX ICB Firmware Version: D8-0000 PRCB Firmware Version: C1: 37-B002 C2: 15-B000 C3: 16-EBG0

The following illustration shows the HP Toolbox **Device Status** page.

### **Figure 2-6. The HP Toolbox Device Status page**

<span id="page-65-0"></span>The following illustration shows the HP Toolbox **Supplies Status** page.

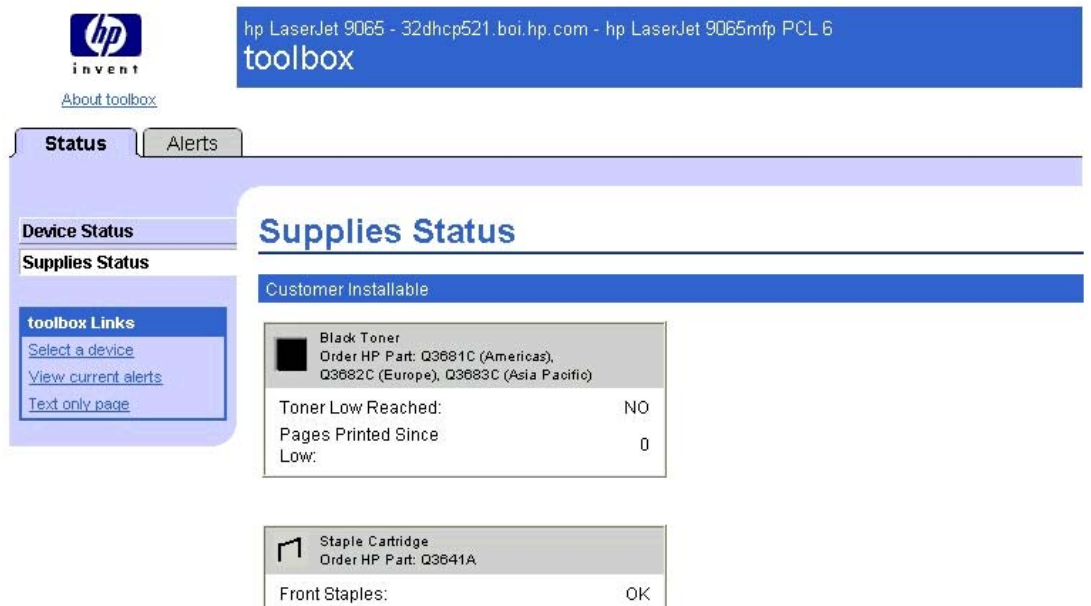

OK

**Figure 2-7. Supplies Status page**

## **Alerts tab**

From the **Alerts** tab, you can view the following pages:

Rear Staples:

- **● Set up Status Alerts**
- **● Administrative Settings**

#### **Set up Status Alerts page**

The following illustration shows the **Set up Status Alerts** page.

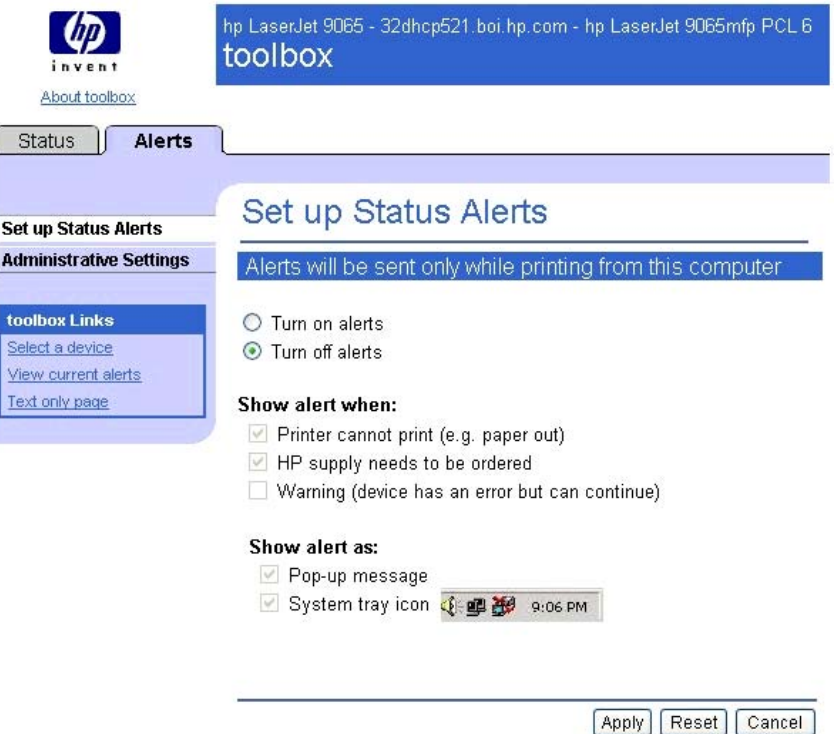

### **Figure 2-8. Set up Status Alerts page**

The **Set up Status Alerts** page provides radio buttons to turn status alerts on or off. When you turn on alerts, you can then select the check boxes in the **Show alert when:** category to generate alerts when different events occur with the MFP. The following events can be selected to generate alerts:

- **●** Printer (MFP) cannot print (e.g. paper out)
- HP supply needs to be ordered (for example, when the toner is low)
- Warning (device has an error but can continue)

#### **Note**

HP Toolbox is an end-user utility for viewing product status. Accordingly, this page can be used to turn alerts on and off, to determine the conditions in which alerts appear, and to select the format in which they appear. To configure the alerts themselves, use the HP Embedded Web Server.

Use the check boxes in the **Show alerts as:** category to select the type of alert notification that will occur at the computer when an alert is received. The following types of alert notifications are available:

- Pop-up message
- **System tray icon**

<span id="page-67-0"></span>The following buttons appear at the bottom of the **Set up Status Alerts** page:

- **● Apply.** Click this button to save the alerts that you set. When you click **Apply**, the HP Toolbox displays a page that confirms that the settings were saved.
- **Reset.** Click this button to return the settings to the state they were in before you opened the **Set up Status Alerts** page.
- **● Cancel.** Click this button to cancel any changes and return to the **Device Status** page.

#### **Administrative Settings page**

The following illustration shows the **Administrative Settings** page.

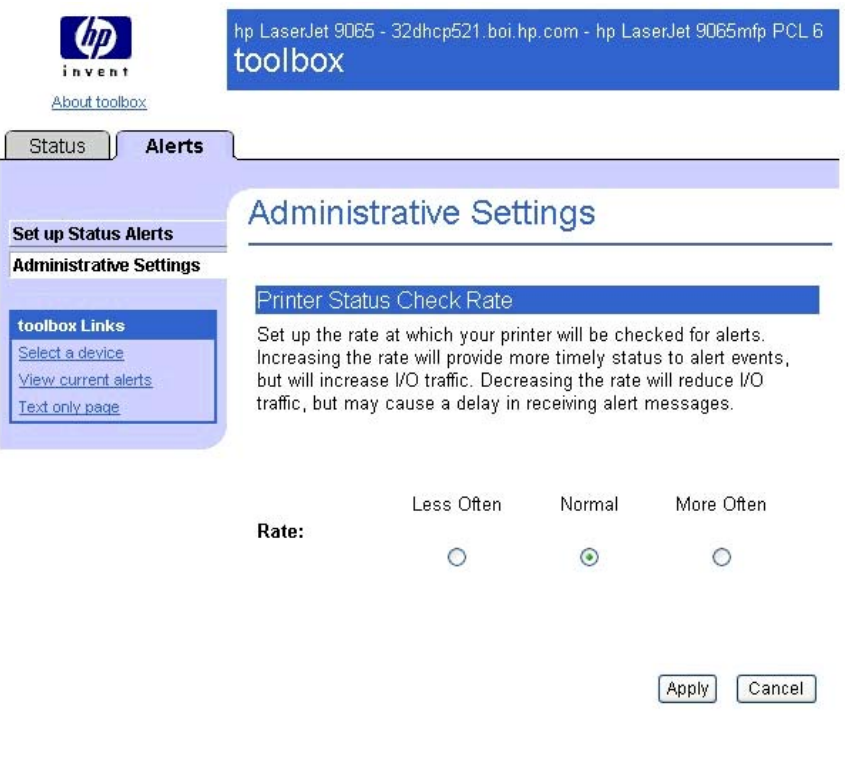

#### **Figure 2-9. Administrative Settings page**

The **Administrative Settings** page provides radio buttons to adjust the status check rate, which is how often the MFP is checked for alerts. The following rates can be selected:

- Less Often. This rate reduces input/output (I/O) traffic, but can cause some alerts to be delayed.
- **Normal.** This is the default rate setting.
- **More Often.** This rate provides the fastest alert notification, but causes more I/O traffic.

## **Euro character**

The euro is the name for the currency of the European Union (EU). This unit was launched on January 1, 1999. The euro has changed the way business is conducted in Europe and has affected every company and industry in the world. It is vital that companies understand and prepare for the changes the euro brings.

<span id="page-68-0"></span>This HP LaserJet 9055/9065mfp includes euro characters for each of the internal fonts. The MFP can print the euro character in the Windows 98, Windows Me, Windows NT 4.0, Windows 2000, Windows XP, and Windows Server 2003 operating systems. Hewlett-Packard is committed to maximizing document portability through supporting and promoting euro-symbol standards.

## **Remote firmware update**

The HP LaserJet 9055/9065mfp features a remote firmware update capability. The method for downloading remote firmware updates from the Web site is similar to that used to download the latest printing-system software and print drivers.

The process for remotely upgrading MFP firmware involves three steps:

- **1** Determine the current level of firmware installed on the HP LaserJet 9055/9065mfp.
- **2** Go to the HP Web site and download the latest firmware to your computer.
- **3** Download the new firmware to the MFP.

## **Determining the current level of firmware**

To determine the current level of firmware, view the configuration page. To print a configuration page, follow these instructions.

- **1** Press the Mode selection button until the light comes on next to **Print**. (The Mode selection key has two arrows pointing in a circular direction.)
- **2** Touch **MENUS**.
- **3** Touch **INFORMATION**.
- **4** Touch **PRINT CONFIGURATION**.
- **5** Look in the configuration page section marked "Printer Information" for the firmware date code. The firmware date code looks something like this: 20031002 07.000.0.

## **Downloading the new firmware from the HP Web site**

For support information about downloading new firmware from the Web, go to [http://www.hp.com/support/lj9055mfp\\_firmware](http://www.hp.com/support/lj9055mfp_firmware) or [http://www.hp.com/support/](http://www.hp.com/support/lj9065mfp_firmware) [lj9065mfp\\_firmware](http://www.hp.com/support/lj9065mfp_firmware).

The MFP can receive an .RFU update to a MFP as long as it is in a **READY** state. The MFP waits for all of the I/O channels to become idle before performing the update.

**Note**

If the firmware update involves a change in the format of nonvolatile random-access memory (NVRAM), any menu settings that are changed from the default settings return to default settings. The settings must be changed again if you want them to be different from the defaults. Examples of settings that are affected in this way are tray types, default symbol sets, and Web access alerts.

The elapsed time for an update depends on the I/O transfer time, as well as the time that it takes for the MFP to reinitialize. The I/O transfer time depends on a number of things, including the speed of the host computer that is sending the update and the I/O method (parallel or network). The reinitialization time depends on the specific hardware configuration of the MFP, such as the number of EIO devices installed, the presence of external paperhandling devices, and the amount of memory installed.

If the remote firmware update process is interrupted before the firmware is downloaded (while **RECEIVING UPGRADE** appears on the control panel display), the firmware file must be sent again. If power is lost during the flash dual inline memory module (DIMM) update (while **UPGRADING PRINTER** appears on the control panel display), the update is interrupted and the message **RESEND UPGRADE** appears (in English only) on the control panel display. The update must now be sent only by a computer that is attached to the parallel port of the MFP.

Finally, any print jobs ahead of the .RFU job in the queue are printed before the update is processed.

Use one of the following methods to update your MFP.

## **Remote firmware update using FTP through a browser**

Complete the following steps to update the MFP firmware by using FTP through a browser.

### **Note**

The following instructions can be used on Windows or Mac operating systems.

- **1** Take note of the TCP/IP address on the EIO Jetdirect page. The Jetdirect page is the second page of the configuration page printout. To print a configuration page, see [Determining](#page-68-0) the current level of firmware .
- **2** Open a browser window.
- **3** In the address line of the browser, type  $ftp://$ , where  $\leq$ IPADDRESS $>$  is the TCP/IP address of your MFP. For example, if the TCP/IP address is 192.168.0.90, type FTP 192.168.0.90
- **4** Locate the downloaded .RFU file for the MFP.
- **5** Drag and drop the .RFU file onto the **PORT1** icon in the browser window.

### **Note**

The MFP automatically turns off and then on again to activate the update. At the end of the update process, the **READY** message appears on the control panel.

## **Remote firmware update by using FTP on a direct network connection**

If the HP LaserJet 9055/9065mfp uses a direct network connection, use file transfer protocol (FTP) to update your HP LaserJet firmware. Complete the following steps for your operating system.

#### **Windows operating systems**

**1** Take note of the TCP/IP address on the EIO Jetdirect page. The HP Jetdirect page is the second page of the configuration page printout. To print a configuration page, see [Determining](#page-68-0) the current level of firmware .

**Note**

**Note**

Before connecting to the MFP, make sure that the MFP is not in PowerSave mode. Also make sure that any error messages are cleared from the control panel display.

- **2** Open a command window on your computer.
- **3** Type ftp <TCP/IP MFP ADDRESS>. For example, if the TCP/IP address is 192.168.0.90, type ftp 192.168.0.90.
- **4** Press **Enter** on the keyboard.
- **5** When prompted for the user name, press **Enter**.
- **6** When prompted for the password, press **Enter**.
- **7** Type bin at the command prompt.
- **8** Press **Enter**. The message **200 Types set to I, Using binary mode to transfer files** appears in the command window.
- **9** Type put <FILENAME>, where <FILENAME> is the name of the .RFU file that was downloaded from the Web, including the path. For example, type put  $C:\Leftrightarrow$ \9055FW.RFU and then press **Enter**.

If the file name or path includes a space, you must enclose the file name or path in quotation marks. For example, type put "c:\My Documents\LJ\9055fw.rfu" **Note**

The following series of messages appears in the command window:

- **● 200 PORT command successful**
- **● 150 Opening BINARY mode data connection**
- **● 226 Ready**
- **● 226 Processing Job**
- **● 226 Transfer complete**

After these messages appear, a message containing transfer speed information appears.

**10** The download process begins and the firmware is updated on the MFP. This can take about five minutes. Let the process finish without further interaction with the MFP or computer.

The MFP automatically turns off and then on again to activate the update. At the end of the update process, the **READY** message appears on the control panel.

**11** At the command prompt, type bye to exit the FTP command.

**12** At the command prompt, type exit to return to the Windows interface.

#### **Macintosh operating systems**

- **1** Take note of the TCP/IP address on the EIO Jetdirect page. The Jetdirect page is the second page of the configuration page printout. To print a configuration page, see [Determining](#page-68-0) the current level of firmware .
- **2** Open a Terminal window on your Macintosh. You can find the Terminal application on the computer hard drive under the Applications/Utilities folder.

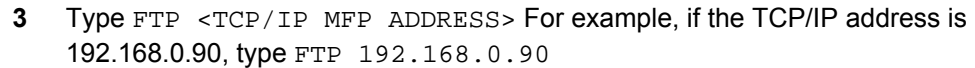

- **4** Press **Enter** on the keyboard.
- **5** When prompted for a user name and password, press **Enter**.
- **6** Type put <path>, where <path> is the location where the .RFU file was downloaded from the Web, including the path. For example, type put /username/desktop/9055fw.rfu and then press **Enter**.

If the file name or path includes a space, you must enclose the file name or path in quotation marks. For example, type put "/user name/desktop/9055FW.RFU" To ensure that the entire proper path to the .RFU file is placed in the put command, type put and a space, and then drag and drop the .RFU file onto the terminal window. The complete path to the file will be placed after the put command automatically.

**7** The download process begins and the firmware is updated on the MFP. This can take about five minutes. Let the process finish without further interaction with the MFP or computer.

**Note**

**Note**

**Note**

The MFP automatically turns off and then on again to activate the update. At the end of the update process, the **READY** message appears on the control panel.

## **Remote firmware update through a local Windows port**

If the MFP is connected through a local port (parallel), then you can send the .RFU file directly to the MFP by using a COPY command from a command prompt or an MS-DOS (R) window. At the command prompt, perform the following steps for your operating system.

#### **Windows 98 or Windows Me**

**1** From a command prompt or in an MS-DOS window, type: Mode lpt1:,,p

If the MFP is attached to a parallel port other than LPT1, then substitute the proper LPT port number in the **mode** command.

- **2** Press **Enter** on the keyboard. The response you receive should be similar to these examples: **> LPT1 Not Rerouted** 
	- **> Resident portion of MODE loaded**
	- **> Infinite retry on parallel printer time-out**
- **3** At a command prompt, type copy /b <FILENAME> <PORTNAME>, where <FILENAME> is the name of the .RFU file (including the path) and <PORTNAME> is the name of the appropriate MFP port (such as LPT1). For example,  $C:\degree$ copy/b  $c:\degree$ 9055fw.rfu lpt1

### If the file name or path includes a space, you must enclose the file name or path in quotation marks. For example, type  $C:\degree$   $\to \degree C:\$  "c:\My Documents\9055fw.rfu" lpt1

**4** Press **Enter** on the keyboard. The messages described in the section MFP [messages](#page-75-0) during the [firmware](#page-75-0) update appear on the control panel.

**Note**

**Note**

The MFP automatically turns off and then on again to activate the update. At the end of the update process, the **READY** message appears on the control panel.

- **5** Print a configuration page and verify that the firmware revision number matches the revision of the current update.
- **6** Type exit at the command prompt to close the command window.
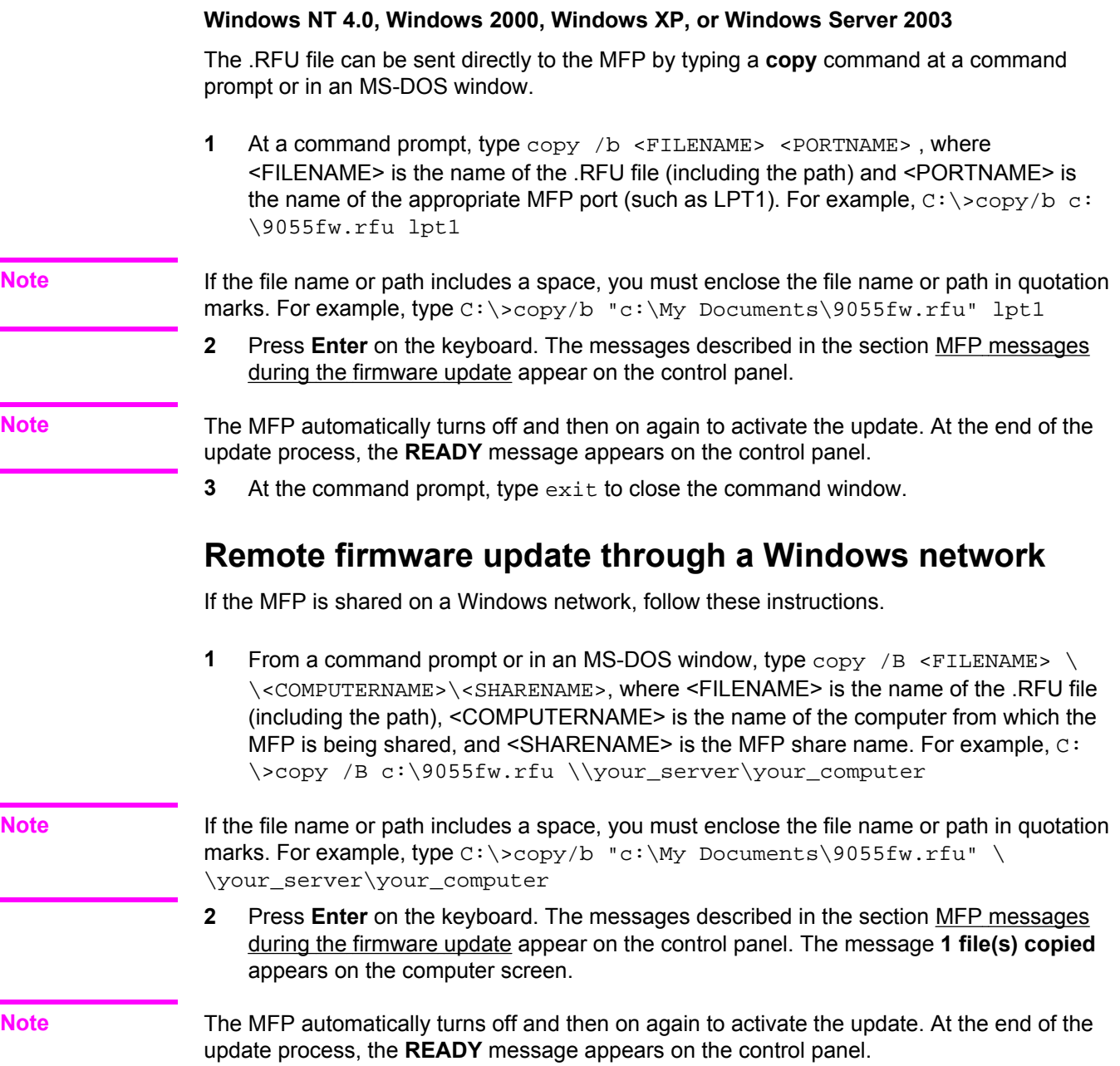

# **Remote firmware update for UNIX systems**

For UNIX systems, any command method that delivers the .RFU file to the MFP is acceptable, including the following:

**1** At the command prompt, type <\$cp /home/yourmachine/FILENAME/dev/ parallel>, where </home/yourmachine/FILENAME> contains the .RFU file.

The MFP automatically turns off and then on again to activate the update. At the end of the update process, the **READY** message appears on the control panel.

## **Remote firmware update using Fetch (Mac OS 9.***x* **only)**

For Mac OS 9.*x*, a shareware program called Fetch provides FTP control for a put command. Download and install the program from: [http://download.cnet.com/](http://download.cnet.com/downloads/0-10207-100-525613.html) [downloads/0-10207-100-525613.html.](http://download.cnet.com/downloads/0-10207-100-525613.html)

Complete the following steps to update the MFP firmware by using Fetch.

- **1** Start the program by clicking on the **Fetch** icon.
- **2** Type the IP address of the MFP in the **Host:** box.
- **3** Click the **Put Files** button and browse to the location of the .RFU file.
- **4** Double-click the file to select it and download it to the MFP. A confirmation message appears in the main window.
- **5** Click **OK**.

The MFP automatically turns off and then on again to activate the update. At the end of the update process, the **READY** message appears on the control panel.

# **Remote firmware update using the HP LaserJet Utility (Mac OS 9.***x* **only)**

Complete the following steps to update the firmware by using the HP LaserJet Utility.

**1** Make sure that you have the tools and files that are necessary for the update. You will need the HP LaserJet Utility and the 9055FW.RFU file or the 9065FW.RFU file, which is the firmware file for the MFP.

The HP LaserJet Utility can be found on the HP LaserJet 9055mfp printing-system software CD-ROM or the HP LaserJet 9065mfp printing-system software CD-ROM that came with the MFP. If you do not have the CD-ROM, you can obtain the HP LaserJet Utility by dowloading the latest MFP installer from: <http://www.hp.com>.

The firmware file (9055FW.RFU or 9065FW.RFU) can be downloaded from: [http://www.hp.com/support/lj9055mfp\\_firmware](http://www.hp.com/support/lj9055mfp_firmware) or [http://www.hp.com/support/](http://www.hp.com/support/lj9065mfp_firmware) [lj9065mfp\\_firmware](http://www.hp.com/support/lj9065mfp_firmware).

See [Downloading](#page-68-0) the new firmware from the HP Web site for more information. After you have the firmware file and the HP LaserJet Utility, you are ready to begin the update process.

- **2** Open the HP LaserJet Utility.
- **3** Click **Select Printer** and locate the MFP that you would like to update on the network. Select the MFP on the right side of the dialog box, and click **OK**. An information dialog box for the HP LaserJet 9055mfp or the HP LaserJet 9065mfp appears.

**Note**

**Note**

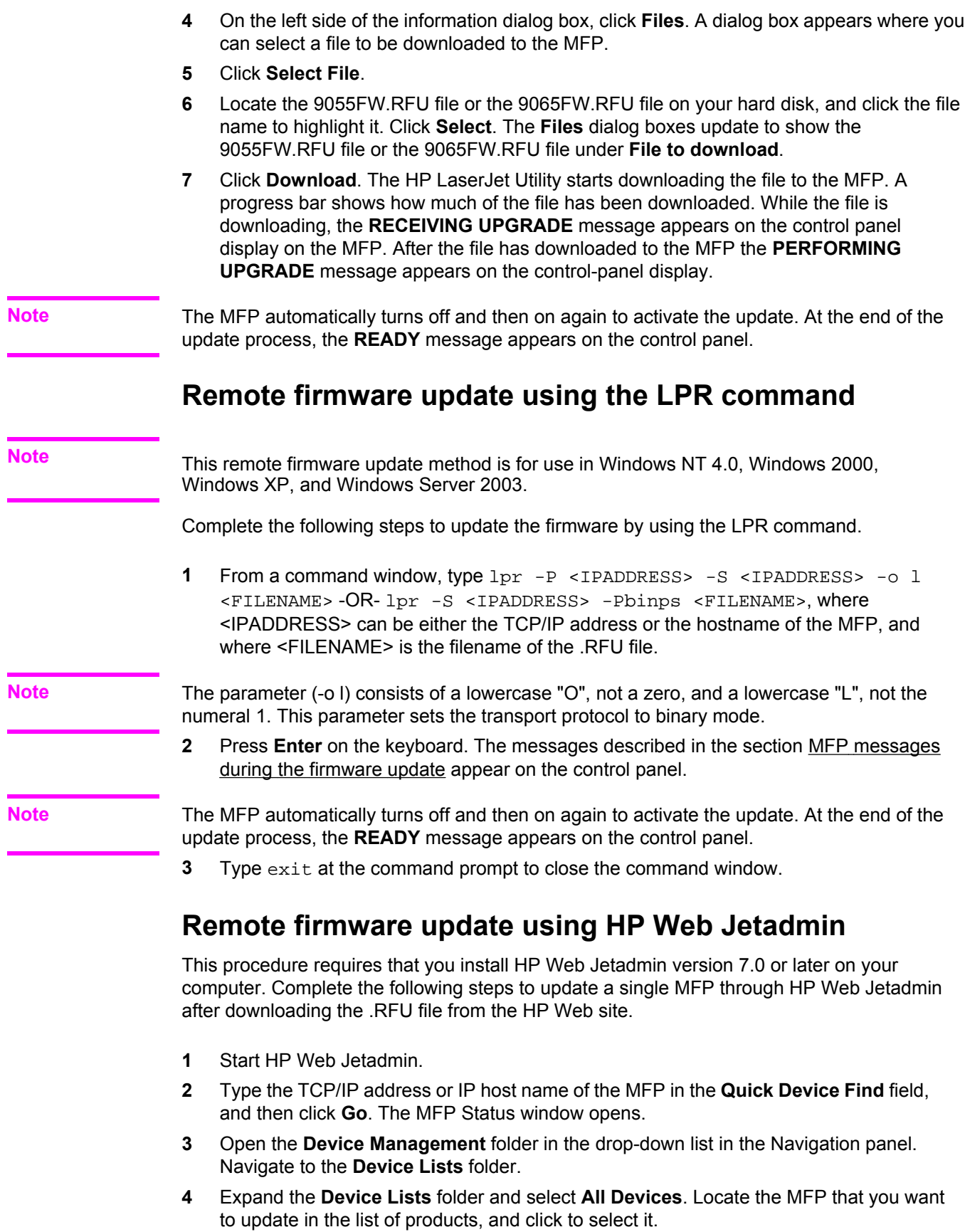

l,

- <span id="page-75-0"></span>**5** Locate the drop-down box for **Device Tools** in the upper-right corner of the window. Select **Update Printer Firmware** from the **choose action** list.
- **6** If the name of the .RFU file is not listed in the **All Available Images** dialog box, click **Browse** in the **Upload New Firmware Image** dialog box and navigate to the location of the .RFU file that you downloaded from the Web at the start of this procedure. If the filename is listed, select it.
- **7** Click **Upload** to move the .RFU file from your hard drive to the HP Web Jetadmin server.
- **8** Refresh the browser.
- **9** Select the .RFU file from the **Printer Firmware Update** drop-down menu.
- **10** Click **Update Firmware**. HP Web Jetadmin sends the selected .RFU file to the MFP. The messages described in the section MFP messages during the firmware update appear on the control panel.

The MFP automatically turns off and then on again to activate the update. At the end of the update process, the **READY** message appears on the control panel.

HP Web Jetadmin version 7.0 and later can also be used to perform multiple or unattended installations. Complete the following steps for multiple or unattended installations.

- **1** Start HP Web Jetadmin.
- **2** Create a device group. A simple way to do this is to follow these steps:
	- a. Click **Device Management**, then click **All Devices**.
	- b. Shift-click to select products that you want to be included in the group, and then click **OK**.
	- c. When prompted, type a name for the new device group, and then click **OK.**
- **3** To modify several products in a group, click the group name, and then click **Open**.
- **4** The drop-down menu for **Device Group Tools** appears in the right side of the window. Scroll if necessary to view it.
- **5** In the **Device Group Tools** drop-down box, select an action. Type in the appropriate information. Click **Return to Device Group** when finished.

### **MFP messages during the firmware update**

Three messages appear during a normal update process.

### **Table 2-6. Update messages**

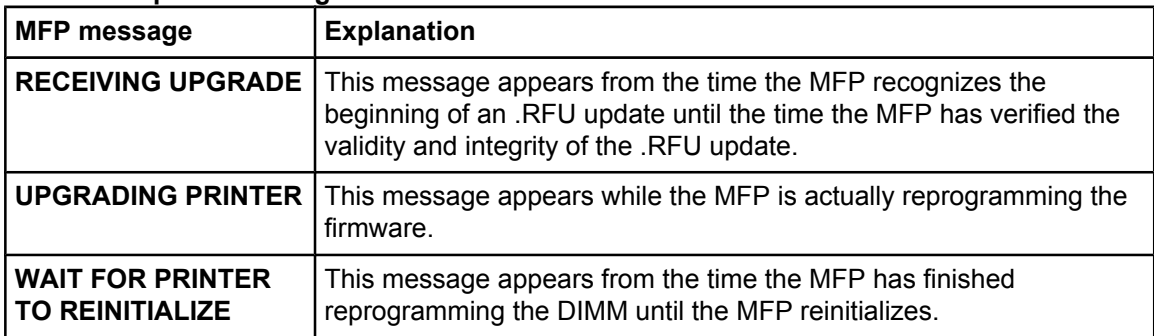

### **Note**

To verify that the firmware update succeeded, print a new Configuration page from the control panel and verify that the firmware date code on the Configuration page has changed.

### **Note**

# **Troubleshooting a firmware update**

The following table lists the causes and results of possible interruptions to the firmware update.

**Table 2-7. Troubleshooting a firmware update**

| Cause                                                                                               | <b>Result</b>                                                         |
|----------------------------------------------------------------------------------------------------|-----------------------------------------------------------------------|
| The job was cancelled from the control panel.                                                       | No update has occurred.                                               |
| A break in the I/O stream occurred during<br>send (for example, the parallel cable was<br>removed). | No update has occurred.                                               |
| A power cycle occurred during RECEIVING<br><b>UPGRADE</b>                                           | No update has occurred.                                               |
| A power cycle occurred during UPGRADING<br><b>PRINTER</b>                                           | No update has occurred. Resend the<br>update through a parallel port. |
| A power cycle occurred during WAIT FOR<br><b>PRINTER TO REINITIALIZE.</b>                           | The update has been completed.                                        |

Print jobs sent to the MFP while an update is in process do not interrupt the update.

The following table lists possible reasons for the failure of a remote firmware update and the corrective action required for each situation.

| <b>Reason for firmware</b><br>update failure    | <b>Corrective action</b>                                                                                                    |
|-------------------------------------------------|----------------------------------------------------------------------------------------------------|
| The .RFU file is corrupted.                     | The MFP recognizes that the file is corrupted and rejects<br>the update. Download the file again and send the new file<br>to the MFP. Download the file from: http://www.hp.com/<br>support/lj9055mfp firmware or http://www.hp.com/support/<br>lj9065mfp firmware |
| The wrong MFP is contained<br>in the .RFU file. | The MFP recognizes the MFP mismatch and rejects the<br>update. Download the correct file and send it to the MFP.<br>Download the file from: http://www.hp.com/support/<br>lj9055mfp firmware or http://www.hp.com/support/<br>lj9065mfp firmware                   |
| The upgrade was interrupted.                    | See Troubleshooting a firmware update.                                                                                                    |
| A flash hardware failure<br>occurred.           | Although it is extremely unlikely, the device might have a<br>hardware failure. Call technical support to address the<br>problem (see the flyer that came with the MFP for a local<br>telephone support list).                                                     |

**Table 2-8. Troubleshooting a firmware update failure**

### **Note**

All HP LaserJet products leave the factory with the latest available firmware version installed. If a remote firmware update fails, the .RFU file must be sent over a parallel port connection.

# **Printing .PDF documents from a command line**

Documents in Portable Document Format (PDF) can be printed by using a command line instead of the Adobe Acrobat or Acrobat Reader programs.

Use one of the following methods to print PDF files to your MFP.

# **File printing by using FTP through a browser**

Complete the following steps to print from a command line by using FTP through a browser.

The following instructions can be used on Windows or Mac operating systems.

- **1** Take note of the TCP/IP address on the EIO Jetdirect page. The Jetdirect page is the second page of the configuration page printout. To print a configuration page, see [Determining](#page-68-0) the current level of firmware.
- **2** Open a browser window.
- **3** In the address line of the browser, type  $ftp://$ . For example, if the TCP/IP address of your MFP is 192.168.0.90, type FTP 192.168.0.90
- **4** Locate the .PDF file for the MFP.
- **5** Drag and drop the .PDF file onto the **PORT1** icon in the browser window.

# **Command-line printing by using FTP on a direct network connection**

If the HP LaserJet 9055mfp or HP LaserJet 9065mfp uses a direct network connection, use file transfer protocol (FTP) to print a PDF document. Complete the following steps for the operating system.

### **Windows operating systems**

- **1** Take note of the TCP/IP address on the EIO Jetdirect page. The Jetdirect page is the second page of the Configuration page printout. To print a Configuration page, see [Determining](#page-68-0) the current level of firmware .
- **2** Open a command window on your computer.
- **3** Type ftp <TCP/IP MFP ADDRESS>. For example, if the TCP/IP address is 192.168.0.90, type ftp 192.168.0.90
- **4** Press **Enter** on the keyboard.
- **5** When prompted for the user name, press **Enter**.
- **6** When prompted for the password, press **Enter**.
- **7** Type bin at the command prompt.
- **8** Press **Enter**. The message **200 Types set to I, Using binary mode to transfer files** appears in the command window.

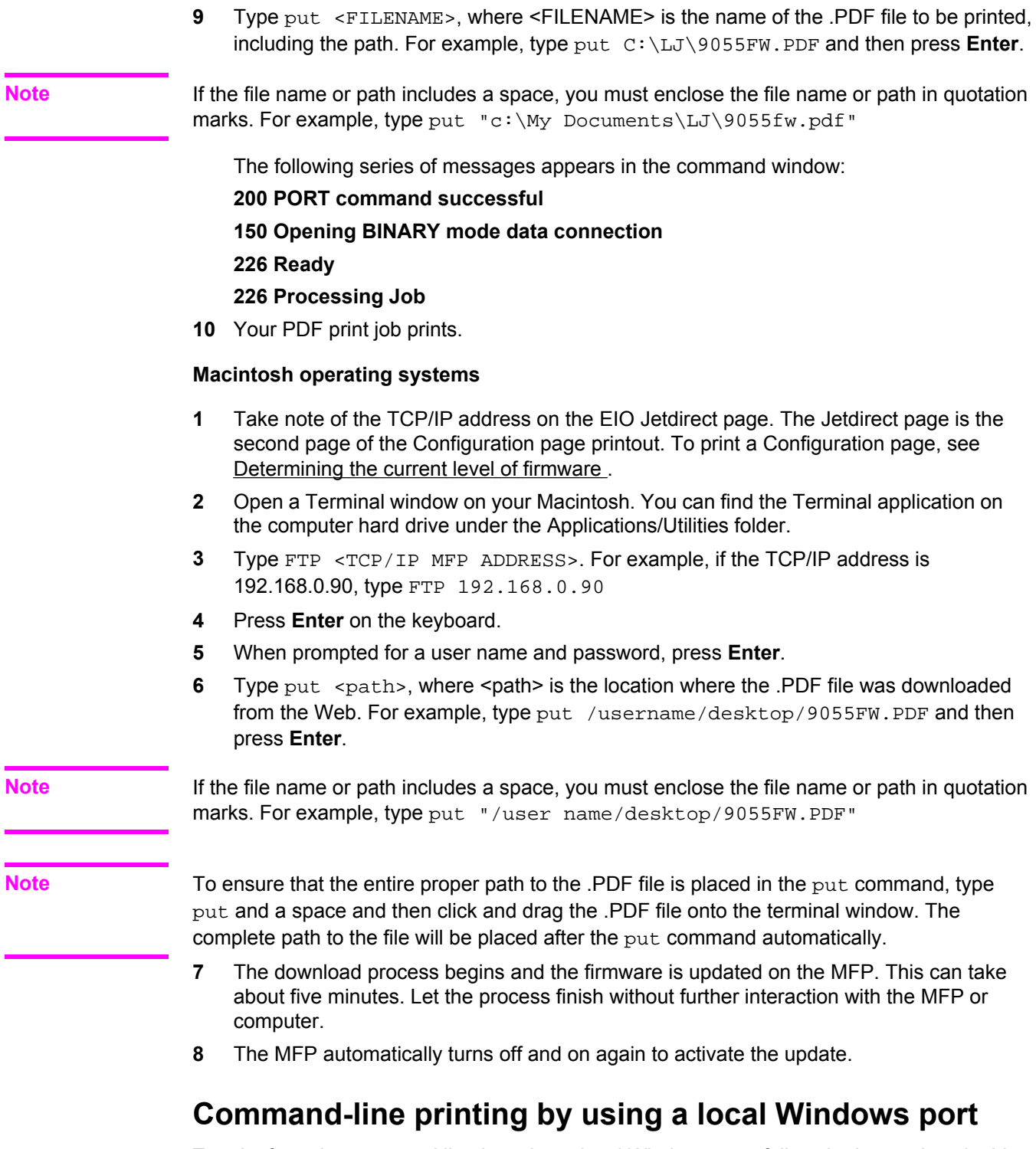

To print from the command line by using a local Windows port, follow the instructions in this section for your operating system.

### **Windows 98 or Windows Me**

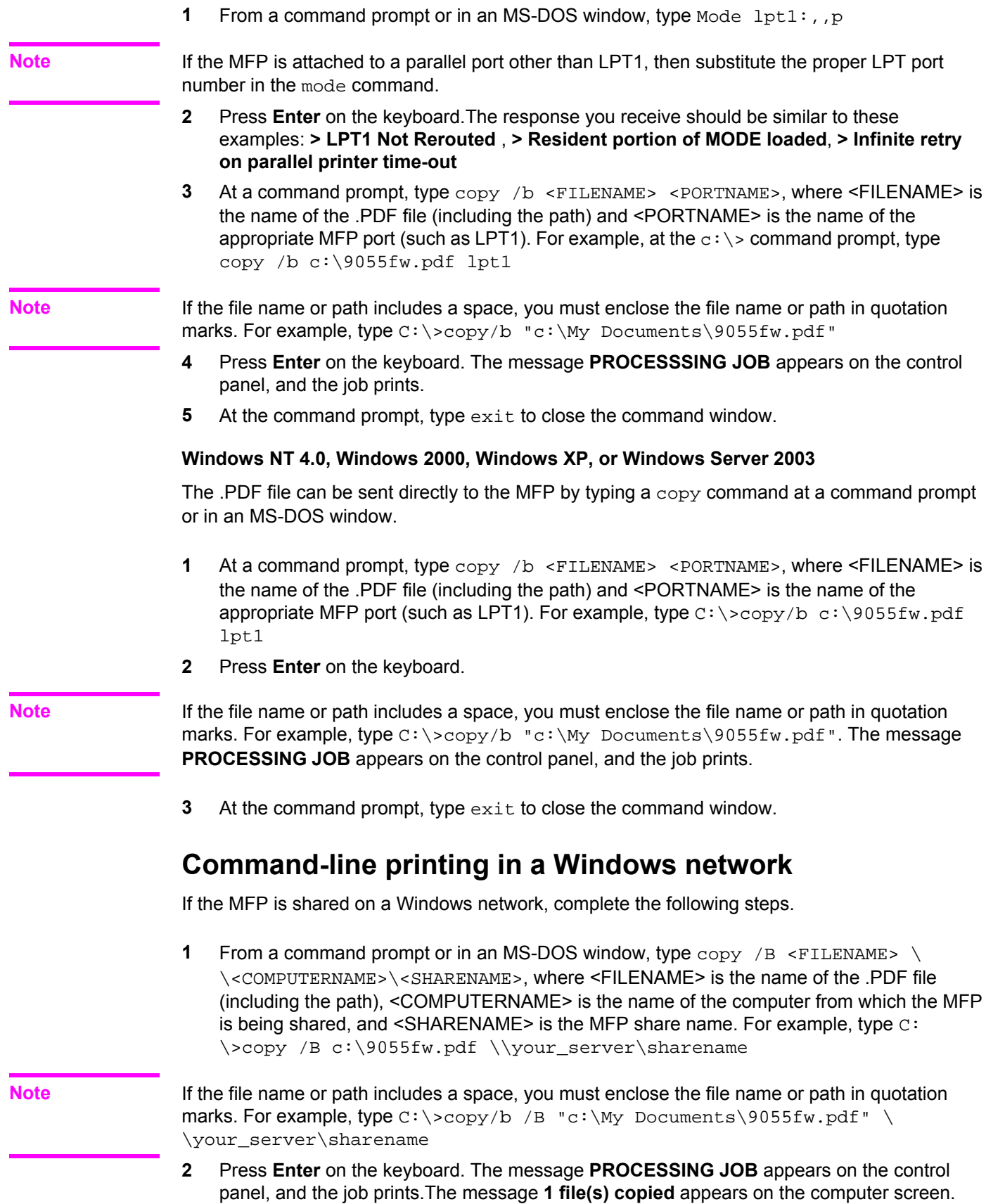

# **Command-line printing in UNIX systems**

For UNIX systems, any command method that delivers the .PDF file to the MFP is acceptable, including the following:

**1** At the command prompt, type  $\frac{2}{\pi}$  </home/yourmachine/FILENAME/dev/ parallel>, where </home/yourmachine/FILENAME> contains the .PDF file.

# **File printing using Fetch (Mac OS 9***.x* **only)**

For Mac OS 9*.x*, a shareware program called Fetch provides FTP control for a Put command. Download and install the program from: [http://download.cnet.com/](http://download.cnet.com/downloads/0-10207-100-525613.html) [downloads/0-10207-100-525613.html.](http://download.cnet.com/downloads/0-10207-100-525613.html)

Complete the following steps to print by using Fetch.

- **1** Start the program by clicking the **Fetch** icon.
- **2** Enter the IP address of the MFP in the **Host:** box
- **3** Click the **Put Files** button and browse to the location of the .PDF file.
- **4** Double-click the file to select it and download it to the MFP. A confirmation message appears in the main window.
- **5** Click **OK**.

# **File printing by using the HP LaserJet Utility (Mac OS 9.***x* **only)**

Complete the following steps to print a .PDF file by using the HP LaserJet Utility.

- **1** Make sure that you have the tools and files necessary for the update. You will need the HP LaserJet Utility and the .PDF file that you want to print. The HP LaserJet Utility can be found on the HP LaserJet 9055mfp printing-system software CD-ROM or the HP LaserJet 9065mfp printing-system software CD-ROM that came with the MFP. If you do not have the CD-ROM, you can obtain the HP LaserJet Utility by downloading the latest MFP installer from: [http://www.hp.com.](http://www.hp.com) After you have the HP LaserJet Utility and you know the location of the .PDF file you want to print, you are ready to begin the command-line printing process.
- **2** Open the HP LaserJet Utility.
- **3** Click **Select Printer** and locate the MFP that you would like to upgrade on the network.
- **4** Select the MFP on the right side of the dialog box, and click **OK**. An information dialog box for the HP LaserJet 9055mfp or the HP LaserJet 9065mfp appears.
- **5** On the left side of the **Information** dialog box, click **Files**. A dialog box appears where you can select a file to be downloaded to the MFP.
- **6** Click **Select File**.

**7** On your hard disk, locate the .PDF file that you want to print, and click the file name to highlight it. Then click **Select**. The **Files** dialog box updates showing the .PDF file that you want to print under **File to download**.

**8** Click **Download**.

The HP LaserJet Utility starts downloading the file to the MFP. A progress bar keeps you updated on how much of the file has been downloaded. While the file is downloading, the PROCESSING JOB message appears on the control panel display on the MFP, and the the .PDF file prints.

# **Command-line printing using the LPR command**

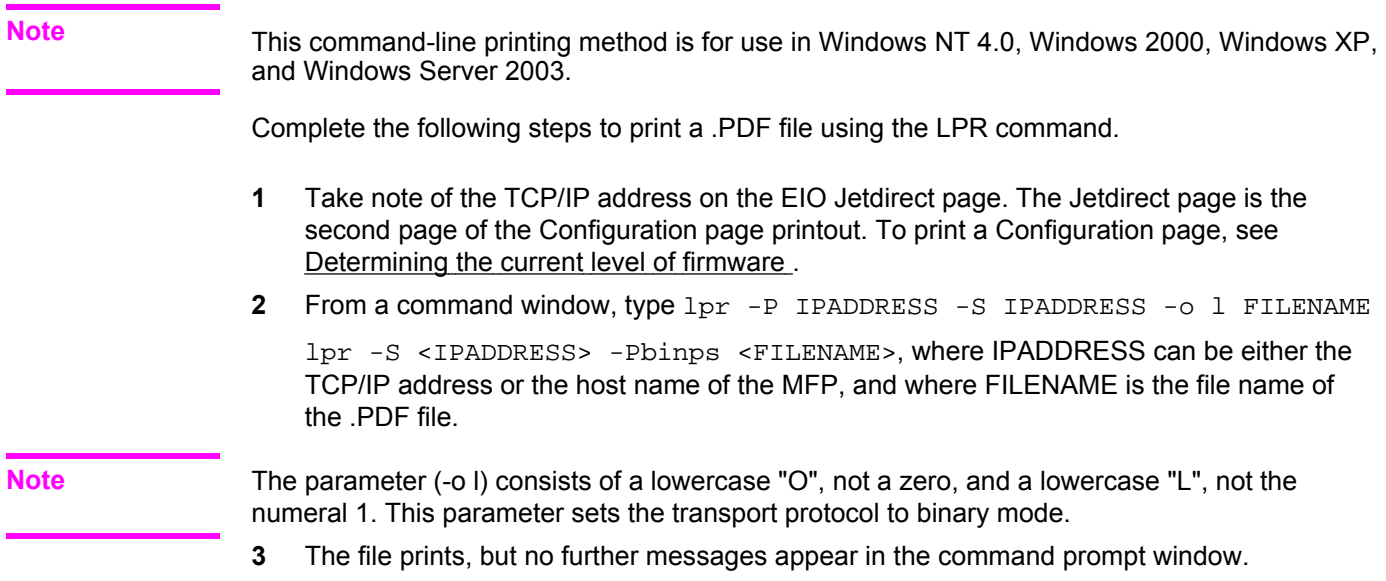

**4** Type exit at the command prompt to close the command window.

# **Driver-feature comparison in various operating systems**

The following tables detail the software features that are available for each driver type and for each supported operating system that the HP LaserJet 9055/9065mfp supports. The printingsystem drivers for Windows 98, Windows Me, and Windows NT 4.0 are the HP traditional PCL 6 driver and the HP traditional PS driver. The printing-system driver for Windows 2000, Windows XP, and Windows Server 2003 is the new HP unidrivers, with a user interface look and feel that is consistent across the HP PCL 6 and HP PS unidrivers.

For more information about the HP traditional PCL 6 driver and the HP traditional PS driver, see Chapter 3, HP [traditional](#page-94-0) print drivers for Windows. For more information about the HP PCL 6 and HP PS unidrivers, see Chapter 4, HP PCL 6 and PS [unidrivers](#page-174-0) for Windows.

# **Job stream output**

| <b>Operating</b><br>system        | Windows XP (32-<br>bit), Windows 2000 |           | <b>Windows NT 4.0</b>        |           |                              | Windows 98, Me |            |
|-----------------------------------|---------------------------------------|-----------|------------------------------|-----------|------------------------------|----------------|------------|
| <b>Driver type</b>                | <b>HP</b> unidriver                   |           | <b>HP traditional driver</b> |           | <b>HP traditional driver</b> |                | <b>Mac</b> |
| <b>Driver</b>                     | PCL <sub>6</sub>                      | <b>PS</b> | PCL <sub>6</sub>             | <b>PS</b> | PCL <sub>6</sub>             | <b>PS</b>      | <b>PS</b>  |
| PCL 6 support                     | l x                                   |           | X                            |           | X                            |                |            |
| PCL 5 pass-<br>through<br>support | X                                     |           | X                            |           | X                            |                |            |
| PS <sub>3</sub>                   |                                       | X         |                              | X         |                              |                | X          |
| PS <sub>2</sub>                   |                                       | X         |                              | X         |                              | X              | X          |
| UTF-8<br>encoding for<br>PJL      | X                                     | X         | X                            | X         | X                            |                |            |

**Table 2-9. Driver support for job stream output feature**

# **Stream output modes**

**Table 2-10. Driver support for stream output modes feature**

| Operating<br>system | Windows XP (32-<br>bit), Windows 2000 |           |                  | <b>Windows NT 4.0</b><br>Windows 98, Me |                  |           | <b>Mac</b> |
|---------------------|---------------------------------------|-----------|------------------|-----------------------------------------|------------------|-----------|------------|
| <b>Driver</b>       | PCL <sub>6</sub>                      | <b>PS</b> | PCL <sub>6</sub> | <b>PS</b>                               | PCL <sub>6</sub> | <b>PS</b> | <b>PS</b>  |
| RAW output          | X                                     | x         | X                |                                         | x                |           |            |
| MS EMF<br>output    | X                                     | x         |                  |                                         |                  |           |            |
| <b>EPS</b>          |                                       | x         |                  | x                                       |                  | X         | X          |

# **Connectivity**

**Table 2-11. Driver support for connectivity features**

| Operating<br>system | <b>Windows XP</b><br>$(32-bit),$<br>Windows 2000 |    | <b>Windows NT 4.0</b> |           | Windows 98, Me   |    | Mac       |
|---------------------|--------------------------------------------------|----|-----------------------|-----------|------------------|----|-----------|
| <b>Driver</b>       | PCL <sub>6</sub>                                 | PS | PCL <sub>6</sub>      | <b>PS</b> | PCL <sub>6</sub> | PS | <b>PS</b> |
| Parallel            | x                                                | X  | X                     | x         | x                | X  |           |
| <b>Network</b>      | x                                                | X  | x                     | x         | X                | X  | X         |

# <span id="page-83-0"></span>**Bidirectional communication**

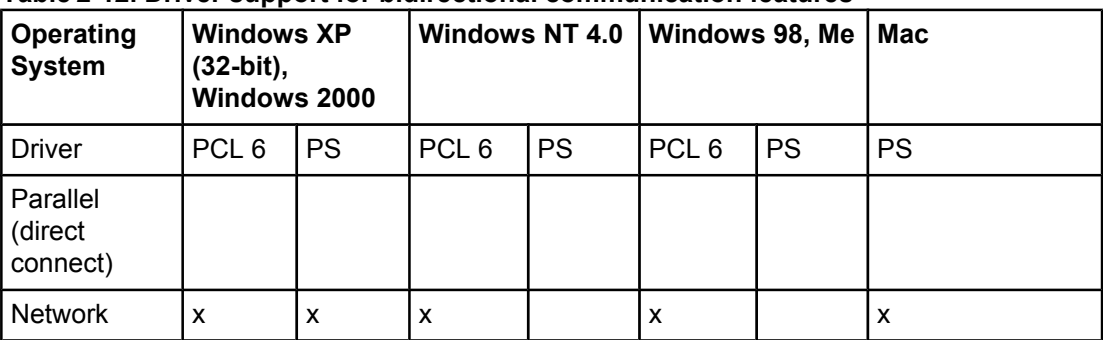

**Table 2-12. Driver support for bidirectional communication features**

# **HP Driver Preconfiguration**

### **Table 2-13. Driver support for HP Driver Preconfiguration**

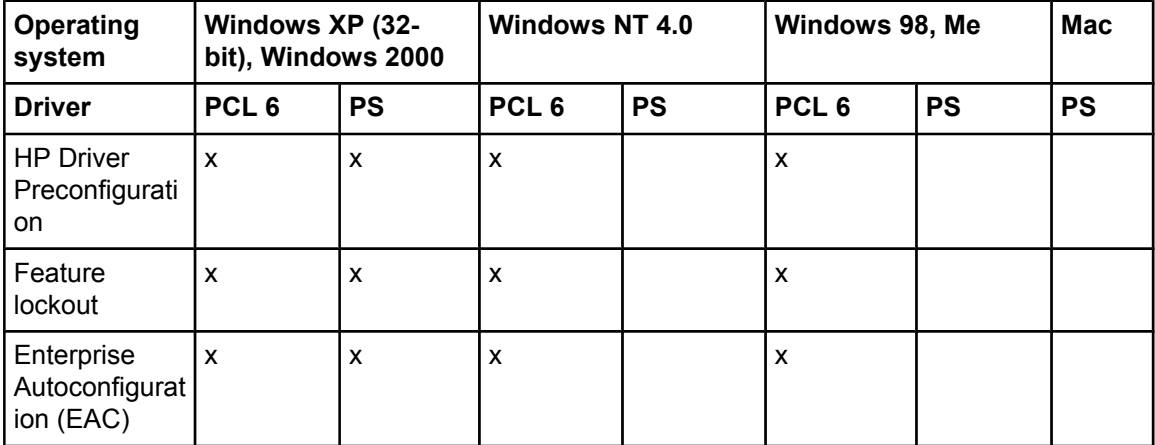

# **UI features**

### **Table 2-14. Driver support for UI features**

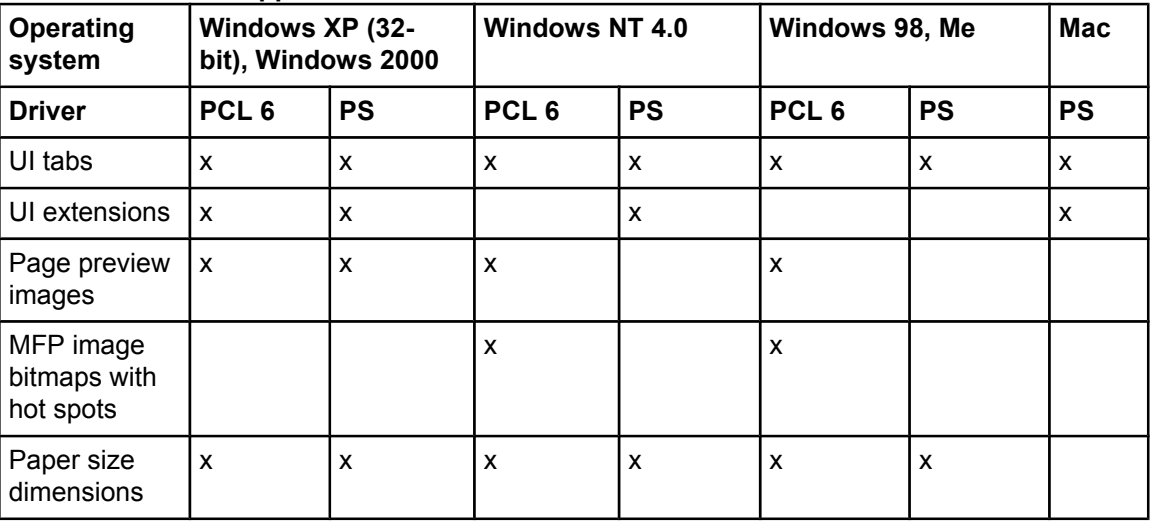

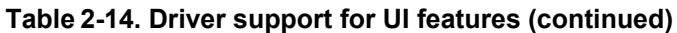

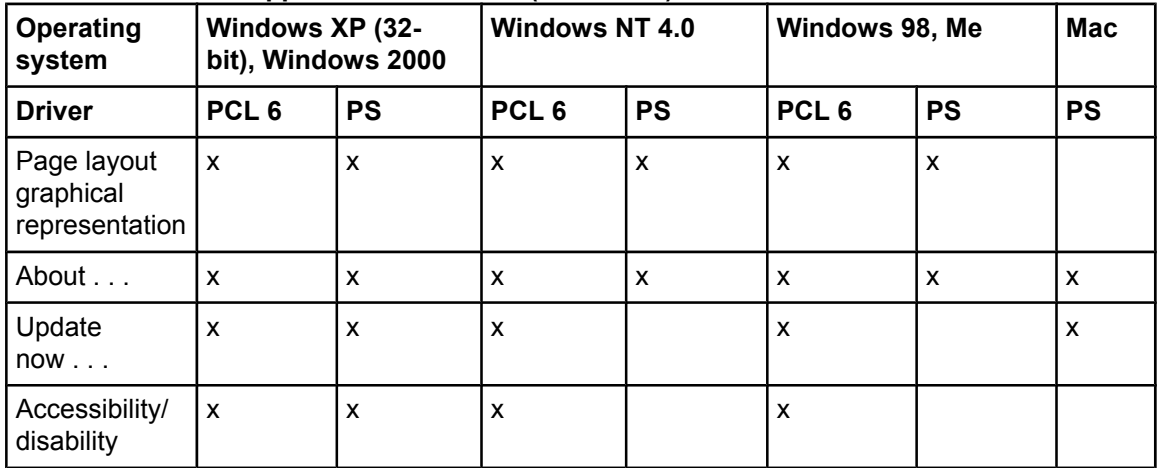

# **Help features**

**Table 2-15. Driver support for Help features**

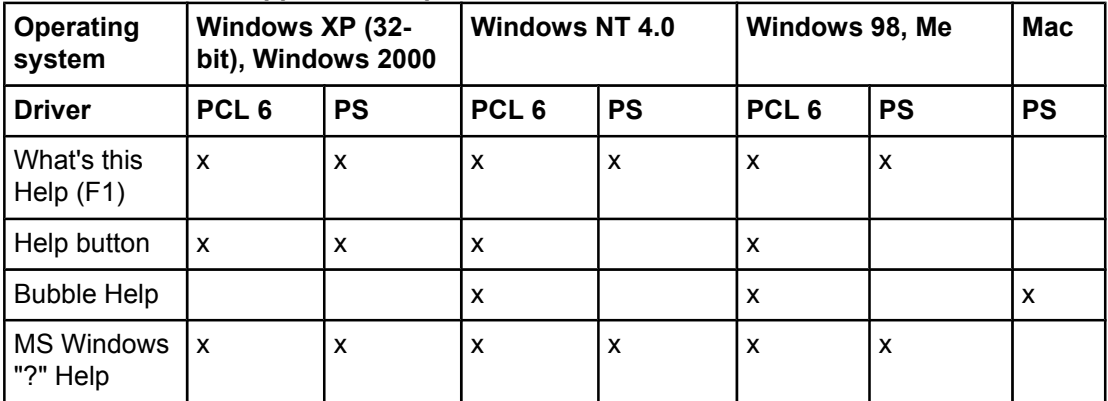

# **Constraint support**

### **Table 2-16. Driver support for constraints**

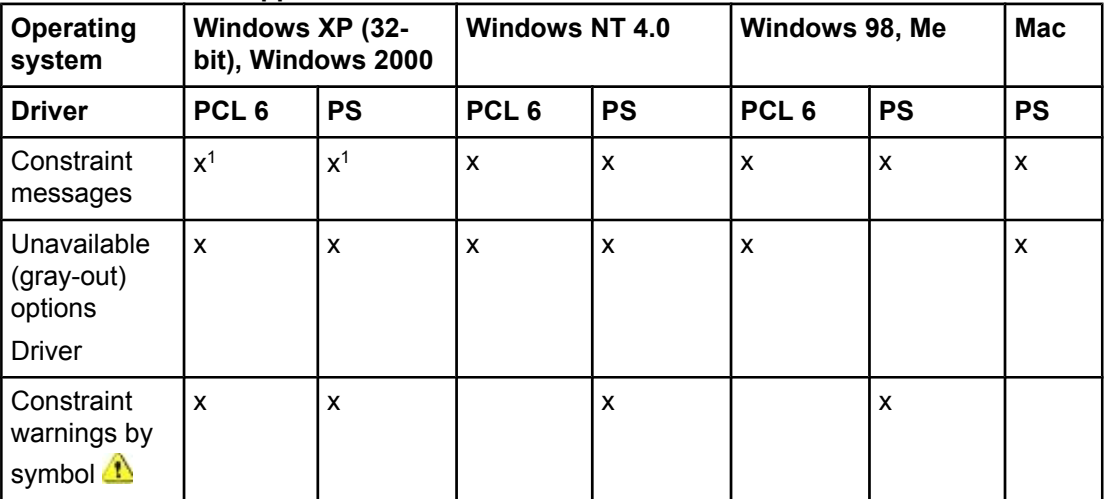

<sup>1</sup> Limited set of constraints.

# **Document layout**

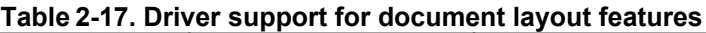

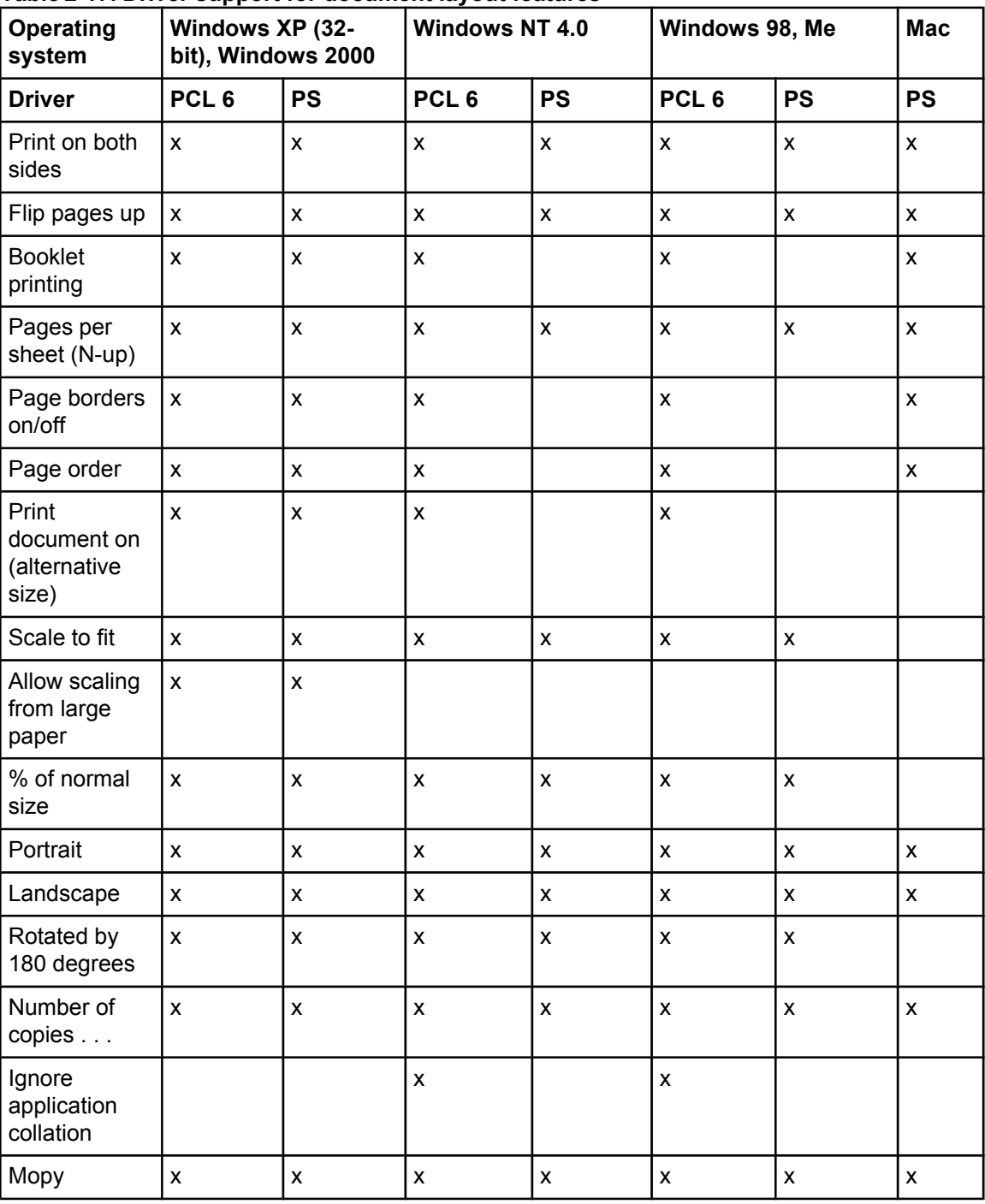

# **Job storage**

| Operating<br>system               | Windows XP (32-<br>bit), Windows 2000 | .                         | ັ<br><b>Windows NT 4.0</b> |              | Windows 98, Me            |                           | Mac <sup>1</sup> |
|-----------------------------------|---------------------------------------|---------------------------|----------------------------|--------------|---------------------------|---------------------------|------------------|
| <b>Driver</b>                     | PCL <sub>6</sub>                      | <b>PS</b>                 | PCL <sub>6</sub>           | <b>PS</b>    | PCL <sub>6</sub>          | <b>PS</b>                 | <b>PS</b>        |
| Proof and hold                    | $\mathsf{x}$                          | X                         | X                          | X            | $\boldsymbol{\mathsf{x}}$ | $\mathsf{x}$              | X                |
| Private job                       | $\mathsf{x}$                          | X                         | X                          | X            | $\mathsf{x}$              | $\mathsf{x}$              | X                |
| Job name                          | $\boldsymbol{\mathsf{x}}$             | X                         | $\boldsymbol{\mathsf{x}}$  | $\mathsf{x}$ | $\boldsymbol{\mathsf{x}}$ |                           | X                |
| User name                         | X                                     | $\boldsymbol{\mathsf{x}}$ | X                          | X            | $\boldsymbol{\mathsf{x}}$ | $\mathsf{x}$              | X                |
| PIN                               | X                                     | $\boldsymbol{\mathsf{x}}$ | X                          | $\mathsf{x}$ | $\boldsymbol{\mathsf{x}}$ | $\boldsymbol{\mathsf{x}}$ | X                |
| Job storage<br>pop-up             | $\mathsf{x}$                          | $\boldsymbol{\mathsf{x}}$ | X                          | X            | $\boldsymbol{\mathsf{x}}$ | X                         |                  |
| Automatic job<br>and user<br>name | $\mathsf{x}$                          | X                         | X                          | X            | $\boldsymbol{\mathsf{x}}$ |                           |                  |

**Table 2-18. Driver support for job storage features**

<sup>1</sup> Job Storage features are available only in Mac OS 9.*x*. They are not available for Mac OS X.

# **Custom preference storage/recall**

**Table 2-19. Driver support for custom preference storage/recall features**

| Operating<br>system      | Windows XP (32-  | bit), Windows 2000 | <b>Windows NT 4.0</b> |           | Windows 98, Me   |           | Mac       |
|--------------------------|------------------|--------------------|-----------------------|-----------|------------------|-----------|-----------|
| <b>Driver</b>            | PCL <sub>6</sub> | <b>PS</b>          | PCL <sub>6</sub>      | <b>PS</b> | PCL <sub>6</sub> | <b>PS</b> | <b>PS</b> |
| Print task<br>quick sets |                  | x                  | x                     |           | x                |           | X         |
| Print quality            |                  | x                  | x                     |           | х                |           |           |

# **Print controls**

### **Table 2-20. Driver support for print controls**

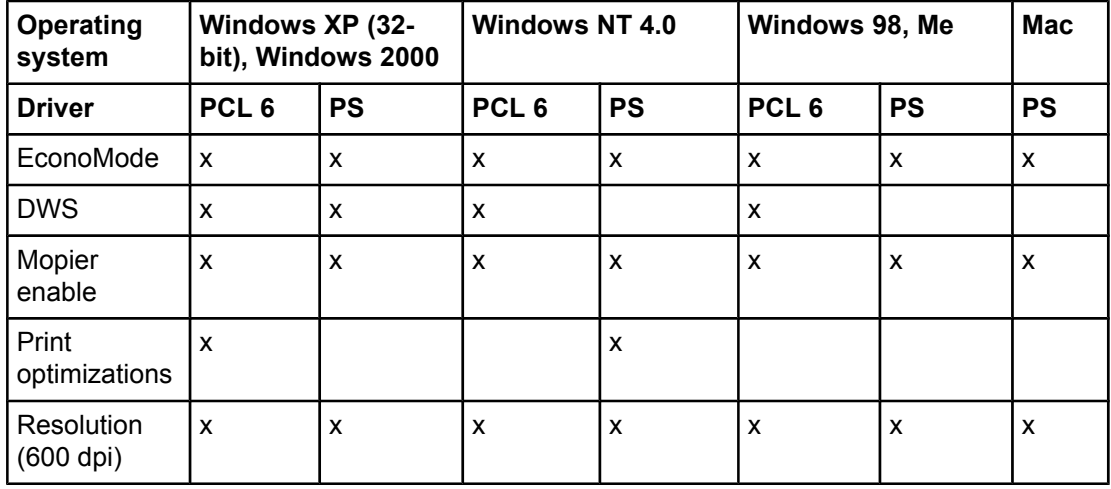

**Table 2-20. Driver support for print controls (continued)**

| <b>Operating</b><br>system     | . .<br>Windows XP (32-    | bit), Windows 2000 | <b>Windows NT 4.0</b><br>Windows 98, Me |           |                  | <b>Mac</b> |           |
|--------------------------------|---------------------------|--------------------|-----------------------------------------|-----------|------------------|------------|-----------|
| <b>Driver</b>                  | PCL <sub>6</sub>          | <b>PS</b>          | PCL <sub>6</sub>                        | <b>PS</b> | PCL <sub>6</sub> | <b>PS</b>  | <b>PS</b> |
| Scale<br>patterns<br>(WYSIWYG) | X                         |                    | X                                       |           | X                |            |           |
| Font DIMM<br>(on/off)          | $\mathsf{x}$              |                    | X                                       |           | X                |            |           |
| Send<br>TrueType as<br>bitmaps | X                         |                    | X                                       |           | X                |            |           |
| TrueType<br>fonts              |                           | X                  |                                         | X         |                  | X          |           |
| Print text as<br>black         | $\boldsymbol{\mathsf{x}}$ | X                  | X                                       |           | X                |            |           |
| Smoothing                      | $\boldsymbol{\mathsf{x}}$ | X                  | X                                       | X         | X                | X          |           |

# **Watermarks**

**Table 2-21. Driver support for watermarks feature**

| <b>Operating</b><br>system        | Windows XP (32-<br>bit), Windows 2000 |           | <b>Windows NT 4.0</b> |                           | Windows 98, Me            |                           | <b>Mac</b>   |
|-----------------------------------|---------------------------------------|-----------|-----------------------|---------------------------|---------------------------|---------------------------|--------------|
| <b>Driver</b>                     | PCL <sub>6</sub>                      | <b>PS</b> | PCL <sub>6</sub>      | <b>PS</b>                 | PCL <sub>6</sub>          | <b>PS</b>                 | <b>PS</b>    |
| First page only                   | $\mathsf{x}$                          | X         | $\mathsf{x}$          | $\mathsf{x}$              | $\boldsymbol{\mathsf{x}}$ | $\mathsf{x}$              | $\mathsf{x}$ |
| Custom<br>watermark<br>definition | X                                     | X         | X                     | $\boldsymbol{\mathsf{x}}$ | X                         | $\mathsf{x}$              | X            |
| Watermark<br>angle                | $\boldsymbol{\mathsf{x}}$             | X         | X                     | $\boldsymbol{\mathsf{x}}$ | X                         | $\mathsf{x}$              | X            |
| Watermark<br>font name            | X                                     | X         | X                     | X                         | X                         | X                         | X            |
| Watermark<br>font color           | $\boldsymbol{\mathsf{x}}$             | X         | X                     |                           | $\mathsf{x}$              | $\boldsymbol{\mathsf{x}}$ | X            |
| Watermark<br>font shading         | $\boldsymbol{\mathsf{x}}$             | X         | X                     |                           | $\boldsymbol{\mathsf{x}}$ | $\mathsf{x}$              | $\mathsf{x}$ |
| Watermark<br>font size            | $\boldsymbol{\mathsf{x}}$             | X         | X                     | X                         | $\mathsf{x}$              | $\mathsf{x}$              | $\mathsf{x}$ |
| Watermark<br>font style           | $\boldsymbol{\mathsf{x}}$             | X         | X                     | X                         | X                         | $\mathsf{x}$              | X            |

# **Paper sizes**

**Table 2-22. Driver support for paper sizes**

| Operating<br>system   | Windows XP (32-    | and have a company of the second<br>bit), Windows 2000 | Windows 98, Me<br>Windows NT 4.0 |                    |                    | <b>Mac</b>         |                    |
|-----------------------|--------------------|--------------------------------------------------------|----------------------------------|--------------------|--------------------|--------------------|--------------------|
| <b>Driver</b>         | PCL <sub>6</sub>   | <b>PS</b>                                              | PCL <sub>6</sub>                 | <b>PS</b>          | PCL <sub>6</sub>   | <b>PS</b>          | <b>PS</b>          |
| Letter                | $\pmb{\mathsf{x}}$ | $\pmb{\mathsf{X}}$                                     | X                                | $\pmb{\mathsf{x}}$ | X                  | $\pmb{\mathsf{X}}$ | $\mathsf X$        |
| 1/2 Letter+<br>(Wide) |                    |                                                        | $\pmb{\mathsf{x}}$               |                    |                    |                    |                    |
| Statement             | $\pmb{\mathsf{x}}$ | $\mathsf{x}$                                           | $\pmb{\mathsf{x}}$               | $\pmb{\mathsf{x}}$ | $\pmb{\mathsf{x}}$ | $\pmb{\times}$     | $\pmb{\mathsf{x}}$ |
| Executive             | $\pmb{\mathsf{X}}$ | $\pmb{\mathsf{x}}$                                     | $\pmb{\mathsf{X}}$               | $\pmb{\mathsf{x}}$ | $\pmb{\mathsf{x}}$ | $\pmb{\mathsf{x}}$ |                    |
| Legal                 | X                  | X                                                      | X                                | $\pmb{\chi}$       | $\pmb{\mathsf{X}}$ | $\pmb{\mathsf{x}}$ | $\pmb{\mathsf{x}}$ |
| $5.5x8.5+$            | $\mathsf{x}$       | $\mathsf{x}$                                           | $\mathsf{x}$                     | $\pmb{\mathsf{x}}$ |                    |                    |                    |
| $8.5x11+$             | $\pmb{\mathsf{x}}$ | $\pmb{\mathsf{x}}$                                     | X                                | $\pmb{\mathsf{x}}$ |                    |                    |                    |
| 8.5x13                |                    |                                                        | $\pmb{\mathsf{x}}$               |                    |                    |                    |                    |
| 11x17                 | $\pmb{\mathsf{x}}$ | $\mathsf{x}$                                           | $\pmb{\mathsf{x}}$               | $\pmb{\mathsf{x}}$ | $\pmb{\mathsf{x}}$ | $\pmb{\mathsf{X}}$ | $\pmb{\mathsf{X}}$ |
| $11x17+$              | X                  | X                                                      | X                                | $\pmb{\mathsf{X}}$ |                    |                    |                    |
| A2                    | X                  | $\pmb{\mathsf{X}}$                                     |                                  |                    |                    |                    |                    |
| A3                    | X                  | $\pmb{\mathsf{x}}$                                     | $\pmb{\mathsf{x}}$               | $\pmb{\times}$     | $\pmb{\mathsf{x}}$ | $\pmb{\mathsf{x}}$ | $\pmb{\mathsf{x}}$ |
| $A3+$                 | $\pmb{\mathsf{x}}$ | X                                                      | $\pmb{\mathsf{x}}$               | $\pmb{\mathsf{x}}$ |                    |                    |                    |
| A4                    | $\pmb{\mathsf{x}}$ | $\pmb{\times}$                                         | $\pmb{\mathsf{x}}$               | $\pmb{\mathsf{x}}$ | $\pmb{\mathsf{x}}$ | $\pmb{\times}$     | $\pmb{\mathsf{x}}$ |
| $A4+$                 | X                  | X                                                      | $\pmb{\mathsf{x}}$               | $\pmb{\mathsf{x}}$ |                    |                    |                    |
| A <sub>5</sub>        | $\pmb{\mathsf{X}}$ | $\pmb{\mathsf{x}}$                                     | $\pmb{\mathsf{X}}$               | $\pmb{\mathsf{X}}$ | $\pmb{\mathsf{x}}$ | $\pmb{\mathsf{x}}$ | $\pmb{\mathsf{X}}$ |
| $A5+$                 | X                  | X                                                      | X                                | $\pmb{\chi}$       |                    |                    |                    |
| A <sub>6</sub>        | $\mathsf{x}$       | $\mathsf{x}$                                           | $\pmb{\mathsf{x}}$               | $\pmb{\mathsf{x}}$ | $\pmb{\mathsf{X}}$ | $\pmb{\mathsf{x}}$ | $\pmb{\mathsf{x}}$ |
| A6 Card               |                    |                                                        | X                                |                    |                    |                    |                    |
| B4 (JIS)              | $\pmb{\mathsf{X}}$ | $\pmb{\mathsf{x}}$                                     |                                  | $\pmb{\mathsf{X}}$ | $\pmb{\mathsf{X}}$ | $\pmb{\mathsf{x}}$ | $\pmb{\mathsf{X}}$ |
| <b>B4</b> (JIS)+      | $\pmb{\mathsf{X}}$ | X                                                      | $\pmb{\mathsf{X}}$               | $\pmb{\mathsf{x}}$ |                    |                    |                    |
| B5 (JIS)              | $\mathsf{X}$       | $\mathsf{x}$                                           | $\pmb{\mathsf{X}}$               | $\pmb{\mathsf{X}}$ | $\pmb{\mathsf{X}}$ | $\pmb{\mathsf{X}}$ | $\pmb{\mathsf{X}}$ |
| <b>B5</b> (JIS)+      | $\pmb{\mathsf{X}}$ | $\pmb{\mathsf{X}}$                                     | $\pmb{\mathsf{X}}$               | $\pmb{\mathsf{X}}$ |                    |                    |                    |
| <b>B5 (ISO)</b>       |                    |                                                        | $\pmb{\mathsf{X}}$               |                    |                    |                    |                    |
| B6 (JIS)              | $\mathsf{X}$       | $\mathsf{X}$                                           | $\pmb{\mathsf{X}}$               | $\pmb{\mathsf{X}}$ | $\pmb{\mathsf{X}}$ | $\pmb{\mathsf{X}}$ | $\pmb{\mathsf{X}}$ |
| C Size Sheet          | $\pmb{\mathsf{X}}$ | $\pmb{\mathsf{X}}$                                     |                                  |                    |                    |                    |                    |
| 8K                    | $\mathsf{x}$       | $\mathsf{X}$                                           | $\pmb{\mathsf{X}}$               | $\pmb{\mathsf{X}}$ | $\pmb{\mathsf{x}}$ | $\pmb{\mathsf{X}}$ | $\pmb{\mathsf{X}}$ |
| 16K                   | $\mathsf{x}$       | $\mathsf{x}$                                           | $\pmb{\mathsf{X}}$               | $\pmb{\mathsf{X}}$ | $\pmb{\mathsf{x}}$ | $\pmb{\mathsf{X}}$ | $\mathsf{X}$       |
| B4 (JIS)              | $\pmb{\mathsf{X}}$ | $\pmb{\mathsf{X}}$                                     | $\pmb{\mathsf{X}}$               | $\pmb{\mathsf{X}}$ | $\pmb{\mathsf{x}}$ | $\pmb{\mathsf{X}}$ | $\pmb{\mathsf{X}}$ |

| <b>Operating</b><br>system                      | Windows XP (32-  | bit), Windows 2000 | <b>Windows NT 4.0</b>     |           | Windows 98, Me   |              | <b>Mac</b>   |
|-------------------------------------------------|------------------|--------------------|---------------------------|-----------|------------------|--------------|--------------|
| <b>Driver</b>                                   | PCL <sub>6</sub> | <b>PS</b>          | PCL <sub>6</sub>          | <b>PS</b> | PCL <sub>6</sub> | <b>PS</b>    | <b>PS</b>    |
| Executive<br>(JIS)                              | X                | X                  | $\boldsymbol{\mathsf{x}}$ | X         | X                | X            | X            |
| Double<br>Postcard (JIS)                        |                  |                    | X                         |           | X                | X            | X            |
| Envelope #10                                    |                  |                    |                           |           | X                | X            | X            |
| Envelope<br>Monarch                             |                  |                    |                           |           | X                | X            | X            |
| Envelope C5                                     |                  |                    |                           |           | $\mathsf{x}$     | $\mathsf{x}$ | $\mathsf{x}$ |
| Envelope DL                                     |                  |                    |                           |           | X                | $\mathsf{x}$ | X            |
| Envelope B5                                     |                  |                    |                           |           | X                | $\mathsf{x}$ | X            |
| Custom                                          |                  |                    |                           |           | $\mathsf{x}$     | X            | X            |
| PostScript<br><b>Custom Page</b><br><b>Size</b> |                  | X                  |                           | X         |                  |              |              |
| Custom<br>paper size<br>definition              | $\mathsf{x}$     | $\mathsf{x}$       | X                         | X         | $\mathsf{x}$     | $\mathsf{x}$ | X            |

**Table 2-22. Driver support for paper sizes (continued)**

# **Paper types**

**Table 2-23. Driver support for paper types**

| Operating<br>system | Windows XP (32-bit),<br>Windows 2000 |           | <b>Windows NT 4.0</b>     |              | Windows 98, Me            |              | <b>Mac</b> |
|---------------------|--------------------------------------|-----------|---------------------------|--------------|---------------------------|--------------|------------|
| <b>Driver</b>       | PCL <sub>6</sub>                     | <b>PS</b> | PCL <sub>6</sub>          | <b>PS</b>    | PCL <sub>6</sub>          | <b>PS</b>    | <b>PS</b>  |
| Unspecified         | X                                    | X         | X                         |              | X                         | X            | X          |
| Plain               | X                                    | X         | X                         | $\mathsf{x}$ | X                         | X            | X.         |
| Preprinted          | X                                    | X         | X                         | X            | $\boldsymbol{\mathsf{x}}$ | X            | X          |
| Letterhead          | X                                    | X         | $\mathsf{x}$              | X            | $\boldsymbol{\mathsf{x}}$ | $\mathsf{x}$ | X          |
| Transparenc  <br>y  | X                                    | X         | X                         | X            | $\boldsymbol{\mathsf{x}}$ | X            | X          |
| Prepunched          | X                                    | X         | $\mathsf{x}$              |              | X                         | $\mathsf{x}$ | X          |
| Labels              | X                                    | X         | $\boldsymbol{\mathsf{x}}$ | $\mathsf{x}$ | $\boldsymbol{\mathsf{x}}$ | X            | X          |
| Tab                 | X                                    | X         | $\boldsymbol{\mathsf{x}}$ | X            | $\boldsymbol{\mathsf{x}}$ | X            | X          |
| <b>Bond</b>         | X                                    | X         | X                         | X            | X                         | X            | X          |
| Recycled            | X                                    | X         | X                         | X            | X                         | X            | X          |
| Color               | X                                    | X         | X                         | X            | X                         | X            | X          |

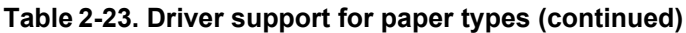

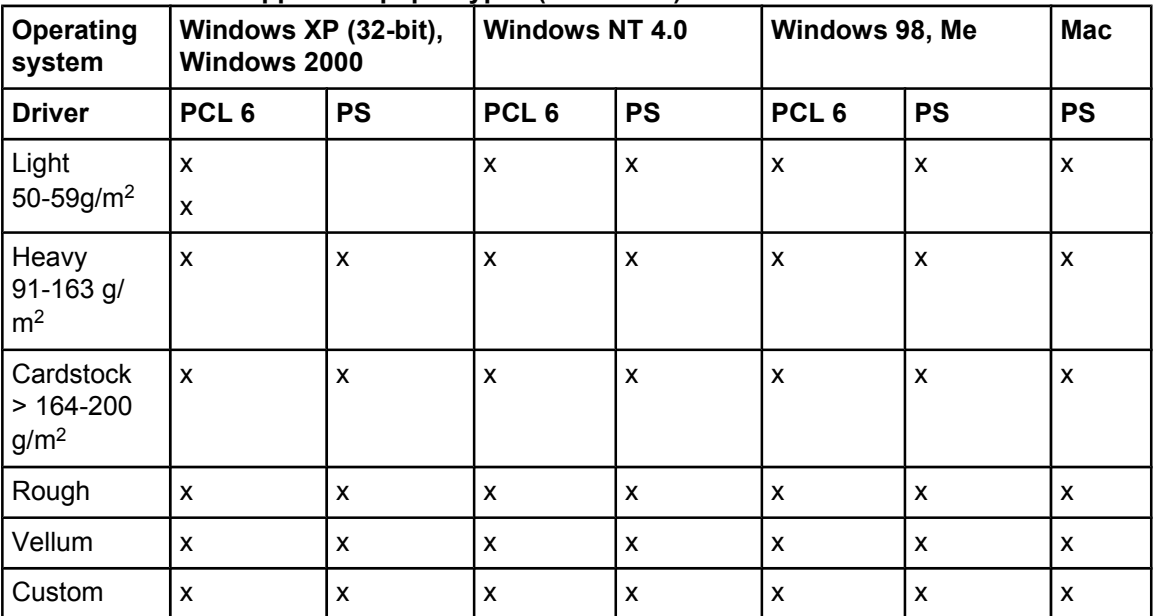

# **Paper sources**

**Table 2-24. Driver support for paper sources**

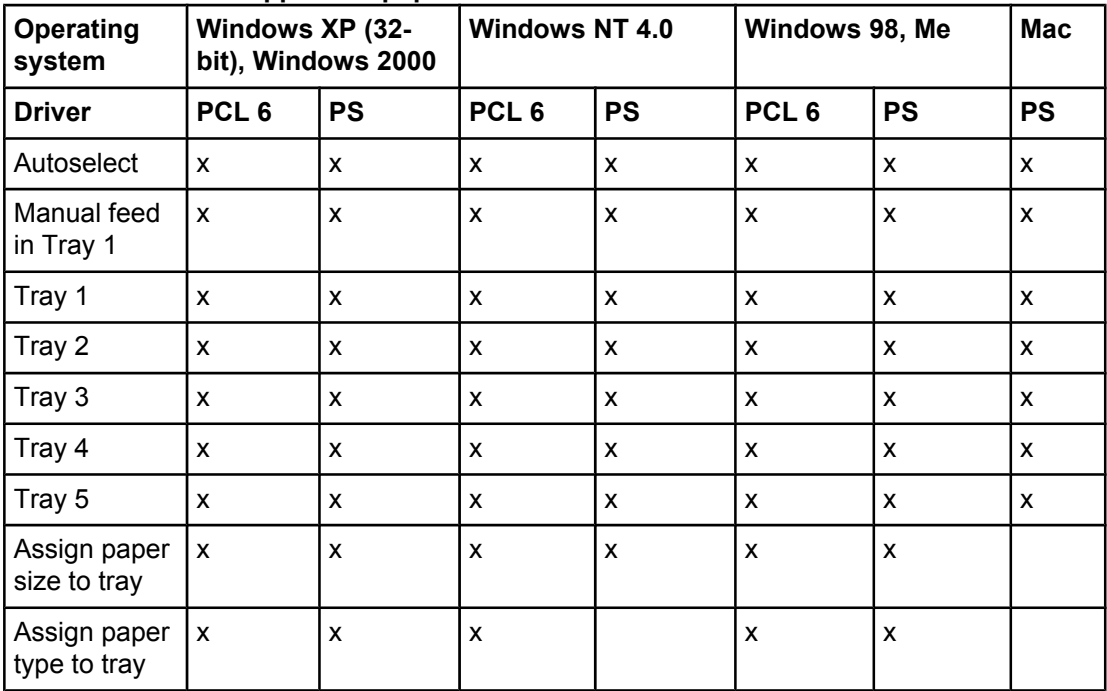

# **Alternative source/paper type**

| Operating<br>system   | Windows XP (32-<br>bit), Windows 2000 |           | <b>Windows NT 4.0</b> |           | Windows 98, Me   |           | <b>Mac</b> |
|-----------------------|---------------------------------------|-----------|-----------------------|-----------|------------------|-----------|------------|
| <b>Driver</b>         | PCL <sub>6</sub>                      | <b>PS</b> | PCL <sub>6</sub>      | <b>PS</b> | PCL <sub>6</sub> | <b>PS</b> | <b>PS</b>  |
| All pages the<br>same | l x                                   | x         | x                     | X         | X                | X         | X          |
| Other pages           | X                                     | x         | x                     |           | x                |           | x          |
| Back cover            | x                                     | x         | x                     |           | x                |           |            |

**Table 2-25. Driver support for alternate source/paper type feature**

# **Printing destination**

**Table 2-26. Driver support for printing destination feature**

| Operating<br>system                         | Windows XP (32-<br>bit), Windows 2000 |           | <b>Windows NT 4.0</b> |           | Windows 98, Me   |           | Mac       |
|---------------------------------------------|---------------------------------------|-----------|-----------------------|-----------|------------------|-----------|-----------|
| <b>Driver</b>                               | PCL <sub>6</sub>                      | <b>PS</b> | PCL <sub>6</sub>      | <b>PS</b> | PCL <sub>6</sub> | <b>PS</b> | <b>PS</b> |
| Main bin                                    | x                                     | x         | x                     | x         | x                | х         | x         |
| Optional<br>output<br>destination<br>device | x                                     | x         | X                     | x         | x                | X         | X         |

# **Installable options**

### **Table 2-27. Driver support for installable options**

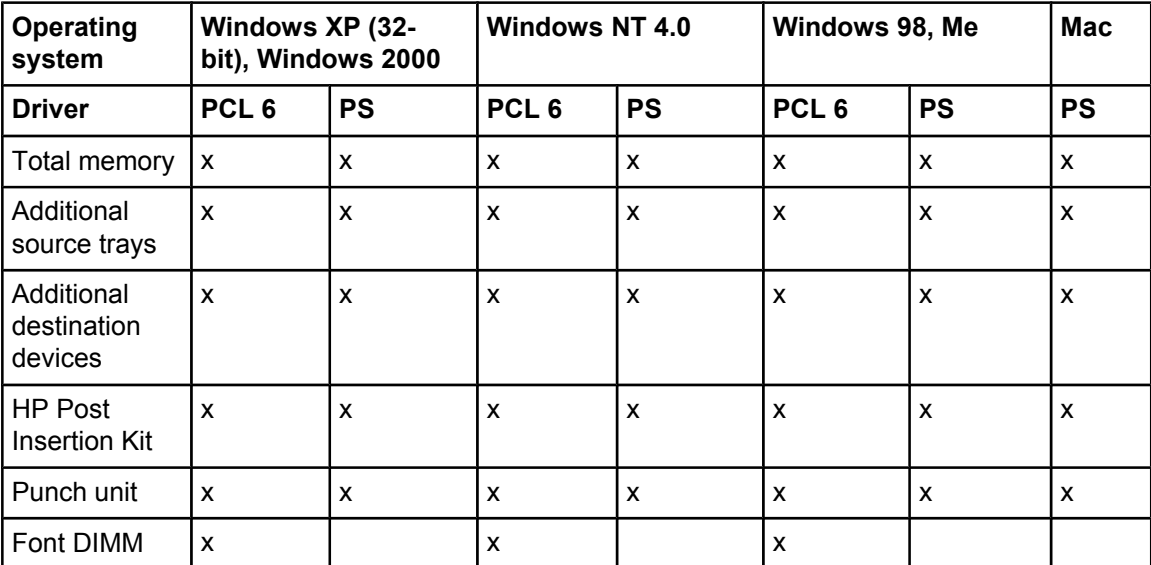

# **PS-specific features**

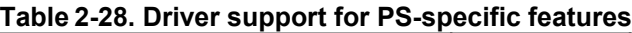

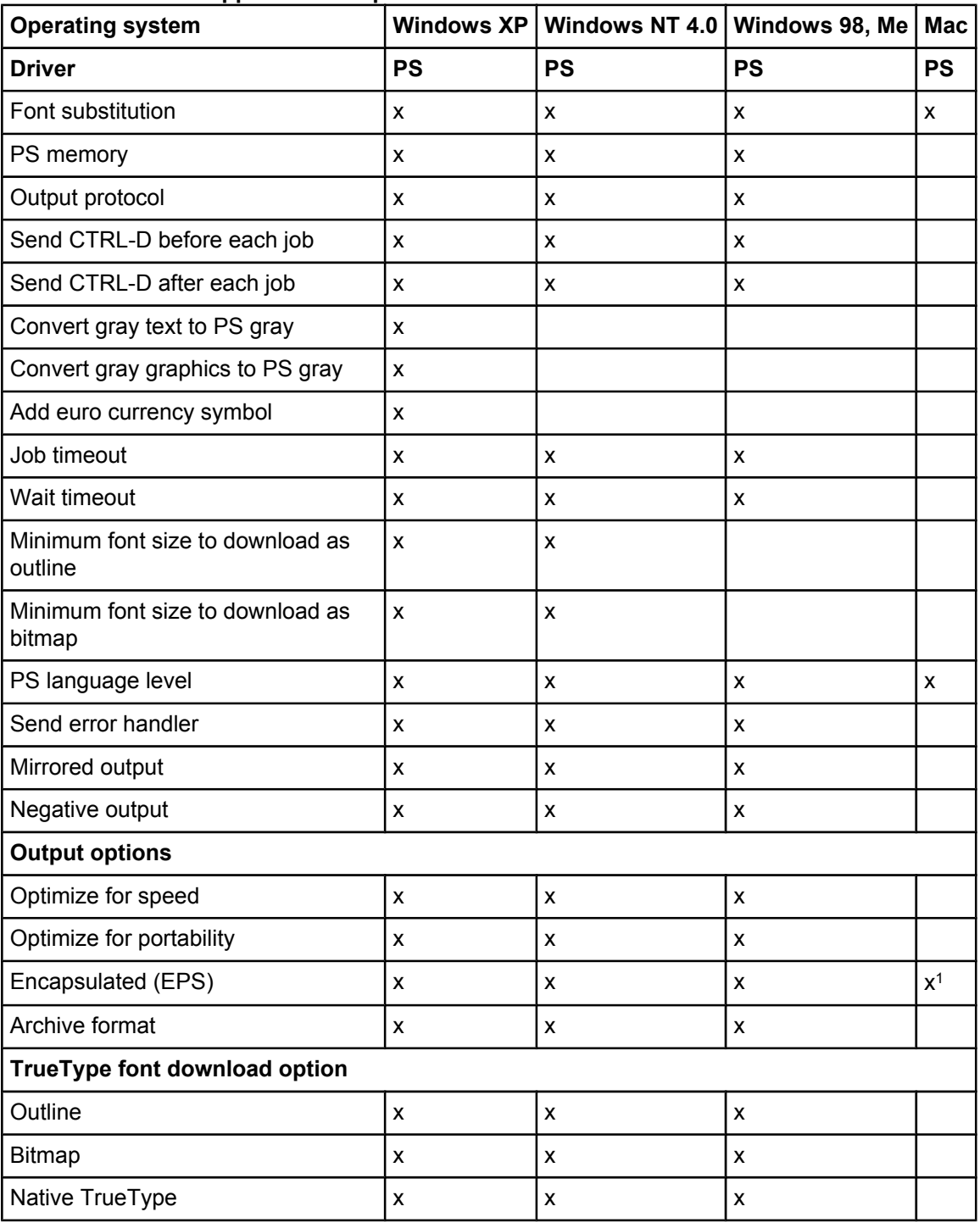

<sup>1</sup> Mac OS 9 through 9.2.2; not supported on Mac OS X or later.

# <span id="page-94-0"></span>**3 HP traditional print drivers for Windows**

# **Introduction**

This chapter describes the features of the the HP LaserJet 9055/9065mfp traditional print drivers. The information in this STR applies only if the HP Print Kit is installed. The chapter contains the following major sections:

- **●** HP traditional PCL 6 driver features. This section describes the PCL 6 drivers for Windows 98, Windows Me, and Windows NT 4.0.
- **●** HP traditional PS driver features. This section describes the PS driver for Windows 98, Windows Me, and Windows NT 4.0.
- **●** Driver-feature comparison in Windows and Macintosh operating systems. The tables in this section provide an overview of print driver features.

You can control print jobs from several places: the MFP control panel, the software program, and the driver user interface. Generally, for features that are common to two or more of these places (for instance, you can select the media input tray from any of them), settings that are established in the software program take precedence over print driver settings. Print driver settings override MFP control-panel settings.

# **HP traditional PCL 6 driver features**

When you install the print drivers in Windows 98, Windows Me, or Windows NT 4.0, the HP traditional PCL 6 driver is installed.

This section describes the options that are available on each tab of the HP traditional PCL 6 print driver interface.

# **Access to drivers**

To gain access to print driver settings from within most software programs, click **File**, click **Print**, and then click **Properties**. These driver settings apply only while the software program is open.

You can also control the print drivers directly from the Printers folder. In Windows NT 4.0, click **Start**, click **Settings**, click **Printers**, right-click the MFP name, and then click **Document Defaults** to gain access to the same set of driver tabs that the software program controls. These driver settings change the default settings used across all software programs.

If you click **Properties** after right-clicking the MFP name, you gain access to a different set of tabs that control the driver behavior and driver connections.

# **Access to drivers in Windows 98 and Windows Me**

In Windows 98 and Windows Me, click **Start**, click **Settings**, and then click **Printers**. Right-click the name of the MFP, and then click **Properties** to gain access to all print driver tabs. The following print driver tabs are available in Windows 98 and Windows Me:

- **● General** tab
- **Details** tab
- **● Sharing** tab
- **● Finishing** tab
- **● Output** tab
- **● Effects** tab
- **● Paper** tab
- **● Job Storage** tab
- **Basics** tab
- **● Configure** tab

HP driver tabs are indicated by the HP logo in the lower left corner of the driver tab. Only HP tabs are documented in this STR.

# **Help system**

The HP PCL 6 traditional print driver includes a full-featured Help system to provide assistance with printing and configuration options.

# **What's this? Help**

What's this? Help is supported in Windows 98, Windows Me, and Windows NT 4.0. You can gain access to What's this? Help messages in any of the following ways:

- **●** Right-click a control and click **What's this?**, and a pop-up Help window appears.
- **●** Click the **?** button at the upper-right corner of the frame, next to the X, to change the cursor to an arrow with a question mark. Use this special cursor to select a control, and the popup Help window for that feature appears.
- **●** Press the **F1** key, and the Help window for the currently selected control appears.

# **Context-sensitive Help**

Press the **Help** button on a driver tab or in a dialog box, and a context-sensitive Help message appears.

# **Constraint messages**

Constraint messages are unsolicited messages that appear in response to specific actions you take. These messages alert you to selections that are illogical or impossible given the capabilities of the MFP or the current settings of other controls. For example, if you click **Print on Both Sides** and then change the paper type to **Transparency**, a message appears asking you to resolve this conflict.

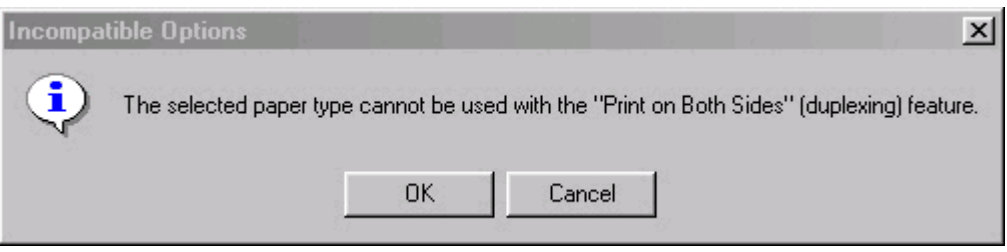

### **Figure 3-1. A typical constraint message with an OK button**

Whenever a constraint message appears with the **OK** or **Cancel** button, the interpretation of the button is as follows:

- **●** Clicking **OK** accepts the change that was just made, and the driver then resets the conflicting control to a setting that is compatible with the new value.
- **●** Clicking **Cancel** rejects the change that was just made, and the control returns to its previous value.

# **Bubble Help**

Bubble Help features a graphical icon that resembles a cartoon speech bubble with a lowercase "i" in it, representing the international symbol for information. The following illustration shows a Bubble Help icon on a driver tab.

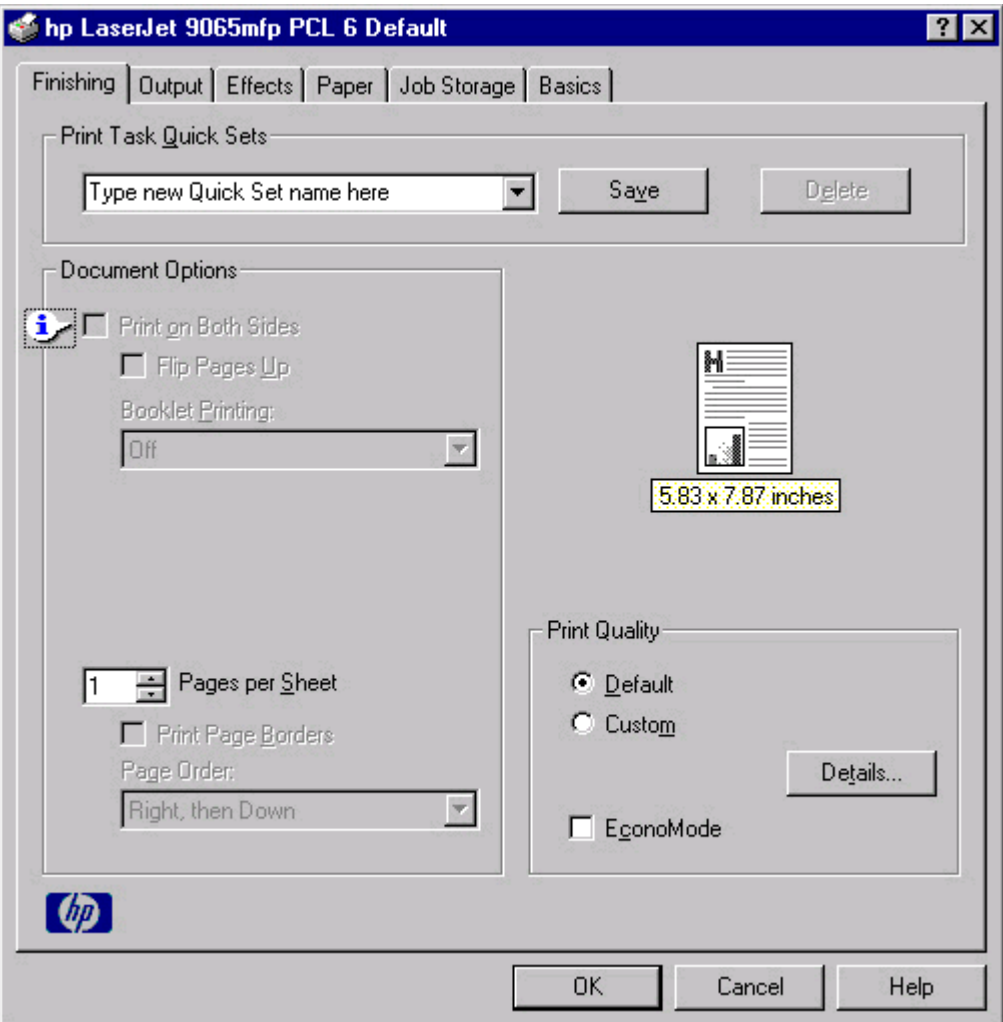

### **Figure 3-2. A property page with a Bubble Help icon**

The bubble typically appears next to a disabled control, although it can also accompany an enabled control if there is an important note concerning its use. Moving the pointer over the bubble changes the arrow to a gloved hand, which indicates that the area underneath the pointer is selectable. When the bubble is selected by using either the mouse or the keyboard, a message box appears that contains a brief explanation about why the control is disabled and what can be done to enable it. If the control is not disabled, the message is a tip or a precaution you should be aware of when using that particular feature.

# **Finishing tab features**

Use the **Finishing** tab to print booklets and control the media output. The following illustration shows the **Finishing** tab.

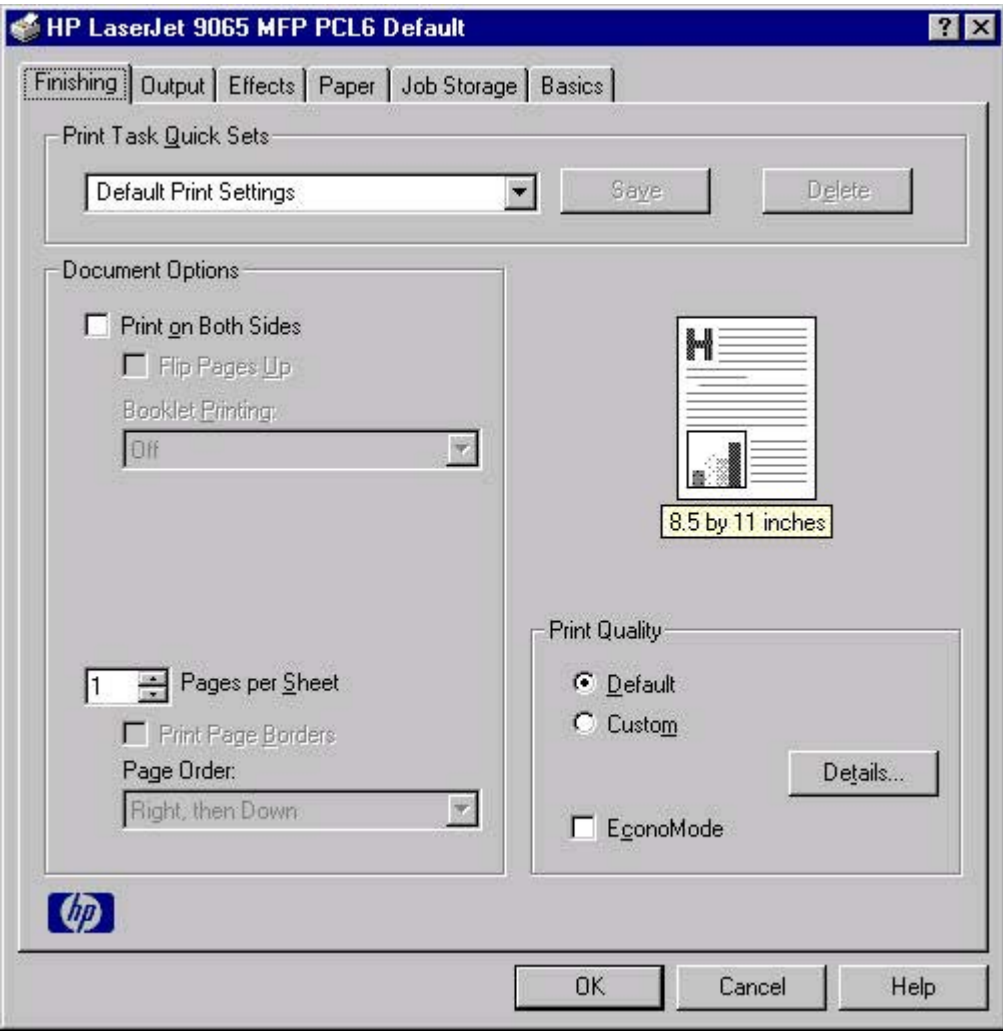

### **Figure 3-3. The default appearance of the Finishing tab**

The **Finishing** tab contains the following controls.

- **● Print Task Quick Sets** group box
- **● Document Options** group box
- **●** Document preview image
- **● Print Quality** group box

### **Print Task Quick Sets**

The first group box in the upper portion of the **Finishing** tab is **Print Task Quick Sets**. Any change to the **Print Task Quick Sets** group box that is made on the **Finishing** tab affects the **Print Task Quick Sets** group boxes on all of the **Document Defaults** driver tabs (the **Output** tab, **Effects** tab, **Paper** tab, **Job Storage**, **Basics** tab) because they are all the same control.

**Print Task Quick Sets** is a setting that is used to store the current combination of driver settings that are found on all of the other print driver tabs. **Print Task Quick Sets** are either preset by network-administrator settings or user-defined printing specifications (such as paper size, pages per sheet, and so on). The **Print Task Quick Sets** control does *not* appear on the driver **Properties** tabs.

### **Note**

Administrators can predefine Print Task Quick Sets for their users. These administrator Print Task Quick Sets are defined on the server and are available to users, but usually cannot be modified by users. Users can also define Print Task Quick Sets for their own use. User-defined Print Task Quick Sets are described later in this section.

The following settings are available in the **Print Task Quick Sets** drop-down menu:

- **● Default Print Settings**
- **● Booklet on 11x17**
- **● Booklet on A3**
- **● Booklet on A4**
- **● Booklet on Letter**
- **● User Guide Print Settings**

#### **Note**

The booklet settings are available only when certain output finishing options are selected on the **Configure** tab in the MFP **Properties** driver tabs.

### **Default Print Settings**

When you select **Default Print Settings**, nearly all of the settings are restored to the combination that existed after the driver was installed (the original settings). However, if the attribute combinations that are associated with watermark definitions, custom paper sizes, or the **User Guide Print Settings** quick set have been changed or deleted, the original settings are not restored.

**Type a new Quick Set name here** appears in the **Print Task Quick Sets** menu automatically if no other driver settings have been changed since the driver was installed, or if all of the driver settings match the original settings. Otherwise, the setting in the **Print Task Quick Sets** menu is the same label that appeared when you last closed the printing **Properties** dialog box by clicking **OK**.

The following table shows the default settings for **Print Task Quick Sets**. See HP [Driver](#page-83-0) [Preconfiguration](#page-83-0) for information about preconfigurable driver settings.

| <b>Driver feature</b>         | <b>Feature setting location</b>                     | <b>U.S. English</b><br><b>Print Task</b><br><b>Quick Sets</b><br>default values | Preconfigurable <sup>1</sup> |
|-------------------------------|-----------------------------------------------------|---------------------------------------------------------------------------------|------------------------------|
| Print on Both<br><b>Sides</b> | <b>Finishing tab, Document Options</b><br>group box | Off                                                                             | Yes                          |
| Flip Pages Up                 | <b>Finishing tab, Document Options</b><br>group box | Unavailable                                                                     | Yes                          |
| <b>Booklet Printing</b>       | <b>Finishing tab, Document Options</b><br>group box | Unavailable                                                                     | Yes                          |

**Table 3-1. Print Task Quick Set default values for the HP LaserJet 9055/9065mfp**

| (commudeu)<br><b>Driver feature</b>   | <b>Feature setting location</b>                                                                  | <b>U.S. English</b>                                                                    | Preconfigurable <sup>1</sup> |  |
|---------------------------------------|--------------------------------------------------------------------------------------------------|----------------------------------------------------------------------------------------|------------------------------|--|
|                                       |                                                                                                  | <b>Print Task</b><br><b>Quick Sets</b><br>default values                               |                              |  |
| Pages per sheet                       | <b>Finishing tab, Document Options</b><br>group box                                              | $\mathbf{1}$                                                                           | Yes                          |  |
| Print page<br>borders                 | <b>Finishing tab, Document Options</b><br>group box                                              | Unavailable                                                                            | Yes                          |  |
| Page order                            | <b>Finishing tab, Document Options</b><br>group box                                              | Unavailable                                                                            | Yes                          |  |
| Default Print<br>Quality              | Finishing tab, Print Quality group<br>box                                                        | On                                                                                     | Yes                          |  |
| EconoMode                             | Finishing tab, Print Quality group<br>box                                                        | Off                                                                                    | Yes                          |  |
| Print document<br>on                  | Effects tab, Fit to Page group box                                                               | Unavailable -<br>print on the<br>size specified<br>in the Paper/<br><b>Quality tab</b> | Yes                          |  |
| Size to print on                      | Effects tab, Fit to Page group box                                                               | <b>Actual Size</b>                                                                     | Yes <sup>2</sup>             |  |
| Scale to fit                          | Effects tab, Fit to Page group box                                                               | Unavailable                                                                            | Yes                          |  |
| Watermarks                            | <b>Effects</b> tab                                                                               | (none)                                                                                 | Yes                          |  |
| Watermarks<br>first page only         | <b>Effects tab, Watermark Details</b><br>dialog box (Click Edit for<br><b>Watermark Details)</b> | Unavailable                                                                            | Yes                          |  |
| Current<br>watermarks                 | Effects tab, Watermark Details<br>dialog box (Click Edit for<br><b>Watermark Details)</b>        | (none)                                                                                 | Yes <sup>2</sup>             |  |
| Watermark<br>message                  | <b>Effects tab, Watermark Details</b><br>dialog box (Click Edit for<br><b>Watermark Details)</b> | (none)                                                                                 | Yes <sup>2</sup>             |  |
| Watermark<br>message angle            | <b>Effects tab, Watermark Details</b><br>dialog box (Click Edit for<br><b>Watermark Details)</b> | Diagonal                                                                               | Yes <sup>2</sup>             |  |
| Watermark<br>message angle<br>(angle) | <b>Effects tab, Watermark Details</b><br>dialog box (Click Edit for<br><b>Watermark Details)</b> | Unavailable<br>unless Angle<br>option is<br>selected                                   | Yes                          |  |
| Watermark font<br>name                | <b>Effects tab, Watermark Details</b><br>dialog box, Font Attributes group<br>box                | Arial                                                                                  | Yes <sup>2</sup>             |  |
| Watermark font<br>color               | <b>Effects tab, Watermark Details</b><br>dialog box, Font Attributes group<br>box                | Gray                                                                                   | Yes                          |  |

**Table 3-1. Print Task Quick Set default values for the HP LaserJet 9055/9065mfp (continued)**

| conunu <del>c</del> u,          |                                                                                   |                                                                                 |                              |
|---------------------------------|-----------------------------------------------------------------------------------|---------------------------------------------------------------------------------|------------------------------|
| <b>Driver feature</b>           | <b>Feature setting location</b>                                                   | <b>U.S. English</b><br><b>Print Task</b><br><b>Quick Sets</b><br>default values | Preconfigurable <sup>1</sup> |
| Watermark font<br>shading       | <b>Effects tab, Watermark Details</b><br>dialog box, Font Attributes group<br>box | Very Light                                                                      | Yes <sup>2</sup>             |
| Watermark font<br>size          | <b>Effects tab, Watermark Details</b><br>dialog box, Font Attributes group<br>box | 80 for Windows<br>NT and 98, 150<br>for Windows Me                              | Yes                          |
| Watermark font<br>style         | <b>Effects tab, Watermark Details</b><br>dialog box, Font Attributes group<br>box | Regular                                                                         | Yes                          |
| Use different<br>paper/covers   | Paper tab, Paper Options group box                                                | Off - all of the<br>pages use the<br>same paper                                 | <b>No</b>                    |
| Size is:                        | <b>Paper tab, Paper Options group box   Letter</b>                                |                                                                                 | Yes                          |
| Source is:                      | Paper tab, Paper Options group box                                                | Automatically<br>Select                                                         | Yes                          |
| Type is:                        | Paper tab, Paper Options group box                                                | Unspecified                                                                     | Yes                          |
| Unlabeled<br>group box          | Job Storage tab                                                                   | <b>Status</b><br>message about<br>destination of<br>job                         | <b>No</b>                    |
| Job storage<br>mode             | Job Storage tab, Job Storage<br>Mode group box                                    | On                                                                              | <b>No</b>                    |
| Proof and Hold                  | Job Storage tab, Job Storage<br>Mode group box                                    | Available, not<br>selected                                                      | Yes                          |
| Private Job                     | Job Storage tab, Job Storage<br>Mode group box                                    | Job storage<br>mode                                                             | <b>No</b>                    |
| <b>Quick Copy</b>               | Job Storage tab, Job Storage<br>Mode group box                                    | Job storage<br>mode                                                             | <b>No</b>                    |
| Stored Job                      | Job Storage tab, Job Storage<br>Mode group box                                    | Job storage<br>mode                                                             | No                           |
| Require PIN to<br>print option  | Job Storage tab, Job Storage<br>Mode group box                                    | Unavailable                                                                     | No                           |
| Windows user<br>name            | Job Storage tab, User Name<br>group box                                           | Unavailable                                                                     | <b>No</b>                    |
| Job name                        | Job Storage tab, Job Name group<br>box                                            | Unavailable                                                                     | <b>No</b>                    |
| PIN to print                    | Job Storage tab, PIN group box                                                    | Unavailable                                                                     | No                           |
| Display Job ID<br>when printing | Job Storage tab, Job Notification<br>Options group box                            | Unavailable                                                                     | <b>No</b>                    |

**Table 3-1. Print Task Quick Set default values for the HP LaserJet 9055/9065mfp (continued)**

| <u>continueur</u>        |                                                    |                                                                                 |                              |  |  |  |
|--------------------------|----------------------------------------------------|---------------------------------------------------------------------------------|------------------------------|--|--|--|
| <b>Driver feature</b>    | <b>Feature setting location</b>                    | <b>U.S. English</b><br><b>Print Task</b><br><b>Quick Sets</b><br>default values | Preconfigurable <sup>1</sup> |  |  |  |
| <b>Staple</b>            | <b>Output tab, Finishing Options</b><br>group box  | (none)                                                                          | Yes                          |  |  |  |
| Punch                    | <b>Output tab, Finishing Options</b><br>group box  | (none)                                                                          | Yes                          |  |  |  |
| Image Shift              | <b>Output tab, Finishing Options</b><br>group box  | Off                                                                             | Yes                          |  |  |  |
| Fold/Stitch              | <b>Output tab, Finishing Options</b><br>group box  | (none)                                                                          |                              |  |  |  |
| Bin                      | <b>Output tab, Output Bin Options</b><br>group box | Automatically<br>Select                                                         | Yes                          |  |  |  |
| Copy                     | Basics tab, Copies group box                       | 1                                                                               | Yes                          |  |  |  |
| Portrait                 | <b>Basics tab, Orientation group box</b>           | On                                                                              | Yes                          |  |  |  |
| Landscape                | <b>Basics tab, Orientation group box</b>           | Off                                                                             | Yes                          |  |  |  |
| Rotate by 180<br>degrees | Basics tab, Orientation group box                  | Off                                                                             | Yes                          |  |  |  |
| About                    | <b>Basics tab</b>                                  |                                                                                 | <b>No</b>                    |  |  |  |

**Table 3-1. Print Task Quick Set default values for the HP LaserJet 9055/9065mfp (continued)**

<sup>1</sup> Preconfigurable by using one of the [HP](#page-51-0) Preconfiguration tools. For more information, See  $HP$ Driver [Preconfiguration](#page-51-0) , or go to: <http://www.hp.com/support/lj9055mfp> or [http://www.hp.com/](http://www.hp.com/support/lj9065mfp) [support/lj9065mfp.](http://www.hp.com/support/lj9065mfp)

<sup>2</sup> Not supported in Windows 98 and Windows Me.

### **Booklet on 11x17**

The **Booklet on 11x17** option provides a **Print Task Quick Sets** for optimal printing of booklets on 11-by-17-inch media. When you select **Booklet on 11x17** and then click **OK**, the settings on the **Finishing**, **Output**, and **Effects** tabs change to accommodate printing the booklet.

### **Booklet on A3**

The **Booklet on A3** option provides a **Print Task Quick Sets** for optimal printing of booklets on A3-size media. When you select **Booklet on A3** and then click **OK**, the settings on the **Finishing**, **Output**, and **Effects** tabs change to accommodate printing the booklet.

### **Booklet on A4**

The **Booklet on A4** option provides a **Print Task Quick Sets** for optimal printing of booklets on A4-size media. When you select **Booklet on A4** and then click **OK**, the settings on the **Finishing**, **Output**, and **Effects** tabs change to accommodate printing the booklet.

### **Booklet on Letter**

The **Booklet on Letter** option provides a **Print Task Quick Sets** for optimal printing of booklets on Letter-size (8.5 by 11 inches) media. When you select **Booklet on Letter** and then click **OK**, the settings on the **Finishing**, **Output**, and **Effects** tabs change to accommodate printing the booklet.

### **User Guide Print Settings**

The **User Guide Print Settings** option provides a Print Task Quick Set for optimal printing of the *Quick Reference Guide* for the HP LaserJet 9055/9065mfp.

### **Type new Quick Set name here**

By default, the **Print Task Quick Sets** menu is set to **Type new Quick Set name here**. When you change any of the default settings on any of the **Document Defaults** driver tabs and you want to save the configuration as a Print Task Quick Set, highlight the words **Type new Quick Set name here**, type the name you want for your new Print Task Quick Set, and then click **Save**. The Print Task Quick Sets are saved in the system registry. To delete a Print Task Quick Set, select it in the drop-down menu and click **Delete**.

#### **Note**

Administrators can predefine Print Task Quick Sets for their users. These administrator Print Task Quick Sets are defined on the server and are available to users, but usually cannot be modified by users. Users can also define Print Task Quick Sets for their own use.

You can store a maximum of 25 Print Task Quick Sets on a particular system. If you attempt to save too many, a message box appears that reads, "There are too many Print Task Quick Sets defined. Please delete some before adding new ones."

### **Document Options**

The **Document Options** group box contains the following controls.

- **Print on Both Sides** check box
- **Flip Pages Up** option
- **Booklet Printing** drop-down menu
- **Pages Per Sheet** spin box
- **Print Page Borders** check box
- **Page Order** drop-down menu

### **Print on Both Sides check box**

The default setting for the **Print on Both Sides** option is off (not selected). **Print on Both Sides** is available when the following conditions exist:

- **● Type is:** on the **Paper** tab is set to any type except for **Labels**, **Transparency**, **Tab**, or **Cardstock**.
- **● Size is:** is set to any size except for **A6**, **B6 (JIS)**, **B5 (ISO)**, **Double Postcard (JIS)**, **1/2 Letter+ (wide)**, or **Custom**.

When **Paper Size** is set to Letter, Legal, A4, 11x17, or B4 (JIS), selecting **Print on Both Sides** makes the **Flip Pages Up** and **Booklet Printing** options available.

### *Automatically printing on both sides*

The duplexing unit in the MFP prints on two sides of a sheet of media when the **Print on Both Sides** option is specified in the print job. The HP LaserJet 9055/9065mfp comes with a duplexing unit installed.

To achieve the best print quality when printing on the second side of the page, the MFP needs to make adjustments to its print modes. When you select a media type, you are, in effect, instructing the MFP to use a group of settings (such as fuser temperature and print speed) to print the media with the best possible quality. This group of settings is known as a mode or print mode, and a different print mode is used with each media type. Print-mode adjustments are automatic when the duplexing unit is used.

### **Flip Pages Up**

The **Flip Pages Up** check box, which is enabled only when **Print on Both Sides** is selected, is used to specify the duplex-binding option. By default, the **Flip Pages Up** check box is not available. The following table demonstrates the results of selecting this box, depending on the paper orientation that is selected on the **Basics** tab.

### **Table 3-2. Page orientation**

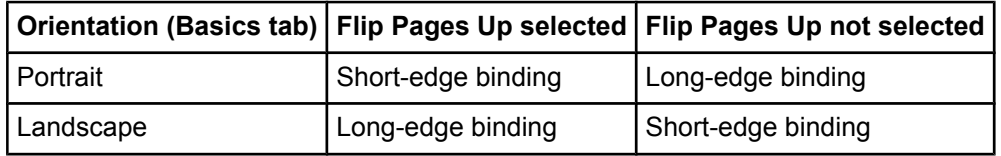

When **Print on Both Sides** is selected, the document preview image changes to show a spiral binding along either the left edge or the top edge of the page. In addition, a foldedover corner appears in the lower-right portion of the preview image, indicating that printing occurs on the back side. An arrow on the folded-over corner points in the direction that the pages would be flipped if they were bound together.

Short-side binding is for print jobs with pages that read by flipping over like the pages of a note pad. Long-side binding is for print jobs with pages that read by turning like the pages of a book.

### **Booklet printing**

The **Booklet Printing** drop-down menu is visible when **Print on Both Sides** is selected and a supported media size is selected in the **Size is:** drop-down menu on the **Paper** tab. The **Booklet Printing** drop-down menu offers choices that are based on the current media size. The default setting is **Off**. The other settings have the following format, where **[paper size]** depends on the paper size that is set on the **Paper** tab.

- **● [paper size] (Left Binding)**
- **● [paper size] (Right Binding)**

When you select **[paper size] (Left Binding)** or **[paper size] (Right Binding)**, the document preview image changes to show the location of the binding. If you change the **Pages per Sheet** setting manually to 4, 6, 9, or 16 pages per sheet, the booklet setting is disabled. See the [Pages](#page-106-0) per Sheet section of this document for more information.

Booklet printing is disabled when A6 or B6 (JIS) is selected as the media size, and an incompatibility error message appears when you click **OK** to close the driver.

The **Booklet Printing** drop-down menu appears only when the following conditions exist:

- **● Print on Both Sides** (on the **Finishing** tab) is selected.
- **● %of Normal Size** (on the **Effects** tab) is 100.
- **● Pages per Sheet** (on the **Finishing** tab) is 1.

If any of these conditions is not met (except the first), a Bubble Help appears next to **Booklet Printing** to tell you why it is disabled.

### *Book and booklet printing*

The HP LaserJet 9055/9065mfp supports both book and booklet printing.

A book is a print job that consists of at least two pages and that can have a different media type for the front cover, first page, other pages, or last page, or back cover. Use the **Front Cover from Feeder**, **Front Cover**, **First Page**, **Other Pages**, **Last Page**, **Back Cover**, and **Back Cover from Feeder** settings on the **Paper/Quality** tab (available when you select the **Use Different Paper/Covers** check box) to select different printing options for the book.

A booklet is a print job that places two pages on each side of a sheet that can be folded into a booklet that is half the size of the media type. Use the **Booklet Printing** drop-down menu on the **Finishing** tab to control booklet settings.

### *Printing a Booklet*

Complete the following steps to print a booklet.

- **1** In the software program, click **File**, click **Print**, and then click **Properties**.
- **2** Click the **Finishing** tab.

To print a booklet on 11x17-, A3-, A4-, or Letter-size media, use the **Print Task Quick Sets** drop-down menu to select **Booklet on 11x17**, **Booklet on A3**, **Booklet on A4**, or **Booklet on Letter**. Continue to step 4. **–or–**

Select the **Print on Both Sides** check box. Continue to step 3.

**3** In the **Booklet Printing** drop-down menu, select the type of booklet printing that you want. The booklet printing type consists of the media size and the location of the binding (for example, **Letter [Left binding]**).

- <span id="page-106-0"></span>**4** Click **OK** in the print driver.
- **5** Click **OK** in the print dialog box to print.

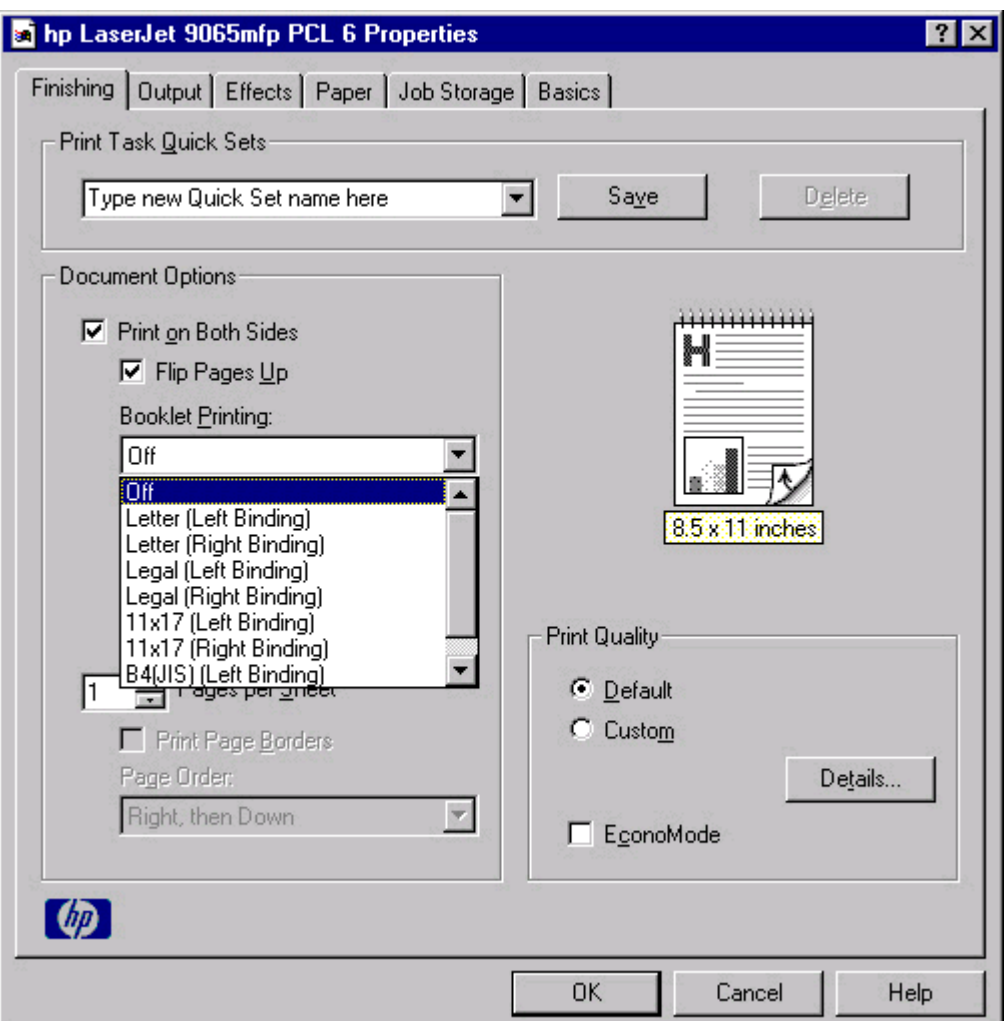

### **Figure 3-4. Printing a booklet**

### *Printing a book*

You can print a book in which the front cover, first page, other pages, and back cover have different media types. For more information, see Paper tab [features](#page-119-0) of this chapter.

### **Pages per Sheet**

Use the **Pages per Sheet** option to select the number of pages that you want to print on a single sheet of media. If you choose to print more than one page per sheet, the pages appear smaller and are arranged on the sheet in the order that they would otherwise be printed. The **Pages per Sheet** drop-down menu provides six settings:

- **●** 1 page per sheet (this is the default)
- **●** 2 pages per sheet
- **●** 4 pages per sheet
- **●** 6 pages per sheet
- **●** 9 pages per sheet
- **●** 16 pages per sheet

When you select an option other than **2 pages per sheet**, booklet printing is unavailable.

### **Print Page Borders**

Related controls that are indented beneath the **Pages per Sheet** edit box are **Print Page Borders** and **Page Order**, which become active when **Pages per Sheet** is greater than 1.

**Print Page Borders** sets a line around each page image on a printed sheet to help visually define the borders of each logical page.

### **Page Order**

The **Page Order** drop-down menu contains four selections:

- **● Right, then Down**
- **● Down, then Right**
- **● Left, then Down**
- **● Down, then Left**

The document preview image changes to reflect alterations in these settings, as shown by the examples in the following illustration.

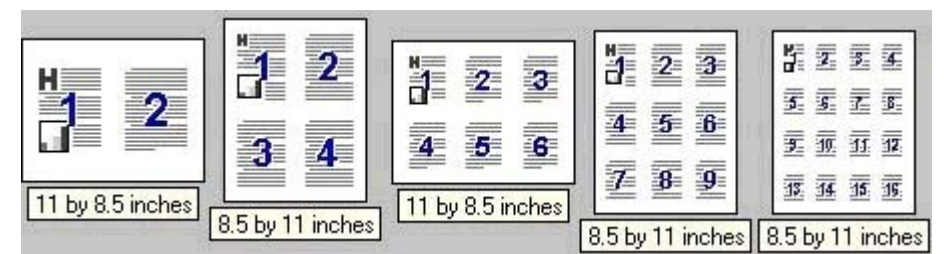

**Figure 3-5. Page-order preview images**

- **● 2 pages per sheet**
- **● 4 pages per sheet**
- **● 6 pages per sheet**
- **● 9 pages per sheet**
- **● 16 pages per sheet**

### **Document preview image**

The document preview image is a line-drawn image of a page that represents graphics and text. The document preview image is always oriented so that the contents of the page are right-side up. The document preview image appears in the upper-right corner of the **Finishing**, **Output**, **Effects**, **Paper**, and **Basics** tabs.

Switching between tabs does not change the location or appearance of the document preview image. When you move the mouse over the document preview image, the mouse cursor changes from an arrow to a gloved hand. You can toggle between portrait and landscape page orientation by clicking on the image. The dimensions label that appears below the preview image reflects the selected page size. The horizontal dimension is always first, so the order of the numbers reverses when the orientation changes. Click the dimensions label to toggle between English and metric units.
## **Print Quality group box**

The HP LaserJet 9055/9065mfp print driver **Print Quality** group box provides options that output settings and font settings.

The default setting for **Print Quality** is **Default**. To change the default print quality settings, click the **Details** button. Clicking the **Details** button opens the **Print Quality Details** dialog box. The **Print Quality Details** dialog box has different options depending on the driver that you are using.

#### **Print Quality Details for the PCL 6 driver**

The **Print Quality Details** dialog box provides the options for print-quality settings in the PCL 6 driver as shown in the following illustration.

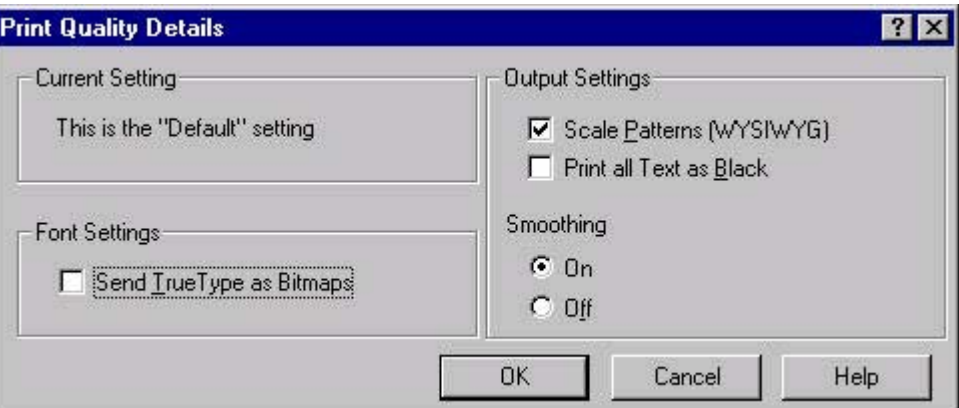

### **Figure 3-6. Print Quality Details dialog box for HP traditional PCL 6 driver**

The following options are available.

- **● Current Settings** group box
- **Output Settings** group box
- **Font Settings** group box

#### *Current Setting group box*

The **Current Setting** group box has two settings in the HP traditional PCL 6 driver: If , which is the "Default" setting. When you make a change in the the **Print Quality Details** dialog box, the setting changes from **This is the "Default" setting** to **This is a "Custom" setting**. The default resolution is 600 dpi.

### *Output Settings*

The **Output Settings** group box contains controls for pattern scaling, printing all text as black, and smoothing.

The default values for the **Output Settings** are as follows:

- **● Scale Patterns (WYSIWYG)** is selected
- **● Print all Text as Black** is *not* selected
- **● Smoothing** is set to **On**

#### *Scale Patterns (WYSIWYG)*

Use the **Scale Patterns (WYSIWYG)** feature to address the moiré effect that is created when certain programs encounter certain patterns. Use this feature to turn off the pattern scaling. What you lose is WYSIWYG with patterns, but the printed result might look better. The feature works only with programs that use vector hatch patterns. This option is selected by default.

### *Print all Text as Black*

The **Print All Text as Black** feature is not selected by default. When the feature is selected, the driver prints all text as black regardless of the original document text color. Color text is printed as black, except for white text, which remains white. (White text is a reliable method of printing reverse typeface against a dark background.) This setting does not affect graphic images on the page, nor does it affect any text that is part of a graphic. **Print All Text as Black** remains enabled only for the current print job. When the current print job is completed, **Print All Text as Black** is automatically disabled.

### *Smoothing*

The **Smoothing** setting is **On** by default. When enabled, this option refines the print quality of characters by smoothing out jagged edges that can occur on the angles and curves of a printed image. Turn off this option if graphics, particularly scanned images, are not printing clearly.

### *Font Settings group box*

In the **Font Settings** group box, the only available option is **Send TrueType as Bitmaps**, which provides an alternative for software programs that cannot easily use TrueType fonts for special graphic purposes, such as shading, rotation, or slanting. The **Send TrueType as Bitmaps** check box is not selected (clear) by default. If you select this option, the driver sends TrueType fonts to the MFP as outlines, which retains the standard format (outlines) of the fonts.

### **EconoMode**

The **EconoMode** check box in the **Print Quality** group box is not selected by default. Select **EconoMode** to decrease the print density and make the printed image appear lighter. The **EconoMode** setting useful when printing drafts or proofs.

# **Output tab features**

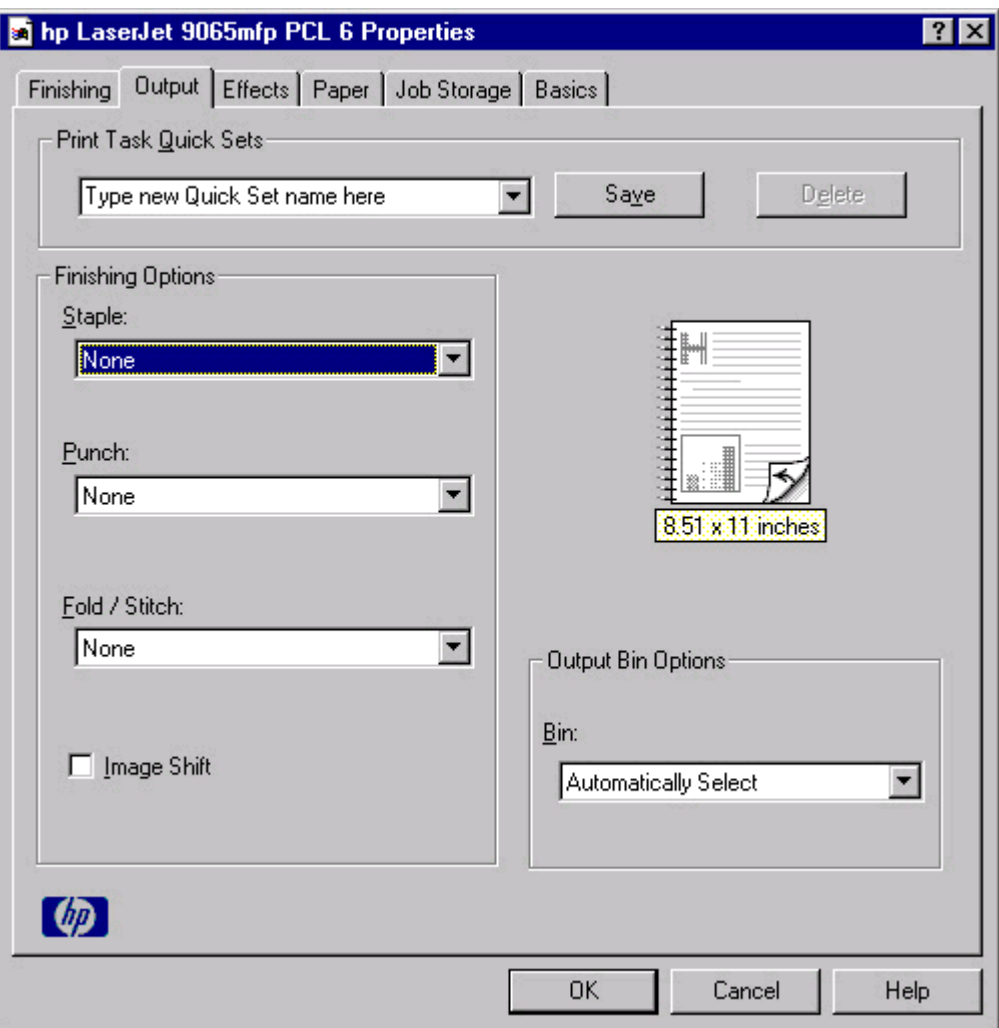

### **Figure 3-7. The default appearance of the Output tab**

The **Output** tab contains the following controls:

- **● Print Task Quick Sets** group box
- **● Finishing Options** group box
- **●** Document preview image
- **● Output Bin Options** group box

### **Print Task Quick Sets**

The **Print Task Quick Sets** control is used to store the current combination of driver settings that are found on all other **Document Defaults** driver tabs. Print Task Quick Sets are either preset (by the administrator) or user-defined printing specifications, such as paper size and pages per sheet. For more information, see the **Finishing tab features** section of this chapter.

## **Finishing Options**

The **Finishing Options** group box contains drop-down menus and a check box that you can use to select finishing and output options for a document. Only output options that are configured on the **Configure** tab appear in this group box.

The following output options can be selected in the driver:

- **●** The **Staple** drop-down menu allows you to select how many staples to use and which edge of the document to staple. The staple settings are available only when the HP Multifunction Finisher or the HP 3,000-Sheet Stapler/Stacker is installed. The settings are:
	- **– None**
	- **– One Staple Left**
	- **– One Staple Right**
	- **– Two Staples Left**
	- **– Two Staples Right**
	- **– Two Staples Top**
- **●** The **Punch** drop-down menu allows you to punch holes in the pages of a print job. The punch settings are available only when an optional punch unit is installed. The settings are:
	- **– None**
	- **– Punch Left**
	- **– Punch Right**
	- **– Punch Top**
- **●** The **Fold / Stitch** drop-down menu allows you to select how the document is folded and stapled. The fold/stich settings are available only when the HP Multifunction Finisher is installed. The settings are:
	- **– Tri Fold Inward**
	- **– Tri Fold Outward**
	- **– Half Fold Inward**
	- **– Half Fold Outward**
	- **– Fold and Stitch**
- The Image Shift check box allows you to create a margin for binding the printed document. You can set the direction and amount of image shifting at the MFP control panel. For more information about using Image Shift, see the *HP LaserJet 9055mfp/9065mfp Administrator Guide*.

### **Document preview image**

The document preview image is a line-drawn image of a page that represents graphics and text. The preview image appears in the upper-right corner of all of the **Document Defaults** driver tabs, except the **Job Storage** tab. For more information about the document preview image, see the [Finishing](#page-98-0) tab featuressection of this chapter.

## **Output Bin Options**

The HP LaserJet 9055/9065mfp comes with several output device options. The available options depend on which accessory output bin is installed on the MFP. The options for accessories, which must be installed and configured on the **Configure** tab, are:

- **● None**
- **● HP 3000-Sheet Stapler/Stacker**. This single 3000-sheet stacking device accommodates up to 3,000 sheets of Letter-sized and A4-sized paper, or up to 1,500 sheets of 11-inch by 17-inch and A3 paper. It provides multi-position stapling for up to 50 sheets of paper per document.
- **● HP Multifunction Finisher**. This booklet-printing device creates booklets and stapled documents in a variety of sizes.

Use the **Output Bin Options** group box drop-down menu to select an output bin from a list of available output bins. The following options can be selected in the **Bin:** drop-down menu in the **Output Bin Options** group box when either an HP 3000-sheet Stapler/Stacker or an HP Mulitfunction Finisher is installed:

**●** The **Automatically Select** option sends the printed pages to the MFP's default output bin.

If an HP Multifunction Finisher is installed and you select **Booklet Printing** on the **Finishing** tab for a print job, the output bin for the print job changes to **Automatically Select**. The print job emerges in the bottom booklet tray of the HP Multifunction Finisher.

- **●** The **Main Bin (Face Down)** option sends the printed pages to the MFP's main bin, face down. Pages sent to this output bin stack in the order that they are printed. This option is always available and has no media size or type constraints beyond those determined by the MFP hardware. On the HP LaserJet 9065/9065mfp, all output bins are on the left side of the MFP, not on top as is often the case for other printers.
- **●** The **Main Bin (Face Up Straightest Path)** option sends the printed pages to the MFP's main bin, face up. Printed pages exit the MFP face up and in the correct order.
- The **Upper Bin (Face Down)** option refers to the top bin on the MFP. Printed pages exit the MFP face down in the bin. Pages sent to this output bin stack in the order that they are printed.
- **●** The **Upper Bin (Face Up)** option refers to the top bin on the MFP. Printed pages exit the MFP face up and in the correct order.

If no paper-handling accessory is installed, the **Output Bin Options** options are as follows:

- **● Automatically Select**
- **● Main Bin (Face Down)**
- **● Main Bin (Face Up Straightest Path)**

**Note**

# **Effects tab features**

The **Effects** tab is used to create unique paper effects such as scaling and watermarks. The following illustration shows the **Effects** tab.

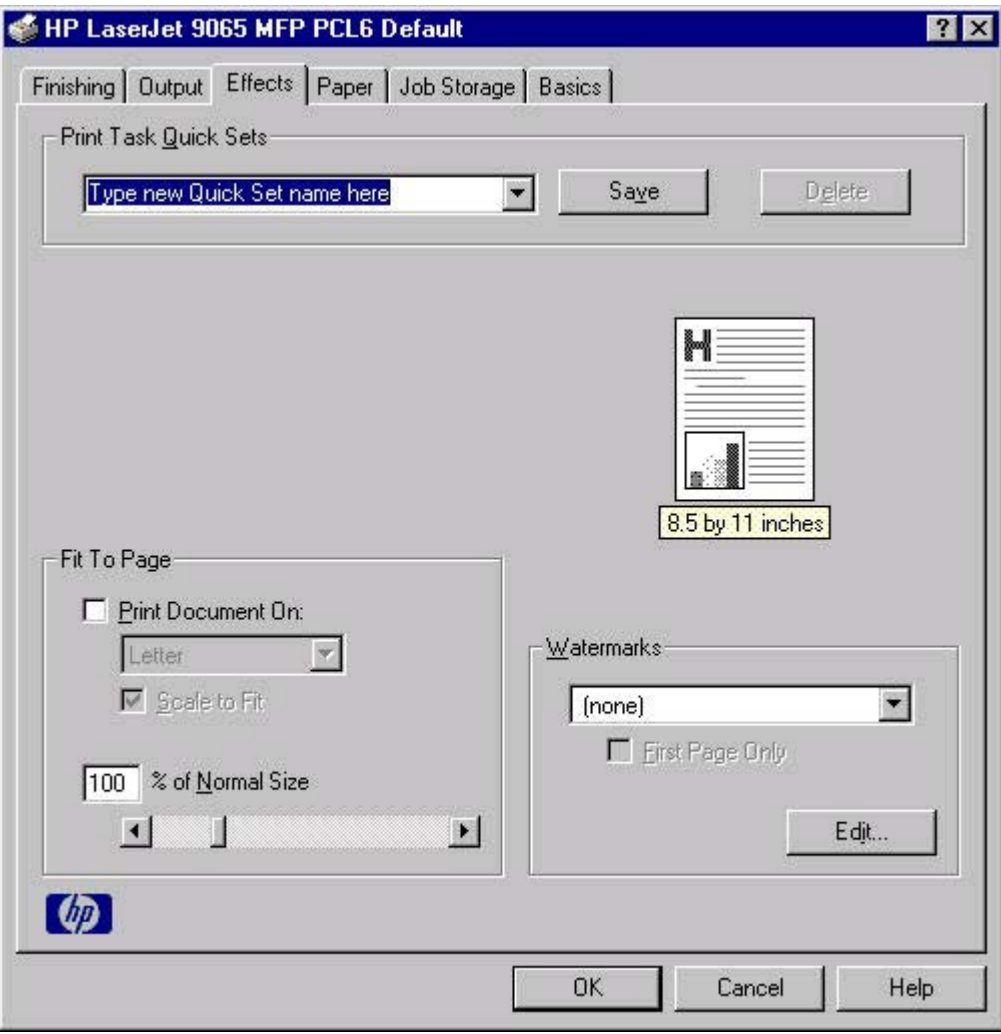

**Figure 3-8. Effects tab**

The **Effects** tab contains the following controls.

- **● Print Task Quick Sets** group box
- **Fit to Page** group box
- **Document preview image**
- **● Watermarks** group box

### **Print Task Quick Sets**

The **Print Task Quick Sets** control is used to store the current combination of driver settings that are found on all other **Document Defaults** driver tabs. Print Task Quick Sets are either preset (by the administrator) or user-defined printing specifications, such as paper size and pages per sheet. For more information, see [Finishing](#page-98-0) tab features.

## **Fit To Page group box**

The **Fit To Page** group box contains the following controls.

- **Print Document on setting**
- **Scale to Fit check box**
- **● % of Normal Size** setting

#### **Print Document On setting**

Use **Print Document On** to format the document for one media size, and then print the document on a different media size, with or without scaling the page image to fit the new media size.

The **Print Document On** control is disabled by either of the following conditions:

- **● % of Normal Size** is not 100.
- **Pages per Sheet** (on the **Finishing** tab) is not 1.

When **Print Document On** is selected, the drop-down menu shows the media sizes on which you can print. The list contains all of the standard media sizes that are supported by the selected media source, and any custom size that you have created. When **Print Document On** is selected, **Scale to Fit** is automatically selected. Clear this check box if you do not want your document reduced or enlarged to fit on the selected media size.

#### **Scale to Fit option**

The **Scale to Fit** option specifies whether each formatted document page image is scaled to fit the target media size. By default, **Scale to Fit** is selected when **Print Document On** is selected. If the setting is turned off, then the document page images will not be scaled, and are instead centered at full size on the target media. If the document size is larger than the target media size, then the document image is clipped. If the document size is smaller, then it is centered within the target media. The following illustration shows preview images for a document formatted for Legal-size media with the **Print Document On** option selected, and the target size specified as **Letter**.

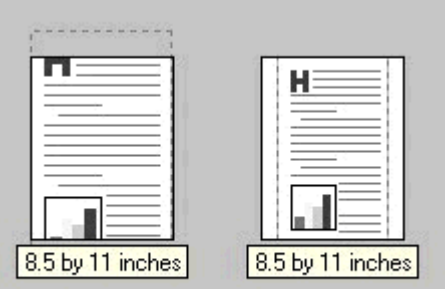

#### **Figure 3-9. Preview images - Legal on Letter; Scale to Fit off (left) and on (right)**

When the size for which the document is formatted (that is, the logical size) differs from the target size, the document preview image uses a dashed gray line to show the boundaries of the logical page in relation to the target page size.

#### **% of Normal Size option**

The **% of Normal Size** option provides a slider bar for scaling the percentage setting. The default setting in the entry box is 100 percent of the normal size. The normal size is defined as the paper size that is selected within the driver or what the driver receives from the software program (if the software program does not negotiate the paper size with the driver). The driver scales the page by the appropriate factor and sends it to the MFP.

The limits of the range are from 25 percent to 400 percent, and any values outside the range are adjusted to those limits as soon as the focus is removed from the control (that is, when the **Tab** key is pressed or another control is selected).

Any change to the scale also changes the document preview image, which increases or decreases from the upper-left corner of the preview.

The slider bar controls the scale directly. The value in the edit box changes as the scroll bar indicator is dragged, and the document preview image is updated to the new image scale. Each click on the scroll bar arrows increases or decreases the scale by one percent. Each click on the slider bar affects the scale by 10 percent.

You cannot achieve an exact value by dragging the scroll bar indicator at the default Windows resolution; use the scroll bar indicator to approximate the value that you want, and then use the scroll bar arrows to refine the value.

The following settings disable **% of Normal Size**:

- **Print Document On** (on the **Effects** tab) is selected.
- **● Pages per Sheet** (on the **Finishing** tab) is not 1.

### **Watermarks group box**

Use the **Watermarks** feature to choose a watermark, create your own custom watermarks (text only), or edit an existing watermark.

The **Watermarks** group box contains the following controls:

- **● Watermarks** drop-down menu
- **First Page Only** check box
- **Edit** button (opens the **Watermark Details** dialog box)

#### **Watermarks drop-down menu**

The following watermarks are preset in the driver:

- **● (None)**
- **● Confidential**
- **● Draft**
- **● SAMPLE**

The drop-down menu shows alphabetically-sorted watermarks that are currently available on the system, plus the string "(none)", which indicates that no watermark is selected. This is the default setting. Any watermark selected from this list appears in the document preview image.

#### **First Page Only check box**

When **First Page Only** is selected, the watermark is printed only on the first page of the document. The **First Page Only** check box is not available when the current watermark selection is "(none)".

Watermarks are applied to logical pages. For example, when **Pages per Sheet** is set to "4" and **First Page Only** is turned off, four watermarks appear on the physical page (one on each logical page).

#### **Edit button (Watermark Details)**

Click **Edit**, and the **Watermark Details** dialog box appears. The following illustration shows the **Watermark Details** dialog box.

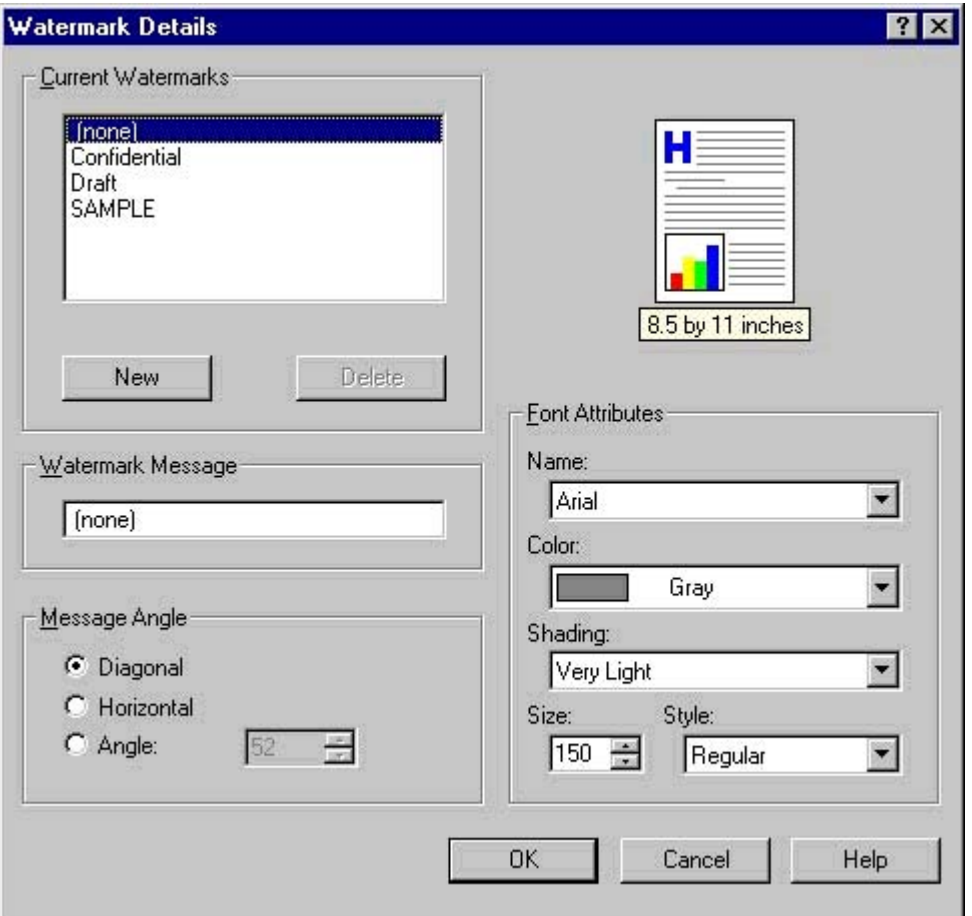

#### **Figure 3-10. Watermark Details**

The dialog box shows a document preview image and provides options for creating a new watermark and controlling the message angle and the font attributes.

The **Watermark Details** dialog box contains the following controls.

- **● Current Watermarks** group box
- **● Watermark Message** text box
- **Message Angle** group box
- **Font Attributes** group box

#### *Current Watermarks*

The **Current Watermarks** group box contains a list of available watermarks, both predefined watermarks that are available in the driver and any new watermarks that you have created. To create a new watermark, click **New**. The new watermark appears in the **Current Watermarks** list and in the **Watermark Message** edit box as **Untitled** until you name it. To name the new watermark, type the selected watermark text in the **Watermark Message** edit box. To delete a watermark, select the watermark in the **Current Watermarks** list and click **Delete**.

#### **Note**

You can have no more that 30 watermarks in the **Current Watermarks** list at one time. When you reach the limit of 30 watermarks, the **New** button is disabled, and a Bubble Help message appears that explains why the button is disabled and how to make it available.

To edit an existing watermark, select the watermark in the **Current Watermarks** list. If you change the **Watermark Message** for that watermark, you are, in effect, creating a new watermark.

#### *Watermark Message*

The **Watermark Message** is also the name that identifies the watermark in the **Current Watermarks** list, except when more than one watermark has the same message. For example, you might want several different watermarks with the message DRAFT, each in a different font or size. When this occurs, the string is appended with a space, a pound sign, and a number (for example, **Draft #2**). When a number is added, the number two is used first, but if the resulting name is also in the list, then the number increases until the name is unique.

#### *Message Angle*

Use the controls in the **Message Angle** group box to print the watermark in a diagonal, horizontal, or angle (custom) orientation to the text on the page. The default is **Diagonal**. All three settings automatically center the watermark string within the page; the selection of a particular setting affects only the angle of the string placement. **Diagonal** places the text along a line that spans the lower-left to upper-right corners of the page.

#### *Document preview image*

The document preview image is a line-drawn image of a page that represents graphics and text. The document preview image appears in the upper-right corner of the **Watermark Details** dialog box. The document preview image changes to reflect the modifications that you make in the **Watermark Details** dialog box.

#### *Font Attributes*

Use the controls in the **Font Attributes** group box to change the font and the shading, size, and style of the font.

The **Font Attributes** group box contains the following controls.

- **● Name** drop-down menu
- **● Color** drop-down menu
- **Shading** drop-down menu
- **Size** spin box
- **Style** drop-down menu

#### *Name*

The **Name** drop-down menu lists TrueType fonts that are currently installed on the system. The default is language-dependent.

#### *Color*

The **Color** drop-down menu contains a single setting: **Gray**.

#### *Shading*

The default **Shading** setting for new and preset watermarks is **Very Light**. The following range of shades is available from the **Shading** drop-down menu.

- **● Lightest**
- **● Very Light** (default)
- **● Light**
- **● Medium Light**
- **● Medium**
- **● Medium Dark**
- **● Dark**
- **● Very Dark**
- **● Darkest**

#### *Size*

Font sizes from 4 to 999 points are available from the **Size** menu. The default point size is language-dependent. The default point size for preset watermarks is language-dependent.

#### *Style*

The choice of **Regular**, **Bold**, **Italic**, and **Bold Italic** is available from the **Style** drop-down menu. The default **Style** setting for new and current watermarks is **Regular**.

#### *Default settings*

The default settings for new watermarks are **Arial** font, **Gray** color, **Very Light** shading, **80** points, and **Regular** style. The default settings for preset watermarks are **Arial** font, **Very Light** shading, and **Bold** style. The default font name and point size for preset watermarks are language-dependent, and vary.

Click **OK** to accept all of the changes that have been made in the **Watermark Details** dialog box. Clicking **Cancel** does not cancel all of the changes. If you make changes to a watermark, and then select a different watermark or click **New**, all of the changes made to the previous watermark are saved, and only the current, unsaved changes can be canceled.

# **Paper tab features**

Use the **Paper** tab to specify the size, type, and source of the media. You can also use this tab to indicate different paper-selection choices for the front cover, first page, other pages, last page, and back cover of the document. The following illustration shows the **Paper** tab.

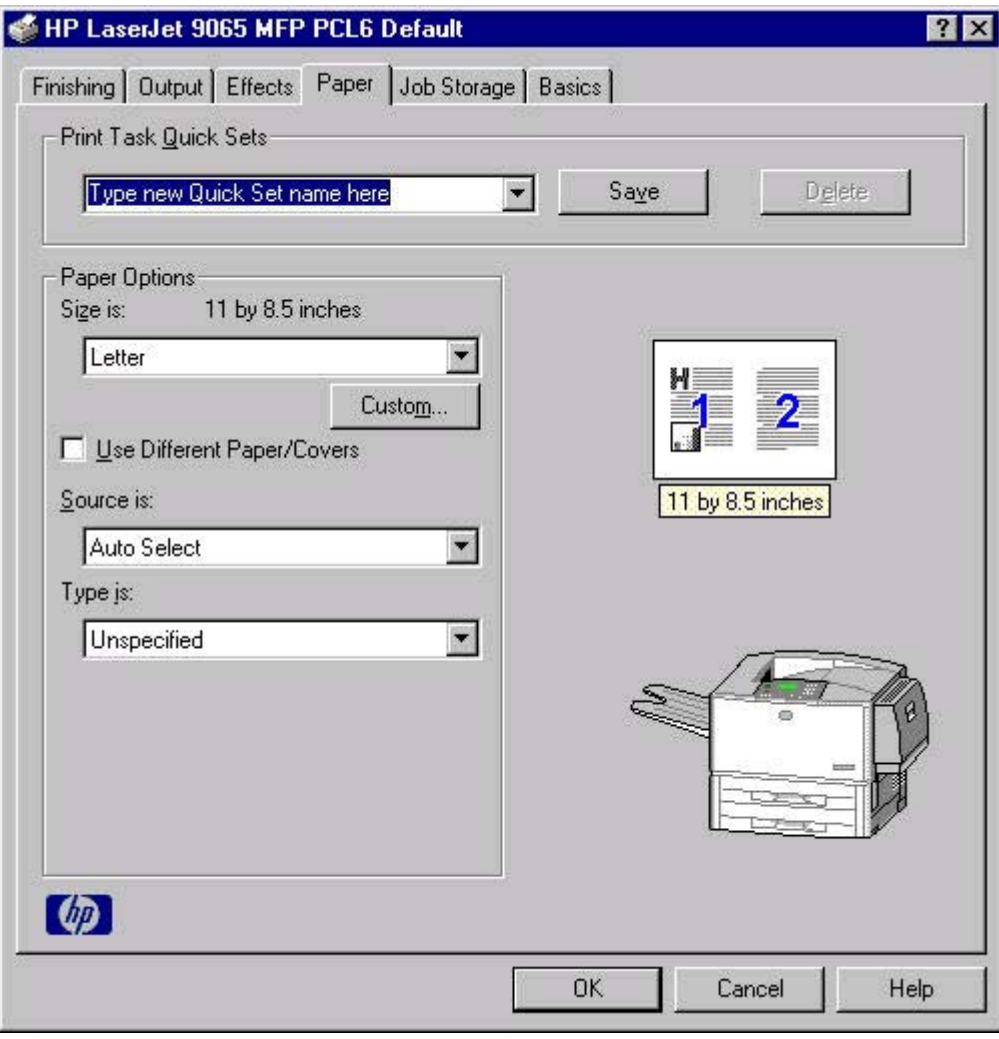

#### **Figure 3-11. Paper tab**

The **Paper** tab contains the following controls.

- **Print Task Quick Sets group box**
- **Paper Options** group box
- **Document preview image**
- **●** MFP image

### **Print Task Quick Sets**

The **Print Task Quick Sets** control is used to store the current combination of driver settings that are found on all of the other **Document Defaults** driver tabs. Print task quick sets are either preset (by the administrator) or user-defined printing specifications, such as paper size and pages per sheet. For more information, see [Finishing](#page-98-0) tab features.

## **Paper Options group box**

The settings specified in the **Paper Options** group box on the **Paper** tab apply to all of the pages of the document. The following illustration shows the **Paper Options** group box and the selections available by default .

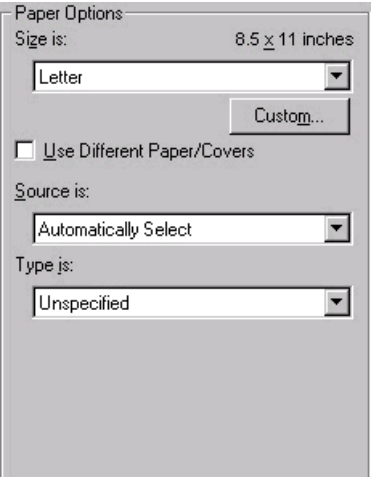

#### **Figure 3-12. Paper Options group box (default)**

The appearance of the Paper Options group box changes when the **Use Different Paper/ Covers** check box is selected. For convenience, the settings in the **Paper Options** group box are described below in the following order:

- **●** Size is: drop-down menu
- Source Is: [drop-down](#page-121-0) menu
- **●** Type is: [drop-down](#page-121-0) menu
- **[Custom](#page-122-0) button**
- Use Different [Paper/Covers](#page-127-0) options

#### **Size is: drop-down menu**

The **Size is:** setting is a drop-down menu that lists all of the the supported media sizes.

You can specify size for all the settings in the **Paper Options** group box. When you set the media size in the driver, the entire print-job output uses that media size. That is, if the print job uses Letter-size media, any option that you select from the available **Use Different Paper/Covers** options must also use Letter-size media.

Because driver settings are overridden by media-size settings in most software applications, it is generally best to use the driver to set media size only for software applications that lack a media-size setting, such as NotePad, or when you are producing a book or a booklet that does not require different media sizes.

**Note**

When you use a software program with a media-size setting, you can specify different media sizes within a single document using the Use Different Paper/Covers options. For more information, see Use Different [Paper/Covers](#page-127-0) options.

For information about media sizes, see the Media [attributes](#page-308-0) section of this guide.

#### <span id="page-121-0"></span>**Use Different Paper/Covers check box**

When the **Use Different Paper/Covers** check box is selected and different options are configured, the Size is:, Source is:, and Type is: menus change, offering a variety of options. For more information, see Use Different [Paper/Covers](#page-127-0) options.

#### **Source Is: drop-down menu**

The **Source is:** setting specifies the source tray to use for printing a document. The list of source trays depends on the MFP accessories. Any optional source trays that are installed through the **Configure** tab also appear here.

The **Source is:** drop-down menu can contain the following options:

- **● Automatically select**
- **● Manual Feed in Tray 1**
- **Tray 1** (100-sheet multipurpose tray)
- **● Tray 2** (500-sheet tray)
- **● Tray 3** (500-sheet tray)
- **Tray 4** (1,500-sheet tray)
- **Tray 5** (optional 4,000-sheet tray)

The default setting is **Automatically Select**. When this setting is selected, the MFP uses the source tray that supports the media size that you have selected. If you select a source tray other than **Automatically select**, make sure that the correct media size is loaded in the source tray.

For information about media sources, see the Media [attributes](#page-308-0) section of this guide.

#### **Type is: drop-down menu**

The **Type is:** drop-down menu shows all the paper types that the HP LaserJet 9055/9065mfp supports. When you use the default setting, Unspecified, the MFP uses the default media type, which is usually **Plain**.

No mechanism exists for manually adding custom media types through the driver. Custom types can be added only by using the bidirectional communication mechanism, so they must already exist in the MFP when the bidirectional query occurs. If bidirectional communication is enabled, then the information returned is an updated list of media types. If bidirectional communication is not enabled, then the driver looks for custom media types saved from a previous bidirectional communication query, and uses those. Otherwise, no custom media types are available through the driver.

The following standard types appear in the lists:

- **●** Plain
- **●** Unspecified
- **●** Preprinted
- **●** Letterhead
- **●** Transparency
- **●** Prepunched
- **●** Labels
- **●** Bond
- **●** Recycled
- <span id="page-122-0"></span>**●** Color
- **•** Cardstock (164 to 200 g/m<sup>2</sup> or 43 to 53 lb.)
- **●** Rough
- **●** Vellum
- **●** Tab
- **●** Custom
- **●** Light (50 to 59 g/m2 or less than 16 lb.)
- **●** Heavy (91 to 163 g/m2 or 24 to 43 lb.)

The default setting is **Unspecified**, and the program selects the media type. If you select a different setting, make sure the correct media type is loaded in the tray you selected in the **Source is:** setting.

For more information about media types, see the Media [attributes](#page-308-0) section of this guide.

#### **Custom button**

The **Custom Paper Size** dialog box appears when you click the **Custom** button on the **Paper** tab. The following illustration shows the initial appearance of the **Custom Paper Size** dialog box.

#### **Note**

The **Custom** button is not available when **Use Different Paper/Covers** is selected *and* any setting other than **First Page** is also selected.

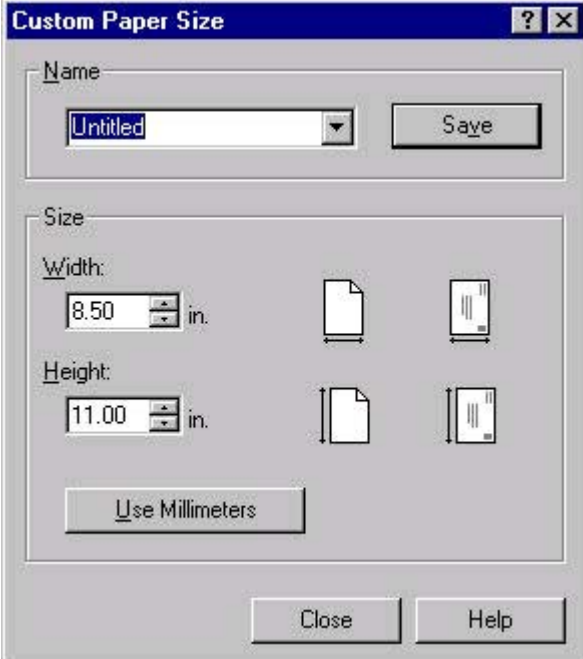

**Figure 3-13. Custom Paper Size dialog box**

When the **Custom Paper Size** dialog box appears, the drop-down menu in the **Name** group contains one of two things, depending on the current paper size selection in the **Paper** tab:

- If the paper size selection is a previously defined custom size, then the drop-down menu contains the name of that custom size.
- **●** If the paper size selection is a standard paper size, then the drop-down menu shows the default name **Untitled** (plus a number sign "**#**" and a numerical value) for a custom paper size.

In Windows 98 and Windows Me, two names for the same size media can coexist (for example, "big" and "BIG" can both be used as names for custom-size paper measuring 8.4 inches by 11 inches). In Windows NT 4.0, Windows 2000, and Windows XP, both uppercase and lowercase names can be used, but they cannot be used to name the same paper size.

The new name is compared only against the list of user-defined custom paper-size names, and not against the standard paper-size names.

The complete set of titles for this button and the specific characteristics that determine its title and capabilities are discussed in the Dynamic [command](#page-124-0) button section.

#### *Name drop-down menu*

The **Name** drop-down menu shows the name of the custom paper size that was selected most recently. Use the **Name** drop-down menu to type new names for custom paper sizes and to select from the list of currently defined custom paper sizes.

The name that appears in the **Name** drop-down menu is one of three things, depending on the following conditions:

- **●** If a saved custom paper size has been selected from the drop-down menu and the other controls in the dialog box have not been changed since then, the **Name** drop-down menu shows the name of the last selected custom paper size.
- **●** If the width or height controls have been changed since a custom size was selected or saved, or if a saved paper size has just been deleted, then the **Name** drop-down menu shows the default name of "Untitled."
- **●** If a new name has been typed into the **Name** drop-down menu for the purpose of saving a new size or renaming an existing size, then that new name will remain in the drop-down menu until a saved custom paper size has been selected from the drop-down menu.

If you type a new name into the **Name** drop-down menu, but then do not click the **Save** button, you should be able to change the width and height values without losing the name. However, if a saved paper-size name is selected from the drop-down menu, any unsaved name or size values are lost without warning, and replaced by the values of the selected custom paper size.

**Note**

#### <span id="page-124-0"></span>*Dynamic command button*

The dynamic command button, which is located under the **Name** drop-down menu, has three possible labels: **Save**, **Delete**, and **Rename**.

- **Save** is the button title whenever the height and width values have been changed since the last save or since the selection of an existing custom paper size. Clicking the button causes the name in the **Name** drop-down menu to be compared against each of the saved names. If a duplicate is found, a dialog box appears, asking if it is okay to replace the existing item. If you click **Yes**, the old item is updated with the new values. If you click **No**, the driver returns to the **Custom Paper Size** dialog box, where you can type a different name. The new name is compared only against the list of user-defined custom paper names, and not against the standard paper-size names. Whenever the command button has the **Save** title, it is the default button.
- **Delete** is the button title whenever the name of an existing (previously saved) custom paper size appears in the **Name** drop-down menu, such as immediately after selecting an item from the drop-down menu or clicking the **Save** button. Clicking the **Delete** button causes the saved custom paper size to be deleted, after which the **Name** dropdown menu changes to **Untitled**, the height and width controls are unchanged, and the button title changes to **Save**.
- **Rename** is the button title when you type something into the **Name** drop-down menu after selecting an existing custom paper size from the drop-down menu. If no duplicate is found, the name of the stored custom paper size changes to match the contents of the **Name** drop-down menu.

The following table illustrates the relationships between the **Name** drop-down menu, the command button, and the actions that take users from one state to another.

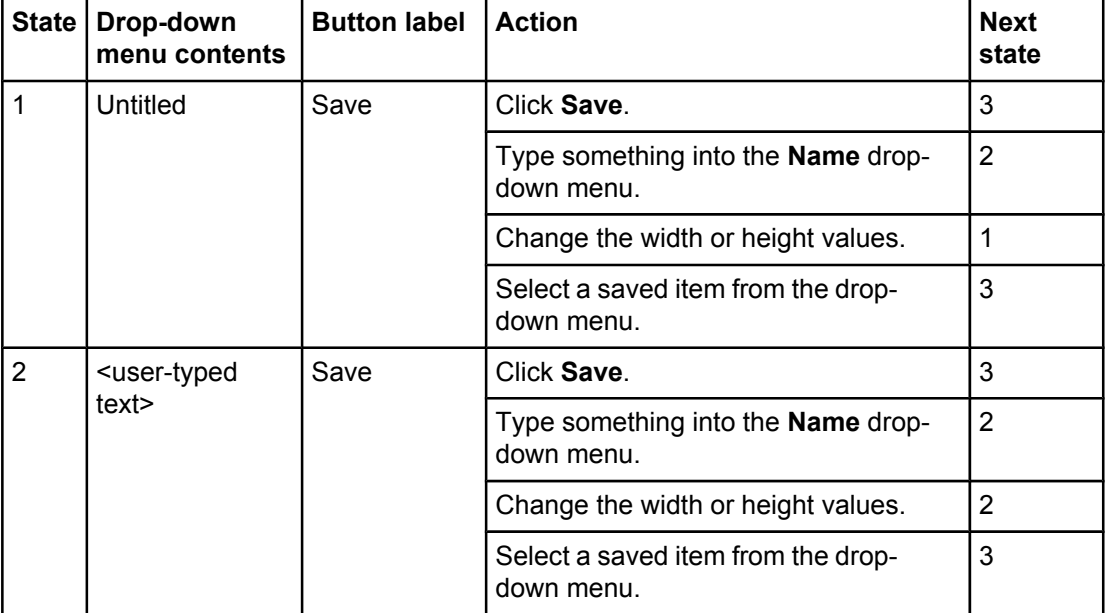

### **Table 3-3. Name drop-down menu text strings**

| State | Drop-down<br>menu contents              | <b>Button label</b> | <b>Action</b>                                           | <b>Next</b><br>state |
|-------|-----------------------------------------|---------------------|---------------------------------------------------------|----------------------|
| 3     | <name of<br="">saved item&gt;</name>    | Delete              | Click Delete.                                           | 1                    |
|       |                                         |                     | Type something into the <b>Name</b> drop-<br>down menu. | 4                    |
|       |                                         |                     | Change the width or height values.                      | 1                    |
|       |                                         |                     | Select a saved item from the drop-<br>down menu.        | 3                    |
| 4     | <user-typed<br>text&gt;</user-typed<br> | Rename              | Click <b>Rename</b> (when the name is<br>unique).       | 3                    |
|       |                                         |                     | Click Rename (when the name is a<br>duplicate).         | 4                    |
|       |                                         |                     | Type something into the <b>Name</b> drop-<br>down menu. | 4                    |
|       |                                         |                     | Change the width or height values.                      | 2                    |
|       |                                         |                     | Select a saved item from the drop-<br>down menu.        | 3                    |

**Table 3-3. Name drop-down menu text strings (continued)**

### *Custom size options (width and height controls)*

The width and height values can be changed either by typing numeric strings into the edit boxes, or by using the up and down arrows.

Any entry that is greater than the maximum limits of the width and height control is rounded down to the maximum valid entry, while any entry that is smaller than the minimum limits of the width and height control is rounded up to the minimum valid entry. See Custom width and height control limits.

If units are in millimeters, the custom paper-size range minimum is the limit rounded up to the nearest whole millimeter. The custom paper-size range maximum is the limit rounded down to the nearest whole millimeter. Any non-numerical entry reverts to the last valid entry. Width and height entries are validated when the focus has changed.

The resolution of each control is one millimeter or one-tenth of an inch, depending on the current measurement units. Clicking the up and down arrows increases or decreases the current value by the increment amount (within the allowed range of values). The computer determines the rate at which the values change.

Unit indicator labels change dynamically to indicate inches or millimeters, depending on the measurement units the driver is currently using. To change measurement units, click the dynamic Measurement Units button (either **Use Inches** or **Use Metric**).

### *Custom width and height control limits*

The minimum paper size for the HP LaserJet 9055/9065mfp is 100 by 148 mm (3.94 by 5.83 inches) and the maximum is 314 by 459 mm (12.36 by 18.07 inches). The following table summarizes paper size limits for each paper-handling device.

| <b>Tray</b>                | <b>Dimensions</b> | <b>Minimum</b>                | <b>Maximum</b>                |
|----------------------------|-------------------|-------------------------------|-------------------------------|
| Tray 1 (multipurpose)      | Width             | 100 mm (3.9 inches)           | 297 mm (11.71 inches)         |
|                            | Height            | 148 mm (5.8 inches)           | 459 mm (18.07 inches)         |
| Tray $2(500\text{-sheet})$ | Width             | 140 mm (5.5 inches)           | 297 mm (11.71 inches)         |
|                            | Height            | 210 mm (8.3 inches)           | 459 mm (18.07 inches)         |
| Tray 3 (500-sheet)         | Width             | 140 mm (5.5 inches)           | 297 mm (11.71 inches)         |
|                            | Height            | 210 mm (8.3 inches)           | 459 mm (18.07 inches)         |
| Tray 4 (1,500-sheet)       | Width             | 140 mm (5.5 inches)           | 297 mm (11.71 inches)         |
|                            | Height            | 210 mm (8.3 inches)           | 459 mm (18.07 inches)         |
| Tray $5^1$ (4,000-sheet)   | Width             | 182 mm (7.17 inches)          | 223 mm (8.78 inches)          |
| Letter/A4                  | Height            | 257 mm (10.12 inches)         | 297 mm (11.71 inches)         |
| Tray $5^1$ (4,000-sheet)   | Width             | 195 mm (7.68 inches)          | 297 mm (11.77 inches)         |
| 11x17/A3                   | Height            | 210 mm (8.27 inches)          | 459 mm (18.07 inches)         |
| Duplexing unit             | Width             | Custom sizes not<br>supported | Custom sizes not<br>supported |
|                            | Height            | Custom sizes not<br>supported | Custom sizes not<br>supported |

**Table 3-4. PCL 6 custom paper sizes**

<sup>1</sup> Tray 5 is optional for the HP LaserJet 9055/9065mfp.

#### *Paper and envelope icons*

The paper and envelope icons visually define width and height.

#### *Dynamic measurement units button*

Use the dynamic Measurement Units button to toggle the unit of measurement between standard (inches) and metric (millimeters) units of measurement. The label on this button is dynamic, depending on the measurement units currently being displayed. If the custom size currently displays measurements in inches, the button is labeled **Use Millimeters**. If the custom size currently displays measurements in millimeters, the button is labeled **Use Inches**. Click the button to switch measurement unit types.

### *Close button*

The **Close** button closes the **Custom Paper Size** dialog box according to the logic in the following table. In all cases, any custom paper sizes that are successfully saved (and not renamed or deleted) while the dialog box is open will remain in the **Size is:** drop-down menu on the **Paper** tab. The following table lists options that appear when you click the **Close** button.

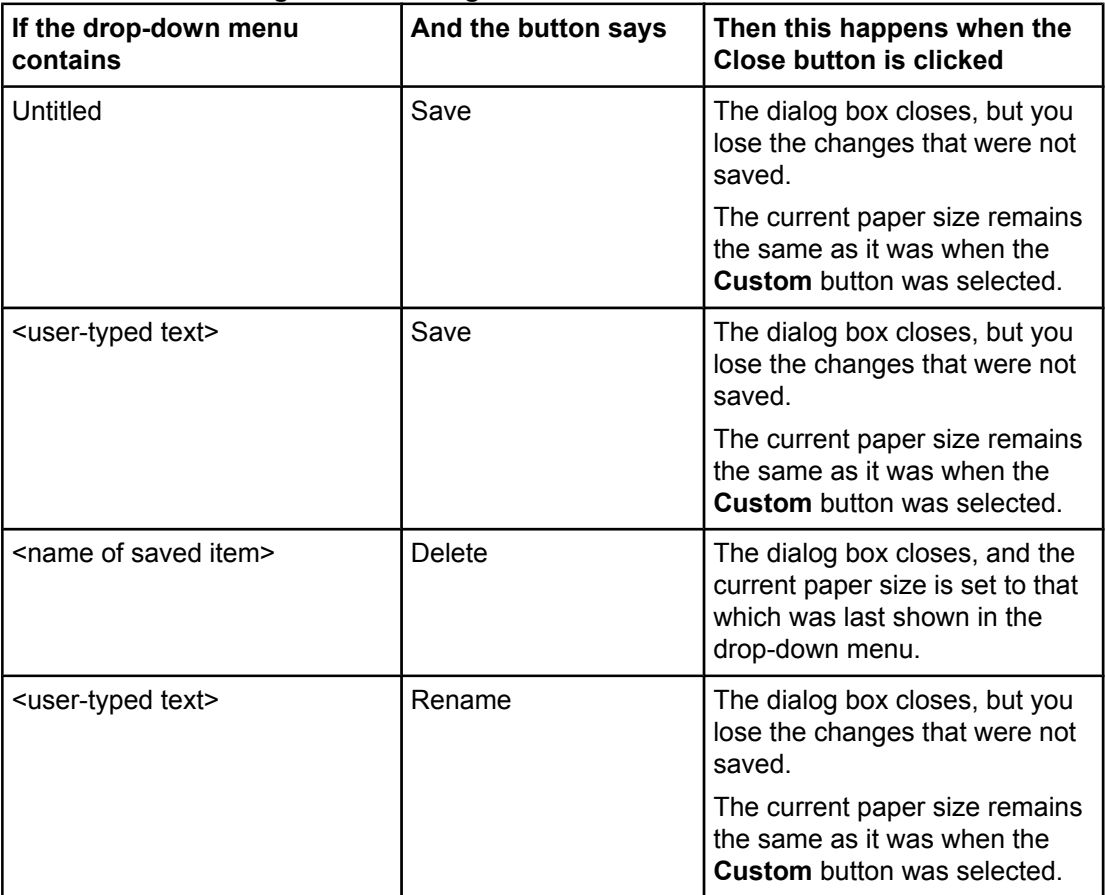

#### <span id="page-127-0"></span>**Table 3-5. Close dialog box text strings**

### **Use Different Paper/Covers options**

You can print books with different media types using the **Use Different Paper/Covers** options.

When you select the **Use Different Paper/Covers** check box, the following settings can appear in the group box, along with associated options. The **Front Cover from Feeder** and **Back Cover from Feeder** settings are available when the HP Post Insertion Kit is installed on the MFP and enabled on the **Configure** tab.

- **● Front Cover from Feeder**
- **Front Cover**
- **● First Page**
- **● Other Pages**
- **● Last Page**
- **Back Cover**
- **Back Cover from Feeder**

To use **Use Different Paper/Covers** options, you must configure the setting for the print job. Each option for the **Use Different Paper/Covers** setting is described in the sections that follow this procedure. The **First Page** option is selected by default. Follow the instructions below to configure the setting.

The following illustration shows the **Paper Options** group box when the **Use Different Paper/ Covers** check box is selected.

### **To configure the Use Different Paper/Covers options for a print job**

For each option, you can set a different tray using the **Source Is:** drop-down menu. For some options, the **Type is:** drop-down menu is also available.

- **1** To use different paper or cover stock, select the **Use Different Paper/Covers** check box. A list of options appears in the dialog box. The full set of selections is visible when you scroll using the down arrow button to the right of the list.
- **2** To add a front cover or back cover, select one of the front-cover or back-cover options from the list. Next, select the **Add a Blank or Preprinted Cover** check box. A check mark appears to the left of the type of cover that you selected, which indicates that you can now select the type and/or source of the cover.
- **3** To use different media for the pages within the print job, select the appropriate option (**First Page**, **Other Pages**, or **Last Page**) in the dialog box. A check mark appears to the left of the option when you change a setting using the **Source is:** or **Type is:** dropdown menus.
- **4** Click **OK** to print.

**Note**

You must use the same size of media for the entire print job. All options that you select from the available **Use Different Paper/Covers** options use the size selected in the First Page settings.

When you change the type and source of the paper and covers, the settings you select remain configured until you close the application software.

Each option for the **Use Different Paper/Covers** setting is described in the following sections, beginning with the **First Page** option, which is selected by default. The other options are described in the order they appear.

EN Chapter 3 HP traditional print drivers for Windows **107**

### *First Page options*

Use the **First Page** options to select an alternative media size, type, or source for the first page of a document. The following illustration shows the appearance of the Paper Options group box when you select the Use Different Paper/Covers check box. The **First Page** setting is selected by default.

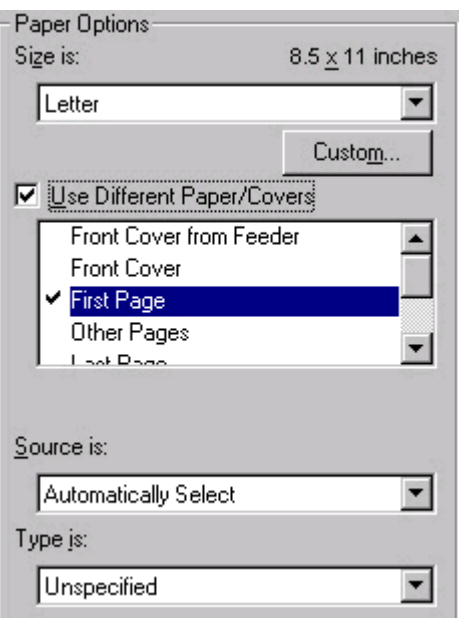

#### **Figure 3-14. First Page options**

The **First Page** options are as follows:

- **Size is:** drop-down menu
- **Source is: drop-down menu**
- **Type is:** drop-down menu

The **Size is:** driver setting for the first page applies to the entire print job. When this is set, the setting becomes unavailable for all the other **Use Different Paper/Covers** options.

#### *Front Cover from Feeder options*

Use **Front Cover from Feeder** to add a blank or preprinted cover to the print job. The cover is added to the print job from the cover sheet feeder or the HP Post Insertion Kit. The MFP must have either the HP Multifunction Finisher or the HP 3,000-sheet Stapler/Stacker *and* the HP Post Insertion Kit installed and enabled to use this option.

The **Front Cover from Feeder** options are shown in the following illustration.

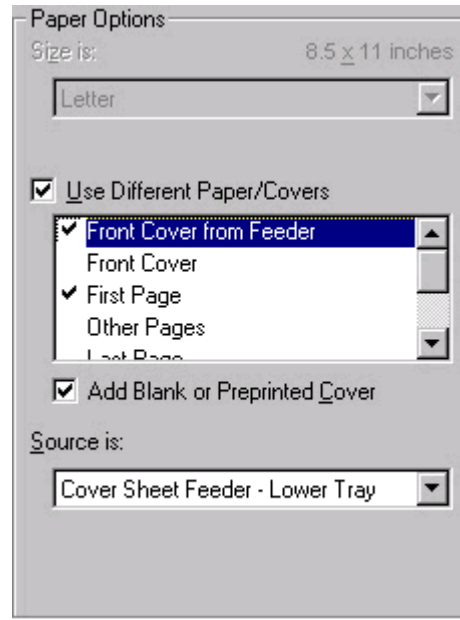

### **Figure 3-15. Front Cover from Feeder options**

The **Front Cover from Feeder** options are as follows:

- **● Add a Blank or Preprinted Cover** check box
- **Source is: drop-down menu**

#### **Note**

The **Type is:** option is not available when you select the **Front Cover from Feeder** option.

When you select the **Front Cover from Feeder** option, you must also select the **Add a Blank or Preprinted Cover** check box to enable the setting. When you select this check box, the **Source is:** drop-down menu becomes available and a check mark appears next to the **Front Cover from Feeder** option.

#### **Note**

The **Source is:** drop-down menu becomes available *only* when you select the **Add a Blank or Preprinted Cover** check box.

The **Source is:** drop-down menu lists the two possible source trays for the cover that you are adding to the print job: **Cover Sheet Feeder - Upper Tray** and **Cover Sheet Feeder - Lower Tray**. It is recommended that you select **Cover Sheet Feeder - Upper Tray** for inserting a front cover.

### *Front Cover options*

Use **Front Cover** to add a blank or preprinted front cover to the print job, or to include a front cover from a source tray that is different from the one used for the remainder of the print job. The cover is added to the print job from any media tray. The MFP does *not* need the HP Multifunction Finisher, the HP 3,000-sheet Stapler/Stacker, or the HP Post Insertion Kit installed to use this option.

The **Front Cover** setting and options are shown in the following illustration.

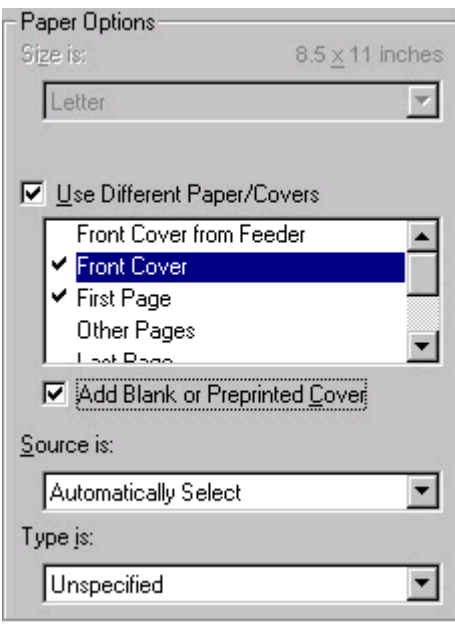

**Figure 3-16. Front Cover Option**

The **Front Cover** options are as follows:

- **● Add a Blank or Preprinted Cover** check box
- **Source is: drop-down menu**
- **Type is:** drop-down menu

When you select **Front Cover**, you must also select the **Add a Blank or Preprinted Cover** check box to enable the setting. When you select this check box, the **Source is:** and **Type is:** drop-down menus become available and a check mark appears next to the **Front Cover** option.

#### **Note**

The **Source is:** and **Type is:** drop-down menus become available *only* when you select the **Add a Blank or Preprinted Cover** check box.

#### *Other Pages options*

Use the **Other Pages** options to select an alternative media source (or the same source as **First Page**) for the other pages of the document.

The **Other Pages** setting and options are shown in the following illustration.

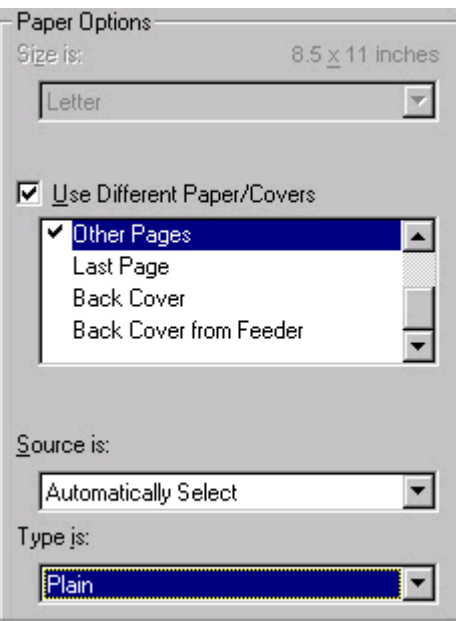

#### **Figure 3-17. Other Pages options**

The **Other Pages** options are as follows:

- **Source is: drop-down menu**
- **● Type is:** drop-down menu

The **Source is:** setting specifies the source tray to use for printing a document. The list of source trays depends on the MFP accessories. Any optional media trays that are installed through the **Configure** tab also appear here. For more information about the **Source is:** setting, see the Source Is: [drop-down](#page-121-0) menu section of this chapter.

The **Type is:** drop-down menu shows all of the the media types that the MFP supports. For more information about the **Type is:** drop-down menu settings, see the description for **Type** is: in the **Type is: [drop-down](#page-121-0) menu** section of this chapter.

#### *Last Page options*

Use the **Last Page** options to select an alternative media type or source for the last page of a document.

The following illustration shows the **Last Page** setting and options.

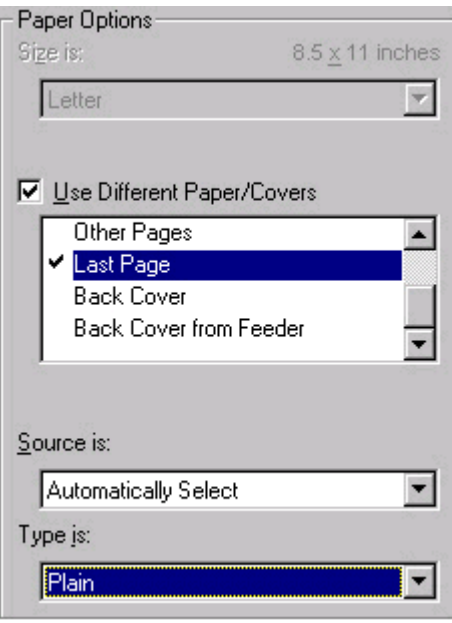

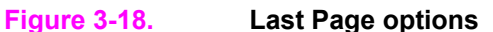

The **Last Page** options are as follows:

- **Source is: drop-down menu**
- **Type is:** drop-down menu

The **Source is:** setting specifies the source tray to use for printing a document. The list of source trays depends on the MFP accessories. Any optional media trays that are installed through the **Configure** tab also appear here. For more information about the **Source is:** setting, see the Source Is: [drop-down](#page-121-0) menu section of this chapter.

The **Type is:** drop-down menu shows all of the the media types that MFP supports. For more information about the **Type is:** drop-down menu settings, see the description for **Type is:** in the Type is: [drop-down](#page-121-0) menu section of this chapter.

#### *Back Cover options*

Use the **Back Cover** options to include a blank back cover on a document, or to include a back cover from a source tray that is different from the one used for the remainder of the document. The MFP does *not* need the HP Multifunction Finisher, the HP 3,000-sheet Stapler/Stacker, or the HP Post Insertion Kit installed to use this option.

The following illustration shows the **Back Cover** setting and options.

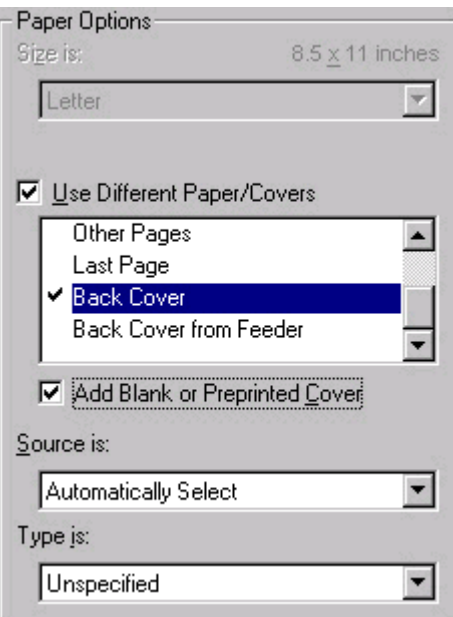

#### **Figure 3-19. Back Cover setting**

The **Back Cover** options are as follows

- **● Add a Blank or Preprinted Cover** check box
- **Source is: drop-down menu**
- **Type is: drop-down menu**

When you select **Back Cover**, you must also select the **Add a Blank or Preprinted Cover** check box to enable the setting. When you select this check box, the **Source is:** and **Type is:** drop-down menus become available and a check mark appears next to the **Back Cover** option.

#### **Note**

The **Back Cover** options are not available when the **Booklet Printing Layout** setting is enabled on the **Finishing** tab. For two-page-per-sheet (2-up) booklet printing, you can obtain a cover by selecting different media for the first page only. The back cover setting is unavailable, because this page would otherwise be printed in the middle of a booklet.

The **Source is:** setting specifies the source tray to use for adding a back cover to the document. The list of source trays depends on the MFP accessories. Any optional media trays that are installed through the **Configure** tab also appear here. For more information about the **Source is:** setting, see the Source Is: [drop-down](#page-121-0) menu section of this chapter.

The **Type is:** drop-down menu shows all of the the media types that the MFP supports. For more information about the **Type is:** drop-down menu settings, see the **Type is:** in the [Type](#page-121-0) is: [drop-down](#page-121-0) menu section of this chapter.

#### *Back Cover from Feeder options*

Use **Back Cover from Feeder** to add a blank or preprinted back cover to the print job. The back cover is added to the print job from the Cover Sheet Feeder. The MFP must have either the HP Multifunction Finisher or the HP 3,000-sheet Stapler/Stacker *and* the HP Post Insertion Kit installed and enabled to use this option.

The **Back Cover from Feeder** options are shown in the following illustration.

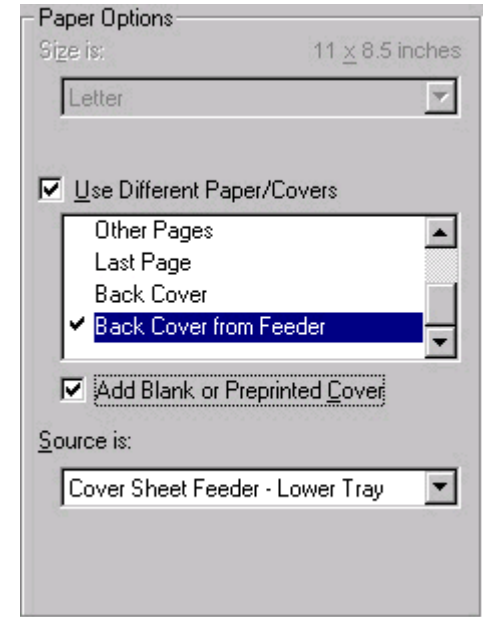

**Figure 3-20. Back Cover from Feeder options**

The **Back Cover from Feeder** setting and options are as follows:

- **● Add a Blank or Preprinted Cover** check box
- **Source is: drop-down menu**

#### **Note**

The **Type is:** option is not available when you select the **Back Cover from Feeder** option.

When you select **Back Cover from Feeder**, you must also select the **Add a Blank or Preprinted Cover** check box to enable the setting. When you select this check box, the **Source is:** drop-down menu becomes available and a check mark appears next to the **Back Cover from Feeder** option.

#### **Note**

The **Back Cover from Feeder** options are not available when the **Booklet Printing** setting is enabled on the **Finishing** tab. For two-page-per-sheet (2-up) booklet printing, you can obtain a cover by selecting different media for the first page only. The back cover setting is unavailable, because this page would otherwise be printed in the middle of a booklet.

The **Source is:** drop-down menu lists the two possible source trays for the cover that you are adding to the print job: **Cover Sheet Feeder - Upper Tray** and **Cover Sheet Feeder - Lower Tray**. It is recommended that you select **Cover Sheet Feeder - Lower Tray** for inserting a back cover.

### **Document preview image**

The document preview image is a line-drawn image of a page that represents graphics and text. The document preview image appears in the upper-right corner of all of the **Document Defaults** driver tabs except the **Job Storage** tab. For more information about the document preview image, see the [Finishing](#page-98-0) tab features section of this chapter.

### **MFP image**

The bitmap image in the lower-right portion of the **Paper** tab represents the current physical configuration of the MFP and corresponds to its configuration data. It should look the same as the image that appears in the same location on the **Configure** tab in the MFP **Properties**.

On the **Paper** tab, the MFP image contains hot spots where you can select a paper source. (Hot spots are not available in Windows 98.) When you use the mouse to move the pointer over a hot spot, the arrow reverts to a gloved hand. The current media source tray, whether selected from the drop-down menu or from a MFP-image hot spot, is highlighted on the MFP bitmap. The following points are worth noting:

- **●** The **Automatically Select** setting in the **Source is:** drop-down menu does not have a corresponding area to highlight in the MFP image. Selecting other settings in this menu highlights the corresponding part in the MFP image.
- **●** Selecting the area that represents a tray in the bitmap always selects the corresponding tray in the **Source is:** option. **Manual Feed in Tray 1**, which is available from the **Source is:** drop-down menu, cannot be selected by selecting the bitmap.
- **●** On the **Paper** tab, only source trays have MFP-image hot spots and can be highlighted. Output bins must be selected on the **Output** tab.

The MFP image shown in the following illustration might differ from your HP LaserJet 9055/9065mfp, depending on the accessory devices.

# **Job Storage tab features**

Job Storage is always available to the the HP LaserJet 9055/9065mfp and is enabled by default.

#### **Note**

**Note**

To disable Job Storage, click **Settings**, click **Printers** right-click the product icon, click **Properties**, click the **Configure** tab, click **More**, and then clear the **Job Storage Enabled** check box in the **More Configuration Options** dialog box. When **Job Storage** is disabled in the **More** dialog box of the **Configure** tab, then the **Job Storage** tab is not visible.

## **Job Storage tab**

The following illustration shows the **Job Storage** tab.

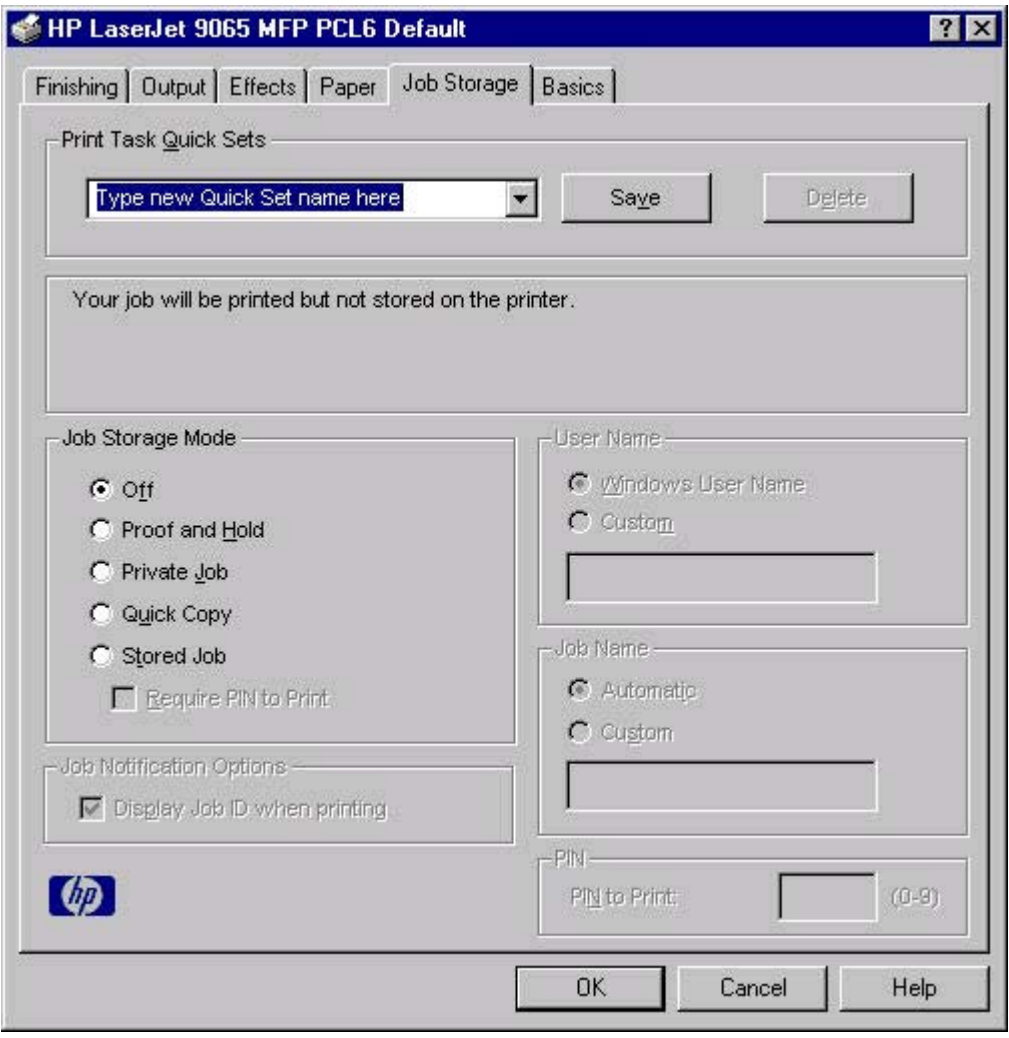

**Figure 3-21. Job Storage tab**

The **Job Storage** tab contains the following controls.

- **● Print Task Quick Sets** group box
- **●** Status group box (unlabeled)
- **● Job Storage Mode** group box
- **● Job Notification Options** group box
- **● User Name** group box
- **● Job Name** group box
- **● PIN** group box

## **Print Task Quick Sets**

The **Print Task Quick Sets** control is used to store the current combination of driver settings that are found on all other **Document Defaults** driver tabs. Print Task Quick Sets are either preset (by the administrator) or user-defined printing specifications, such as paper size and pages per sheet. For more information, see [Finishing](#page-98-0) tab features.

## **Status group box (unlabeled)**

The unlabeled group box on the **Job Storage** tab contains a status message about the destination of a print job. The status information changes depending on the selections made on the **Job Storage** tab.

### **Job Storage Mode options**

Use the **Job Storage Mode** options on the HP LaserJet 9055/9065mfp to store documents at the MFP and then control their printing at the MFP control panel. This feature is intended to provide greater flexibility, convenience, security, and cost savings.

The HP LaserJet 9055/9065mfp offer the following **Job Storage Mode** options:

- **● Off**
- **● Proof and Hold**
- **● Private Job**
- **● Quick Copy**
- **● Stored Job**
	- **Require PIN to Print** (available when **Stored Job** is selected)

These options and the settings that control them are described in the following sections.

### **Off**

When selected, this option turns the **Job Storage** feature off (it is disabled), which means that the print job will not be stored in the MFP.

### **Proof and Hold**

When selected, this option stores the print job and prints only the first copy of the job, allowing you to check the first copy. If the document prints correctly, you can print the remaining copies of the print job at the MFP control panel. You can set the number of proofand-hold print jobs that can be stored in the MFP at the control panel.

After it is released for printing, the proof-and-hold job is immediately deleted from the MFP. If more copies are needed, you must reprint the job from the software program. If you send a second proof-and-hold job to the MFP with the same user name and job name as an existing proof-and-hold job (and you have not released the original job for printing), the job will overwrite the existing job. Proof-and-hold jobs are deleted if you turn off the MFP.

**Note**

The MFP configuration can be set to hold a maximum of 50 quick-copy or proof-and-hold jobs. The number is set at the MFP control panel in the **Configuration** menu, and the default is 32. When this preset limit is reached, a newer document will overwrite the oldest. Also, a document that has the same user and job name as one that is already stored on the hard disk will overwrite the existing document.

#### <span id="page-139-0"></span>**Private Job**

When you select **Private Job**, the print job is sent to the MFP, but is not printed until you request the job at the MFP control panel. Selecting **Private Job** activates the **PIN** group box. The print job can be printed only after you type the correct PIN at the MFP control panel. After the job is printed, the job is deleted from the MFP. This feature is useful when you are printing sensitive or confidential documents that you do not want to leave in an output bin after printing.

After it is released for printing, the private job is immediately deleted from the MFP. If more copies are needed, you must reprint the job from the software program. If you send a second private job to the MFP with the same user name and job name as an existing private job (and you have not released the original job for printing), the job will overwrite the existing job, regardless of the PIN. Private jobs are deleted if you turn off the MFP.

#### *Using a PIN for Private Job*

The **Private Job** option can be secured by a four-digit personal identification number (PIN). You must type in this number at the MFP control panel before the MFP prints the job.

The group box labeled **PIN** is usually inactive. It becomes active when you select the **Private Job** option.

The Private Job/PIN coupling has a PIN restriction of four ASCII numeric characters (0-9). If you type non-numeric characters, they are removed immediately. If you type more than four characters, the characters past the fourth are truncated. The field temporarily accepts fewer than four digits in the string, but when the edit field loses focus, the zeroes pad the left end until there are exactly four digits. The default initialized value for the PIN is 0000 for **Private Job**.

#### **Quick Copy**

When you select **Quick Copy**, the entire print job prints and a copy of the print job is stored on the hard disk, after which you can print additional copies of the print job at the MFP control panel. The number of quick-copy print jobs that can be stored in the MFP is set by using the MFP control panel.

The MFP configuration can be set to hold a maximum of 50 quick-copy or proof-and-hold jobs. The number is set at the MFP control panel in the **Configuration** menu, and the default is 32. When this preset limit is reached, a newer document will overwrite the oldest. Also, a document that has the same user and job name as one that is already stored on the hard disk will overwrite the existing document. **Quick Copy** jobs are deleted if you turn off the MFP.

#### **Stored Job**

Use the **Stored Job** option to send a print job directly to the MFP hard disk without printing. The print job is stored in the MFP as if it is an electronic file cabinet. After the print job is stored in the MFP hard disk, you can print the job at the MFP control panel.

The job remains stored in the MFP until it is deleted or overwritten by a document with the same user and job names. Stored jobs remain on the MFP hard disk when the MFP is turned off. Use this feature for forms and other common or shared documents.

A stored job can be managed in two ways: as either a private or a public job. Use a private stored job to send a print job directly to the MFP, which can then be printed only after you type in a PIN at the MFP control panel. (You can set the PIN in the **PIN** group box.) After the job is printed, the job remains in the MFP and can be printed again at the MFP control panel. Private mode is initiated by clicking the **Require PIN to Print** check box. In this mode, a PIN typed at the MFP control panel is required to release the job.

**Note**

The box labeled **PIN** is usually inactive. The **Require PIN to Print** option becomes available when you select **Stored Job**. If you select the **Require PIN to Print** box, you must type a PIN to make the stored job private.

#### **Note**

A private stored job is not the same as a private job (see above). *Private* jobs are deleted from the MFP after they are printed. *Private stored* jobs are retained in the MFP after printing, but require that a PIN be typed each time they are printed.

### **Job Notification Options**

Clicking a job storage mode selection causes the **User Name** and **Job Name**options to become available. The **Display Job ID when printing** check box is selected by default. The **Display Job ID when printing** option causes a pop-up dialog box to appear when the jobstorage print job is printed. The dialog box shows the user name and job name associated with the stored print job, as well as the MFP name, port, and location.

#### **User Name**

Use the **User Name** settings to help identify the job at the MFP control panel. The **User Name** settings are:

- **User Name.** This option associates your Windows user name with the stored print job. The Windows user name is automatically displayed in the text field below the **User Name** options.
- **Custom.** Use this option to type a custom name for the stored print job. When you click the **Custom** radio button, the text field below the option becomes available. The **User Name** field can contain no more than 16 characters, and is limited to A through Z and 0 through 9 because the name appears on the MFP control-panel display. If you try to type a lowercase character, it automatically shifts to uppercase. If you try to type a character with an ASCII code of fewer than 32 or more than 126 characters, the character is removed from the edit field, along with all of the characters that follow it. If you try to type more than 16 characters, any character beyond 16 is truncated.

#### **Job Name**

Use the **Job Name** options to specify a name to identify the job at the MFP control panel. The **Job Name** settings are:

- **● Automatic**. This option automatically generates the job name associated with the stored print job. The file name of the print job is used if it is available to the print driver. Otherwise, the software program name or a time stamp is used for the job name.
- **Custom**. Use this to type a custom job name for the stored print job. When you click the **Custom** option button, the text field below the option becomes available.

The **Job Name** field can contain no more than 16 characters, and is limited to A through Z and 0 through 9 because the name appears on the MFP control-panel display. If you try to type a lowercase character, it automatically shifts to uppercase. If you try to type a character with an ASCII code of fewer than 32 or more than 126 characters, the character is removed from the edit field, along with all of the characters that follow it. If you try to type more than 16 characters, any character beyond 16 is truncated.

When the dialog box is closed, or as soon as the focus is removed from the control (that is, when the **Tab** key is pressed or another control is selected), an empty string is replaced with **<Automatic>**. The acceptable characters for job name and user name vary for each operating system. The string must be of a length and type that can appear on the MFP control-panel display.

#### **PIN**

The **PIN** group box is usually inactive. The option within the PIN group box, **PIN to Print**, is activated if you select either of the following options:

- **●** Select **Private Job**. If selected, you must type in the PIN number at the MFP control panel to make the job print. For more information, see Using a PIN for [Private](#page-139-0) Job .
- **●** Select **Stored Job**, and then select the **Require PIN to Print** check box. If the **Require PIN to Print** check box is selected, you must enter a PIN to make the stored job private. For more information, see the [Stored](#page-139-0) Job .

### **Using Job Storage options when printing**

The print driver that is installed on your computer must be configured to use the **Job Storage** features. **Job Storage** is enabled by default. To enable **Job Storage** (if it has been disabled), click **Start**, click **Settings**, click **Printers**, and then right-click the product icon. Click **Properties**, click the **Configure** tab, and then click the **More** button. Select the **Job Storage Enabled** check box, and then click **OK**.

- **1** Click **Print** from the software program. The **Print** dialog box appears.
- **2** Click **Properties**. The **Properties** dialog box appears.
- **3** Click the **Job Storage** tab.
- **4** Select one of the Job Storage options described above by clicking the appropriate option button.

#### **Releasing a Job Storage print job**

After you send a print job using the **Job Storage** feature, you can release the job to print by using the MFP control panel.

- **1** Press the **Mode** selection button until the light comes on next to **Print**. (The Mode selection key has two arrows pointing in a circular direction.)
- **2** Touch **MENUS**.
- **3** Touch **+RETRIEVE JOB**.
- **4** Touch your user name, if any.
- **5** Touch the job name, if any.
- **6** Touch **#PRINT**.
- **7** Use the numeric pad to key in your PIN, if any.
- **8** Touch **OK**.
- **9** Use the numeric pad to change the number of copies you want. The default is **1** copy.
- **10** Touch **OK**.

**Note**

### **Deleting a Job Storage print job**

Sometimes it is necessary to delete a print job from the MFP hard disk. You can do this by using the MFP control panel.

- Press the **Mode** selection button until the light comes on next to **Print**.
- Touch **MENUS**.
- Touch **+RETRIEVE** JOB.
- Touch your user name, if any.
- Touch the job name, if any.
- Touch **#DELETE**.
- Use the numeric pad to key in your PIN, if any.
- Touch **OK**.

The stored print job is deleted and the MFP returns to the **READY** state.

# **Basics tab features**

The **Basics** tab provides options for setting the number of copies to be printed and for the orientation of the print job. You can also use it to retrieve information about the driver.

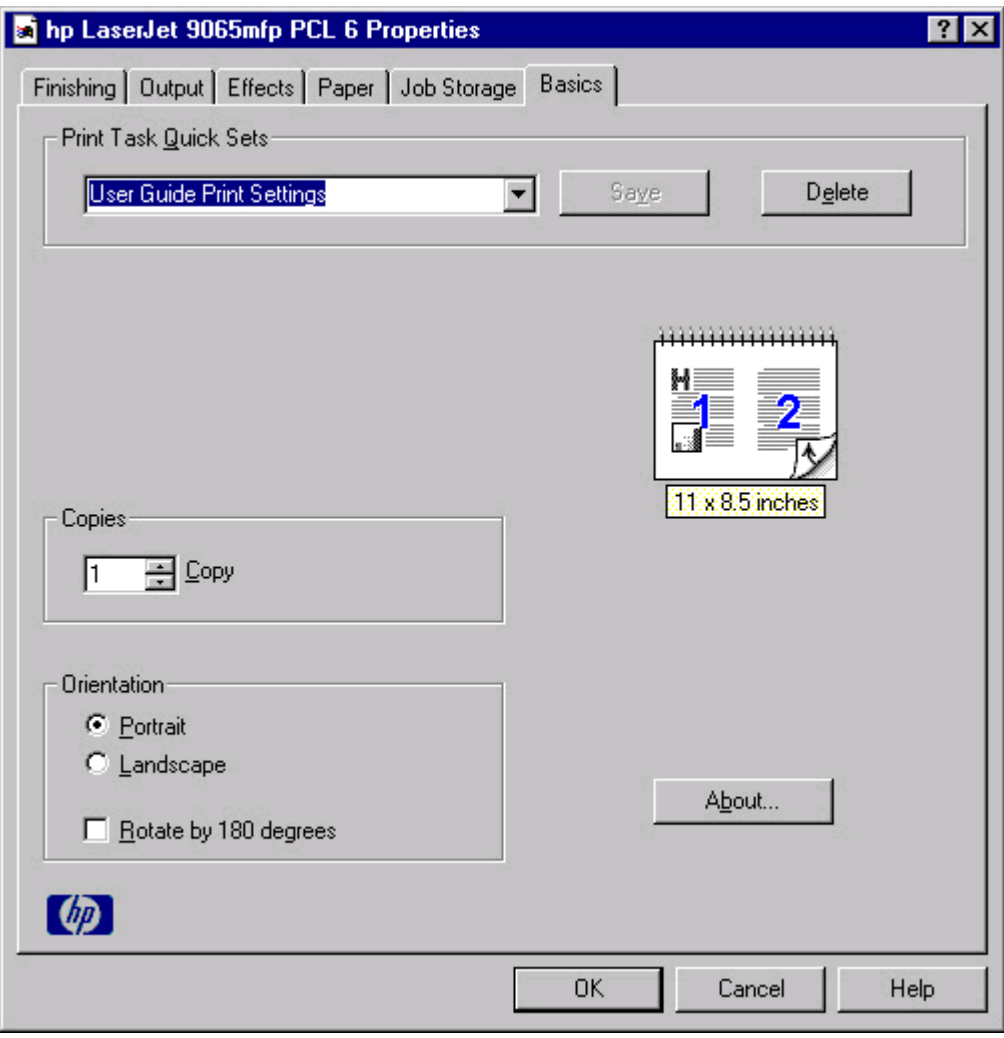

**Figure 3-22. Basics tab**

The **Basics** tab contains the following controls:

- **● Print Task Quick Sets** group box
- **● Copies** group box
- **● Orientation** group box
- **Document preview image**
- **About** button
## **Print Task Quick Sets**

The **Print Task Quick Sets** control is available on all of the **Properties** driver tabs (the **Finishing**, **Output**, **Effects**, **Paper**, **Job Storage**, and **Basics** tabs). The feature is used to store the current combination of driver settings that are found on all other tabs. Print task quick sets are either preset (by the administrator) or user-defined printing specifications, such as media size and pages per sheet. For more information, see the [Finishing](#page-98-0) tab features section of this chapter.

## **Copies option**

Use the **Copies** option to specify the number of copies to print.

The number of copies that you request appears in the **Copies** group box. You can select the number by typing in the box or by using the up and down arrows to the right of the text box. Valid entries are numbers from 1 to 9999 for the HP LaserJet 9055/9065mfp. The copies value will not advance from the maximum number (9999) to 1 when the up arrow is used, or change from 1 to the maximum number (9999) when the down arrow is used. When you click another group box or leave the **Basics** tab, invalid entries into the edit box (such as non-numerical input, numbers less than 1, or numbers greater than the maximum allowed) are changed to the last valid value that appeared in the box. The default number of copies is 1.

Because you can set the number of copies that you want from some software programs, conflicts between the software program you are using and the driver can arise. In most cases, the software program and the driver communicate, so that the number of copies set in one location (such as the program) will appear in the other (such as the driver). For some programs, this communication does not take place, and the copies values are treated independently. For these programs, setting 10 copies in the program and then setting 10 copies in the driver will result in 100 copies  $(10 \times 10)$  being printed. It is recommended that you set the number of copies in the program, wherever possible.

## **Orientation options**

Orientation refers to the layout of the image on the page, and does not affect the manner in which media is fed into the MFP. You can specify the orientation of the print job. The three available orientations are portrait, landscape, and rotated. The default orientation is **Portrait**.

### **Note**

Nearly all software programs establish the orientation for the printed page, so the page orientation in the driver is useful only for the few software programs that do not set an orientation.

The **Orientation** group box contains three options:

- **Portrait.** The top edge of the document is the shorter edge of the paper.
- Landscape. The top edge of the document is the longer edge of the paper.
- **● Rotate by 180 degrees.** This creates a landscape or portrait orientation in which the image is rotated 180 degrees. This setting is useful for printing prepunched paper.

You can can toggle orientation between portrait and landscape by clicking the document preview image. If you select the **Rotate by 180 degrees** check box, there is no change in the document preview image.

## **Document preview image**

The document preview image is a line-drawn image of a page that represents graphics and text. The document preview image appears in the upper-right corner of all of the **Properties** driver tabs (the **Finishing**, **Output**, **Effects**, **Paper**, **Job Storage**, and **Basics** tabs). For more information about the document preview image, see [Finishing](#page-98-0) tab features.

## **About**

When you click the **About** button on **Basics** tab, or you click the HP logo on any of the driver **Properties** tabs, the **About This Driver** dialog box appears. To close the **About** box, click **OK**, press **Esc**, press **Alt** + **F4**, or press **Enter**. The following figure shows the **About This Driver** dialog box. The information it contains varies according to driver, date, and version.

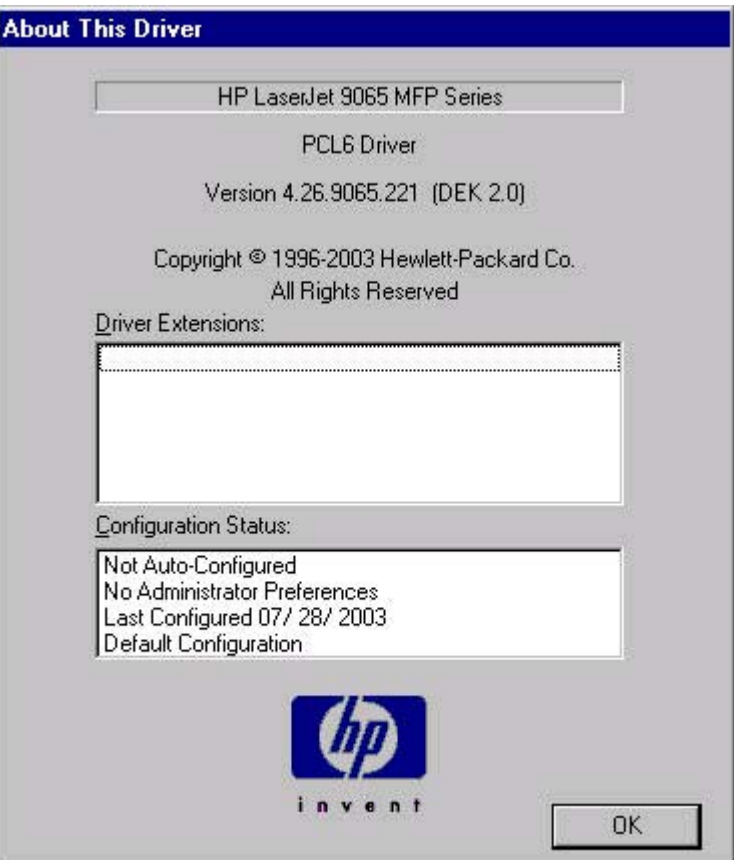

#### **Figure 3-23. About This Driver dialog box**

The **About This Driver** dialog box provides the following information:

- **●** MFP name
- **●** Driver name
- **Print driver version number**
- **●** Copyright information
- **Driver Extensions** (if any)
- **● Configuration Status** group box

The **Configuration Status** group box indicates whether the driver was autoconfigured, whether administrator preferences were set, the date the driver was last configured, and whether the configuration is default or user-defined.

## **MFP Properties tabs**

The MFP **Properties** tabs contain information about and options for configuring the MFP.

## **NT Forms tab features**

**Note**

The **NT Forms** tab is in the **Properties** for the print driver. To gain access to the MFP **Properties** tabs, click **Start** on the Window task bar, click **Settings**, and then click **Printers**. Right-click the MFP name, and then click **Properties**.

The **NT Forms** tab appears only in the Microsoft Windows NT 4.0 operating environment. The **NT Forms** tab (like the **Configure** tab) can be viewed only from the Properties window. The following illustration shows the **NT Forms** tab.

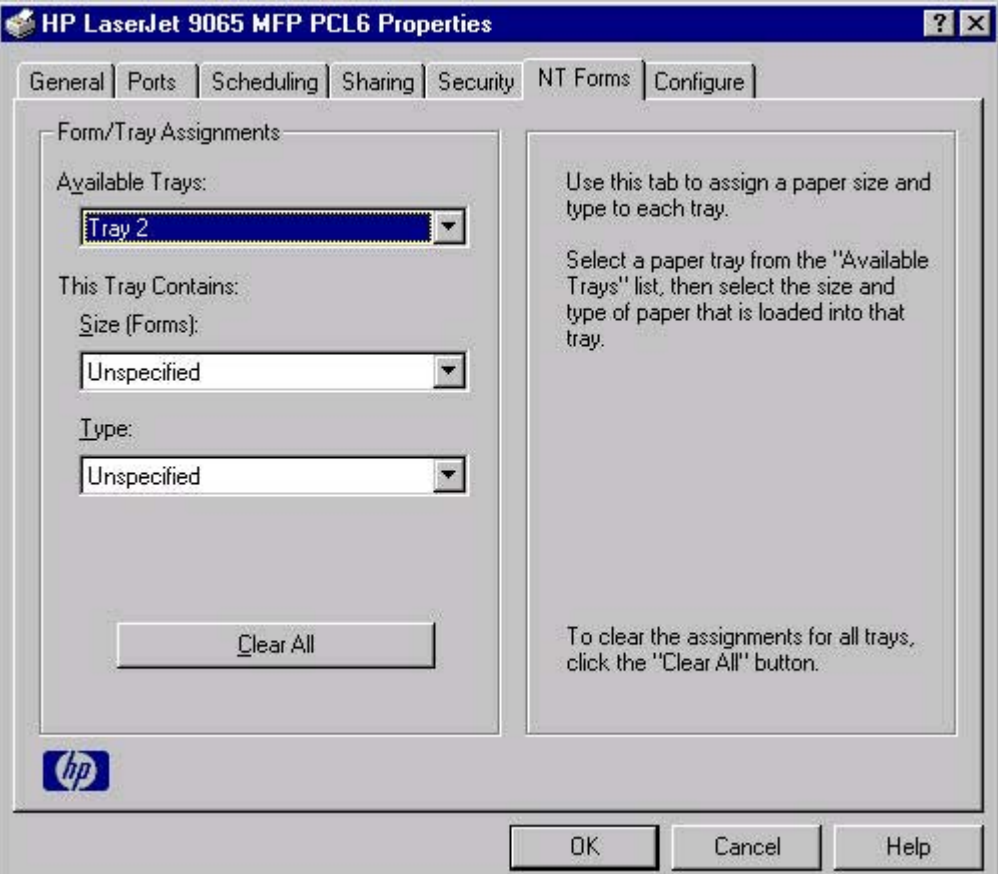

#### **Figure 3-24. Driver NT Forms tab**

Use the **NT Forms** tab to specify which media sizes and types are loaded in each of the available source trays. This constrains the choices available in the **Size** and **Type** lists on the **Paper** tab. This constraint prevents information overload if you request unavailable sizes or types.

The **NT Forms** tab contains a single group box (the **Form/Tray Assignments** group box) which contains the following controls:

- **● Available Trays** is a drop-down menu that contains all the MFP trays that are specified on the **Configure** tab.
- **● This Tray Contains/Size (Forms)** drop-down menu contains a list of standard paper sizes the HP LaserJet 9055/9065mfp supports, as well as any custom forms that are defined in the **NT Forms** tab.
- **This Tray Contains/Type** drop-down menu lists all of the media types that the HP LaserJet 9055/9065mfp supports.
- **● Clear All** button removes all the size and type constraints on the **Paper** tab.

#### **Configuring the trays**

- **1** Select the appropriate tray from the **Available Trays** drop-down menu.
- **2** Use the **This Tray Contains/Size (Forms)** drop-down menu to select the media size (or form) that is loaded in that tray.
- **3** Use the **This Tray Contains/Type** drop-down menu to select the media type that is configured for the tray.
- **4** Repeat steps 1 through 3 for the remaining trays.
- **5** Click **OK** to enable your settings, or, if necessary, click the **Clear All** button to reconfigure all the trays, and remove the size and type constraints that have been imposed on the **Paper** tab.

## **Configure tab features**

#### **Note**

The **Configure** tab is in the **Properties** for the print driver.

To gain access to the print driver **Properties**, click **Start** on the Window task bar, click **Settings**, and then click **Printers**. Right-click the MFP name, and then click **Properties**.

Use the **Configure** tab to tell the driver about the hardware configuration of the MFP. If bidirectional communication is enabled in a supported environment, set up this tab by clicking the **Update Now** button. If your environment does not support bidirectional communication, the **Update Now** button is unavailable, so you must manually configure the options on this tab.

The **Configure** tab is available when the driver is opened from the **Printers** folder by clicking **Properties**. When you open the driver from within a program, the **Configure** tab is not visible (with a few exceptions, such as when using Excel 5.0 or Corel (R) Chart 4.0). When opened from the **Printers** folder, the **Configure** tab looks like the following illustration.

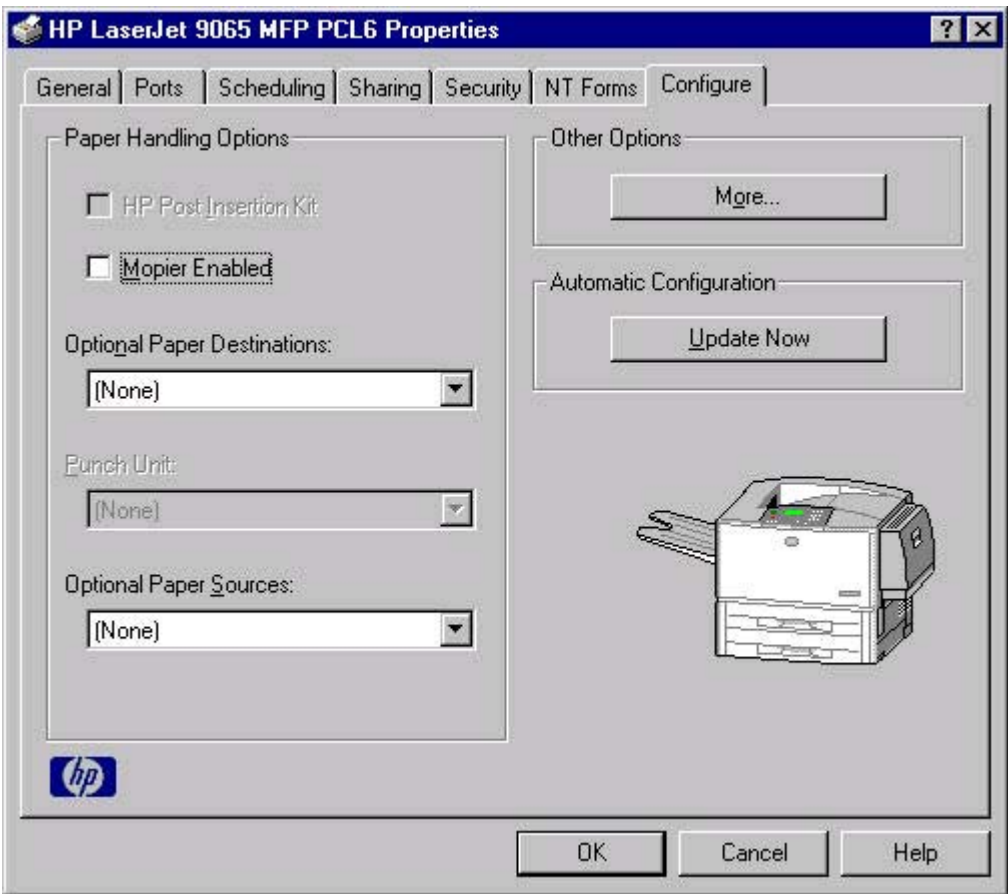

#### **Figure 3-25. Configure tab**

The **Configure** tab contains the following controls.

- **● Paper Handling Options** group box
- **● Other Options** group box
- **Automatic Configuration** group box
- **●** MFP image

#### **Paper Handling Options group box**

The **Paper Handling Options** group box contains the following controls.

- **● HP Post Insertion Kit** check box (available when the optional HP Multifunction Finisher or the HP 3000-sheet Stapler/Stacker is selected in the **Optional Paper Destinations** drop-down menu)
- **Mopier Enabled** check box
- **Optional Paper Destinations** drop-down menu
- **● Punch Unit** drop-down menu (available when the optional HP Multifunction Finisher or the HP 3000-sheet Stapler/Stacker is selected in the **Optional Paper Destinations** drop-down menu)
- **Optional Paper Sources** drop-down menu

#### *HP Post Insertion Kit*

Select this option if the HP Post Insertion Kit is installed (along with either the optional HP Multifunction Finisher or the optional HP 3000-sheet Stapler/Stacker). When it is selected, additional controls appear in the **Finishing Options** group box on the **Output** tab. The HP Post Insertion Kit enables you to add blank or preprinted covers to your documents after they have finished printing.

#### *Mopier Enabled*

The multiple-original print (mopy) function is an HP-designed feature that produces multiple, collated copies from a single print job. Multiple-original printing (mopying) increases performance and reduces network traffic by transmitting the job to the MFP once, and then storing it in the MFP hard disk. The remainder of the copies are printed by the MFP at the fastest speed. All documents that are printed in mopier mode can be created, controlled, managed, and finished from the computer, which eliminates the extra step of using a photocopier.

The HP LaserJet 9055/9065mfp supports the transmit-once mopying feature because the MFP has an installed hard disk. The default **Mopier Mode** setting on the **Configure** tab is **Enabled**.

#### *Mopier mode and collation*

Mopying and collating print jobs are independent but closely related functions. Mopying, the ability to send multiple original print jobs to the MFP, is performed by the print driver and the MFP. Collating can be controlled by either the print driver or the document software application. The mopying mode is selected by default in the driver, and can be disabled by changing the **Mopier Mode** setting on the **Configure** tab to **Disabled**.

You can control collation through the print driver by selecting or clearing the **Ignore Application Collation** check box on the **More Configuration Options** dialog box that appears when you click the **More** button on the **Configure** tab. You can clear the check box, which is available only when the **Mopier Mode** setting on the **Configure** tab is **Enabled**, to allow the software application to control collation.

To receive uncollated multiple copies of a print job with the mopier enabled, you must clear the **Ignore Application Collation** check box *and* make sure that the software application collation feature is not selected.

The following table shows the relation between mopier mode settings and collation settings in the application and the driver. The first three columns show the settings; the last column, "Expected result", shows how a 3-page print job would appear.

|                 | Mopier Mode   Application collation   Ignore Application | <b>Collation</b> | <b>Expected result</b> |
|-----------------|----------------------------------------------------------|------------------|------------------------|
| Disabled        | Not selected                                             | Not available    | 3 copies uncollated    |
| <b>Disabled</b> | Selected                                                 | Not available    | 3 copies collated      |
| Enabled         | Not selected                                             | Not selected     | 3 copies uncollated    |
| Enabled         | Not selected                                             | Selected         | 3 copies uncollated    |

**Table 3-6. Driver mopier mode and collation settings**

**Table 3-6. Driver mopier mode and collation settings (continued)**

|         | Mopier Mode   Application collation   Ignore Application | <b>Collation</b> | <b>Expected result</b>   |
|---------|----------------------------------------------------------|------------------|--------------------------|
| Enabled | Selected                                                 | Not selected     | 3 copies collated by MFP |
| Enabled | Selected                                                 | Selected         | 3 copies collated by MFP |

### *Optional Paper Destinations*

The **Optional Paper Destinations** drop-down menu contains the following options:

- **(None).** This is the default setting for the HP LaserJet 9055/9065mfp.
- **● HP 3,000-Sheet Stapler/Stacker.** This single 3000-sheet stacking device accommodates up to 3,000 sheets of Letter-sized and A4-sized paper, or up to 1,500 sheets of 11-inch by 17-inch and A3 paper. It provides multi-position stapling for up to 50 sheets of paper per document.
- **● HP Multifunction Finisher.** This booklet-printing device creates booklets and stapled documents in a variety of sizes, with several half-fold and tri-fold options.

#### *Punch Unit*

Select this option if a punch unit is installed in the MFP (along with either the optional HP Multifunction Finisher or the optional HP 3000-sheet Stapler/Stacker). When it is selected, additional controls appear in the **Finishing Options** group box on the **Output** tab. Unlike most options in this group box, the **Punch Unit** option does not affect the MFP image because the punch unit is contained within the MFP. To use the punch unit on a print job, click **File**, and then click **Print** in the software program. Next, click the **Properties** button, and then click the **Output** tab. Select one of the following options from the **Punch** drop-down menu:

- **● Punch left**
- **● Punch right**
- **● Punch top**

#### *Optional Paper Sources*

The **Optional Paper Sources** drop-down menu lists optional media source trays for the HP LaserJet 9055/9065mfp. The list of available source trays varies depending on your MFP, its input accessories, and the MFP configuration settings on the **Configure** tab.

For the HP LaserJet 9055/9065mfp, the following settings are available in the **Optional Paper Sources** drop-down menu:

- **(None).** This is the default setting for the HP LaserJet 9055/9065mfp.
- **● HP 4,000-Sheet Paper Tray.** This optional 4,000-sheet tray (tray 5) can be configured for narrow or wide-format media (Letter/A4 or 11x17/A3).

#### **Other Options**

The **Other Options** group box contains a single **More** command button. Clicking the **More** button opens the **More Configuration Options** dialog box.

#### *More configuration options*

When you click the **More** button under **Other Options**, more configuration options are available. The **More Configuration Options** dialog box is shown in the following illustration.

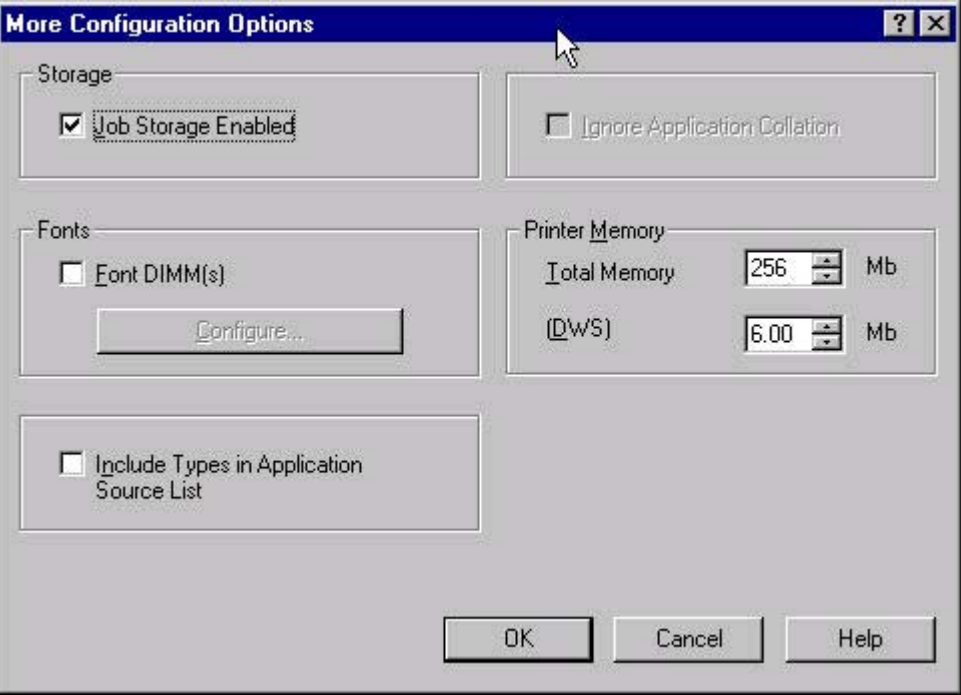

#### **Figure 3-26. More Configuration Options dialog box**

The **More Configuration Options** dialog box contains the following controls.

- **● Storage** group box
- **● Fonts** group box
- **Include Types in Application Source List** check box
- **Ignore Application Collation** check box
- **Printer Memory** group box

#### *Storage*

The **Storage** group box contains the **Job Storage Enabled** check box. When job storage is enabled, the MFP can store print jobs so that you can gain access to those print jobs later at the MFP control panel. When the **Job Storage Enabled** check box is selected, all options on the **Job Storage** tab are available.

The MFP comes with a hard disk installed, which allows job storage. However, if you clear the **Job Storage Enabled** check box, which disables the feature, the **Job Storage** tab is no longer available in the print driver.

#### *Fonts*

The **Fonts** group box contains a **Font DIMM** check box and a corresponding **Configure** button. Selecting the **Font DIMM** check box tells the driver that a Font DIMM is installed, and that stored data about the fonts on the DIMM is available. When the check box is selected, the **Configure** button is enabled. Click the **Configure** button to open the **Configure Font DIMMs** dialog box. If the **Font DIMM** check box was not selected when you opened the **More Configuration Options** dialog box, selecting that check box automatically opens the **Configure Font DIMMs** dialog box.

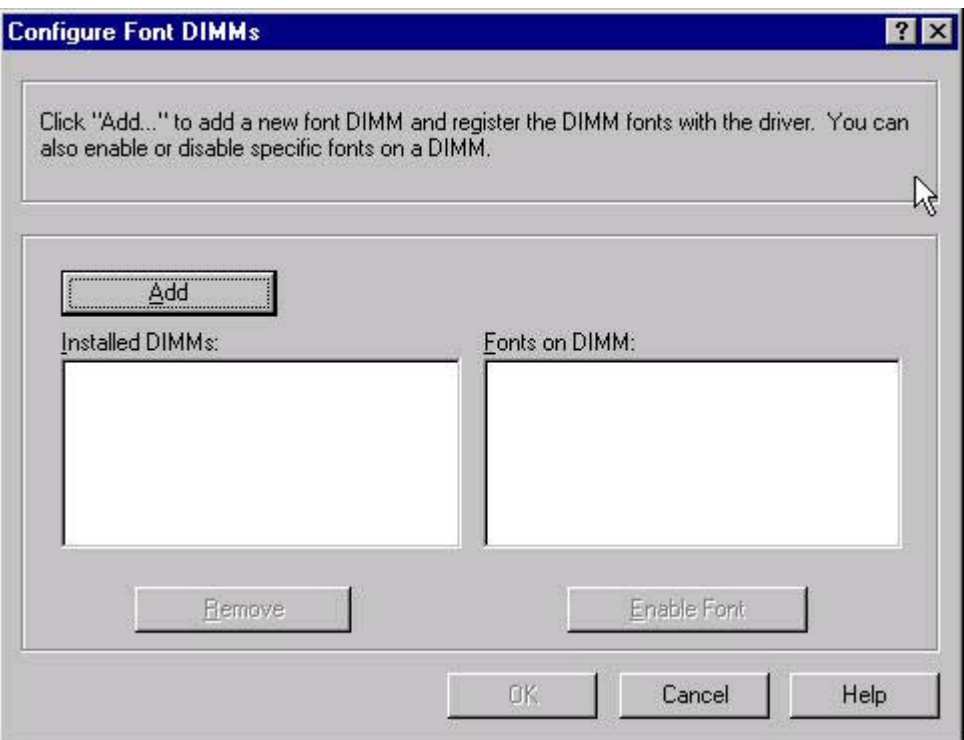

#### **Figure 3-27. Configure Font DIMMs dialog box**

Use the **Configure Font DIMMs** dialog box to perform the following tasks:

- **●** Add up to two font DIMMs by clicking the **Add** button.
- Specify a unique font DIMM name.
- Select specific font DIMM data files that contain lists of fonts on specified DIMMs.
- **●** Select one or more installed DIMMs in the Installed DIMM list. The list to the right (**Fonts on DIMM**) shows all of the fonts available on the selected DIMM(s).
- **●** Enable or disable one or more of the selected font(s).

Complete the following steps to configure a font DIMM.

- **1** Make sure that the font DIMM is properly installed.
- **2** Click **Add**. The **Add Font DIMM** dialog box appears.
- **3** Click **Browse**. The **Font DIMM Files** dialog box appears.
- **4** Find and select the appropriate Printer Cartridge Metrics (PCM) file that came with the font DIMM.
- **5** Click **OK**.
- **6** If you want, you can specify a Font DIMM Name in the **Add Font DIMM** dialog box.
- **7** Click **OK**. The selected .PCM file appears in the **Installed DIMMs** list. Select the .PCM file to see a list of available fonts in the **Fonts on DIMM** list.
- **8** Click **OK** to close the **Add Font DIMM** dialog box. The fonts on the DIMM should now be available on the system.

#### When using font DIMMs with the PCL 6 drivers: To install screen fonts that match the font DIMM, use the .HPB file that is specifically designed to work with that DIMM. If no screen fonts exist for the DIMM, use the .PCM file that is specifically designed to work with that DIMM.

*Include types in application source list* 

The **Include types in application source list** check box is available only when using a computer that is running Windows NT 4.0.

When the **Include types in application source list** check box is selected, all media types (such as heavy paper and transparencies) are available from the **Source is:** list on the **Paper** tab. When you are in a software program, you can open the **Paper** tab by clicking **Print** from the **File** menu, and then clicking **Properties**.

#### *Ignore Application Collation*

This setting overrides collation options selected in a software program's print options. **Ignore Application Collation** allows the print driver to collate in the most appropriate way for the print job. The performance of this feature depends on the software program that you are using.

#### *Printer memory*

The **Total Memory** group box shows the total amount of memory that is physically installed in the MFP. The default values for total printer memory are specified on the **Configuration** tab. Total printer memory is updated through a successful bidirectional query, or can be set manually.

The Driver Work Space **(DWS)** value shows the amount of memory that is available for keeping track of fonts that are downloaded from the driver. The driver deletes downloaded fonts if it has exceeded the available memory value. The **(DWS)** value is a dynamic value that varies depending on the specific configuration of the product. An accurate **(DWS)** value optimizes driver performance.

The PCL 6 driver automatically configures the **(DWS)** value in Windows 98, Windows Me, and Windows NT 4.0 environments that support bidirectional communication. Use the **(DWS)** option to specify the amount of work-space memory that is available to the MFP. To manually set the **(DWS)** value, print a Configuration page and find the DWS value in the Memory section of the page. Then, click the **More** button on the **Configuration** tab, and type the DWS value in the **(DWS)** field of the **More Configuration Options** dialog box.

#### **Automatic configuration**

If you have modified the configuration of the HP LaserJet 9055/9065mfp since installation, click the **Update Now** button to automatically reflect the new configuration in the driver. For more information about the print driver's automatic configuration feature, see the Driver [Configuration](#page-47-0) section of this guide.

If the **Update Now** button is not available, select the appropriate configuration options on the **Configure** tab.

**Note**

**Note**

#### **MFP image**

The bitmap image in the lower-right portion of the **Configure** tab represents the current physical configuration of the MFP according to the driver configuration data. It should have the same appearance as the image in the same location on the **Paper** tab.

**Note**

The MFP image shown on the **Configure** tab might differ from your HP LaserJet 9055/9065mfp, depending on the installed accessory devices.

## **HP traditional PS driver features**

When you install the print-system software in Windows 98 or Windows NT 4.0, the HP traditional PCL 6 driver is installed by default. The HP traditional PS driver can be installed by performing a Custom Installation.

**Note**

The information and illustrations in this section reflect the HP traditional PS driver when the computer is running Windows NT 4.0. The HP traditional PS driver appears significantly different for computers that are running Windows 98 and Windows Me.

## **PS 3 emulation support for the HP LaserJet 9055/9065mfp**

A set of 92 PS 3 emulation soft fonts is included with the printing-system software. If you want to permanently install the fonts in the MFP, PS fonts are also available from HP in an optional font DIMM. The PS emulation maintains full compatibility with Adobe PS when PS fonts are purchased from Adobe.

Users of Adobe-licensed programs might also have the right to use the Adobe PS print drivers from Adobe with the HP LaserJet PostScript 3 emulation PPD, available on the HP LaserJet 9055mfp software CD-ROM and the HP LaserJet 9065mfp software CD-ROM, or from the HP Web site. When using the Adobe PS print driver, users must comply with all Adobe licensing agreements, as stated on the Adobe Web site at: [http://www.adobe.com/](http://www.adobe.com/support/downloads/license.html) [support/downloads/license.html.](http://www.adobe.com/support/downloads/license.html)

See the Font [support](#page-227-0) section of this guide for a list of the additional fonts.

## **Access to drivers**

To gain access to print driver settings from within most software programs, click **File**, click **Print**, and then click **Properties**. These driver settings apply only while the software program is open.

You can also control the print drivers directly from the Printers folder. In Windows 98, Windows Me, and Windows NT 4.0, click **Start**, click **Settings**, click **Printers**, right-click the MFP name, and then click **Document Defaults** to gain access to the same set of driver tabs that the software program controls. These driver settings change the default settings used across all software programs.

If you click **Properties** after right-clicking the MFP name, you gain access to a different set of tabs that control the driver behavior and driver connections.

## **What's this Help**

In Windows 98, Windows Me, and Windows NT 4.0, What's this? Help is supported. You can gain access to What's this? Help messages in any of the following ways:

- **●** Right-click a control and click **What's this?**, and a pop-up Help window appears.
- **●** Click the **?** button at the upper-right corner of the frame, next to the X, to change the cursor to an arrow with a question mark. Use this special cursor to select a control, and the popup Help window for that feature appears.
- Press the F1 key, and the Help window for the currently selected control appears.

## <span id="page-156-0"></span>**Page Setup tab features**

The **Page Setup** tab controls media and finishing options for the HP traditional PS driver. The following illustration shows the **Page Setup** tab.

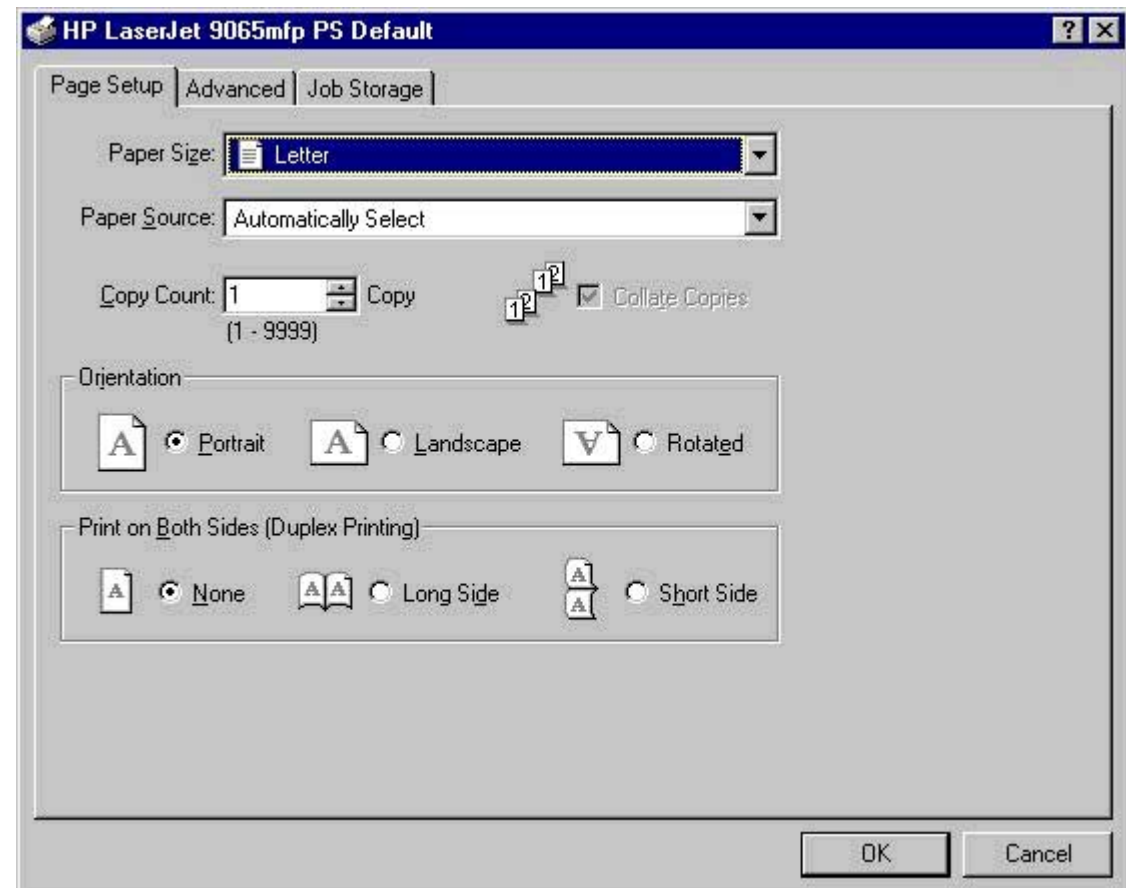

#### **Figure 3-28. Page Setup tab**

- Paper Size drop-down menu. Click this to specify the paper size (form). The list of available foms matches those supported by the product.
- **Paper Source** drop-down menu. Use these settings to select a media tray. The default setting is **Automatically Select**.
- **Copy Count** spin box . Use this box to specify the number of copies.
- **● Collate Copies** check box. This setting specifies the number of copies to print and whether or not the copies will be collated. When collated, pages print consecutively for each copy of the document. When not collated, copies of each page print together.
- **Orientation** group box. The settings in this group box specify how the document is positioned on the page.
- **Print on Both Sides (Duplex Printing)** group box. Use the settings in this group box to control duplex printing. Click the **None** to print on one side of the paper only. Click **Short Side** or **Long Side** to print on both sides of the paper. Short-side binding is for print jobs with pages that read by flipping over like the pages of a note pad. Long-side binding is for print jobs with pages that read by turning like the pages of a book.

## **Advanced tab features**

The **Advanced** tab controls the settings for output, graphics, and MFP features. The following illustration shows the **Advanced** tab.

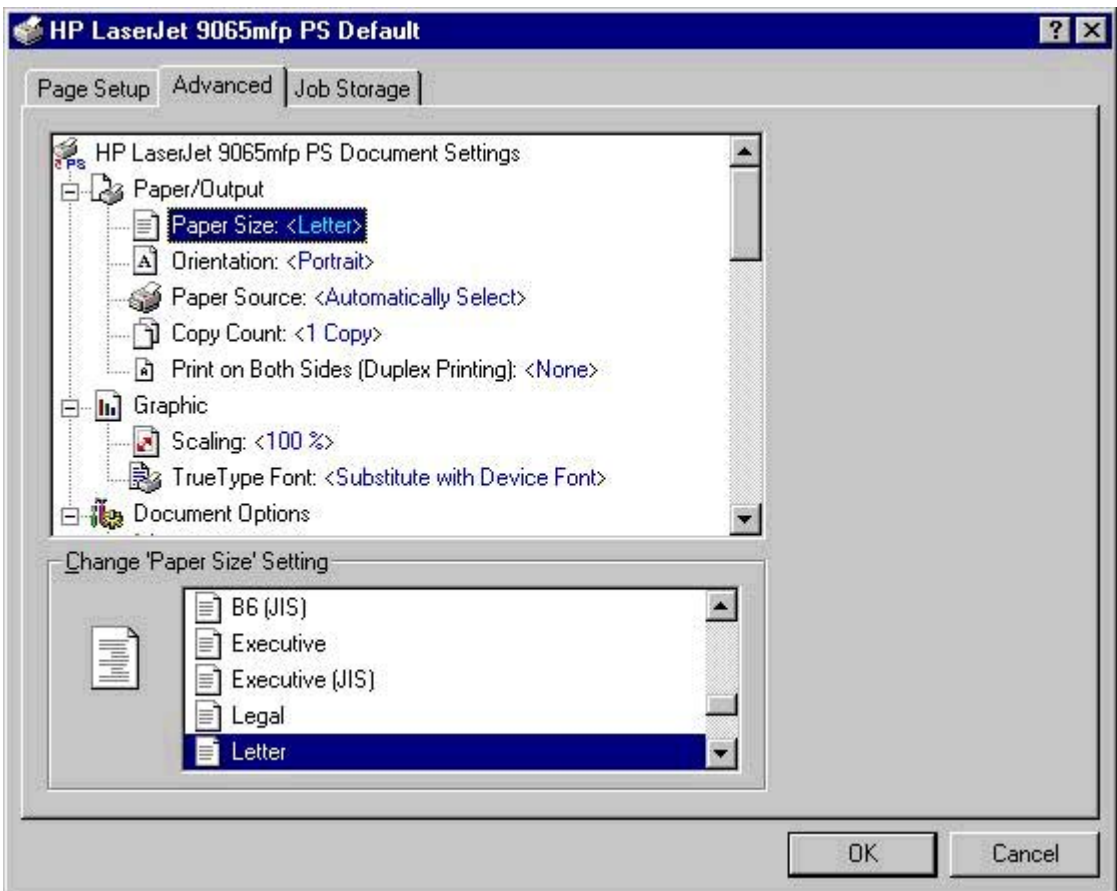

### **Figure 3-29. Advanced tab**

The **Advanced** tab contains the following controls.

- **● Paper/Output Size** drop-down menu (advanced control over the options available on the **Page Setup** tab)
- **Graphic** drop-down menu (including resolution, scaling, and TrueType font controls)
- **Document Options** drop-down menu (including printer features and PS options)

### **Paper/Output settings**

The **Paper/Output** settings are as follows:

- **Paper Size**
- **●** Orientation
- **Paper Source**
- **●** Copy Count
- **●** Print on Both Sides

These settings are also available on the **Page Setup** tab. For more information, see Page [Setup](#page-156-0) tab [features](#page-156-0)

## **Graphic settings**

The **Graphic** settings are as follows:

- **Scaling**. Use this setting to reduce or enlarge documents by a specified percentage. When you enlarge a document, only the portion of the document that fits on the page will print. The default setting is **100%**.
- **● TrueType Font**. The default setting is **Substitute with Device Font**. The other available setting is **Download as Softfont**. Use this setting when when your document has overlapping text and graphics. If you use a device font or a downloaded Truetype font when text and graphics overlap, you might get errors in the print job output.

## **Document Options settings**

The **Document Options** settings are as follows:

- **●** Page Layout Option
- **●** PostScript Options
- **●** Printer features

## **Page Layout Option**

The **Page Layout Option** specifies whether the booklet feature is enabled. The settings are as follows:

- **Normal (One-up)**. This is the default setting. The print job has one page on the front and back side of each page.
- **Two-up (1x2)**. The print job prints two pages on the front and back side of each page.
- **Four-up (2x2)**. The print job prints four pages on the front and back side of each page.
- **Six-up (2x3)**. The print job prints six pages on the front and back side of each page.
- **Nine-up (3x3).** The print job prints nine pages on the front and back side of each page.
- **Sixteen-up (4x4)**. The print job prints 16 pages on the front and back side of each page.

## **PostScript Options**

The settings for **PostScript Options** are as follows:

- **● Optimize for Speed**. This is the default setting.
- **● Optimize for Portability**. Use this setting to create a file that conforms to the Adobe Document Structuring Conventions (ADSC). Each page of the document will be a selfcontained object. This is useful, for instance, if you want to create a PostScript file and print it on a different printer.
- **Encapsulated PostScript (EPS)**. Use this setting to include the file as an image in another document that is to be printed from a different program.
- **Archive Format.** Use this setting to create a PostScript file that you can use later.

## **Printer Features**

**Printer Features** options are as follows:

- **● Front Cover from Feeder**. The following settings are available:
	- **● None**. This is the default setting.
	- **● Cover Sheet Feeder Upper Tray**
	- **● Cover Sheet Feeder Lower Tray**
- **● Back Cover from Feeder**.
	- **● None**. This is the default setting.
	- **● Cover Sheet Feeder Upper Tray**
	- **● Cover Sheet Feeder Lower Tray**
- **Output Bin**. The following settings are available:
	- **● Automatically Select**. This is the default setting.
	- **● Main Bin (Face Down)**
	- **● Main Bin (Face Up Straightest Path)**
	- **● Upper Bin (Face Down)**
	- **● Upper Bin (Face Up)**
- **Stapling Options**. The following settings are available:
	- **● None**. This is the default setting.
	- **● One Staple Left Portrait**
	- **● One Staple Left Landscape**
	- **● One Staple Right Portrait**
	- **● One Staple Right Landscape**
	- **● Two Staples Left Portrait**
	- **● Two Staples Left Landscape**
	- **● Two Staples Right Portrait**
	- **● Two Staples Right Landscape**
	- **● Two Staples Top Portrait**
	- **● Two Staples Top Landscape**
- **● Fold / Stitch**. The following settings are available:
	- **– None**. This is the default setting.
	- **– Tri Fold Inward**
	- **– Tri Fold Outward**
	- **– Half Fold Inward**
	- **– Half Fold Outward**
	- **– Fold and Stitch**
- **● Punch**.
	- **– None**
	- **– Punch Left Portrait**
	- **– Punch Left Landscape**
	- **– Punch Right Portrait**
	- **– Punch Right Landscape**
	- **– Punch Top Portrait**
	- **– Punch Top Landscape**
- **● Rotate Page 180 Degrees**. The following settings are available:
	- **● Off**. This is the default setting.
	- **● On**.
- **Smoothing**. The following settings are available:
	- **● Off**. This is the default setting.
	- **● On**.
- **● Economode**. The following settings are available:
	- **● False**. This is the default setting.
	- **● True**.
- **Fit to Page**. The following settings are available:
	- **● Prompt User**
	- **● Nearest Size and Scale**
	- **● Nearest Size and Crop**
	- **● Letter**
	- **● A4**
- **Manually Print on 2nd Side**. The following settings are available:
	- **● Off**. This is the default setting.
	- **● On**.
- **Watermark**. The following settings are available:
	- **● None**. This is the default setting.
	- **● Draft**
	- **● Company Confidential**
	- **● Company Proprietary**
	- **● Company Private**
	- **● Confidential**
	- **● Copy**
	- **● Copyright**
	- **● File Copy**
	- **● Final**
	- **● For Internal Use Only**
	- **● Preliminary**
	- **● Proof**
	- **● Review Copy**
	- **● Sample**
	- **● Top Secret**
	- **● Urgent**
	- **● Custom**
- **● Watermark (Pages per Sheet)**. The following settings are available:
	- **● 1**. This is the default settings.
	- **● >=2**
- **● Watermark Font**. The following settings are available:
	- **● Courier Bold**
	- **● Times Bold**
	- **Helvetica Bold**. This is the default setting.
- **Watermark Size**. Settings for the watermark size range from 24 points to 90 points.
- **● Watermark Angle**. Settings for the watermark angle range from 90 degrees to 15 degrees in 15-degree intervals.
- **Watermark Style**. The following settings are available:
	- **● Narrow Outline**
	- **● Medium Outline**. This is the default setting.
	- **● Wide Outline**
	- **● Wide Halo Outline**
- **Print Watermark**. The following settings are available:
	- **● All Pages**. This is the default setting.
	- **● First Page Only**. This is the default setting.

## **Job Storage features**

Job Storage is always available to the the HP LaserJet 9055/9065mfp and is enabled by default.

To disable Job Storage, click **Settings**, click **Printers**, right-click the product icon, click **Properties**, click the **Device Settings** tab, and then select **Disabled** as the **Job Storage:** setting under **Installable Options**. When Job Storage is disabled, the **Job Storage** tab is not visible in the print driver.

### **Job Storage tab**

The following illustration shows the **Job Storage** tab.

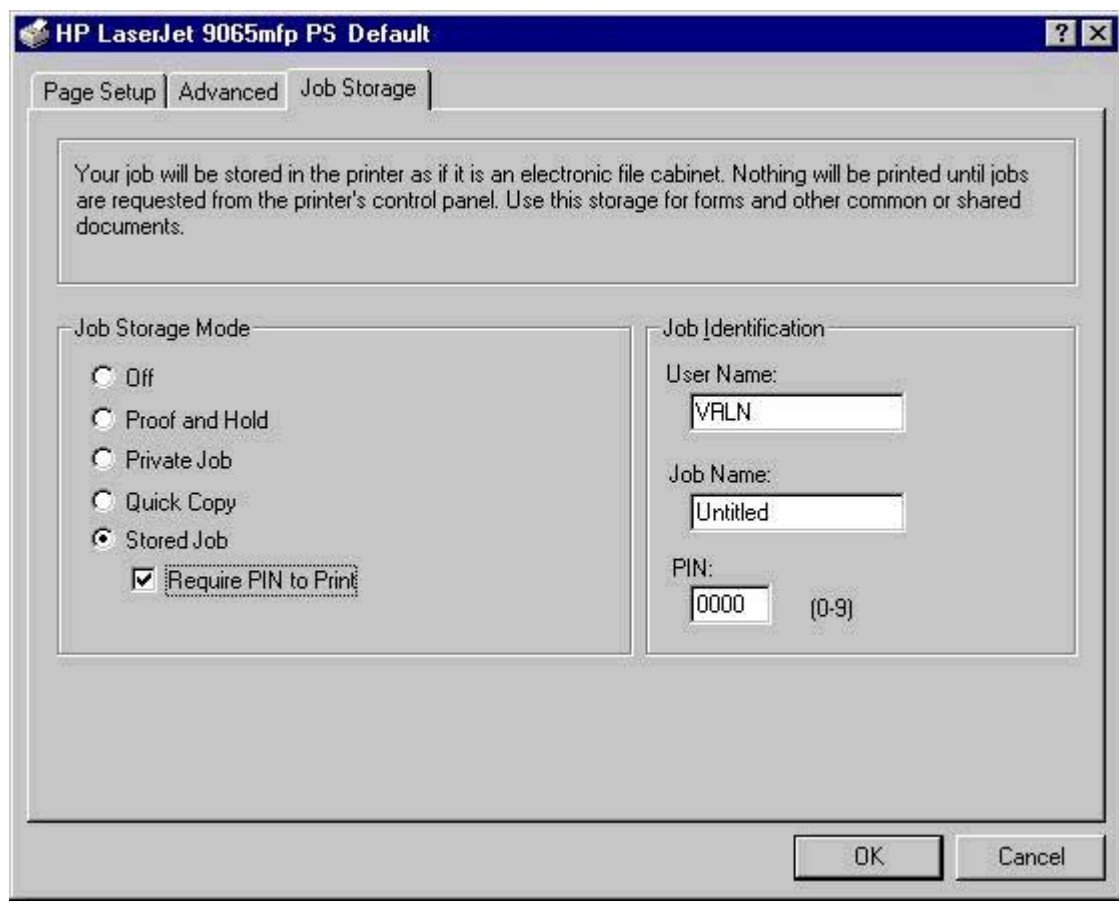

**Figure 3-30. Job Storage tab**

The **Job Storage** tab contains the following controls:

- **●** Status group box (unlabeled)
- **● Job Storage Mode** group box
- **● Job Identification** group box

## **Status group box (unlabeled)**

The unlabeled group box on the **Job Storage** tab contains a status message about the destination of a print job. The status information changes depending on the selections made on the **Job Storage** tab.

**Note**

## **Job Storage Mode**

Use the **Job Storage Mode** options on the HP LaserJet 9055/9065mfp to store documents at the MFP and then control their printing at the MFP control panel. This feature is intended to provide greater flexibility, convenience, security, and cost savings.

The HP LaserJet 9055/9065mfp offer the following **Job Storage Mode** options:

- **● Off**
- **● Proof and Hold**
- **● Private Job**
- **● Quick Copy**
- **● Stored Job**
	- **● Require PIN to Print** (available when **Stored Job** is selected)

These features and the settings that control them are described below.

#### **Off**

When selected, this option turns the **Job Storage** feature off (it is disabled), which means that the print job will not be stored in the MFP.

#### **Proof and Hold**

When selected, this option stores the print job and prints only the first copy of the job, allowing you to check the first copy. If the document prints correctly, you can print the remaining copies of the print job at the MFP control panel. You can set the number of proof-and-hold print jobs that can be stored in the MFP at the MFP control panel.

After it is released for printing, the proof-and-hold job is immediately deleted from the MFP. If more copies are needed, you must reprint the job from the software program. If you send a second proof-and-hold job to the MFP with the same user name and job name as an existing proof-and-hold job (and you have not released the original job for printing), the job will overwrite the existing job. Proof-and-hold jobs are deleted if you turn off the MFP.

**Note**

The MFP configuration can be set to hold a maximum of 50 quick-copy or proof-and-hold jobs. The number is set at the MFP control panel in the **CONFIGURATION** menu, and the default is 32. When this preset limit is reached, a newer document will overwrite the oldest. Also, a document that has the same user and job name as one that is already stored on the hard disk will overwrite the existing document.

#### **Private Job**

When you select **Private Job**, the print job is sent to the MFP, but is not printed until you request the job at the MFP control panel. Selecting **Private Job** activates the **PIN** group box. The print job can be printed only after you type the correct PIN at the MFP control panel. After the job is printed, the job is deleted from the MFP. This feature is useful when you are printing sensitive or confidential documents that you do not want to leave in an output bin after printing.

After it is released for printing, the private job is immediately deleted from the MFP. If more copies are needed, you must reprint the job from the software program. If you send a second private job to the MFP with the same user name and job name as an existing private job (and you have not released the original job for printing), the job will overwrite the existing job, regardless of the PIN. Private jobs are deleted if you disconnect the power to the MFP.

#### <span id="page-164-0"></span>*Using a PIN for Private Job*

The **Private Job** option can be secured by a four-digit personal identification number (PIN). You must type in this number at the MFP control panel before the MFP prints the job.

The group box labeled **PIN** is usually inactive. It becomes active when you select the **Private Job** option.

The Private Job/PIN coupling has a PIN restriction of four ASCII numeric characters (0-9). If you type non-numeric characters, they are removed immediately. If you type more than four characters, the characters past the fourth are truncated. The field temporarily accepts fewer than four digits in the string, but when the edit field loses focus, the zeroes pad the left end until there are exactly four digits. The default initialized value for the PIN is 0000 for **Private Job**.

Selecting **Private Job** activates . The Private Job/PIN coupling has a PIN restriction of four ASCII numeric characters (0-9). If you type non-numeric characters, they are removed immediately. If you type more than four characters, the characters past the fourth are truncated. The field temporarily accepts fewer than four digits in the string, but when the edit field loses focus, the zeroes pad the left end until there are exactly four digits. The default initialized value for the PIN is 0000 for **Private Job**.

#### **Quick Copy**

When you select **Quick Copy**, the entire print job prints and a copy of the print job is stored on the hard disk, after which you can print additional copies of the print job at the MFP control panel. The number of quick-copy print jobs that can be stored in the MFP is set by using the MFP control panel.

#### **Note**

The MFP configuration can be set to hold a maximum of 50 quick-copy or proof-and-hold jobs. The number is set at the MFP control panel in the **Configuration** menu, and the default is 32. When this preset limit is reached, a newer document will overwrite the oldest. Also, a document that has the same user and job name as one that is already stored on the hard disk will overwrite the existing document. **Quick Copy** jobs are deleted if you turn off the MFP.

#### **Stored Job**

Use the **Stored Job** option to send a print job directly to the MFP hard disk without printing it. The print job is stored in the MFP as if it is an electronic file cabinet. After the print job is stored in the MFP hard disk, you can print the job at the MFP control panel.

The job remains stored in the MFP until it is deleted or overwritten by a document with the same user and job names. Stored jobs remain on the MFP hard disk when the MFP is turned off. Use this feature for forms and other common or shared documents.

A stored job can be managed in two ways: as either a private or a public job. Use a private stored job to send a print job directly to the MFP, which can then be printed only after you type in a PIN at the MFP control panel. (You can set the PIN in the **PIN** group box.) After the job is printed, the job remains in the MFP and can be printed again at the MFP control panel. Private mode is initiated by clicking the **Require PIN to Print** check box. In this mode, a PIN typed at the MFP control panel is required to release the job.

The box labeled **PIN** is usually inactive. The **Require PIN to Print** option becomes available when you select **Stored Job**. If you select the **Require PIN to Print** box, you must type a PIN to make the stored job private.

A private stored job is not the same as a private job (see above). *Private* jobs are deleted from the MFP after they are printed. *Private stored* jobs are retained in the MFP after printing, but require that a PIN be typed each time they are printed.

## **Job Identification options**

The **Job Identification** group box contains the following controls:

- **User Name** text box
- **● Job Name** text box
- **● PIN** text box

#### **User Name**

Use the **User Name** text box to help identify the job at the MFP control panel. The Windows user name is automatically displayed in the **User Name** text box. To enter a custom user name, type the custom user name in the text box. The **User Name** text box can contain no more than 16 characters, and is limited to A through Z and 0 through 9 because the name appears on the MFP control-panel display. If you try to type a lowercase character, it automatically shifts to uppercase. If you try to type a character with an ASCII code of fewer than 32 or more than 126 characters, the character is removed from the edit field, along with all of the characters that follow it. If you try to type more than 16 characters, any character beyond 16 is truncated.

#### **Job Name**

Use the **Job Name** text box to specify a name to identify the job at the MFP control panel. This text box uses **Untitled** as the default job name associated with the stored print job. The file name of the print job is used if it is available to the print driver. Otherwise, the software program name or a time stamp is used for the job name. To enter a custom name, type the custom job name in the text box. The **Job Name** text box can contain no more than 16 characters, and is limited to A through Z and 0 through 9 because the name appears on the MFP control-panel display. If you try to type a lowercase character, it automatically shifts to uppercase. If you try to type a character with an ASCII code of fewer than 32 or more than 126 characters, the character is removed from the edit field, along with all of the characters that follow it. If you try to type more than 16 characters, any character beyond 16 is truncated.

#### **PIN**

The box labeled **PIN** is usually inactive. The **Require PIN to Print** option is activated if you select either of the following options:

- **●** Select**Private Job**. If selected, you must type in the PIN number at the MFP control panel to make the job print. For more information, see Using a PIN for [Private](#page-164-0) Job .
- **●** Select **Stored Job**, and then select the **Require PIN to Print** check box. If the **Require PIN to Print** check box is selected, you must enter a PIN to make the stored job private. For more information, see [Stored](#page-164-0) Job .

**Note**

## **Using Job Storage options when printing**

#### **Note**

The print driver that is installed on your computer must be configured to use the **Job Storage** features. **Job Storage** is enabled by default. To enable **Job Storage** (if it has been disabled), click **Start**, click **Settings**, click **Printers**, and then right-click the product icon. Click **Properties**, click the **Device Settings** tab, and then click the **Job Storage** option. Use the drop-down menu to select **Enabled**, and then click **OK**.

- **1** Click **Print** from the software program. The **Print** dialog box appears.
- **2** Click **Properties**. The **Properties** dialog box appears.
- **3** Click the **Job Storage** tab.
- **4** Select one of the Job Storage options described above by clicking the appropriate option button.

#### **Releasing a Job Storage print job**

After you send a print job using the **Job Storage** feature, you can release the job to print by using the MFP control panel.

- **1** Press the **Mode** selection button until the light comes on next to **Print**. (The Mode selection key has two arrows pointing in a circular direction.)
- **2** Touch **MENUS**.
- **3** Touch **+RETRIEVE JOB**.
- **4** Touch your user name, if any.
- **5** Touch the job name, if any.
- **6** Touch **#PRINT**.
- **7** Use the numeric pad to key in your PIN, if any.
- **8** Touch **OK**.
- **9** Use the numeric pad to change the number of copies you want. The default is **1** copy.
- **10** Touch **OK**.

#### **Deleting a Job Storage print job**

Sometimes it is necessary to delete a print job from the MFP hard disk. You can do this by using the MFP control panel.

- **1** Press the **Mode** selection button until the light comes on next to **Print**.
- **2** Touch **MENUS**.
- **3** Touch **+RETRIEVE JOB**.
- **4** Touch your user name, if any.
- **5** Touch the job name, if any.
- **6** Touch **#DELETE**.
- **7** Use the numeric pad to key in your PIN, if any.
- **8** Touch **OK**.

The stored print job is deleted and the MFP returns to the **READY** state.

## **Device Settings tab**

The **Device Settings** tab is in the **Properties** for the print driver in Windows NT 4.0. In Windows 98 and Windows Me, a tab with similar options and settings is called the **Device Options** tab. To gain access to the print driver **Properties**, click **Start** on the Window task bar, click **Settings**, and then click **Printers**. Right-click the MFP name, and then click **Properties**.

The **Device Settings** tab communicates information about the hardware configuration to the print driver. The **Device Settings** tab appears when you open the driver from the **Printers** folder by selecting and right-clicking the MFP, and then clicking **Properties** for the driver. When the driver is opened from within a software program, the **Configure** tab is not visible.

When opened from the **Printers** folder, the **Device Settings** tab appears, as shown in the following illustration.

**Note**

**Note**

The illustration below shows the **Device Settings** tabs in Windows NT 4.0. The appearance of the equivalent tab in Windows 98 follows this illustration.

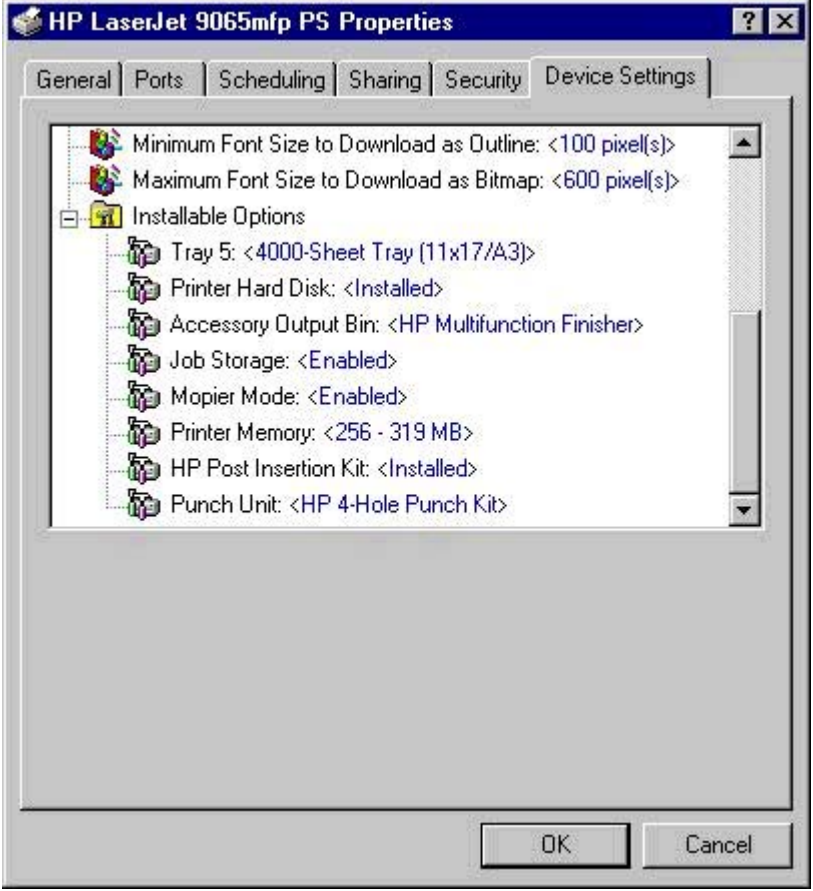

**Figure 3-31. Device Settings tab in Windows NT 4.0**

#### The following illustration shows the **Device Options** tab in Windows 98.

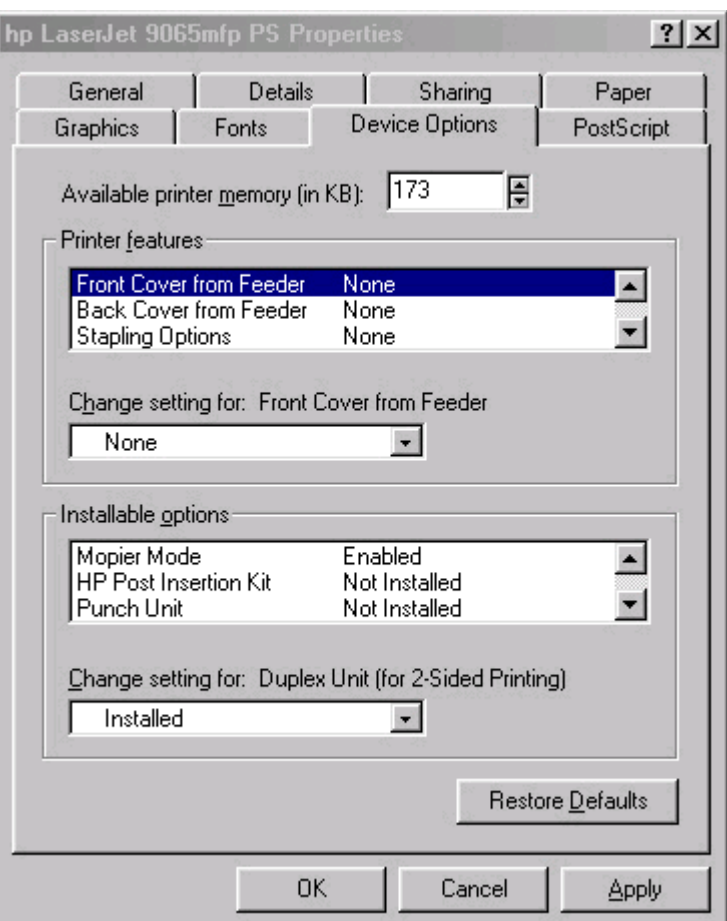

#### **Figure 3-32. Device Options tab in Windows 98**

#### **Note**

Changes made to the **Device Settings** tab are not reflected in the **Document Defaults** settings until the modified device settings have been applied. For example, the duplexing unit will not appear until you modify the **Configure** tab, apply the settings, and then re-open **Document Defaults**.

The **Device Settings** tab contains the following options:

- **● Form to Tray Assignment**
- **● Font Substitution Table**
- **● PostScript Configure**
- **● Installable Options**

## **Form to Tray Assignment**

Many MFPs support more than one source of media, such as upper and lower trays. You can assign a form (which defines the media size and margins) to each of your MFP media sources. When a form is matched to a source, you can select the form when you print from your software programs. The MFP prints from the tray to which that form is assigned.

Network administrators can use the **Form to Tray Assignment** setting to specify, in the driver, the media size that is loaded into each available input tray. The use of forms constrains the choices that are available in the media-size list on the **Advanced** tab in the **Document Defaults** driver tabs. This constraint prevents (or reduces the likelihood of) tying up the MFP with paper-mount messages that occur when users request sizes or types that are not available.

The trays listed in the **Form to Tray Assignment** setting include standard trays and optional accessory trays. Generally, items that are installed separately have a separate **Installable Options** setting. For example, for the HP LaserJet 9055/9065mfp, tray 5 is a high-capacity (4,000-sheet) tray that is listed in both the **Form to Tray Assignment** setting and the **Installable Options** setting.

The input trays listed here are also listed as media sources on the **Page Setup** tab.

## **Font Substitution Table**

Clicking this option opens the font substitution table and makes available the options for changing the TrueType-to-PostScript font mapping.

## **PostScript Device Settings**

The following controls are available and appear in the PS driver.

#### **Available PostScript Memory**

This control specifies the amount of available PS memory and provides a spin box for changing this value. The available PS memory is a subset of the MFP total physical memory. It is usually best to set the PS memory to match what is shown on the Configuration page. (To print a Configuration page from the MFP control panel, press the **Mode** selection key twice. Next, touch **INFORMATION**, and then touch **PRINT CONFIGURATION**. ) The default PS memory setting for the HP LaserJet 9055/9065mfp is 249 KB.

#### **Output Protocol**

This control specifies the protocol that the MFP uses for print jobs. The following options are available:

- **● ASCII** (default)
- **● TBCP**
- **● Binary**

When you click **ASCII**, data is sent in ASCII format (7-bit), which might take longer to print but can be sent through any I/O channel, such as a serial, parallel, or network port.

When you click **TBCP** (Tagged Binary Communications Protocol), all data except special control characters is sent in binary (8-bit) format. The binary formats can be sent over parallel or serial communications ports and are faster than sending data in ASCII format.

When you click **Binary**, all data except special control characters is sent in binary (8-bit) format. The binary formats can be sent over parallel or serial communications ports and are faster than sending data in ASCII format.

#### **Send Ctrl-D Before Each Job**

This control specifies whether the MFP will be reset at the beginning of every PS document. The default setting is **No**. Ctrl-D resets the MFP to its default setting to ensure that previous print jobs do not affect the current print job. Ctrl-D might cause a print job to fail if the MFP is connected through a network. If your document fails to print when sent to a MFP connected through parallel or serial ports, change **No** to **Yes**.

#### **Send Ctrl-D After Each Job**

This control specifies whether the MFP will be reset at the end of every PS document. The default setting is **Yes**. Ctrl-D resets the MFP to its default setting to ensure that future print jobs are not affected by the current print job. Ctrl-D might cause a print job to fail if the MFP is connected through a network. If your document fails to print when sent to a network MFP, change **Yes** to **No**.

#### **Job Timeout**

This control specifies how long the document can take to get from the computer to the MFP before the MFP stops trying to print the document. If you specify **0 seconds**, the MFP continues trying to print indefinitely. The default setting is **0 seconds**. You can use the spin box to change this value to a maximum of **32,767 seconds**.

#### **Wait Timeout**

This control specifies how long the MFP waits to get more PS information from the computer. After the specified time passes, the MFP stops trying to print the document and prints an error message. If you are trying to print a very complicated document, you might want to increase this value. If you specify **0 seconds**, the MFP waits indefinitely. The default setting is **300 seconds**. You can use the spin box to change this value to a maximum of **32,767 seconds**.

#### **Minimum Font Size to Download as Outline**

This control specifies the minimum font size (in pixels) for which the PS driver downloads TrueType fonts as outline (Type 1) fonts. A font smaller than the minimum setting is downloaded as a bitmap (Type 3) font. Use this option to fine-tune the **Automatic** setting for the **TrueType Font Download** option on the **Advanced** tab in **Document Defaults**. The default setting is **100** pixels. You can use the spin box to change this value to a maximum of **32,767** pixels.

#### **Maximum Font Size to Download as Outline**

This control specifies the maximum font size (in pixels) for which the PS driver will download TrueType fonts as bitmap (Type 3) fonts. A font larger than the maximum setting will be downloaded as an outline (Type 1) font. Use this option to fine-tune the **Automatic** setting or override the **Send TrueType as Bitmap** setting for the **TrueType Font Download** option on the **Advanced** tab in **Document Defaults**. The default setting is **600** pixels. You can use the spin box to change this value to a maximum of **32,767** pixels.

## **Installable Options**

This section provides information to configure the printing options that you can install for the HP LaserJet 9055/9065mfp. The following controls are available:

- **● Automatic Configuration**
- **● Tray 5**
- **● Printer Hard Disk**
- **● Accessory Output Bin**
- **● Job Storage**
- **● Mopier Mode**
- **● Printer Memory**
- **● HP Post Insertion Kit**
- **● Punch Unit**

#### **Tray 5**

This control specifies whether you have a high-capacity, 4,000-sheet **Tray 5** installed on your MFP. The default setting is **Not Installed**. In order to use **Tray 5**, you must change this setting to **Installed**.

#### **Printer Hard Disk**

When this option is enabled, the **Stored Job** option is available in the print driver. The **Stored Job** option allows you to store print jobs, and then print them later from the MFP control panel. The MFP comes with a printer hard disk installed.

#### **Accessory Output Bin**

Use this setting to indicate that an accessory output bin is installed on your MFP. The following settings are available:

- **● Not Installed** (default)
- **● HP 3000-Sheet Stapler/Stacker**
- **● HP Multifunction Finisher**

When an accessory output bin is installed, you can tell the MFP to send printed pages to a particular output bin. If you have the HP 3000-Sheet Stapler/Stacker or the HP Multifunction Finisher, you can also select stapling and folding options.

To select a default output bin, right-click the MFP icon in the **Printers** folder, select **Document Defaults**, click the **Advanced** tab. In the **Printer Features** list, select the output bin that you want to use. To select an output bin for each print job, click **Print** from the **File** menu of your software program, click **Properties**, click the **Advanced** tab, and then select the bin that you want to use.

#### **Job Storage**

Select this option to store print jobs on the MFP hard disk. The MFP comes with a hard disk installed, but it must be enabled to use this feature.

#### **HP Post Insertion Kit**

Select this option if the HP Post Insertion Kit is installed. This enables you to add blank or preprinted covers to your documents after they finish printing.

#### **Punch Unit**

Select this option if a punch unit is installed. Click the appropriate option in the **Change 'Punch Unit' Setting** dialog box to select the type of punch kit that is installed.

#### **Printer Memory**

This option matches the setting to the amount of memory that is installed in the MFP. The driver generates ranges of memory that can be selected, up to the maximum that the MFP can accept. The driver can use this information to manage how the driver uses the MFP memory.

#### **Mopier Mode**

The multiple-original print (mopy) function is an HP-designed feature that produces multiple, collated copies from a single print job. Multiple-original printing (mopying) increases performance and reduces network traffic by transmitting the job to the MFP once, and then storing it in the MFP hard disk. The remainder of the copies are printed by the MFP at the fastest speed. All documents that are printed in mopier mode can be created, controlled, managed, and finished from the computer, which eliminates the extra step of using a photocopier.

The HP LaserJet 9055/9065mfp supports the transmit-once mopying feature because the MFP has an installed hard disk. The default **Mopier Mode:** setting on the **Device Settings**  tab (Windows NT 4.0) or the **Device Options** tab (Windows 9.*x*) is **Enabled**.

#### *Mopier mode and collation*

Mopying and collating print jobs are independent but closely related functions. Mopying, the ability to send original print jobs to the MFP, is performed by the print driver. Collating can be controlled by either the print driver or the document software application. The mopying mode is selected by default in the driver, and can be disabled by changing the **Mopier Mode** setting on the **Device Settings** tab to **Disabled**.

You can control collation through the print driver by selecting or clearing the **Collate Copies**  check box on the **Page Setup** tab. You can clear the check box, which is available only when the **Copy Count** check box is set to more than 1 copy, to allow the software application to control collation.

To receive uncollated multiple copies of a print job, you must clear the **Collate Copies**  check box *and* make sure that the software application collation feature is not selected.

The following table shows the relation between mopier mode settings and collation settings in the application and the driver. The first three columns show the settings; the last column, "Expected result", shows how a 3-page print job would appear.

| <b>Mopier mode</b> | <b>Application collation</b> | <b>Driver collation</b> | <b>Expected result</b> |
|--------------------|------------------------------|-------------------------|------------------------|
| <b>Disabled</b>    | Not selected                 | Not selected            | 3 copies uncollated    |
| Disabled           | Not selected                 | Selected                | 3 copies uncollated    |
| <b>Disabled</b>    | Selected                     | Not selected            | 3 copies collated      |
| <b>Disabled</b>    | Selected                     | Selected                | 3 copies collated      |
| Enabled            | Not selected                 | Not selected            | 3 copies uncollated    |
| Enabled            | Not selected                 | Selected                | 3 copies uncollated    |
| Enabled            | Selected                     | Not selected            | 3 copies collated      |
| Enabled            | Selected                     | Selected                | 3 copies collated      |

**Table 3-7. Driver Mopier mode and collation settings**

# **4 HP PCL 6 and PS unidrivers for Windows**

# **Introduction**

This chapter describes the features of the the HP LaserJet 9055/9065mfp unidrivers. The information in this STR applies only if the HP Print Kit is installed. The chapter describes the PCL 6 and PS print drivers for Windows 2000, Windows XP, and Windows Server 2003.

You can control print jobs from several places: the MFP control panel, the software program, and the driver UI. Generally, for features that are common to two or more of these places (for instance, you can select the media input tray from any of them), settings that are established in the software program take precedence over print driver settings. Print driver settings override MFP control-panel settings.

# **HP PCL 6 and PS unidriver features**

#### **Note**

For a comparison of features between the HP unidrivers and HP traditional print drivers in various operating systems, see the [Driver-feature](#page-81-0) comparison in various operating systems section of this guide.

When you install the print-system software in Windows 2000, Windows XP, and Windows Server 2003, the HP PCL 6 unidrivers is installed by default. The HP PS unidriver can be installed by performing a Custom Installation.

The following sections describes the options that are available on each tab of the HP PCL 6 and PS unidriver interface.

## **Access to drivers**

To gain access to driver settings from within most software programs, click **File**, click **Print**, and then click **Properties**. The appearance and names of the driver tabs that appear can vary, depending on the operating system. These settings apply only while the software program is open.

You can also control the drivers directly from the Printers folder. These settings change the default settings used across all software programs.

- **●** In Windows 2000, click **Start**, click **Settings**, click **Printers**, right-click the product name, and then click **Printing Preferences** to gain access to the same set of driver tabs that the software program controls.
- **●** In Windows XP and Windows Server 2003, click **Start**, click **Printers and Faxes** (Windows XP Professional) or **Printers and Other Hardware Devices** (Windows XP Home) to gain access to the same set of driver tabs that the software program controls.

If, after right-clicking the product name, you click **Properties**, you gain access to a different set of tabs that control the driver behavior and driver connections.

## **Help system**

The HP PCL 6 and PS unidrivers include a full-featured Help system to provide assistance with printing and configuration options.

## **What's this? Help**

Windows 2000, Windows XP, and Windows Server 2003 support "What's this?" Help. You can gain access to "What's this?" Help messages in any of the following ways:

- **●** Click the **Help** button in the lower-right corner of the **Paper/Quality**, **Finishing**, **Effects**, **Output**, and **Job Storage** tabs for a general Help message that describes the use of the driver tabs.
- **●** Right-click a control and click **What's this?**, and a pop-up Help window appears.
- **●** Click the **?** button in the upper-right corner of the frame, next to the **X**, to change the cursor to an arrow with a question mark. Use this special cursor to select a control, and the popup Help window for that feature appears.
- **●** Press the **F1** key, and the Help window for the currently selected control appears.

## **Context-sensitive Help**

Press the **Help** button on a driver tab or in a dialog box, and a context-sensitive Help message appears.

## **Incompatible Print Settings (constraint) messages**

Incompatible print settings (constraint) messages are unsolicited messages that appear in response to specific actions that you take. These messages alert you to the selections that are illogical or impossible given the capabilities of the MFP or the current settings of other controls.

**Note**

Constraint messages are limited for HP unidrivers. The HP unidrivers allow some settings that are illogical or impossible for the MFP to perform. If you try to print with incompatible settings, the printed documents might have unexpected results because the print driver did not provide feedback that the settings were incompatible. If print jobs do not print as expected, check the MFP's documentation for the product capabilities.

In Windows 2000, Windows XP, and Windows Server 2003 operating environments, warning messages sometimes appear when some technically invalid print-driver configurations result in the appearance of warning messages. Duplexing, for instance, is not possible when the Transparency media type is selected. The following illustration shows an **Incompatible Print Settings** message that appears.

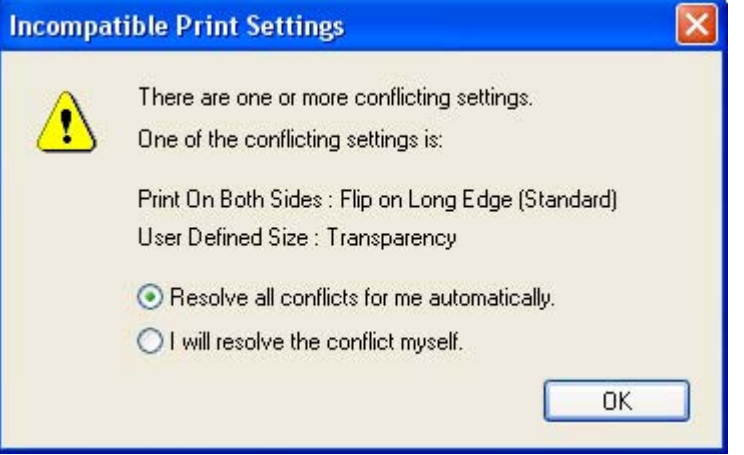

#### **Figure 4-1. An Incompatible Print Settings message**

Clicking the **Resolve all conflicts for me automatically** option button and then clicking **OK** accepts the change that was just made, and the driver then resets the conflicting control to a setting that is compatible with the new value. If you want to keep the conflicting setting, click the **I will resolve the conflict myself** option button and then click **OK**.

In Windows 2000, Windows XP, and Windows Server 2003 operating environments, some technically invalid print-driver configurations can be set without resulting in the appearance of warning messages. For instance, if you select any **Booklet Layout** option on the **Finishing** tab, and also select **Upper Bin** in the **Output Bin** options on the **Output** tab, your print job output cannot emerge as expected. Booklets are by definition folded, and can only be produced by using the Multifunction Finisher accessory, not the upper bin.

## **Advanced tab features**

You can use the **Advanced** tab to change the layout of printed pages. Use this tab to configure special controls that are not commonly used, as well as features such as paper size and copies in the driver (although most current software programs support these features in the print dialog box or through the software program page settings). The following illustration shows the **Advanced** tab.

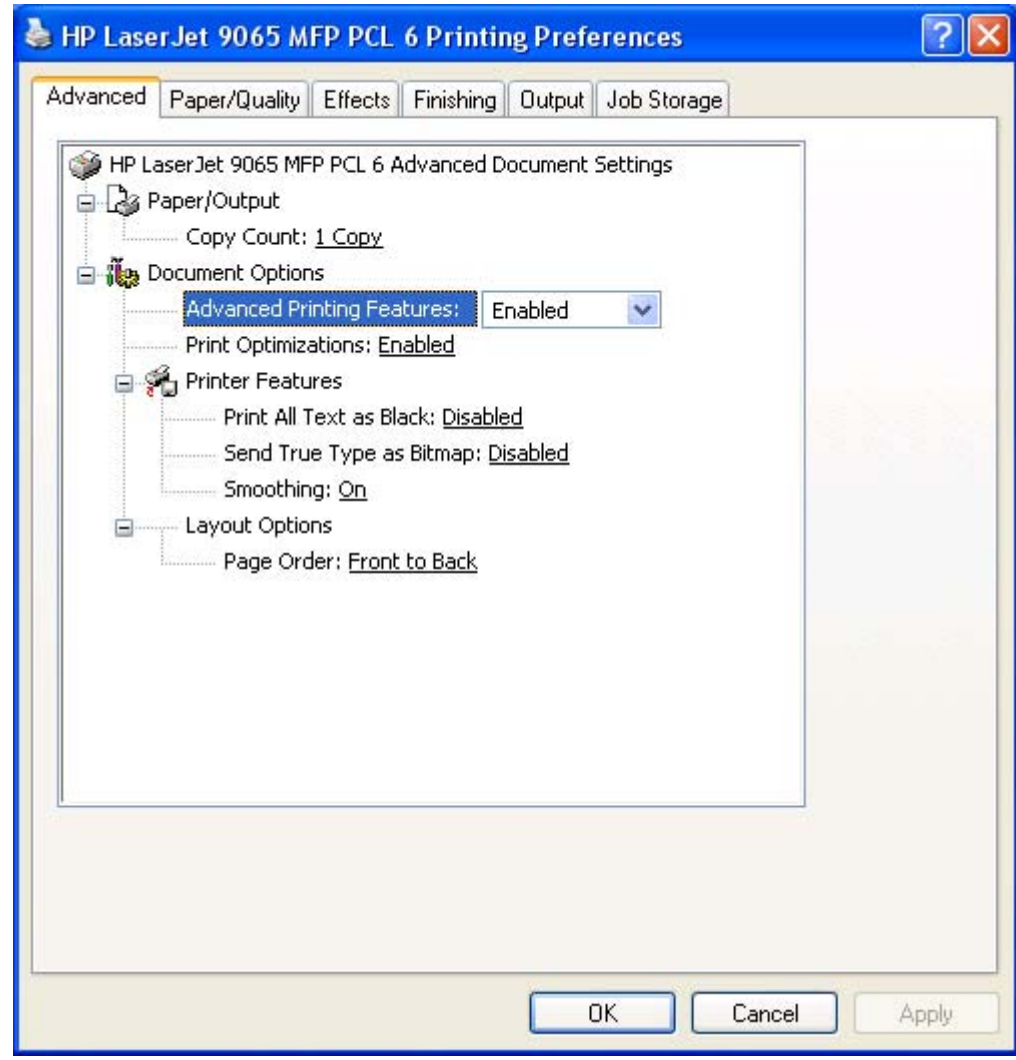

#### **Figure 4-2. The default appearance of the Advanced tab**

The **Advanced** tab contains the following controls.

- **● Paper/Output** settings
- **Graphic** settings (HP PS unidriver only)
- **● Document Options** settings (containing Advanced Printing Features, Print Optimizations, Printer Features, and Layout Options)

## **Paper/Output settings**

The **Paper/Output** settings contain the following controls.

- **● Copy Count** setting
- **● Collated** check box (appears when you select **Copy Count**)

#### **Copy Count**

This driver setting is useful for software programs that do not provide a copy count. If a copy count is available in the software program, set the copy count in the software program. **Copy Count** specifies the number of copies to print.

Because you can set the number of copies that you want from some software programs, conflicts between the software program you are using and the driver can arise. In most cases, the software program and the driver communicate, so that the number of copies set in one location (such as the program) will appear in the other (such as the driver). For some programs, this communication does not take place, and the copies values are treated independently. For these programs, setting 10 copies in the program and then setting 10 copies in the driver will result in 100 copies  $(10 \times 10)$  being printed. It is recommended that you set the number of copies in the program, wherever possible.

#### *Collated*

The **Collated** check box appears next to the **Copy Count** setting. The check box is selected, but is not available. It becomes available and can be changed when the **Copy Count** setting is greater than 1.

When collated, pages print consecutively for each copy of the document. When not collated, copies of each page print together.

This setting is not synchronized with the collate setting in the software program print dialog box. Settings in the software program override settings in the print driver. For instance, when using Microsoft Word, the **Collate** check box in the **Print** dialog box is selected by default. However, in the print driver, the **Collated** check box in the **Advanced** tab is not selected by default. The software program setting takes precedence over the driver setting, and the printed output is collated by default. To obtain uncollated printed output, clear the **Collate** setting in both the driver and the software program. Similarly, if the **Collated** check box is selected in the driver, but the **Collate** setting is not enabled in the software program, the printed output is uncollated.

## **Graphic settings**

The **Graphic** settings, which is available only for the HP PS unidriver, contain the following option:

**● TrueType Font** settings.

#### **TrueType Font**

This control, which is available only for the HP PS unidriver, specifies the TrueType font options. The following options are available.

- **Substitute with Device Font, which is the default setting, causes the MFP to use** equivalent fonts for printing documents that contain TrueType fonts. This permits faster printing; however, you might lose special characters that the printer font does not support.
- **Download as Softfont** causes TrueType fonts to be downloaded and used for printing, instead of using printer fonts.

## **Document Options**

The **Document Options** settings contain the following controls.

- **● Advanced Printing Features**
- **Print Optimizations** (HP PCL 6 unidriver only)
- **PostScript Options** (HP PS unidriver only)
- **● Printer Features**
- **● Layout Options**

#### **Advanced Printing Features**

When the **Advanced Printing Features** setting is **Enabled**, metafile spooling is turned on and **Finishing** tab options such as **Page Order**, **Booklet Layout**, and **Pages per Sheet** are available, depending on your MFP. For normal printing, leave the **Advanced Printing Features** setting at the default (**Enabled**). If compatibility problems occur, you can disable the feature. However, some advanced printing features might still be available in the print driver, even though they have been disabled. If you select an advanced printing feature in the print driver that has been disabled on the **Advanced** tab, the feature is automatically re-enabled.

#### **Print Optimizations (HP PCL 6 unidriver only)**

The default setting for **Print Optimizations** is **Enabled**. When this feature is enabled and your document contains overlapping text and graphics, text placed on top of a graphic might not print correctly. If the printed output is not correct, you can disable this feature. When disabled, print optimization features, such as substituting device fonts for TrueType fonts and scanning for horizontal and vertical rules, are turned off.

#### **PostScript Options (HP PS unidriver only)**

The following **PostScript Options** are available:

- **● PostScript Output Option**
- **● TrueType Font Download Option**
- **● PostScript Language Level**
- **● Send PostScript Error Handler**
- **● Mirrored Output**
- **● Negative Output**

#### *PostScript Output Option*

The **PostScript Output Option** specifies the output format for PS files. Generally, you use the default setting, **Optimize for Speed**, to print your documents.

To create a file that conforms to the Adobe Document Structuring Conventions (ADSC), click **Optimize for Portability**. Each page of the document will be a self-contained object. This is useful if you want to create a PS file and print it on a different product. If you want to include the file as an image in another document that is printed from a different software program, click **Encapsulated PostScript (EPS)**. **Archive Format** creates a PS file you can use later.

#### *TrueType Font Download Option*

The **TrueType Font Download Option** specifies how TrueType fonts are downloaded. **Automatic**, which is the default setting, allows the PS driver to decide which format is best. If you want to download the TrueType font as a scalable outline font, click **Outline**. To download the TrueType font as a bitmap font, click **Bitmap**. If your MFP is a TrueType rasterizer MFP, click **Native TrueType** to download the TrueType font as an outline font.

#### *PostScript Language Level*

The **PostScript Language Level** option specifies which PS language level to use, from 1 to 3. The highest level supported by your MFP is 3, and this is the default setting. Some MFPs support multiple levels.

It is usually best to select the highest number available, because a higher language level provides more features. In some instances, you should use level 1. For example, if you are printing a file to disk, and that file will be printed by someone with a level-1 printer, you need to select level 1.

#### *Send PostScript Error Handler*

The **Send PostScript Error Handler** setting specifies whether a PS error handler message is sent. If you want the MFP to print an error page when an error occurs in the print job, click **Yes**. The default setting is **Yes**.

#### *Mirrored Output*

This control specifies mirrored output. Click **Yes** to print a mirror image of your document by reversing the horizontal coordinates. The default setting is **No**.

#### *Negative Output*

This control specifies negative output. Click **Yes** to print a negative of the image by reversing the values for black and white. The default setting is **No**.

#### **Printer Features**

The following **Printer Features** are available:

- **● Print All Text as Black**
- **Send True Type as Bitmap** (PCL 6 only)
- **● Smoothing**

#### *Print All Text as Black*

The **Print All Text as Black** feature is **Disabled** by default. When **Enabled** is selected, the driver prints all text as black regardless of the original document text color. Color text is printed as black, except for white text, which remains white. (White text is a reliable method of printing reverse typeface against a dark background.) This setting does not affect graphic images on the page, nor does it affect any text that is part of a graphic. **Print All Text as Black** remains enabled only for the current print job. When the current print job is completed, **Print All Text as Black** is automatically disabled.

#### *Send TrueType as Bitmap (PCL 6 only)*

**Send True Type as Bitmap** provides an alternative for those software programs that have trouble using TrueType fonts for special graphic purposes such as shading, rotation, or slanting. The setting is **Disabled** (off) by default. The TrueType fonts are first converted to bitmap soft fonts before downloading. The **Enabled** setting causes the driver to send TrueType fonts to the MFP as outlines, which retains the standard format (outline) of the fonts.

#### *Smoothing*

The **Smoothing** setting is **On** by default. When enabled, this option refines the print quality of characters by smoothing out jagged edges that can occur on the angles and curves of a printed image. Disable this option if graphics, particularly scanned images, are not printing clearly.

#### **Layout Options**

The following **Layout Options** are available:

#### **● Page Order**

#### *Page Order*

**Page Order** specifies the order in which the pages of your document are printed. **Front to Back** prints the document so that page 1 prints first. **Back to Front** prints the document so that page 1 prints last. The **Back to Front** setting is useful if you are printing to a face-up output bin to achieve output in the correct order.

**Note**

The page-ordering operation works on whole sheets of paper rather than on individual logical pages. Accordingly, if you set **Pages per Sheet** (on the **Finishing** tab) to be greater than one, the ordering of logical pages on a physical sheet of paper does not change.

# <span id="page-182-0"></span>**Paper/Quality tab features**

Use the **Paper/Quality** tab to specify the size, type, and source of the media, as well the print quality (EconoMode). You can also use this tab to indicate different paper-selection choices for the front cover, first page, other pages, last page, and back cover of the document. The following illustration shows the **Paper/Quality** tab.

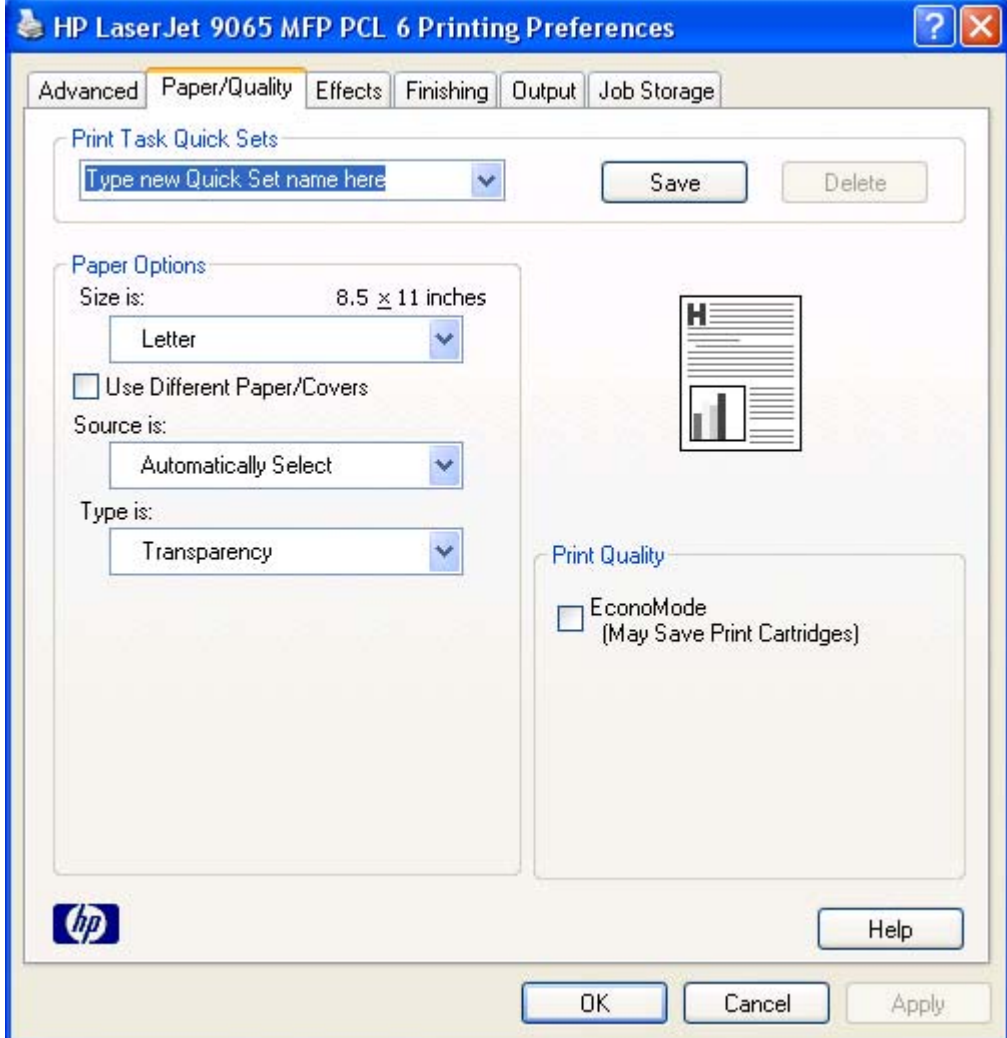

**Figure 4-3. Paper/Quality tab**

The **Paper/Quality** tab contains the following controls:

- **● Print Task Quick Sets** group box
- **● Paper Options** group box
- **●** Document preview image
- **● Print Quality** group box

# **Print Task Quick Sets**

The first group box in the upper portion of the **Paper/Quality** tab is **Print Task Quick Sets**. Any change to the **Print Task Quick Sets** group box that is made on the **Paper/Quality** tab affects most of the **Printing Preferences** driver tabs (the **Paper/Quality**, **Effects**, **Finishing**, **Output** and **Job Storage** tabs) because they are all the same control.

**Print Task Quick Sets** is a setting that is used to store the current combination of driver settings that are found all on of the other print driver tabs (except the **Advanced** tab, where the setting is not available). **Print Task Quick Sets** are either preset by network-administrator settings or userdefined printing specifications (such as media size, pages per sheet, and so on). The **Print Task Quick Sets** control does *not* appear on the driver **Properties** tabs.

#### **Note**

Administrators can predefine Print Task Quick Sets for their users. These administrator Print Task Quick Sets are defined on the server and are available to users, but usually cannot be modified by users. Users can also define Print Task Quick Sets for their own use. User-defined Print Task Quick Sets are described later in this section.

The following selections are available in the **Print Task Quick Sets** drop-down menu:

- **● Default Print Settings**
- **● Booklet on 11x17**
- **● Booklet on A3**
- **● Booklet on A4**
- **● Booklet on Letter**
- **● User Guide Print Settings**

#### **Note**

The booklet settings are available only when certain output finishing options are selected on the **Device Settings** tab in the MFP **Properties** driver tabs.

#### **Default Print Settings**

When you select **Default Print Settings**, nearly all of the settings are restored to the combination that existed after the driver was installed (the original settings). However, if the attribute combinations that are associated with watermark definitions, custom paper sizes, or the **User Guide Print Settings** quick set have been changed or deleted, the original settings are not restored.

**Type a new Quick Set name here** appears in the **Print Task Quick Sets** menu automatically if no other driver settings have been changed since the driver was installed, or if all of the driver settings match the original settings. Otherwise, the setting in the **Print Task Quick Sets** menu is the same label that appeared when you last closed the printing **Properties** dialog box by clicking **OK**.

The following table shows the default settings for **Print Task Quick Sets**. See the HP [Driver](#page-83-0) [Preconfiguration](#page-83-0) section for information about preconfigurable driver settings.

| <b>Driver</b><br>feature            | <b>Feature setting location</b>                                                           | <b>U.S.</b><br><b>English</b><br><b>Print Task</b><br><b>Quick Sets</b><br>default<br>values | <b>Other</b><br>language<br>default<br>setting (if<br>different) | Preconfigurabl<br>e <sup>1</sup> |
|-------------------------------------|-------------------------------------------------------------------------------------------|----------------------------------------------------------------------------------------------|------------------------------------------------------------------|----------------------------------|
| Print on<br><b>Both Sides</b>       | <b>Finishing tab, Document</b><br>Options group box                                       | Off                                                                                          |                                                                  | Yes                              |
| <b>Flip Pages</b><br>Up             | <b>Finishing tab, Document</b><br><b>Options</b> group box                                | Unavailable                                                                                  |                                                                  | Yes                              |
| <b>Booklet</b><br>Layout            | <b>Finishing tab, Document</b><br>Options group box                                       | Unavailable                                                                                  |                                                                  | Yes                              |
| Pages per<br><b>Sheet</b>           | <b>Finishing tab, Document</b><br><b>Options</b> group box                                | $\mathbf{1}$                                                                                 |                                                                  | Yes                              |
| <b>Print Page</b><br><b>Borders</b> | <b>Finishing tab, Document</b><br>Options group box                                       | Unavailable                                                                                  |                                                                  | Yes                              |
| Page Order                          | <b>Finishing tab, Document</b><br>Options group box                                       | Unavailable                                                                                  |                                                                  | Yes                              |
| Orientation                         | Finishing tab, Orientation<br>group box                                                   | Portrait                                                                                     |                                                                  | Yes                              |
| Rotate by<br>180 degrees            | Finishing tab, Orientation<br>group box                                                   | Off                                                                                          |                                                                  | Yes                              |
| Resizing<br>Options                 | <b>Effects tab, Resizing</b><br>Options group box                                         | <b>Actual Size</b>                                                                           |                                                                  | Yes                              |
| Print<br>document on                | <b>Effects tab, Resizing</b><br><b>Options</b> group box                                  | Off - print on<br>the size<br>specified in<br>the Paper/<br><b>Quality tab</b>               |                                                                  | Yes                              |
| Size to print<br>on                 | <b>Effects tab, Resizing</b><br>Options group box                                         | <b>Actual Size</b>                                                                           | Default value<br>depends on<br>regional media<br>size            | Yes                              |
| Scale to Fit                        | <b>Effects tab, Resizing</b><br>Options group box                                         | Unavailable                                                                                  |                                                                  | Yes                              |
| % of Normal<br>Size                 | <b>Effects tab, Resizing</b><br>Options group box                                         | Off                                                                                          |                                                                  | Yes                              |
| Watermarks                          | <b>Effects</b> tab                                                                        | (none)                                                                                       |                                                                  | <b>Yes</b>                       |
| Watermarks<br>First Page<br>Only    | <b>Effects tab, Watermark</b><br>Details dialog box                                       | Unavailable                                                                                  |                                                                  | Yes                              |
| Current<br>watermarks               | Effects tab, Watermark<br>Details dialog box (Click<br><b>Edit for Watermark Details)</b> | (none)                                                                                       |                                                                  | Yes <sup>2</sup>                 |

**Table 4-1. Print Task Quick Set default values for the HP LaserJet 9055/9065mfp**

| conunu <del>c</del> u,                      |                                                                                                  |                                                                                       |                                                                  |                                  |
|---------------------------------------------|--------------------------------------------------------------------------------------------------|---------------------------------------------------------------------------------------|------------------------------------------------------------------|----------------------------------|
| <b>Driver</b><br>feature                    | <b>Feature setting location</b>                                                                  | U.S.<br><b>English</b><br><b>Print Task</b><br><b>Quick Sets</b><br>default<br>values | <b>Other</b><br>language<br>default<br>setting (if<br>different) | Preconfigurabl<br>e <sup>1</sup> |
| Watermark<br>Message                        | Effects tab, Watermark<br><b>Details dialog box (Click</b><br><b>Edit for Watermark Details)</b> | (none)                                                                                |                                                                  | Yes <sup>2</sup>                 |
| Watermark<br>Message<br>Angle               | Effects tab, Watermark<br>Details dialog box (Click<br><b>Edit for Watermark Details)</b>        | Diagonal                                                                              |                                                                  | Yes <sup>2</sup>                 |
| Watermark<br>Message<br>Angle (angle)       | Effects tab, Watermark<br><b>Details dialog box (Click</b><br><b>Edit for Watermark Details)</b> | Unavailable<br>unless<br>Angle<br>option is<br>selected                               |                                                                  | Yes                              |
| Watermark<br>Font Name                      | Effects tab, Watermark<br>Details dialog box, Font<br>Attributes group box                       | Arial                                                                                 | Language<br>dependent                                            | Yes <sup>2</sup>                 |
| Watermark<br><b>Font Color</b>              | Effects tab, Watermark<br>Details dialog box, Font<br>Attributes group box                       | Gray                                                                                  |                                                                  | Yes                              |
| Watermark<br>Font Shading                   | Effects tab, Watermark<br>Details dialog box, Font<br>Attributes group box                       | Very Light                                                                            |                                                                  | Yes <sup>2</sup>                 |
| Watermark<br><b>Font Size</b>               | Effects tab, Watermark<br>Details dialog box, Font<br>Attributes group box                       | 80                                                                                    |                                                                  | <b>No</b>                        |
| Watermark<br>Font Style                     | Effects tab, Watermark<br>Details dialog box, Font<br>Attributes group box                       | Regular                                                                               |                                                                  | Yes <sup>2</sup>                 |
| Size is:                                    | Paper/Quality tab, Paper<br><b>Options</b> group box                                             | Letter                                                                                | Default value<br>depends on<br>regional media<br>size            | Yes                              |
| Use<br><b>Different</b><br>Paper/<br>Covers | Paper/Quality tab, Paper<br>Options group box                                                    | Off - all of<br>the pages<br>use the<br>same paper                                    |                                                                  | <b>No</b>                        |
| Source is:                                  | Paper/Quality tab, Paper<br><b>Options</b> group box                                             | Automaticall<br>y Select                                                              |                                                                  | Yes                              |
| Type is:                                    | Paper/Quality tab, Paper<br>Options group box                                                    | Unspecified                                                                           |                                                                  | Yes                              |

**Table 4-1. Print Task Quick Set default values for the HP LaserJet 9055/9065mfp (continued)**

| conunucu,                                      |                                                                  |                                                                                       |                                                                  |                                  |
|------------------------------------------------|------------------------------------------------------------------|---------------------------------------------------------------------------------------|------------------------------------------------------------------|----------------------------------|
| <b>Driver</b><br>feature                       | <b>Feature setting location</b>                                  | U.S.<br><b>English</b><br><b>Print Task</b><br><b>Quick Sets</b><br>default<br>values | <b>Other</b><br>language<br>default<br>setting (if<br>different) | Preconfigurabl<br>e <sup>1</sup> |
| EconoMode<br>(may save<br>Print<br>Cartridges) | Paper/Quality tab, Print<br><b>Quality</b> group box             | Off                                                                                   |                                                                  | Yes                              |
| Unlabeled<br>group box                         | Job Storage tab                                                  | <b>Status</b><br>message<br>about<br>destination<br>of job                            |                                                                  | <b>No</b>                        |
| Job Storage<br>Mode                            | Job Storage tab, Job<br>Storage Mode group box                   | Off is<br>selected                                                                    |                                                                  | <b>No</b>                        |
| Proof and<br>Hold                              | Job Storage tab, Job<br>Storage Mode group box                   | Available,<br>not selected                                                            |                                                                  | No                               |
| Private Job                                    | Job Storage tab, Job<br>Storage Mode group box                   | Available,<br>not selected                                                            |                                                                  | <b>No</b>                        |
| <b>Quick Copy</b>                              | Job Storage tab, Job<br>Storage Mode group box                   | Available,<br>not selected                                                            |                                                                  | <b>No</b>                        |
| Stored Job                                     | Job Storage tab, Job<br>Storage Mode group box                   | Available,<br>not selected                                                            |                                                                  | No                               |
| Require PIN<br>to Print                        | Job Storage tab, Job<br>Storage Mode group box                   | Unavailable                                                                           |                                                                  | No                               |
| <b>Windows</b><br>User Name                    | Job Storage tab, User<br>Name group box                          | Unavailable                                                                           |                                                                  | <b>No</b>                        |
| Job Name                                       | Job Storage tab, Job Name<br>group box                           | Unavailable                                                                           |                                                                  | No                               |
| PIN to Print                                   | Job Storage tab, PIN group<br>box                                | Unavailable                                                                           | No                                                               | No                               |
| Display Job<br>ID when<br>printing             | Job Storage tab, Job<br><b>Notification Options group</b><br>box | Unavailable                                                                           | <b>No</b>                                                        | <b>No</b>                        |
| <b>Staple</b>                                  | <b>Output tab, Output Options</b><br>group box                   | (none)                                                                                |                                                                  | Yes                              |
| Punch                                          | <b>Output tab, Output Options</b><br>group box                   | (none)                                                                                |                                                                  | Yes                              |
| Fold/Stitch                                    | <b>Output tab, Output Options</b><br>group box                   | (none)                                                                                |                                                                  | Yes                              |
| Image Shift                                    | <b>Output tab, Output Options</b><br>group box                   | Off                                                                                   |                                                                  | Yes                              |

**Table 4-1. Print Task Quick Set default values for the HP LaserJet 9055/9065mfp (continued)**

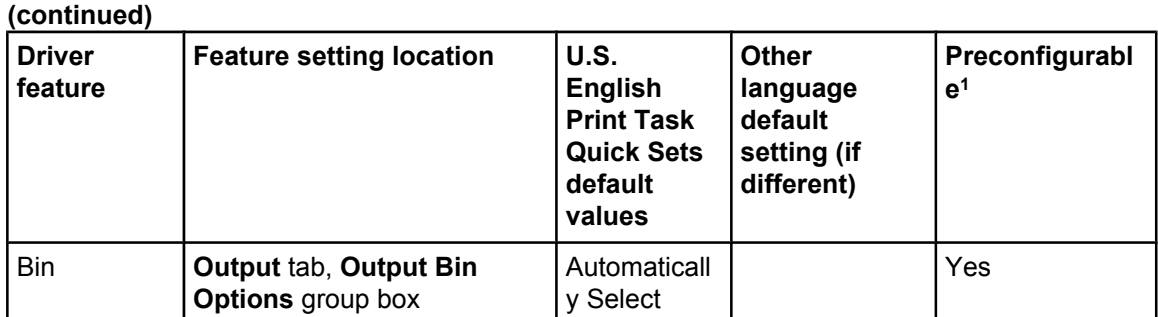

# **Table 4-1. Print Task Quick Set default values for the HP LaserJet 9055/9065mfp**

<sup>1</sup> Preconfigurable by using one of the [HP](#page-51-0) Preconfiguration tools. For more information, See  $HP$ Driver [Preconfiguration](#page-51-0) , or go to: <http://www.hp.com/support/lj9055mfp> or [http://www.hp.com/](http://www.hp.com/support/lj9065mfp) [support/lj9065mfp.](http://www.hp.com/support/lj9065mfp)

<sup>2</sup> Not supported in Windows 98 and Windows Me.

#### **Booklet on 11x17**

The **Booklet on 11x17** option provides a **Print Task Quick Sets** for optimal printing of booklets on 11-by-17-inch media. When you select **Booklet on 11x17** and then click **OK** or **Apply**, the settings on the **Effects**, **Finishing**, and **Output** tabs change to accommodate printing the booklet.

### **Booklet on A3**

The **Booklet on A3** option provides a **Print Task Quick Sets** for optimal printing of booklets on A3-size media. When you select **Booklet on A3** and then click **OK** or **Apply**, the settings on the **Effects**, **Finishing**, and **Output** tabs change to accommodate printing the booklet.

#### **Booklet on A4**

The **Booklet on A4** option provides a **Print Task Quick Sets** for optimal printing of booklets on A4-size media. When you select **Booklet on A4** and then click **OK** or **Apply**, the settings on the **Effects**, **Finishing**, and **Output** tabs change to accommodate printing the booklet.

#### **Booklet on Letter**

The **Booklet on Letter** option provides a **Print Task Quick Sets** for optimal printing of booklets on Letter-size (8.5 by 11 inches) media. When you select **Booklet on Letter** and then click **OK** or **Apply**, the settings on the **Effects**, **Finishing**, and **Output** tabs change to accommodate printing the booklet.

#### **User Guide Print Settings**

The **User Guide Print Settings** option provides a **Print Task Quick Sets** for optimal printing of the *Quick Reference Guide* for the HP LaserJet 9055/9065mfp.

#### **Type new Quick Set name here**

By default, the **Print Task Quick Sets** menu is set to **Type new Quick Set name here**. When you change any of the default settings on any of the **Printing Preferences** driver tabs and you want to save the configuration as a Print Task Quick Set, highlight the words **Type new Quick Set name here**, type the name you want for your new Print Task Quick Set, and then click **Save**. Print Task Quick Sets are saved in the system registry. To delete a Print Task Quick Set, select it from the drop-down menu and click **Delete**.

Administrators can predefine Print Task Quick Sets for their users. These administrator Print Task Quick Sets are defined on the server and are available to users, but usually cannot be modified by users. Users can also define Print Task Quick Sets for their own use. User-defined Print Task Quick Sets are described later in this section.

You can store a maximum of 25 **Print Task Quick Sets** on a particular system. If you attempt to save too many, a message box appears that reads, "There are too many Print Task Quick Sets defined. Please delete some before adding new ones."

# **Paper Options group box**

The settings specified in the **Paper Options** group box on the **Paper/Quality** tab apply to all of the pages of the document. The following illustration shows the **Paper Options** group box and the selections available by default .

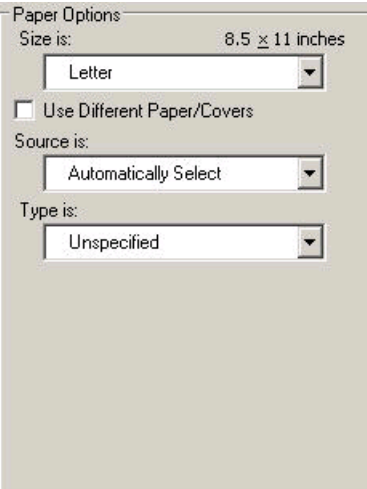

#### **Figure 4-4. Paper Options group box**

The appearance of the **Paper Options** group box changes when the **Use Different Paper/ Covers** check box is selected. For convenience, the settings in the **Paper Options** group box are described below in the following order:

- Size is:
- **Source Is: [drop-down](#page-189-0) menu**
- **Type is: [drop-down](#page-189-0) menu**
- Use Different [Paper/Covers](#page-190-0) options

#### **Size is:**

The **Size is:** setting is a drop-down menu that lists all of the the supported media sizes.

You can specify size for all the settings in the **Paper Options** group box. You must use the same size of media for the entire print job. That is, if the print job uses Letter-size media, any option that you select from the available **Use Different Paper/Covers** options must also use Letter-size media.

**Note**

<span id="page-189-0"></span>Certain software programs can override the size command and specify different media sizes within a single document. **Note**

> For the **Other Pages** and **Last Page** settings, you can select a source (tray) and media type that differ from the settings selected for **First Page**. If a conflict exists among media source, media size, and/or media type, and you choose to keep the conflicting settings, the settings are processed in the following order: media size, media type, and then media source.

Because driver settings are overridden by media-size settings in most software applications, it is generally best to use the driver to set media size only for software applications that lack a mediasize setting, such as NotePad, or when you are producing a book or a booklet that does not require different media sizes.

**Note**

When you use a software program with a media-size setting, you can specify different media sizes within a single document using the Use Different Paper/Covers options. For more information, see Use Different [Paper/Covers](#page-127-0) options.

For information about media sizes, see the Media [attributes](#page-308-0) section of this guide.

#### **Use Different Paper/Covers check box**

When the **Use Different Paper/Covers** check box is selected and different options are configured, the Size is:, Source is:, and Type is: menus change, offering a variety of options. For more information, see Use Different Paper/Covers check box.

#### **Source Is: drop-down menu**

The **Source is:** setting specifies the source tray to use for printing a document. The list of source trays depends on the MFP accessories. Any optional source trays that are installed through the **Device Settings** tab also appear here.

The **Source is:** drop-down menu can contain the following options:

- **● Automatically select**
- **● Manual Feed in Tray 1**
- **Tray 1** (100-sheet multipurpose tray)
- **Tray 2** (500-sheet tray)
- **● Tray 3** (500-sheet tray)
- **Tray 4** (1,500-sheet tray)
- **Tray 5** (optional 4,000-sheet tray)

The default setting is **Automatically Select**. When this setting is selected, the MFP uses the source tray that supports the media size that you have selected. If you select a source tray other than **Automatically select**, make sure that the correct media size is loaded in the source tray.

For information about media sources, see the Media [attributes](#page-308-0) section of this guide.

#### **Type is: drop-down menu**

The **Type is:** drop-down menu shows all the paper types that the HP LaserJet 9055/9065mfp supports. When you use the default setting, Unspecified, the MFP uses the default media type, which is usually **Plain**.

<span id="page-190-0"></span>No mechanism exists for manually adding custom media types through the driver. Custom types can be added only by using the bidirectional communication mechanism, so they must already exist in the MFP when the bidirectional query occurs. If bidirectional communication is enabled, then the information returned is an updated list of media types. If bidirectional communication is not enabled, then the driver looks for custom media types saved from a previous bidirectional communication query, and uses those. Otherwise, no custom media types are available through the driver.

The following standard types appear in the lists:

- **●** Plain
- **●** Unspecified
- **●** Preprinted
- **●** Letterhead
- **●** Transparency
- **●** Prepunched
- **●** Labels
- **●** Bond
- **●** Recycled
- **●** Color
- **●** Cardstock (164 to 200 g/m2 or 43 to 53 lb.)
- **●** Rough
- **●** Vellum
- **●** Tab
- **●** Custom
- **●** Light (50 to 59 g/m2 or less than 16 lb.)
- **●** Heavy (91 to 163 g/m2 or 24 to 43 lb.)

The default setting is **Unspecified**, and the program selects the media type. If you select a different setting, make sure the correct media type is loaded in the tray you selected in the **Source is:** setting.

For more information about media types, see the Media [attributes](#page-308-0) section of this guide.

#### **Use Different Paper/Covers options**

You can print books with different media types using the **Use Different Paper/Covers** options.

When you select the **Use Different Paper/Covers** check box, the following settings can appear in the group box, along with associated options. The **Front Cover from Feeder** and **Back Cover from Feeder** settings are available when the HP Post Insertion Kit is installed on the MFP and enabled on the **Configure** tab.

- **● Front Cover from Feeder**
- **Front Cover**
- **● First Page**
- **● Other Pages**
- **● Last Page**
- **Back Cover**
- **Back Cover from Feeder**

To use **Use Different Paper/Covers** options, you must configure the setting for the print job. Each option for the **Use Different Paper/Covers** setting is described in the sections that follow this procedure. Follow the instructions below to configure the setting.

The following illustration shows the **Paper Options** group box when the **Use Different Paper/ Covers** check box is selected.

#### **To configure the Use Different Paper/Covers options for a print job**

For each option, you can set a different tray using the **Source Is:** drop-down menu. For some options, the **Type is:** drop-down menu is also available.

- **1** To use different paper or cover stock, select the **Use Different Paper/Covers** check box. A list of options appears in the dialog box. The full set of selections is visible when you scroll using the down arrow button to the right of the list.
- **2** To add a front cover or back cover, select one of the front-cover or back-cover options from the list. Next, select the **Add a Blank or Preprinted Cover** check box. A red check mark appears to the left of the type of cover that you selected, which indicates that you can now select the type and/or source of the cover.
- **3** To use different media for the pages within the print job, select the appropriate option (**First Page**, **Other Pages**, or **Last Page**) in the dialog box. A check mark appears to the left of the option when you change a setting using the **Source is:** or **Type is:** drop-down menus.
- **4** Click **OK** to print.

You must use the same size of media for the entire print job. All options that you select from the available **Use Different Paper/Covers** options use the size selected in the First Page settings. When you change the type and source of the paper and covers, the settings you select remain configured until you close the application software.

Each option for the **Use Different Paper/Covers** setting is described in the following sections, in the order they appear in the pane below the **Use Different Paper/Covers** check box.

#### *Front Cover from Feeder options*

Use **Front Cover from Feeder** to add a blank or preprinted cover to the print job. The cover is added to the print job from the cover sheet feeder or the HP Post Insertion Kit. The MFP must have either the HP Multifunction Finisher or the HP 3,000-sheet Stapler/Stacker *and* the HP Post Insertion Kit installed and enabled to use this option.

**Note**

The **Front Cover from Feeder** options are shown in the following illustration.

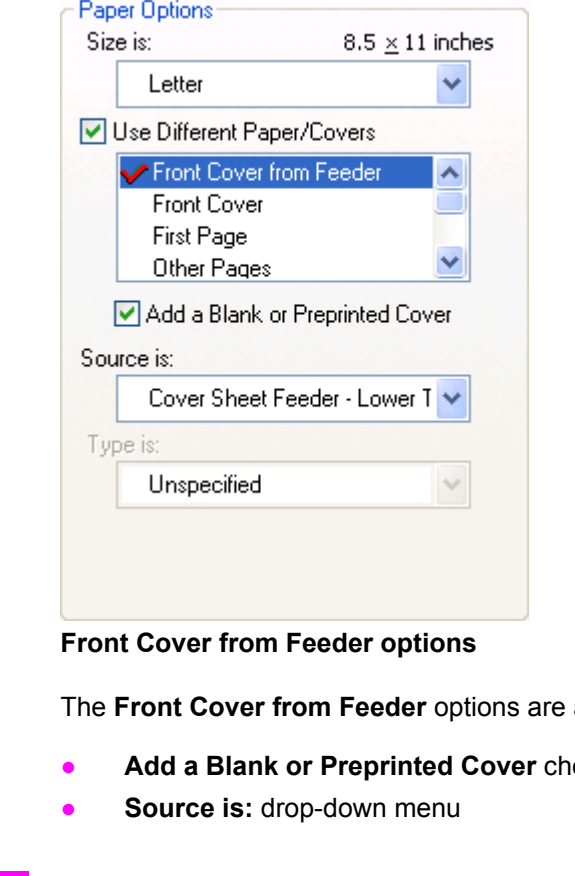

**Figure 4-5.** 

as follows:

**eck box** 

#### **Note**

The **Type is:** option is not available when you select the **Front Cover from Feeder** option.

When you select the **Front Cover from Feeder** option, you must also select the **Add a Blank or Preprinted Cover** check box to enable the setting. When you select this check box, the **Source is:** drop-down menu becomes available and a check mark appears next to the **Front Cover from Feeder** option.

#### **Note**

The **Source is:** drop-down menu becomes available *only* when you select the **Add a Blank or Preprinted Cover** check box.

The **Source is:** drop-down menu lists the two possible source trays for the cover that you are adding to the print job: **Cover Sheet Feeder - Upper Tray** and **Cover Sheet Feeder - Lower Tray**. It is recommended that you select **Cover Sheet Feeder - Upper Tray** for inserting a front cover.

#### *Front Cover options*

Use **Front Cover** to add a blank or preprinted front cover to the print job, or to include a front cover from a source tray that is different from the one used for the remainder of the print job. The cover is added to the print job from any media tray. The MFP does *not* need the HP Multifunction Finisher, the HP 3,000-sheet Stapler/Stacker, or the HP Post Insertion Kit installed to use this option.

The **Front Cover** setting and options are shown in the following illustration.

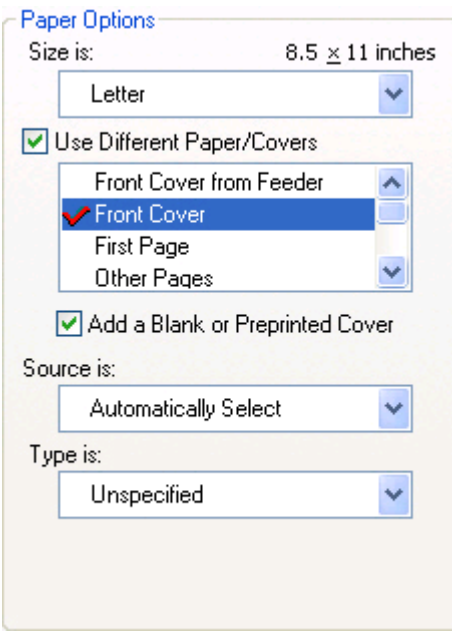

#### **Figure 4-6. Front Cover options**

The **Front Cover** options are as follows:

- **● Add a Blank or Preprinted Cover** check box
- **● Source is:** drop-down menu
- **● Type is:** drop-down menu

When you select **Front Cover**, you must also select the **Add a Blank or Preprinted Cover** check box to enable the setting. When you select this check box, the **Source is:** and **Type is:** drop-down menus become available and a check mark appears next to the **Front Cover** option.

#### **Note**

The **Source is:** and **Type is:** drop-down menus become available *only* when you select the **Add a Blank or Preprinted Cover** check box.

#### *First Page options*

Use the **First Page** options to select an alternative media size, type, or source for the first page of a document. The following illustration shows the appearance of the Paper Options group box when you select the Use Different Paper/Covers check box.

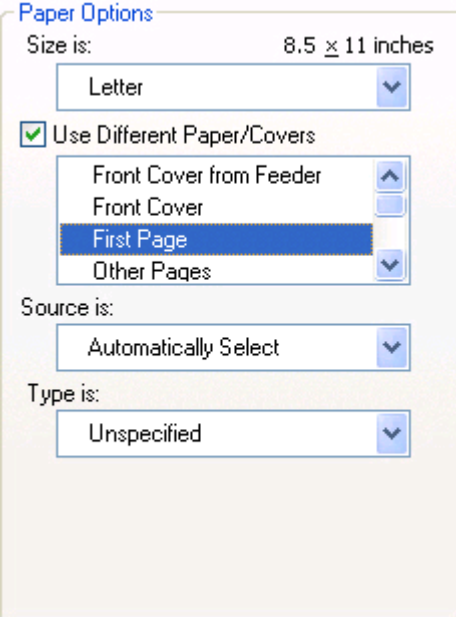

#### **Figure 4-7. First Page options**

The **First Page** options are as follows:

- **● Size is:** drop-down menu
- **● Source is:** drop-down menu
- **● Type is:** drop-down menu

The **Size is:** driver setting for the first page applies to the entire print job. When this is set, the setting becomes unavailable for all the other **Use Different Paper/Covers** options.

#### *Other Pages options*

Use the **Other Pages** options to select an alternative media source (or the same source as **First Page**) for the other pages of the document.

The **Other Pages** setting and options are shown in the following illustration.

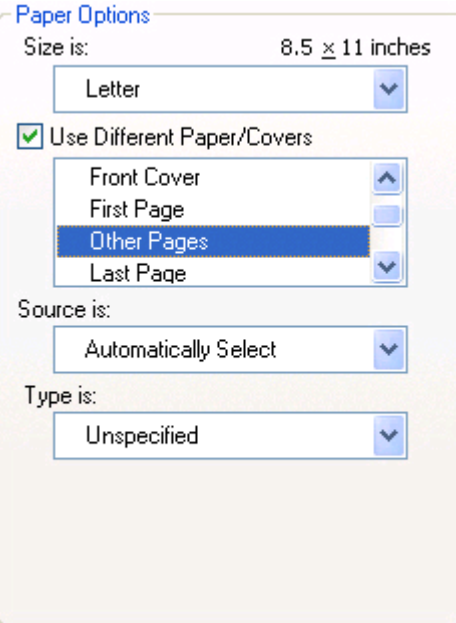

#### **Figure 4-8. Other Pages options**

The **Other Pages** options are as follows:

- **● Source is:** drop-down menu
- **● Type is:** drop-down menu

The **Source is:** setting specifies the source tray to use for printing a document. The list of source trays depends on the MFP accessories. Any optional media trays that are installed through the **Configure** tab also appear here. For more information about the **Source is:** setting, see the Source Is: [drop-down](#page-189-0) menu section of this chapter.

The **Type is:** drop-down menu shows all of the the media types that the MFP supports. For more information about the **Type is:** drop-down menu settings, see the description for **Type is:** in the Type is: [drop-down](#page-189-0) menu section of this chapter.

#### *Last Page options*

Use the **Last Page** options to select an alternative media type or source for the last page of a document.

The following illustration shows the **Last Page** setting and options.

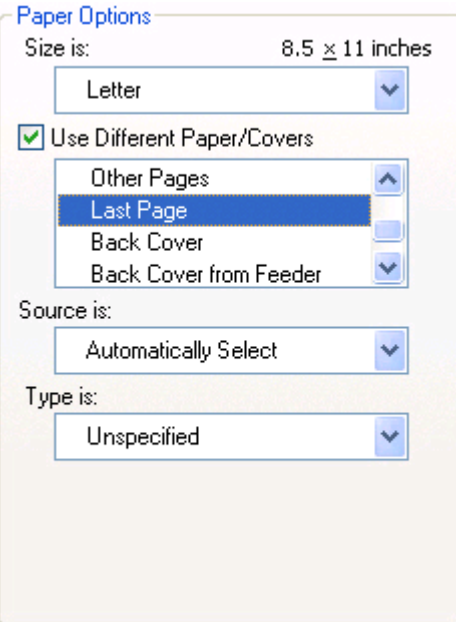

#### **Figure 4-9. Last Page options**

The **Last Page** options are as follows:

- **● Source is:** drop-down menu
- **● Type is:** drop-down menu

The **Source is:** setting specifies the source tray to use for printing a document. The list of source trays depends on the MFP accessories. Any optional media trays that are installed through the **Configure** tab also appear here. For more information about the **Source is:** setting, see the Source Is: [drop-down](#page-189-0) menu section of this chapter.

The **Type is:** drop-down menu shows all of the the media types that MFP supports. For more information about the **Type is:** drop-down menu settings, see the description for **Type is:** in the Type is: [drop-down](#page-189-0) menu section of this chapter.

#### *Back Cover options*

Use the **Back Cover** options to include a blank back cover on a document, or to include a back cover from a source tray that is different from the one used for the remainder of the document. The MFP does *not* need the HP Multifunction Finisher, the HP 3,000-sheet Stapler/Stacker, or the HP Post Insertion Kit installed to use this option.

The following illustration shows the **Back Cover** setting and options.

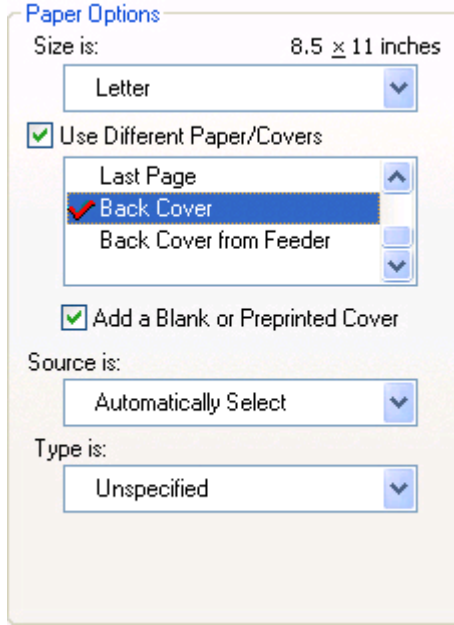

### **Figure 4-10. Back Cover setting**

The **Back Cover** options are as follows

- **● Add a Blank or Preprinted Cover** check box
- **Source is: drop-down menu**
- **Type is:** drop-down menu

When you select **Back Cover**, you must also select the **Add a Blank or Preprinted Cover** check box to enable the setting. When you select this check box, the **Source is:** and **Type is:** drop-down menus become available and a check mark appears next to the **Back Cover** option.

#### **Note**

The **Back Cover** options are not available when the **Booklet Layout** setting is enabled on the **Finishing** tab. For two-page-per-sheet (2-up) booklet printing, you can obtain a cover by selecting different media for the first page only. The back cover setting is unavailable, because this page would otherwise be printed in the middle of a booklet.

The **Source is:** setting specifies the source tray to use for adding a back cover to the document. The list of source trays depends on the MFP accessories. Any optional media trays that are installed through the **Configure** tab also appear here. For more information about the **Source is:** setting, see the Source Is: [drop-down](#page-189-0) menu section of this chapter.

The **Type is:** drop-down menu shows all of the the media types that the MFP supports. For more information about the **Type is:** drop-down menu settings, see the **Type is:** in the Type is: [drop](#page-189-0)down menu\_ section of this chapter.

#### *Back Cover from Feeder options*

Use **Back Cover from Feeder** to add a blank or preprinted back cover to the print job. The back cover is added to the print job from the Cover Sheet Feeder. The MFP must have either the HP Multifunction Finisher or the HP 3,000-sheet Stapler/Stacker *and* the HP Post Insertion Kit installed and enabled to use this option.

The **Back Cover from Feeder** options are shown in the following illustration.

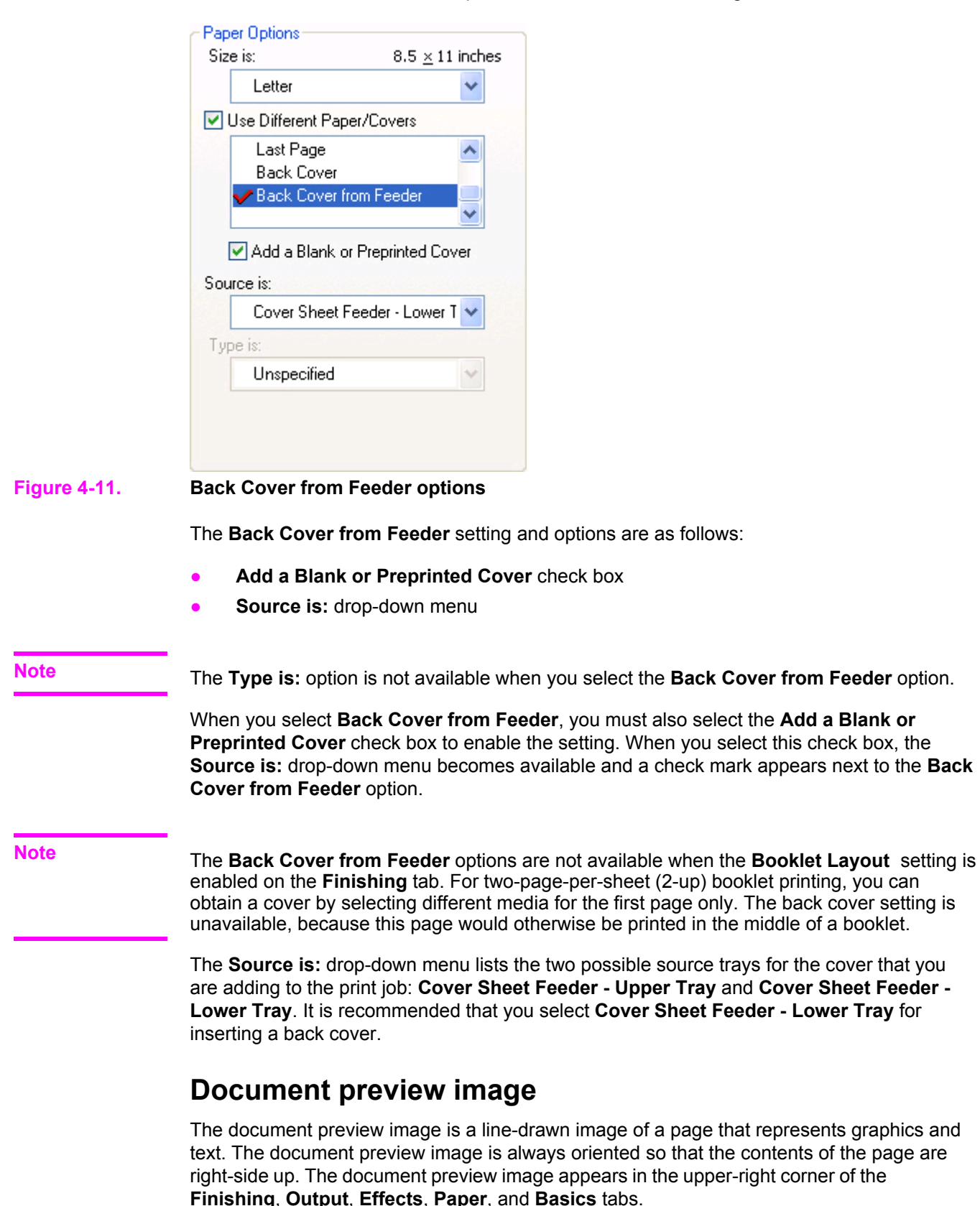

Switching between tabs does not change the location or appearance of the document preview image. When you move the mouse over the document preview image, the mouse cursor changes from an arrow to a gloved hand. You can toggle between portrait and landscape page orientation by clicking on the image. The dimensions label that appears below the preview image reflects the selected page size. The horizontal dimension is always first, so the order of the numbers reverses when the orientation changes. Click the dimensions label to toggle between English and metric units.

# **Print Quality group box**

The **Print Quality** group box contains one check box option: **EconoMode**.

The **EconoMode (May Save Print Cartridges)** check box is not selected by default. Select **EconoMode** to decrease the print density and make the printed image appear lighter. The **EconoMode** setting useful when printing drafts or proofs.

# **Effects tab features**

Use the **Effects** tab to create unique paper effects such as scaling and watermarks. The following illustration shows the **Effects** tab.

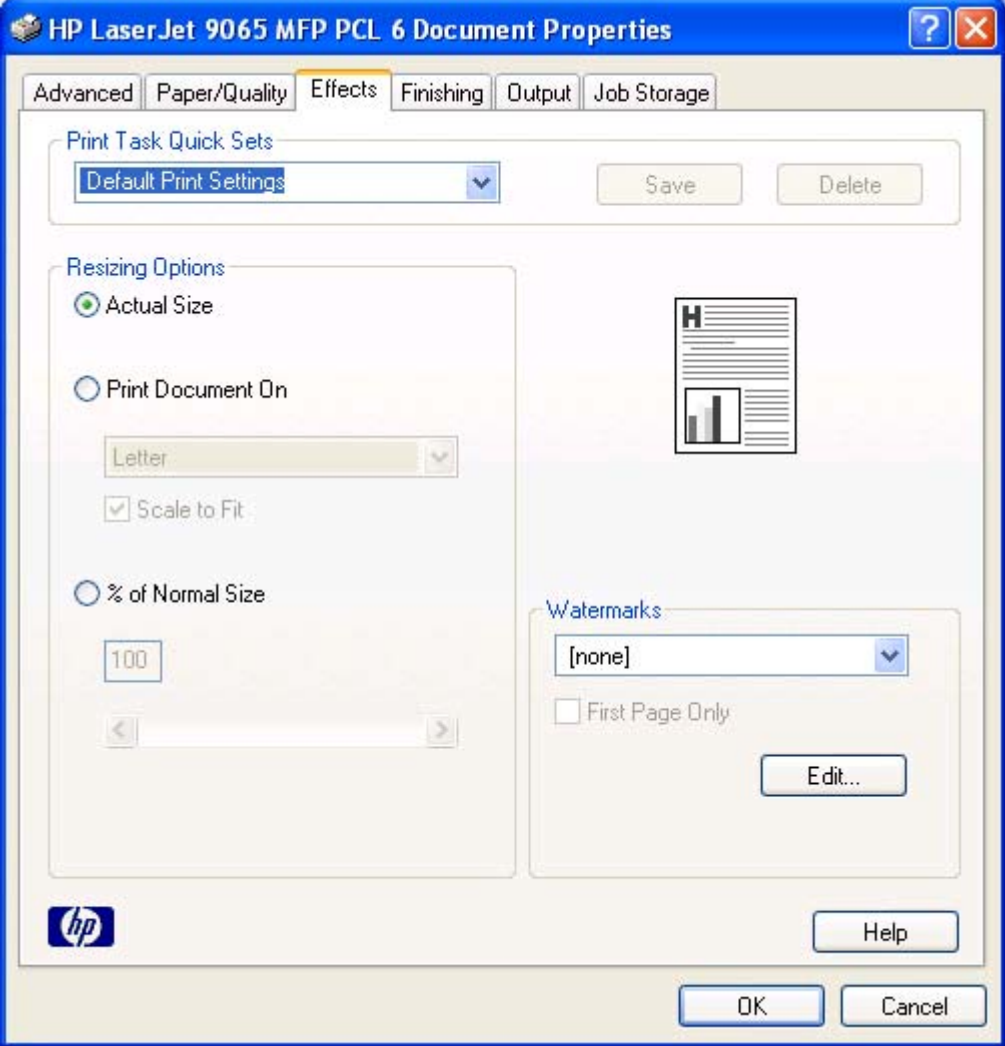

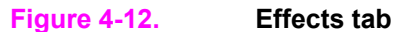

The **Effects** tab contains the following controls.

- **● Print Task Quick Sets** group box
- **● Resizing Options** group box
- **●** Document preview image
- **● Watermarks** group box

# **Print Task Quick Sets**

Use the **Print Task Quick Sets** control to store the current combination of driver settings that are found on all other **Printing Preferences** driver tabs. Print task quick sets are either preset or user-defined printing specifications, such as paper size and pages per sheet. For more information, see the [Paper/Quality](#page-182-0) tab features section of this guide.

# **Resizing options group box**

The **Resizing Options** group box consists of the following controls.

- **● Actual Size** (default)
- **Print Document On setting**
- **Scale to Fit option**
- **● % of Normal Size** setting

#### **Actual Size setting**

**Actual Size** is the default setting. It prints the document without changing the document size.

#### **Print Document On setting**

Select the **Print Document On** radio button to format the document for one paper size and then print the document on a different paper size, with or without scaling the image to fit the new paper size.

The **Print Document On** control is disabled by either of the following conditions:

- **●** The **% of Normal Size** value is not 100.
- **●** The **Pages per Sheet** value (on the **Finishing** tab) is not 1.

When **Print Document On** is selected, the drop-down menu shows the media sizes on which you can print. The list contains all of the the standard media sizes that are supported by the selected media source and any custom sizes that you have created. When **Print Document On** is selected, **Scale to Fit** is automatically selected.

#### **Scale to Fit option**

The **Scale to Fit** option box specifies whether each formatted document page image is scaled to fit the target paper size. By default, **Scale to Fit** is selected when **Print Document On** is selected. If the setting is turned off, then the document page images will not be scaled, and are instead centered at full size on the target paper. If the document size is larger than the target paper size, then the document image is clipped. If it is smaller, then it is centered within the target paper. The following illustration shows preview images for a document formatted for legalsize paper with the **Print Document On** check box selected, and the target size specified as **Letter**.

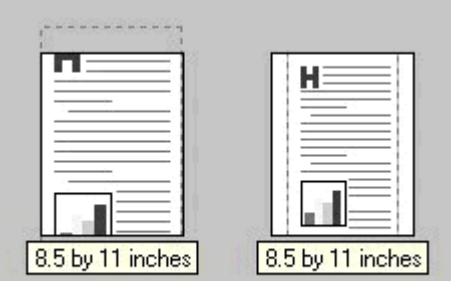

#### **Figure 4-13. Preview images - Legal on Letter; Scale to Fit off (left) and on (right)**

When the size for which the document is formatted (that is, the logical size) differs from the target size, the preview image uses a dashed gray line to show the boundaries of the logical page in relation to the target page size.

#### **% of Normal Size option**

The **% of Normal Size** option provides a slider bar to use for scaling the percentage setting. The default setting in the entry box is 100 percent of normal size. Normal size is defined as the paper size that is selected within the driver or what the driver receives from the software program (if the software program does not negotiate the paper size with the driver). The driver scales the page by the appropriate factor and sends it to the MFP.

The limits of the range are from 25 percent to 400 percent, and any values outside the range are adjusted to those limits as soon as the focus is removed from the control (that is, when the **Tab** key is pressed or another control is selected).

Any change to the scale also changes the page preview, which increases or decreases from the upper-left corner of the preview.

The slider bar controls the scale directly. The value in the edit box changes as the scroll bar indicator is dragged, and the preview image is updated to the new image scale. Each click on the scroll bar arrows increases or decreases the scale by one percent. Each click on the slider bar affects the scale by 10 percent.

You cannot achieve an exact value by dragging the scroll bar indicator at the default Windows resolution; use the scroll bar indicator to approximate the desired value, and then use the scroll bar arrows to refine the value.

The following settings disable **% of Normal Size**:

- **Print Document On** (on the **Effects** tab) is selected
- **● Pages per Sheet** (on the **Finishing** tab) is not 1

## **Document preview image**

The document preview image is a line-drawn image of a page that represents graphics and text. The document preview image is always oriented so that the contents of the page are right-side up. The document preview image appears in the upper-right corner of most **Printing Preferences** driver tabs (the **Paper/Quality**, **Effects**, **Finishing**, and **Output** tabs).

Switching between tabs does not change the location or appearance of the document preview image. When you move the mouse over the document preview image, the mouse cursor changes from an arrow to a gloved hand. You can toggle between portrait and landscape page orientation by clicking the document preview image.

# **Watermarks group box**

Use the **Watermarks** feature to choose a watermark, create your own custom watermarks (text only), or edit an existing watermark. The following watermarks are preset in the driver:

- **● (none)**
- **● Confidential**
- **● Draft**
- **● SAMPLE**

The drop-down menu shows alphabetically sorted watermarks that are currently available on the system, plus the string "(none)", which indicates that no watermark is selected. This is the default setting. Any watermark selected from this list appears in the preview image.

When the **First Page Only** check box is selected, the watermark is printed only on the first page of the document. The **First Page Only** check box is disabled when the current watermark selection is "(none)".

Watermarks are applied to logical pages. For example, when **Pages per Sheet** is set to "4" and **First Page Only** is turned off, four watermarks appear on the physical page (one on each logical page).

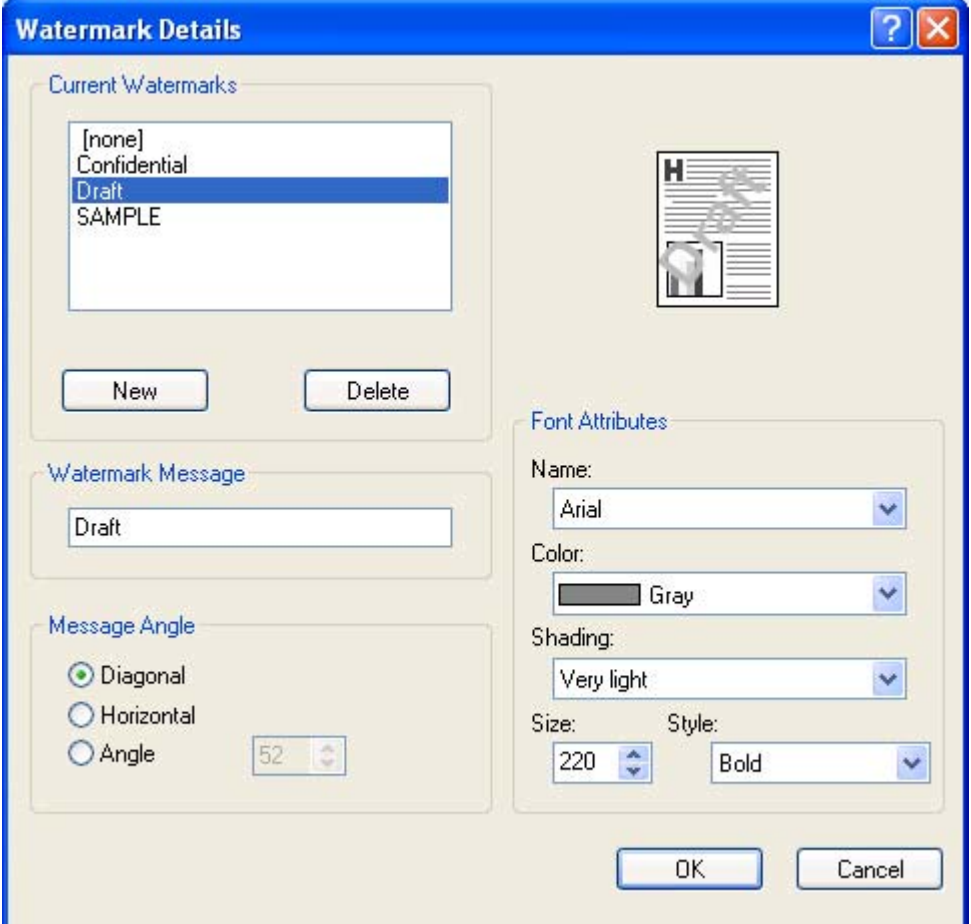

Click **Edit**, and the **Watermark Details** dialog box appears.

#### **Figure 4-14. Watermark Details**

The dialog box shows a preview image and provides options for creating a new watermark and controlling the message angle and font attributes.

Click **OK** to accept all of the changes that are made in the **Watermark Details** dialog box. However, clicking **Cancel** does not cancel all of the changes. If you make changes to a watermark, and then select a different watermark or click **New**, all of the changes made to the previous watermark are saved, and only the current, unsaved changes can be canceled.

#### **Current watermarks**

The **Current Watermarks** group box contains a list of available watermarks, both predefined watermarks made available in the driver and any new watermarks you have created.

To create a new watermark, click **New**. The new watermark appears in the **Current Watermarks** list and in the **Watermark Message** edit box as "Untitled" until you name it. The name that you type in the **Watermark Message** field appears in the **Current Watermarks** group box in the **Watermark Details** dialog box and in the **Watermarks** group box on the **Effects** tab.

To name the new watermark, type the selected watermark text in the **Watermark Message** edit box. To delete a watermark, select the watermark in the **Current Watermarks** list and click **Delete**. A warning appears asking whether you are sure you want to delete the selected item. Click **Cancel** if you want to keep the watermark. Click **OK** to delete the selected watermark.

You can have no more that 30 watermarks in the **Current Watermarks** list at one time. When you reach the limit of 30 watermarks, the **New** button is disabled.

To edit an existing watermark, select the watermark in the **Current Watermarks** list. If you change the **Watermark Message** for that watermark, you are, in effect, creating a new watermark.

#### **Watermark message**

The **Watermark Message** is also the name that identifies the watermark in the **Current Watermarks** list, except when more than one watermark has the same message. For example, you might want several different watermarks with the message DRAFT, each with a different typeface or font size. When this occurs, the string is appended with a space, a pound sign, and a number (for example, **Draft #2**). When a number is added, the number two is used first, but if the resulting name is also in the list, then the number increases until the name is unique (**Draft #3**, **Draft #4**, and so on).

#### **Message angle**

Use the controls in the **Message Angle** group box to print the watermark in different orientations in relation to the page's text. The settings are **Diagonal**, **Horizontal**, or **Angle** (custom). The default is **Diagonal**. All three settings automatically center the watermark string within the page; the selection of a particular setting affects only the angle of the string placement. **Diagonal** places the text along a line that spans the lower-left to upper-right corners of the page. **Horizontal** places the text along a line that spans the mid-left and midright edges of the page. **Angle** places the text at the specified angle across the page.

#### **Font attributes**

Use the controls in the **Font Attributes** group box to change the font and the shading, size, and style of the font.

The **Font Attributes** group box contains the following controls.

- **● Name** drop-down menu
- **● Color** drop-down menu
- **Shading** drop-down menu
- **● Size** spin box
- **Style** drop-down menu

#### *Name*

The **Name** drop-down menu lists fonts that are currently installed on the system. The default is language-dependent.

### *Color*

The **Color** drop-down menu contains a single setting: **Gray**.

#### *Shading*

The default **Shading** setting for new and preset watermarks is **Very Light**. The following range of shades is available from the **Shading** drop-down menu.

- **● Lightest**
- **● Very Light** (default)
- **● Light**
- **● Medium Light**
- **● Medium**
- **● Medium Dark**
- **● Dark**
- **● Very Dark**
- **● Darkest**

These values represent the intensity of the gray that is used. A choice of **Light** produces a lightly saturated gray watermark. A choice of **Lightest** produces the lightest shade of watermark; **Darkest** produces a black watermark.

#### *Size*

Font sizes from 1 to 999 points are available from the **Size** menu. The default point size is language-dependent. The choice of **Regular**, **Bold**, **Italic**, and **Bold Italic** is available from the **Style** drop-down menu.

#### *Style*

The choice of **Regular**, **Bold**, **Italic**, and **Bold Italic** is available from the **Style** drop-down menu. The default **Style** setting for new and preset watermarks is **Regular**.

#### *Default settings*

The default settings for new watermarks are **Arial** font, **Gray** color, **Very Light** shading, **80** points, and **Regular** style. The default settings for preset watermarks are **Arial** font, **Very Light** shading, and **Bold** style. The default point size for preset watermarks is language-dependent, and varies.

# **Finishing tab features**

Use the **Finishing** tab to print booklets and control the media output. The following illustration shows the **Finishing** tab.

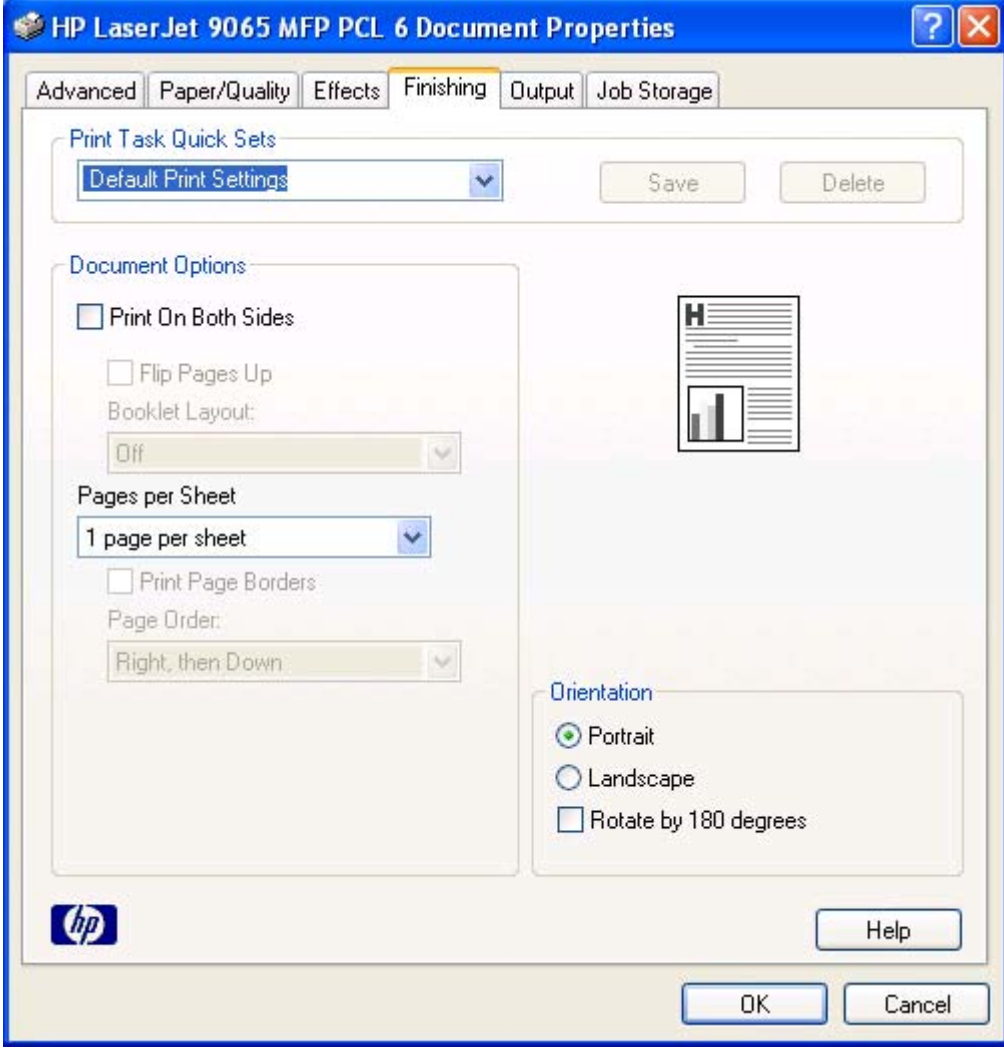

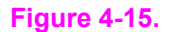

**Figure 4-15. Finishing tab**

The **Finishing** tab contains the following controls:

- **● Print Task Quick Sets** group box
- **● Document Options** group box
- **●** Document preview image
- **● Orientation** group box

### **Print Task Quick Sets group box**

Use the **Print Task Quick Sets** control to store the current combination of driver settings that are found on all other **Printing Preferences** driver tabs. Print task quick sets are either preset or user-defined printing specifications, such as paper size and pages per sheet. For more information, see the [Paper/Quality](#page-182-0) tab features section of this guide.

# **Document Options group box**

The **Document Options** group box contains the following controls.

- **Print on Both Sides** check box
- **Flip Pages Up** option
- **● Booklet Layout** drop-down menu
- **Pages per Sheet** drop-down menu
- **Print Page Borders** check box
- **Page Order** drop-down menu

#### **Print on Both Sides check box**

The default setting for the **Print on Both Sides** option is off (not selected). **Print on Both Sides** is available when the following conditions exist:

- **● Type is:** on the **Paper/Quality** tab is set to any type except for **Labels**, **Tab**, **Cardstock**, or **Transparency**.
- **● Size is:** is set to any size except for **A6**, **B6 (JIS)**, or **Custom**.

When **Paper Size** is set to Letter, Legal, A4, 11x17, or B4 (JIS), selecting **Print on Both Sides** makes the **Flip Pages Up** and **Booklet Printing** options available.

#### *Automatically printing on both sides*

The duplexing unit in the MFP prints on two sides of a sheet of media when the **Print on Both Sides** option is specified in the print job. The HP LaserJet 9055/9065mfp comes with a duplexing unit installed.

To achieve the best print quality when printing on the second side of the page, the MFP needs to make adjustments to its print modes. When you select a media type, you are, in effect, instructing the MFP to use a group of settings (such as fuser temperature and print speed) to print the media with the best possible quality. This group of settings is known as a mode or print mode, and a different print mode is used with each media type. Print-mode adjustments are automatic when the duplexing unit is used.

#### **Flip Pages Up**

The **Flip Pages Up** check box, enabled only when **Print on Both Sides** is selected, is used to specify the duplex-binding option. By default, the **Flip Pages Up** check box is not selected. The following table demonstrates the results of selecting this box, depending on the paper orientation selected on the **Finishing** tab.

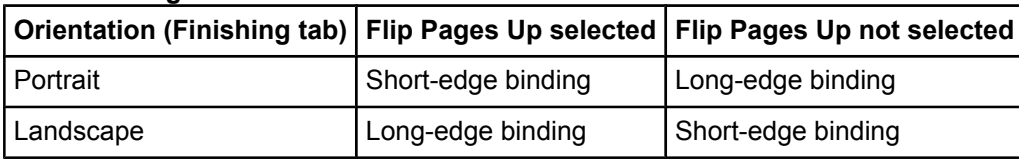

#### **Table 4-2. Page orientation**

When **Print on Both Sides** is selected, the document preview image changes to show a spiral binding along either the left edge or the top edge of the page. In addition, a folded-over corner appears in the lower-right portion of the preview image, indicating that printing occurs on the back side. An arrow on the folded-over corner points in the direction that the pages would be flipped if they were bound together.

Short-side binding is for print jobs with pages that read by flipping over like the pages of a note pad. Long-side binding is for print jobs with pages that read by turning like the pages of a book.

#### **Booklet layout**

The **Booklet Layout** drop-down menu, visible when **Print on Both Sides** is selected, offers choices that are based on the current paper size. The default setting for the **Booklet Printing** drop-down menu is **Off**.

- **● Left Edge Binding**
- **● Right Edge Binding**

When you select **Left Edge Binding** or **Right Edge Binding**, the document preview image changes to show the location of the binding. If the **Pages per Sheet** setting is on the default setting of 1, it automatically changes to **2 pages per sheet**. If you change the **Pages per Sheet** setting manually to 4, 6, 9, or 16 pages per sheet, the booklet setting is disabled. See the Printing a Booklet section of this chapter for more information.

The **Booklet Layout** setting is disabled when A6 or B6 (JIS) is selected as the media size, and an incompatibility error message appears when you click **OK** to close the driver.

#### *Book and booklet printing*

The HP LaserJet 9055/9065mfp supports book and booklet printing.

A book is a print job consisting of at least two pages that can have a different media type for the front cover, first page, other pages, last page, or back cover. Use the **Front Cover from Feeder**, **Front Cover**, **First Page**, **Other Pages**, **Last Page**, **Back Cover**, and **Back Cover from Feeder** settings on the **Paper/Quality** tab (available when you select the **Use Different Paper/Covers** check box) to select different media for the front cover, first page, and last page.

A booklet is a print job that places two pages on each side of a sheet that can be folded into a booklet that is half the size of the media type. Use the **Booklet Layout** drop-down menu on the **Finishing** tab to control booklet settings.

#### *Printing a Booklet*

Complete the following steps to print a booklet.

- **1** Click **File**, click **Print**, and then click **Properties**.
- **2** Click the **Finishing** tab and select the **Print on Both Sides** check box.
- **3** In the **Booklet Layout** (**Booklet Printing** in Windows 98) drop-down menu, select the type of booklet printing that you want (for example, **Right Edge Binding**).
- **4** Click **OK** in the print driver.
- **5** Click **OK** in the print dialog box to print.

#### *Printing a book*

You can print a book in which the front cover, first page, other pages, and back cover have different media types. For more information, see [Paper/Quality](#page-182-0) tab featuresof this chapter.

#### **Pages per Sheet**

Use the **Pages per Sheet** option to select the number of pages that you want to print on a single sheet of media. If you choose to print more than one page per sheet, the pages appear smaller and are arranged on the sheet in the order that they would otherwise be printed. The **Pages per Sheet** drop-down menu provides six settings:

- **●** 1 page per sheet (this is the default)
- **●** 2 pages per sheet
- **●** 4 pages per sheet
- **●** 6 pages per sheet
- **●** 9 pages per sheet
- **●** 16 pages per sheet

#### **Note**

When you select an option other than **2 pages per sheet**, booklet printing is unavailable.

#### **Print Page Borders**

Related controls indented beneath the **Pages per Sheet** edit box are **Print Page Borders** and **Page Order**, which become active when **Pages per Sheet** is greater than 1.

**Print Page Borders** sets a line around each page image on a printed sheet to help visually define the borders of each logical page.

#### **Page Order**

The **Page Order** drop-down menu contains four selections:

- **● Right, then Down**
- **● Down, then Right**
- **● Left, then Down**
- **● Down, then Left**

The preview document image changes to reflect alterations in these settings, as shown by the examples in the following illustration.

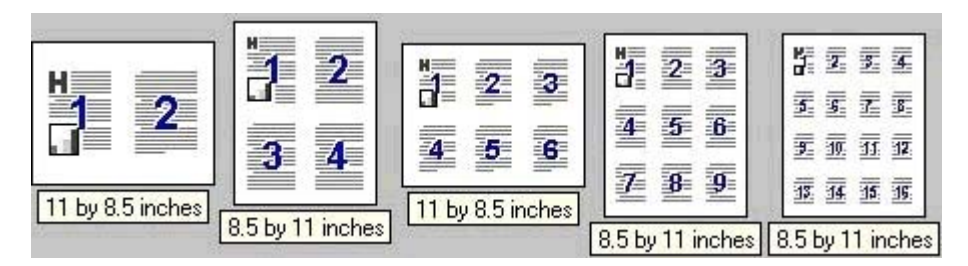

#### **Figure 4-16. Page-order preview images**

- **● 2 pages per sheet**
- **● 4 pages per sheet**
- **● 6 pages per sheet**
- **● 9 pages per sheet**
- **● 16 pages per sheet**

# **Document preview image**

The document preview image is a line-drawn image of a page that represents graphics and text. The document preview image is always oriented so that the contents of the page are right-side up. The document preview image appears in the upper-right corner of most **Printing Preferences** driver tabs (the **Paper/Quality**, **Effects**, **Finishing**, and **Output** tabs).

Switching between tabs does not change the location or appearance of the document preview image. When you move the mouse over the document preview image, the mouse cursor changes from an arrow to a gloved hand. You can toggle between portrait and landscape page orientation by clicking the document preview image.

# **Orientation group box**

Orientation refers to the layout of the image on the page, and does not affect the manner in which media is fed into the MFP. You can specify the orientation of the print job. The three available orientations are portrait, landscape, and rotated. The default orientation is **Portrait**.

#### **Note**

Nearly all software programs establish the orientation for the printed page, so the page orientation in the driver is useful only for the few software programs that do not set an orientation.

The **Orientation** group box contains three options:

- **Portrait.** The top edge of the document is the shorter edge of the paper.
- **Landscape.** The top edge of the document is the longer edge of the paper.
- **● Rotate by 180 degrees.** This creates a landscape or portrait orientation in which the image is rotated 180 degrees. This setting is useful for printing prepunched paper.

You can can toggle orientation between portrait and landscape by clicking the preview image. If you select the **Rotate by 180 degrees** check box, there is no change in the preview image.

# **Output tab features**

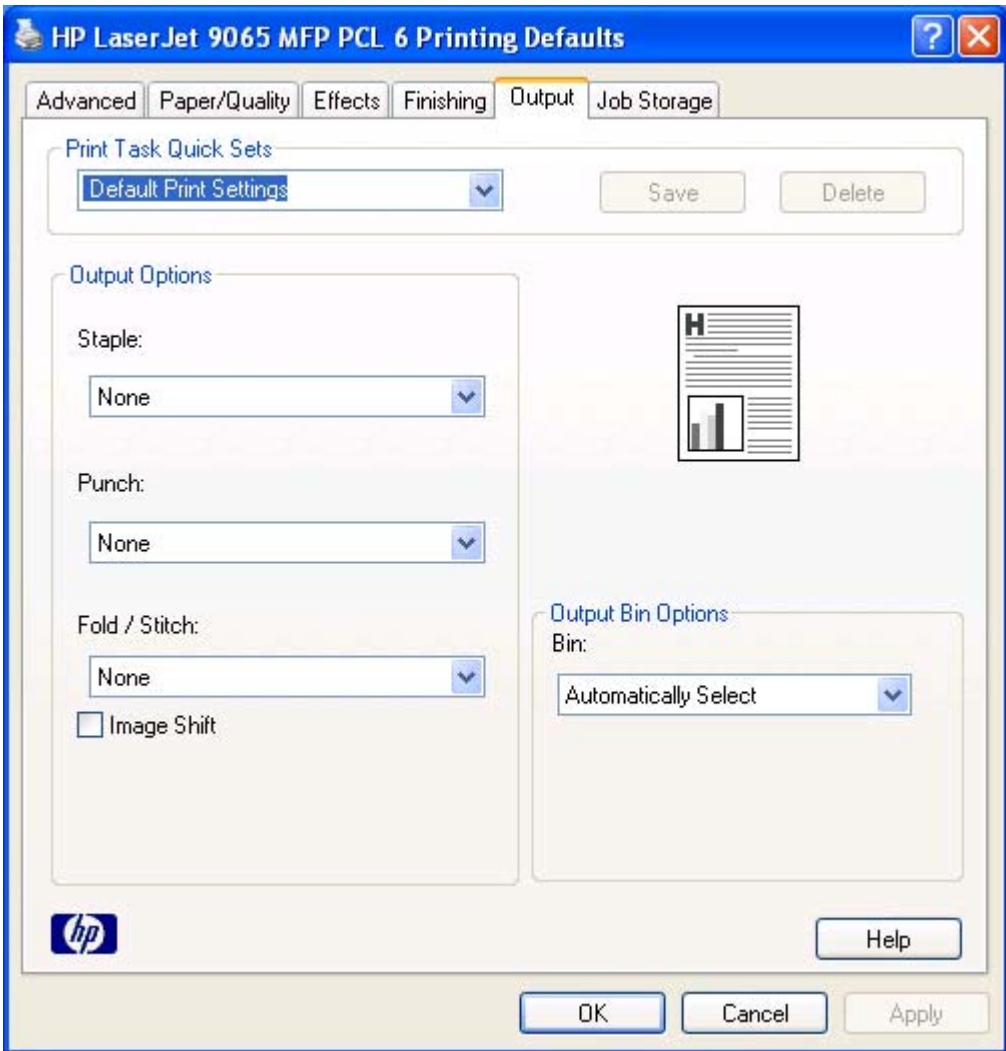

### **Figure 4-17. The default appearance of the Output tab**

The **Output** tab contains the following controls:

- **Print Task Quick Sets group box**
- **● Output Options** group box
- **●** Document preview image
- **● Output Bin Options** group box

# **Print Task Quick Sets**

Use the **Print Task Quick Sets** control to store the current combination of driver settings that are found on all other **Printing Preferences** driver tabs. Print Task Quick Sets are either preset or user-defined printing specifications, such as paper size and pages per sheet. For more information, see the **[Paper/Quality](#page-182-0) tab features** section of this guide.

# **Output Options**

Use the **Output Options** group box drop-down menus and check box to select finishing and output options for a document. Only output options that are configured on the **Device Settings** tab appear in this group box.

The following output options can be selected in the driver:

- The **Staple** drop-down menu allows you to select how many staples to use and which edge of the document to staple. The staple settings are available only when the HP Multifunction Finisher or the HP 3,000-Sheet Stapler/Stacker is installed. The settings are:
	- **– None**
	- **– One Staple Left**
	- **– One Staple Right**
	- **– Two Staples Left**
	- **– Two Staples Right**
	- **– Two Staples Top**
- **●** The **Punch** drop-down menu allows you to punch holes in the pages of a print job. The punch settings are available only when an optional punch unit is installed. The settings are:
	- **– None**
	- **– Punch Left**
	- **– Punch Right**
	- **– Punch Top**
- **●** The **Fold / Stitch** drop-down menu allows you to select how the document is folded and stapled. The fold/stich settings are available only when the HP Multifunction Finisher is installed. The settings are:
	- **– Tri Fold Inward**
	- **– Tri Fold Outward**
	- **– Half Fold Inward**
	- **– Half Fold Outward**
	- **– Fold and Stitch**
- The Image Shift check box allows you to create a margin for binding the printed document. You can set the direction and amount of image shifting at the MFP control panel. For more information about using Image Shift, see the *HP LaserJet 9055mfp/9065mfp Administrator Guide*.

### **Document preview image**

The document preview image is a line-drawn image of a page that represents graphics and text. The document preview image is always oriented so that the contents of the page are right-side up. The document preview image appears in the upper-right corner of most **Printing Preferences** driver tabs (the **Paper/Quality**, **Effects**, **Finishing**, and **Output** tabs).

Switching between tabs does not change the location or appearance of the document preview image. When you move the mouse over the document preview image, the mouse cursor changes from an arrow to a gloved hand. You can toggle between portrait and landscape page orientation by clicking the document preview image.

# **Output Bin Options**

The HP LaserJet 9055/9065mfp comes with several output device options. The available options depend on which accessory output bin is installed on the MFP. The options for accessories, which must be installed and configured on the **Device Settings** tab, are:

- **● None**
- **● HP 3000-Sheet Stapler/Stacker**. This single 3000-sheet stacking device accommodates up to 3,000 sheets of Letter-sized and A4-sized paper, or up to 1,500 sheets of 11-inch by 17-inch and A3 paper. It provides multi-position stapling for up to 50 sheets of paper per document.
- **● HP Multifunction Finisher**. This booklet-printing device creates booklets and stapled documents in a variety of sizes.

Use the **Output Bin Options** group box drop-down menu to select an output bin from a list of available output bins. The following options can be selected in the **Bin:** drop-down menu in the **Output Bin Options** group box when either an HP 3000-sheet Stapler/Stacker or an HP Multifunction Finisher is installed:

**●** The **Automatically Select** option sends the printed pages to the MFP's default output bin.

If an HP Multifunction Finisher is installed and you select **Booklet Layout** on the **Finishing** tab for a print job, the output bin for the print job changes to **Automatically Select**. The print job emerges in the bottom booklet tray of the HP Multifunction Finisher.

- **●** The **Main Bin (Face Down)** option causes the printed pages to exit the MFP face down in the bin. Pages sent to this output bin stack in the order that they are printed. This option is always available and has no media size or type constraints beyond those determined by the MFP hardware.
- **●** The **Main Bin (Face Up Straightest Path)** option refers to the bin on the left side of the MFP. Printed pages exit the MFP face up and in the correct order.
- **●** The **Upper Bin (Face Down)** option refers to the top bin on the MFP. Printed pages exit the MFP face down in the bin. Pages sent to this output bin stack in the order that they are printed.
- **●** The **Upper Bin (Face Up)** option refers to the top bin on the MFP. Printed pages exit the MFP face up and in the correct order.

If no paper-handling accessory is installed, the **Output Bin Options** options are as follows:

- **● Automatically Select**
- **● Main Bin (Face Down)**
- **● Main Bin (Face Up Straightest Path)**

# **Job Storage tab features**

Job Storage is always available to the the HP LaserJet 9055/9065mfp and is enabled by default.

**Note**

**Note**

To disable Job Storage, click **Settings**, click **Printers and Faxes** (click **Printers** in Windows 2000), right-click the product icon, click **Properties**, click the **Device Settings** tab, and then select **Disabled** as the **Job Storage:** setting under **Installable Options**. When Job Storage is disabled, the **Job Storage** tab is not visible in the print driver.

# **Job Storage tab**

The following illustration shows the **Job Storage** tab.

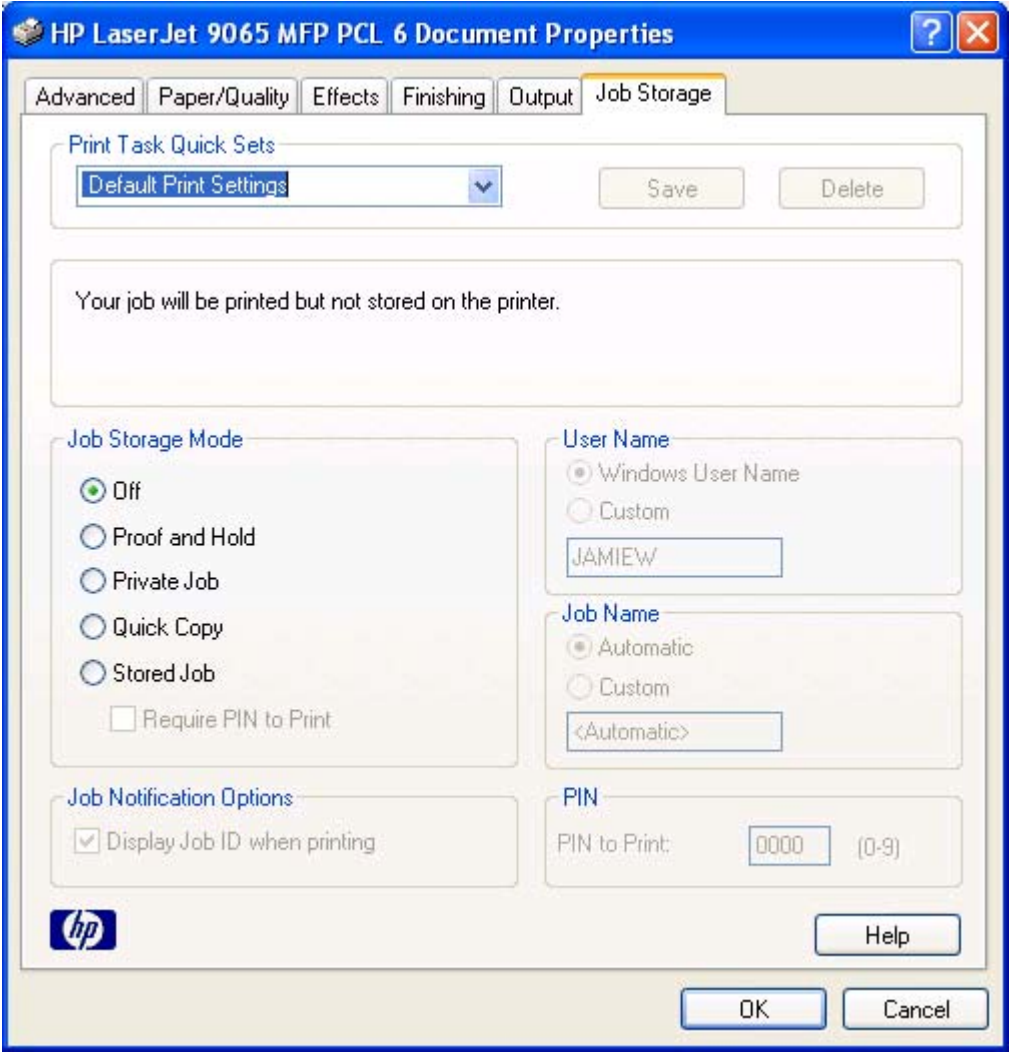

**Figure 4-18. Job Storage tab**

The **Job Storage** tab contains the following controls:

- **● Print Task Quick Sets** group box
- **●** Status group box (unlabeled)
- **● Job Storage Mode** group box
- **● Job Notification Options** group box
- **● User Name** group box
- **● Job Name** group box
- **● PIN** group box

# **Print Task Quick Sets**

Use the **Print Task Quick Sets** control to store the current combination of driver settings that are found on all other **Printing Preferences** driver tabs. Print task quick sets are either preset or user-defined printing specifications, such as paper size and pages per sheet. For more information, see the [Paper/Quality](#page-182-0) tab features section of this guide.

# **Status group box (unlabeled)**

The unlabeled group box on the **Job Storage** tab contains a status message about the destination of a print job. The status information changes depending on the selections made on the **Job Storage** tab.

# **Job Storage Mode**

Use the **Job Storage Mode** options on the HP LaserJet 9055/9065mfp to store documents at the MFP and then control their printing at the MFP control panel. This feature is intended to provide greater flexibility, convenience, security, and cost savings.

The HP LaserJet 9055/9065mfp offer the following **Job Storage Mode** options:

- **● Off**
- **● Proof and Hold**
- **● Private Job**
- **● Quick Copy**
- **● Stored Job**
	- **Require PIN to Print** (available when **Stored Job** is selected)

These features and the settings that control them are described below.

#### **Off**

When selected, this option turns the **Job Storage** feature off (it is disabled), which means that the print job will not be stored in the MFP.

#### **Proof and Hold**

When selected, this option stores the print job and prints only the first copy of the job, allowing you to check the first copy. If the document prints correctly, you can print the remaining copies of the print job at the MFP control panel. You can set the number of proof-and-hold print jobs that can be stored in the MFP at the MFP control panel.

After it is released for printing, the proof-and-hold job is immediately deleted from the MFP. If more copies are needed, you must reprint the job from the software program. If you send a second proof-and-hold job to the MFP with the same user name and job name as an existing proof-and-hold job (and you have not released the original job for printing), the job will overwrite the existing job. Proof-and-hold jobs are deleted if you turn off the MFP.

**Note**

The MFP configuration can be set to hold a maximum of 50 quick-copy or proof-and-hold jobs. The number is set at the MFP control panel in the **CONFIGURATION** menu, and the default is 32. When this preset limit is reached, a newer document will overwrite the oldest. Also, a document that has the same user and job name as one that is already stored on the hard disk will overwrite the existing document.
### <span id="page-216-0"></span>**Private Job**

When you select **Private Job**, the print job is sent to the MFP, but is not printed until you request the job at the MFP control panel. Selecting **Private Job** activates the **PIN** group box. The print job can be printed only after you type the correct PIN at the MFP control panel. After the job is printed, the job is deleted from the MFP. This feature is useful when you are printing sensitive or confidential documents that you do not want to leave in an output bin after printing.

After it is released for printing, the private job is immediately deleted from the MFP. If more copies are needed, you must reprint the job from the software program. If you send a second private job to the MFP with the same user name and job name as an existing private job (and you have not released the original job for printing), the job will overwrite the existing job, regardless of the PIN. Private jobs are deleted if you disconnect the power to the MFP.

### *Using a PIN for Private Job*

The **Private Job** option can be secured by a four-digit personal identification number (PIN). You must type in this number at the MFP control panel before the MFP prints the job.

The group box labeled **PIN** is usually inactive. It becomes active when you select the **Private Job** option.

The Private Job/PIN coupling has a PIN restriction of four ASCII numeric characters (0-9). If you type non-numeric characters, they are removed immediately. If you type more than four characters, the characters past the fourth are truncated. The field temporarily accepts fewer than four digits in the string, but when the edit field loses focus, the zeroes pad the left end until there are exactly four digits. The default initialized value for the PIN is 0000 for **Private Job**.

Selecting **Private Job** activates . The Private Job/PIN coupling has a PIN restriction of four ASCII numeric characters (0-9). If you type non-numeric characters, they are removed immediately. If you type more than four characters, the characters past the fourth are truncated. The field temporarily accepts fewer than four digits in the string, but when the edit field loses focus, the zeroes pad the left end until there are exactly four digits. The default initialized value for the PIN is 0000 for **Private Job**.

### **Quick Copy**

When you select **Quick Copy**, the entire print job prints and a copy of the print job is stored on the hard disk, after which you can print additional copies of the print job at the MFP control panel. The number of quick-copy print jobs that can be stored in the MFP is set by using the MFP control panel.

#### **Note**

The MFP configuration can be set to hold a maximum of 50 quick-copy or proof-and-hold jobs. The number is set at the MFP control panel in the **Configuration** menu, and the default is 32. When this preset limit is reached, a newer document will overwrite the oldest. Also, a document that has the same user and job name as one that is already stored on the hard disk will overwrite the existing document. **Quick Copy** jobs are deleted if you turn off the MFP.

#### **Stored Job**

Use the **Stored Job** option to send a print job directly to the MFP hard disk without printing it. The print job is stored in the MFP as if it is an electronic file cabinet. After the print job is stored in the MFP hard disk, you can print the job at the MFP control panel.

The job remains stored in the MFP until it is deleted or overwritten by a document with the same user and job names. Stored jobs remain on the MFP hard disk when the MFP is turned off. Use this feature for forms and other common or shared documents.

A stored job can be managed in two ways: as either a private or a public job. Use a private stored job to send a print job directly to the MFP, which can then be printed only after you type in a PIN at the MFP control panel. (You can set the PIN in the **PIN** group box.) After the job is printed, the job remains in the MFP and can be printed again at the MFP control panel. Private mode is initiated by clicking the **Require PIN to Print** check box. In this mode, a PIN typed at the MFP control panel is required to release the job.

The box labeled **PIN** is usually inactive. The **Require PIN to Print** option becomes available when you select **Stored Job**. If you select the **Require PIN to Print** box, you must type a PIN to make the stored job private.

A private stored job is not the same as a private job (see above). *Private* jobs are deleted from the MFP after they are printed. *Private stored* jobs are retained in the MFP after printing, but require that a PIN be typed each time they are printed.

### **Job Notification Options**

Clicking a job storage mode selection causes the **User Name** and **Job Name**options to become available. The **Display Job ID when printing** check box is selected by default. The **Display Job ID when printing** option causes a pop-up dialog box to appear when the job-storage print job is printed. The dialog box shows the user name and job name associated with the stored print job, as well as the MFP name, port, and location.

### **User Name**

Use the **User Name** settings to help identify the job at the MFP control panel. The **User Name** settings are:

- **Windows User Name.** This option associates your Windows user name with the stored print job. The Windows user name is automatically displayed in the text field below the **Windows User Name** options.
- **Custom.** Use this option to type a custom name for the stored print job. When you click the **Custom** option button, the text field below the option becomes available. The **User Name** field can contain no more than 16 characters, and is limited to A through Z and 0 through 9 because the name appears on the MFP control-panel display. If you try to type a lowercase character, it automatically shifts to uppercase. If you try to type a character with an ASCII code of fewer than 32 or more than 126 characters, the character is removed from the edit field, along with all of the characters that follow it. If you try to type more than 16 characters, any character beyond 16 is truncated.

**Note**

### **Job Name**

Use the **Job Name** options to specify a name to identify the job at the MFP control panel. The **Job Name** settings are:

- **● Automatic**. This option automatically generates the job name associated with the stored print job. The file name of the print job is used if it is available to the print driver. Otherwise, the software program name or a time stamp is used for the job name.
- **Custom**. Use this to type a custom job name for the stored print job. When you click the **Custom** option button, the text field below the option becomes available.

The **Job Name** field can contain no more than 16 characters, and is limited to A through Z and 0 through 9 because the name appears on the MFP control-panel display. If you try to type a lowercase character, it automatically shifts to uppercase. If you try to type a character with an ASCII code of fewer than 32 or more than 126 characters, the character is removed from the edit field, along with all of the characters that follow it. If you try to type more than 16 characters, any character beyond 16 is truncated.

When the dialog box is closed, or as soon as the focus is removed from the control (that is, when the **Tab** key is pressed or another control is selected), an empty string is replaced with **<Automatic>**. The acceptable characters for job name and user name vary for each operating system. The string must be of a length and type that can appear on the MFP control-panel display.

### **PIN**

The **PIN** group box is usually inactive. The option within the PIN group box, **PIN to Print**, is activated if you select either of the following options:

- Select Private Job. If selected, you must type in the PIN number at the MFP control panel to make the job print. For more information, see Using a PIN for [Private](#page-216-0) Job .
- **●** Select **Stored Job**, and then select the **Require PIN to Print** check box. If the **Require PIN to Print** check box is selected, you must enter a PIN to make the stored job private. For more information, see [Stored](#page-216-0) Job .

### **Using Job Storage options when printing**

**Note**

The print driver that is installed on your computer must be configured to use the **Job Storage** features. **Job Storage** is enabled by default. To enable **Job Storage** (if it has been disabled), click **Start**, click **Settings**, click **Printers** (**Printers and Faxes** for Windows XP), and then right-click the product icon. Click **Properties**, click the **Device Settings** tab, and then click the **Job Storage** option. Use the drop-down menu to select **Enabled**, and then click **OK**.

- **1** Click **Print** from the software program. The **Print** dialog box appears.
- **2** Click **Properties**. The **Properties** dialog box appears.
- **3** Click the **Job Storage** tab.
- **4** Select one of the Job Storage options described above by clicking the appropriate option button.

### **Releasing a Job Storage print job**

After you send a print job using the **Job Storage** feature, you can release the job to print by using the MFP control panel.

- **1** Press the **Mode** selection button until the light comes on next to **Print**. (The Mode selection key has two arrows pointing in a circular direction.)
- **2** Touch **MENUS**.
- **3** Touch **+RETRIEVE** JOB.
- **4** Touch your user name, if any.
- **5** Touch the job name, if any.
- **6** Touch **#PRINT**.
- **7** Use the numeric pad to key in your PIN, if any.
- **8** Touch **OK**.
- **9** Use the numeric pad to change the number of copies you want. The default is **1** copy.
- **10** Touch **OK**.

### **Deleting a Job Storage print job**

Sometimes it is necessary to delete a print job from the MFP hard disk. You can do this by using the MFP control panel.

- **1** Press the **Mode** selection button until the light comes on next to **Print**.
- **2** Touch **MENUS**.
- **3** Touch **+RETRIEVE** JOB.
- **4** Touch your user name, if any.
- **5** Touch the job name, if any.
- **6** Touch **#DELETE**.
- **7** Use the numeric pad to key in your PIN, if any.
- **8** Touch **OK**.

The stored print job is deleted and the MFP returns to the **READY** state.

### **MFP Properties tabs**

The MFP **Properties** tabs contain information about and options for configuring the MFP.

### **Device Settings**

**Note**

The **Device Settings** tab is in the **Properties** for the print driver. To gain access to the print driver **Properties**, click **Start** on the Window task bar, click **Settings**, and then click **Printers and Faxes**. Right-click the MFP name, and then click **Properties**.

Available options depend on the feature. The following illustration shows the **Device Settings** tab.

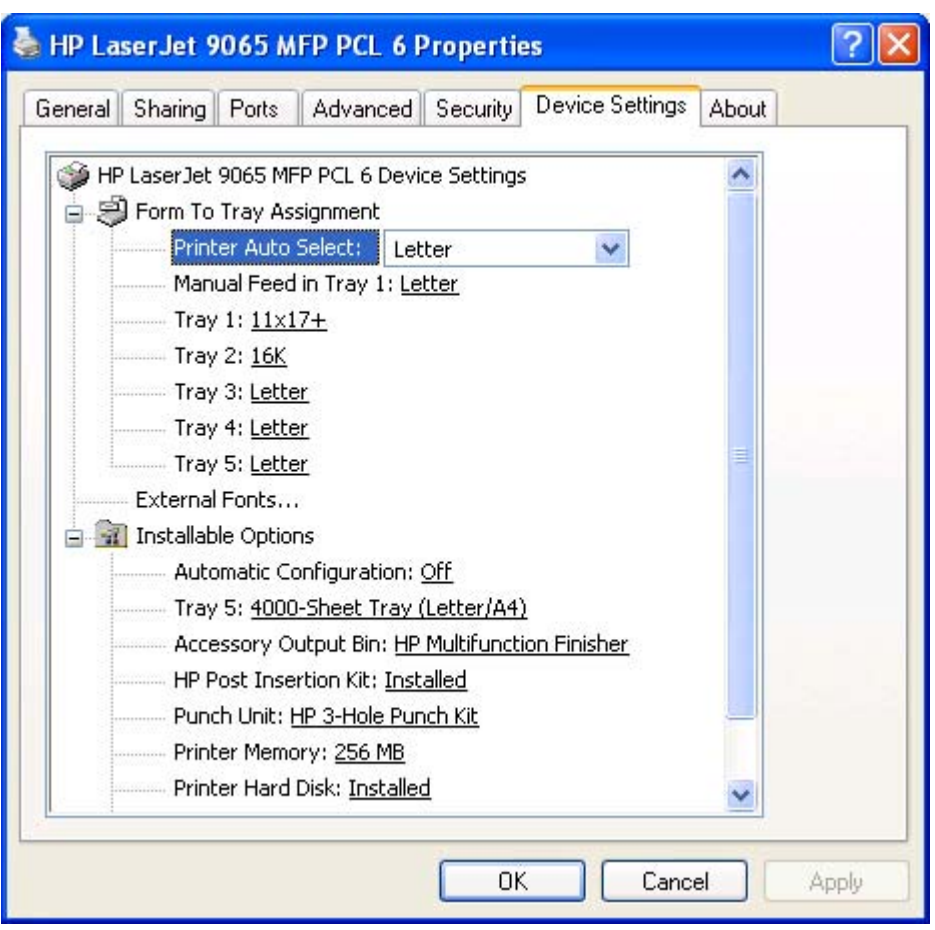

### **Figure 4-19. Device Settings tab**

The **Device Settings** tab contains controls for media-handling devices and controls for managing the HP LaserJet 9055/9065mfp.

The **Device Settings** tab contains the following controls:

- **Form to Tray Assignment** options
- **● External Fonts** option
- **● Installable Options** options

### **Form to Tray Assignment**

A network administrator can use **Form to Tray Assignment** to specify the media size in each input tray.

The HP LaserJet 9055/9065mfp support more than one source of media. You can assign a form (which defines the media size and margins) to each of your MFP media sources. When a form is matched to a source, you can select the form when you print. The MFP prints from the tray to which that form is assigned.

Network administrators can use the **Form to Tray Assignment** setting to specify, in the driver, the media size that is loaded into each available input tray. The use of forms constrains the choices that are available in the media-size list on the **Advanced** tab in the **Document Defaults** driver tabs. This constraint prevents (or reduces the likelihood of) tying up the MFP with paper-mount messages that occur when users request sizes or types that are not available.

The trays listed in the **Form to Tray Assignment** setting include standard trays and optional accessory trays. Generally, items that are installed separately have a separate **Installable Options** setting. For example, for the HP LaserJet 9055/9065mfp, tray 5 is a high-capacity (4,000-sheet) tray that is listed in both the **Form to Tray Assignment** setting and the **Installable Options** setting.

The input trays listed here are also listed as media sources on the **Paper/Quality** tab.

### **Configuring the trays**

- **1** Select the appropriate tray in the **Form to Tray Assignment** list.
- **2** Use the drop-down menu to select the media size (or form) that is loaded in that tray.
- **3** Repeat steps 1 and 2 for the remaining trays.
- **4** Click **OK** to enable your settings, or, if necessary, click the **Cancel** button to reconfigure all the trays, and remove the size and type constraints that have been imposed on the **Paper/ Quality** tab.

### **External Fonts (PCL 6 only)**

Use the **External Fonts** option to install and remove external fonts for the MFP. External fonts can be soft fonts or DIMM fonts.

Clicking the **External Fonts** option causes the **Properties** button to appear. Clicking the **Properties** button opens the **Font DIMM Installer** dialog box, which is shown in the following illustration.

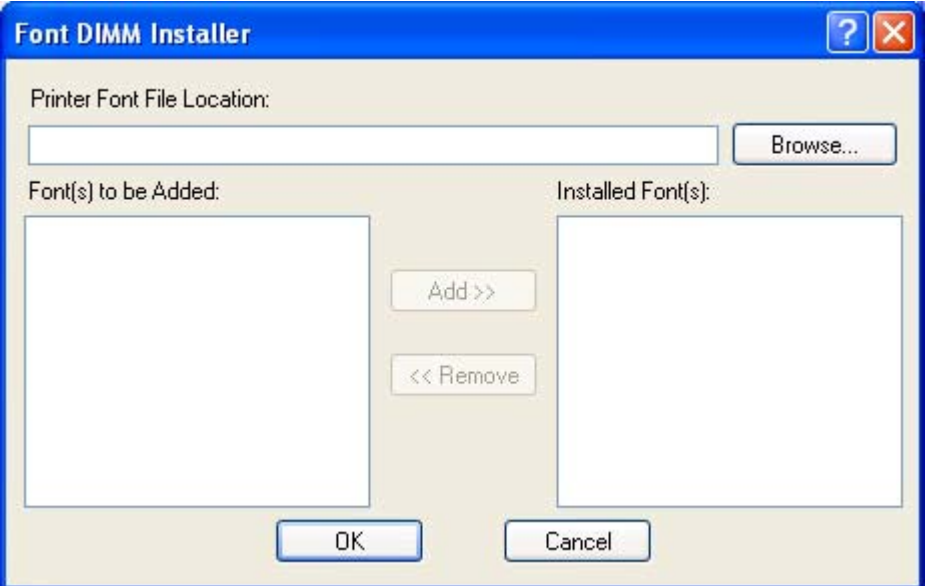

**Figure 4-20. Font DIMM Installer dialog box** 

### *Installing external fonts*

Follow these steps to install external fonts.

- **1** Click **Start**, click **Settings**, click **Printers and Faxes**, right-click the name of the MFP, and then click **Properties**.
- **2** Click the **Device Settings** tab.
- **3** Click the **External Fonts** option. The **Properties** button appears.
- **4** Click the **Properties** button. The **Font DIMM Installer** dialog box appears.
- **5** Type the name and path of the font metric file in the **Printer Font File Location** text box, or click **Browse** to locate the file on your computer. The font file names appear in the **Font(s) to be Added** window.
- **6** Select the fonts that you want to add, and then click **Add**. The fonts are installed and the file names appear in the **Installed Font(s)** window.
- **7** Click **OK** to close the **Font DIMM Installer** dialog box.

### *Removing external fonts*

- **1** Click **Start**, click **Settings**, click **Printers** (**Printers and Faxes** in Windows XP and Windows Server 2003), right-click the name of the MFP, and then click **Properties**.
- **2** Click the **Device Settings** tab.
- **3** Click the **External Fonts** option. The **Properties** button appears.
- **4** Click the **Properties** button. The **Font DIMM Installer** dialog box appears.
- **5** The external fonts that are installed appear in the **Installed Fonts** window. Select the fonts that you want to remove, and then click **Remove**. The fonts are removed.
- **6** Click **OK** to close the **Font DIMM Installer** dialog box.

### **Installable Options**

The items listed under **Installable Options** are printing options that you can install for use with your MFP. The following options are for the HP LaserJet 9055/9065mfp:

- **● Automatic Configuration**
- **● Tray 5**
- **Duplex Unit (PS only)**
- **● Accessory Output Bin**
- **● HP Post Insertion Kit**
- **● Punch Unit**
- **● Printer Memory**
- **● Printer Hard Disk**
- **● Job Storage**
- **● Mopier Mode**
- **● PostScript Passthrough** (PS only)

### *Automatic Configuration*

Use the **Device Settings** tab to tell the driver about the hardware configuration of the MFP. If bidirectional communication is enabled in a supported environment, set up this tab by selecting the **Update Now** setting in the Automatic Configuration setting. If your environment does not support bidirectional communication, the **Update Now** setting is unavailable, so you must manually configure the options on this tab. The default setting is **Off**.

### *Tray 5*

This control specifies whether you have a high-capacity, 4,000-sheet **Tray 5** installed on your MFP. The default setting is **Not Installed**. In order to use **Tray 5**, you must use the drop-down menu to change this setting to **Installed**.

### *Duplex Unit (for 2-Sided Printing) - PS only*

Although this option appears only in the PS unidriver, the HP LaserJet 9055/9065mfp come with a duplex unit installed. This setting is enabled (**Installed**) by default.

### *Accessory Output Bin*

Use this setting to indicate that an accessory output bin is installed on your MFP. The following settings are available:

- **● Not Installed** (default)
- **● HP 3000-Sheet Stapler/Stacker**
- **● HP Multifunction Finisher**

When an accessory output bin is installed, you can configure the print driver to send printed pages to a particular output bin on the MFP. If you have the HP 3000-Sheet Stapler/Stacker or the HP Multifunction Finisher, you can also select stapling and folding options.

To select a default output bin, right-click the MFP icon in the **Printers** folder, select **Printer Preferences**, click the **Output** tab, and select the bin that you want to use. To select an output bin for each print job, click **Print** from the **File** menu of your software program, click **Properties**, click the **Output** tab, and then select the output bin that you want to use.

### *HP Post Insertion Kit*

Select this option if the HP Post Insertion Kit is installed. This enables you to add blank or preprinted covers to your documents after they finish printing.

### *Punch Unit*

Select this option if a punch kit is installed. Use the drop-down menu to select the type of punch unit that is installed.

### *MFP Memory*

This option matches the setting to the amount of memory that is installed in the MFP. The driver generates ranges of memory that can be selected, up to the maximum that the MFP can accept. The driver can use this information to manage how the print driver uses the MFP memory.

### *Printer Hard Disk*

When this option is enabled, the **Stored Job** option is enabled in the print driver. The **Stored Job** option allows you to store print jobs, and then print them later from the MFP control panel. The MFP comes with a hard disk installed.

### *Job Storage*

Select this option to store print jobs on the MFP hard disk. The **Printer Hard Disk** option must be enabled to use this feature. Select **Installed** in the **Printer Hard Disk** drop-down menu.

### *Mopier Mode*

The multiple-original print (mopy) function is an HP-designed feature that produces multiple, collated copies from a single print job. Multiple-original printing (mopying) increases performance and reduces network traffic by transmitting the job to the MFP once, and then storing it in the MFP hard disk. The remainder of the copies are printed at the fastest speed. All documents that are printed in mopier mode can be created, controlled, managed, and finished from the computer, which eliminates the extra step of using a photocopier.

The HP LaserJet 9055/9065mfp supports the transmit-once mopying feature because the MFP has an installed hard disk. The default **Mopier Mode** setting on the **Device Settings** tab is **Enabled**.

When you use the HP PCL 6 or PS unidriver, mopying is performed in one of two ways, either through the software or through the MFP hardware. When the mopier is enabled, mopying takes place through the MFP hardware by default. One copy of a multiple print job is transmitted once through the network to the MFP, together with a printer job language (PJL) command directing the printer to make the specified number of copies.

When you disable the mopier, you are not necessarily disabling mopying, which can still be performed by the driver through the software rather than the MFP hardware (the mopying path that is disabled when you change the **Mopy Mode** setting to **Disabled**). However, a multiple-copy print job sent with the mopier disabled loses the advantage of transmitting the print job once, since the print job is sent through the network as many times as the number of copies selected.

### *Mopier mode and collation*

Mopying and collating print jobs are independent but closely related functions. Mopying, the ability to send original print jobs to the MFP, is performed by the print driver. Collating can be controlled by either the print driver or the document software application. The mopying mode is selected by default in the driver, and can be disabled by changing the **Mopier Mode** setting on the **Device Settings** tab to **Disabled**.

You can control collation through the print driver by selecting or clearing the **Collated** check box on the **Advanced** tab. You can clear the check box, which is available only when the **Copy Count** option is set to more than 1 copy, to allow the software application to control collation.

To receive uncollated multiple copies of a print job, you must clear the **Collated** check box *and* make sure that the software application collation feature is not selected.

The following table shows the relation between mopier mode settings and collation settings in the application and the driver. The first three columns show the settings; the last column, "Expected result", shows how a 3-page print job would appear.

|          | Mopier mode   Application collation   Driver collation   Expected result |              |                     |
|----------|--------------------------------------------------------------------------|--------------|---------------------|
| Disabled | Not selected                                                             | Not selected | 3 copies uncollated |
| Disabled | Not selected                                                             | Selected     | 3 copies uncollated |
| Disabled | Selected                                                                 | Not selected | 3 copies collated   |

**Table 4-3. Driver Mopier mode and collation settings**

**Table 4-3. Driver Mopier mode and collation settings (continued)**

|                 | Mopier mode   Application collation   Driver collation |              | <b>Expected result</b> |
|-----------------|--------------------------------------------------------|--------------|------------------------|
| <b>Disabled</b> | Selected                                               | Selected     | 3 copies collated      |
| Enabled         | Not selected                                           | Not selected | 3 copies uncollated    |
| Enabled         | Not selected                                           | Selected     | 3 copies uncollated    |
| Enabled         | Selected                                               | Not selected | 3 copies collated      |
| Enabled         | Selected                                               | Selected     | 3 copies collated      |

### *PostScript Passthrough - PS only*

**PostScript Passthrough** is enabled by default, and must be enabled for most print jobs. This option provides additional capabilities for some software programs when printing to a PostScript driver.

Options such as watermarks, n-up printing, and booklet printing might not print correctly from some software programs when **PostScript Passthrough** is enabled because such programs send PostScript information to the MFP that cannot be controlled by the driver. Other applications may print using these options without problems.

If you encounter problems while printing, select **Disabled** and print your document again. In some cases, disabling **PostScript Passthrough** might cause unexpected behavior in the software program.

# **5 Installing Windows printingsystem components**

## **Introduction**

The information that follows discusses these topics:

- **●** Supported Windows operating systems
- **●** System requirements
- **●** Font support
- **●** General Windows installation instructions
- **●** Detailed Windows installation instructions
- **●** Setting a default printer

## **Supported Windows operating systems**

The HP LaserJet 9055/9065mfp printing-system software supports the following Windows operating systems:

- **●** Windows 98
- **●** Windows Me
- Windows NT 4.0 (parallel and networked only)
- **●** Windows 2000 (32-bit and 64-bit)
- Windows XP Home Edition (32-bit)
- **●** Windows XP Professional (32-bit and 64-bit)
- Windows Server 2003 (32-bit and 64-bit)

If your computer is running a 64-bit Windows OS, you must install the corresponding 64-bit print driver. For instructions, see [Installing](#page-264-0) print drivers by using Add Printer.

### **Note**

The HP LaserJet 9055/9065mfp has not been tested with and does not support the Windows 3.1*x* or Windows 95 operating systems.

# **System requirements**

The following are the system requirements for installing and using the HP LaserJet 9055/9065mfp printing-system software on each of the supported operating systems.

- Pentium (R) or compatible processor
- **●** Minimum 16-color/grayscale display with 640-by-480 pixel resolution (video graphics array [VGA])
- Same amount of RAM as the minimum requirements for the operating system
- **●** 93 MB of available hard-disk space (on the same partition as the operating system) for full installation
- **●** Onboard parallel port or network connection

## **Font support**

The following sections list the fonts that are included with Microsoft Windows software, and the fonts that are available on the CD-ROM that came with the MFP.

### **Basic fonts**

Microsoft Windows software includes these basic fonts, which can be used with any HP printing product:

- **●** Arial
- **Courier New Italic**
- **Times New Roman Italic**
- **Arial Italic**
- **●** Courier New Bold
- **●** Times New Roman Bold
- **●** Arial Bold
- **Courier New Bold Italic**
- **Times New Roman Bold Italic**
- **●** Arial Bold Italic
- **●** Symbol
- **●** Wingdings
- **●** Courier New
- **●** Times New Roman

### **Default fonts**

The following default fonts are installed through a Typical Installation of the HP LaserJet 9055/9065mfp printing-system software.

**Table 5-1. Default fonts**

| <b>File name</b> | <b>Font name</b>                           |
|------------------|--------------------------------------------|
| ALBR85W.TTF      | <b>Albertus Extra Bold</b>                 |
| ALBR55W.TTF      | Albertus Medium                            |
| OLVR55W.TTF      | Antique Olive                              |
| OLVR75W.TTF      | Antique Olive Bold                         |
| OLVR56W.TTF      | Antique Olive Italic                       |
| CGOR45W.TTF      | CG Omega                                   |
| CGOR65W.TTF      | CG Omega Bold                              |
| CGOR66W.TTF      | CG Omega Bold Italic                       |
| CGOR46W.TTF      | CG Omega Italic                            |
| CGTR45W.TTF      | <b>CG Times</b>                            |
| CGTR65W.TTF      | <b>CG Times Bold</b>                       |
| CGTR66W.TTF      | <b>CG Times Bold Italic</b>                |
| CGTR46W.TTF      | <b>CG Times Italic</b>                     |
| CLAR67W.TTF      | <b>Clarendon Condensed Bold</b>            |
| CORONET.TTF      | Coronet                                    |
| CPSR45W.TTF      | CourierPS                                  |
| CPSR65W.TTF      | CourierPS Bold                             |
| CPSR66W.TTF      | CourierPS Bold Oblique                     |
| CPSR46W.TTF      | CourierPS Oblique                          |
| GARR45W.TTF      | Garamond                                   |
| GARR65W.TTF      | Garamond Bold                              |
| GARR46W.TTF      | Garamond Italic                            |
| GARR66W.TTF      | <b>Garamond Kursiv Halbfett</b>            |
| HELR45W.TTF      | Helvetica (R)                              |
| HELR65W.TTF      | <b>Helvetica Bold</b>                      |
| HELR66W.TTF      | Helvetica Bold Oblique                     |
| HELR47W.TTF      | <b>Helvetica Narrow</b>                    |
| HELR67W.TTF      | <b>Helvetica Narrow Bold</b>               |
| HELR68W.TTF      | Helvetica Narrow Bold Oblique              |
| HELR48W.TTF      | Helvetica Narrow Oblique                   |
| HELR46W.TTF      | Helvetica Oblique                          |
| AVGR45W.TTF      | <b>ITC Avant Garde Gothic Book</b>         |
| AVGR46W.TTF      | <b>ITC Avant Garde Gothic Book Oblique</b> |

**Table 5-1. Default fonts (continued)**

| File name     | Font name                                  |
|---------------|--------------------------------------------|
| AVGR65W.TTF   | <b>ITC Avant Garde Gothic Demi</b>         |
| AVGR66W.TTF   | <b>ITC Avant Garde Gothic Demi Oblique</b> |
| BOKR75W.TTF   | <b>ITC Bookman Demi</b>                    |
| BOKR76W.TTF   | <b>ITC Bookman Demi Italic</b>             |
| BOKR35W.TTF   | <b>ITC Bookman Light</b>                   |
| BOKR36W.TTF   | <b>ITC Bookman Light Italic</b>            |
| CHANC____.TTF | <b>ITC Zapf Chancery Medium Italic</b>     |
| DINGS .TTF    | <b>ITC Zapf Dingbats</b>                   |
| LETR45W.TTF   | Letter Gothic                              |
| LETR65W.TTF   | Letter Gothic Bold                         |
| LETR46W.TTF   | Letter Gothic Italic                       |
| MARIGOLD.TTF  | Marigold                                   |
| NCSR75W.TTF   | New Century Schoolbook Bold                |
| NCSR76W.TTF   | New Century Schoolbook Bold Italic         |
| NCSR56W.TTF   | New Century Schoolbook Italic              |
| NCSR55W.TTF   | New Century Schoolbook Roman               |
| PALR65W.TTF   | Palatino Bold                              |
| PALR66W.TTF   | Palatino Bold Italic                       |
| PALR46W.TTF   | Palatino Italic                            |
| PALR45W.TTF   | Palatino Roman                             |
| SYMPS__.TTF   | SymbolPS                                   |
| TIMR65W.TTF   | Times* Bold                                |
| TIMR66W.TTF   | <b>Times Bold Italic</b>                   |
| TIMR46W.TTF   | <b>Times Italic</b>                        |
| TIMR45W.TTF   | <b>Times Roman</b>                         |
| UNVR65W.TTF   | Univers Bold                               |
| UNVR66W.TTF   | Univers Bold Italic                        |
| UNVR67W.TTF   | <b>Univers Condensed Bold</b>              |
| UNVR68W.TTF   | <b>Univers Condensed Bold Italic</b>       |
| UNVR57W.TTF   | Univers Condensed Medium                   |
| UNVR58W.TTF   | <b>Univers Condensed Medium Italic</b>     |
| UNVR55W.TTF   | Univers Medium                             |
| UNVR56W.TTF   | Univers Medium Italic                      |

Ninety-two additional PostScript 3 emulation (PS) fonts are also available on the CD-ROM.

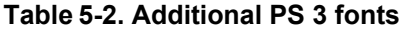

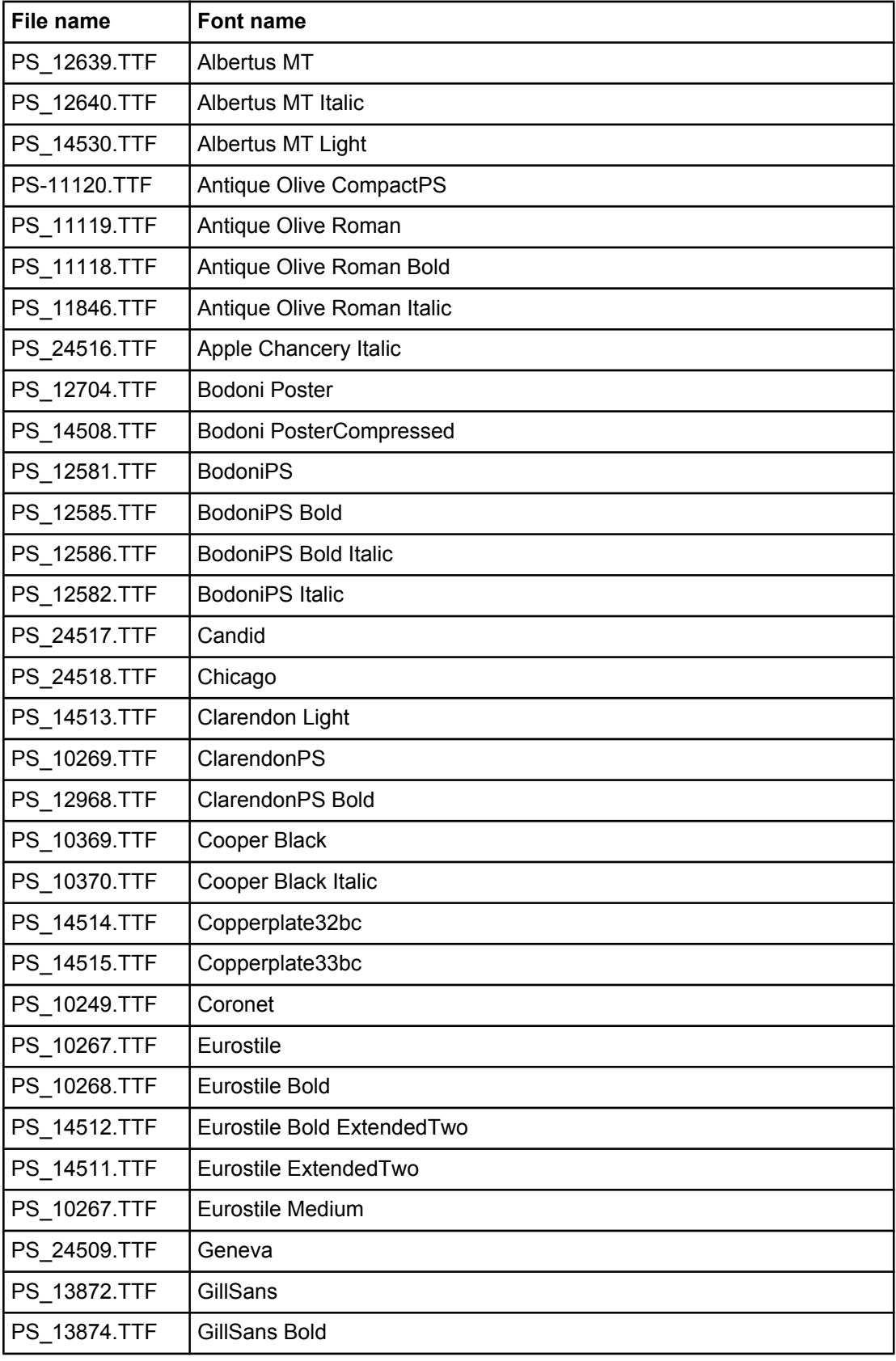

**File name Font name** PS\_13875.TTF | GillSans Bold Italic PS 14053.TTF | GillSans Condensed PS 14054.TTF | GillSans Condensed Bold PS\_14051.TTF | GillSans ExtraBold PS\_13873.TTF | GillSans Italic PS\_13870.TTF GillSans Light PS\_13871.TTF | GillSans Light Italic PS\_12542.TTF Goudy PS\_12544.TTF Goudy Bold PS\_10695.TTF | Goudy Bold Italic PS\_12545.TTF | Goudy ExtraBold PS 12543.TTF Goudy Italic PS\_14526.TTF | Helvetica Condensed PS\_14528.TTF | Helvetica Condensed Bold PS\_14529.TTF | Helvetica Condensed Bold Italic PS\_14527.TTF | Helvetica Condensed Italic PS\_24519.TTF | Hoefler Text PS\_24521.TTF | Hoefler Text Black PS\_24522.TTF | Hoefler Text Black Italic PS\_24520.TTF | Hoefler Text Italic PS 24523.TTF | Hoefler Text Ornaments PS 14503.TTF | Joanna MT PS\_14505.TTF | Joanna MT Bold PS 14506.TTF | Joanna MT Bold Italic PS\_14504.TTF | Joanna MT Italic PS\_13778.TTF | Letter Gothic Italic PS\_13777.TTF | Letter GothicPS PS\_13779.TTF | Letter GothicPS Bold PS\_13780.TTF | Letter GothicPS Bold Italic PS 12675.TTF | Lubalin Graph PS\_12677.TTF | Lubalin Graph Bold PS\_12625.TTF | Lubalin Graph Bold Italic PS 12623.TTF | Lubalin Graph Italic PS\_94073.TTF | Marigold

**Table 5-2. Additional PS 3 fonts (continued)**

**Table 5-2. Additional PS 3 fonts (continued)**

| <b>File name</b> | Font name                             |
|------------------|---------------------------------------|
| PS_14525.TTF     | Mona Lisa Recut                       |
| PS 24524.TTF     | Monaco                                |
| PS 24510.TTF     | New York                              |
| PS_12506.TTF     | Optima                                |
| PS_12510.TTF     | Optima Bold                           |
| PS_12511.TTF     | Optima Bold Italic                    |
| PS 12507.TTF     | Optima Italic                         |
| PS_14072.TTF     | Oxford Italic                         |
| PS 11546.TTF     | Stempel Garamond Roman Italic         |
| PS_11545.TTF     | StempelGaramond Roman                 |
| PS_11547.TTF     | StempelGaramond Roman Bold            |
| PS 11548.TTF     | StempelGaramond Roman Bold Italic     |
| PS_14507.TTF     | Taffy                                 |
| PS_13501.TTF     | Univers 45 Light                      |
| PS 14023.TTF     | Univers 45 Light Bold                 |
| PS_14024.TTF     | Univers 45 Light Bold Italic          |
| PS_13502.TTF     | Univers 45 Light Italic               |
| PS 14030.TTF     | Univers 47 Condensed Light Bold       |
| PS 14040.TTF     | Univers 47 CondensedLlght Bold Italic |
| PS_14021.TTF     | Univers 55                            |
| PS 14022.TTF     | Univers 55 Italic                     |
| PS_14029.TTF     | Univers 57 Condensed                  |
| PS_14039.TTF     | Univers 57 Condensed Italic           |
| PS 13548.TTF     | <b>Univers Extended Italic</b>        |
| PS 13547.TTF     | <b>Univers ExtendedPS</b>             |
| PS 14481.TTF     | Univers ExtendedPS Bold Italic        |
| PS 14480.TTF     | <b>Univers ExtendedPS Italic</b>      |

## **Installation instructions**

## **General installation for Windows 98, Me, NT 4.0, 2000, and XP**

General installation instructions are similar for the Windows 98, Windows Me, Windows NT 4.0, Windows 2000, and Windows XP operating systems.

If the HP LaserJet 9055/9065mfp is connected through a file or print server, the printing-system software must first be installed on the server before being installed on any client systems. If the HP LaserJet printing-system software is not first installed on the server, then bidirectional communication, some driver autoconfiguration methods, and the HP Toolbox are not available to the client systems.

For Windows NT 4.0, Windows 2000, and Windows XP, administrator rights on the system are necessary to install the software.

When the HP LaserJet 9055/9065mfp printing-system installer runs, the HP LaserJet uninstaller is always added to the system.

### **Installing from the printing-system CD-ROM**

Follow these instructions to install the HP LaserJet 9055/9065mfp printing system from the CD-ROM that came with your MFP.

- **1** Close all programs that are open on your computer.
- **2** Insert the CD-ROM in the CD-ROM drive.

If your CD-ROM does not start automatically, click **Start**, click **Run**, and then browse to and double-click the SETUP.EXE file in the root directory of the CD-ROM.

**3** Click **Install Printer** and follow the onscreen prompts.

### **Installing from a network or from downloaded files**

Follow these instructions if you downloaded the files from the Web, or if you are installing the printing system files from a network. You might need to see your network administrator for the location of the printing-system software file.

- **1** Browse to the location of the SETUP.EXE file.
- **2** Double-click the SETUP EXE file.
- **3** Click **Install Printer** and continue to follow the instructions until the MFP is installed. For detailed installation instructions, see Detailed Windows installation .

## **Detailed Windows installation**

This section provides information about the installation dialog box sequence for installing the HP LaserJet 9055/9065mfp printing-system software in Microsoft Windows environments. You can choose to install the software by using either a typical installation or a custom installation.

### **Typical Installation dialog box sequence**

### **Note**

The dialog boxes shown in this chapter appear in the Windows XP Pro installation sequence. The order and appearance of dialog boxes can vary among operating systems.

The typical installation includes the following components:

- **●** HP LaserJet 9055/9065mfp PCL 6 driver.
- Screen fonts.

**INSTALLER LOGIC** 

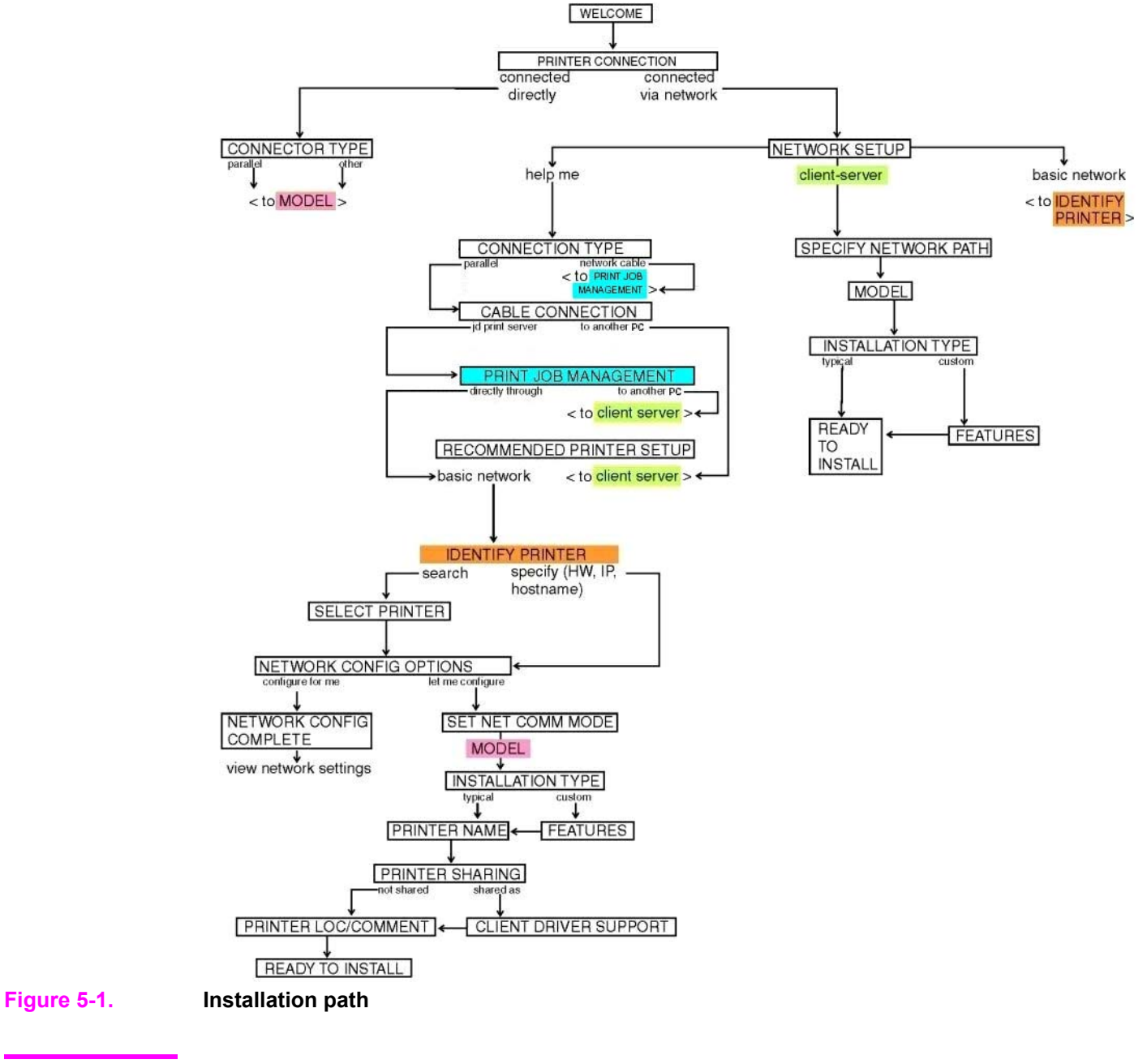

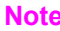

Note The components of a typical installation might vary from product to product.

When you select the **Install Printer** option from the HP LaserJet 9055mfp or the HP LaserJet 9065mfp software CD-ROM, the **Choose Setup Language** dialog box appears.

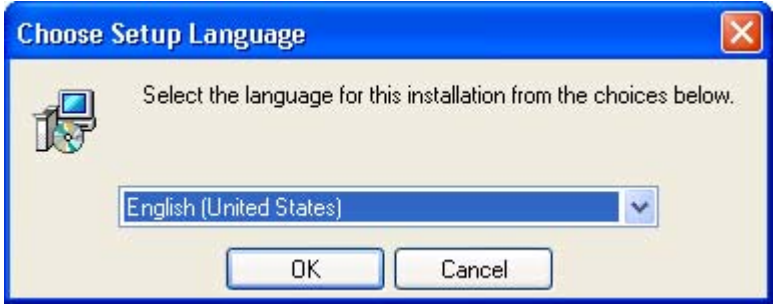

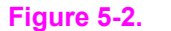

**Figure 5-2. Choose Setup Language dialog box**

**Note**

The **Choose Setup Language**dialog box lists only the languages that are available on the HP LaserJet 9055mfp or HP LaserJet 9065mfp software CD-ROM.

### **Table 5-3. Choose Setup Language dialog box text strings**

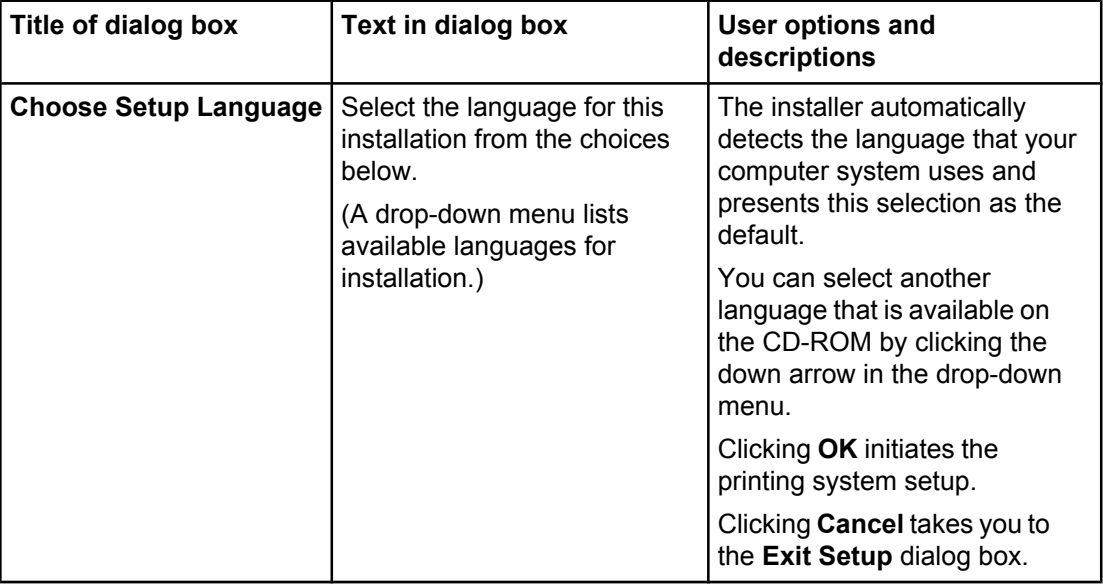

Next, the **Preparing to Install** dialog box appears.

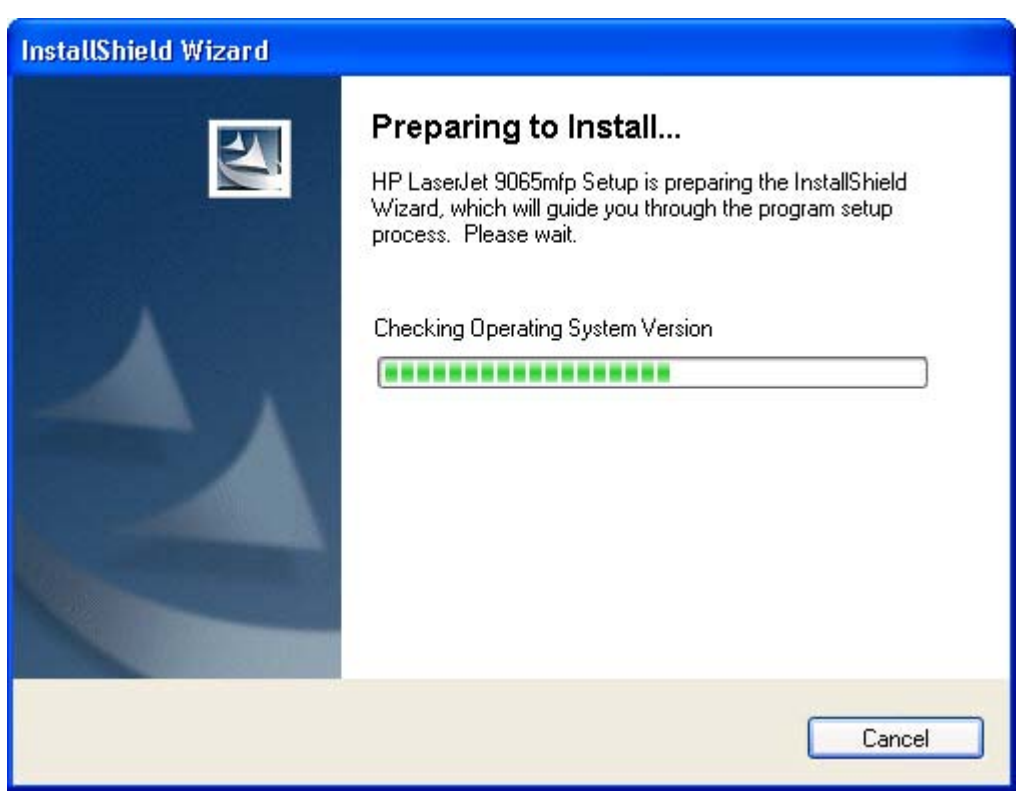

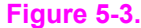

**Figure 5-3. Preparing to Install dialog box**

### **Note**

While the **Preparing to Install** dialog box appears, the installer is decompressing files into the system TEMP directory. The elapsed time to complete this action depends upon the performance of your system.

### **Table 5-4. Preparing to Install dialog box text strings**

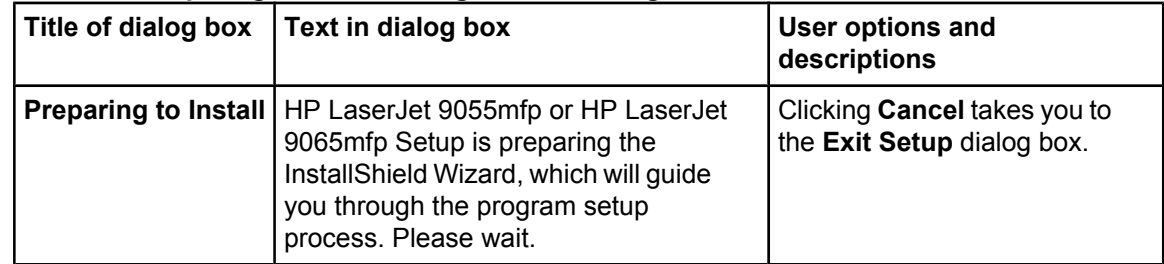

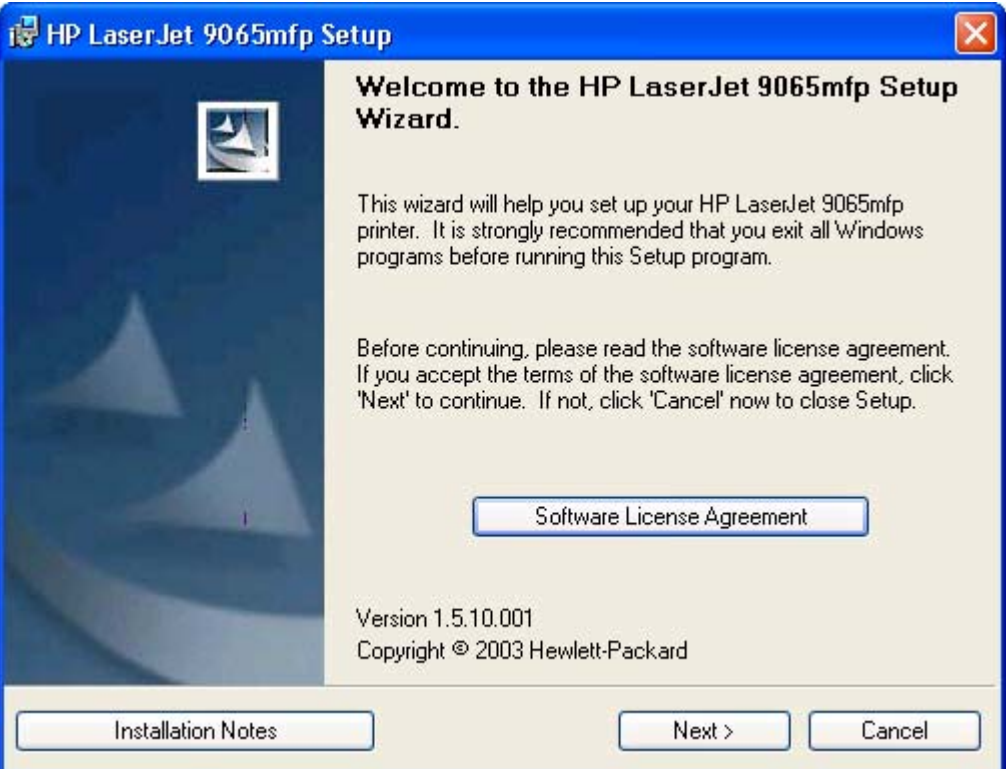

### **Figure 5-4. Welcome dialog box**

### **Table 5-5. Welcome dialog box text strings**

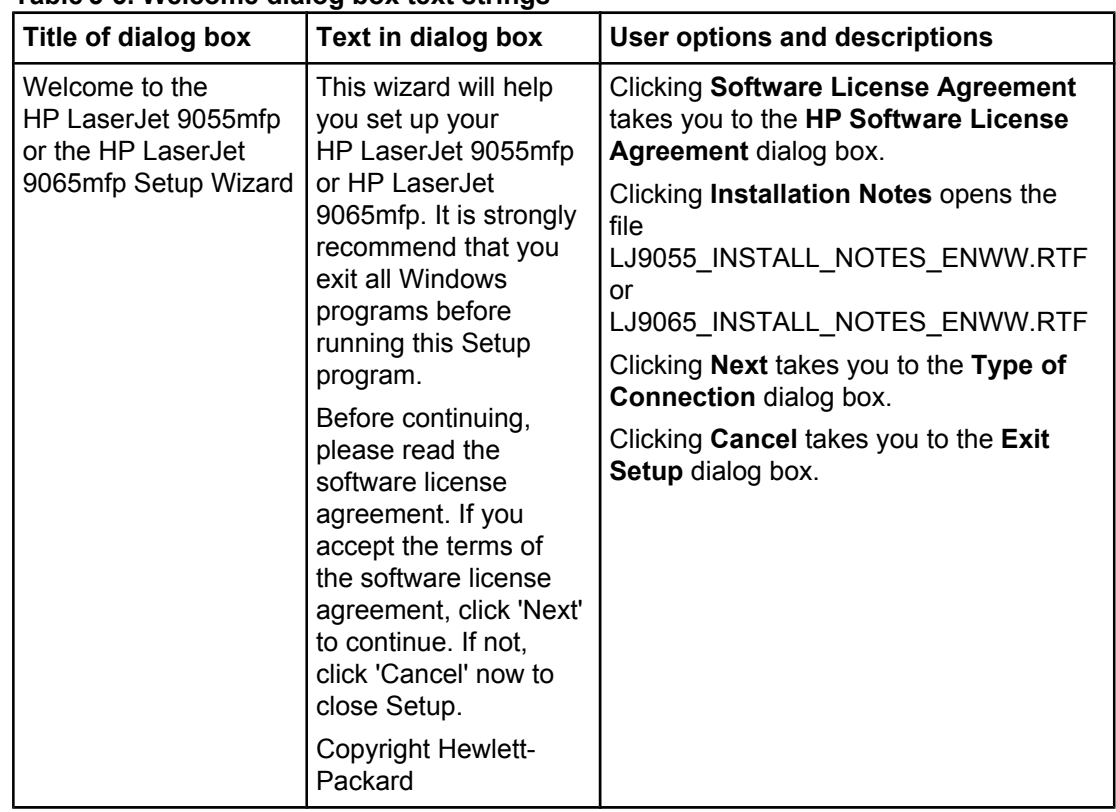

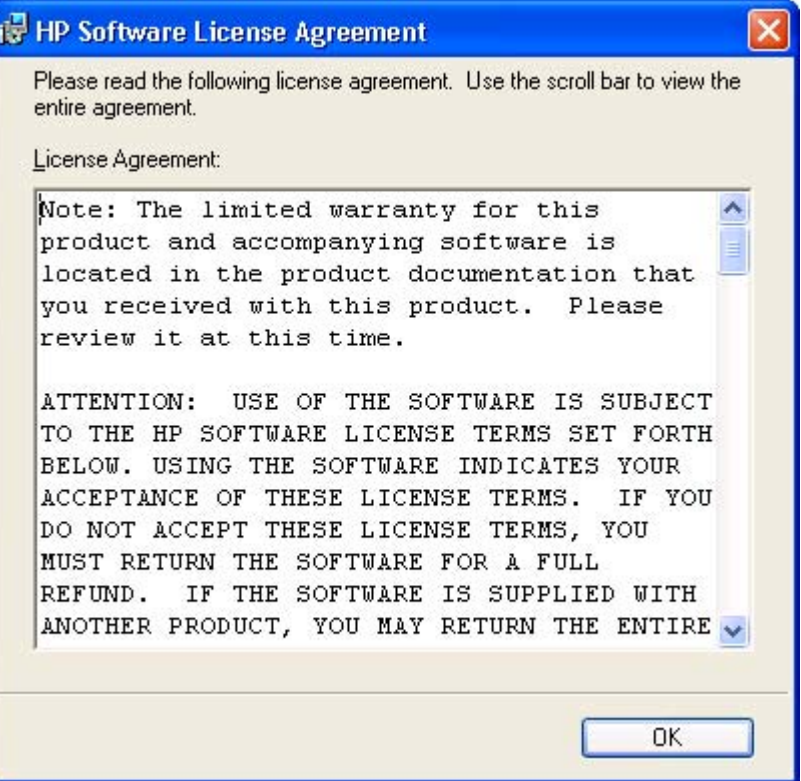

### **Figure 5-5. HP Software License Agreement dialog box**

### **Table 5-6. HP Software License Agreement dialog box text strings**

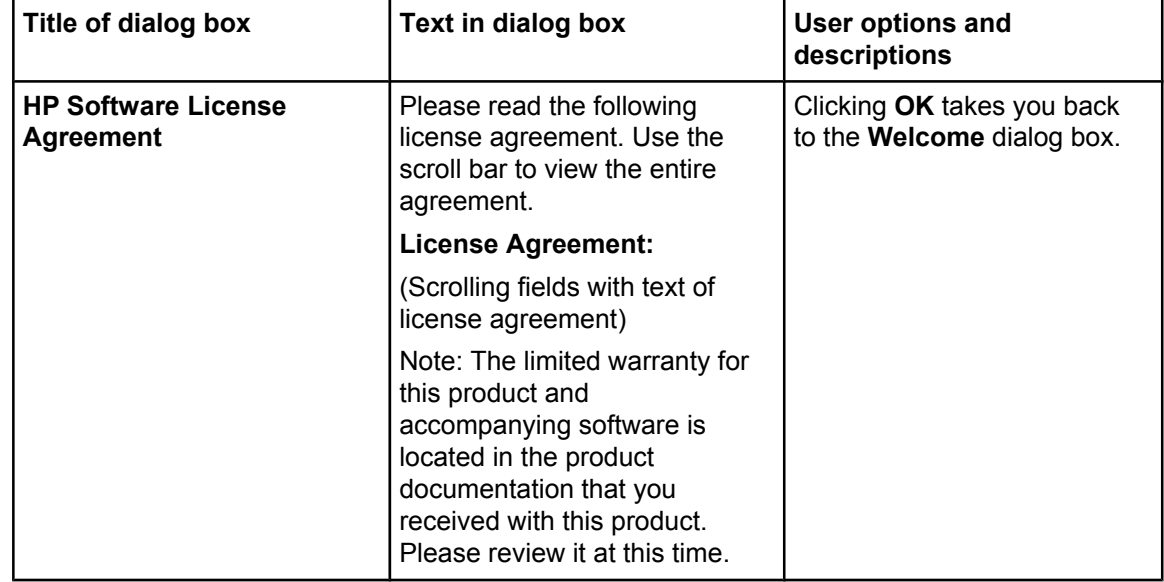

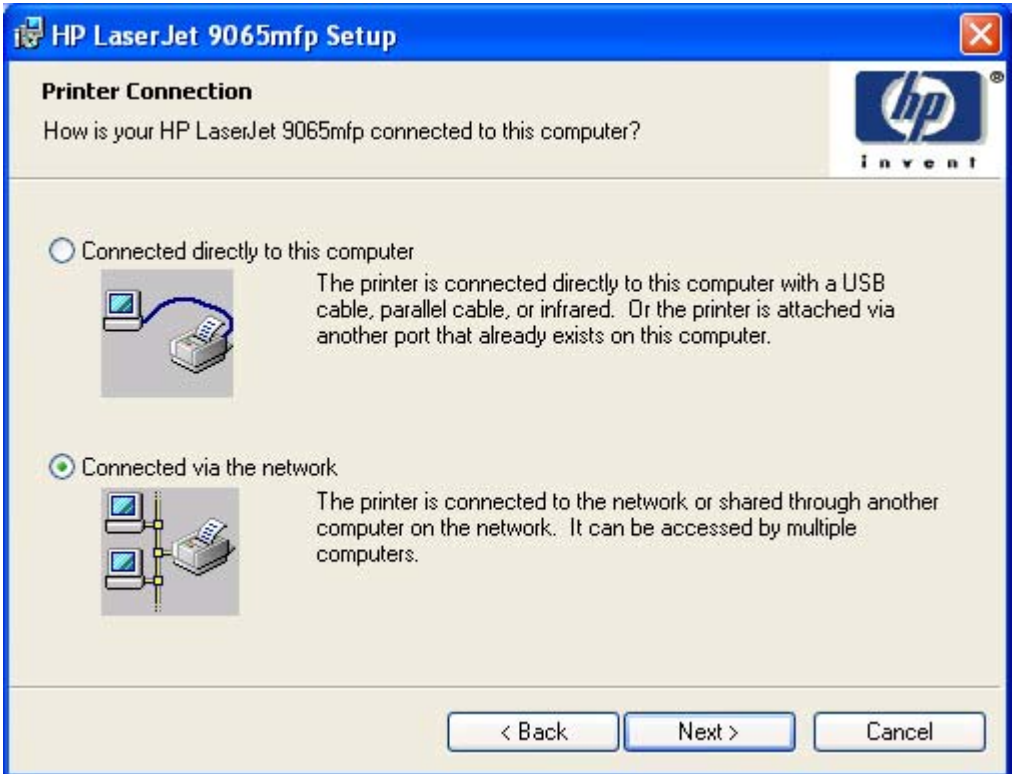

### **Figure 5-6. Printer Connection dialog box**

### **Table 5-7. Printer Connection dialog box text strings**

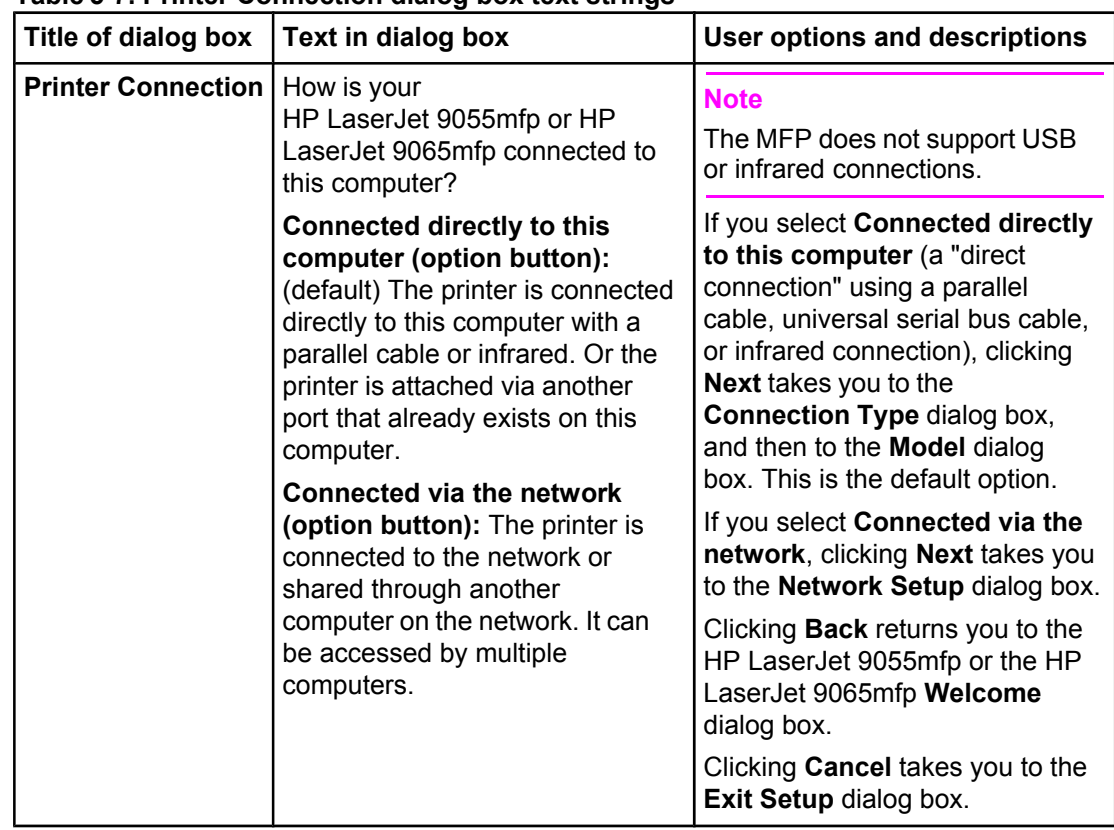

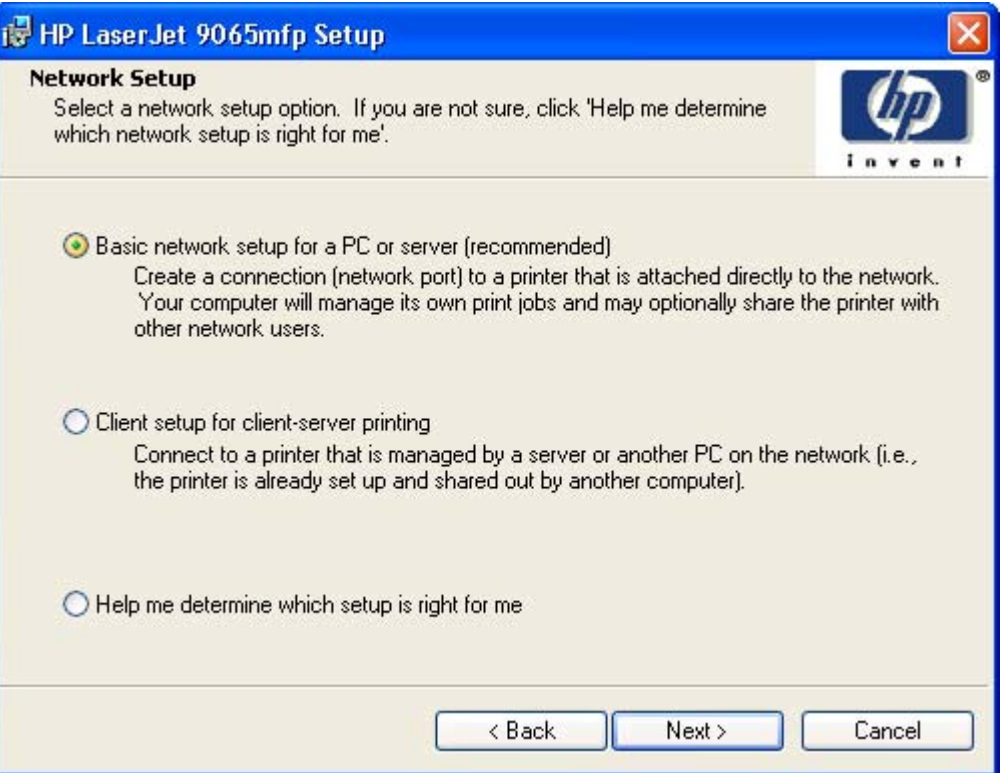

### **Figure 5-7. Network Setup dialog box**

### **Table 5-8. Network Setup dialog box text strings**

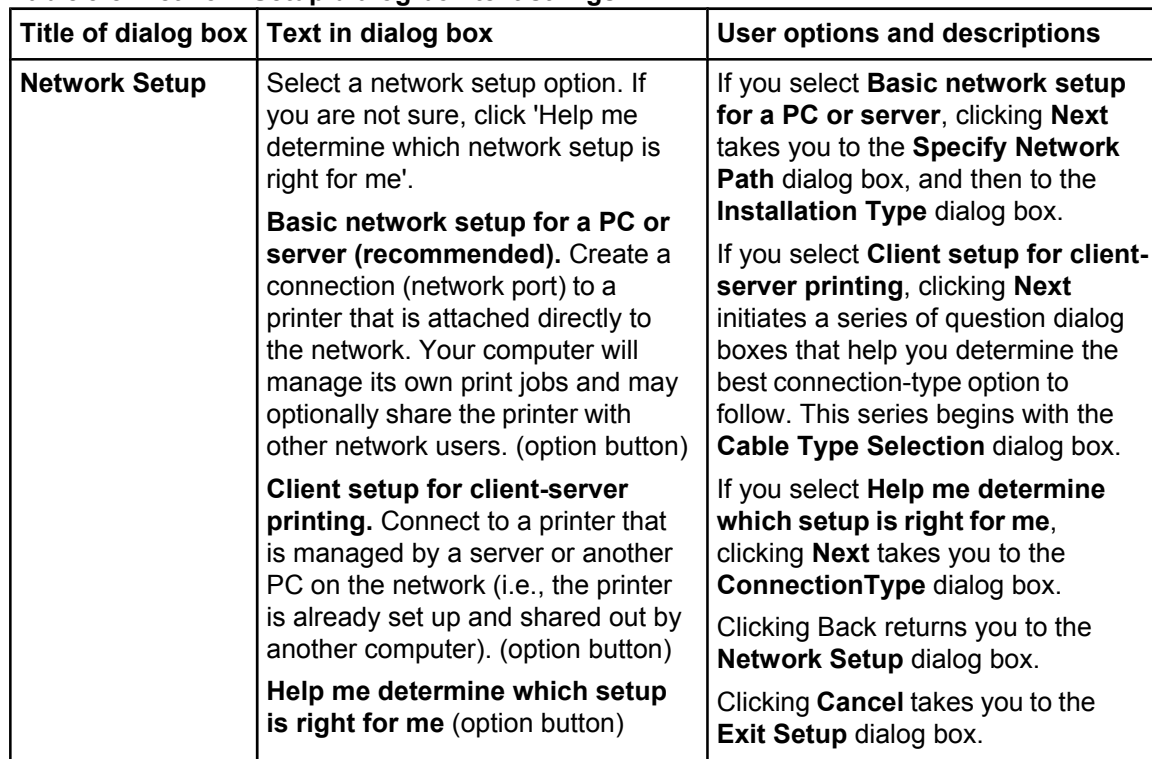

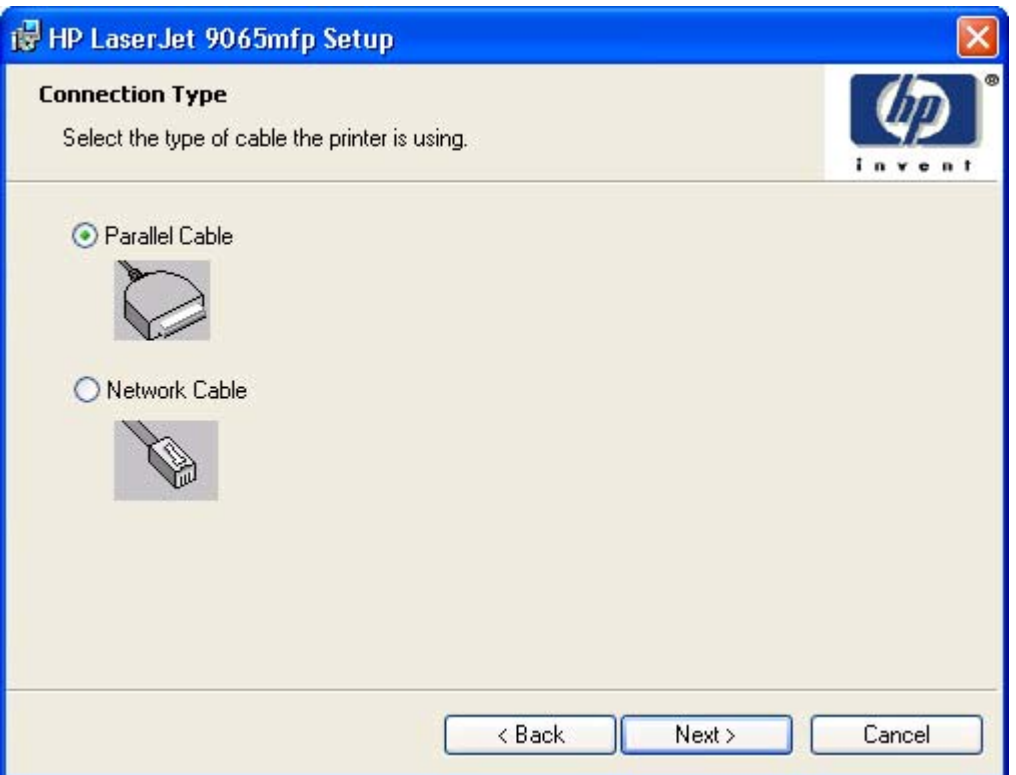

### **Figure 5-8. Connection type dialog box**

### **Table 5-9. Connection type dialog box text strings**

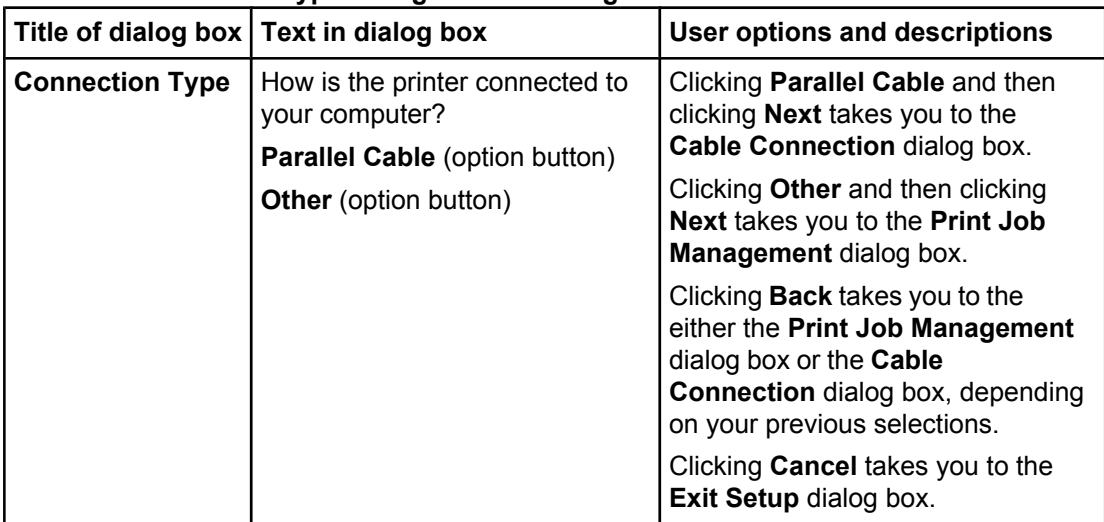

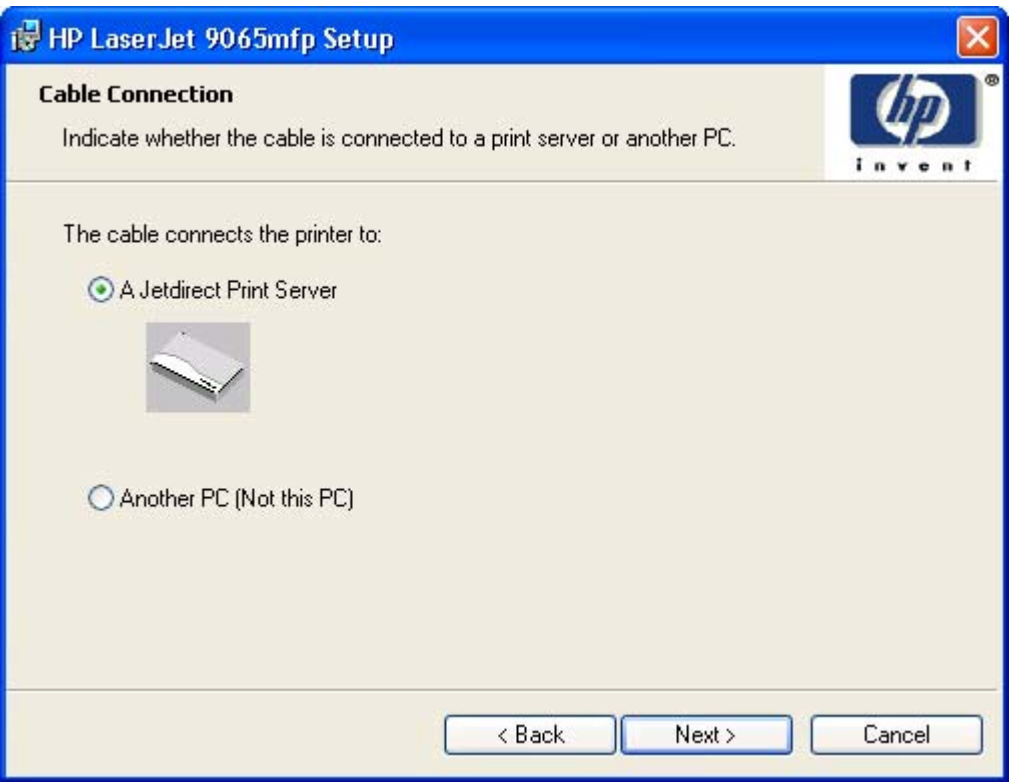

### **Figure 5-9. Cable Connection dialog box**

### **Table 5-10. Cable Connection dialog box text strings**

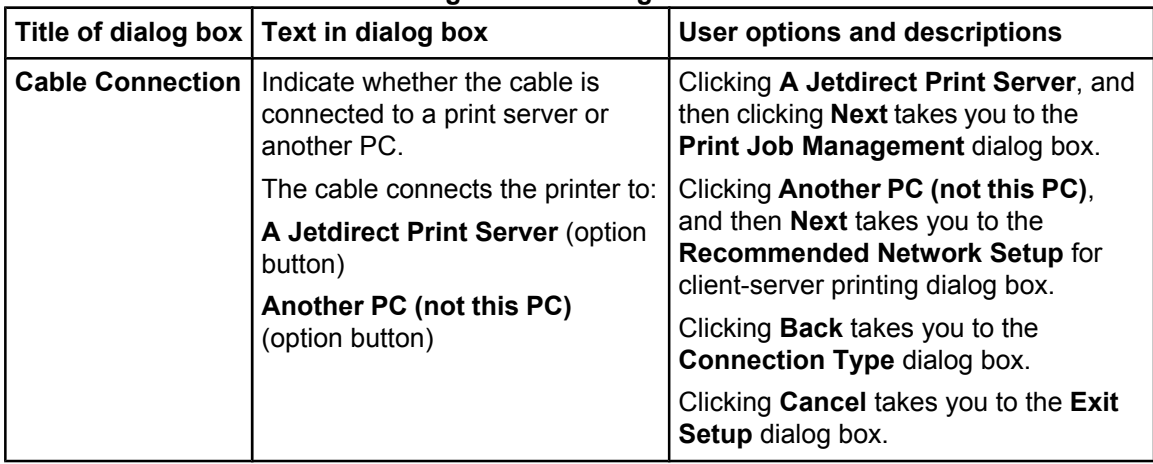

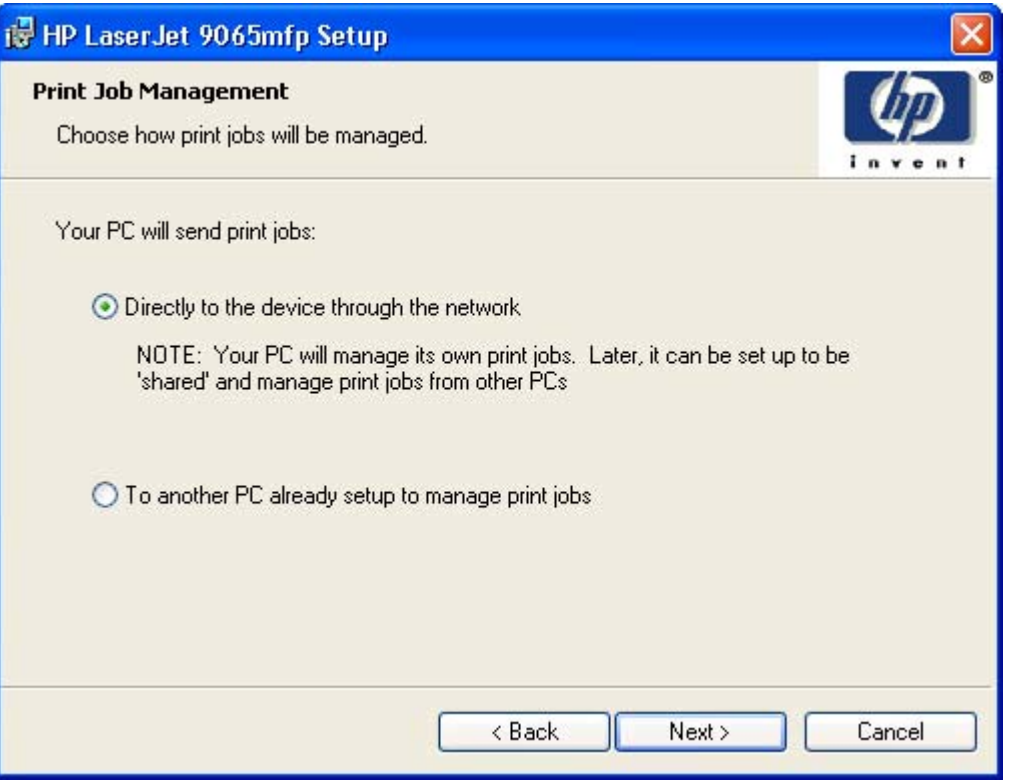

### **Figure 5-10. Print Job Management dialog box**

### **Table 5-11. Print Job Management dialog box text strings**

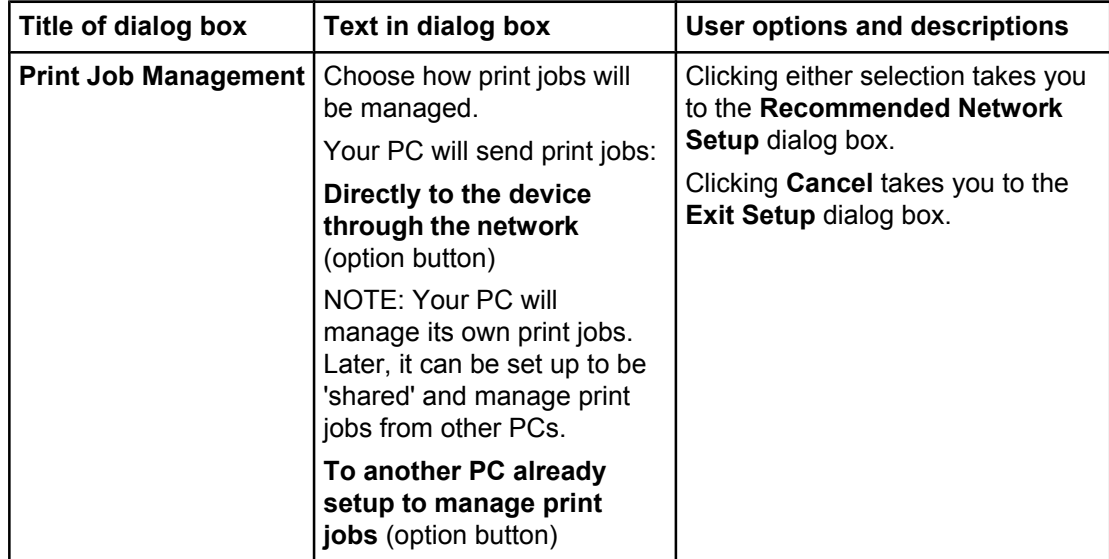

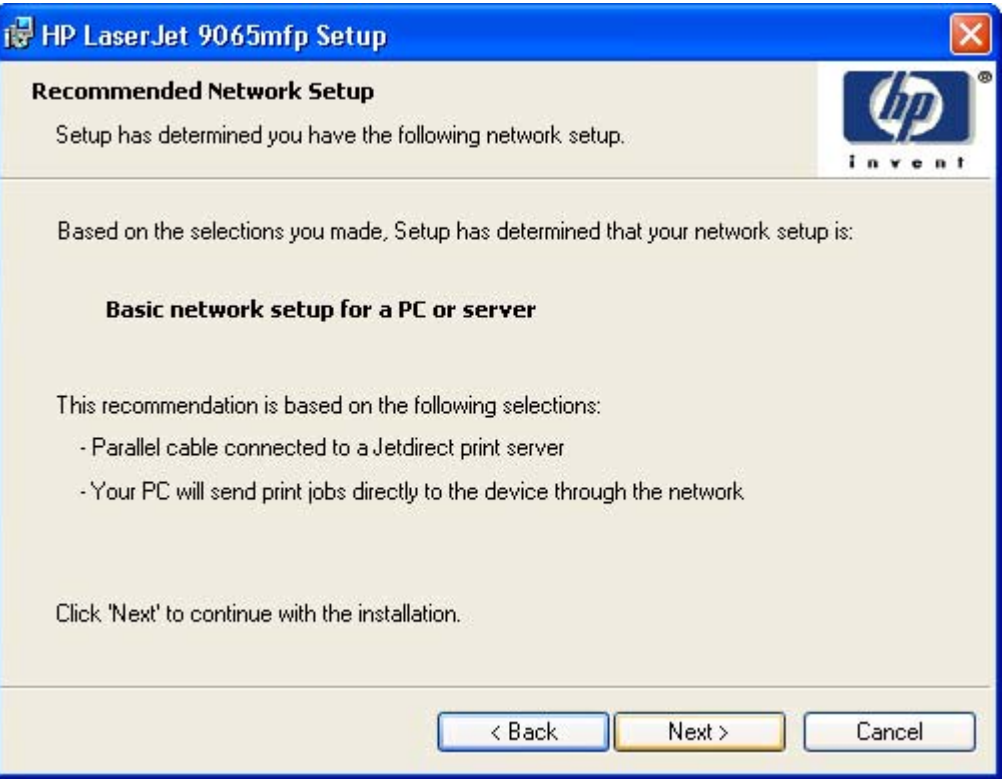

**Figure 5-11. Recommended Network Setup dialog box**

### **Table 5-12. Recommended Network Setup dialog box text strings**

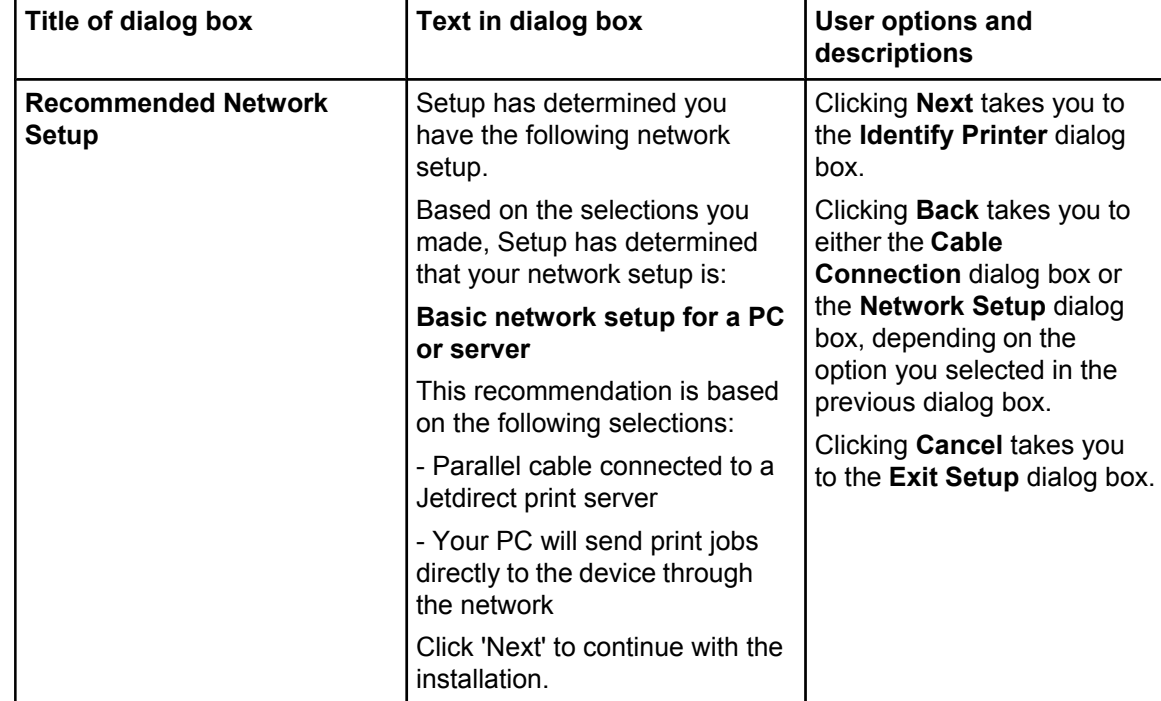

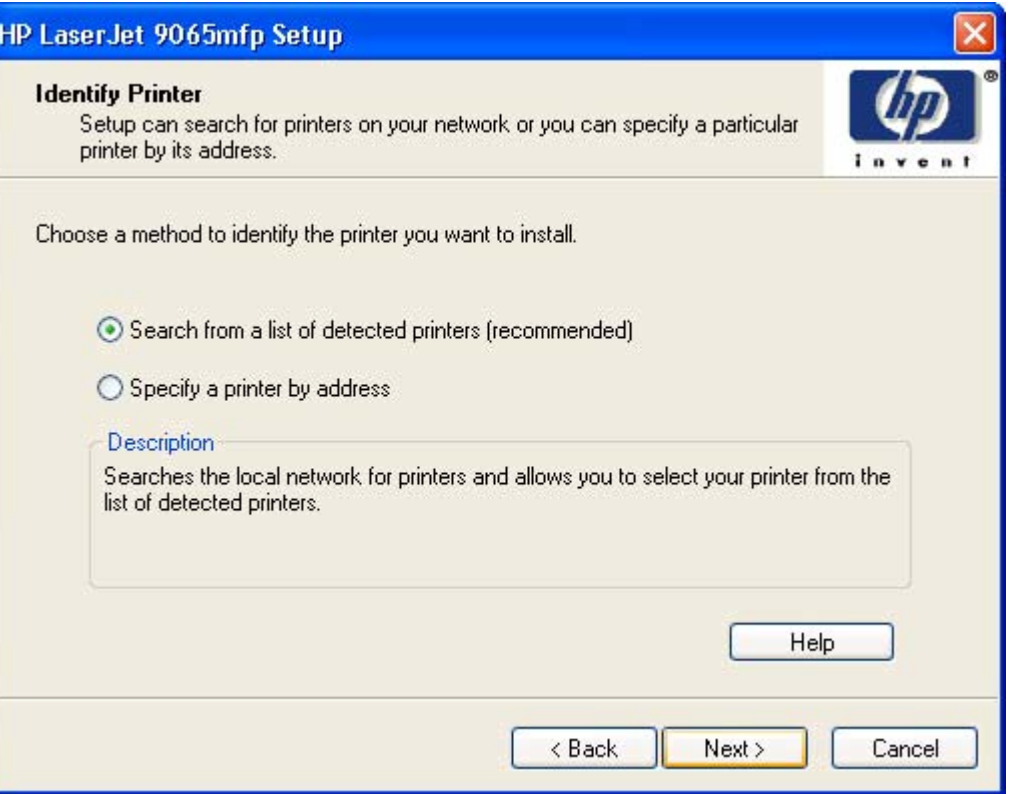

### **Figure 5-12. Identify Printer dialog box**

### **Table 5-13. Identify Printer dialog box text strings**

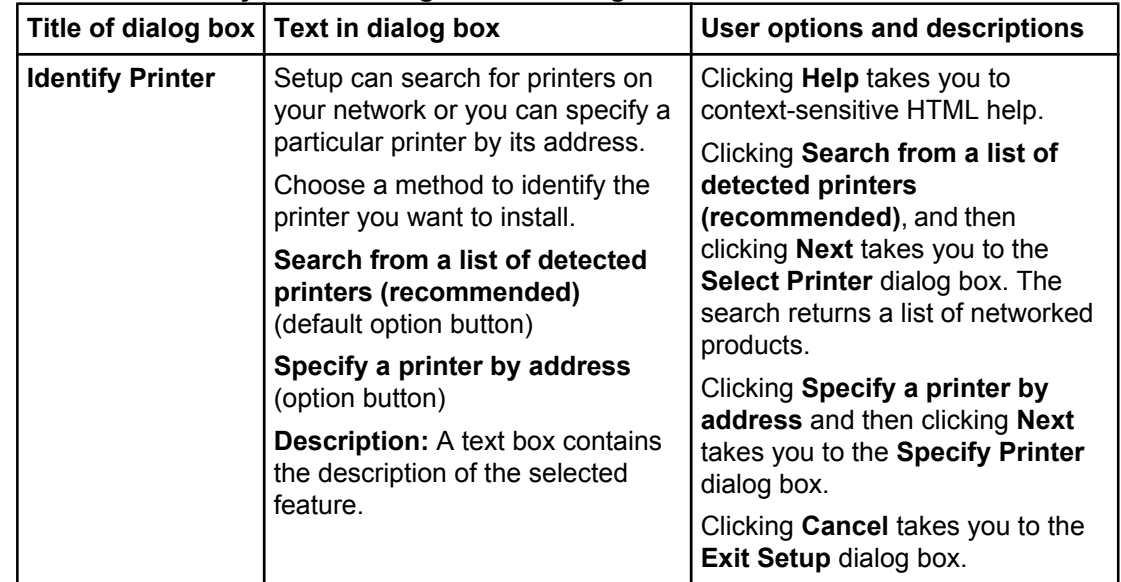

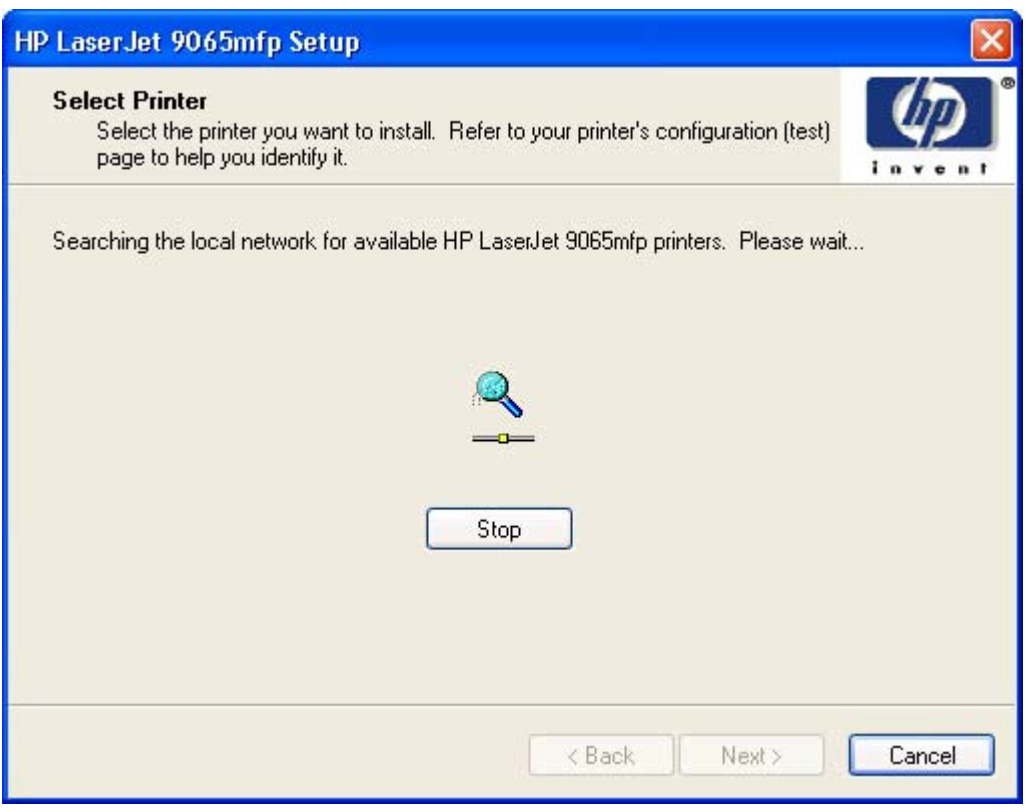

**Figure 5-13. Select Printer (1 of 2) dialog box**

After the search is complete, the following dialog box is displayed.

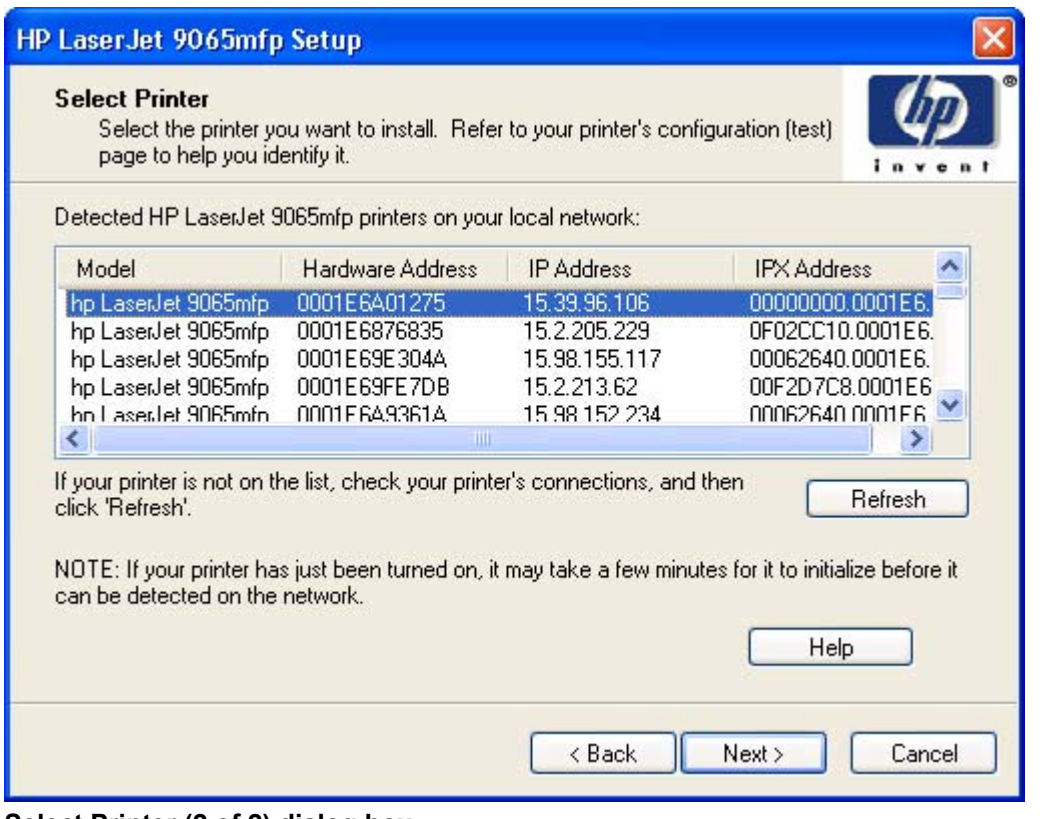

**Figure 5-14. Select Printer (2 of 2) dialog box**

|                                                                                                    | Title of dialog box   Text in dialog box                                                                                                    | User options and<br>descriptions                               |
|----------------------------------------------------------------------------------------------------|----------------------------------------------------------------------------------------------------|----------------------------------------------------------------|
| <b>Select Printer</b><br>(1 of 2) Select the printer you want to<br>install. Refer to your printer's<br>configuration (test) page to help you<br>identify it.<br>Searching the local network for<br>available HP LaserJet 9055mfp or<br>HP LaserJet 9065mfp printers.<br>Please wait |                                                                                                    | Clicking Help takes you to<br>context sensitive HTML help.     |
|                                                                                                    |                                                                                                    | Clicking Back takes you to<br>the Identify Printer dialog box. |
|                                                                                                    | Clicking <b>Next</b> takes you to the<br><b>Network Configuration</b><br><b>Options</b> dialog box.                                                                                                    |                                                                |
|                                                                                                    | (2 of 2) Select the printer you want to<br>install. Refer to your printer's<br>configuration (test) page to help you<br>identify it.                                                                            | Clicking Cancel takes you to<br>the Exit Setup dialog box.     |
|                                                                                                    | Detected HP LaserJet 9055mfp or<br>HP LaserJet 9065mfp printers on<br>your local network: (A text box<br>appears listing hardware addresses,<br>IP addresses, and IPX addresses of<br>printers on the network.) |                                                                |
|                                                                                                    | If your printer is not on the list, check<br>your printer's connections, and then<br>click 'Refresh'. (This action repeats<br>the search process.)                                                              |                                                                |
|                                                                                                    | NOTE: If your printer has just been<br>turned on, it may take a few minutes<br>for it to initialize before if can be<br>detected on the network.                                                                |                                                                |

**Table 5-14. Select Printer dialog box text strings**

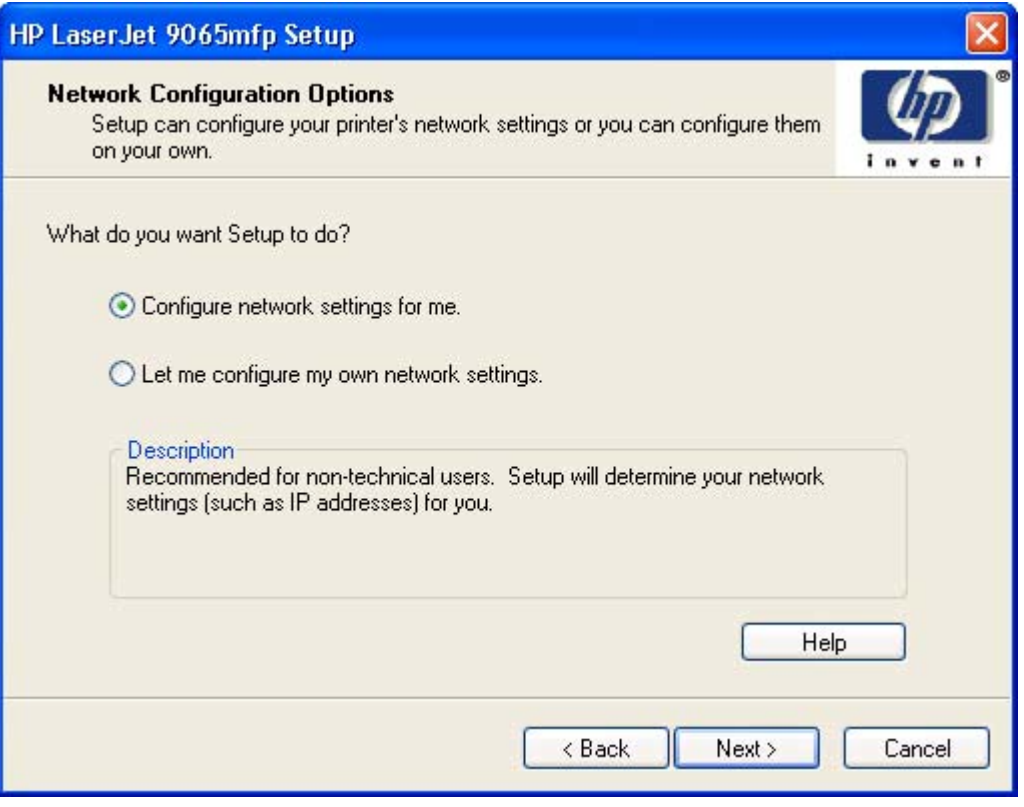

**Figure 5-15. Network Configuration Options dialog box**

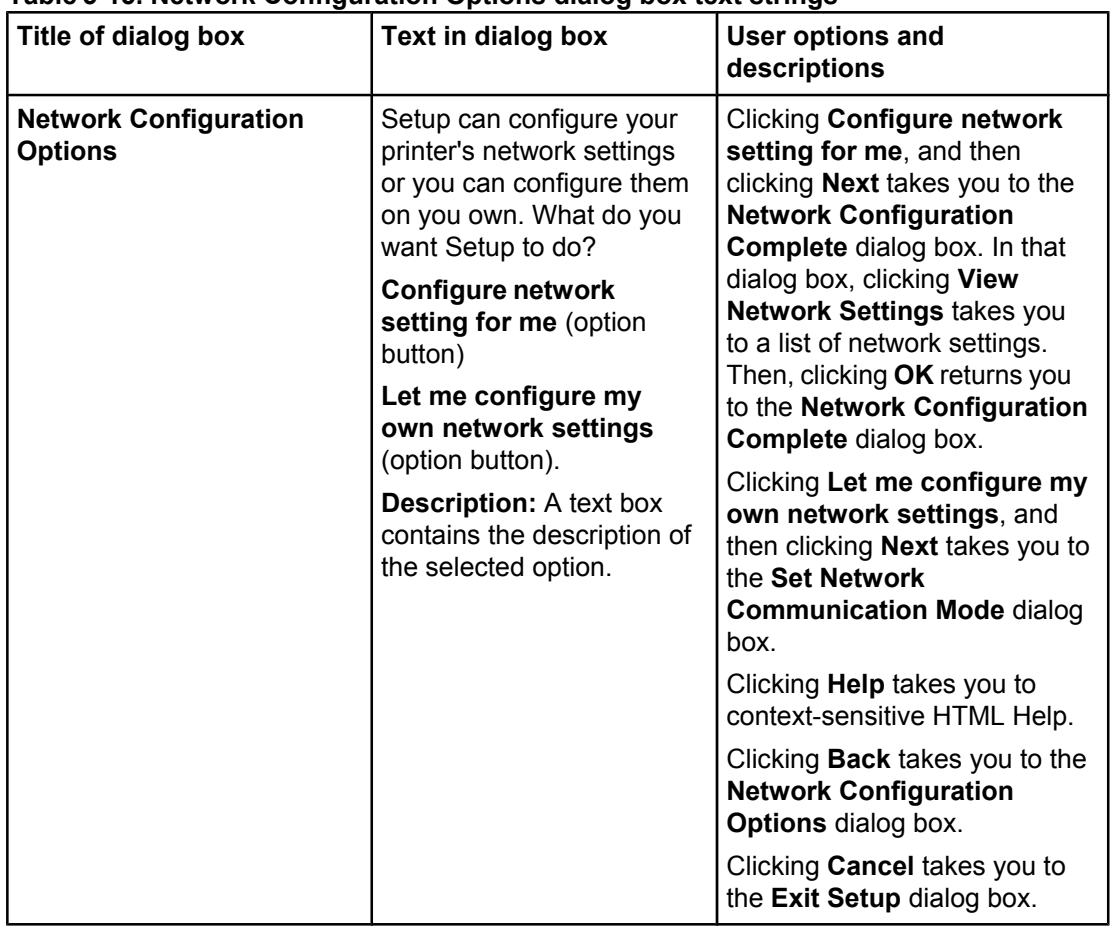

### **Table 5-15. Network Configuration Options dialog box text strings**
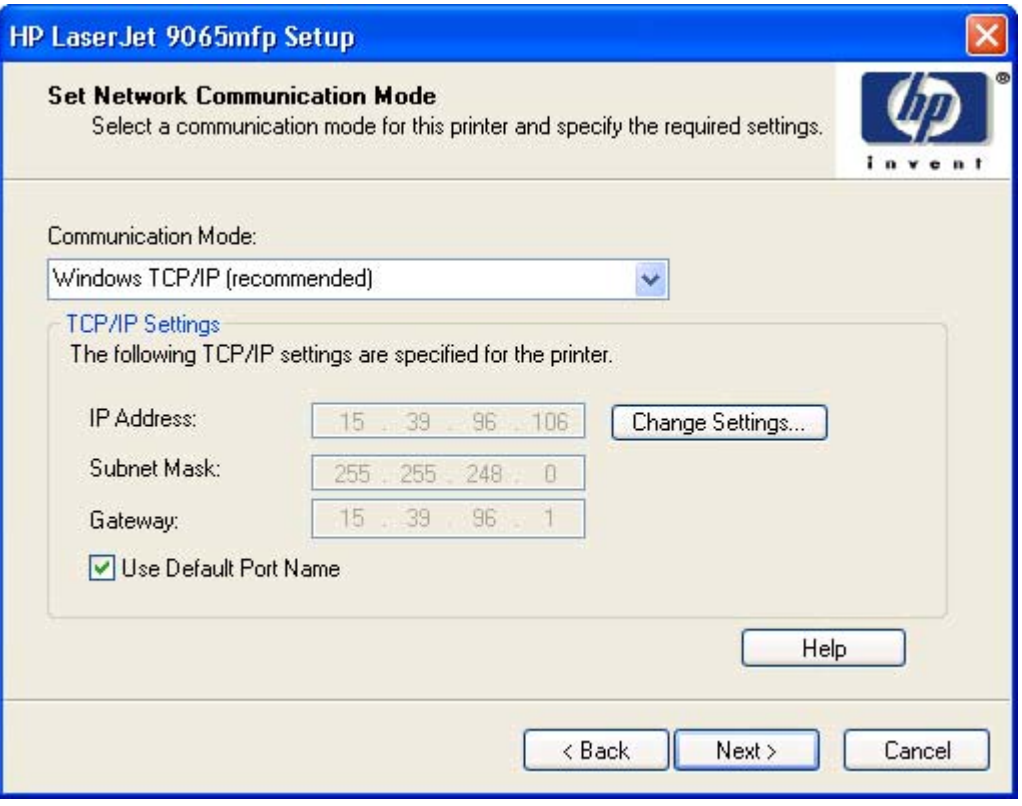

**Figure 5-16. Set Network Communication Mode dialog box**

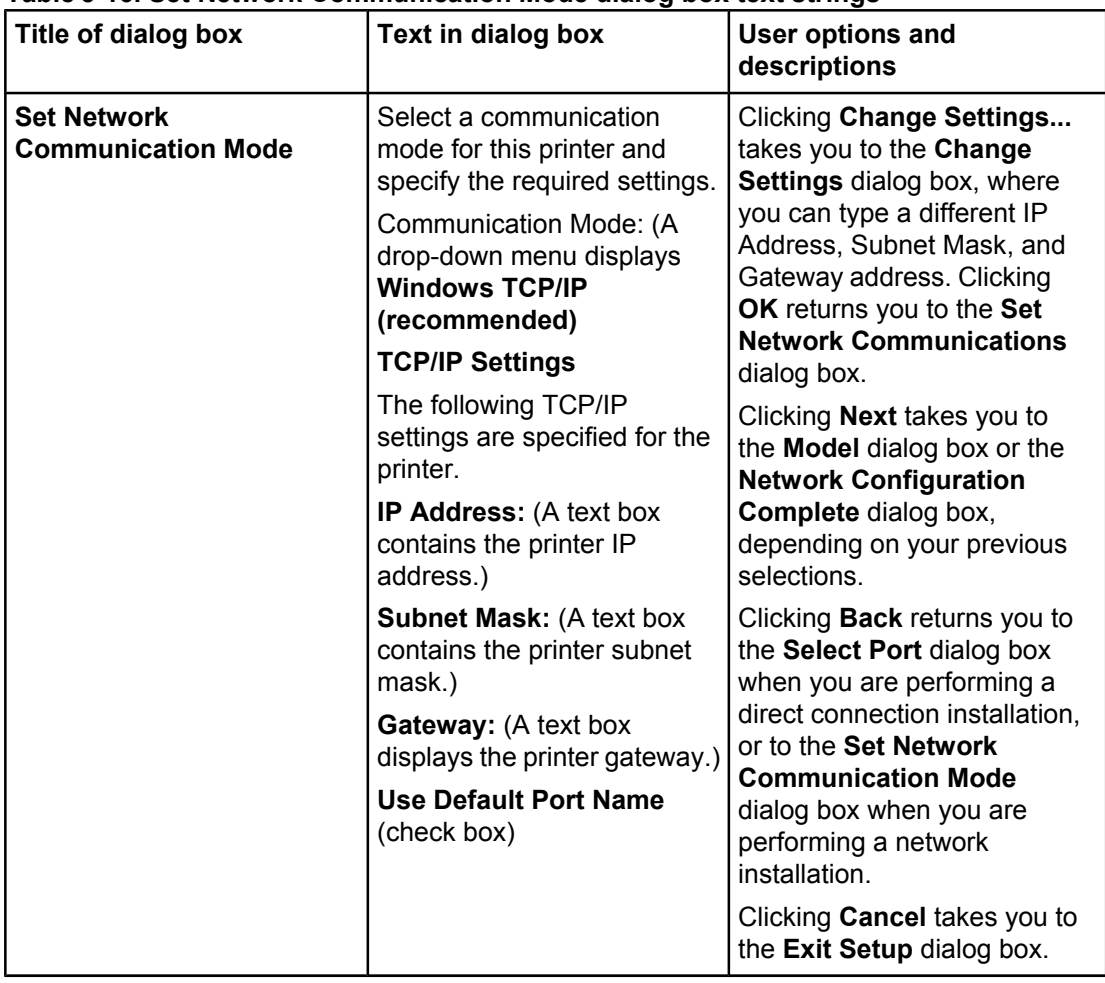

### **Table 5-16. Set Network Communication Mode dialog box text strings**

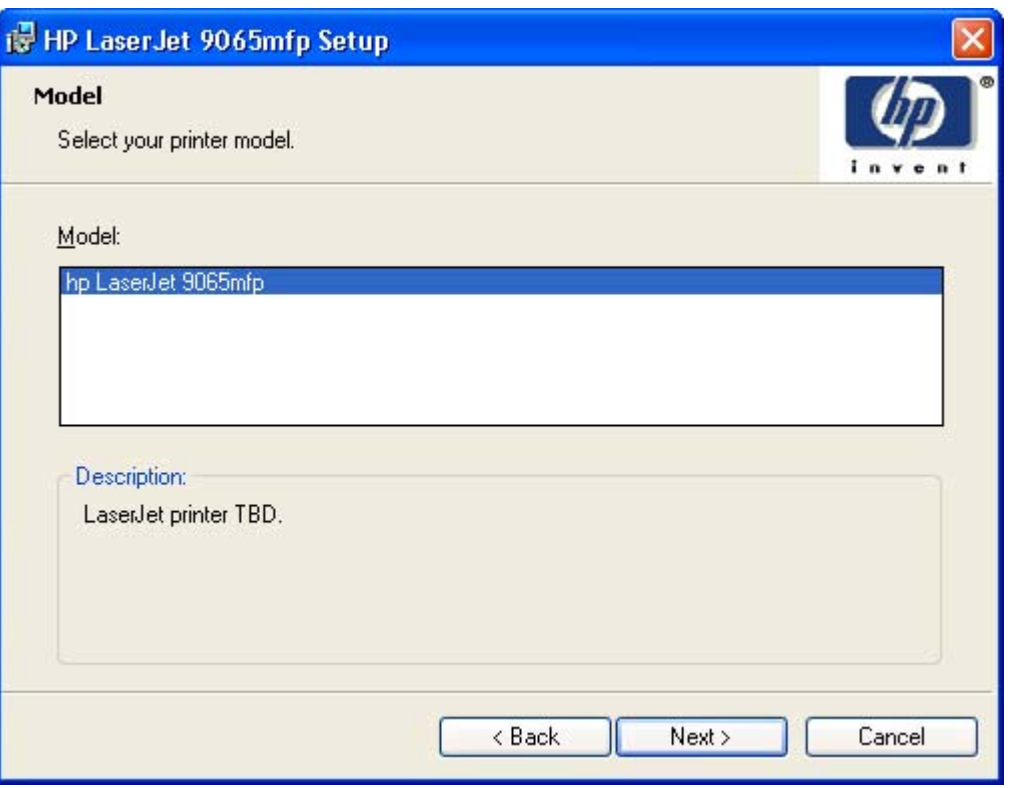

# **Figure 5-17. Model dialog box**

### **Table 5-17. Model dialog box text strings**

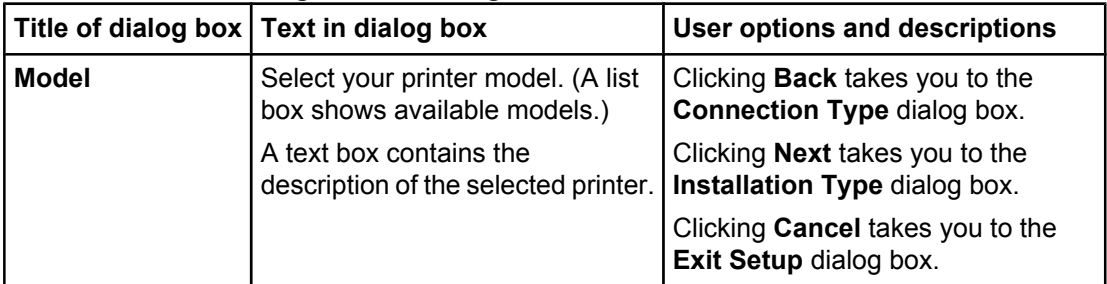

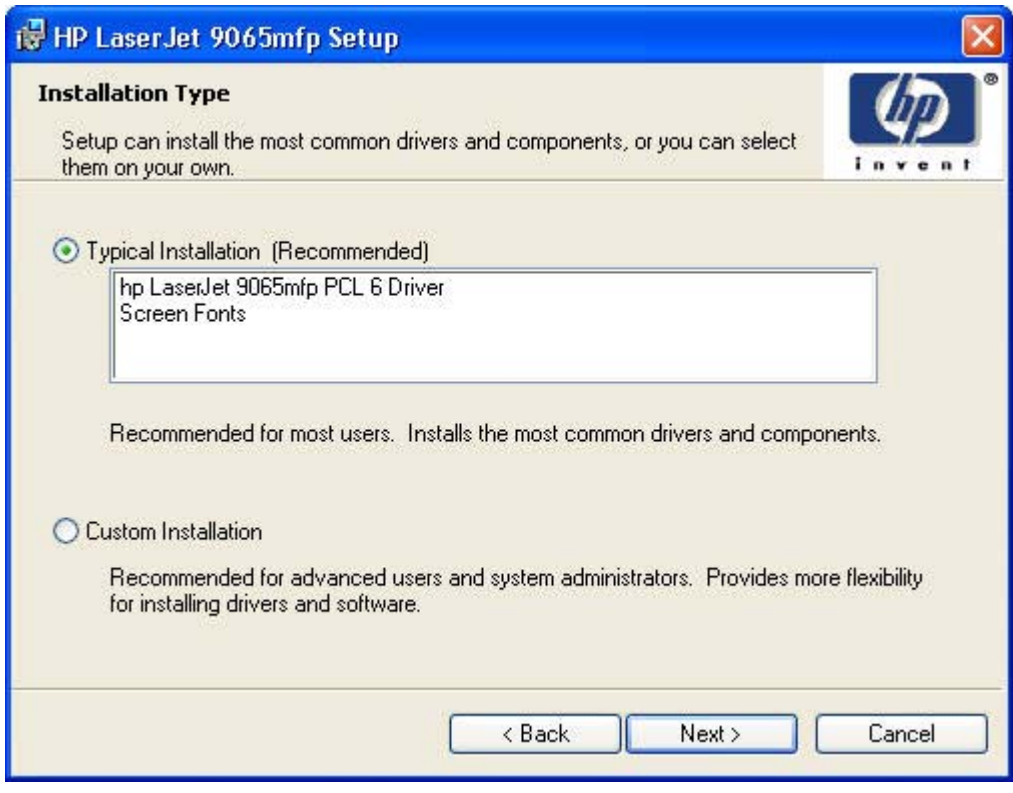

**Figure 5-18. Installation Type dialog box**

#### **Note**

The components of a Typical Installation might vary from product to product.

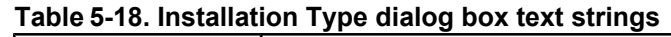

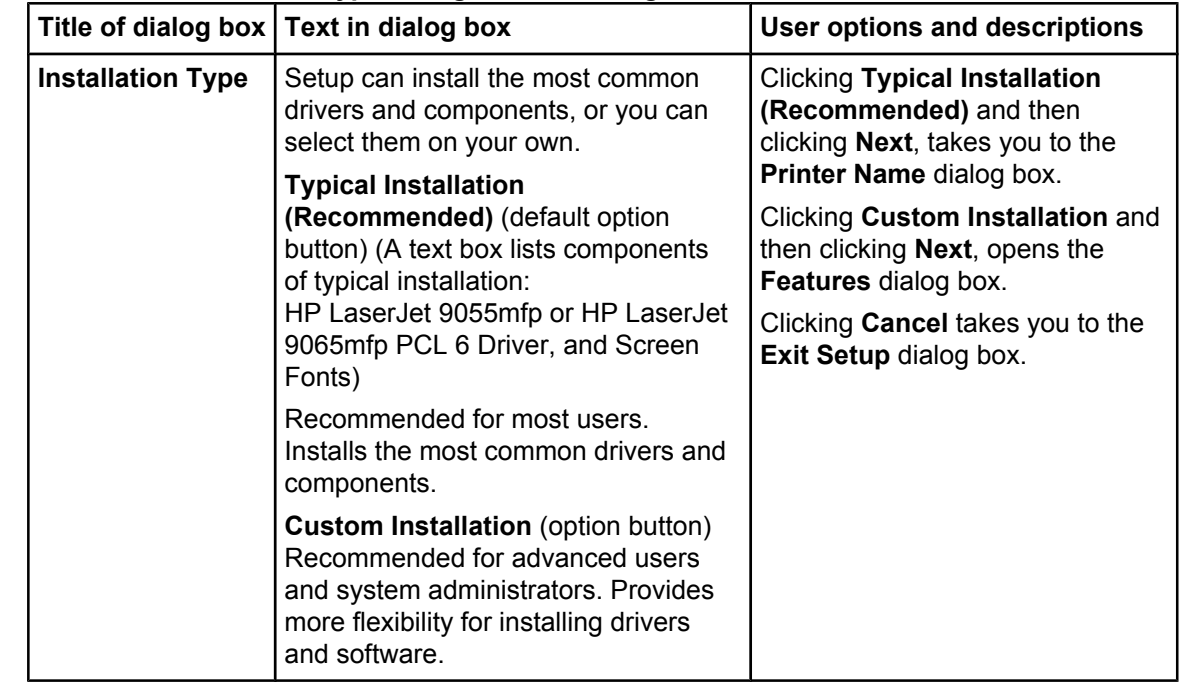

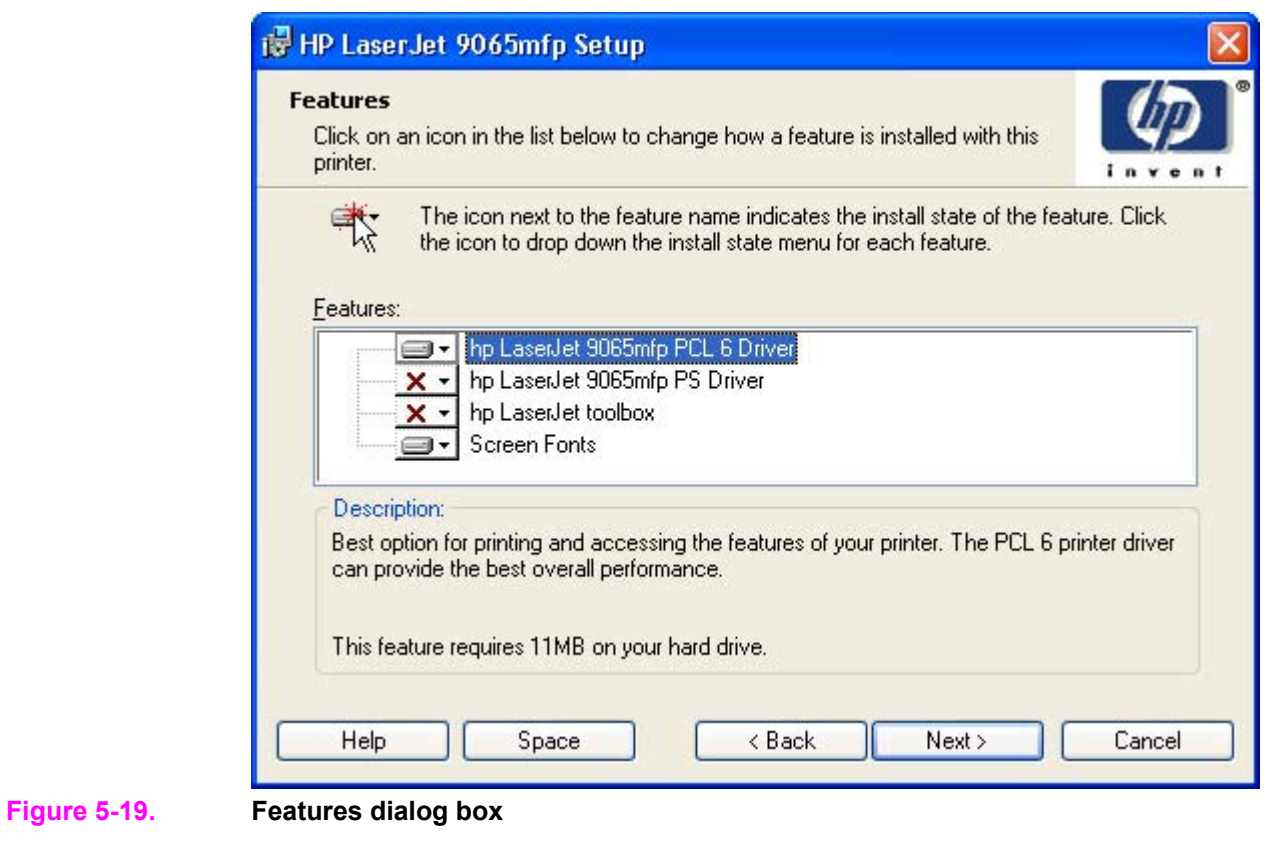

**Note**

When you do not share the MFP, additional driver support is not available. If you share the MFP on Windows NT 4.0, Windows 2000, Windows XP, or Windows Server 2003 operating systems by selecting **Share as**, you must type a name. You can also provide additional print driver support for other operating systems.

|                 | Title of dialog box   Text in dialog box                                                                                                    | User options and<br>descriptions                                                          |
|-----------------|----------------------------------------------------------------------------------------------------|-------------------------------------------------------------------------------------------|
| <b>Features</b> | Click on an icon in the list below to<br>change how a feature is installed with<br>this printer.                                                 | A red X in the icon indicates<br>that the feature is not<br>installed. The installed icon |
|                 | The icon next to the feature name<br>indicates the install state of the                                                                          | appears when you select an<br>install state for that feature.                             |
|                 | feature. Click the icon to drop down                                                                                                    | <b>Note</b>                                                                               |
|                 | the install state menu for each feature.<br><b>Features:</b>                                                                                     | Adobe Acrobat Reader<br>appears as an option only if it                                   |
|                 | HP LaserJet 9055mfp or HP LaserJet<br>9065mfp PCL 6 Driver                                                                                       | has not been installed<br>previously.                                                     |
|                 | HP LaserJet 9055mfp or HP LaserJet<br>9065mfp PS Driver                                                                                          | Click Space to view available<br>space on your hard drive.                                |
|                 | hp LaserJet toolbox                                                                                                    | Click <b>Back</b> to view the                                                             |
|                 | <b>Screen Fonts</b>                                                                                                    | Installation Type dialog box,<br>with Custom Installation                                 |
|                 | <b>Description:</b> (A text box contains the<br>description of the selected feature,<br>including driver suggestions and<br>space requirements.) | selected.                                                                                 |
|                 |                                                                                                    | Click <b>Next</b> to view the <b>Printer</b><br><b>Name</b> dialog box.                   |
|                 |                                                                                                    | Clicking <b>Cancel</b> takes you to<br>the Exit Setup dialog box.                         |

**Table 5-19. Features dialog box text strings**

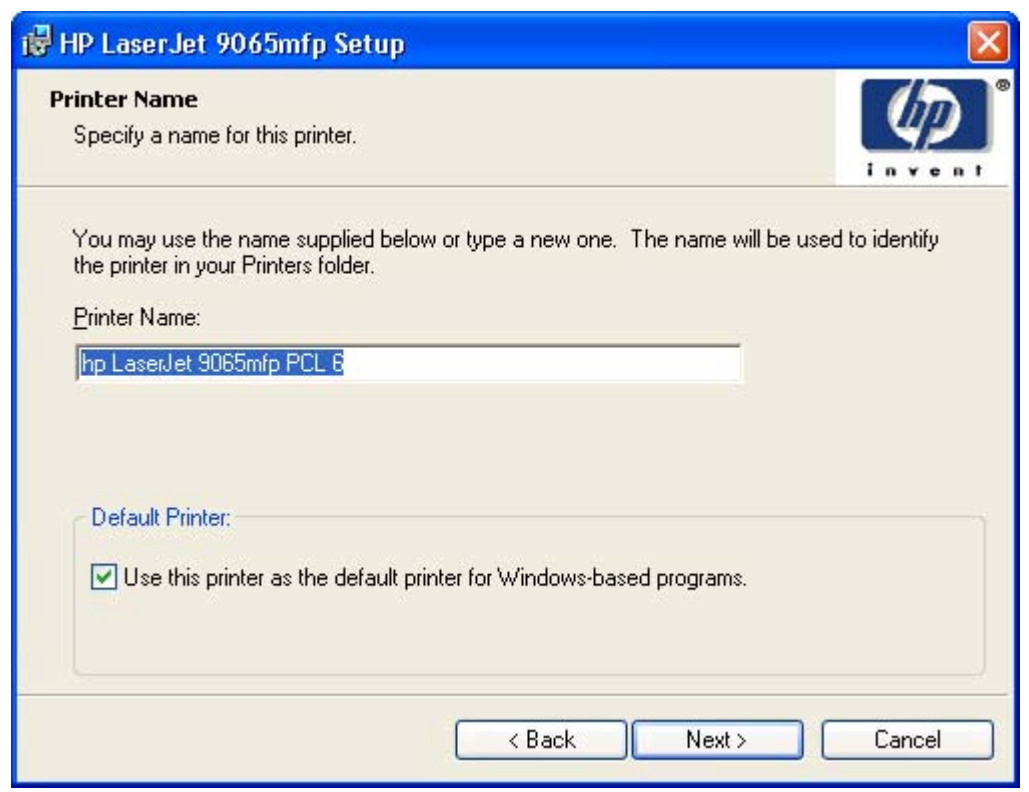

**Figure 5-20. Printer Name dialog box**

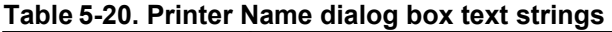

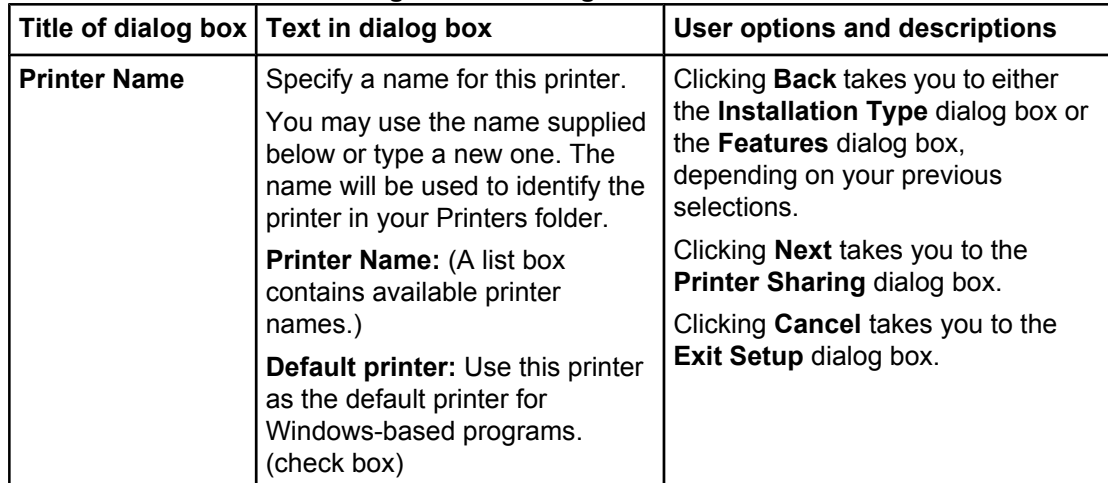

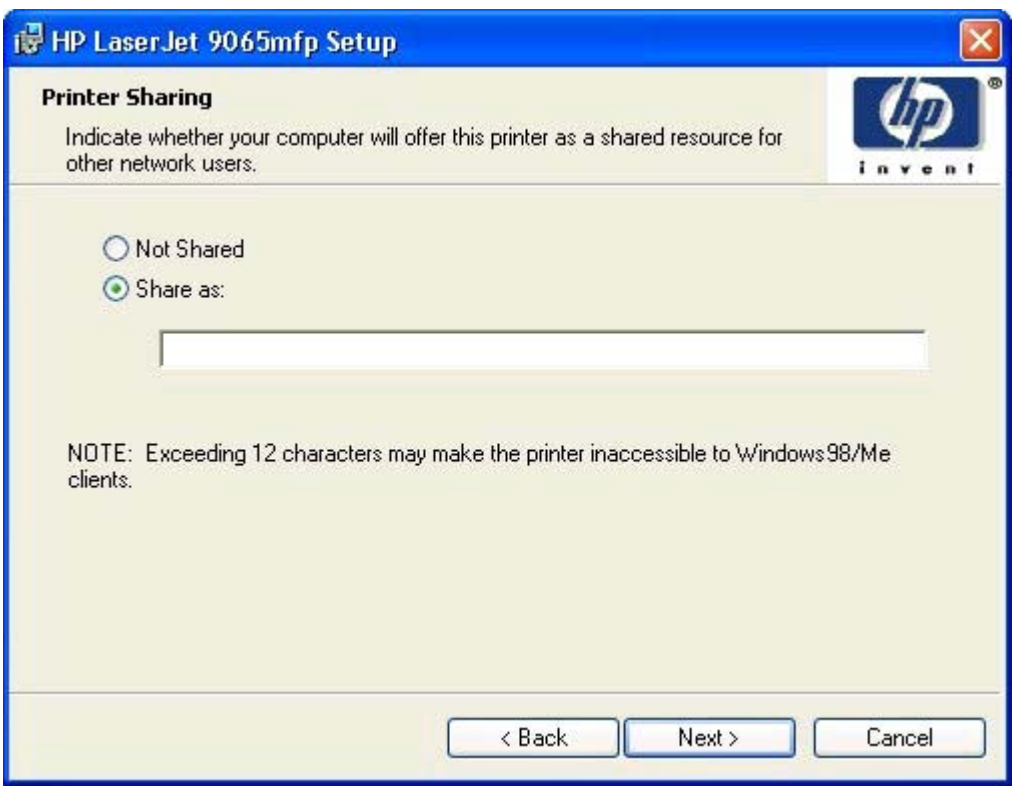

**Figure 5-21. Printer Sharing Setup dialog box**

|                                                                                                    | Title of dialog box   Text in dialog box                                                                   | <b>User options and descriptions</b>                                                                                                    |
|----------------------------------------------------------------------------------------------------|----------------------------------------------------------------------------------------------------|----------------------------------------------------------------------------------------------------|
| <b>Printer Sharing</b><br><b>Not shared</b> (option button)<br><b>Share as: (option button) (A text)</b><br>a printer share name.)<br>may make the printer<br>clients. | Indicate whether your computer<br>will offer this printer as a shared<br>resource for other network users. | <b>Note</b><br>The <b>Printer Sharing</b> dialog box<br>does not appear if your computer<br>is running Windows 98 or<br>Windows Me.                                      |
|                                                                                                    | box appears where you can type<br>NOTE: Exceeding 12 characters<br>inaccessible to Windows 98/Me           | Clicking Not shared and then<br>clicking <b>Next</b> takes you to the<br><b>Printer Location and Comment</b><br>dialog box or the Installation<br>Type dialog box.       |
|                                                                                                    |                                                                                                    | Clicking Share as: causes the text<br>box to become active. Typing the<br>share name and then clicking<br>Next takes you to the Client<br>Driver and Support dialog box. |
|                                                                                                    |                                                                                                    | Clicking <b>Back</b> takes you to the<br>Printer Name dialog box or the<br>Installation Type dialog box,<br>depending on your previous<br>selections.                    |
|                                                                                                    |                                                                                                    | Clicking <b>Cancel</b> takes you to the<br>Exit Setup dialog box.                                                                                                    |

**Table 5-21. Printer Sharing dialog box text strings**

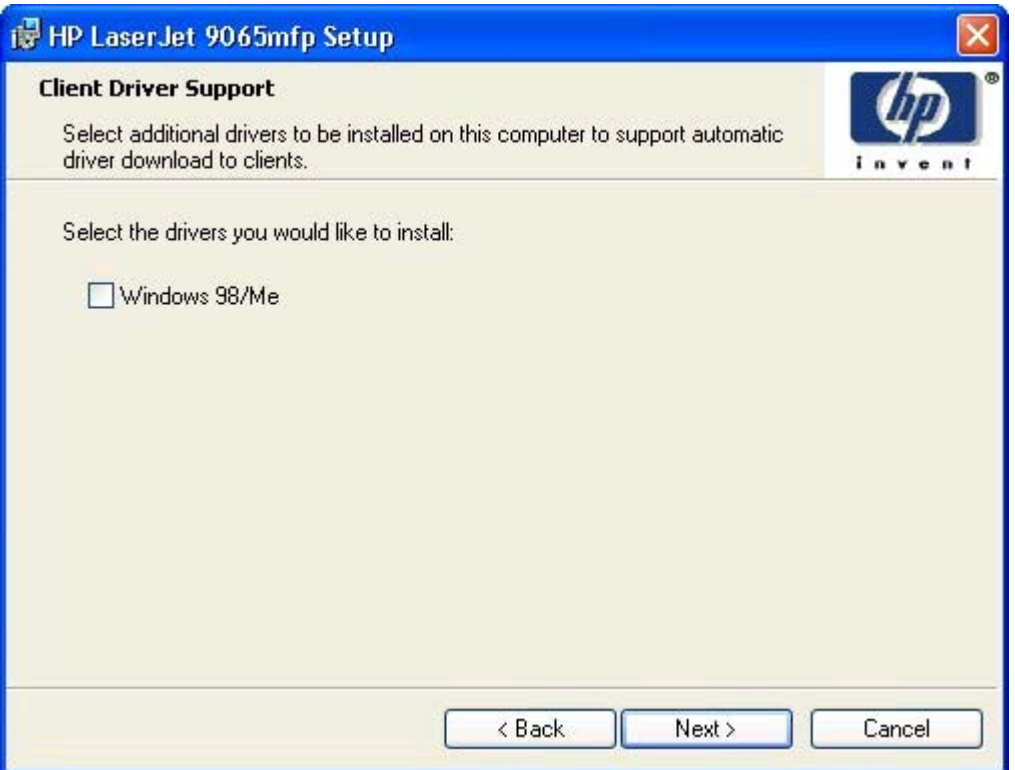

# **Figure 5-22. Client Driver Support dialog box**

### **Table 5-22. Client Driver Support dialog box text strings**

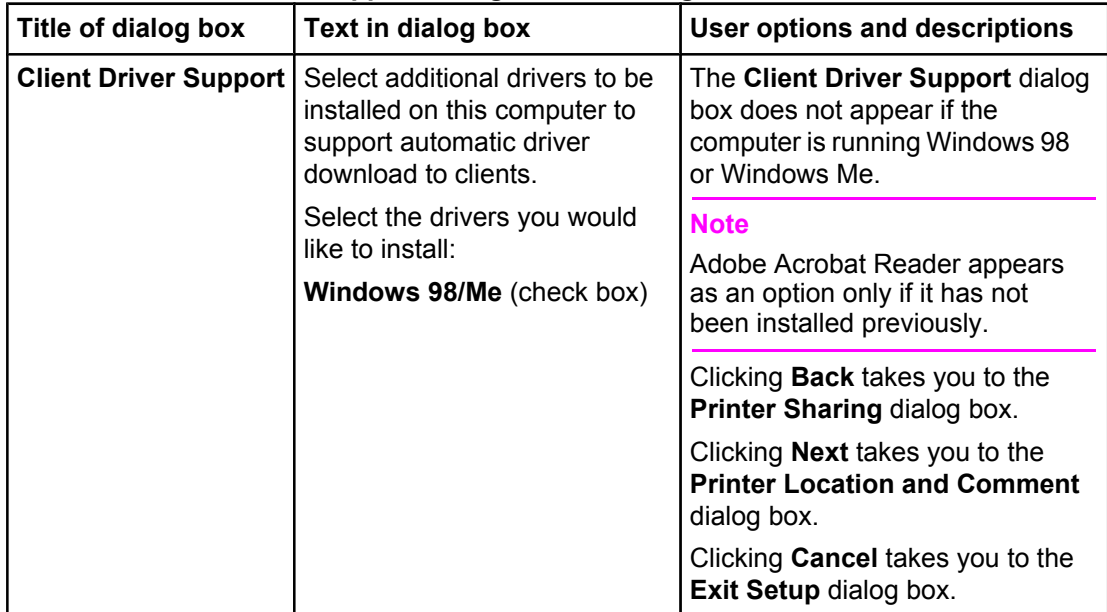

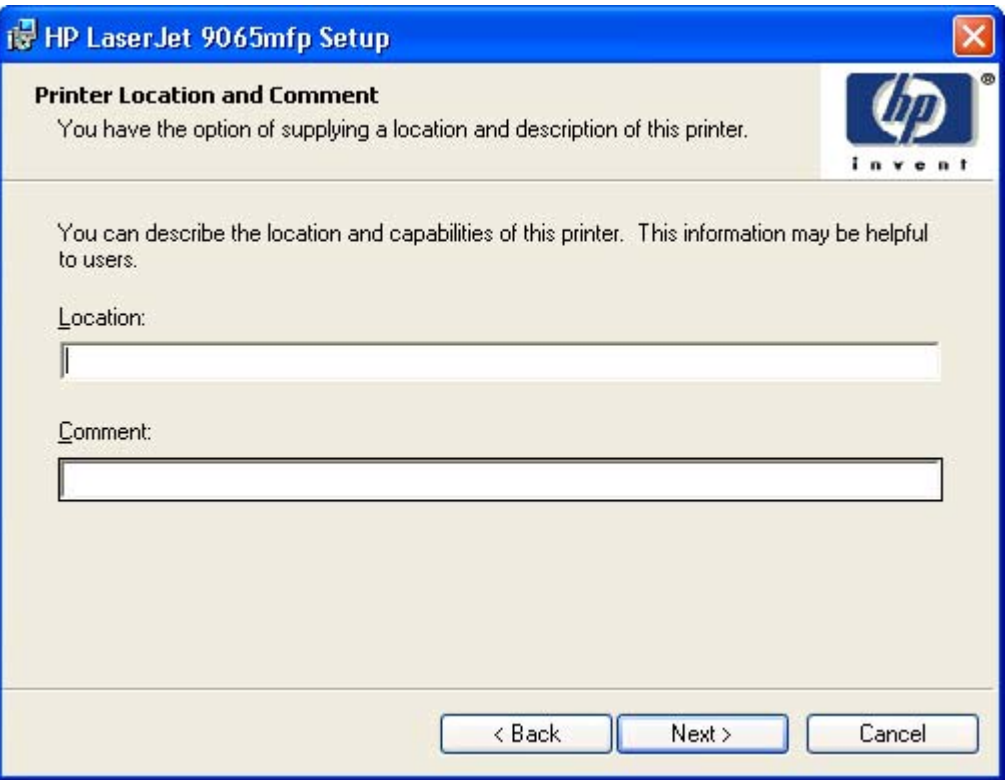

# **Figure 5-23. Printer Location and Comment dialog box**

# **Table 5-23. Printer Location and Comment dialog box text strings**

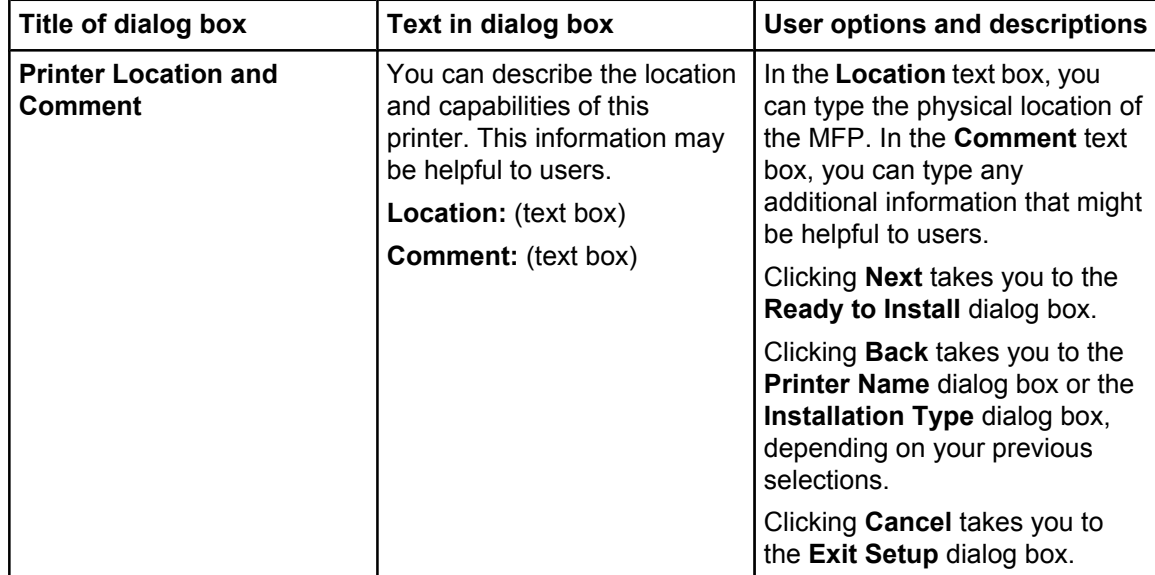

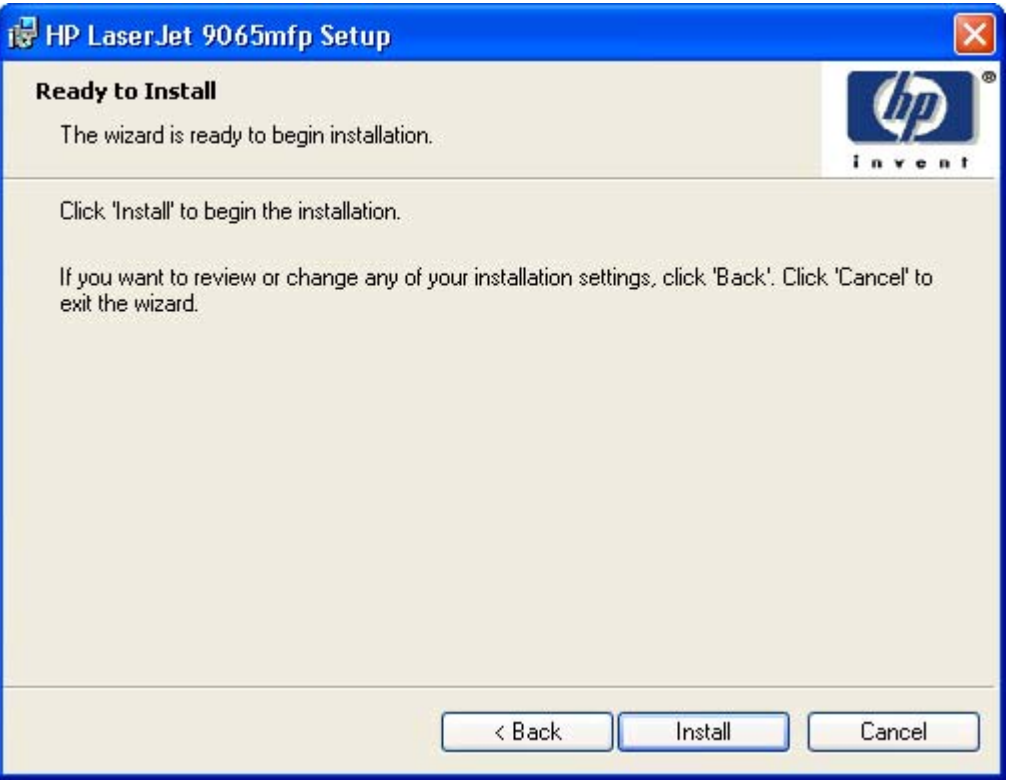

### **Figure 5-24. Ready to Install dialog box**

#### **Table 5-24. Ready to Install dialog box text strings**

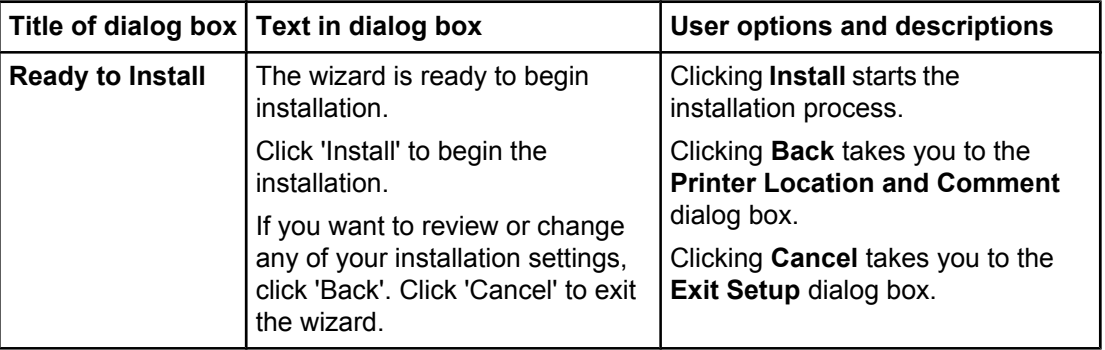

# **Custom Installation**

The Custom Installation gives you the option of installing the following components:

- **●** HP LaserJet 9055mfp and HP LaserJet 9065mfp PCL 6 Driver (for direct-connect and network installations)
- **●** HP LaserJet 9055mfp and HP LaserJet 9065mfp PS Driver (for direct-connect and network installations)
- **●** HP Toolbox (for network installations)
- **Screen fonts**
- **●** Adobe Acrobat Reader

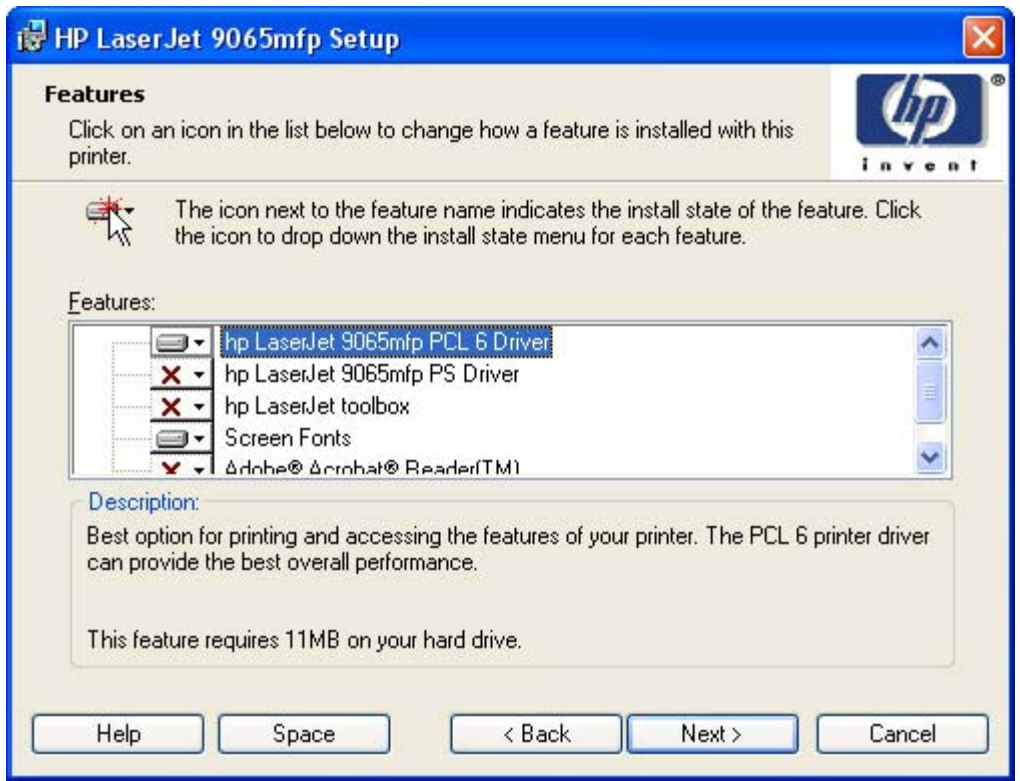

**Figure 5-25. Features dialog box, Custom Installation**

**Note**

The available features of a Custom Installation might vary from product to product. Windows NT 4.0, Windows 2000, Windows XP, and Windows Server 2003 computers running a terminal server do not support the HP Toolbox option. The appearance of the **Features** dialog box might vary, depending on MFP and connection type.

|                                                                                                    | Title of dialog box   Text in dialog box                                                                                                    | <b>User options and descriptions</b>                                            |
|----------------------------------------------------------------------------------------------------|----------------------------------------------------------------------------------------------------|---------------------------------------------------------------------------------|
| <b>Features</b>                                                                                                    | Click on an icon in the list below to<br>change how a feature is installed                                                                                                 | Clicking <b>Next</b> takes you to the<br>Printer Name dialog box.               |
|                                                                                                    | with this printer.<br>Features:                                                                                                    | Clicking <b>Back</b> returns you to the<br><b>Installation Type dialog box.</b> |
|                                                                                                    | (list with check boxes)                                                                                                    | Clicking <b>Cancel</b> takes you to the                                         |
| <b>Description:</b> (A text box contains<br>information about the selected<br>feature.)<br><b>Space Required: (Specifies the</b><br>disk space that is required to install<br>components that are currently<br>selected in list) |                                                                                                    | <b>Exit Setup dialog box.</b>                                                   |
|                                                                                                    |                                                                                                    | <b>Note</b>                                                                     |
|                                                                                                    | Custom Installation automatically<br>selects the options that are<br>available in the Typical Installation.<br>You can also select from among the<br>following components: |                                                                                 |
|                                                                                                    |                                                                                                    | PCL 6 driver                                                                    |
|                                                                                                    |                                                                                                    | <b>PS</b> driver                                                                |
|                                                                                                    |                                                                                                    | <b>HP Toolbox</b>                                                               |
|                                                                                                    |                                                                                                    | <b>Screen Fonts</b>                                                             |
|                                                                                                    |                                                                                                    | Adobe Acrobat Reader                                                            |

**Table 5-25. Custom Installation dialog box text strings**

# **Installing print drivers by using Add Printer**

Use the following steps to install the print drivers by using the Add Printer feature of Windows.

- **1** Insert the CD-ROM in the CD-ROM drive.
- **2** Go to the **Add a printer** feature in Windows. In Windows XP, click **Start** on the desktop, and then click **Printers and Faxes**. The **Printers and Faxes** window appears. Click **Add a printer**. The **Add a printer** wizard screen appears. In Windows NT, Windows 9x, and Windows 2000, click **Start** on the desktop, click

**Settings**, click **Printers and Faxes** and then click **Add a printer**. The **Add a printer** wizard screen appears.

**3** Use the **Add a printer** wizard to find and connect to the MFP. The print drivers are loaded as a part of this process.

If your computer is running a 64-bit Windows OS, you must install the corresponding 64-bit print driver. 64-bit print drivers are included on the software CD-ROM. Use the following steps to install a print driver by using the Add Printer feature.

- **1** Insert the CD-ROM in the CD-ROM drive.
- **2** Click **Start** on the desktop, click **Settings**, click **Printers and Faxes** and then click **Add a printer**. The **Add a printer** wizard screen appears.
- **3** Use the **Add a printer** wizard to find and connect to the MFP. The print drivers are loaded as a part of this process.
- **4** Add a printer wizard process, select the **Have disk** option and navigate to one of the the following files on the software CD-ROM: To install the PCL 6 driver, select \<language>\DRIVERS\WIN64\_XP\_S2003\PCL6 \hpc9065m.inf To install the PS driver, select \<language>\DRIVERS\WIN64\_XP\_S2003\PS \hpc9065n.inf
- **5** Complete the wizard steps. The print driver will be installed as part of the wizard process.

# **Installer Customization Wizard for Windows**

The **Installer Customization Wizard** option allows administrators to customize the HP LaserJet 9055mfp and the HP LaserJet 9065mfp installer by pre-setting the installation options in a response file. To start the utility, click **installer customization wizard** on the main menu of the software CD-ROM browser. Using this option, administrators can create a silent (unattended) installer that is customized with any of the following selections:

- **●** Language
- **●** Operating system
- **●** Print drivers
- **●** Components

### **Installer customization wizard**

Administrators can use the Installer Customization Wizard (ICW) to create a customized, onelanguage installer package. Administrators preset the options for installation in a response file. The installer is then ready for silent, unattended installation by end users.

#### **Note**

For detailed information about the ICW, see the *HP Device Installer Customization Wizard* ReadMe file. This document (CUSTOMIZATIONDOC.RTF) is available on the printing-system software CD-ROM at the root of the **<language>** folder.

#### **Running the installer customization wizard**

Running the ICW produces one installation package and a response file (RESPONSE.INI) for a single system installation. The installation package might work for multiple systems that have the same response information, or the RESPONSE.INI file can be edited for system configuration differences directly in the RESPONSE.INI file. The ICW readme file, which is available and the end of the ICW process, provides the exact text for replacing entries in the RESPONSE.INI file.

#### **To run the installer customization wizard**

- **1** Insert the HP LaserJet 9055mfp or the HP LaserJet 9065mfp software CD-ROM in the computer's CD-ROM drive.
- **2** In the CD-ROM browser main screen, click **installer customization wizard**.
- **3** Choose the setup language you wish to use. The installer automatically detects the language that your computer system uses and presents this selection as the default. Click **OK** to continue.

You can select another language that is available on the CD-ROM by clicking the down arrow in the drop-down menu.

The ICW starts automatically. To complete the ICW, follow the instructions in the dialog boxes, as described in the following section.

### **Dialogs**

ICW runs from the CD-ROM. It can be launched from the CD browser, depending on productspecific instantiation. It runs separately from MSI with its own interface. The **Choose Setup Language** dialog box, the **InstallShield Wizard** dialog box, and the **Preparing to Install** dialog box appear the same as they appear in the standard installer. After these dialog boxes, the **Installer Customization Wizard Welcome** dialog box appears.

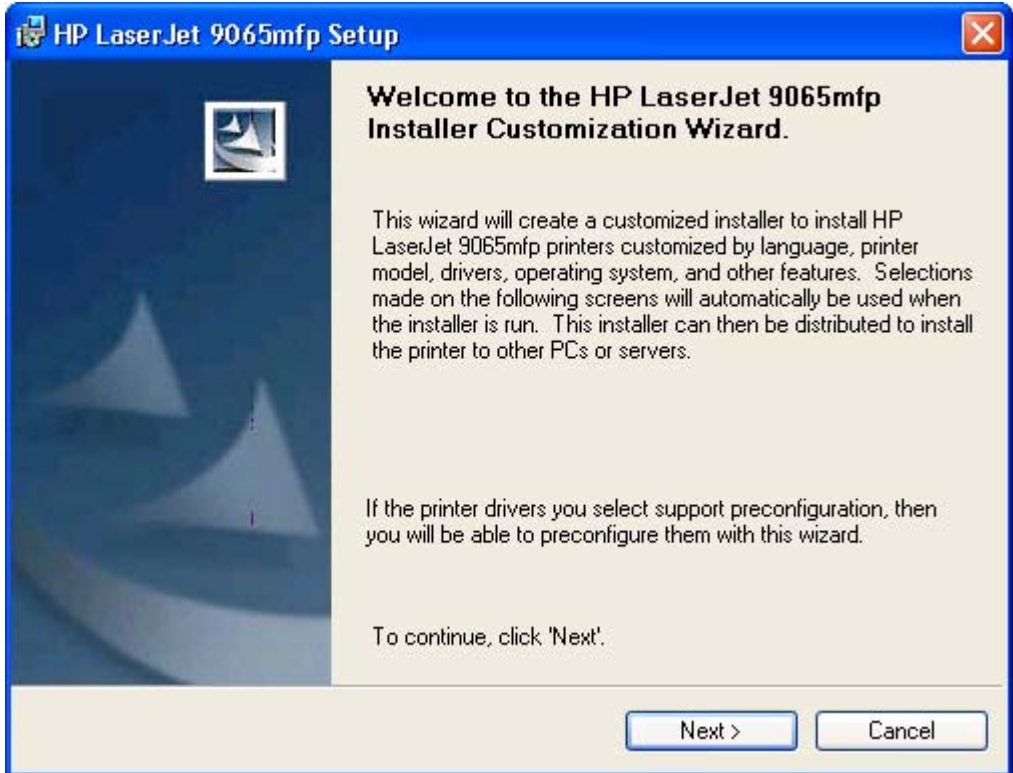

**Figure 5-26. Installer Customization Wizard Welcome dialog box**

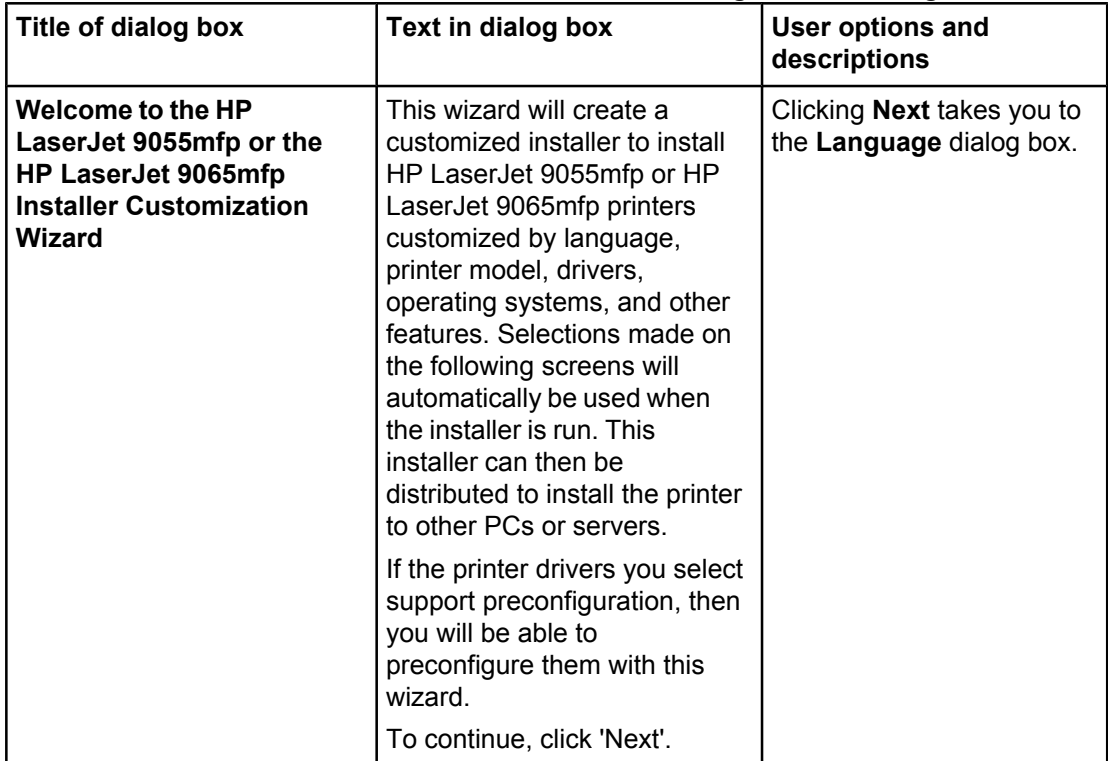

# **Table 5-26. Installer Customization Wizard Welcome dialog box text strings**

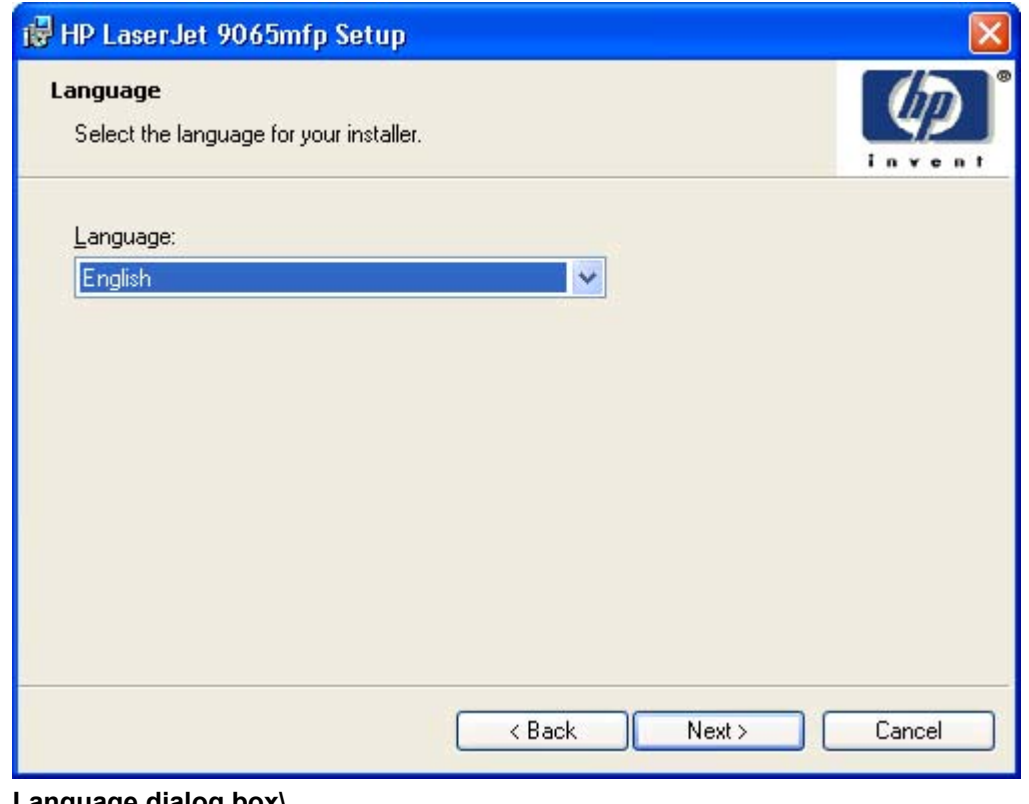

**Figure 5-27. Language dialog box\**

The customized installer limits all system installations of the MFP to the language that is selected in the **Language** dialog box. Maintenance Mode on systems where installation has been completed using the customized installer does not provide options for changing the language. To change the language on a system that used an ICW installation, the customized installation must be uninstalled, and a new MFP must be installed to restore the option to install other languages.

|          | Title of dialog box   Text in dialog box                                                                                      | <b>User options and descriptions</b>                                                                                                    |
|----------|----------------------------------------------------------------------------------------------------|----------------------------------------------------------------------------------------------------|
| Language | Select the language for your<br>installer.<br>Language: (A drop-down menu<br>lists available languages for the<br>installer.) | The language that you selected is<br>installed on users' computers<br>regardless of the language of the<br>text in the dialog boxes (as<br>specified in the Choose a<br>language dialog box earlier). The<br>Language dialog box defaults to<br>the language that was selected in<br>the Choose a language dialog<br>box, but any language (that is<br>available on the CD-ROM) can be<br>chosen for the customized<br>installer. The language choice is<br>recorded in the response file.<br>Clicking <b>Next</b> takes you to the<br><b>Printer Port dialog box.</b><br>Clicking Back returns you to the<br>Welcome dialog box.<br>Clicking <b>Cancel</b> takes you to the<br>Exit Setup dialog box. |
|          |                                                                                                    |                                                                                                    |

**Table 5-27. Language selection dialog box text strings**

**Note**

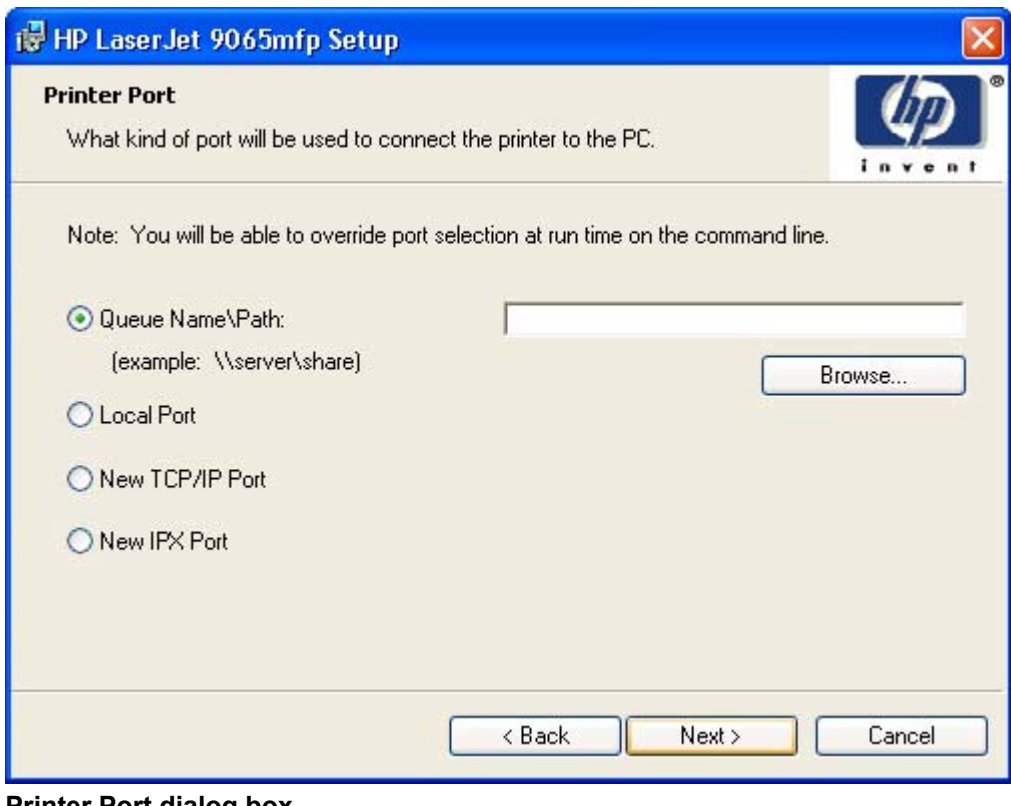

**Figure 5-28. Printer Port dialog box**

|                                                                               | Title of dialog box   Text in dialog box                                                                                                    | <b>User options and descriptions</b>                                                                                                    |
|-------------------------------------------------------------------------------|----------------------------------------------------------------------------------------------------|----------------------------------------------------------------------------------------------------|
| <b>Printer Port</b>                                                           | What kind of port will be used to<br>connect the printer to the PC?<br>Note: You will be able to override<br>port selection at run time on the                                                                                                    | Clicking Queue Name\Path makes a<br>text field available for a Queue entry.<br>Click the <b>Browse</b> button to navigate<br>to a MFP to record the path. |
|                                                                               | command line.                                                                                                    | Clicking Local Port and then clicking<br>Next takes you to the Connection                                                                                 |
|                                                                               | Queue Name\Path (example: \<br>\server\share) (option button)                                                                                                    | Type dialog box, which is similar to                                                                                                    |
|                                                                               | <b>Local Port</b> (option button)                                                                                                    | the Connection Type dialog box that<br>appears during a standard                                                                                          |
| <b>New TCP/IP Port (option button)</b><br><b>New IPX Port (option button)</b> | installation. However, the ICW                                                                                                    |                                                                                                    |
|                                                                               | <b>Connector Type dialog box includes</b><br>all types of local ports regardless of<br>local support. It also includes all<br>custom network ports that are<br>available on the local system. To use<br>any custom network port for the<br>customized installer, the port must be<br>created identically on the system<br>where the port will be used. |                                                                                                    |
|                                                                               | Clicking New TCP/IP Port and then<br>clicking <b>Next</b> takes you to the<br>Specify Printer dialog box.                                                                                                    |                                                                                                    |
|                                                                               |                                                                                                    | Clicking <b>Back</b> returns you to the<br>Language dialog box.                                                                                           |
|                                                                               |                                                                                                    | Clicking Cancel takes you to the Exit<br>Setup dialog box.                                                                                                |

**Table 5-28. Printer Port dialog box text strings**

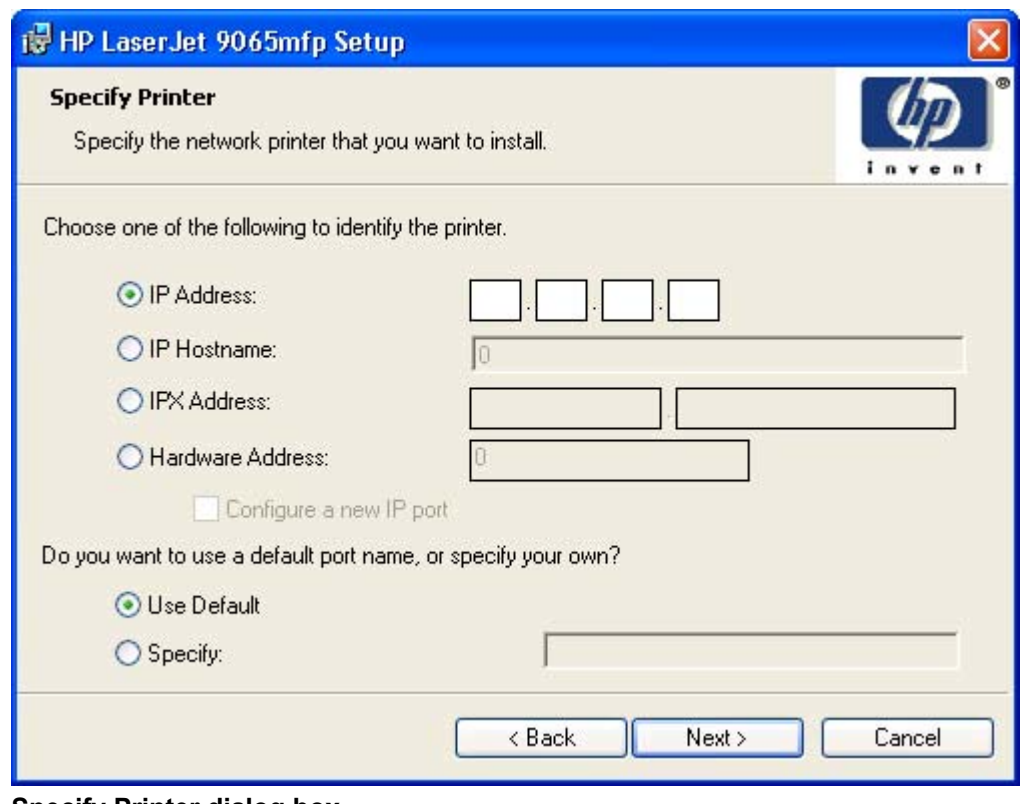

**Figure 5-29. Specify Printer dialog box**

|                        | Title of dialog box   Text in dialog box                                                                            | <b>User options and descriptions</b>                                                                                                    |
|------------------------|----------------------------------------------------------------------------------------------------|----------------------------------------------------------------------------------------------------|
| <b>Specify Printer</b> | Specify the network printer that<br>you want to install.<br>Choose one of the following to<br>identify the printer. | Clicking IP Address: makes a field<br>available for typing the IP address<br>for the MFP. Only numerals are<br>allowed in this field. If this option is<br>selected, at least one digit must be                                                   |
|                        | IP Address: (option button)                                                                                         | typed in the IP Address field to                                                                                                    |
|                        | IP Hostname: (option button)                                                                                        | prevent an error message from<br>appearing, asking for a valid IP                                                                                                    |
|                        | <b>IPX Address:</b> (option button)                                                                                 | address.                                                                                                    |
|                        | Hardware Address: (option button)<br>Do you want to use a default port<br>name, or specify your own?                | Clicking IP Hostname: makes a field<br>available for typing the IP hostname                                                                                                    |
|                        | Use Default (option button)                                                                                         | for the MFP. Any characters are<br>allowed in this field, but an error                                                                                                    |
|                        | Specify: (option button)                                                                                            | message appears if spaces are<br>included in the field. If this option is<br>selected, at least one character must<br>be typed in the IP Hostname field to<br>prevent an error message from<br>appearing, asking for a valid IP<br>hostname.      |
|                        |                                                                                                    | Clicking IPX Address: makes a field<br>available for typing the IPX address<br>of the MFP.                                                                                                    |
|                        |                                                                                                    | <b>Clicking Hardware Address: makes</b><br>a field available for typing the<br>hardware address of the MFP. It<br>accepts any characters but limits the<br>entry to 13 characters.                                                                |
|                        |                                                                                                    | The Hardware Address: option also<br>creates an option to configure a new<br>port. Clicking Next in the Specify<br>Printer dialog box with Configure a<br>new IP port selected opens an IP<br>Settings dialog box for setting up<br>the new port. |
|                        |                                                                                                    | Clicking <b>Back</b> takes you to the<br>previous dialog box, based on your<br>previous selections.                                                                                                    |
|                        |                                                                                                    | Clicking any of the options and then<br>clicking Next takes you to either the<br>ICW IP Settings dialog box or the<br>ICW Model dialog box, depending<br>on your selection.                                                                       |
|                        |                                                                                                    | Clicking Cancel takes you to the<br>Exit Setup dialog box.                                                                                                    |

**Table 5-29. Specify Printer dialog box text strings**

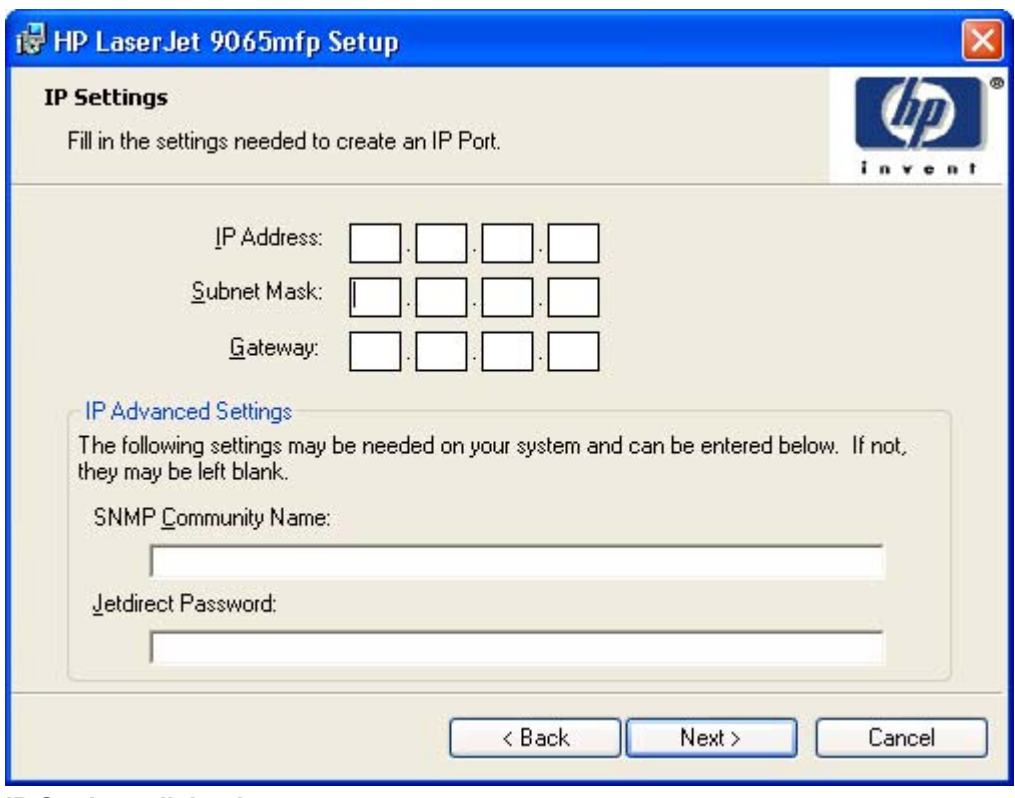

# **Figure 5-30. IP Settings dialog box**

**Note**

ICW does not validate that the MFP or any of the MFP identification entries actually exist on the network, because the customized installer can be used on a separate network.

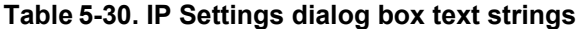

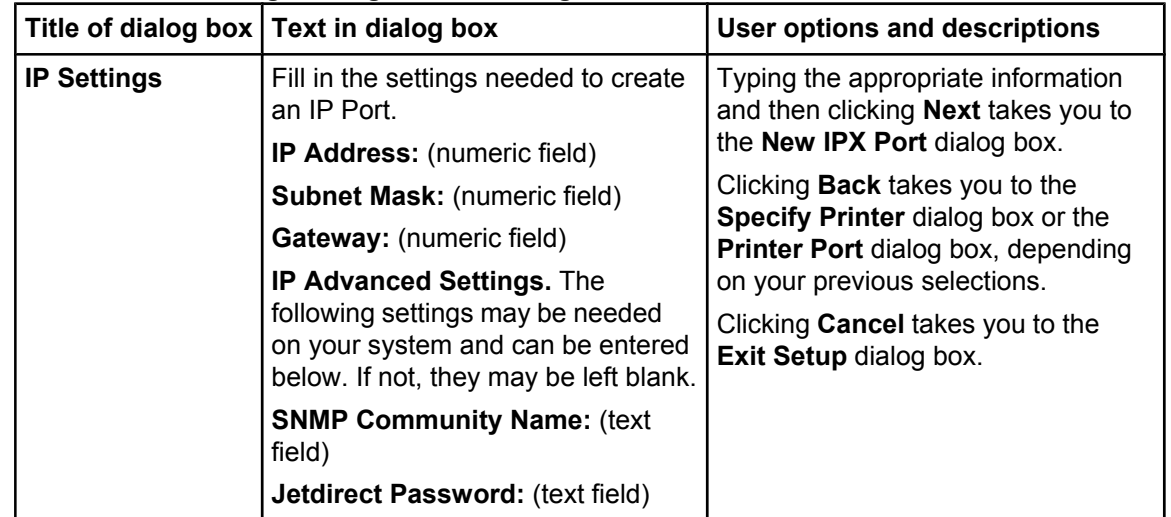

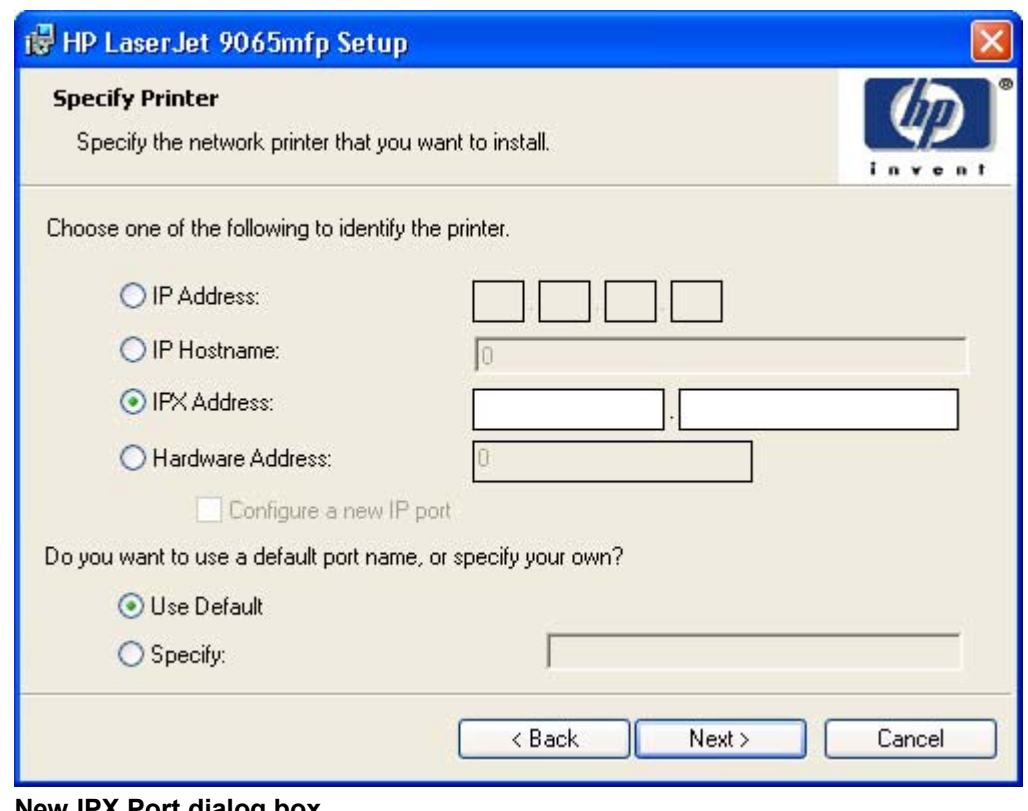

**Figure 5-31. New IPX Port dialog box**

The **New IPX Port** selection in the **Printer Port** dialog box behaves the same way that the **New TCP/IP Port** selection behaves: The **Specify Printer** dialog box opens with the same options, each with the same results.

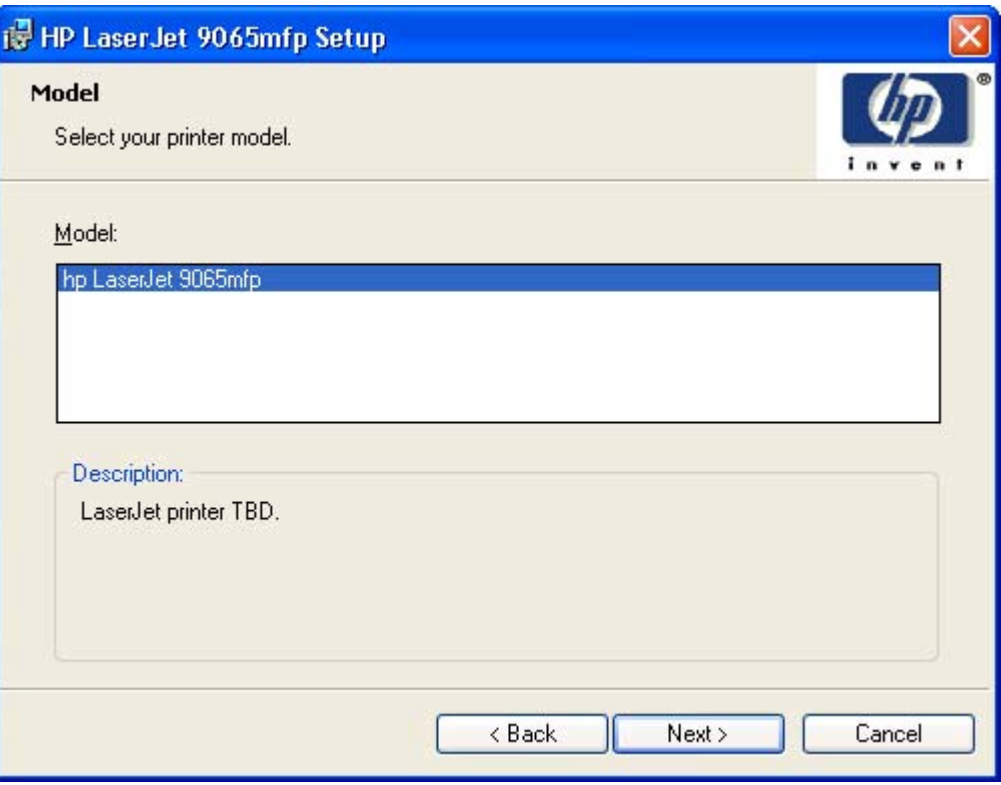

# **Figure 5-32. Model dialog box**

After the identification or port setup dialog boxes are completed, the **Model** dialog box appears.

|                                                                                                    | Title of dialog box   Text in dialog box                                                                                                    | <b>User options and descriptions</b>                              |
|----------------------------------------------------------------------------------------------------|----------------------------------------------------------------------------------------------------|-------------------------------------------------------------------|
| <b>Model</b><br>Select your printer model.<br><b>Model:</b> (A list box shows available<br>printers.)<br>A text box contains information<br>about the features for each printer<br>selected. | The model selection can affect which<br>features are available for the<br>installation. It can also affect driver<br>defaults depending on the product-<br>specific instantiation. |                                                                   |
|                                                                                                    | Clicking <b>Next</b> takes you to the<br><b>Features</b> dialog box.                                                                                                    |                                                                   |
|                                                                                                    | Clicking <b>Back</b> takes you to the<br><b>Printer Port, Connection Type, IP</b><br>Settings, or Specify Printer dialog<br>box, depending on your previous<br>selections.         |                                                                   |
|                                                                                                    |                                                                                                    | Clicking <b>Cancel</b> takes you to the<br>Exit Setup dialog box. |

**Table 5-31. Model dialog box text strings**

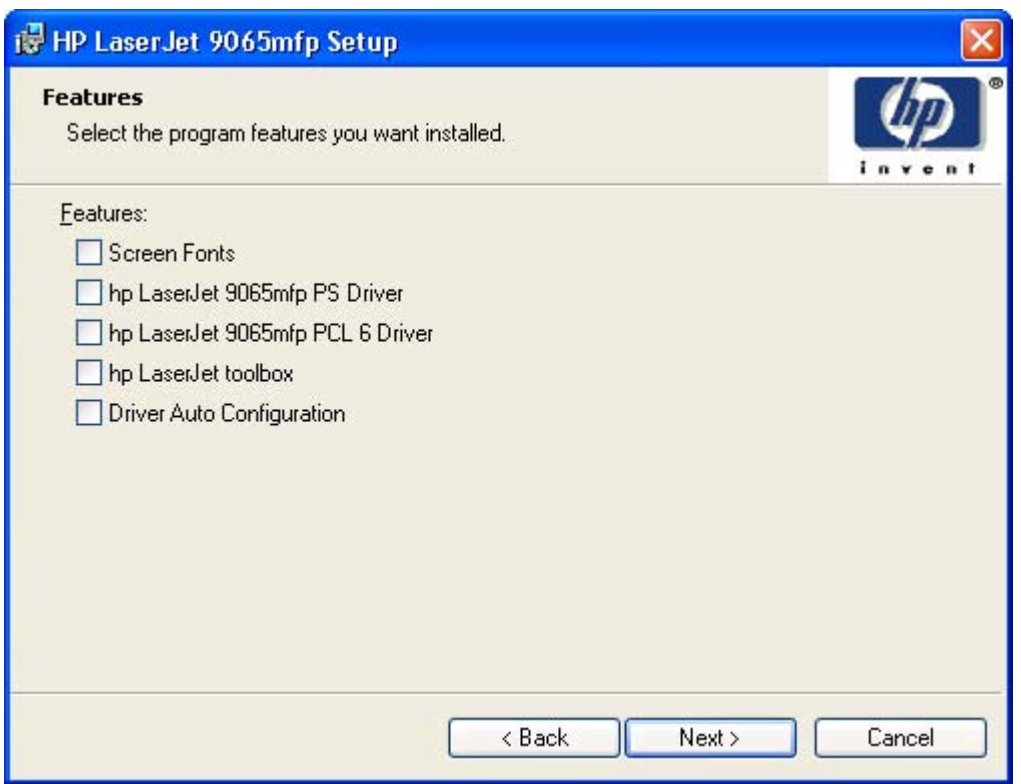

# **Figure 5-33. Features dialog box**

Any combination of features can be selected for the installer, and none depends on any other feature selection. It is possible to create a custom installer that installs features without including a print driver.

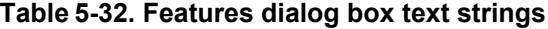

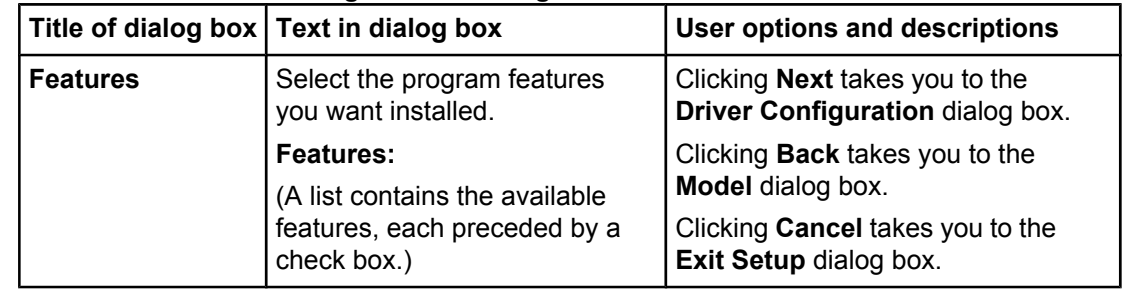

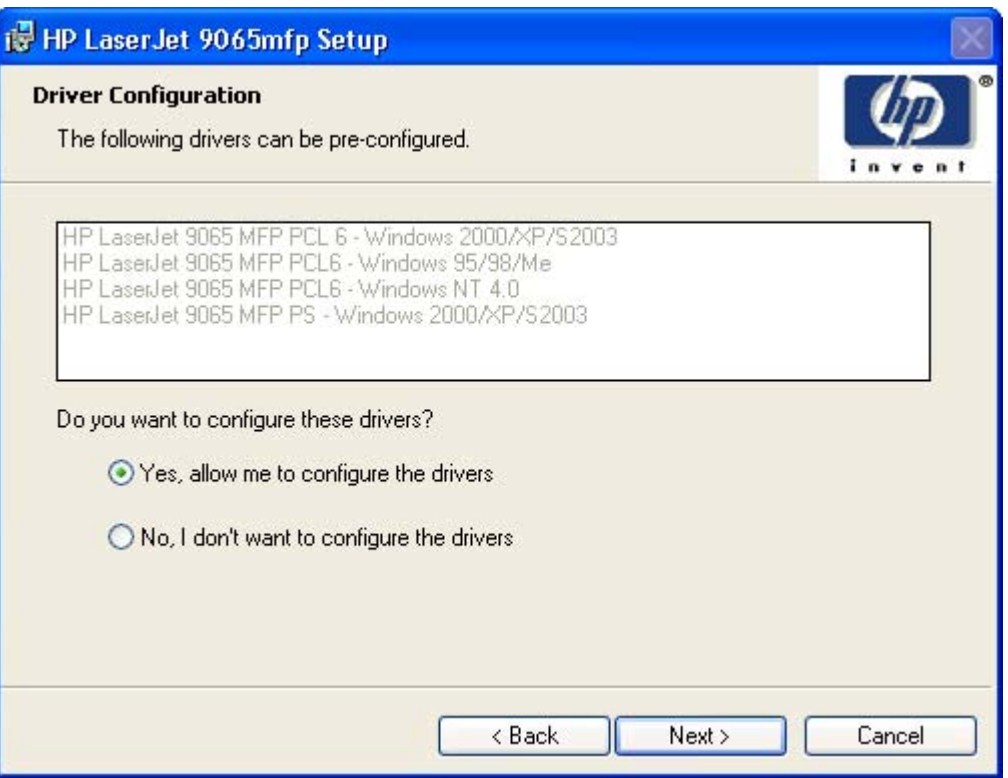

### **Figure 5-34. Driver Configuration dialog box**

It is possible to supply a preconfigured driver in the customized installer if the driver supports it. You can use the preconfigured driver to place default settings on the MFP that is installed. If a driver that supports this feature is selected in the **Features** dialog box, the **Driver Configuration** dialog box appears.

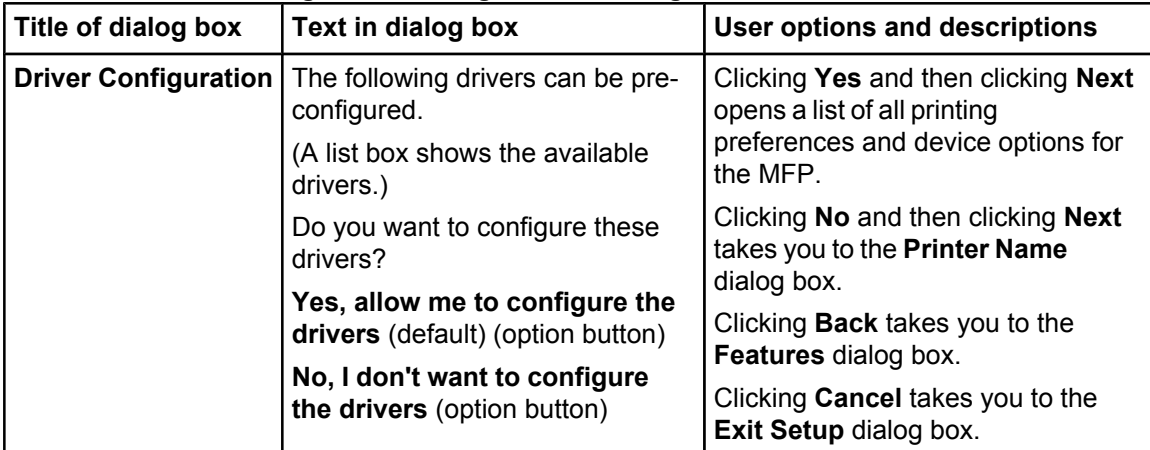

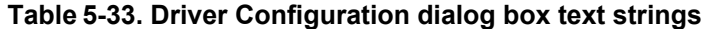

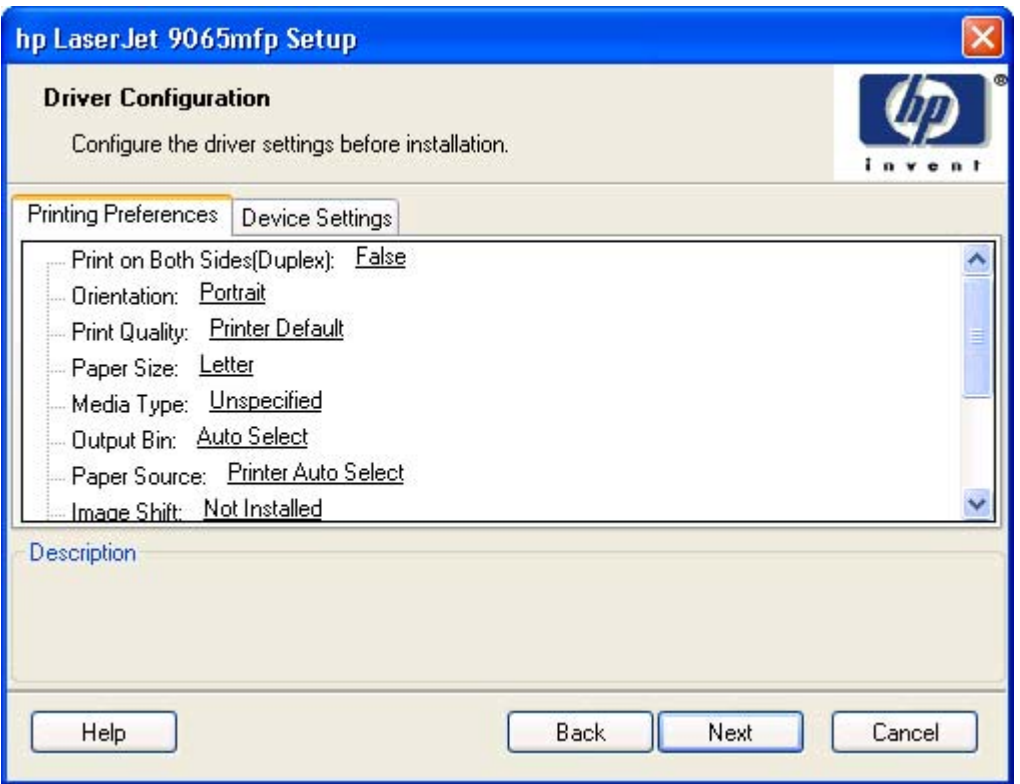

**Figure 5-35. Driver Configuration preconfigure driver dialog box**

# **Table 5-34. Driver Configuration preconfigure driver dialog box text strings**

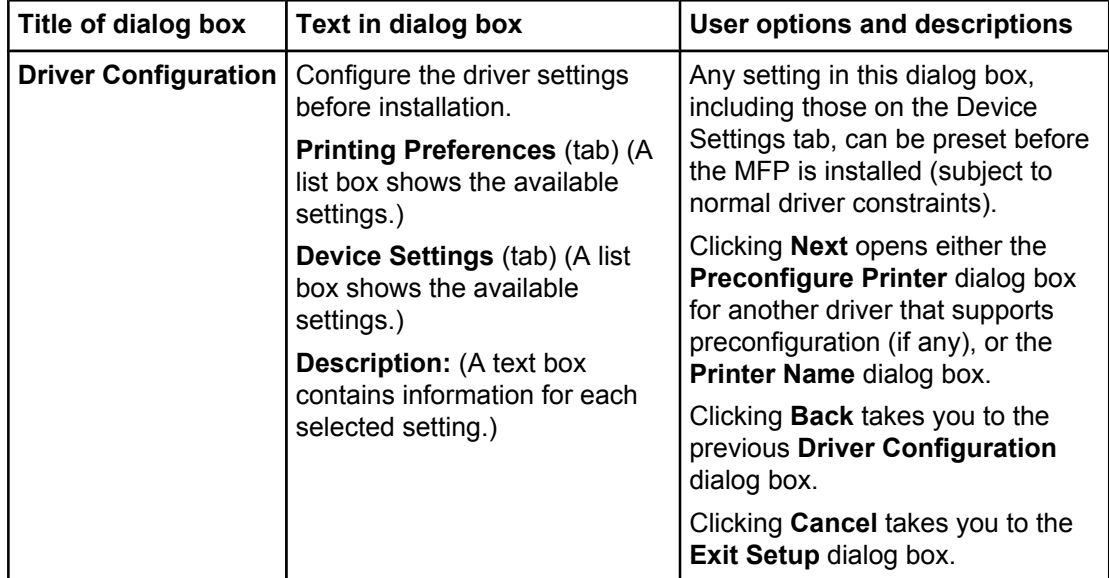

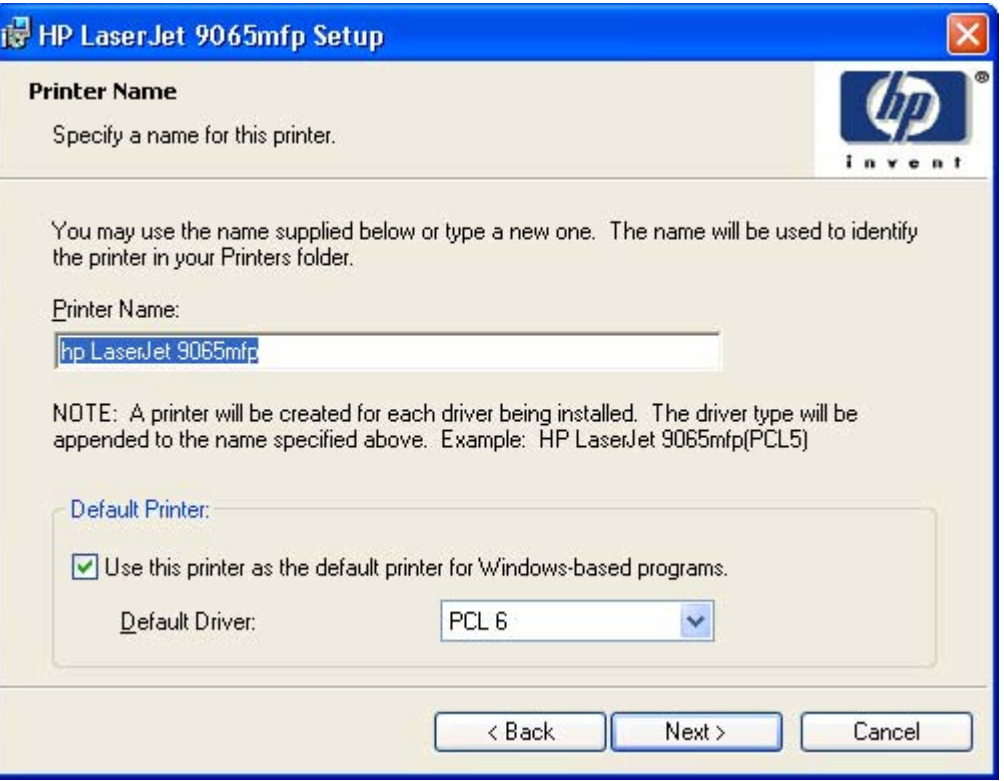

**Figure 5-36. Printer Name dialog box**

#### **Table 5-35. Printer Name dialog box text strings**

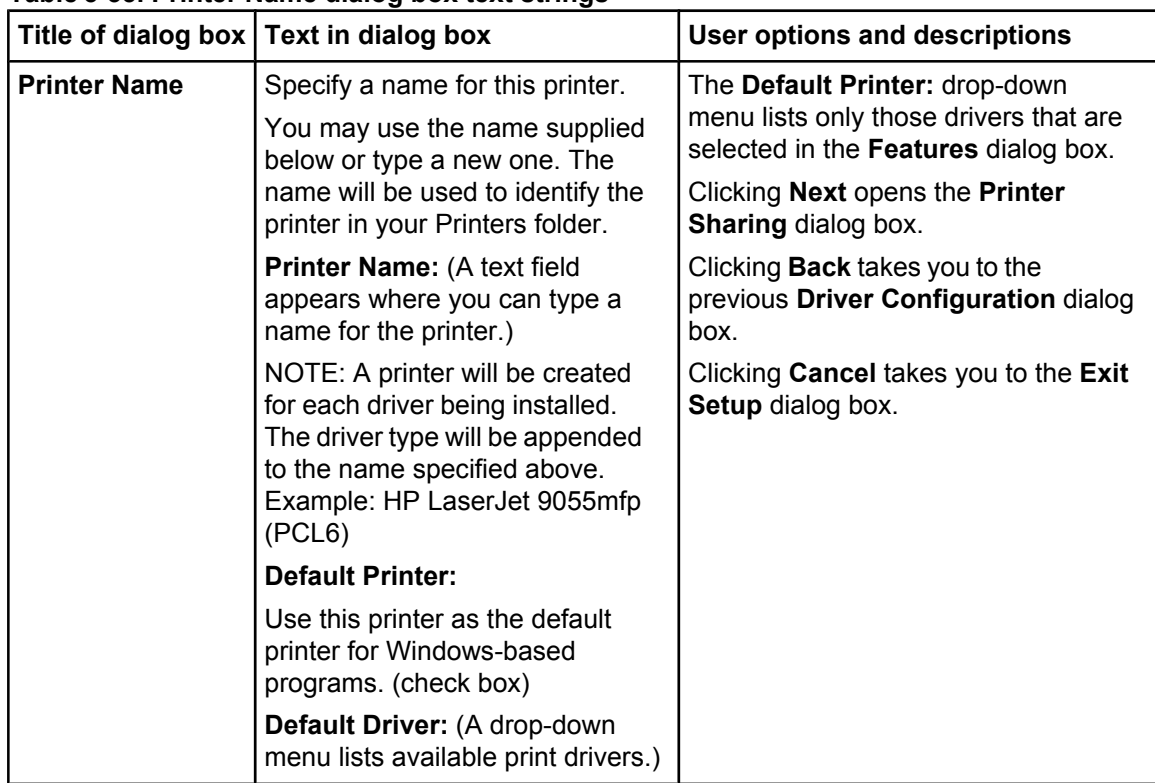

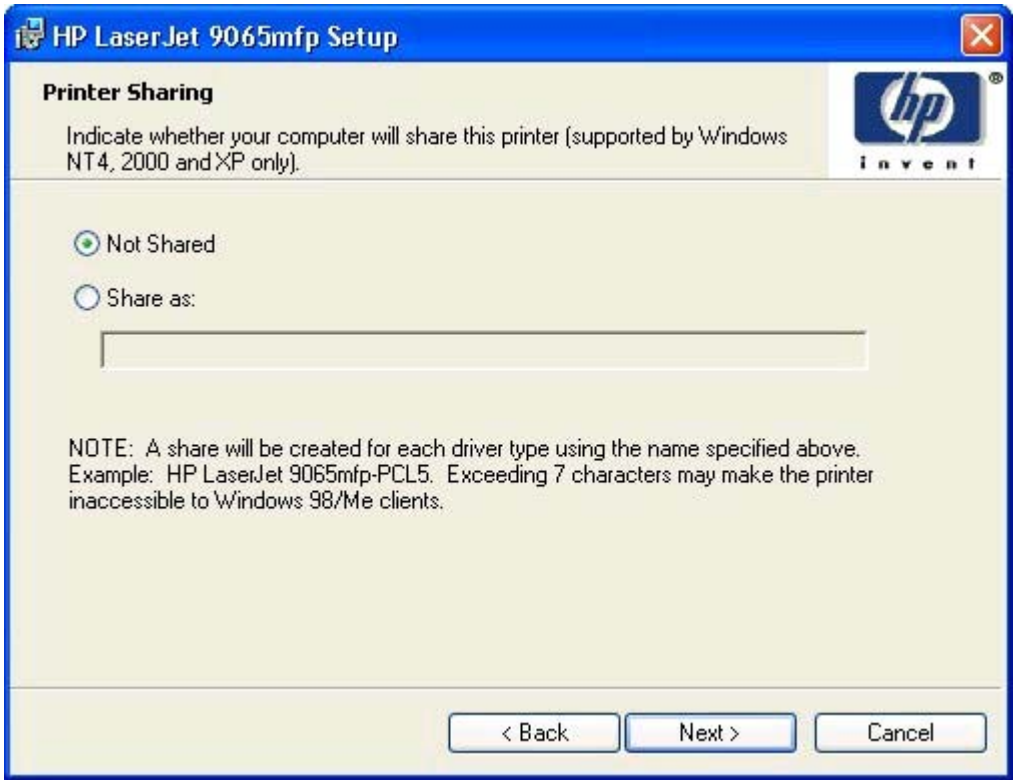

# **Figure 5-37. Printer Sharing dialog box**

### **Table 5-36. Printer Sharing dialog box text strings**

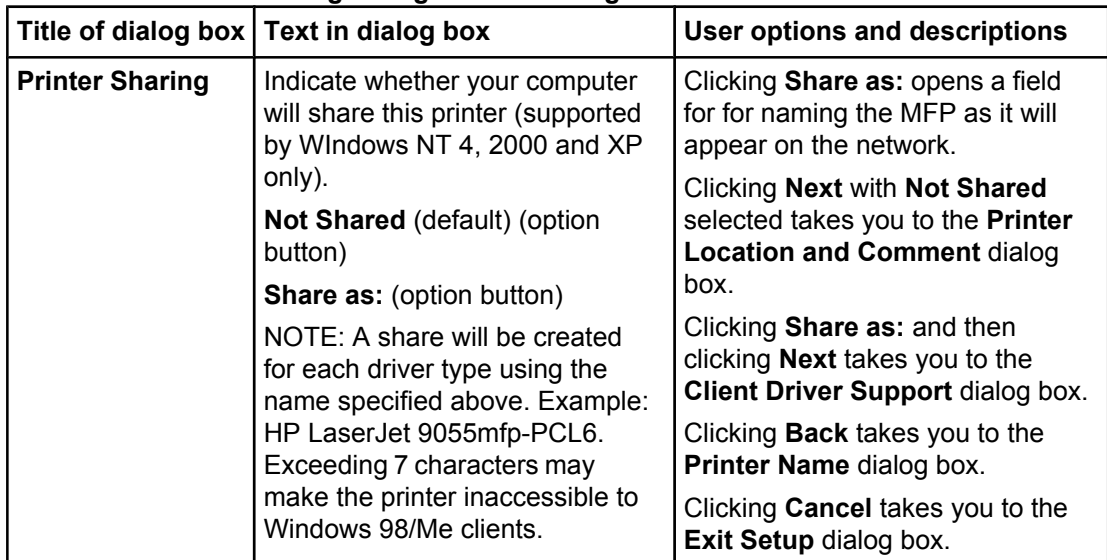

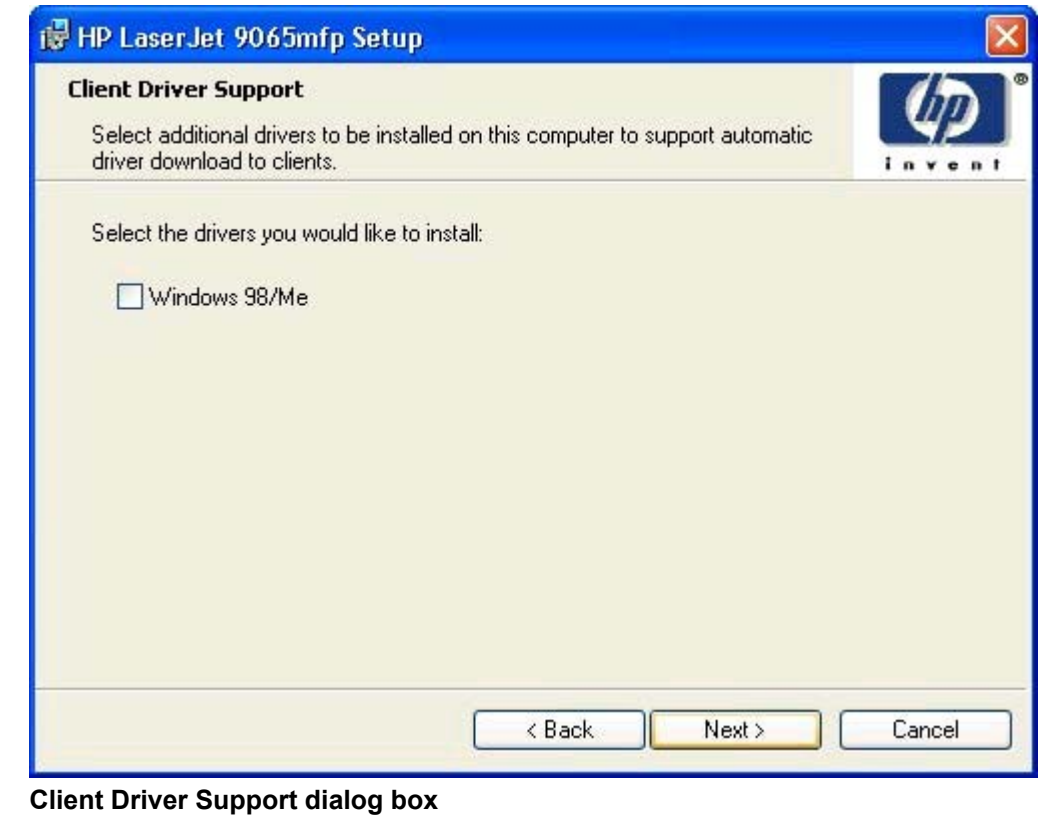

# **Note**

**Figure 5-38.** 

This dialog box provides options for selecting OS-specific drivers to add to the installation to provide for Point and Print driver vending on the system. Either or both optional drivers can be selected.

### **Table 5-37. Client Driver Support dialog box text strings**

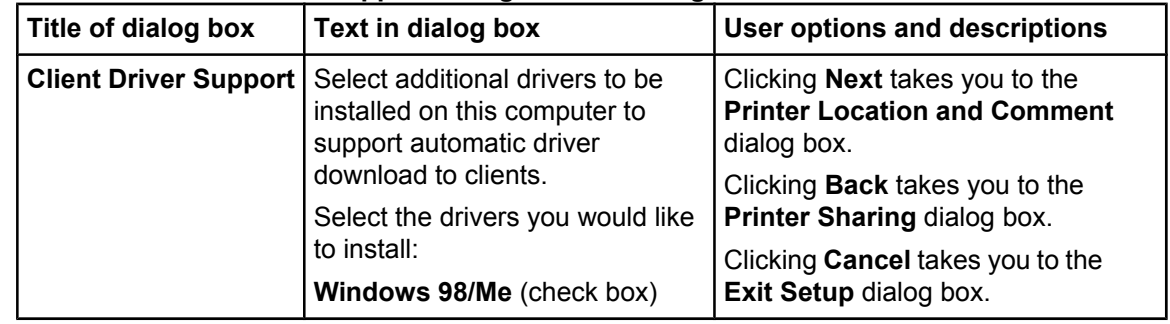

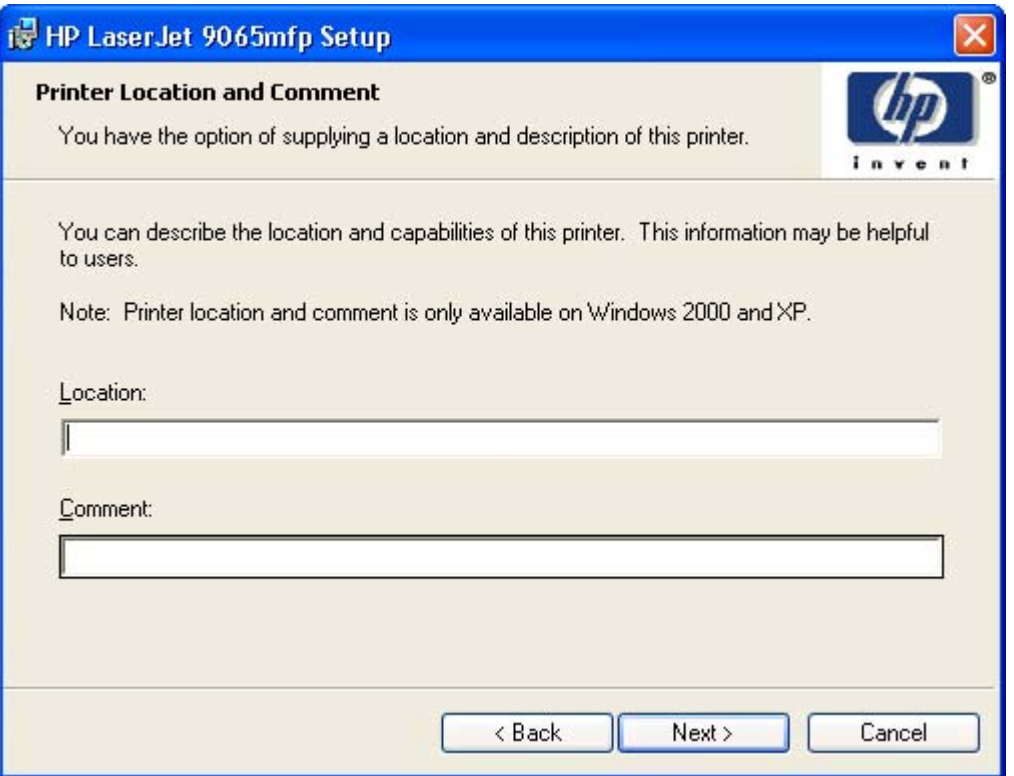

# **Figure 5-39. Printer Location and Comment support dialog box**

# **Table 5-38. Printer Location and Comment dialog box text strings**

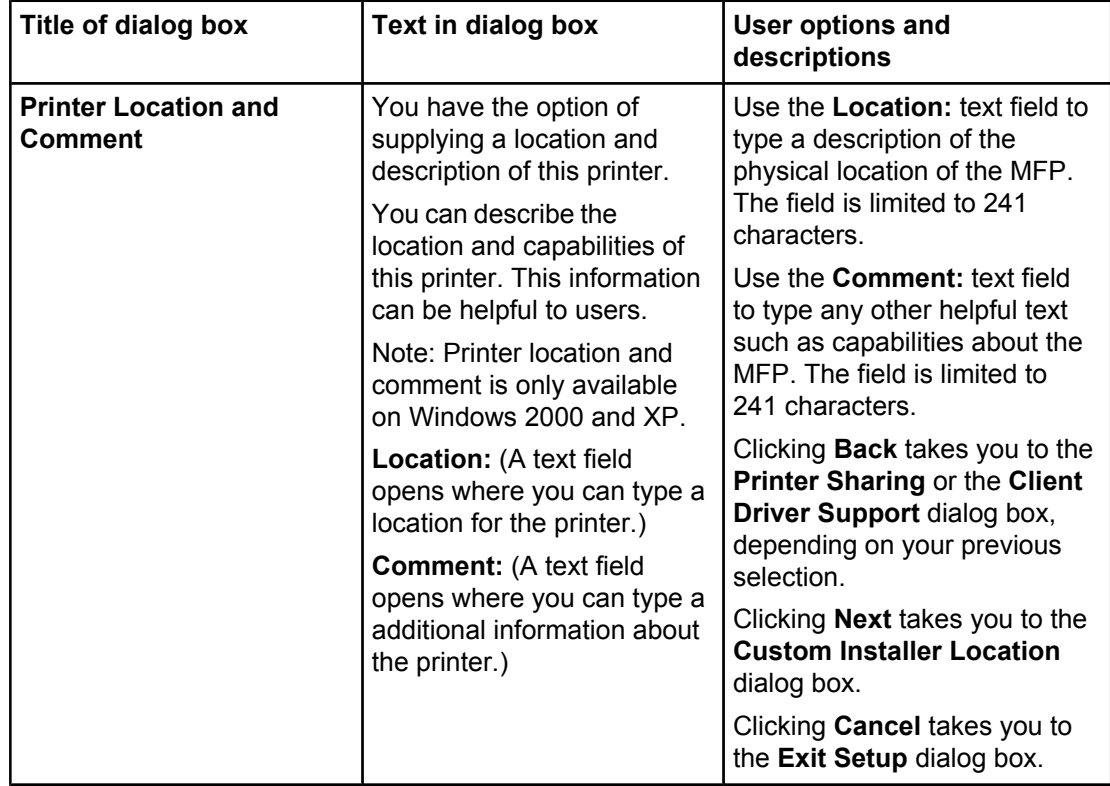

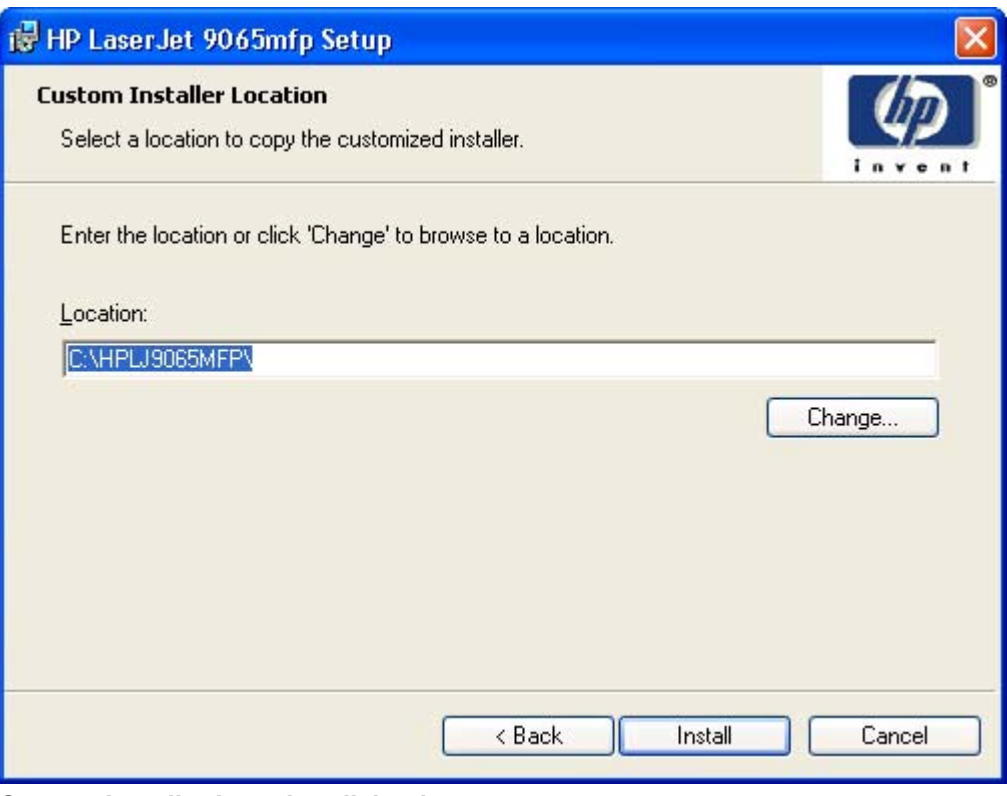

**Figure 5-40. Custom Installer Location dialog box**

**Note**

The location for the installer package defaults to the drive that the system user opened last.

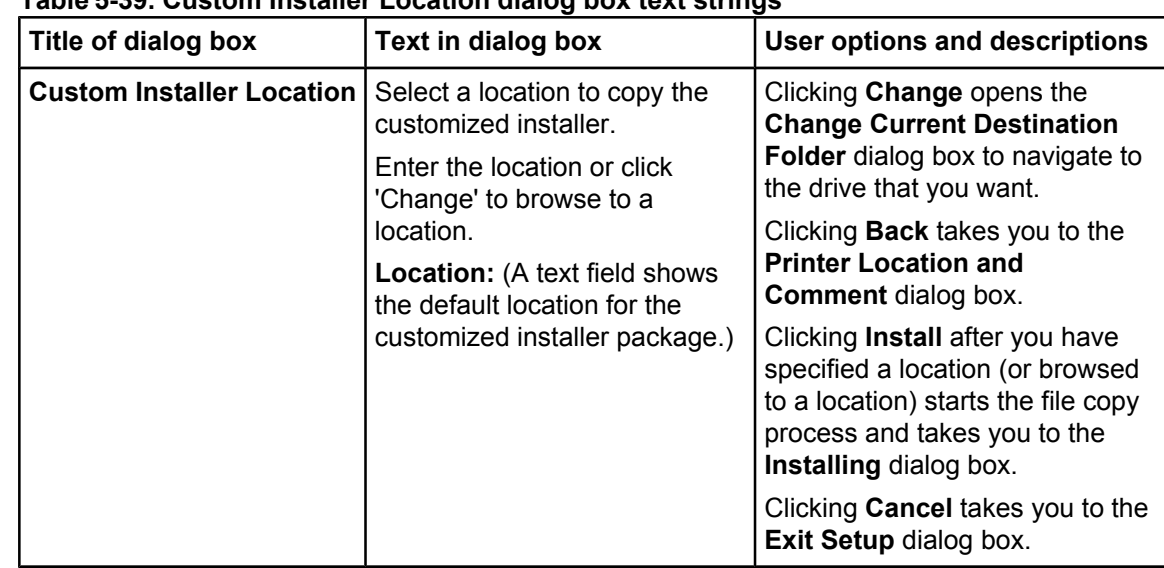

# **Table 5-39. Custom Installer Location dialog box text strings**

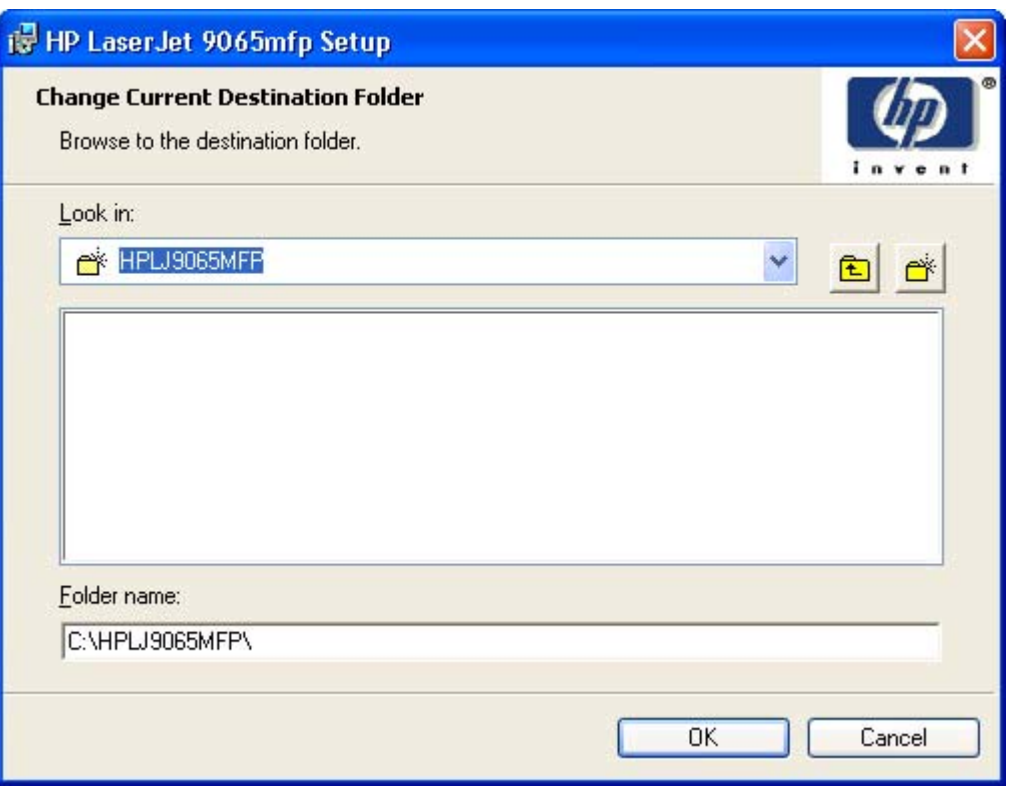

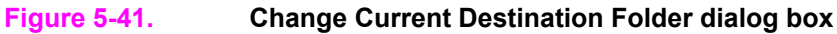

#### **Note**

Several files including system files will be placed at the root of the directory that appears in the **Folder Name** field. These files collectively occupy approximately 37 MB on the directory. Be sure that enough space is available on the directory before continuing.

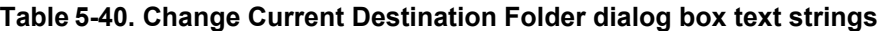

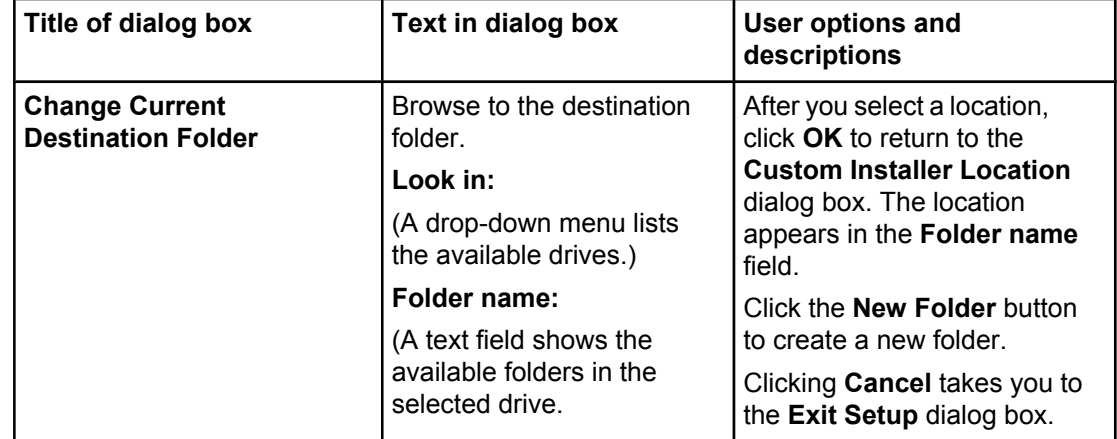

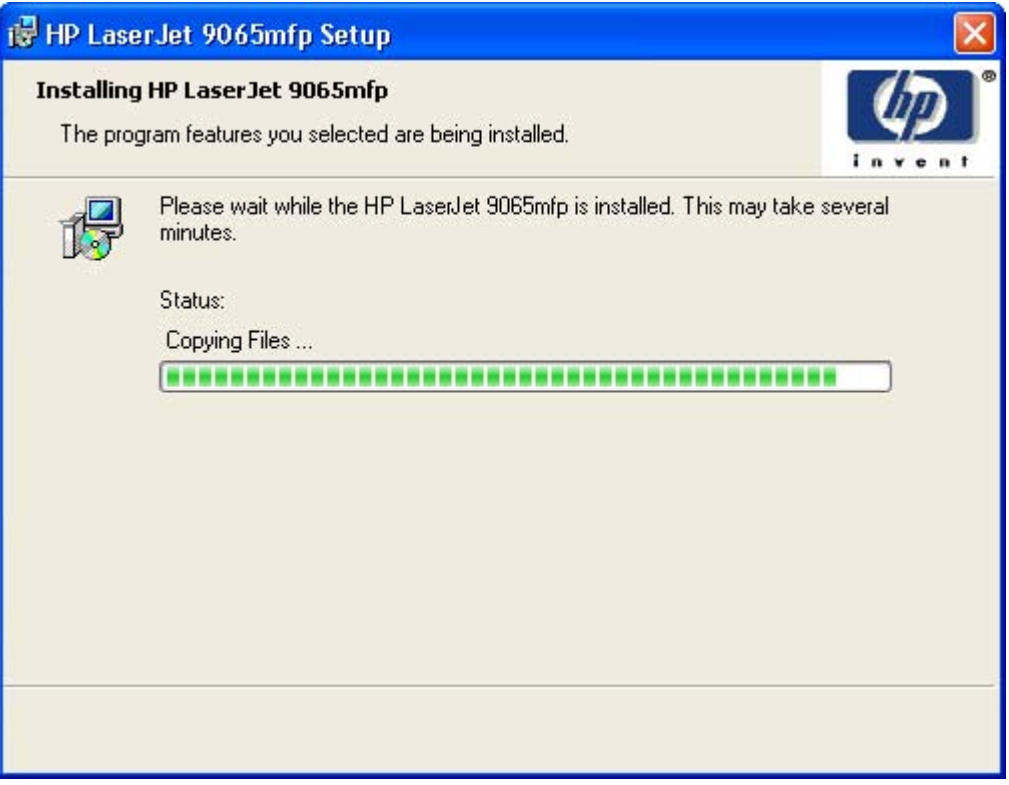

# **Figure 5-42. Installing dialog box**

### **Table 5-41. Installing dialog box text strings**

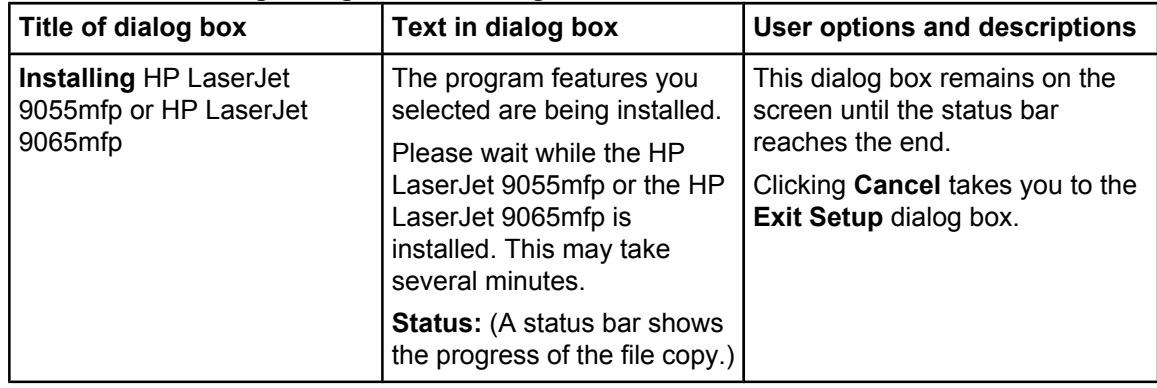

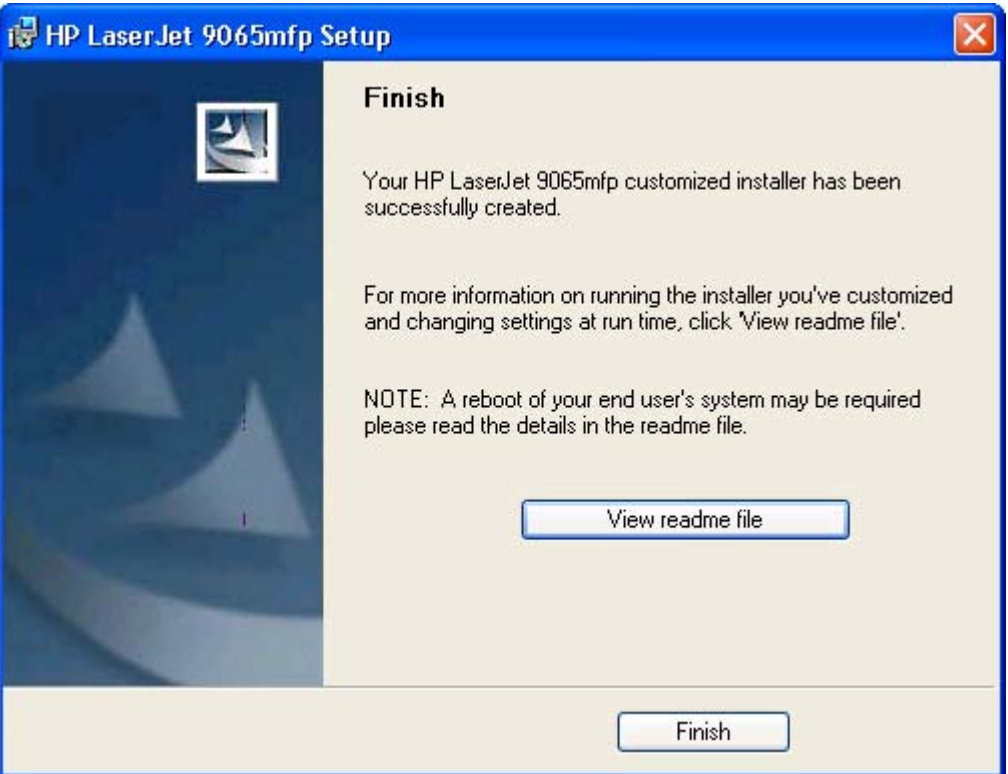

#### **Figure 5-43. Finish dialog box**

### **Table 5-42. Finish dialog box text strings**

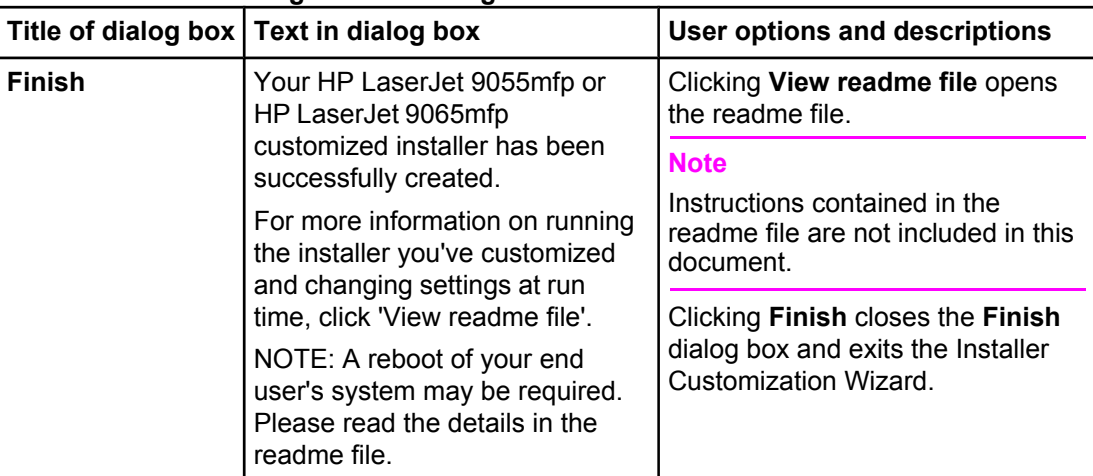

### **Distribution**

The installation package is now ready for distribution. It is the same as the package on the CD-ROM, except that it is limited to one language, and it contains the features and options that you selected. The installation package is run silently so that it requires no user interaction. This installation method is useful when you want to use the default selections that the installer provides or when you want to run the installation without being prompted.

You can perform the silent installation in two ways:

- **●** customized silent installer
- **●** command-line silent installer (See the *HP Device Installer Customization Wizard* ReadMe file. This document (CustomizationDoc.rtf) is available on the printing-system software CD-ROM at the root of the **<language>** folder.

The response file can be renamed, but it must be in the root directory of the installer package. The name cannot contain spaces; spaces prevent the SETUP.EXE file from passing to the installer package.

#### **Command-line silent install**

This method cannot be customized. It installs only the printing-system components that are included in the Typical Installation. For more information, see the *HP Device Installer Customization Wizard* ReadMe file. This document (CustomizationDoc.rtf) is available on the printing-system software CD-ROM at the root of the **<language>** folder.

# **Point and Print installation for Windows 98, Me, NT 4.0, 2000, XP, and 2003**

Point and Print is a Microsoft term that describes a two-step driver installation process. The first step is to install a shared driver on a network print server. The second step is to "point" to the print server from a network client so that the client can use the print driver.

#### **Note**

This section outlines the procedures for installing print drivers by using Point and Print. If these procedures are not successful, contact Microsoft.

Hewlett-Packard provides drivers that are compatible with the Point and Print feature, but this is a function of the Microsoft operating systems, not of HP print drivers. Windows NT 4.0,

Windows 2000, Windows XP, and Windows Server 2003 drivers from HP are supported only on Intel *X*86 processor types. Any other processor types must use Windows NT 4.0 drivers from Microsoft.

To install the print driver on a Windows NT 4.0, Windows 2000, Windows XP, Windows Server 2003 server, you must have administrator privileges. To completely install the Windows NT 4.0 print driver on the Windows NT 4.0 server (or the Windows 2000 print driver on the Windows 2000 server), you must have administrator privileges on the server. The Windows NT 4.0 Printer .INF file (or the Windows 2000 Printer .INF file) must contain the same product name as the Windows 98 or Windows Me printer .INF file.

Point and Print installation of a PS driver is supported only with a Microsoft Windows 98 or Windows Me PS driver version 4.0 or later.

In a homogenous operating system environment (one in which all of the clients and servers running the same operating system), the same print driver version that is vended from the server to the clients in a Point and Print environment also runs and controls the print queue configuration on the server.
<span id="page-288-0"></span>However, in a mixed operating system environment (one in which servers and clients might run on different operating systems), conflicts can occur when client computers run a version of the print driver that is different from the one on the print server. With Windows NT 4.0, print drivers executed in *kernel* mode. A kernel mode process runs in a specially privileged part of the operating system that gives the process access to all of the system resources. Consequently, a misbehaving driver can cause serious system stability problems, including operating system crashes. In an effort to increase operating system stability, Microsoft determined that, starting with Windows 2000 and continuing with all future operating systems, print drivers would run as *user*-mode processes. User-mode drivers execute in a protected part of the operating system just like all of the normal end-user processes and software programs. A user-mode print driver that misbehaves is capable of crashing only the process in which it is running, and cannot crash the whole operating system. Because access to critical system resources is restricted, overall operating system stability is increased.

## **Setting a default printer**

This section applies to the Windows 98, Windows Me, Windows NT 4.0, Windows 2000, Windows XP, and Windows Server 2003 operating systems.

- **1** In Windows 98, Windows Me, Windows NT 4.0, and and Windows 2000 OSs, click **Start**, click **Settings**, and then click **Printers**. In Windows XP and Windows Server 2003, click **Start**, click **Control Panel**, click **Printers and Faxes** (Windows XP Professional) or **Printers and other hardware devices** (Windows XP Home).
- **2** Right-click the product that you want to set as the default printer.
- **3** Click **Set As Default**. A check mark appears next to the menu option.

<span id="page-290-0"></span>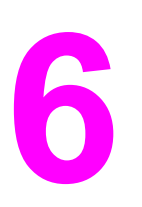

# **6 Installation for Macintosh**<br>**6 and Linux operating syste and Linux operating systems**

# **Introduction**

- **●** Macintosh
- **●** Linux

# **System requirements**

The following are system requirements for installing and using the HP LaserJet 9055/9065mfp printing-system software on each of these supported operating systems.

## **Macintosh**

- **●** PowerPC processor
- **●** Macintosh OS 9.*x* or later or Mac OS X (10.1 or later)
- **●** 256 MB RAM
- **●** 110 MB available disk space

## <span id="page-291-0"></span>**Linux**

For information about Linux support for the MFP, see the HP Linux Web site:

**●** [http://www.hp.com/go/linux.](http://www.hp.com/go/linux)

## **UNIX**

For information about UNIX support for the HP LaserJet 9055/9065mfp, see the following Web site:

**●** [http://www.hp.com/go/jetdirectunix\\_software](http://www.hp.com/go/jetdirectunix_software)

# **Macintosh**

The following sections contain information about using HP LaserJet printing software for the Macintosh OS

## **Macintosh component descriptions**

The MFP includes the following software for Macintosh computers:

- **●** PPDs for Mac OS 9.*x* and Mac OS X (10.1 and later)
- PDEs for Mac OS X only (10.1 and later)

## **HP LaserJet PPDs**

In Mac OS 9.*x*, these PS printer-definition files for the HP LaserJet 9055/9065mfp are installed to the **Printer Descriptions** folder, which is in the **Extensions** folder within the **System** folder. In Mac OS X, the PPDs are installed in **Library/Printers/PPDs/Contents/Resources:<lang>.lproj**  where **<lang>** is the appropriate localized folder.

PPDs, in combination with the driver, provide access to the MFP features and allow the computer to communicate with the MFP. An installation program for the PPDs is provided on the printing software CD-ROM.

For Mac OS 9.*x*, the Apple LaserWriter 8 driver must be installed to use the PPD file. Use the Apple LaserWriter 8 driver that came with your Macintosh. For Mac OS X, use **Print Center** to print.

## **PDEs (Mac OS X only, 10.1 and later)**

Printer Dialog Extensions (PDEs) are code plug-ins that provide access to MFP features, such as number of copies, duplexing, and quality settings.

## <span id="page-292-0"></span>**HP Toolbox**

The HP Toolbox is a tool for end users that is made up of a series of Web pages and a supporting Windows-based and Macintosh-based software programs. The HP Toolbox provides links to MFP status information and enables you to receive alerts for MFP events.

For more information about the HP Toolbox, see the HP [Toolbox](#page-61-0) section of this guide.

## **HP Embedded Web Server**

The HP Embedded Web Server (EWS) is supported by Macintosh OS 9.*x* operating systems. Use the HP LaserJet Utility to control features that are not available in the driver. Use the HP EWS to perform the following tasks:

- **●** name the MFP, assign it to a zone on the network, and change MFP settings
- set a password for the MFP
- from the computer, lock out functions on the control panel to prevent unauthorized access (see the printing software help).

#### **Install notes**

This text file contains important information about MFP features, instructions for installing the printing-system software, and technical assistance.

## **Online help**

This HTML-based help system replaces the Apple Guide help system that was provided with Mac OS 9.*x* HP products. The help system can be viewed through a browser or in the Macintosh OS Help Center.

### **Screen fonts (Mac OS classic)**

These screen fonts are available only for Macintosh computers and Macintosh-compatible computers. Because the screen fonts match your printing fonts, you can see onscreen how your printed page looks.

#### **Font support**

- Avant Garde
- **●** Helvetica Narrow
- **●** Times
- **●** Bookman
- **New Century Schoolbook**
- **●** Zapf Chancery
- **●** Courier
- **●** Palatino
- **●** Zapf Dingbats
- **●** Helvetica
- **●** Symbol

The Macintosh printing system also includes the HP 45 XPS font families:

- **●** Clarendon Condensed Bold
- **●** Symbol
- **●** Albertus Medium
- **●** Coronet
- **●** Times New Roman
- **●** Antique Olive
- **●** Courier
- **●** Univers
- **●** Arial
- **●** Garamond
- **●** Univers Condensed
- **●** CG Omega
- **●** Letter Gothic
- **●** Wingdings
- **●** CG Times
- **●** Marigold

The following bitmap screen fonts reside on the HP LaserJet 9055/9065mfp:

- **●** ITC Avant Garde Gothic Book
- **●** Helvetica
- **●** Palatino
- **●** ITC Avant Garde Gothic Book Oblique
- **●** Helvetica Bold
- **●** Palatino Bold
- **●** ITC Avant Garde Gothic Demi
- **●** Helvetica Bold Oblique
- **●** Palatino Bold Italic
- **●** ITC Avant Garde Gothic Demi Oblique
- **●** Helvetica Oblique
- **●** Palatino Italic
- **●** ITC Bookman Demi
- **●** Helvetica Narrow
- **●** Symbol
- **●** ITC Bookman Demi Italic
- **●** Helvetica Narrow Bold
- **●** Times Bold
- **●** ITC Bookman Light
- **●** Helvetica Narrow Bold Oblique
- **●** Times Bold Italic
- **●** ITC Bookman Light Italic
- **●** Helvetica Narrow Oblique
- **●** Times Italic
- **●** Courier
- **●** New Century Schoolbook Bold
- **●** Times Roman
- **●** Courier Bold
- **●** New Century Schoolbook Bold Italic
- **●** ITC Zapf Chancery Medium Italic
- **●** Courier Bold Oblique
- **●** New Century Schoolbook Italic
- **●** ITC Zapf Dingbats
- **●** Courier Oblique
- **●** New Century Schoolbook Roman

The following fonts reside on the HP LaserJet 9055/9065mfp, but can be used by Macintosh platforms only if you install additional screen fonts. You can either use these screen fonts directly from the HP LaserJet 9055mfp software CD-ROM and the HP LaserJet 9065mfp software CD-ROM, or obtain them from the following Web sites: [http://www.hp.com/support/](http://www.hp.com/support/lj9055mfp) [lj9055mfp](http://www.hp.com/support/lj9055mfp) or <http://www.hp.com/support/lj9065mfp>.

- **●** Albertus Extra Bold
- **●** CG Times Italic
- **●** Marigold
- **●** Albertus Medium
- **●** Clarendon Condensed Bold
- **●** Symbol
- **●** Antique Olive
- **●** Coronet
- **●** Times New Roman
- **●** Antique Olive Bold
- **●** Courier
- **●** Times New Roman Bold
- **●** Antique Olive Italic
- **●** Courier Bold
- **Times New Roman Bold Italic**
- **●** Arial Courier Bold Oblique
- **●** Times New Roman Italic
- **●** Arial Bold
- **Courier Italic**
- **●** Univers Bold
- **●** Arial Bold Italic
- **●** Garamond Antiqua
- **●** Univers Bold Italic
- **●** Arial Italic
- <span id="page-295-0"></span>**●** Garamond Halbfett
- **Univers Condensed Bold Italic**
- **●** CG Omega
- **●** Garamond Kursiv
- **●** Univers Condensed Medium
- **●** CG Omega Bold
- **●** Garamond Kursiv Halbfett
- **Univers Condensed Medium Italic**
- **●** CG Omega Bold Italic
- **Letter Gothic**
- **●** Univers Medium
- **●** CG Omega Italic
- **●** Letter Gothic Bold
- **●** Univers Medium Italic
- **●** CG Times
- **Letter Gothic Italic**
- **●** Univers Italic
- **●** CG Times Bold
- **●** CG Times Bold Italic
- **●** Wingdings
- **●** CG Times Bold Italic

## **Installing the Macintosh printing system**

On a Macintosh-compatible computer, the installation procedures are the same for a network administrator, a network client, and a single user. Install the software on any computer that has access rights to the MFP.

**Note**

If the computer is connected to the MFP by a LocalTalk (printer port) or EtherTalk connection, you must configure the AppleTalk (or network) control panel for the correct connection to communicate with the MFP. You must set up the HP LaserJet 9055/9065mfp, connect them to the computer, and turn them on before the software is installed. Macintosh OS systems do not support parallel connections. You can use a cross-over Ethernet cable for a direct connection to a computer running the Macintosh OS. In the following instructions, "XXXX" represents the HP LaserJet 9055/9065mfp number (9055 or 9065).

The Macintosh partition contains an installer program for each language. Find the appropriate language for the operating system that is being used, and then use the installer program for that language.

#### **To install the HP LaserJet printing-system software for the Macintosh OS**

**1** Insert the CD-ROM that came with the Macintosh printing-system software into the CD-ROM drive.

If the CD screen does not open automatically, double-click the **CD-ROM** icon on the desktop to open the CD-ROM window.

**2** Open the **HP LaserJet Installers** folder. Find the **Installer** icon for the appropriate language. Double-click the **Installer** icon to launch the Installer. In the opening dialog, click **Continue**.

The **Continue** button appears only after you type the "Admin" password in the **Authenticate** dialog box (OS X, versions 10.1 and later only).

**3** The main **Installer** dialog box appears. Click **Install** and then follow the onscreen instructions to complete the software installation.

If you are installing the printing-system software on a Macintosh OS X system, please be patient. The installer must perform an initial search of the computer for up to 1 minute. During this time the installer might appear to be stalled.

- **4** When software installation is complete, click **Quit**. Select one of the following options to finish setting up your MFP:
- **●** Set up an AppleTalk networked MFP with Mac OS 9.*x*
- Set up an MFP with Mac OS X

<span id="page-296-0"></span>**Note**

**Note**

**Note**

**Note**

#### **To set up an AppleTalk networked MFP with Mac OS 9.***x*

- **1** Open the **Chooser** from within the **Apple Menu**.
- **2** Click **LaserWriter 8** on the left side of the **Chooser** dialog box.
- **3** Click the appropriate **Zone** to select it, if required.
- **4** Click your MFP name from the list that appears on the right side of the **Chooser** dialog box, and then click **Create**.

### **To set up an MFP with Mac OS X**

- **1** In the **Applications** folder, open the **Utilities** folder, and then run the **Print Center**.
- **2** Click **Add** (in Mac OS X 10.2) or **Add Printer** (in Mac OS X 10.1).
- **3** From the top pop-up menu, select the appropriate connection type for your MFP.
- **4** Select or type in any other information as indicated for the type of connection for your MFP. For example, if you are using an AppleTalk connection, select your MFP zone; or if you are using IP Printing, type in an IP address.
- If the automatic selection fails, or if you want to manually select a PPD file, click the **Printer Model** pop-up menu, select **HP**, and then click **LaserJet 9055mfp** or **LaserJet 9065mfp**.
	- **5** Click **Add**.
- <span id="page-297-0"></span>**6** To configure installable options in Mac OS X 10.2, such as a duplexing unit or optional paper trays, click the appropriate MFP icon in the **Print Center Printer List** window. Select **Show Info** from the **Printers** menu, and then select the appropriate options from the **Installable Options** popup menu.
- **7** Configure the options, and then click **Apply Changes**.

#### **To set up an IP/LPR networked MFP with Mac OS 9.***x*

- **1** Run the Apple Desktop Printer utility.
- **2** Click **Printer (LPR)**, and then click **OK**.
- **3** Click **Change** in the LPR Printer Selection area.
- **4** Click the appropriate IP address and Queue, and then click **OK**.
- **5** Click **Change** and scroll through the list of products.
- **6** Click **HP LaserJet 9055mfp** or **HP LaserJet 9065mfp**, and then click **Select**.
- **7** Click **Create**.

## **Uninstalling the Macintosh printing system**

To uninstall the Macintosh Printing System, drag the PPDs and the unwanted component(s) to **Trash**. See the tables in the following sections for a list of new folders and files added when the HP LaserJet 9055/9065mfp printing-system software is installed in Macintosh OSs.

## **In-box disk layout**

The Macintosh Printing System consists of one file: the HP LaserJet Installer - Integrated installer program.

## **Folders and files added through installation of the HP LaserJet 9055/9065mfp software software (Mac OS)**

The tables in the following sections detail the changes to your system as new folders and files are added when the HP LaserJet 9055/9065mfp printing-system software is installed on Macintosh OS systems.

**Note**

This listing does not include temporary directories and files that are created, and then deleted, during the installation process.

In the following listing, "MACINTOSH HD" indicates the drive on which the software was installed.

## **Mac OS Classic installation**

This section provides information about the various installation dialog box sequences for the Mac OS Classic.

### **Main Install dialog box sequence**

This subsection provides information about the Macintosh installation dialog box sequence for the Easy Install (the typical installation option).

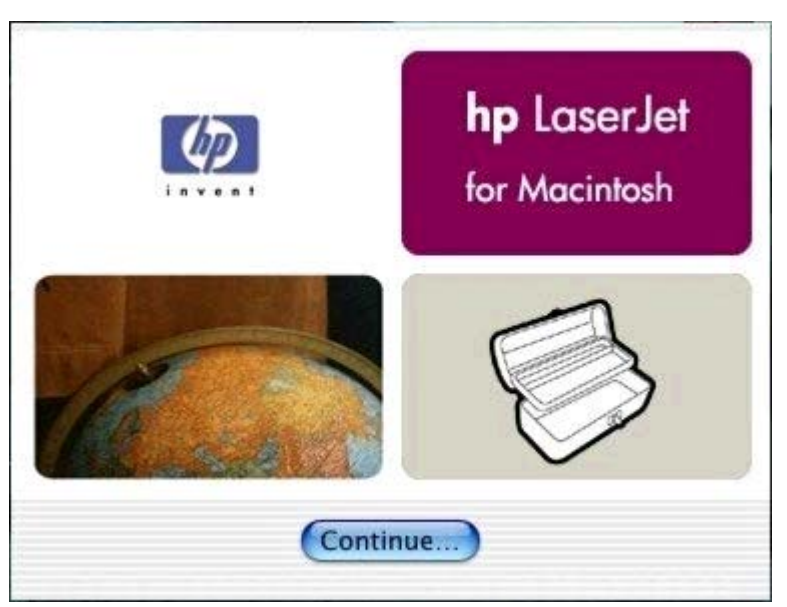

#### **Figure 6-1. HP LaserJet for Macintosh installer splash screen dialog box**

#### **Table 6-1. HP LaserJet for Macintosh installer splash screen dialog box text strings**

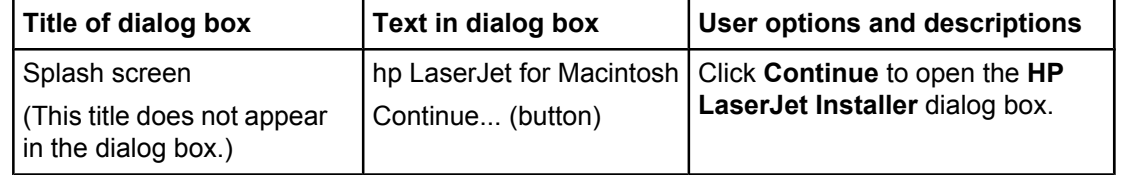

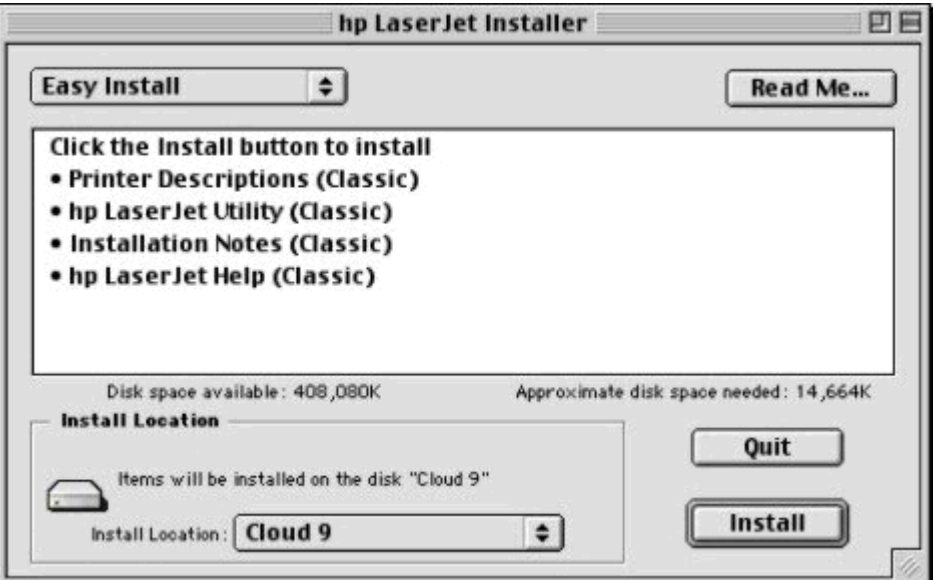

**Figure 6-2. HP LaserJet Installer dialog box (easy install)**

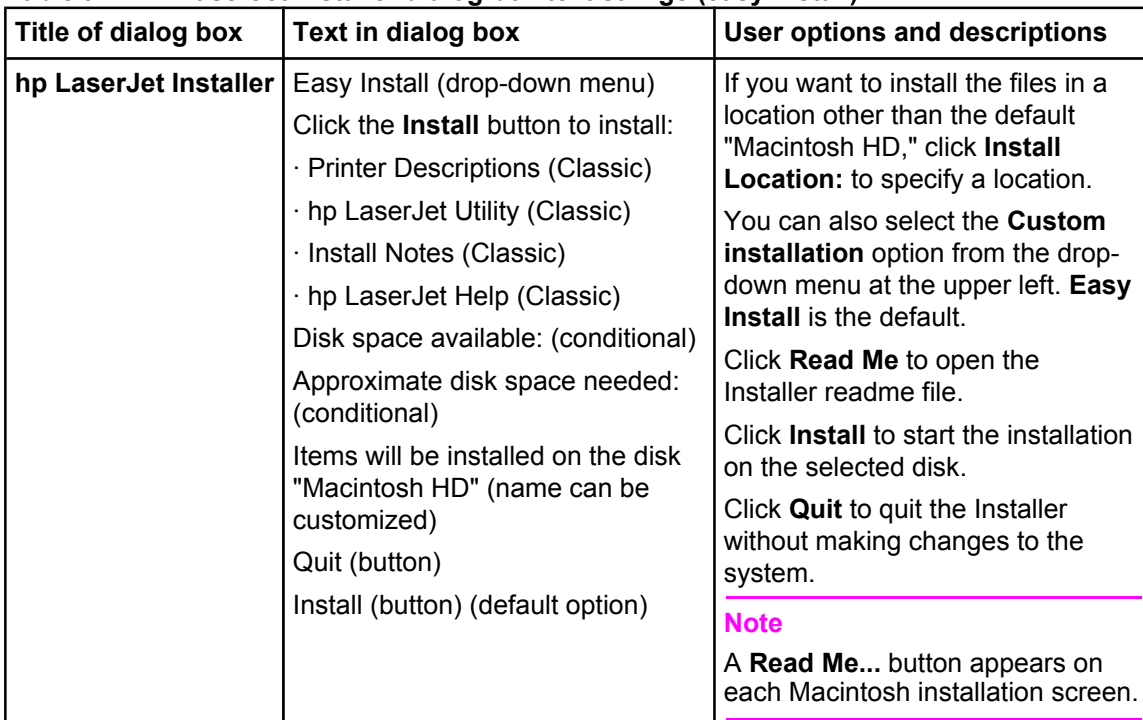

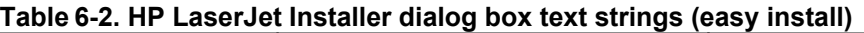

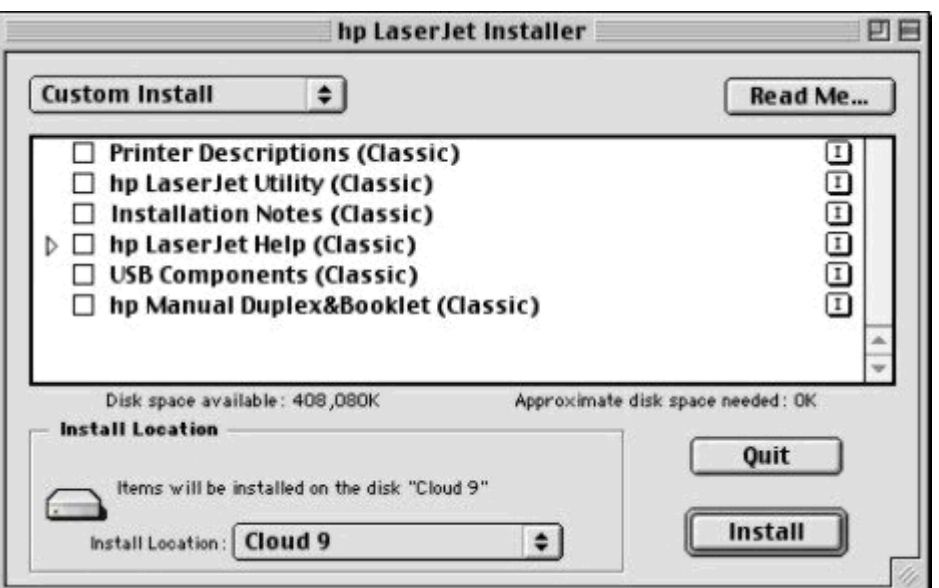

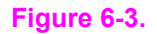

**Figure 6-3. HP LaserJet Installer dialog box (custom install)**

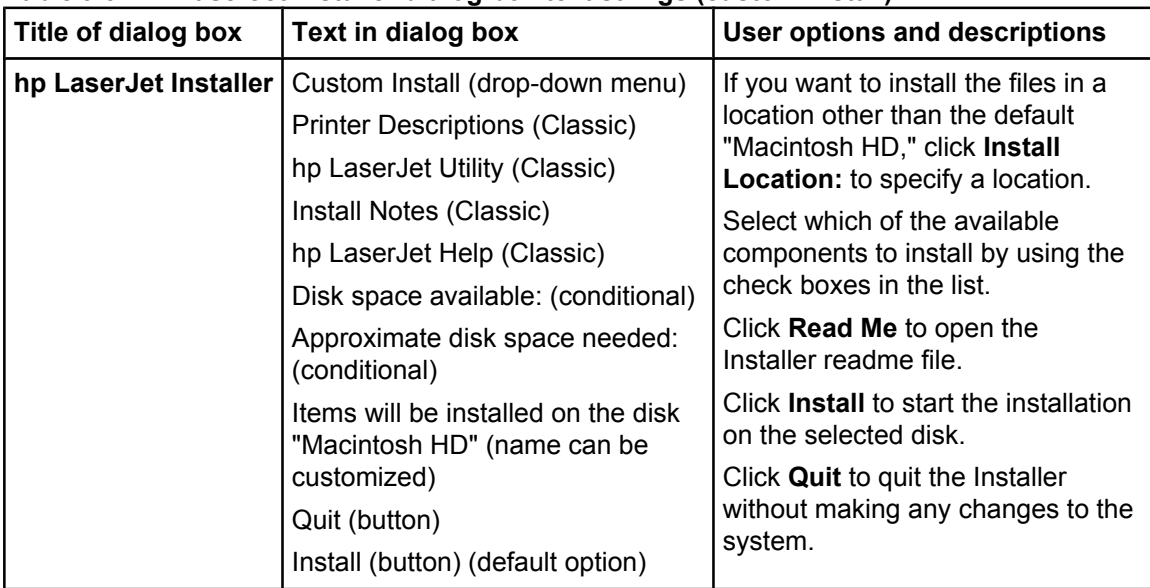

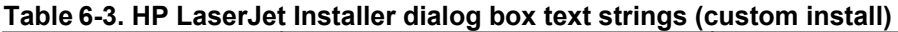

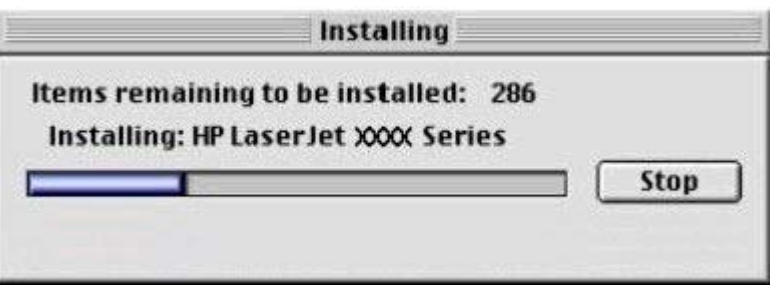

#### **Figure 6-4. Installing dialog box**

#### **Table 6-4. Installing dialog box text strings**

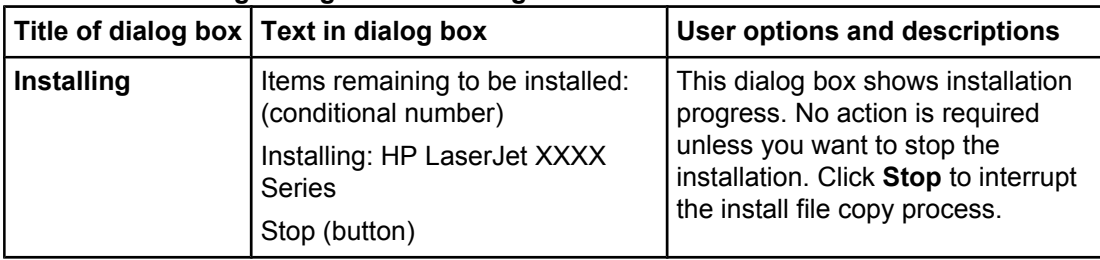

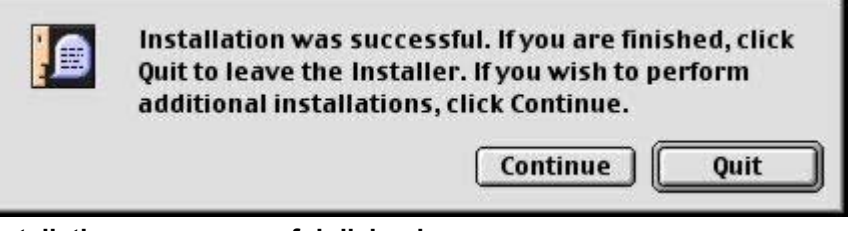

**Figure 6-5. Installation was successful dialog box**

<span id="page-301-0"></span>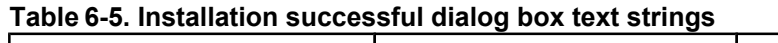

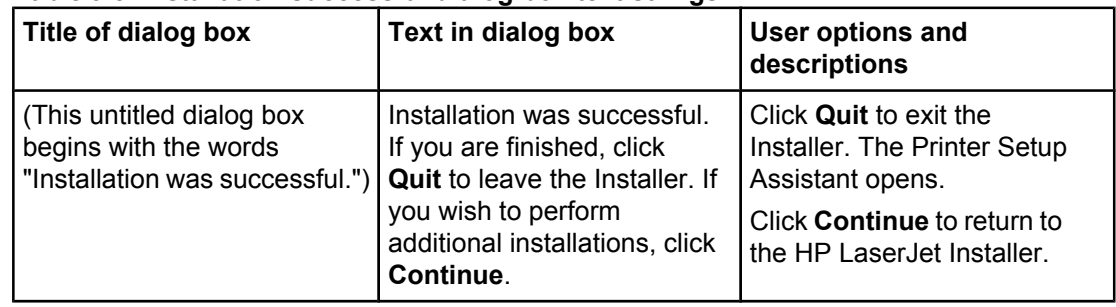

## **HP LaserJet Screen Fonts Installer dialog box sequence**

This section provides information about the installation dialog box sequence for the HP Screen Font Installer.

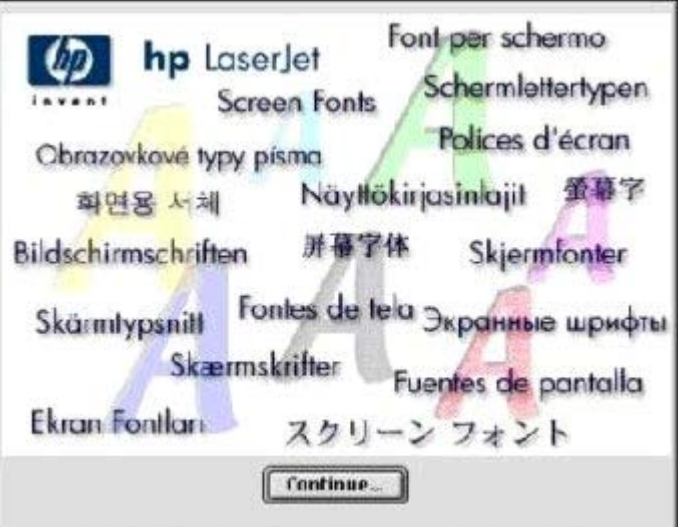

#### **Figure 6-6. HP LaserJet Screen Fonts splash screen dialog box**

#### **Table 6-6. HP LaserJet Screen Fonts splash screen dialog box text strings**

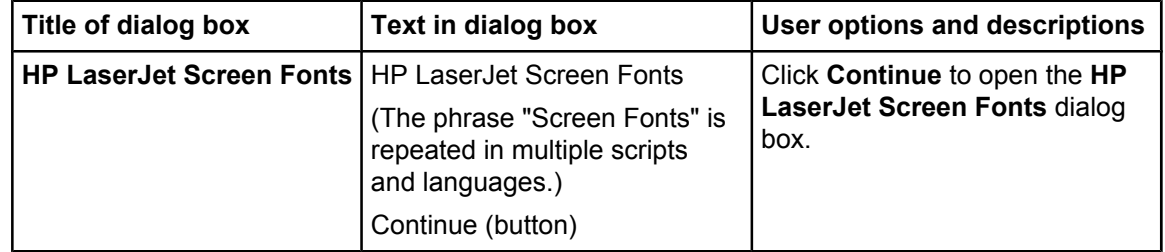

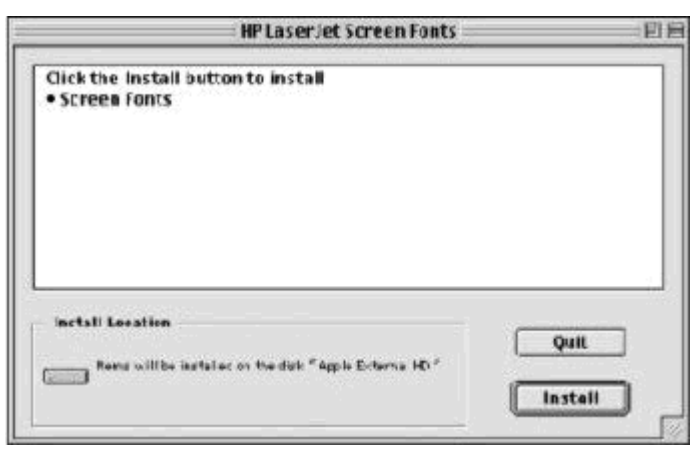

#### **Figure 6-7. HP LaserJet Screen Fonts installer dialog box**

#### **Table 6-7. HP LaserJet Screen Fonts installer dialog box text strings (1 of 2)**

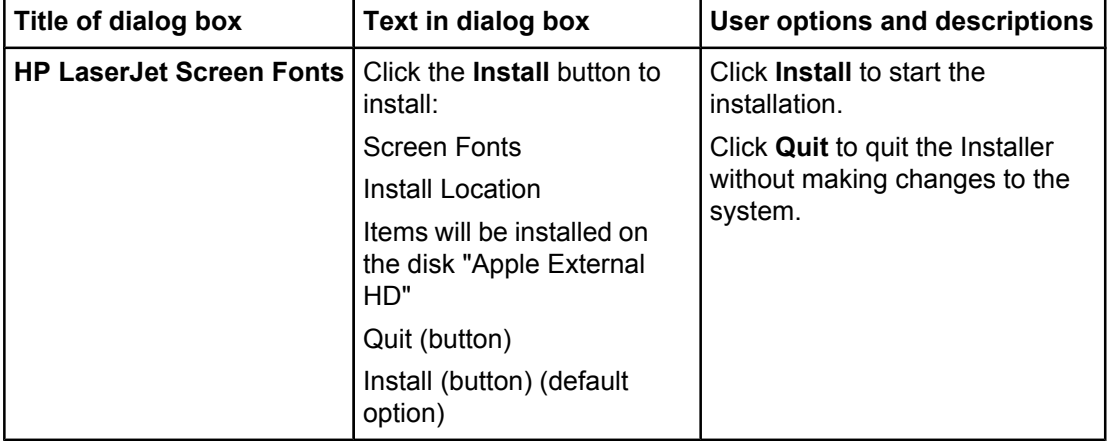

When you click **Install**, an installation progress bar dialog box briefly appears. The following table details the contents of that dialog box.

#### **Table 6-8. HP LaserJet Screen Fonts installer dialog box text strings (2 of 2)**

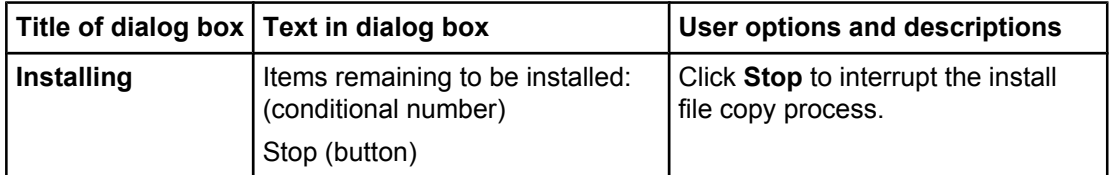

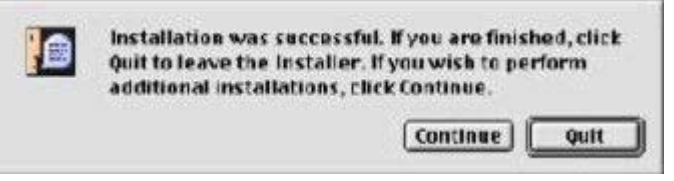

**Figure 6-8. Installation was successful dialog box**

<span id="page-303-0"></span>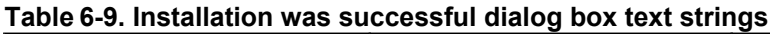

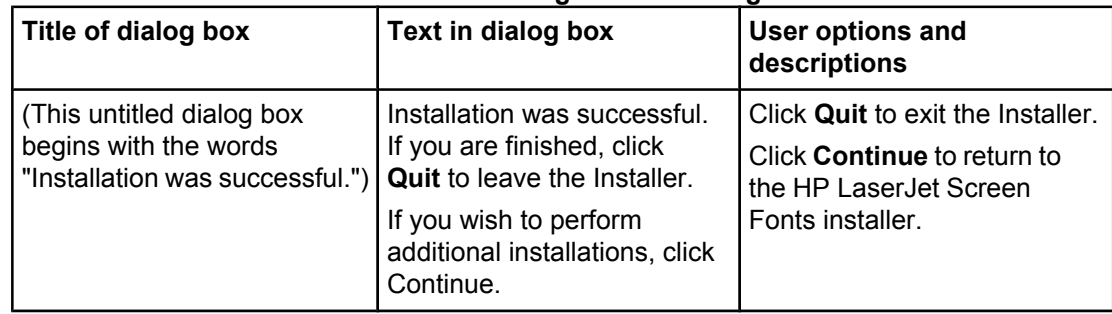

## **Mac OS X installation**

This section provides information about the various installation dialog box sequences for the Mac OS X operating system.

## **Main Install dialog box sequence**

This section provides information about the Macintosh installation dialog box sequence for the Easy Install (the typical installation option).

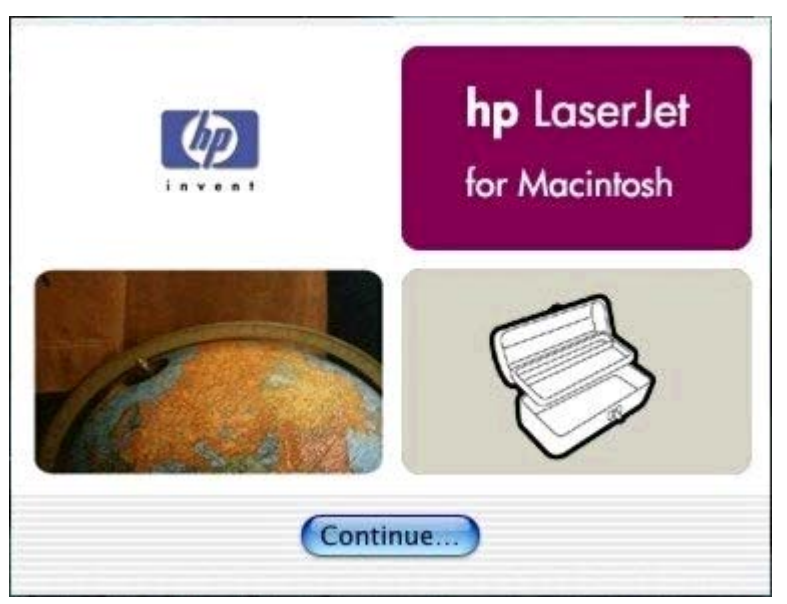

**Figure 6-9. HP LaserJet for Macintosh installer splash screen dialog box**

#### **Table 6-10. HP LaserJet for Macintosh installer splash screen dialog box text strings**

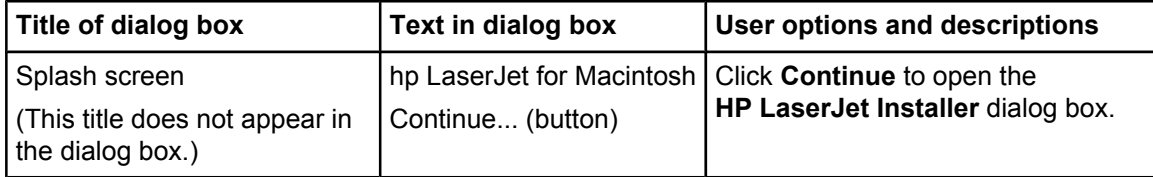

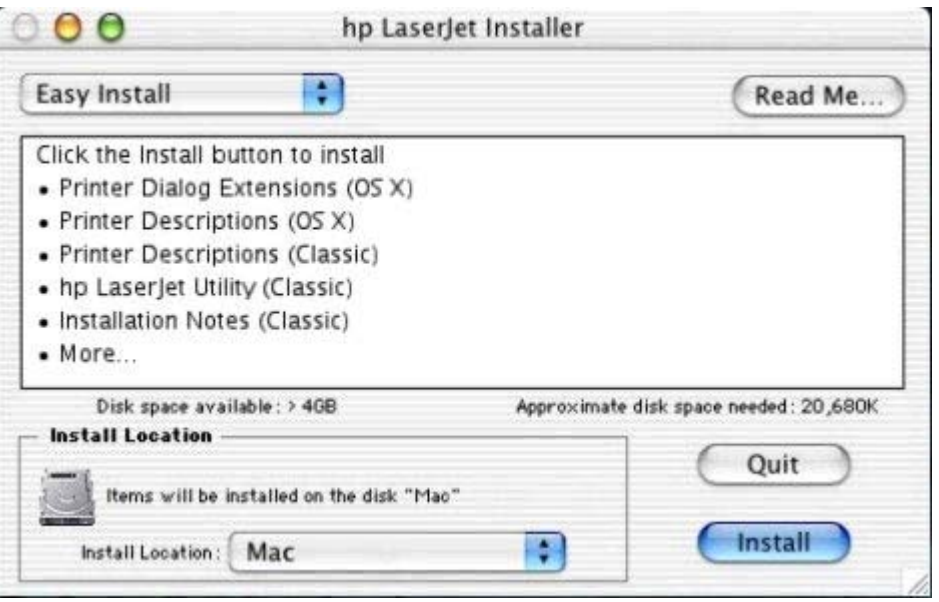

#### **Figure 6-10. HP LaserJet Installer dialog box (easy install)**

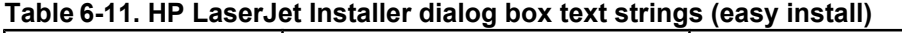

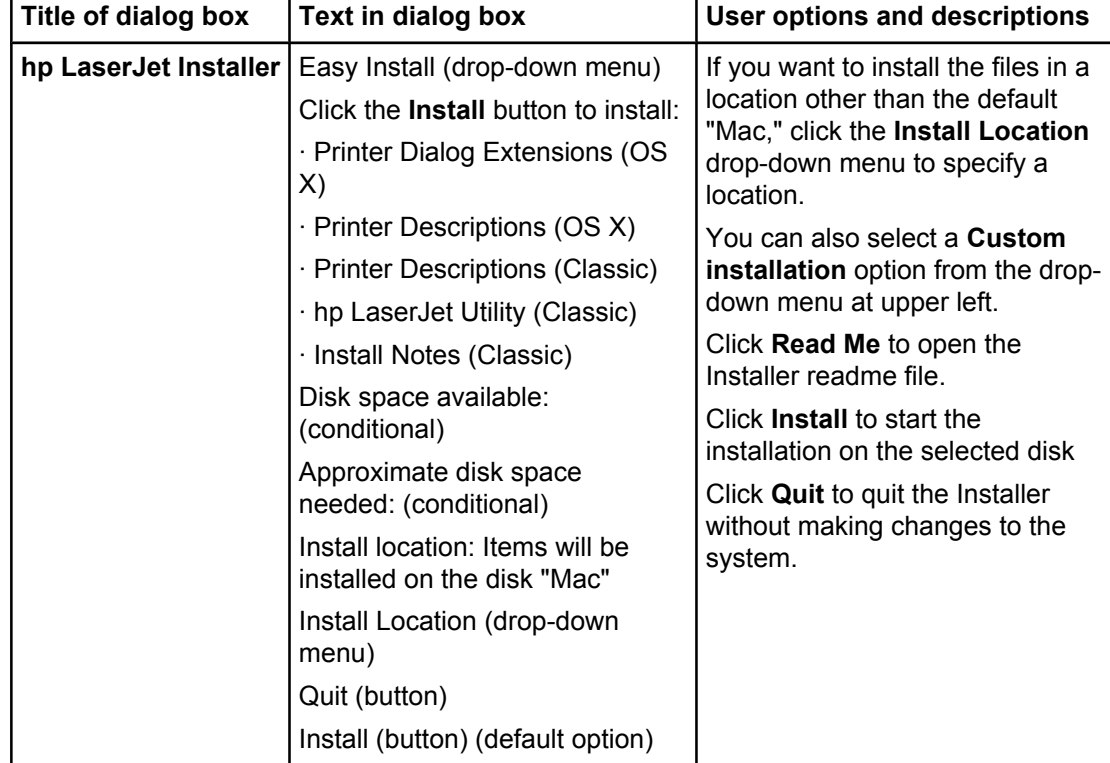

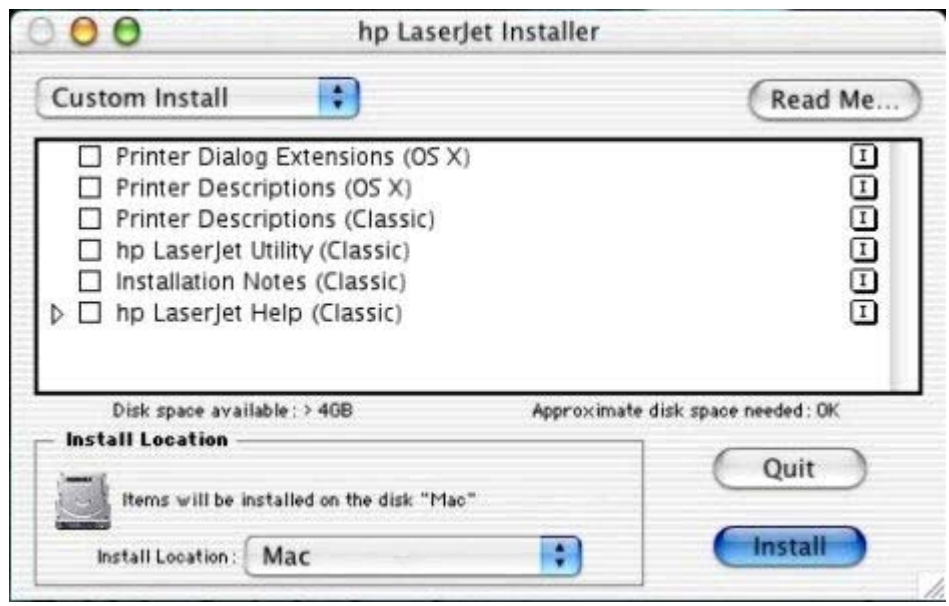

**Figure 6-11. HP LaserJet Installer dialog box (custom install)**

| rapie 6-12. HP LaserJet installer dialog box text strings (custom install) |                                                                |                                                                         |  |  |  |
|----------------------------------------------------------------------------|----------------------------------------------------------------|-------------------------------------------------------------------------|--|--|--|
| Title of dialog box                                                        | Text in dialog box                                             | User options and descriptions                                           |  |  |  |
| hp LaserJet Installer                                                      | Custom Install (drop-down menu)                                | Select the install location using the                                   |  |  |  |
|                                                                            | Printer Dialog extensions (OS X)                               | Install Location drop-down menu                                         |  |  |  |
|                                                                            | Printer Descriptions (OS X)                                    | (if the desired location is different<br>from "Mac").                   |  |  |  |
|                                                                            | <b>Printer Descriptions (Classic)</b>                          | Select which of the available                                           |  |  |  |
|                                                                            | hp LaserJet Utility (Classic)                                  | components to install by using the                                      |  |  |  |
|                                                                            | Install Notes (Classic)                                        | check boxes in the list.                                                |  |  |  |
|                                                                            | hp LaserJet Help (Classic)                                     | Click <b>Read Me</b> to open the<br>Installer readme file.              |  |  |  |
|                                                                            | Disk space available: (conditional)                            |                                                                         |  |  |  |
|                                                                            | Approximate disk space needed:<br>(conditional)                | Click <b>Install</b> to start the installation<br>on the selected disk. |  |  |  |
|                                                                            |                                                                | Click Quit to quit the Installer                                        |  |  |  |
|                                                                            | Install Location: Items will be<br>installed on the disk "Mac" | without making any changes to the<br>system.                            |  |  |  |
|                                                                            | Install Location (drop-down menu)                              |                                                                         |  |  |  |
|                                                                            | Quit (button)                                                  |                                                                         |  |  |  |
|                                                                            | Install (button) (default option)                              |                                                                         |  |  |  |

#### **Table 6-12. HP LaserJet Installer dialog box text strings (custom install)**

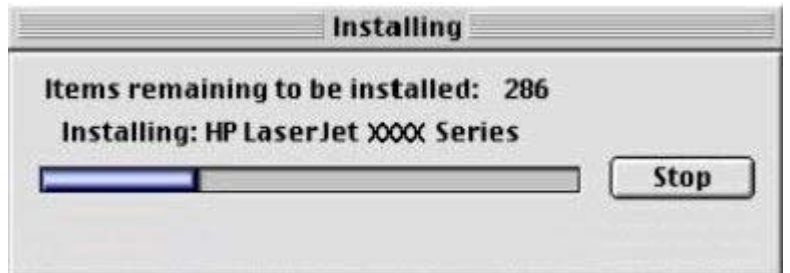

#### **Figure 6-12. Installing dialog box**

#### **Table 6-13. Installing dialog box text strings**

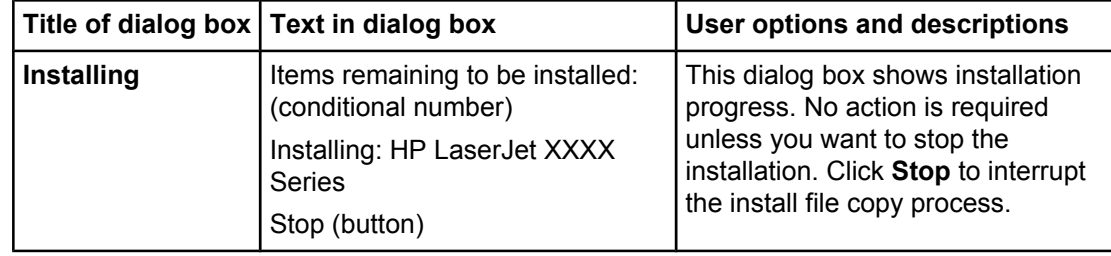

# <span id="page-308-0"></span>**7 Engineering Detail**

# **Introduction**

This section presents engineering detail for the following topics:

- **Media attributes**
- **●** Enabling or [disabling](#page-315-0) HP Toolbox support

## **Media attributes**

This section includes the following information about media attributes:

- **●** paper sources and destinations
- **●** paper-tray configurations
- **●** paper-source commands
- **●** media types and sizes
- **●** PCL 6 custom paper sizes

## **Paper sources and destinations**

The following table indicates the standard and optional paper sources and destinations for the HP LaserJet 9055/9065mfp.

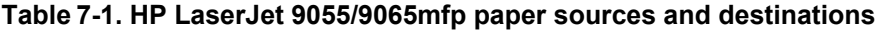

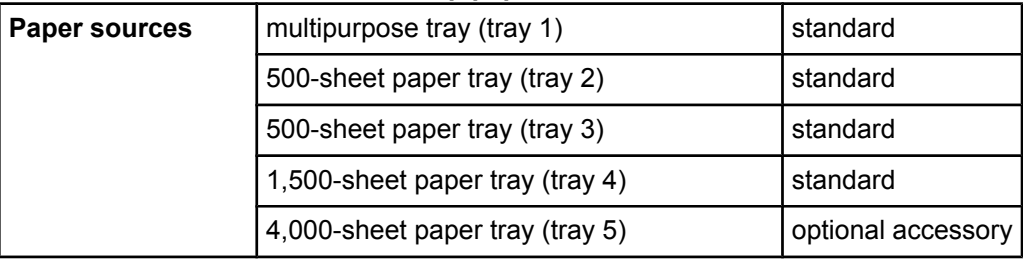

#### <span id="page-309-0"></span>**Table 7-1. HP LaserJet 9055/9065mfp paper sources and destinations (continued)**

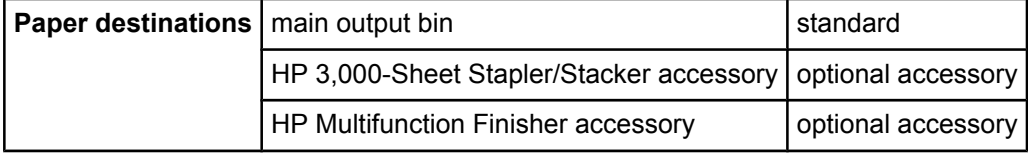

## **Paper-tray configurations**

The HP LaserJet 9055/9065mfp comes with a standard multipurpose tray (tray 1), two 500-sheet trays (trays 2 and 3), one 1,500-sheet tray (tray 4). In addition, the HP LaserJet 9055/9065mfp has an optional 4,000-sheet tray (tray 5).

The following table indicates the paper tray configurations that are possible for the HP LaserJet 9055/9065mfp.

| <b>Product</b>           | Tray number   Tray type |                   | <b>Standard/optional</b> |
|--------------------------|-------------------------|-------------------|--------------------------|
| HP LaserJet 9055/9065mfp | Tray 1                  | multipurpose tray | standard                 |
|                          | Tray 2                  | 500-sheet tray    | standard                 |
|                          | Tray 3                  | 500-sheet tray    | standard                 |
|                          | Tray 4                  | 1,500-sheet tray  | standard                 |
|                          | Tray 5                  | 4,000-sheet tray  | optional                 |

**Table 7-2. Media tray configurations for the HP LaserJet 9055/9065mfp**

**Note**

A duplexing unit is standard for the HP LaserJet 9055/9065mfp.

## **Paper-source commands**

The PCL 5 escape sequence for paper source is  $Esc\&1#H$  (the "I" is a lowercase "L" rather than the numeral "1"). See the following table for values of #. For example,  $Esc\&18H$  is the command for tray 4.

**Table 7-3. Paper-source commands**

| <b>Paper source</b>      | PCL <sub>6</sub><br>ubyte #<br>MediaSource Of<br>ubyte array<br>"string"<br>MediaSource <sup>1</sup> | PCL <sub>5</sub><br><b>Esc&amp;l#H</b> | <b>Postscript</b><br>/MediaPosition<br># or Null |
|--------------------------|----------------------------------------------------------------------------------------------------|----------------------------------------|--------------------------------------------------|
| Tray 1                   | 3                                                                                                    | 4                                      | 3                                                |
| Tray 2 (500-sheet)       | 4                                                                                                    |                                        | 0                                                |
| Tray 3 (500-sheet)       | 5                                                                                                    | 5                                      |                                                  |
| Tray 4 (1,500-sheet)     | 7                                                                                                    | 8                                      | 4                                                |
| Tray $5^2$ (4,000-sheet) | TRAY5                                                                                                | No command available <sup>3</sup>      | 38                                               |
| <b>Auto Select</b>       |                                                                                                    | 7                                      | Null                                             |

#### <span id="page-310-0"></span>**Table 7-3. Paper-source commands (continued)**

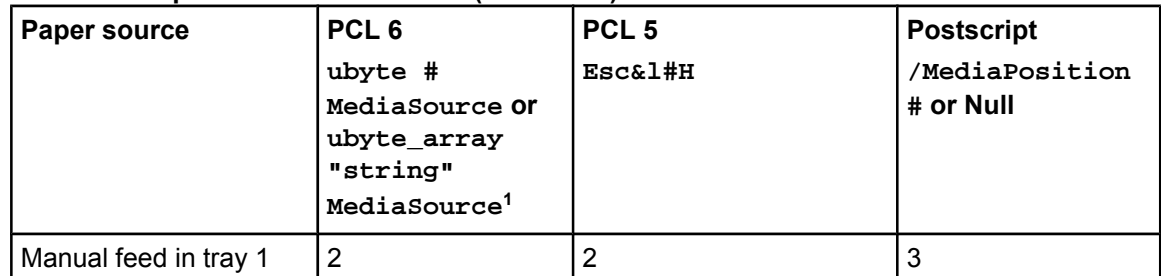

<sup>1</sup> For the string value, you must use include the quotation marks around the variable. For example, ubyte\_array "TRAY5" MediaSource is the PCL 6 command for Tray 5.

- <sup>2</sup> Tray 5 is optional for the HP LaserJet 9055/9065mfp.
- <sup>3</sup> Tray 5 can usually be selected by sending the **Auto Select** command. It can also be selected by using tray switching, which can be set by performing the following steps in Key Operator mode:
- **1** Select the Number 13 Memory Switch settings.
- **2** Set the Number 9 Automatic Tray switching option to **ON**.
- **3** Select the Number 11 Tray Auto Select setting.

## **Media types and sizes**

The tables in this section provide information about media features, media attributes, and paper-handling constraints for the HP LaserJet 9055/9065mfp. Media sizes followed by a plus sign ('+') indicate wide sizes, which allows near edge-to-edge printing on the media size specified. For example, **8.5x11+** media allows you to print all the way to the edge within the 8.5 by 11-inch area, with only a small margin left around the page. You can then trim the margin so that the printed image extends to the edge of the page.

The following table lists the features and attributes of various media listed under the **Size Is:**  drop-down menu on the **Paper** tab. The list order can vary, depending on the product and operating system. The list contains all of the following sizes, and might contain sizes from other drivers.

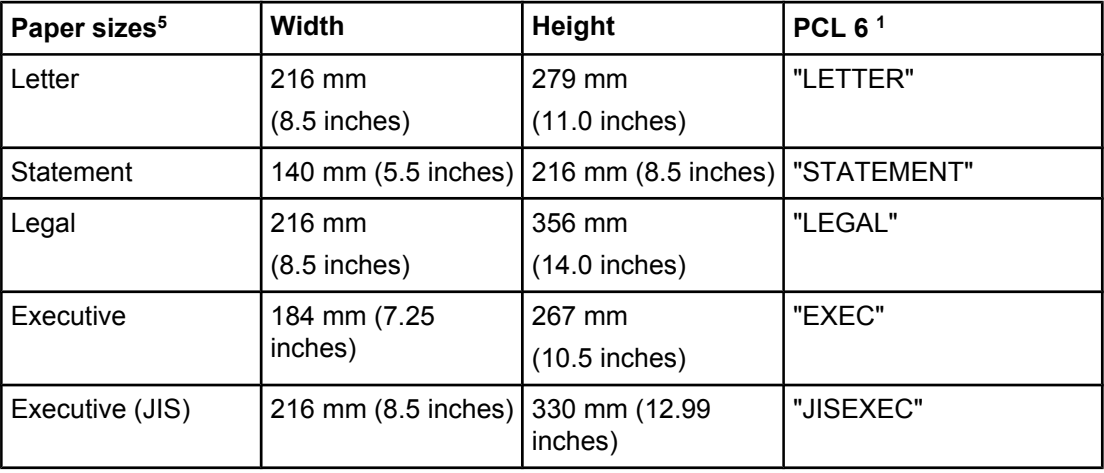

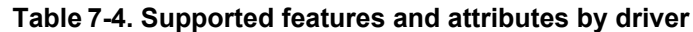

**Note**

| Paper sizes <sup>5</sup> | Width            | Height           | <b>PCL 61</b> |
|--------------------------|------------------|------------------|---------------|
| A <sub>5</sub>           | 148 mm (5.83     | 210 mm           | "A5"          |
|                          | inches)          | $(8.27$ inches)  |               |
| A4                       | 210.0 mm (8.27   | 297 mm           | "A4"          |
|                          | inches)          | $(11.69$ inches) |               |
| <b>B5 (JIS)</b>          | 182 mm           | 257 mm           | "JIS B5"      |
|                          | $(7.16$ inches)  | $(10.12$ inches) |               |
| $16K^2$                  | 197 mm           | 273 mm           | "ROC16K"      |
|                          | $(7.75$ inches)  | $(10.75$ inches) |               |
| 11x17                    | 279 mm           | 431 mm           | "LEDGER"      |
|                          | $(11.0$ inches)  | $(17.0$ inches)  |               |
| B4 (JIS)                 | 257 mm           | 363 mm           | 10            |
|                          | $(10.12$ inches) | $(14.33$ inches) |               |
| A <sub>3</sub>           | 296 mm           | 419 mm           | "A3"          |
|                          | $(11.69$ inches) | $(16.53$ inches) |               |
| 8K                       | 273 mm           | 393 mm           | "ROC8K"       |
|                          | $(10.75$ inches) | $(15.50$ inches) |               |
| B4 (JIS)                 |                  |                  | "JIS B4"      |
| A <sub>6</sub>           |                  |                  |               |
| $8.5x11+$                |                  |                  | "LETTER+"     |
| $5.5x8.5+$               |                  |                  | "STATEMENT+"  |
| $11x17+$                 |                  |                  | "LEDGER+"     |
| $A3+$                    |                  |                  | "A3+"         |
| $A4+$                    |                  |                  | "A4+"         |
| $A5+$                    |                  |                  | "A5+"         |
| B4 (JIS)+                |                  |                  | "JIS B4+"     |
| B5 (JIS)+                |                  |                  | "JIS B5+"     |

**Table 7-4. Supported features and attributes by driver (continued)**

<span id="page-312-0"></span>**Table 7-4. Supported features and attributes by driver (continued)**

| Paper sizes <sup>5</sup> | Width           | Height          | <b>PCL 61</b>  |
|--------------------------|-----------------|-----------------|----------------|
| Custom (leading          | Minimum:        | Minimum:        | $\overline{4}$ |
| edge)                    | 100 mm          | 195 mm          |                |
| (other edge)             | $(3.9$ inches)  | $(7.68$ inches) |                |
|                          | Maximum:        | Maximum:        |                |
|                          | 314 mm          | 459 mm          |                |
|                          | $(12.4$ inches) | (18.07 inches)  |                |

<sup>1</sup> The PCL 6 command for paper size is ubyte array(String)MediaSize. The values in this column are the values for "String."

- <sup>2</sup> In Windows NT 4.0, this paper size is treated as a custom size.
- <sup>3</sup> For custom sizes, the HP traditional PCL 6 driver specifies actual dimensions, for example, for 8 by 9 inch custom size, "real32\_8.000000 9.000000 CustomMediaSize."
- <sup>5</sup> For all paper sizes, the PCL 6 margins are 100,100.

|                                           | . .          |                        |                        |                                |                                   |                          |
|-------------------------------------------|--------------|------------------------|------------------------|--------------------------------|-----------------------------------|--------------------------|
| Input<br>media<br>types<br>(PS<br>string) | Tray 1       | Tray 2 (500-<br>sheet) | Tray 3 (500-<br>sheet) | Tray 4<br>$(1,500 -$<br>sheet) | Tray $51$<br>$(4,000 -$<br>sheet) | <b>Duplexing</b><br>unit |
| Plain                                     | Y            | Y                      | Y                      | Y                              | Y                                 | Y                        |
| Preprinte<br>d                            | Υ            | Y                      | Y                      | Y                              | Y                                 | Y                        |
| Letterhea<br>d                            | Y            | Ý                      | Y                      | Y                              | Υ                                 | Y                        |
| Transpare<br>ncy                          | $\mathsf{N}$ | N                      | N                      | N                              | $\overline{\mathsf{N}}$           | $\overline{\mathsf{N}}$  |
| Prepunch<br>ed                            | Y            | Y                      | Y                      | Υ                              | Y                                 | Ÿ                        |
| Labels                                    | N            | Y                      | Y                      | Υ                              | Y                                 | ${\sf N}$                |
| <b>Bond</b>                               | Y            | Y                      | Y                      | Y                              | Y                                 | Y                        |
| Recycled                                  | Ÿ            | Ý                      | Ý                      | Y                              | Y                                 | Ÿ                        |
| Color                                     | Y            | Y                      | Y                      | Ÿ                              | Y                                 | Y                        |
| Cardstock<br>$\overline{2}$               | Y            | Y                      | Y                      | Y                              | Υ                                 | Y                        |
| Rough                                     | Y            | Y                      | Y                      | Y                              | Y                                 | Y                        |
| Envelope                                  | N            | N                      | ${\sf N}$              | $\overline{\mathsf{N}}$        | ${\sf N}$                         | $\overline{\mathsf{N}}$  |
| Light <sup>3</sup>                        | Y            | Y                      | Y                      | Ÿ                              | Y                                 | Y                        |
| Heavy <sup>4</sup>                        | Y            | Y                      | Y                      | Y                              | Y                                 | Y                        |
| Gloss                                     | Υ            | Y                      | Y                      | Υ                              | Υ                                 | Y                        |

**Table 7-5. Supported input media types**

<span id="page-313-0"></span>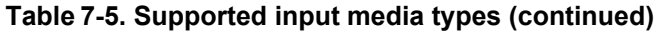

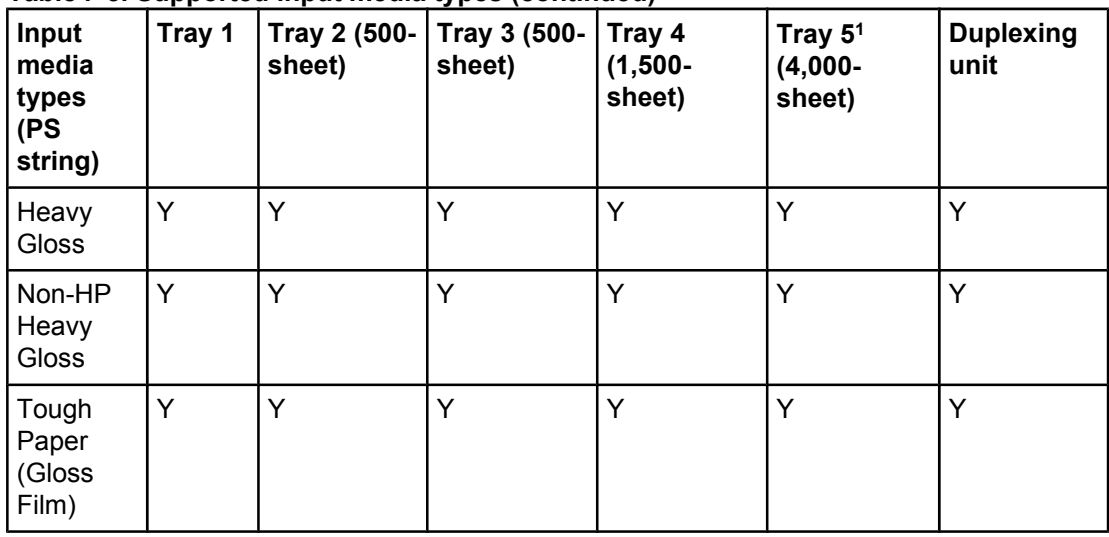

<sup>1</sup> Tray 5 is optional for the HP LaserJet 9055/9065mfp.

- <sup>2</sup> Tray 1 accepts cardstock between 164 g/m<sup>2</sup> (45 lb.) and 200 g/m<sup>2</sup> (53 lb.).
- <sup>3</sup> Light paper is less than 59 g/m<sup>2</sup> (16 lb.).
- <sup>4</sup> Heavy paper is supported between 91 g/m<sup>2</sup> (24 lb.) and 163 g/m<sup>2</sup> (43 lb.).

## **PCL 6 custom paper sizes**

The following table shows custom paper sizes that are available for the HP LaserJet 9055/9065mfp.

| <b>Tray</b>                              | <b>Dimensions</b> | <b>Minimum</b>        | <b>Maximum</b>        |
|------------------------------------------|-------------------|-----------------------|-----------------------|
| Tray 1 (multipurpose)                    | Width             | 100 mm (3.9 inches)   | 297 mm (11.71 inches) |
|                                          | Height            | 148 mm (5.8 inches)   | 459 mm (18.07 inches) |
| Tray $2$ (500-sheet)                     | Width             | 140 mm (5.5 inches)   | 297 mm (11.71 inches) |
|                                          | Height            | 210 mm (8.3 inches)   | 459 mm (18.07 inches) |
| Tray 3 (500-sheet)                       | Width             | 140 mm (5.5 inches)   | 297 mm (11.71 inches) |
|                                          | Height            | 210 mm (8.3 inches)   | 459 mm (18.07 inches) |
| Tray 4 (1,500-sheet)                     | Width             | 140 mm (5.5 inches)   | 297 mm (11.71 inches) |
|                                          | Height            | 210 mm (8.3 inches)   | 459 mm (18.07 inches) |
| Tray $5^1$ (4,000-sheet) Letter/         | Width             | 182 mm (7.17 inches)  | 223 mm (8.78 inches)  |
| A4                                       | Height            | 257 mm (10.12 inches) | 314 mm (12.36 inches) |
| Tray 5 <sup>1</sup> (4,000-sheet) 11x17/ | Width             | 195 mm (7.68 inches)  | 297 mm (11.77 inches) |
| A3                                       | Height            | 210 mm (8.27 inches)  | 459 mm (18.07 inches) |

**Table 7-6. PCL 6 custom paper sizes**

<span id="page-314-0"></span>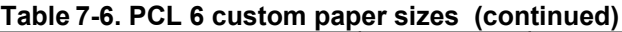

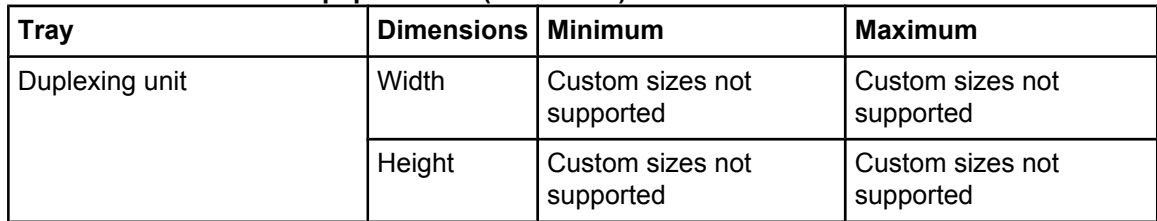

<sup>1</sup> Tray 5 is optional for the HP LaserJet 9055/9065mfp.

#### **Paper type commands**

The PCL 5e escape sequence for paper type is "Esc&n#Wdpapertype", where "n#" is the number of characters in the paper type plus 1. For example, in the sequence "Esc&n6WdPlain", "Plain" has 5 letters plus 1, for a total of 6.

#### **Note**

The PCL 5e driver is not available with the HP LaserJet 9055/9065mfp. However, PCL 5e commands are supported by the MFP.

For the command to work properly, at least one of the media trays in the product must be configured at the control panel for the paper type that is used in the command.

#### **Note**

Some paper type options listed in the following table might not be defined in the print driver.

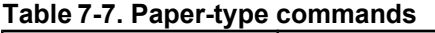

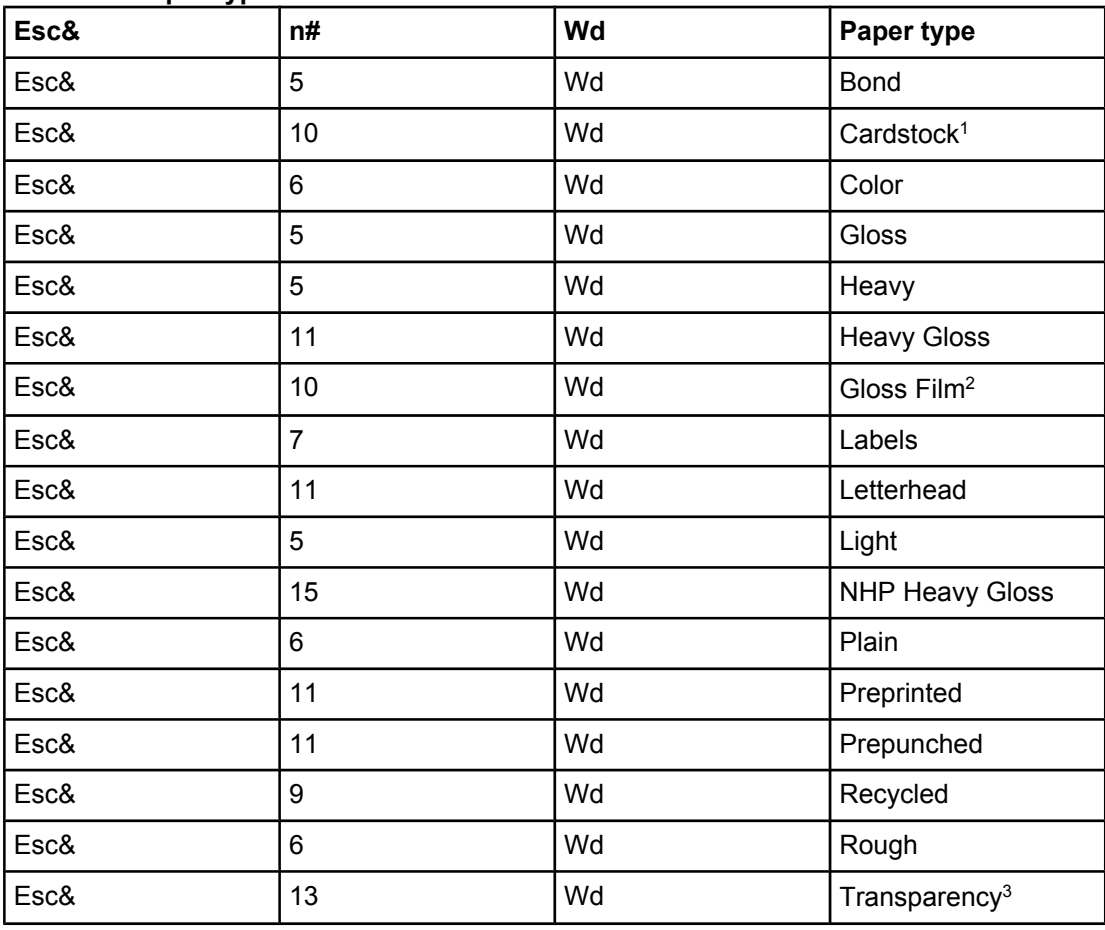

<span id="page-315-0"></span>**Table 7-7. Paper-type commands (continued)**

| Esc& | n# | Wd | <b>Paper type</b> |
|------|----|----|-------------------|
| Esc& |    | Wd | Envelope          |

<sup>1</sup> The correct command for cardstock is "Esc&n11WdCard Stock", with a space between the "d" and the "S", and with an uppercase "S".

- <sup>2</sup> You must spell out the term "Gloss Film" in the string, although it is shown as TOUGHPAPER on the control panel.
- <sup>3</sup> You must spell out the word "Transparency" in the string, although it is abbreviated as TRNSPRNCY on the control panel.

# **Enabling or disabling HP Toolbox support**

To start status manually, select the **Start|Run** menu, and type HPSTATUS.

# Index

#### **Symbols/Numerics**

% of Normal Size setting PCL 6 traditional driver [94](#page-115-0) unidrivers [181](#page-202-0)

#### **A**

About button, PCL 6 traditional driver [124](#page-145-0) accessibility support in drivers [62](#page-83-0) accessibility, documentation [9](#page-30-0) accessories, automatic configuration [26](#page-47-0) ADA (Americans with Disabilities Act) compliance [9](#page-30-0) Add Printer installation [205](#page-226-0) Add Printer wizard [27](#page-48-0) administrator documentation [6](#page-27-0), [11](#page-32-0) Adobe Acrobat Reader availability by operating system [18](#page-39-0) installing [6](#page-27-0) printing PDF files without [26](#page-47-0) viewing documentation [3](#page-24-0) Adobe Document Structuring Conventions (ADSC) [159](#page-180-0) Adobe Web site [133](#page-154-0) Advanced Printing Features setting, unidrivers [158](#page-179-0) Advanced tab PS traditional driver [136](#page-157-0) unidrivers [156](#page-177-0) alerts HP Embedded Web Server [36](#page-57-0), [38](#page-59-0) HP Toolbox [45](#page-66-0) Americans with Disabilities Act (ADA) compliance [9](#page-30-0) application settings traditional drivers [73](#page-94-0) unidrivers [153](#page-174-0) ASCII output protocol PS traditional driver [148](#page-169-0) autorun CD-ROM, Windows [5](#page-26-0)

#### **B**

Back Cover settings PCL 6 traditional driver [99](#page-120-0), [112](#page-133-0) unidrivers [169](#page-190-0), [176](#page-197-0) Back to Front printing, unidrivers [160](#page-181-0) Basics tab, PCL 6 traditional driver [122](#page-143-0) bidirectional communication about [26](#page-47-0) availability by operating system [17](#page-38-0) driver support [62](#page-83-0) Enterprise AutoConfiguration [27](#page-48-0) PCL 6 traditional driver, configuring [126](#page-147-0) binary output protocol, HP traditional PS driver [148](#page-169-0) binding settings PCL 6 traditional driver [83](#page-104-0) unidrivers [186](#page-207-0)

bins custom paper sizes [104](#page-125-0) driver support [70](#page-91-0) PCL 6 traditional driver settings [89](#page-110-0) PS traditional driver settings [150](#page-171-0) unidriver settings [190](#page-211-0), [202](#page-223-0) black, printing all text as PCL 6 traditional driver [88](#page-109-0) unidrivers [160](#page-181-0) booklet printing PCL 6 traditional driver settings [83](#page-104-0) Print Task Quick Set, PCL 6 traditional driver [81](#page-102-0) Print Task Quick Set, unidrivers [166](#page-187-0) unidriver settings [187](#page-208-0) browsers, required for HP Toolbox [40](#page-61-0) Bubble help [76](#page-97-0)

#### **C**

Cable Connection dialog box, Windows [222](#page-243-0) cardstock drivers supported [69](#page-90-0) paper type commands [294](#page-315-0) trays supported [292](#page-313-0) CD-ROM documentation [6](#page-27-0), [3](#page-24-0) in-box file layout [14](#page-35-0) installing Macintosh printing-system software [275](#page-296-0) installing Windows printing-system software [4,](#page-25-0) [212](#page-233-0) regional versions [15](#page-36-0) Change Current Destination Folder dialog box [263](#page-284-0) CHM files, viewing [9](#page-30-0) Choose Setup Language dialog box, Windows [215](#page-236-0) Client Driver Support dialog box, Customization Wizard [260](#page-281-0) Client Driver Support dialog box, Windows Typical Installation [239](#page-260-0) collation settings PCL 6 traditional driver mopier settings [128](#page-149-0) PS traditional driver [151](#page-172-0) unidriver [157](#page-178-0) unidrivers [157](#page-178-0), [203](#page-224-0) command-line printing FTP, Windows [56](#page-77-0) local port, Windows [57](#page-78-0) LPR [60](#page-81-0) Macintosh [59](#page-80-0) networks, Windows [58](#page-79-0) UNIX [59](#page-80-0) Windows [26](#page-47-0) command-line silent install for Windows [266](#page-287-0) commands, paper size [291](#page-312-0) source [288](#page-309-0) type [293](#page-314-0) common installer, features [6](#page-27-0) Configuration Page, HP Embedded Web Server [32,](#page-53-0) [35](#page-56-0) Configure Device page, HP Embedded Web Server [36,](#page-57-0) [37](#page-58-0) Configure tab, PCL 6 traditional driver [126](#page-147-0) Connection type dialog box, Windows [221](#page-242-0) connectivity bidirectional communication support [26](#page-47-0) driver support [61](#page-82-0) MFP features [2](#page-23-0) Network Setup dialog box, Windows [220](#page-241-0) Printer Connection dialog box, Windows [219](#page-240-0) constraint messages driver support [63](#page-84-0) PCL 6 traditional driver [75](#page-96-0) unidrivers [154](#page-175-0)

context-sensitive help PCL 6 traditional driver [74](#page-95-0) unidrivers [154](#page-175-0) continuous export [31](#page-52-0) control panel settings traditional drivers [73](#page-94-0) unidrivers [153](#page-174-0) Copy Count setting unidrivers [203](#page-224-0) Copy Count settings PCL 6 traditional driver [123](#page-144-0) PS traditional driver [135](#page-156-0), [151](#page-172-0) unidrivers [157](#page-178-0) Copy Monitor [36](#page-57-0) covers, use different paper settings PCL 6 traditional driver [99](#page-120-0) unidrivers [169](#page-190-0) Ctrl-D settings PS traditional driver [149](#page-170-0) Custom Installation [5](#page-26-0) Custom Installation dialog box, Windows [243](#page-264-0) custom installation for Windows [241](#page-262-0) Custom Installer Location dialog box [262](#page-283-0) custom paper sizes PCL 6 traditional driver settings [99](#page-120-0) sizes supported [68](#page-89-0) custom preference recall support [65](#page-86-0) custom Print Task Quick Sets PCL 6 traditional driver [82](#page-103-0) unidrivers [166](#page-187-0) customer support [33](#page-54-0) Customization Utility [17](#page-38-0) Customization Wizard [13,](#page-34-0) [244](#page-265-0)

#### **D**

datecode, firmware [32](#page-53-0) default Print Task Quick Sets PCL 6 traditional driver [78](#page-99-0) unidrivers [162](#page-183-0) default printer, setting [267](#page-288-0) deleting Job Storage jobs [198](#page-219-0) destinations, paper [287](#page-308-0) Device Information page, HP Embedded Web Server [33,](#page-54-0) [36](#page-57-0) Device Settings tab PS traditional driver [146](#page-167-0) unidrivers [198](#page-219-0) Device Status page, HP Embedded Web Server [34](#page-55-0) dialog boxes, printing-system software installation Mac OS Classic [276](#page-297-0) Mac OS X [282](#page-303-0) Windows, Typical [212](#page-233-0) DIMMs, fonts PCL 6 traditional driver settings [131](#page-152-0) unidriver settings [200](#page-221-0) directory structure, software CD-ROM [14](#page-35-0) disabling driver features [30](#page-51-0) HP Toolbox [294](#page-315-0) disk space requirements Macintosh and Linux [269](#page-290-0) Windows [206](#page-227-0) document layout features driver support [64](#page-85-0) Document Options PCL 6 traditional driver [82](#page-103-0) unidrivers [158](#page-179-0) document preview image, unidrivers [177](#page-198-0)

documentation administrator [11](#page-32-0) Help feature support [63](#page-84-0) install notes [10](#page-31-0) online, availability by operating system [18](#page-39-0) Print Task Quick Set for use guide, PCL 6 traditional driver [82](#page-103-0) Print Task Quick Set for use guide, unidriver [166](#page-187-0) viewing [6](#page-27-0), [3](#page-24-0) wall poster [11](#page-32-0) double-sided printing PCL 6 traditional driver settings [82](#page-103-0) unidriver settings [186](#page-207-0) downloading firmware [47](#page-68-0) printing-system software [16](#page-37-0) Driver Configuration dialog box, Customization Wizard [256](#page-277-0) Driver Work Space (DWS) [132](#page-153-0) drivers accessibility support [62](#page-83-0) accessing [4](#page-25-0), [73](#page-94-0) accessory configuration [26](#page-47-0) Add Printer installation [205](#page-226-0) availability by operating system [17](#page-38-0) bidirectional communication support [62](#page-83-0) bins supported [70](#page-91-0) connectivity support [61](#page-82-0) constraint messages [63](#page-84-0) continuous export feature [31](#page-52-0) custom preference recall support [65](#page-86-0) document layout features support [64](#page-85-0) Enterprise AutoConfiguration [27](#page-48-0) Help feature support [63](#page-84-0) HP Driver Preconfiguration support [31](#page-52-0), [62](#page-83-0) included [3,](#page-24-0) [7](#page-28-0) installable options support [70](#page-91-0) job storage support [65](#page-86-0) job stream output support [61](#page-82-0) Linux operating systems [8](#page-29-0) lockable features [30](#page-51-0) Macintosh [8](#page-29-0) media supported [289](#page-310-0) older, using with new products [7](#page-28-0) paper sizes supported [67](#page-88-0) paper source commands [288](#page-309-0) paper types supported [68](#page-89-0) Point and Print installation [266](#page-287-0) Preconfiguration guide [12](#page-33-0) print controls support [65](#page-86-0) Print Quality options [87](#page-108-0) PS traditional driver features [133](#page-154-0) PS-specific features [71](#page-92-0) settings [73,](#page-94-0) [153](#page-174-0) standalone [16](#page-37-0) stream output mode support [61](#page-82-0) trays supported [69](#page-90-0) UNIX operating systems [8](#page-29-0) user interface support [62](#page-83-0) watermarks support [66](#page-87-0) *See also* PCL 6 traditional driver; PS traditional driver; PCL 6 unidriver; PS unidriver duplexing unit custom paper sizes [104](#page-125-0) media supported [3](#page-24-0), [291](#page-312-0) models including [288](#page-309-0) PCL 6 traditional driver settings [82](#page-103-0) print modes [83](#page-104-0) unidriver settings [186](#page-207-0) DWS (Driver Work Space) [132](#page-153-0)

#### **E**

e-mail alerts [36](#page-57-0), [38](#page-59-0) ECM (Electronic Copy Monitor) [36](#page-57-0) EconoMode PCL 6 traditional driver [88](#page-109-0) unidrivers [178](#page-199-0) Edit Other Links page, HP Embedded Web Server [36](#page-57-0) Effects tab PCL 6 traditional driver [92](#page-113-0) unidrivers [179](#page-200-0) EIO cards, supported [2](#page-23-0) EIO Jetdirect page, printing [32](#page-53-0) Electronic Copy Monitor (ECM) [36](#page-57-0) Email Server page, HP Embedded Web Server [36](#page-57-0) embedded Web server. *See* HP Embedded Web Server Encapsulated PostScript (EPS) files, creating [159](#page-180-0) enhanced input/output. *See* HP Jetdirect EIO cards Enterprise AutoConfiguration about [27](#page-48-0) Novell NetWare operating systems supported [29](#page-50-0) operating systems supported [18](#page-39-0) Windows operating systems supported [27](#page-48-0) EPS support [61](#page-82-0) escape sequences paper source [288](#page-309-0) paper type [293](#page-314-0) euro character [26](#page-47-0) event log [33](#page-54-0) EWS. *See* HP Embedded Web Server exporting driver parameters [31](#page-52-0) External Fonts settings, PCL 6 unidriver [200](#page-221-0)

#### **F**

Features dialog box, Windows Customization Wizard [255](#page-276-0) Typical Installation [236](#page-257-0) features, MFP [2](#page-23-0) file layout for software CD-ROM [14](#page-35-0) files added by Macintosh software [276](#page-297-0) Finishing tab PCL 6 traditional driver [77](#page-98-0) unidrivers [185](#page-206-0) firmware datecode, locating [32](#page-53-0) determining current level [47](#page-68-0) downloading [47](#page-68-0) FTP updates, Macintosh [52](#page-73-0) FTP updates, Windows [48](#page-69-0) HP Web Jetadmin updates [53](#page-74-0) LPR command updates [53](#page-74-0) Macintosh, updating [52](#page-73-0) messages during update [50](#page-71-0) troubleshooting updates [55](#page-76-0) UNIX updates [52](#page-73-0) updating remotely [26](#page-47-0) verifying installation [54](#page-75-0) Windows network updates [51](#page-72-0) Windows, local port update [50](#page-71-0) First Page paper settings PCL 6 traditional driver [108](#page-129-0) unidrivers [173](#page-194-0) Flip Pages Up PCL 6 traditional driver [83](#page-104-0) unidriver settings [186](#page-207-0) Fold/Stitch settings PCL 6 traditional driver settings [90](#page-111-0) unidrivers [191](#page-212-0) folders added by Macintosh software [276](#page-297-0) fonts configuring for watermarks [96](#page-117-0) DIMM settings, PCL 6 traditional driver [131](#page-152-0) DIMM settings, unidrivers [200](#page-221-0) DIMM support in drivers [70](#page-91-0) euro character [26](#page-47-0) External, PCL 6 unidriver [200](#page-221-0) installers [17](#page-38-0) Macintosh [271](#page-292-0) PS 3 emulation [133](#page-154-0) PS traditional driver settings [149](#page-170-0) Send TrueType as Bitmap, PCL 6 traditional driver [88](#page-109-0) Send TrueType as Bitmap, PCL 6 unidriver [160](#page-181-0) substitution table, PS traditional driver [148](#page-169-0) TrueType download option [71](#page-92-0) TrueType, PS unidriver settings [159](#page-180-0) unidriver settings [158](#page-179-0) Windows [206](#page-227-0), [209](#page-230-0) Foreign Interface Harness connection (FIH) [2](#page-23-0) Form to Tray Assignment PS traditional driver [147](#page-168-0) unidrivers [199](#page-220-0) Front Cover settings PCL 6 traditional driver [99](#page-120-0) unidrivers [169](#page-190-0) Front to Back printing, unidrivers [160](#page-181-0) FTP command-line printing, Windows [56](#page-77-0) Macintosh command-line printing [59](#page-80-0) Macintosh firmware updates [52](#page-73-0) Windows firmware updates [48](#page-69-0)

#### **G**

guides. *See* documentation

#### **H**

hard disk included [2](#page-23-0) PS traditional driver settings [150](#page-171-0) unidriver settings [202](#page-223-0) heavy paper drivers supported [69](#page-90-0) trays supported [292](#page-313-0) type commands [294](#page-315-0) help availability by operating system [18](#page-39-0) Bubble [76](#page-97-0) Macintosh [271](#page-292-0) operating systems supported [63](#page-84-0) PCL traditional drivers [74](#page-95-0) PS traditional driver [134](#page-155-0) unidrivers [154](#page-175-0) Hole Punch Unit PCL 6 traditional driver settings [90](#page-111-0), [128](#page-149-0), [129](#page-150-0) PS traditional driver settings [150](#page-171-0) supported [3](#page-24-0) unidriver settings [191](#page-212-0), [202](#page-223-0) HP 3,000-Sheet Stapler/Stacker paper supported [3](#page-24-0) PCL 6 traditional driver settings [90](#page-111-0), [129](#page-150-0) PS traditional driver settings [150](#page-171-0) unidriver settings [191](#page-212-0), [202](#page-223-0) HP Device Installer Customization Wizard [13](#page-34-0) HP Driver Preconfiguration driver support [62](#page-83-0) operating systems and drivers supported [31](#page-52-0) status, PCL 6 traditional driver [125](#page-146-0) HP Driver Preconfiguration guide [12](#page-33-0)

HP Embedded Web Server about [26,](#page-47-0) [271](#page-292-0) alerts page [36](#page-57-0) AutoSend page [36](#page-57-0) Configuration Page [35](#page-56-0) Configure Device page [36](#page-57-0), [37](#page-58-0) Device Information page [33,](#page-54-0) [36](#page-57-0) Device Status page [34](#page-55-0) Email Server page [36](#page-57-0) HP Web Jetadmin [32](#page-53-0) Information tab [32](#page-53-0) language, setting [36](#page-57-0) links [33,](#page-54-0) [36](#page-57-0) navigation [32](#page-53-0) Networking tab [32](#page-53-0) Security page [36](#page-57-0) Settings tab [32](#page-53-0) time settings [36](#page-57-0) user guide [12](#page-33-0), [32](#page-53-0) HP Hole Punch Unit Driver configuration [26](#page-47-0) PCL 6 traditional driver settings [90](#page-111-0), [128,](#page-149-0) [129](#page-150-0) PS traditional driver settings [150](#page-171-0) supported [3](#page-24-0) unidriver settings [191,](#page-212-0) [202](#page-223-0) HP Instant Support [33](#page-54-0) HP Jetdirect administrator's guide [13](#page-34-0) HP Jetdirect EIO cards, supported [2](#page-23-0) HP Jetdirect page, printing [32](#page-53-0) HP LaserJet Screen Font Installer [280](#page-301-0) HP LaserJet Utility availability by operating system [18](#page-39-0) firmware updates [52](#page-73-0) printing PDF files [59](#page-80-0) HP Multifunction Finisher Driver configuration [26](#page-47-0) paper supported [3](#page-24-0) PCL 6 traditional driver settings [90](#page-111-0), [129](#page-150-0) PS traditional driver settings [150](#page-171-0) unidriver settings [191,](#page-212-0) [202](#page-223-0) HP Network Registry Agent (HPNRA) [27](#page-48-0) HP Post Insertion Kit PCL 6 traditional driver Back Cover settings [113](#page-134-0) PCL 6 traditional driver settings [128](#page-149-0) PS traditional driver settings [150](#page-171-0) supported [3](#page-24-0) unidriver Back Cover settings [176](#page-197-0) unidriver settings [202](#page-223-0) HP Software License Agreement dialog box, Windows [218](#page-239-0) HP Toolbox alerts, setting up [45](#page-66-0) bidirectional communication [27](#page-48-0) disabling [294](#page-315-0) navigation [42](#page-63-0) opening [42](#page-63-0) operating systems supported [18,](#page-39-0) [40](#page-61-0) Status Tab [42](#page-63-0) HP Web Jetadmin about [22](#page-43-0) availability by operating system [18](#page-39-0) downloading [6](#page-27-0) Driver Configuration Plugin [26](#page-47-0) firmware updates [53](#page-74-0) HP Embedded Web Server [32](#page-53-0) operating systems supported [22](#page-43-0) HPNRA (HP Network Registry Agent) [27](#page-48-0) HTML files, viewing [9](#page-30-0)

#### **I**

IBM operating systems, supported [25](#page-46-0) Identify Printer dialog box, Windows [225](#page-246-0) Ignore Application Collation settings, PCL 6 traditional driver [128](#page-149-0) Image Shift settings PCL 6 traditional driver [90](#page-111-0) unidrivers [191](#page-212-0) inches, settings [105](#page-126-0) Include types in application source list option in drivers [132](#page-153-0) Incompatible Print Settings messages. *See* constraint messages INF file Add Printer [17](#page-38-0) Information tab, HP Embedded Web Server [32](#page-53-0) input trays. *See* trays install notes [10](#page-31-0) Installable Options PS traditional driver [149](#page-170-0) PS unidriver [201](#page-222-0) installation Add Printer [205](#page-226-0) Adobe Acrobat Reader [6](#page-27-0) command-line silent [266](#page-287-0) custom option [241](#page-262-0) Customization wizard [13](#page-34-0) dialog boxes, Mac OS Classic [276](#page-297-0) dialog boxes, Mac OS X [282](#page-303-0) dialog boxes, Windows [212](#page-233-0) Installer Customization Wizard for Windows [244](#page-265-0) Macintosh printing-system software [275](#page-296-0) Point and Print [266](#page-287-0) system requirements for Macintosh and Linux operating systems [269](#page-290-0) system requirements for Windows operating systems [206](#page-227-0) Windows printing-system software [212](#page-233-0) Installation Type dialog box, Windows [234](#page-255-0) installers availability by operating system [17](#page-38-0) common, features [6](#page-27-0) customizing [244](#page-265-0) fonts [17](#page-38-0) Screen Fonts, Macintosh [280](#page-301-0) Instant Support [33](#page-54-0) IP address, locating [32](#page-53-0) IP Settings dialog box, Customization Wizard [252](#page-273-0)

#### **J**

Jetadmin. *See* HP Web Jetadmin Jetdirect EIO cards, supported [2](#page-23-0) Job Storage deleting jobs [198](#page-219-0) enabling in PCL 6 traditional driver [130](#page-151-0) operating systems supported [65](#page-86-0) PCL 6 traditional driver [115](#page-136-0) PS traditional driver settings [142](#page-163-0) releasing jobs [120](#page-141-0), [198](#page-219-0) unidriver settings [192](#page-213-0), [203](#page-224-0) using [120,](#page-141-0) [145](#page-166-0) job stream output support [61](#page-82-0) Job Timeout settings, PS traditional driver [149](#page-170-0)

#### **L**

landscape orientation settings PCL 6 traditional driver [83,](#page-104-0) [123](#page-144-0) unidrivers [186](#page-207-0), [189](#page-210-0) Language dialog box, Customization Wizard [246](#page-267-0) languages Choose Setup Language dialog box, Windows [215](#page-236-0) HP Embedded Web Server [36](#page-57-0) key to abbreviations [20](#page-41-0), [21](#page-42-0) localization of software components [19](#page-40-0) printing-system software [15](#page-36-0) Last Page paper settings PCL 6 traditional driver [111](#page-132-0) unidrivers [175](#page-196-0) Layout Options, unidrivers [160](#page-181-0) license agreement dialog box, Windows [218](#page-239-0) light paper [292](#page-313-0) light paper, drivers supported [69](#page-90-0) links, HP Embedded Web Server [33,](#page-54-0) [36](#page-57-0) Linux operating systems availability of software components [17](#page-38-0) driver availability [8](#page-29-0) MFP support Web site [270](#page-291-0) model scripts [17](#page-38-0) system requirements [269](#page-290-0) local port command line printing, Windows [57](#page-78-0) localization, software components [15,](#page-36-0) [19](#page-40-0) lockable features, drivers [30](#page-51-0) LPR commands firmware updates [53](#page-74-0) printing PDF files [60](#page-81-0)

#### **M**

Macintosh operating systems availability of software components [17](#page-38-0) command-line printing [56,](#page-77-0) [59](#page-80-0) components, software [270](#page-291-0) dialog boxes, Mac OS Classic printing-system software installation [276](#page-297-0) dialog boxes, Mac OS X printing-system software installation [282](#page-303-0) directory structure, software CD-ROM [15](#page-36-0) driver versions [8](#page-29-0) files and folders added by installation [276](#page-297-0) firmware, updating [52](#page-73-0) fonts supported [271](#page-292-0) HP Embedded Web Server [271](#page-292-0) install notes [271](#page-292-0) installers [17](#page-38-0) installing printing-system software [275](#page-296-0) network setup [274](#page-295-0), [276](#page-297-0) online help [271](#page-292-0) PDEs [270](#page-291-0) PPDs [270](#page-291-0) printing PDF files with HP LaserJet Utility [59](#page-80-0) Screen Fonts installer [280](#page-301-0) setting up MFPs with Mac OS X [275](#page-296-0) supported [25](#page-46-0) system requirements [269](#page-290-0) uninstalling printing-system software [276](#page-297-0) manuals. *See* documentation margins, PCL 6 driver [291](#page-312-0) measurement units [105](#page-126-0) media. *See* paper memory installable options support [70](#page-91-0) installation requirements for Macintosh and Linux operating systems [269](#page-290-0) installation requirements for Windows operating systems [206](#page-227-0) MFP features [2](#page-23-0) PCL 6 traditional driver settings [132](#page-153-0) PS traditional driver settings [148,](#page-169-0) [150](#page-171-0) unidriver settings [202](#page-223-0)

messages, constraint driver support [63](#page-84-0) PCL 6 traditional driver [75](#page-96-0) unidrivers [154](#page-175-0) MFP control panel settings traditional drivers [73](#page-94-0) unidrivers [153](#page-174-0) MFP features [2](#page-23-0) Microsoft Point and Print installation [266](#page-287-0) millimeters, settings [105](#page-126-0) Mirrored Output setting, PS unidriver [159](#page-180-0) Model dialog box, Windows Customization Wizard [254](#page-275-0) Typical Installation [233](#page-254-0) model scripts, UNIX [8](#page-29-0) moire effect, handling [88](#page-109-0) Mopier settings PCL 6 traditional driver [128](#page-149-0) PS traditional driver [151](#page-172-0) unidriver [203](#page-224-0) More Configuration Options, PCL 6 traditional driver [130](#page-151-0) MS EMF output support [61](#page-82-0) Multifunction Finisher Driver configuration [26](#page-47-0) paper supported [3](#page-24-0) PCL 6 traditional driver settings [90](#page-111-0), [129](#page-150-0) PS traditional driver settings [150](#page-171-0) unidriver settings [191](#page-212-0), [202](#page-223-0) multipurpose tray, media supported [3](#page-24-0)

#### **N**

name printer dialog box Customization Wizard [258](#page-279-0) Typical Installation [237](#page-258-0) Negative Output setting, PS unidriver [159](#page-180-0) Network Configuration Options dialog box, Windows [230](#page-251-0) Network Setup dialog box, Windows [220](#page-241-0) Networking tab, HP Embedded Web Server [32](#page-53-0) networks accessories supported [23](#page-44-0) bidirectional communication support [61](#page-82-0) bidirectional communications [18](#page-39-0) command line printing [58](#page-79-0) Communication Mode dialog box, Windows [232](#page-253-0) EIO Jetdirect page, printing [32](#page-53-0) firmware updates [51](#page-72-0) HP Jetdirect administrator's guide [13](#page-34-0) HP Jetdirect EIO cards, supported [2](#page-23-0) Macintosh setup [274,](#page-295-0) [276](#page-297-0) Point and Print installation [266](#page-287-0) Recommended Network Setup dialog box, Windows [224](#page-245-0) settings [39](#page-60-0) Windows printing-system software installation [212](#page-233-0) New IPX Port dialog box, Customization Wizard [253](#page-274-0) Novell NetWare operating systems Enterprise AutoConfiguration support [29](#page-50-0) Toolbox support [41](#page-62-0) NT Forms tab, PCL 6 traditional driver [125](#page-146-0) number of copies, setting PCL 6 traditional driver [123](#page-144-0) PS traditional driver [135,](#page-156-0) [151](#page-172-0) unidrivers [157](#page-178-0), [203](#page-224-0)

#### **O**

online help. *See* help

operating systems availability of software components [17](#page-38-0) bidirectional communication support [62](#page-83-0) bins supported [70](#page-91-0) constraints support [63](#page-84-0) custom preference recall support [65](#page-86-0) document layout features support [64](#page-85-0) Enterprise AutoConfiguration support [27](#page-48-0) Help feature support [63](#page-84-0) HP Driver Preconfiguration support [62](#page-83-0) installable options support [70](#page-91-0) job storage support [65](#page-86-0) job stream output support [61](#page-82-0) localization, software components [19](#page-40-0) paper sizes supported [67](#page-88-0) paper types supported [68](#page-89-0) print controls support [65](#page-86-0) PS driver support [71](#page-92-0) standalone drivers [16](#page-37-0) stream output mode support [61](#page-82-0) supported [25](#page-46-0) Toolbox support [40](#page-61-0) trays supported [69](#page-90-0) user interface support [62](#page-83-0) watermarks support [66](#page-87-0) Optimizations option, PCL 6 unidriver [158](#page-179-0) Optional Paper Destinations settings, PCL 6 traditional driver [129](#page-150-0) Optional Paper Sources, PCL 6 traditional driver [129](#page-150-0) ordering supplies [6](#page-27-0), [36](#page-57-0) orientation settings PCL 6 traditional driver [83](#page-104-0), [123](#page-144-0) PS traditional driver [135](#page-156-0) unidrivers [186](#page-207-0), [189](#page-210-0) Other Pages paper settings PCL 6 traditional driver [110](#page-131-0) unidrivers [174](#page-195-0) output accessories, enabling PS traditional driver [150](#page-171-0) unidrivers [202](#page-223-0) Output Protocol settings, PS traditional driver [148](#page-169-0) Output Settings, PCL 6 traditional driver [87](#page-108-0) Output tab PCL 6 traditional driver [89](#page-110-0) unidrivers [190](#page-211-0)

#### **P**

Page Order settings PCL 6 traditional driver [86](#page-107-0) unidrivers [160](#page-181-0), [188](#page-209-0) page orientation settings PCL 6 traditional driver [83](#page-104-0), [123](#page-144-0) PS traditional driver [135](#page-156-0) unidrivers [186](#page-207-0), [189](#page-210-0) Page Setup tab, PS traditional driver [135](#page-156-0) pages per minute [2](#page-23-0) Pages per Sheet settings PCL 6 traditional driver [83](#page-104-0) unidrivers [188](#page-209-0) paper custom sizes [292](#page-313-0) custom sizes, PCL 6 traditional driver settings [99](#page-120-0) Include types in application source list setting [132](#page-153-0) margins [291](#page-312-0) margins, PCL 6 driver [291](#page-312-0) Pages per Sheet settings, PCL 6 traditional driver [83](#page-104-0) Pages per Sheet settings, unidrivers [188](#page-209-0) Print Document On settings, PCL 6 traditional driver [93](#page-114-0) Print Document On settings, unidrivers [180](#page-201-0)

Print on Both Sides settings, unidrivers [186](#page-207-0) Print on Both Sides, PCL 6 traditional driver [82](#page-103-0) PS traditional driver settings [135](#page-156-0) size commands [291](#page-312-0) Size is settings, PCL 6 traditional driver [99](#page-120-0) Size is settings, unidrivers [167](#page-188-0) sizes supported [67](#page-88-0) source commands [288](#page-309-0) Source is settings, PCL 6 traditional driver [100](#page-121-0) Source is settings, unidrivers [168](#page-189-0) sources and destinations [287](#page-308-0) trays included [3](#page-24-0) trays supported [69](#page-90-0) type commands [293](#page-314-0) Type is settings, PCL 6 traditional driver [99](#page-120-0) Type is settings, unidrivers [167](#page-188-0) types and sizes supported [289](#page-310-0) types supported [68](#page-89-0), [291](#page-312-0) Paper Handling Options, PCL 6 traditional driver [127](#page-148-0) Paper Options PCL 6 traditional driver [99](#page-120-0) unidrivers [167](#page-188-0) paper trays. *See* trays Paper/Quality tab, unidrivers [161](#page-182-0) parallel connections, supported [2,](#page-23-0) [61](#page-82-0) PCL 5 driver paper source commands [288](#page-309-0) paper type commands [293](#page-314-0) PCL 6 traditional driver about [7](#page-28-0) About button [124](#page-145-0) Basics tab [122](#page-143-0) bidirectional communication support [62](#page-83-0) bins supported [70](#page-91-0) Configuration Status [125](#page-146-0) Configure tab [126](#page-147-0) connectivity support [61](#page-82-0) constraints support [63](#page-84-0) custom preference recall support [65](#page-86-0) document layout features support [64](#page-85-0) Document Options [82](#page-103-0) Effects tab [92](#page-113-0) features [73](#page-94-0) Finishing tab [77](#page-98-0) Help feature support [63](#page-84-0) Help system [74](#page-95-0) HP Driver Preconfiguration support [31](#page-52-0) Include types in application source list setting [132](#page-153-0) installable options support [70](#page-91-0) Job Storage [115](#page-136-0) job storage support [65](#page-86-0) Job Storage, enabling [130](#page-151-0) job stream output support [61](#page-82-0) margins [291](#page-312-0) memory settings [132](#page-153-0) Mopier Enabled settings [128](#page-149-0) More Configuration Options [130](#page-151-0) NT Forms tab [125](#page-146-0) operating systems supported [17](#page-38-0) Optional Paper Destinations [129](#page-150-0) Optional Paper Sources [129](#page-150-0) Output Settings [87](#page-108-0) Paper Handling Options [127](#page-148-0) Paper Options [99](#page-120-0) paper size commands [291](#page-312-0) paper sizes supported [67](#page-88-0) paper types supported [68](#page-89-0) preconfiguration support [62](#page-83-0) print controls support [65](#page-86-0)

Print Quality Details settings [87](#page-108-0) Print Task Quick Sets [77](#page-98-0) PS 3 font emulation [133](#page-154-0) stream output mode support [61](#page-82-0) trays supported [69](#page-90-0) user interface support [62](#page-83-0) Watermarks settings [94](#page-115-0) watermarks support [66](#page-87-0) PCL 6 traditional driver and unidriver custom paper sizes [292](#page-313-0) media supported [289](#page-310-0) PCL 6 unidriver accessing [153](#page-174-0) Advanced tab [156](#page-177-0) bidirectional communication support [62](#page-83-0) bins supported [70](#page-91-0) connectivity support [61](#page-82-0) constraints support [63](#page-84-0) Copy Count settings [157](#page-178-0) custom preference recall support [65](#page-86-0) Device Settings tab [198](#page-219-0) document layout features support [64](#page-85-0) Document Options [158](#page-179-0) document preview image [177](#page-198-0) Effects tab [179](#page-200-0) External Fonts settings [200](#page-221-0) features [153](#page-174-0) Finishing tab [185](#page-206-0) Font DIMM Installer [200](#page-221-0) font settings [158](#page-179-0) Form to Tray Assignment [199](#page-220-0) Help feature support [63](#page-84-0) Help system [154](#page-175-0) HP Driver Preconfiguration support [31](#page-52-0) Installable Options [201](#page-222-0) installable options support [70](#page-91-0) Job Storage [192](#page-213-0) job storage support [65](#page-86-0) job stream output support [61](#page-82-0) Layout Options [160](#page-181-0) Mopier settings [203](#page-224-0) operating systems supported [17](#page-38-0) Paper Options [167](#page-188-0) paper sizes supported [67](#page-88-0) paper types supported [68](#page-89-0) Paper/Quality tab [161](#page-182-0) preconfiguration support [62](#page-83-0) print controls support [65](#page-86-0) Print Optimizations option [158](#page-179-0) Print Quality group box [178](#page-199-0) Print Task Quick Sets [162](#page-183-0) Resizing Options [180](#page-201-0) stream output mode support [61](#page-82-0) trays supported [69](#page-90-0) unidriver [7](#page-28-0) user interface support [62](#page-83-0) Watermarks settings [181](#page-202-0) watermarks support [66](#page-87-0) PCL documents, printing [33](#page-54-0) PDEs (Printer Dialog Extensions) [270](#page-291-0) PDF files command-line printing [26](#page-47-0) LPR commands, printing [60](#page-81-0) printing using HP Embedded Web Server [33](#page-54-0) printing with HP LaserJet Utility, Macintosh [59](#page-80-0) viewing [3](#page-24-0) Percentage of Normal Size setting PCL 6 traditional driver [94](#page-115-0) unidrivers [181](#page-202-0)

PINs, Job Storage PCL 6 traditional driver [118](#page-139-0) PS traditional driver [143](#page-164-0) PINs, using for private jobs unidrivers [195](#page-216-0) Point and Print installation, Windows printing-system software [266](#page-287-0) port selection dialog box, Windows Customization Wizard [248](#page-269-0) Typical Installation [221](#page-242-0) portrait orientation settings PCL 6 traditional driver [83,](#page-104-0) [123](#page-144-0) unidrivers [186](#page-207-0), [189](#page-210-0) Post Insertion Kit PCL 6 traditional driver Back Cover settings [113](#page-134-0) PCL 6 traditional driver settings [128](#page-149-0) PS traditional driver settings [150](#page-171-0) supported [3](#page-24-0) unidriver Back Cover settings [176](#page-197-0) unidriver settings [202](#page-223-0) poster, documentation [11](#page-32-0) PostScript Device settings traditional driver [148](#page-169-0) PostScript Error Handler, PS unidriver [159](#page-180-0) PostScript Language Level, PS unidriver settings [159](#page-180-0) PostScript Options, HP PS unidriver [158](#page-179-0) PostScript Passthrough, PS unidriver [204](#page-225-0) PPD (PS Printer Description) files [17](#page-38-0), [270](#page-291-0) Preconfiguration. *See* HP Driver Preconfiguration preconfiguration status, PCL 6 traditional driver [125](#page-146-0) Preparing to Install dialog box, Windows [216](#page-237-0) preview image unidrivers [177](#page-198-0) Print All Text as Black PCL 6 traditional driver [88](#page-109-0) unidrivers [160](#page-181-0) print controls support in drivers [65](#page-86-0) Print Document On settings PCL 6 traditional driver [93](#page-114-0) unidrivers [180](#page-201-0) print drivers. *See* drivers Print Job Management dialog box, Windows [223](#page-244-0) print modes [83](#page-104-0) Print on Both Sides PCL 6 traditional driver settings [82](#page-103-0) unidriver settings [186](#page-207-0) Print Optimizations option, PCL 6 unidriver [158](#page-179-0) Print Page Borders settings PCL 6 traditional driver [86](#page-107-0) unidrivers [188](#page-209-0) Print Quality Details, PCL 6 traditional driver [87](#page-108-0) Print Quality group box unidrivers [178](#page-199-0) Print Quality options in drivers [87](#page-108-0) Print Task Quick Sets, Driver configuration [65](#page-86-0) operating systems supported [65](#page-86-0) Print Task Quick Sets, PCL 6 traditional driver about [77](#page-98-0) booklet printing [81](#page-102-0) custom [82](#page-103-0) defaults [78](#page-99-0) use guide [82](#page-103-0)

Print Task Quick Sets, unidriver use guide [166](#page-187-0) Print Task Quick Sets, unidrivers about [162](#page-183-0) booklet printing [166](#page-187-0) custom [166](#page-187-0) defaults [162](#page-183-0) Printer Connection dialog box, Typical Installation [219](#page-240-0) Printer Dialog Extensions (PDEs) [270](#page-291-0) Printer Location and Comment dialog box, Windows Customization Wizard [261](#page-282-0) Typical Installation [240](#page-261-0) Printer Name dialog box, Windows Customization Wizard [258](#page-279-0) Typical Installation [237](#page-258-0) Printer Port dialog box, Customization Wizard [248](#page-269-0) Printer Sharing dialog box, Windows Customization Wizard [259](#page-280-0) Typical Installation [238](#page-259-0) printer, setting default [267](#page-288-0) printing files, using HP Embedded Web Server [33](#page-54-0) Quick Reference Guide [10](#page-31-0) Private job settings PCL 6 traditional driver [118](#page-139-0) PS traditional driver [142](#page-163-0) unidrivers [195](#page-216-0) PRN files, printing [33](#page-54-0) product support [33](#page-54-0) Proof and Hold job settings PCL 6 traditional driver [117](#page-138-0) PS traditional driver [142](#page-163-0) unidrivers [194](#page-215-0) protocols configuring [40](#page-61-0) PS traditional driver [148](#page-169-0) PS 3 font emulation [133](#page-154-0) PS documents, printing [33](#page-54-0) PS fonts [18](#page-39-0), [209](#page-230-0) PS Printer Description (PPD) files [17,](#page-38-0) [270](#page-291-0) PS traditional driver about [7](#page-28-0) accessing [133](#page-154-0) Advanced tab [136](#page-157-0) bidirectional communication support [62](#page-83-0) bins supported [70](#page-91-0) connectivity support [61](#page-82-0) constraints support [63](#page-84-0) Ctrl-D settings [149](#page-170-0) custom preference recall support [65](#page-86-0) Device Settings tab [146](#page-167-0) document layout features support [64](#page-85-0) features [71,](#page-92-0) [133](#page-154-0) font settings [149](#page-170-0) Form to Tray Assignment [147](#page-168-0) help [134](#page-155-0) Help feature support [63](#page-84-0) HP Driver Preconfiguration support [31](#page-52-0) Installable Options [149](#page-170-0) installable options support [70](#page-91-0) job storage support [65](#page-86-0) job stream output support [61](#page-82-0) Mopier settings [151](#page-172-0) operating systems supported [17](#page-38-0) Output Protocol settings [148](#page-169-0) Page Setup tab [135](#page-156-0) paper sizes supported [67](#page-88-0) paper types supported [68](#page-89-0) PostScript Device settings [148](#page-169-0)

PostScript Memory settings [148](#page-169-0) preconfiguration support [62](#page-83-0) print controls support [65](#page-86-0) stream output mode support [61](#page-82-0) timeout settings [149](#page-170-0) trays supported [69](#page-90-0) user interface support [62](#page-83-0) watermarks support [66](#page-87-0) PS traditional driver and unidriver media supported [289](#page-310-0) paper source commands [288](#page-309-0) PS unidriver about [7](#page-28-0) accessing [153](#page-174-0) Advanced tab [156](#page-177-0) bidirectional communication support [62](#page-83-0) bins supported [70](#page-91-0) connectivity support [61](#page-82-0) constraints support [63](#page-84-0) Copy Count settings [157](#page-178-0) custom preference recall support [65](#page-86-0) Device Settings tab [198](#page-219-0) document layout features support [64](#page-85-0) Document Options [158](#page-179-0) document preview image [177](#page-198-0) Effects tab [179](#page-200-0) features [71](#page-92-0), [153](#page-174-0) Finishing tab [185](#page-206-0) Font DIMM Installer [200](#page-221-0) font settings [158](#page-179-0) Form to Tray Assignment [199](#page-220-0) Help feature support [63](#page-84-0) Help system [154](#page-175-0) HP Driver Preconfiguration support [31](#page-52-0) Installable Options [201](#page-222-0) installable options support [70](#page-91-0) Job Storage [192](#page-213-0) job storage support [65](#page-86-0) job stream output support [61](#page-82-0) Layout Options [160](#page-181-0) Mopier settings [203](#page-224-0) operating systems supported [17](#page-38-0) Paper Options [167](#page-188-0) paper sizes supported [67](#page-88-0) paper types supported [68](#page-89-0) Paper/Quality tab [161](#page-182-0) PostScript Options [158](#page-179-0) PostScript Passthrough [204](#page-225-0) preconfiguration support [62](#page-83-0) print controls support [65](#page-86-0) Print Quality group box [178](#page-199-0) Print Task Quick Sets [162](#page-183-0) Resizing Options [180](#page-201-0) stream output mode support [61](#page-82-0) trays supported [69](#page-90-0) user interface support [62](#page-83-0) Watermarks settings [181](#page-202-0) watermarks support [66](#page-87-0) Punch Unit Driver configuration [26](#page-47-0) PCL 6 traditional driver settings [90](#page-111-0), [128](#page-149-0), [129](#page-150-0) PS traditional driver settings [150](#page-171-0) supported [3](#page-24-0) unidriver settings [191](#page-212-0), [202](#page-223-0)
## **Q**

Quick Copy job settings PCL 6 traditional driver [118](#page-139-0) PS traditional driver [143](#page-164-0) unidrivers [195](#page-216-0) Quick Reference Guide, viewing or printing [9](#page-30-0) Quick Sets. *See* Print Task Quick Sets

### **R**

RAW output support [61](#page-82-0) Ready to Install dialog box, Windows [241](#page-262-0) Recommended Network Setup dialog box, Windows [224](#page-245-0) regional versions for printing-system software [15](#page-36-0) releasing Job Storage jobs [120](#page-141-0), [198](#page-219-0) remote firmware updates about [26](#page-47-0) determining current firmware level [47](#page-68-0) downloading [47](#page-68-0) FTP [48](#page-69-0) HP Web Jetadmin [53](#page-74-0) LPR commands [53](#page-74-0) Macintosh [52](#page-73-0) messages [50](#page-71-0) troubleshooting [55](#page-76-0) UNIX [52](#page-73-0) verifying installation [54](#page-75-0) Windows network [51](#page-72-0) Windows, using local port [50](#page-71-0) Resizing Options, unidrivers [180](#page-201-0) resolution MFP features [3](#page-24-0) PCL 6 traditional driver settings [87](#page-108-0) RFU. *See* remote firmware updates RTF files, viewing [9](#page-30-0)

### **S**

Scale Patterns (WYSIWYG) feature [88](#page-109-0) Scale to Fit setting PCL 6 traditional driver [93](#page-114-0) unidrivers [180](#page-201-0) Screen Fonts installer, Macintosh [280](#page-301-0) screen-readable documentation [9](#page-30-0) Security page, HP Embedded Web Server [36](#page-57-0) Select Printer dialog box [227](#page-248-0) Select printer dialog box, Windows [228](#page-249-0) Send Ctrl-D settings, PS traditional driver [149](#page-170-0) Send PostScript Error Handler, PS unidriver [159](#page-180-0) Send TrueType as Bitmaps PCL 6 traditional driver [88](#page-109-0) PCL 6 unidriver [160](#page-181-0) serial number [33](#page-54-0) Set Network Communication Mode dialog box, Windows [232](#page-253-0) settings continuous export [31](#page-52-0) custom preference recall support [65](#page-86-0) locking [30](#page-51-0) overriding [73](#page-94-0), [153](#page-174-0) Print Task Quick Sets, PCL 6 traditional driver [77](#page-98-0) Print Task Quick Sets, unidrivers [162](#page-183-0) Settings tab, HP Embedded Web Server [32](#page-53-0) shading, configuring for watermarks [184](#page-205-0) sharing setup dialog box, Windows Customization Wizard [259](#page-280-0) Typical Installation [238](#page-259-0) silent installation command-line [266](#page-287-0) Customization Wizard [244](#page-265-0)

sizes, paper commands [291](#page-312-0) custom [292](#page-313-0) margins [291](#page-312-0) PCL 6 traditional driver settings [99](#page-120-0) Print on Both Sides settings, unidrivers [186](#page-207-0) Print on Both sides, PCL 6 traditional driver [82](#page-103-0) PS traditional driver settings [135](#page-156-0) supported [67,](#page-88-0) [289](#page-310-0) unidriver settings [167](#page-188-0) Smoothing settings PCL 6 traditional driver [88](#page-109-0) unidrivers [160](#page-181-0) Source is settings PCL 6 traditional driver [100](#page-121-0) unidrivers [168](#page-189-0) sources, paper. *See* trays Specify Printer dialog box, Windows [250](#page-271-0) speed, MFP features [2](#page-23-0) standalone drivers [16](#page-37-0) Stapler/Stacker paper supported [3](#page-24-0) PCL 6 traditional driver settings [90](#page-111-0), [129](#page-150-0) PS traditional driver settings [150](#page-171-0) unidriver settings [191](#page-212-0), [202](#page-223-0) status alerts, HP Toolbox [45](#page-66-0) devices [34](#page-55-0) supplies [33](#page-54-0) Status Tab, HP Toolbox [42](#page-63-0) Stored job settings PCL 6 traditional driver [118](#page-139-0) PS traditional driver [143](#page-164-0) unidrivers [195](#page-216-0) stream output mode support [61](#page-82-0) substitution table for fonts, PS traditional driver [148](#page-169-0) supplies AutoSend page, HP Embedded Web Server [36](#page-57-0) ordering [6](#page-27-0), [36](#page-57-0) status, viewing with HP Toolbox [42](#page-63-0) usage AutoSend page [36](#page-57-0) viewing status [33](#page-54-0) support, product [33](#page-54-0) system requirements Macintosh and Linux [269](#page-290-0) Windows [206](#page-227-0)

# **T**

TBCP output protocol, PS traditional driver [148](#page-169-0) TCP/IP address, locating [32](#page-53-0) text, printing all as black PCL 6 traditional driver [88](#page-109-0) unidriver [160](#page-181-0) time settings, HP Embedded Web Server [36](#page-57-0) timeout settings, PS traditional driver [149](#page-170-0) toner [3](#page-24-0) Toolbox alerts, setting up [45](#page-66-0) bidirectional communication [27](#page-48-0) disabling [294](#page-315-0) navigation [42](#page-63-0) opening [42](#page-63-0) operating systems supported [40](#page-61-0) Status tab [42](#page-63-0) traditional drivers. *See* PCL 6 traditional driver; PS traditional driver traditional PCL 6 driver Print Quality group box [87](#page-108-0) traditional PS driver Print Quality group box [87](#page-108-0) transparencies drivers supported [68](#page-89-0) paper type commands [294](#page-315-0) trays supported [292](#page-313-0) trays autoconfiguration [26](#page-47-0) configurations [288](#page-309-0) custom paper sizes [104](#page-125-0) drivers supported [69](#page-90-0) included [3](#page-24-0), [287](#page-308-0) installable options support [70](#page-91-0) Installable Options, PS traditional driver [149](#page-170-0) Installable Options, unidrivers [202](#page-223-0) media supported [291](#page-312-0) paper source commands [288](#page-309-0) paper type commands [293](#page-314-0) PCL 6 traditional driver settings [129](#page-150-0) PS traditional driver Form to Tray Assignment [147](#page-168-0) Source is settings, PCL 6 traditional driver [100](#page-121-0) Source is settings, unidrivers [168](#page-189-0) unidriver Form to Tray Assignment [199](#page-220-0) Windows NT configuration [125](#page-146-0) troubleshooting firmware updates [55](#page-76-0) TrueType font settings PS traditional driver [149](#page-170-0) PS unidriver [159](#page-180-0) Send as Bitmap, PCL 6 traditional driver [88](#page-109-0) Send as Bitmap, PCL 6 unidriver [160](#page-181-0) substitution table, PS traditional driver [148](#page-169-0) unidriver [158](#page-179-0) two-sided printing PCL 6 traditional driver settings [82](#page-103-0) unidriver settings [186](#page-207-0) types, paper driver support [68](#page-89-0) Include in application source list setting [132](#page-153-0) PCL 6 traditional driver settings [99](#page-120-0) Print on Both Sides settings, unidrivers [186](#page-207-0) Print on Both sides, PCL 6 traditional driver [82](#page-103-0) unidriver settings [167](#page-188-0) types, paper supported [291](#page-312-0) Typical Installation choosing [5](#page-26-0) dialog boxes, Windows [212](#page-233-0)

## **U**

unattended installation command-line [266](#page-287-0) Customization Wizard [244](#page-265-0) unidrivers accessing [153](#page-174-0) Advanced tab [156](#page-177-0) automatic configuration [27](#page-48-0) bidirectional communication support [62](#page-83-0) bins supported [70](#page-91-0) connectivity support [61](#page-82-0) constraint messages [154](#page-175-0) constraints support [63](#page-84-0) Copy Count settings [157](#page-178-0) custom preference recall support [65](#page-86-0) Device Settings tab [198](#page-219-0) document layout features support [64](#page-85-0) Document Options [158](#page-179-0) document preview image [177](#page-198-0)

Effects tab [179](#page-200-0) features [153](#page-174-0) Finishing tab [185](#page-206-0) Font DIMM Installer [200](#page-221-0) Form to Tray Assignment [199](#page-220-0) Help feature support [63](#page-84-0) Help system [154](#page-175-0) HP Driver Preconfiguration [31](#page-52-0) Installable Options [201](#page-222-0) Job Storage [192](#page-213-0) job storage support [65](#page-86-0) job stream output support [61](#page-82-0) Layout Options [160](#page-181-0) Mopier settings [203](#page-224-0) operating systems supported [17](#page-38-0) Paper Options [167](#page-188-0) paper sizes supported [67](#page-88-0) Paper/Quality tab [161](#page-182-0) preconfiguration support [62](#page-83-0) print controls support [65](#page-86-0) Print Task Quick Sets [162](#page-183-0) Resizing Options [180](#page-201-0) stream output mode support [61](#page-82-0) trays supported [69](#page-90-0) user interface support [62](#page-83-0) Watermarks settings [181](#page-202-0) watermarks support [66](#page-87-0) uninstalling Macintosh printing-system software [276](#page-297-0) units of measurement [105](#page-126-0) UNIX operating systems availability of software components [17](#page-38-0) command-line priting [59](#page-80-0) driver availability [8](#page-29-0) model scripts [17](#page-38-0) remote firmware update [52](#page-73-0) Update Now feature [27](#page-48-0) updating firmware remotely. *See* remote firmware update usage page [33](#page-54-0) Use Different Paper/Covers PCL 6 traditional driver [99](#page-120-0) unidrivers [169](#page-190-0)

## **W**

Wait Timeout settings PS traditional driver [149](#page-170-0) wall poster, viewing [11](#page-32-0) Watermarks settings drivers supported [66](#page-87-0) PCL 6 traditional driver [94](#page-115-0) unidrivers [181](#page-202-0) Web Jetadmin. *See* HP Web Jetadmin Web sites Adobe [133](#page-154-0) downloading software [16](#page-37-0) firmware download [47](#page-68-0) HP Embedded Web Server [32](#page-53-0) HP Embedded Web Server links [33](#page-54-0) HP Web Jetadmin [22](#page-43-0) links, HP Embedded Web Server [36](#page-57-0) Linux product support [270](#page-291-0) support links [6](#page-27-0) UNIX model scripts [8](#page-29-0) Weekly Timer [36](#page-57-0) Welcome dialog box, Windows Customization Wizard [246](#page-267-0) Typical Installation [217](#page-238-0)

What's this? Help PS traditional driver [134](#page-155-0) unidrivers [154](#page-175-0) Windows operating systems availability of software components [17](#page-38-0) CD-ROM, print system [4](#page-25-0) command-line printing [56](#page-77-0) command-line printing, local port [57](#page-78-0) command-line printing, networks [58](#page-79-0) custom installation, printing-system software [241](#page-262-0) default printer, setting [267](#page-288-0) dialog boxes, Typical Installation [212](#page-233-0) directory structure, software CD-ROM [14](#page-35-0) driver versions [7](#page-28-0) Enterprise AutoConfiguration support [27](#page-48-0) fonts supported [206](#page-227-0) HP Driver Preconfiguration support [31](#page-52-0) Installer Customization Wizard [244](#page-265-0) installers [17](#page-38-0) installing printing software [212](#page-233-0) LPR commands [60](#page-81-0) NT Forms tab, PCL 6 traditional driver [125](#page-146-0) PCL 6 traditional driver features [73](#page-94-0) Point and Print installation [266](#page-287-0) PS fonts supported [209](#page-230-0) PS traditional driver features [133](#page-154-0) remote firmware update [50](#page-71-0) supported [25](#page-46-0) system requirements [206](#page-227-0) Toolbox support [40](#page-61-0) unidriver features [153](#page-174-0) versions supported [205](#page-226-0)

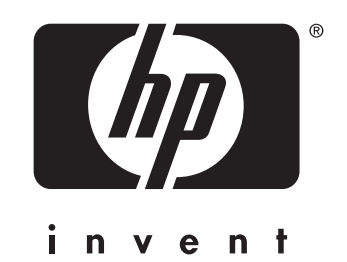

© 2004 Hewlett-Packard Development Company, LP

www.hp.com